# LEXWARE

# Benutzerhandbuch Lohn+Gehalt

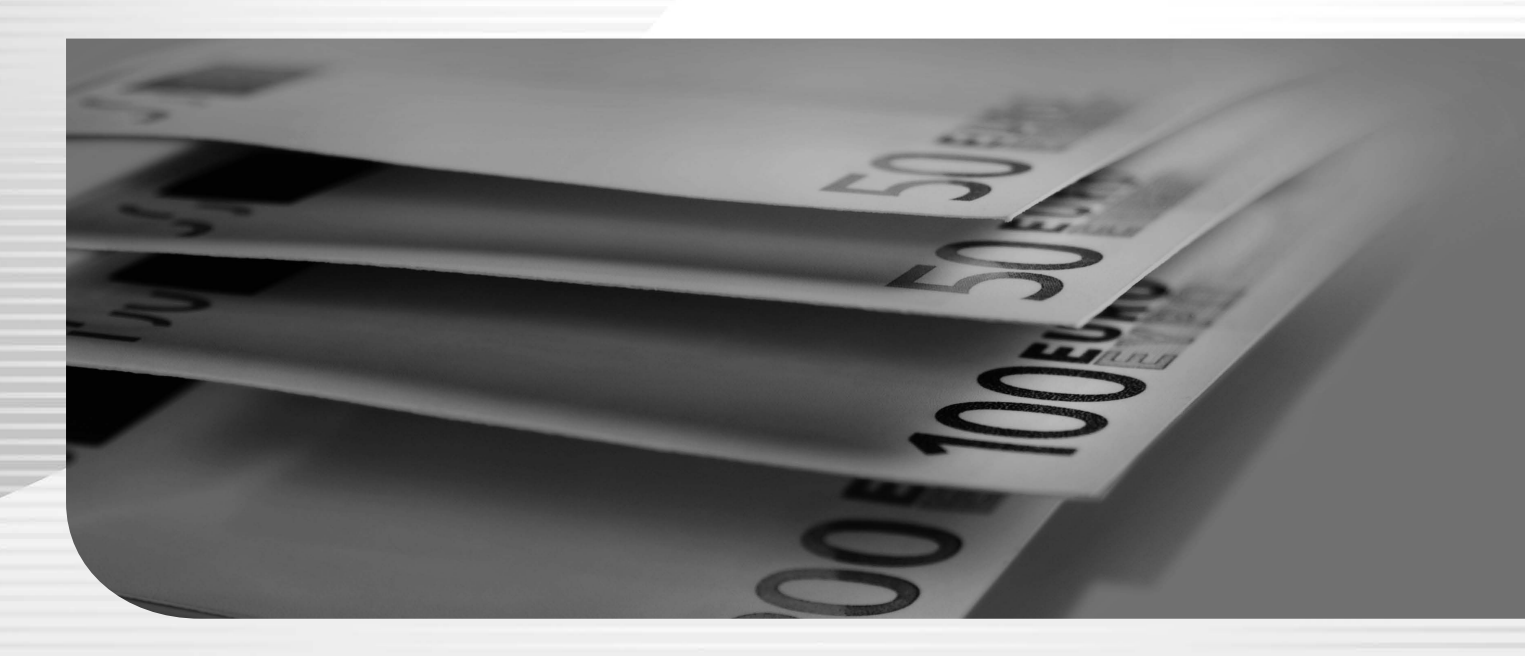

Lexware lohn+gehalt Lexware lohn+gehalt plus

### **Impressum**

© 2023 Haufe-Lexware GmbH & Co. KG Postanschrift: Postfach 100121, 79120 Freiburg i. Br. Hausanschrift: Munzinger Straße 9, 79111 Freiburg i. Br. Telefon: 0761 / 898-0 Internet: http://www.lexware.de Alle Rechte vorbehalten.

Handbuch Lohn+Gehalt **standard** – Inh. **09002-0001**

Die Software und das Handbuch wurden mit größter Sorgfalt erstellt. Es kann jedoch keinerlei Gewähr für die Fehlerfreiheit der Software, der mitgelieferten Daten sowie des Handbuchs übernommen werden. Da nach Drucklegung des Handbuchs noch Änderungen an der Software vorgenommen wurden, können die im Handbuch beschriebenen Sachverhalte bzw. Vorgehensweisen u. U. von der Software abweichen.

Kein Teil des Handbuchs darf in irgendeiner Form (Druck, Fotokopie, Mikrofilm oder in einem anderen Verfahren) ohne unsere vorherige schriftliche Genehmigung reproduziert oder unter Verwendung elektronischer Systeme verarbeitet, vervielfältigt oder verbreitet werden. Wenn Sie sich über die aktuellen Programmänderungen informieren möchten, wählen Sie den Menüeintrag ? → Neues in dieser Version innerhalb der Applikation **Lexware lohn+gehalt**.

Aus Gründen der besseren Lesbarkeit wird in der Dokumentation die männliche Form verwendet. Damit sind im Sinne der Gleichbehandlung grundsätzlich alle Geschlechter gemeint. Die gewählte Sprachform hat nur redaktionelle Gründe und beinhaltet keine Wertung.

Wir weisen darauf hin, dass die im Handbuch verwendeten Bezeichnungen und Markennamen der jeweiligen Firmen im Allgemeinen warenzeichen-, marken- oder patentrechtlichem Schutz unterliegen.

### **Lohn- und Gehaltsabrechnung**

Mit Lexware lohn+gehalt haben wir ein Abrechnungsprogramm entwickelt, welches in puncto Komfort, Sicherheit und Benutzerführung Maßstäbe setzt.Mit Lexware lohn+gehalt können kleinere bis mittlere Betriebe die komplette Lohn- und Gehaltsabrechnung zuverlässig, korrekt und auch preiswert erstellen.

Stammdatenassistenten begleiten Sie bei der erstmaligen Anlage der Firmen- und Mitarbeiterstammdaten. Die Abrechnungs-, Beitragsnachweis- und Lohnartenassistenten erledigt gemeinsam mit Ihnen Schritt für Schritt die Abrechnungserstellung. Nach erfolgter Abrechnung lassen sich alle Daten in den Lexware buchhaltung oder andere Buchhaltungsprogramme übertragen. Gedruckt wird alles, was das Finanzamt, die Krankenkassen und vor allem natürlich Sie für Ihren Betrieb benötigen.

Lexware lohn+gehalt bietet eine moderne, übersichtliche Programm-Oberfläche, klare Arbeitsabläufe und ein schneller Zugriff auf alle wichtigen Kernfunktionen. Das Programm ist intuitiv bedienbar, die Einarbeitungszeit erfreulich kurz. Die Verwendung der Symbolleiste erlaubt einen schnellen Zugriff auf häufig benötigte Programmfunktionen.

Wir wünschen Ihnen nun viel Spaß mit Lexware lohn+gehalt.

## **Inhaltsverzeichnis**

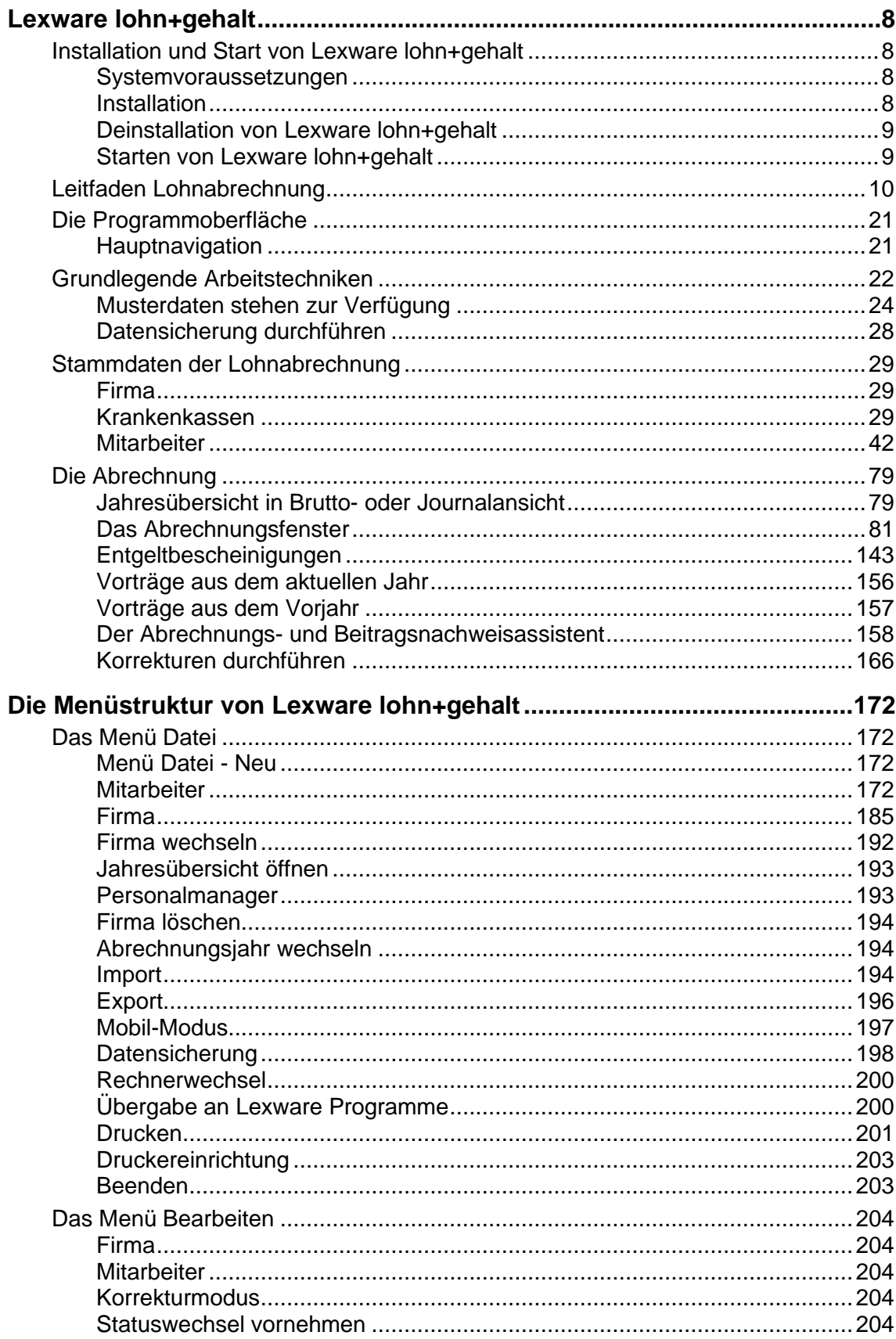

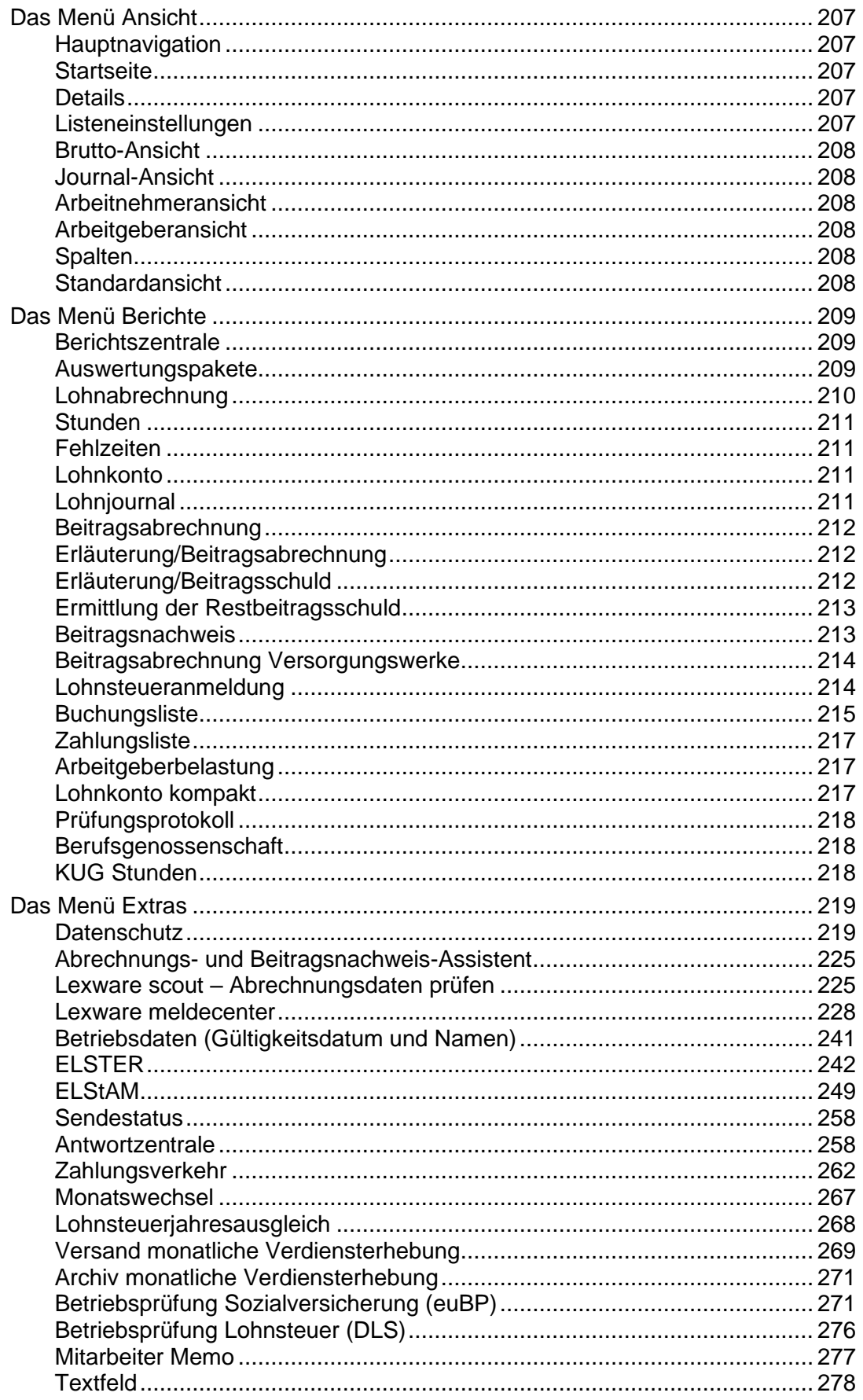

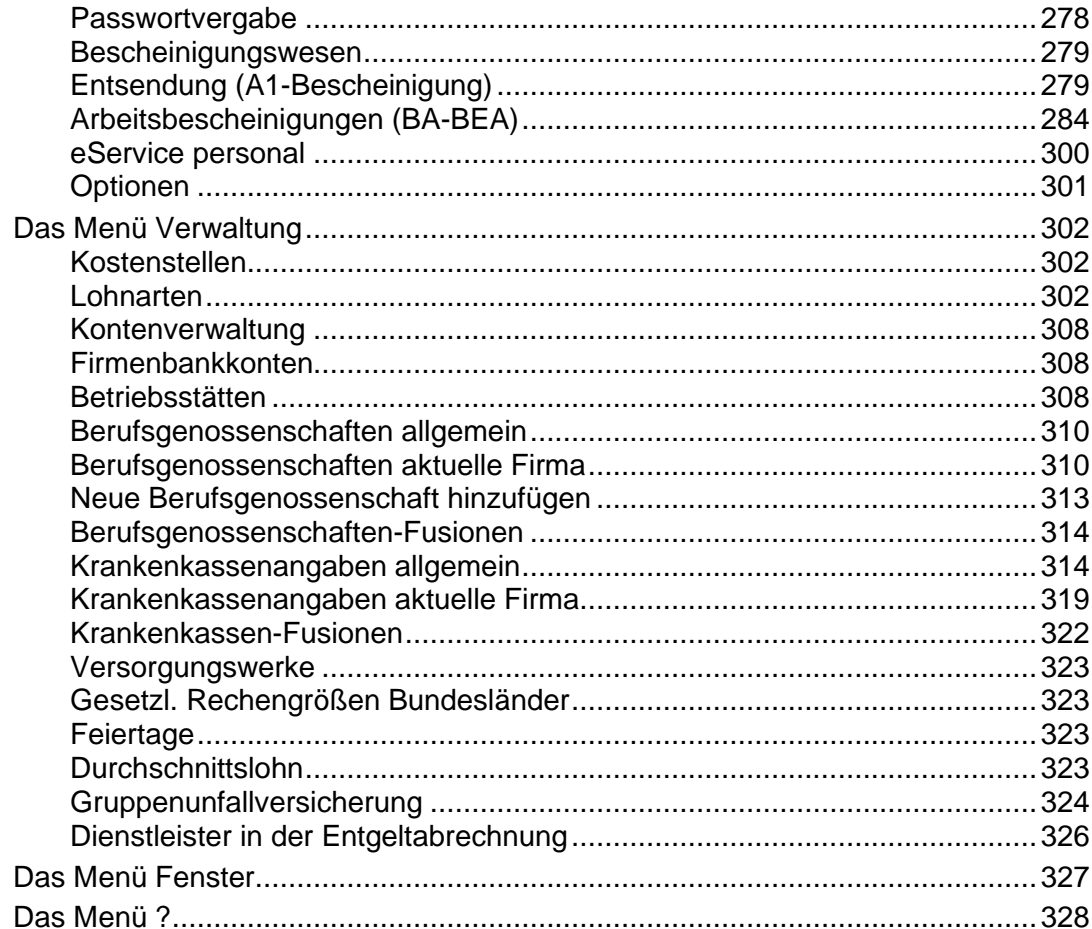

### **Über diese Dokumentation**

### **Konventionen der Schreibweise**

Aus Gründen der besseren Lesbarkeit wird in der Dokumentation die männliche Form verwendet. Damit sind im Sinne der Gleichbehandlung grundsätzlich alle Geschlechter gemeint. Die gewählte Sprachform hat nur redaktionelle Gründe und beinhaltet keine Wertung.

### **Symbole**

In dieser Dokumentation werden folgende Symbole verwendet, um Sie auf wichtige Dinge hinzuweisen:

weist auf lesenswerte **Besonderheiten** hin.

zeigt Ihnen, wo Sie besonders **aufmerksam** sein sollten.

rät, hier die Vorteile der **rechten Maustaste** zu nutzen.

erläutert den beschriebenen Sachverhalt an einem **Beispiel**.

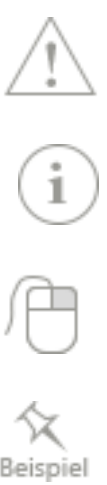

### <span id="page-7-0"></span>**Lexware lohn+gehalt**

Wenn Sie Lexware lohn+gehalt erstmalig installiert haben, wird beim ersten Programmstart eine von Lexware erstellte Musterfirma aufgerufen. In dieser sind einige Mitarbeiter angelegt und Abrechnungsdaten erfasst. Sie können die Musterfirma verwenden, um sich mit dem Programm vertraut zu machen.

### <span id="page-7-1"></span>**Installation und Start von Lexware lohn+gehalt Systemvoraussetzungen**

<span id="page-7-2"></span>Dieser Abschnitt beschreibt die Hardware, Systemsoftware und den Speicherbedarf für die Verwendung von Lexware lohn+gehalt. Hierbei werden die Minimalanforderungen beschrieben. Selbstverständlich sind nach oben hin keine Grenzen gesetzt.

- Unterstützte Betriebssysteme: Windows® 10 / Windows® 11 (jew. dt. Version)
- 2-GHz-Prozessor oder höher (Intel® oder AMD®)
- mind. 4 GB RAM Arbeitsspeicher
- Grafikauflösung mind. 1280x1024
- Mind. 10 GB freier Festplattenplatz
- Internetzugang und Produktaktivierung erforderlich

### <span id="page-7-3"></span>**Installation**

Bei der Installation von Lexware lohn+gehalt lohn+gehalt begleitet Sie ein Assistent durch alle Arbeitsschritte. Sie brauchen nur den Anweisungen zu folgen.

### **Downloadsetup:**

Rufen Sie zum Start des Setups nach dem Download die Datei **Setup.exe** auf. Diese finden Sie in Ihrem Standard-Downloadverzeichnis.

Das Downloadverzeichnis finden Sie, indem Sie im geöffneten Browserfenster Strg+J eingeben.

### **Datenträger:**

Nach Einlegen des Datenträgers wird automatisch das Setup gestartet. Sollte dies nicht der Fall sein, starten Sie den Windows Explorer und wechseln zu Ihrem DVD-Laufwerk. Starten Sie das Setup manuell indem Sie auf die Datei **lxsetup.exe** doppelklicken. Es erscheint das Lexware-Logo.

- Es folgt eine **automatische Prüfung Ihres Systems** durch Lexware scout Technik im Hintergrund. Sollten die Voraussetzungen für bestimmte Bereiche zur Installation nicht gegeben sein, wird Ihnen das Ergebnis angezeigt. Klicken Sie anschließend auf weiter.
- Zunächst muss die **Seriennummer** eingegeben werden, die Sie dem Seriennummernzertifikat von Lexware lohn+gehalt entnehmen bzw. in der Bestätigungs-E-Mail vermerkt. Ihre Seriennummer wird automatisch geprüft. Klicken Sie nach der Eingabe auf die Schaltfläche Weiter.
- Auf der folgenden Seite können Sie die Installationspfade gegebenenfalls ändern. Wir empfehlen, die vorgeschlagenen **Standard-Pfade** zu übernehmen.

 $\mathbf{1}$ 

- Nachdem Sie die Lizenzbestimmungen gelesen und bestätigt haben, können Sie mit der Installation fortsetzen.
- Während der Installation kann ein Neustart des Rechners notwendig sein. Führen Sie diesen durch. Wichtig ist, dass derselbe Anwender sich anmeldet und das Setup fortsetzt, der es gestartet hat.

### <span id="page-8-0"></span>**Deinstallation von Lexware lohn+gehalt**

Die Deinstallation wird über **Start** → **Systemsteuerung** → **Software** gestartet. Eine Liste von Programmen wird angezeigt, die automatisch von Windows entfernt werden können. Wählen Sie hier Lexware lohn+gehalt aus und aktivieren Sie die Schaltfläche **Hinzufügen** → **Entfernen**. Nach der Deinstallation wird Ihnen ein Protokoll angezeigt. Dieses steht Ihnen auch zum Ausdruck zur Verfügung.

### <span id="page-8-1"></span>**Starten von Lexware lohn+gehalt**

Nachdem Sie Lexware lohn+gehalt erfolgreich installiert haben, können Sie das Programm wie folgt starten:

- 1. Wählen Sie den Menüpunkt **Start** → **Programme** → **Lexware** → **Lexware lohn+gehalt**.
- 2. Durch einen Mausklick auf das Programmsymbol **Lexware lohn+gehalt** starten Sie das Programm.

### <span id="page-9-0"></span>**Leitfaden Lohnabrechnung**

### **Was ist für eine erfolgreiche Lohnabrechnung zu tun? Übersicht Lohnabrechnung durchführen**

- 1 Aktualisierung / Update installieren
- 2 Stammdaten bearbeiten
- 3 ELStAM abrufen
- 4 Beitragsnachweise erstellen
- 5 Beitragsnachweise versenden
- 6 Änderungen nach Versenden der Beitragsnachweise endgültige Lohnabrechnung erstellen
- 7 Lohnsteueranmeldung/-bescheinigung per ELSTER versenden
- 8 Sozialversicherungsmeldungen übermitteln
- 9 Berichtszentrale nutzen
- 10 Monatswechsel durchführen

### **So gehen Sie im Einzelnen vor**

### **1 Aktualisierung / Update installieren**

• Installieren Sie die Aktualisierung / das Update, sofern noch nicht geschehen.

### **2 Stammdaten bearbeiten**

Bevor Sie mit der Bearbeitung der monatlichen Abrechnungen beginnen, sollten Sie zunächst alle Stammdatenänderungen erfassen.

### • **Firmenstammdaten**

Über das Menü **Bearbeiten** → **Firma** öffnet sich der Firmenassistent. Sie können die Änderungen auf der entsprechenden Karte erfassen. Bestätigen Sie die Eingaben über die Schaltfläche **Speichern**; der Assistent wird geschlossen.

### • **Mitarbeiterstammdaten**

Führen Sie die Änderungen über den Personalmanager durch. Öffnen Sie den Personalmanager über das Menü **Datei** → **Personalmanager.** Alternativ rufen Sie ihn auf der Startseite über die Schaltfläche **Mitarbeiterstammdaten bearbeiten** auf. Öffnen Sie den Mitarbeiter, für den Änderungen erfasst werden müssen.

Über den Personalmanager können nur Änderungen vorgenommen werden, die ab dem aktuellen Abrechnungsmonat gültig sind.

### • **Krankenkassenstammdaten**

Öffnen Sie die Krankenkassenverwaltung über das Menü **Verwaltung** → **Krankenkassenangaben allgemein**. Wählen Sie die entsprechende Krankenkasse aus.

Bei Änderungen des Zusatzbeitrags oder der Umlagesätze legen Sie einen neuen Gültigkeitszeitraum an und geben Sie die neuen Daten ein. Übernehmen Sie die Eingaben.

### **3 ELStAM abrufen**

Alle Änderungen in den Stammdaten Ihrer Mitarbeiter müssen vor der nächsten Abrechnung gemeldet werden. Die aus den Änderungen resultierenden Änderungslisten müssen vor der Abrechnung abgerufen werden.

### • **Neue Mitarbeiter anmelden**

Neue Mitarbeiter müssen rechtzeitig angemeldet werden, damit die ELStAM korrekt zur Abrechnung in die Mitarbeiterstammdaten übernommen werden können. Die ELStAM stehen spätestens 5 Werktage nach der Anmeldung zur Verfügung.

Beachten Sie: Die Anmeldung kann erst **mit dem Tag des Eintritts** erfolgen, nicht im Voraus. Maßgeblich ist das Eintrittsdatum.

### • **Ausgeschiedene Mitarbeiter anmelden**

Voraussetzung für die Abmeldung ist, dass in den Mitarbeiterstammdaten ein Austrittsdatum eingegeben ist und der Mitarbeiter im ELStAM-Verfahren angemeldet wurde.

Auf dieser Basis wird die Meldung erzeugt und mit Hilfe des Sendeassistenten an die Finanzbehörde gesendet.

### • **Änderungslisten abrufen**

Die aktuellen Änderungen der Steuerabzugsmerkmale werden als Monatsliste von der Finanzbehörde bereitgestellt. Der Abruf der Monatslisten muss **vor** der Monatsabrechnung erfolgen. Hierzu ist der Arbeitgeber gesetzlich verpflichtet.

Die gemeldeten ELStAM werden nach dem Abruf in der Antwortzentrale im Register **Rückmeldungen Meldeverfahren** eingetragen und in die Mitarbeiterstammdaten übernommen.

### **4 Beitragsnachweise erstellen**

Wir empfehlen, vor Aufruf des Abrechnungs- und Beitragsnachweis-Assistenten eine Datensicherung durchzuführen.

- Über das Menü **Datei** → **Datensicherung** → **Sicherung** wird der Assistent zur Datensicherung gestartet.
- Als Nächstes öffnen Sie den Abrechnungs- und Beitragsnachweis-Assistenten über das Menü **Extras**.
- Wählen Sie auf der Seite **Einstieg** die Option **Erfassen der vorläufigen Abrechnungsdaten und Erstellen der Beitragsnachweise** und bestätigen Sie die Auswahl über die Schaltfläche **Weiter**.
- Auf der Seite **Willkommen** erhalten Sie allgemeine Informationen zu den Beitragsnachweisen. Blättern Sie über die Schaltfläche **Weiter** auf die Seite **Voraussichtliche Bezüge**. Kontrollieren Sie die Abrechnungen der einzelnen Mitarbeiter anhand der Tabelle auf der rechten Seite. In dieser Tabelle werden alle für den aktuellen Abrechnungsmonat erfassten Abrechnungsdaten des markierten Mitarbeiters aufgelistet. Die Mitarbeiter werden Ihnen auf der linken Seite angezeigt.
- Möchten Sie die Abrechnungsdaten ändern, wechseln Sie über die Schaltfläche **Lohnabrechnung bearbeiten…** in das Abrechnungsfenster. Über die Schaltfläche **Vorschau Lohnabrechnung** können Sie die Lohnabrechnung sichten. Müssen Sie in die Stundenerfassung des Mitarbeiters, können Sie über die Schaltfläche **Stundenerfassung** direkt auf die Dialogseite innerhalb des Abrechnungsfensters wechseln.
- Nachdem Sie die Abrechnungsdaten geprüft und ggf. geändert haben, wechseln Sie auf die Seite **Beitragsnachweise erstellen**. Lassen Sie sich die Beitragsnachweise und die Beitragsabrechnungen nochmals über die Schaltflächen **Beitragsnachweise kontrollieren**  und **Beitragsabrechnungen kontrollieren** ausgeben und prüfen Sie die Beitragsnachweise auf ihre Richtigkeit. Müssen Sie nochmals Änderungen vornehmen, blättern Sie über die Schaltfläche **Zurück** auf die vorherigen Seiten oder brechen Sie den Vorgang über die Schaltfläche **Abbrechen** ab.
- Nachdem Sie nun alle Daten kontrolliert haben, erstellen Sie die Beitragsnachweise über die Schaltfläche **Beitragsnachweise erstellen**.

Der Vorgang kann nicht rückgängig gemacht werden! Eine Korrektur der erstellten Beitragsnachweise ist nicht möglich. Nachträglich geänderte Werte werden im Beitragsnachweis des Folgemonats berücksichtigt.

- Über die Schaltfläche **Weiter** blättern Sie nun auf die Seite **Beitragsnachweise drucken**. Drucken Sie sich die Beitragsnachweise und die Beitragsabrechnungen über die dafür vorgesehenen Schaltflächen aus und legen Sie sich die Berichte zu Ihren Unterlagen.
- Im Anschluss können Sie wählen, ob Sie die Beitragsnachweise sofort versenden möchten oder zurück in den **Abrechnungs- und Beitragsnachweis-Assistent** auf die Seite **Einstieg** wechseln möchten. Lassen Sie beide Optionen leer, wird der Beitragsnachweis-Assistent geschlossen.

Wir empfehlen, die Beitragsnachweise im Anschluss an die Annahmestellen zu versenden.

### **5 Beitragsnachweise versenden**

- Versenden Sie Ihre Beitragsnachweise mit dem Lexware meldecenter, dann wählen Sie am Ende vom Abrechnungs- und Beitragsnachweis-Assistenten die Option **Im Anschluss den Assistenten für das Versenden der Beitragsnachweise starten** aus. Der Assistent wird dann geöffnet. Folgen Sie den Anweisungen des Assistenten und versenden Sie die Beitragsnachweise.
- Möchten Sie die Beitragsnachweise zu einem späteren Zeitpunkt versenden, rufen Sie über das Menü **Extras** → **meldecenter Sozialversicherung** → **Beitragsnachweise** die jeweiligen Menüpunkte auf.

Wir empfehlen, vor dem Versenden die Beitragsnachweise mithilfe der **Prüfliste** nochmals zu kontrollieren und anschließend zu versenden.

### **6 Änderungen nach Versenden der Beitragsnachweise – endgültige Lohnabrechnung erstellen**

• Änderungen innerhalb der Lohndaten im aktuellen Monat (wie z. B. Nacherfassung von Arbeitsstunden oder Fehlzeiten), die nach Erstellen und Versenden der Beitragsnachweise vorgenommen werden, fließen als sogenannte Restbeitragsschuld automatisch in den Beitragsnachweis des Folgemonats.

- Erfassen Sie hierzu die tatsächlichen Lohndaten des aktuellen Monats mithilfe des **Abrechnungs- und Beitragsnachweis-Assistenten**. Mit der Option **Erfassen der Abrechnungsdaten des laufenden Monats und ggf. drucken der Berichte** können Sie alle aktuellen Lohndaten, die Fehlzeiten (Urlaub/Krankheit), sonstige Lohnwerte und alle Stammdatenänderungen, die sich noch ergeben haben, erfassen.
- Kontrollieren und drucken Sie anschließend Ihre endgültigen Lohnabrechnungen.
- Nehmen Sie die Zahlung der Löhne/Gehälter über **Extras** → **Zahlungsverkehr** vor, sofern noch nicht geschehen.
- Die sich aus den Änderungen ergebende Restbeitragsschuld in der Sozialversicherung kann nach dem Monatswechsel über den Bericht **Ermittlung der Restbeitragsschuld** ausgegeben werden.

### **7 Lohnsteueranmeldung /-bescheinigung per ELSTER versenden**

- Zum Versenden der Lohnsteueranmeldung und -bescheinigungen über ELSTER an die Finanzverwaltung rufen Sie über **Extras** → **ELSTER** den entsprechenden ELSTER-Assistenten auf, der Sie Schritt für Schritt bei der Datenübermittlung begleitet.
- Die Übermittlung der Daten muss stets mit dem aktuellen ELSTER-Modul erfolgen. Der Assistent prüft automatisch, ob eine Aktualisierung bereitsteht und fordert Sie auf, die Aktualisierung durchzuführen.
- Wird eine erforderliche Aktualisierung nicht durchgeführt, können keine Daten elektronisch übermittelt werden.
- Sofern das Finanzamt die Steuerschuld nicht automatisch einzieht, nehmen Sie die Zahlung über das Menü **Extras** → **Zahlungsverkehr** vor.

### **8 Sozialversicherungsmeldungen übermitteln**

- Liegen Ihnen im aktuellen Monat Sozialversicherungsmeldungen vor, so übermitteln Sie diese an die Einzugsstellen der Sozialversicherung. Die Prüfliste für die aktuelle Firma zeigt Ihnen die zu übermittelnden Meldungen an.
- Wenn Sie mit Lexware meldecenter versenden, übermitteln Sie die Meldungen über das Menu **Extras** → **meldecenter Sozialversicherung** → **Sozialversicherungsmeldungen**. Prüfen Sie auch hier wieder zunächst die Prüfliste.
- Holen Sie am Folgetag nach der Übermittlung die Verarbeitungsprotokolle ab. Gehen Sie dazu über das Menü **Extras** → **meldecenter Sozialversicherung** → **Verarbeitungsprotokolle abholen**.
- Drucken Sie anschließend die Meldungen aus.

### **9 Berichtszentrale nutzen**

- Über die Berichtszentrale haben Sie eine weitere Möglichkeit, sich alle erforderlichen Berichte ausgeben zu lassen.
- Alternativ können Sie die Formulare über das Menü **Berichte** aufrufen.

### **10 Monatswechsel durchführen**

• Liegen Beitragsnachweise/Sozialversicherungsmeldungen vor, die noch nicht per Lexware meldecenter versendet wurden, müssen Sie den Monatswechsel abbrechen.

- Wenn Sie den Monatswechsel durchführen, ohne diese Meldungen zu versenden, können diese nicht mehr mit dem Lexware meldecenter übermittelt werden.
- Stellen Sie vor einem Monatswechsel u. a. sicher, dass
	- alle Mitarbeiter für diesen Monat abgerechnet wurden
	- die Lohnsteueranmeldung, alle Beitragsnachweise und Sozialversicherungsmeldungen erstellt und versendet wurden und
	- bei allen Mitarbeitern, die im abgelaufenen Monat ausgeschieden sind, das Austrittsdatum eingetragen wurde.

Wir empfehlen, vor Aufruf des Abrechnungs- und Beitragsnachweis-Assistenten eine Datensicherung durchzuführen.

### **Wie stelle ich die Umlagepflicht richtig ein? Übersicht Einstellung Umlagepflicht**

Das Aufwendungsausgleichsgesetz (AAG) - früher das Lohnfortzahlungsgesetz (LFZG) - regelt das Umlageverfahren **U1** und **U2**.

- **U1** ist der Ausgleich für Lohnfortzahlung im Krankheitsfall und gilt für alle Arbeitgeber mit bis zu 30 Beschäftigten (Vollzeit).
- **U2** ist die Erstattung bei Mutterschutz und gilt für alle Arbeitgeber unabhängig von der Anzahl der Beschäftigten.

Damit eine korrekte Berechnung der Umlagen stattfinden kann, müssen folgende Angaben in Lexware lohn+gehalt hinterlegt werden.

✓

### **Übersicht Umlagepflicht**

- 1 Umlagesätze in der zentralen Krankenkassenverwaltung anlegen und pflegen
- 2 Erstattungssatz der Firma hinterlegen
- 3 Umlagepflicht und Umlagekassen in den Mitarbeiterstammdaten erfassen

### **So gehen Sie im Einzelnen vor**

#### **1 Umlagesätze in der zentralen Krankenkassenverwaltung anlegen und pflegen**

Die Umlagesätze werden im Dialog **Krankenkassenangaben allgemein** bei den entsprechenden Krankenkassen angelegt und gepflegt.

#### **Umlagesätze anlegen**

- 1. Öffnen Sie den Dialog über das Menü **Verwaltung** → **Krankenkassenangaben allgemein.**
- 2. Wählen Sie die Krankenkasse, für die Sie neue Umlagesätze hinterlegen möchten.
- 3. Wechseln Sie auf die Registerkarte U1 Umlagesätze Krankheit.

 $\frac{1}{\dot{Q}}$ 

4. Über die Schaltfläche **Neuer Zeitraum** legen Sie den Gültigkeitszeitraum an, ab dem die Umlagesätze gelten. Als Voreinstellung ist der Haken "Daten aus vorhergehendem Zeitraum übernehmen" gesetzt.

Erfassen Sie in den Feldern **Erstattung U1** und **Beitragssatz** die von der Krankenkasse angebotenen Umlagesätze U1.

- 5. Öffnen Sie über das Pfeilsymbol die satzungsabhängigen Angaben. Für jeden Erstattungssatz wird bei den satzungsabhängigen Angaben eine eigene Registerkarte erstellt. Hinterlegen Sie in den Feldern die in der Satzung der Krankenkasse angegebenen Werte für die Erstattung der Arbeitgeberanteile.
- 6. Mit der Schaltfläche **+ Weiterer Satz** werden Eingabefelder für weitere Umlagesätze angeboten. Es können maximal vier Umlagesätze angelegt werden.
- 7. Beenden Sie Eingabe mit Klick auf die Schaltfläche **Speichern**. Die geänderten Umlagesätze für diese Krankenkasse stehen Ihnen nun im Dialog Krankenkassenangaben aktuelle Firma zur Verfügung.

Der neue Zeitraum wird auch für die Umlage U2 Mutterschutz angelegt.

Möchten Sie die Umlagesätze für weitere Krankenkassen anlegen, wählen Sie nach der Eingabe die nächste Krankenkasse aus. Die Eingaben der zuvor bearbeiteten Krankenkasse bleiben erhalten. Legen Sie wie beschrieben bei der nächsten Krankenkasse einen neuen Zeitraum an und hinterlegen Sie die neuen Umlagesätze.

#### **Umlagesätze pflegen**

- 1. Öffnen Sie den Dialog über das Menü **Verwaltung** → **Krankenkassenangaben allgemein.**
- 2. Wählen Sie die Krankenkasse, bei der Sie die Umlagesätze für einen bereits bestehenden Zeitraum ändern oder einen weiteren Erstattungssatz hinterlegen möchten.
- 3. Wechseln Sie auf die Registerkarte U1 Umlagesätze Krankheit.
- 4. Wählen Sie den Zeitraum, den Sie ändern möchten.
- 5. Nach Klick auf die Schaltfläche **Angaben korrigieren** erhalten Sie eine Sicherheitsabfrage mit dem Hinweis, dass Änderungen bereits abgerechneter Zeiträume Korrekturen in allen Firmen auslösen können, die diesen Umlagesatz verwenden.
- 6. Bestätigen Sie die Meldung, werden die Eingabefelder aktiv. Hinterlegen Sie in den den Feldern **Erstattung U1** bzw. **Beitragssatz** die geänderten Werte.
- 7. Über die Schaltfläche **+ Weiterer Satz** werden Eingabefelder für einen weiteren Umlagesatz angeboten.
- 8. Über das Pfeilsymbol öffnen Sie die Angaben zu den satzungsabhängigen Angaben. Evtl. Änderungen nehmen Sie in der Registerkarte für den entsprechenden U1 Umlagesatz vor.
- 9. Beenden Sie Eingabe mit Klick auf die Schaltfläche **Speichern**. Die geänderten Werte dieser Krankenkasse werden in allen Firmen für die Berechnung herangezogen, die diesen Umlagesatz verwenden.

Nach dem Speichern startet der Korrekturassistent. Lexware lohn+gehalt prüft, ob durch die Änderungen bereits abgerechnete Monate neu berechnet werden müssen.

### **2 Erstattungssatz der Firma hinterlegen**

Die Angaben zur Umlagepflicht und den für die Firma gültigen Erstattungssatz hinterlegen Sie im Dialog **Krankenkassenangaben aktuelle Firma**.

- 1. Öffnen Sie den Dialog über das Menü **Verwaltung** → **Krankenkassenangaben aktuelle Firma.**
- 2. Wählen Sie die Krankenkasse, für die Sie den Erstattungssatz hinterlegen möchten.
- 3. Auf der Registerkarte Erstattungssatz Umlage U1 Krankheit werden die Zeiträume aus dem Dialog **Krankenkassenangaben allgemein** angezeigt.

Wählen Sie den Zeitraum, ab dem die Angaben für die Umlage gelten sollen.

- 4. Mit Klick
	- auf die Schaltfläche **Neuer Zeitraum** legen Sie einen neuen Gültigkeitszeitraum an. Als Voreinstellung ist der Haken "Daten aus vorhergehendem Zeitraum übernehmen" gesetzt.
	- auf die Schaltfläche **Angaben korrigieren** erhalten Sie eine Sicherheitsabfrage mit Hinweis auf Korrekturen in der aktuellen Firma.
	- Nach Bestätigung der Meldung werden die Felder für die Eingabe aktiv.
- 5. Geben Sie an, ob die Firma umlagepflichtig ist.
- 6. Ist Ihre Firma umlagepflichtig, erhalten Sie über das Pfeilsymbol eine Auswahl der im Dialog **Krankenkassenangaben allgemein** angelegten Erstattungssätze.

Wählen Sie den für diese Firma gültigen Erstattungssatz Umlage U1.

7. Beenden Sie Eingabe mit Klick auf die Schaltfläche **Speichern**. Der gewählte Umlagesatz wird ab dem Gültigkeitszeitraum für die Berechnung herangezogen.

Ein neuer Zeitraum in der Firma ist nur erforderlich, wenn sich die Angaben zur Umlagepflicht ändern oder wenn ab einem bestimmten Datum ein anderer Erstattungssatz hinterlegt wird. Aufgrund der allgemeinen Pflicht zur Teilnahme an der Umlage **U2** und der einheitlichen Erstattung von 100 % erfolgt keine Auswahl des Erstattungssatzes im Dialog **Krankenkassenangaben aktuelle Firma**.

### **3 Umlagepflicht und Umlagekassen in den Mitarbeiterstammdaten erfassen**

In den **Mitarbeiterstammdaten** werden die Umlagepflicht und die entsprechende Umlagekasse des Mitarbeiters erfasst.

- 1. Geben Sie in den Mitarbeiterstammdaten auf der Seite **Kassen** unter **Umlagepflicht** an, ob für den Mitarbeiter Umlagen zu den Ausgleichsverfahren **U1** und **U2** entrichtet werden sollen. Setzen Sie einen Haken in den entsprechenden Kästchen.
- 2. Unter Umlagekasse wählen Sie die Krankenkasse aus, bei welcher der Mitarbeiter krankenversichert ist. Handelt es sich um einen Minijob, tragen Sie die **Knapp-B-S, Essen** als Umlagekasse ein.
- 3. Als Umlagekasse können nur Krankenkassen ausgewählt werden, bei denen im Dialog **Krankenkassenangaben allgemein** ein Umlagesatz U1 – Krankheit erfasst ist.

<sup>1</sup>

✓

### **Wie werden Abwesenheiten und Fehlzeiten erfasst? Übersicht Abwesenheiten und Fehlzeiten**

Durch die Eingabe von Fehlzeiten wird gesteuert, ob im aktuellen Abrechnungszeitraum Sozialversicherungstage (SV-Tage) oder Steuertage zu kürzen sind. Außerdem werden durch die Eingabe von Fehlzeiten SV-Meldungen an die Krankenkassen erstellt, sofern erforderlich.

### **Übersicht Fehlzeiten**

- 1 Fehlzeiten in den Lohndaten des Mitarbeiters öffnen
- 2 Neue Fehlzeit erfassen oder bestehende ändern
- 3 Auswahl: Grund der Fehlzeit
- 4 Eingabe: Zeitraum der Fehlzeit

### **So gehen Sie im Einzelnen vor**

### **1 Fehlzeiten in den Lohndaten des Mitarbeiters öffnen**

Über die Jahresübersicht des Mitarbeiters können Sie in die Erfassungsmaske der Lohndaten wechseln. Abwesenheitszeiten des Mitarbeiters werden in dem dafür eigens vorgesehenen Themenbereich **Fehlzeiten und Textfeld** erfasst.

### **2 Neue Fehlzeit erfassen oder bestehende ändern**

Neue Fehlzeiten erfassen Sie, indem Sie im Kalender mit dem Stift die betreffenden Tage markieren. Halten Sie dazu die linke Maustaste gedrückt, ziehen Sie mit dem Stift über die Tage und lassen Sie die linke Maustaste wieder los. Es öffnet sich der Buchungsdialog, in dem Sie die Details der Fehlzeit bearbeiten können.

Sie müssen mit dem Stift die Tage nicht genau treffen, Beginn und Ende der Fehlzeit können im Buchungsdialog geändert werden.

Bereits erfasste Abwesenheiten des Mitarbeiters werden im Kalender dargestellt. Durch einen Doppelklick auf eine bestehende Fehlzeit können Daten modifiziert werden.

### **3 Auswahl: Grund der Fehlzeit**

Zur Angabe, aus welchem Grund der Mitarbeiter abwesend war, stehen Ihnen verschiedene Fehlzeiten zur Auswahl.

Sie können die Fehlzeit vor dem Erfassen auswählen, indem Sie auf einen der unterhalb des Kalenders aufgeführten Gründe klicken. Alternativ können Sie die Fehlzeit auch nach dem Erfassen im Buchungsdialog auswählen.

Über die Auswahl **Kategorien** können Sie die angezeigten Abwesenheitsarten filtern oder alle Abwesenheitsarten anzeigen. Wählen Sie dann die zutreffende Abwesenheitsart und dann die Spezifikation.

### **4 Eingabe: Zeitraum der Fehlzeit**

In den Feldern **von** und **bis** können Sie das Beginn- und Enddatum direkt eingeben oder über den Kalender auswählen und übernehmen.

Auf dem Register **Tagesangaben** können Sie angeben, ob der erste oder der letzte Tag der Fehlzeit nur als ein halber Tag zu berücksichtigen ist.

### **Welche Abschlussarbeiten sind beim Jahreswechsel zu beachten?**

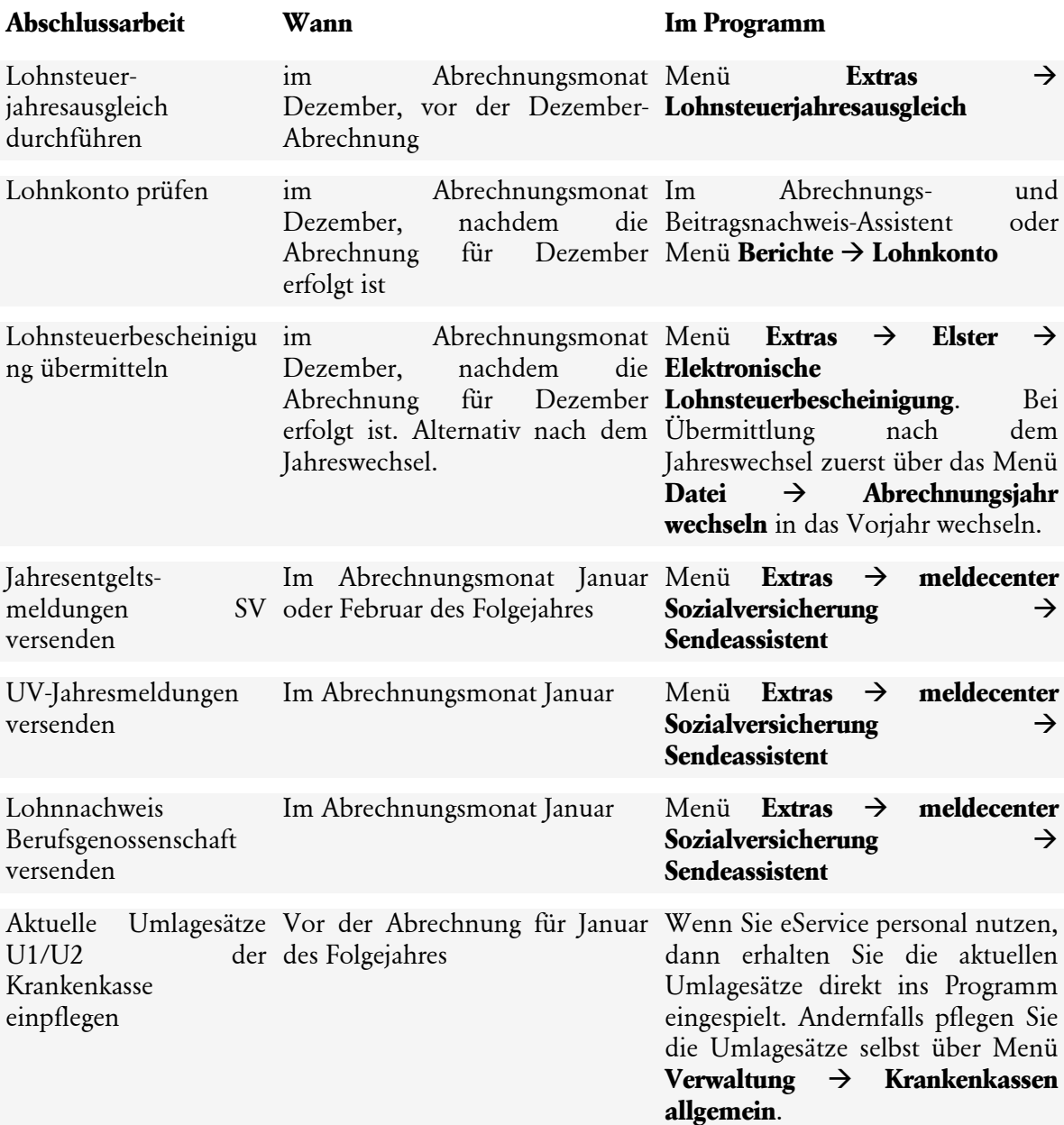

### **Checkliste Abschlussarbeiten Lexware lohn+gehalt**

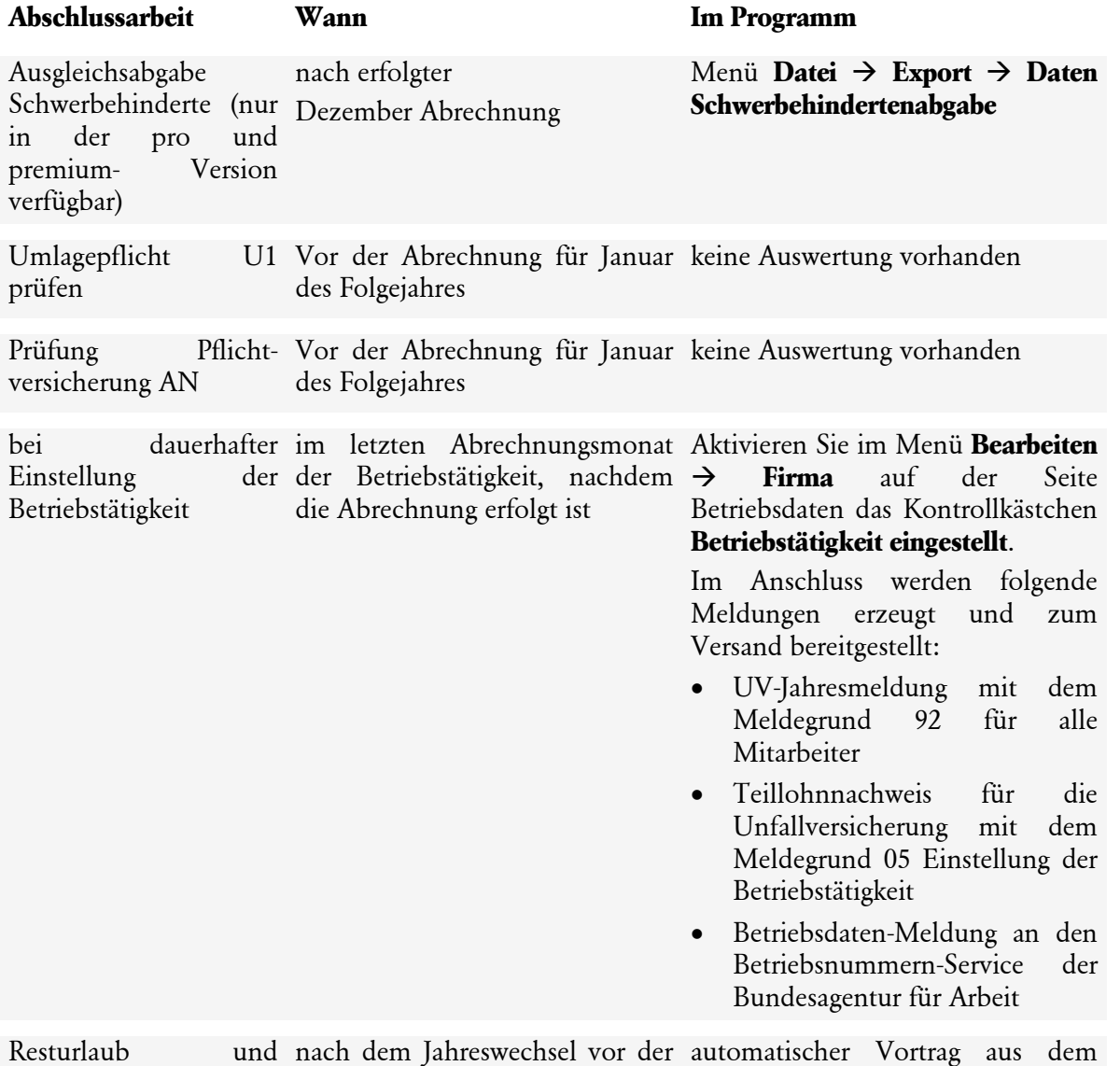

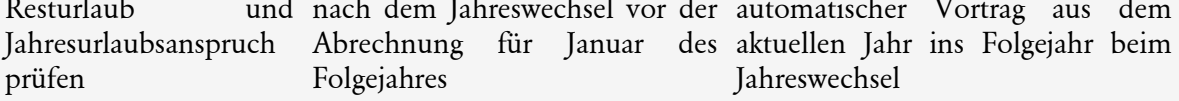

### **Checkliste Übersicht und gesetzliche Termine**

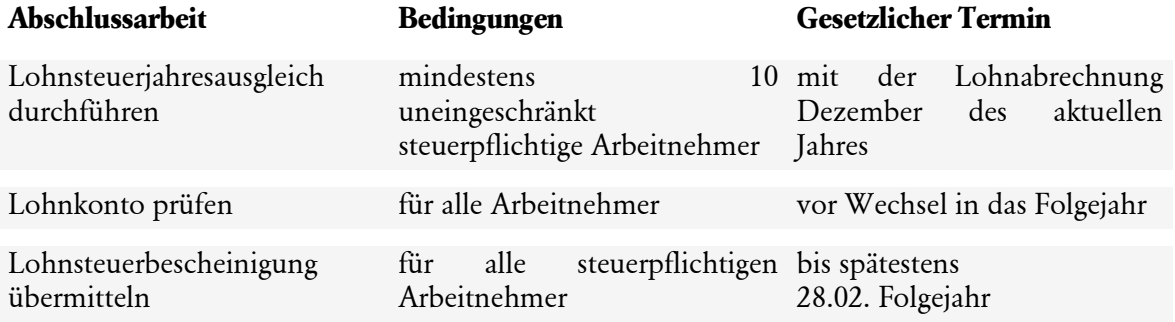

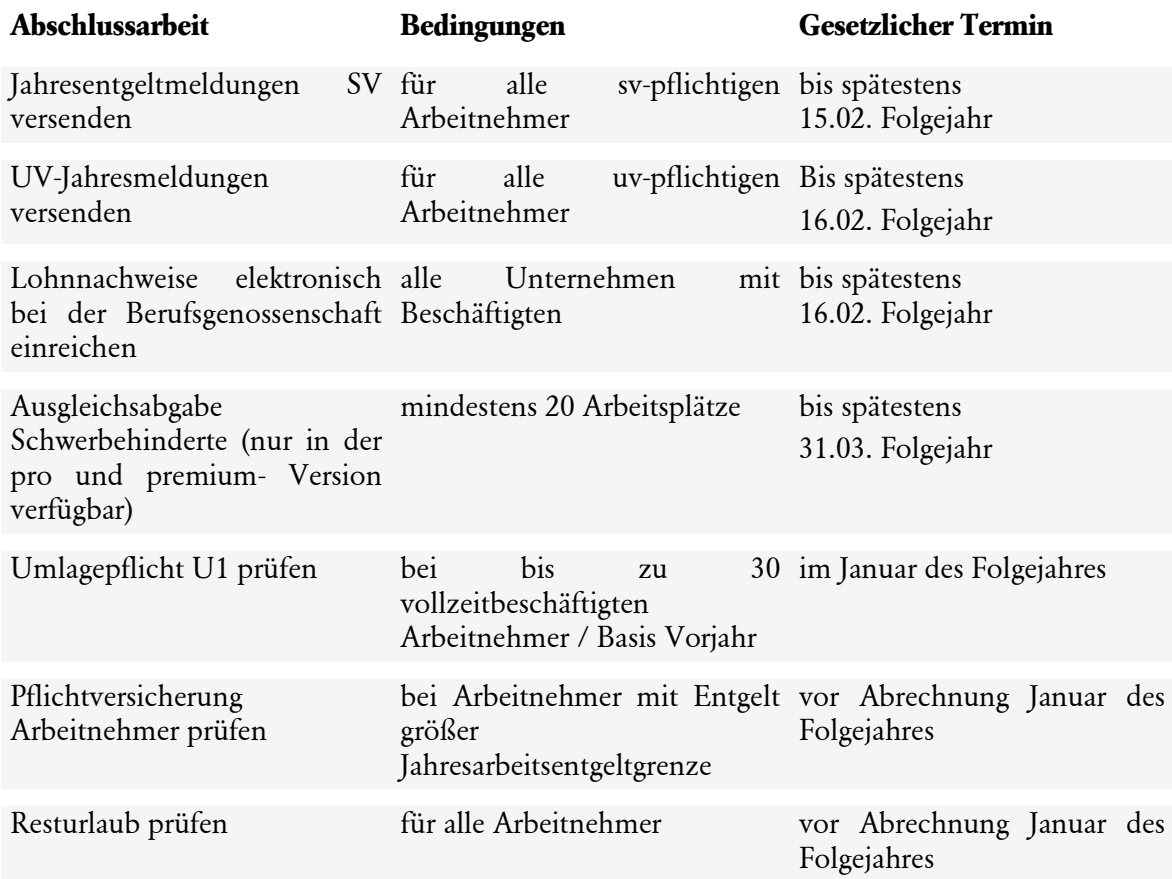

### <span id="page-20-0"></span>**Die Programmoberfläche**

Beim Start von **Lexware lohn+gehalt** präsentiert sich Ihnen die Programmoberfläche mit folgenden Bedien- und Navigationselementen:

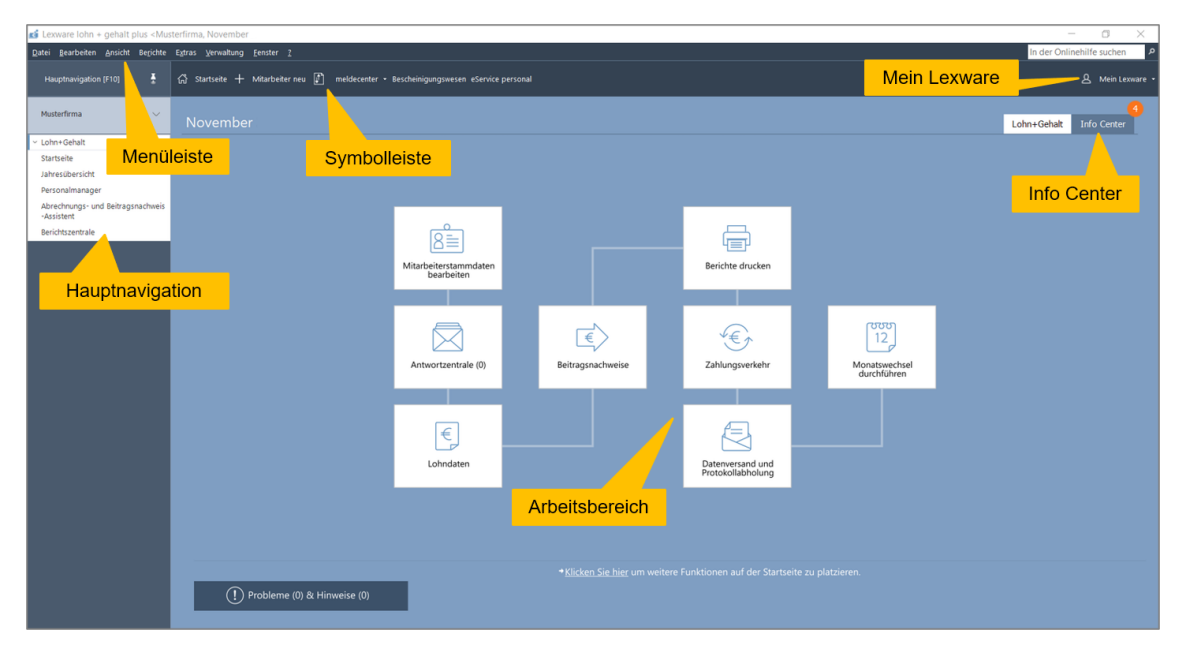

### <span id="page-20-1"></span>**Hauptnavigation**

Die Hauptnavigation können Sie über die Schaltfläche **Hauptnavigation** oder mit **F10** öffnen.

Auswahlen in der Hauptnavigation. Sie können

- die Startseite,
- die Jahresübersicht eines Mitarbeiters öffnen,
- den Personalmanager,
- den Abrechnungs- und Beitragsnachweisassistenten starten,
- Lexware meldecenter aktivieren,
- die Berichtszentrale aufrufen.

### <span id="page-21-0"></span>**Grundlegende Arbeitstechniken**

### **Umgang mit Assistenten**

An vielen Stellen des Programms begegnen Ihnen Assistenten. Assistenten führen Sie durch alle notwendigen Schritte, um eine bestimmte Aufgabe auszuführen.

Vertrag zur betrieblichen Altersversorgung

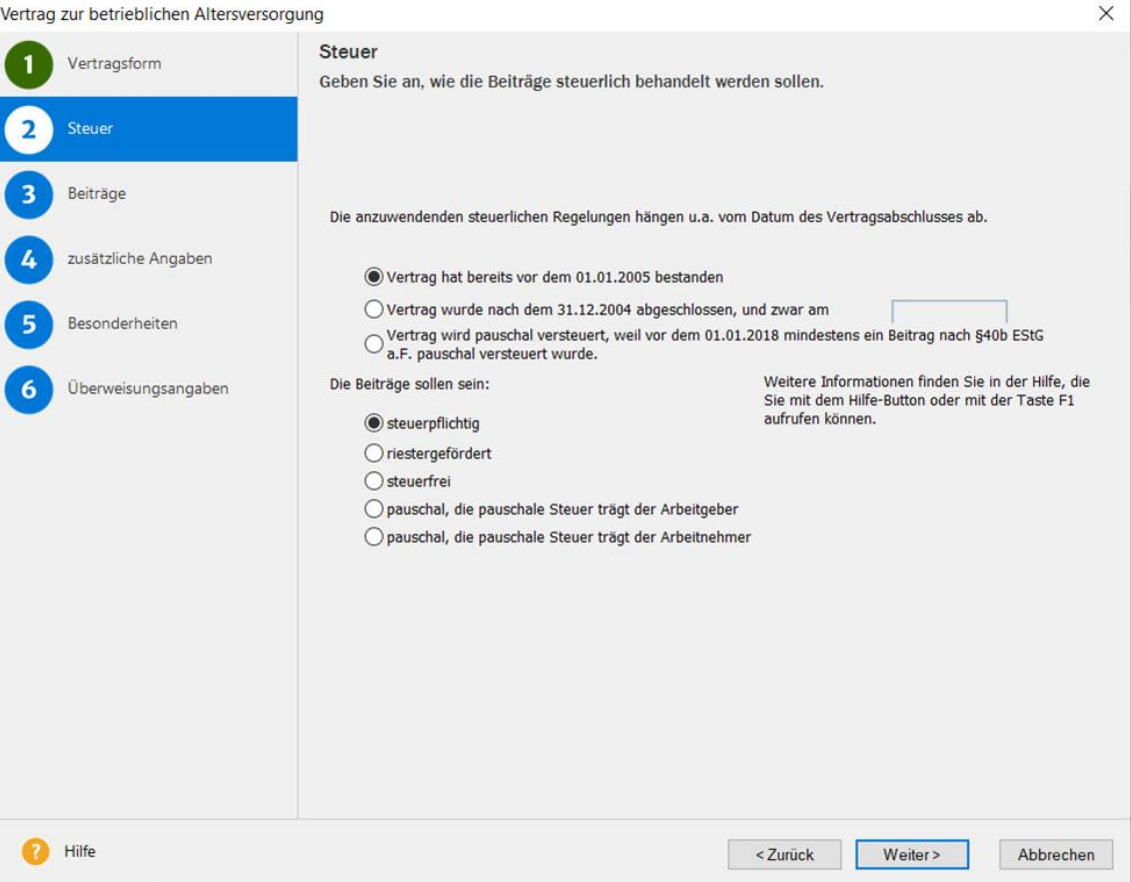

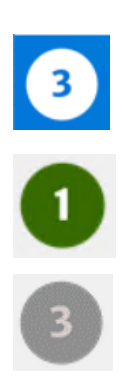

Im linken Bereich des Assistenten sehen Sie, aus wie vielen Seiten der Assistent besteht. Die Seite, die **aktuell bearbeitet** wird, erkennen Sie an der weißen Münze mit blauem Rahmen um die Seitenbezeichnung.

Die Seiten, die **bereits abgearbeitet** und bei denen die erforderlichen Pflichtangaben erfolgt sind, werden durch die grüne Münze markiert.

Die Seiten, die zur **Bearbeitung nicht freigegeben** sind – weil sie in der aktuellen Situation nicht benötigt werden –, erkennen Sie an der grauen Münze.

### **Schaltflächen**

Über die Schaltfläche **Weiter** werden Sie Seite für Seite durch die Eingaben geführt. Wollen Sie Eingaben noch einmal korrigieren, gelangen Sie über die Schaltfläche **Zurück** wieder auf vorherige Seiten zurück. Spätestens auf der letzten Seite gibt es anstelle der Schaltfläche **Weiter** die Schaltfläche **Speichern**. Mit dem Klick auf diese Schaltfläche wird der gesamte Datenbestand gespeichert und der Assistent wird automatisch verlassen.

Bei einigen Assistenten ist das Speichern nicht erst auf der letzten Seite, sondern schon auf vorangehenden Seiten möglich: Damit haben Sie die Möglichkeit, die Datenneuanlage nach der Eingabe der Pflichtangaben abzuschließen

#### **Hinweise zur Bedienung**

In diesem Abschnitt finden Sie die Beschreibung von Eingabe- und Bedienungskonventionen für **Lexware lohn+gehalt**. Probieren Sie am Anfang die Tastenwirkung in aller Ruhe aus. Sie werden sehen, wie schnell die Erfassung von der Hand geht.

#### **Eingabe in Tabellen**

Sehr viele Eingaben erfolgen bei **Lexware lohn+gehalt** direkt in Tabellen. Um eine Eingabe vornehmen zu können, muss zuerst die auszufüllende Zelle mit einfachem Mausklick aktiviert werden. Aktivierte Zellen werden eingerahmt dargestellt. Danach können Sie direkt die Eingabe vornehmen. Die Eingabe wird durch Betätigung der Return-Taste abgeschlossen, die folgende Zelle wird automatisch markiert und für die nächste Eingabe aktiviert. Ist in einer Tabellenzelle ein Datum einzugeben, können Sie vorgehen wie im folgenden Absatz beschrieben. Die Kalenderfunktion ist jedoch nicht verfügbar und das Kontextmenü der rechten Maustaste anders konfiguriert.

#### **Return-Taste**

Zur Unterstützung einer schnellen Zahlen- und Texteingabe in **Lexware lohn+gehalt** wurde die Return-Taste dahingehend modifiziert, dass sie in den jeweiligen Dialogfeldern eine schnelle Dateneingabe ermöglicht. So können Sie beispielsweise in Dialogfenstern mit der Return-Taste von einem Eingabefeld zum nächsten springen.

#### **Rechte Maustaste**

Nahezu in jeder Situation ermöglicht Ihnen die rechte Maustaste in **Lexware lohn+gehalt** eine direkte Bearbeitung durch ein Kontextmenü. Sie haben sofort **per Mausklick** ein auf die Eingabesituation angepasstes Menü zur Verfügung, das Ihnen oftmals den Weg in die Hauptmenüleiste erspart.

Haben Sie eine 3-Tasten-Maus und die mittlere und rechte Taste mit Sonderfunktionen belegt, wird das Kontextmenü nicht eingeblendet. Sie können jederzeit über die Systemsteuerung die rechte Maustaste so umstellen, dass keine Zusatzfunktion eingestellt ist. Ab dem nächsten Programmstart von **Lexware lohn+gehalt** können Sie sich von der Funktionalität der Kontextmenüs überzeugen.

#### **Speichern**

Grundsätzlich werden alle Eingaben erst dann in der Datenbank gespeichert, wenn Sie die Schaltfläche **Speichern** oder **Fertigstellen** ausgewählt und bestätigt haben.

### <span id="page-23-0"></span>**Musterdaten stehen zur Verfügung**

Wenn Sie **Lexware lohn+gehalt** erstmalig installiert haben, wird beim ersten Programmstart **eine von Lexware erstellte Musterfirma aufgerufen**. In dieser sind Mitarbeiter angelegt, die Beispiele für bestimmte Abrechnungsthemen darstellen und Ihnen als Orientierungshilfe dienen sollen.

Sie können die Musterfirma verwenden, um sich mit dem Programm vertraut zu machen.

Um Ihre **eigene Firma** abzurechnen, legen Sie eine neue Firma an. Erfassen Sie nicht Ihre Mitarbeiter in der Musterfirma.

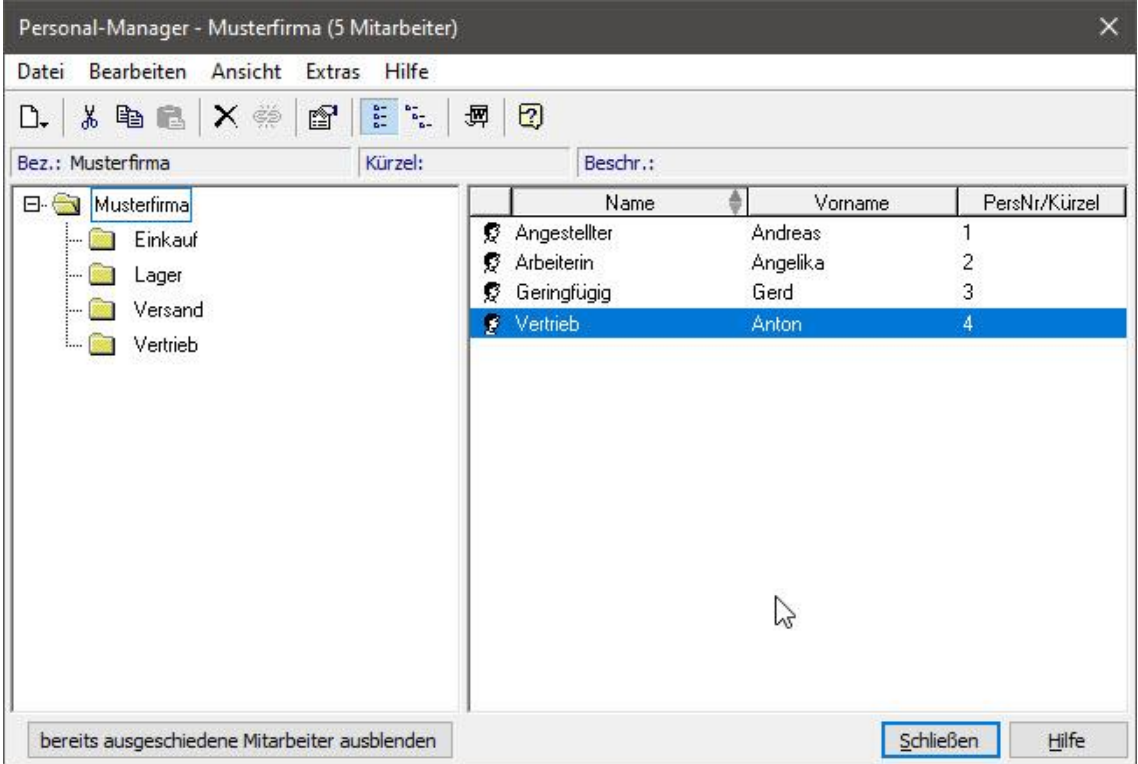

### **Anpassen von Listen oder Tabellen**

An vielen Stellen im Programm werden Daten und Informationen in Tabellenform aufgelistet. Welche Spalten in welcher Reihenfolge dargestellt werden, können Sie jederzeit individuell anpassen.

Wählen Sie dazu **Listeneinstellungen** - entweder über das Kontextmenü (rechte Maustaste) oder über das Menü **Ansicht**. Es erscheint das Dialogfenster **Listeneinstellungen**.

Im linken Bereich dieses Fensters sind diejenigen Spalten aufgeführt, die ggf. die aktuelle Tabelle noch ergänzen können. Im rechten Bereich des Fensters befinden sich die Spalten der Tabelle, wie sie aktuell zusammengestellt wurde.

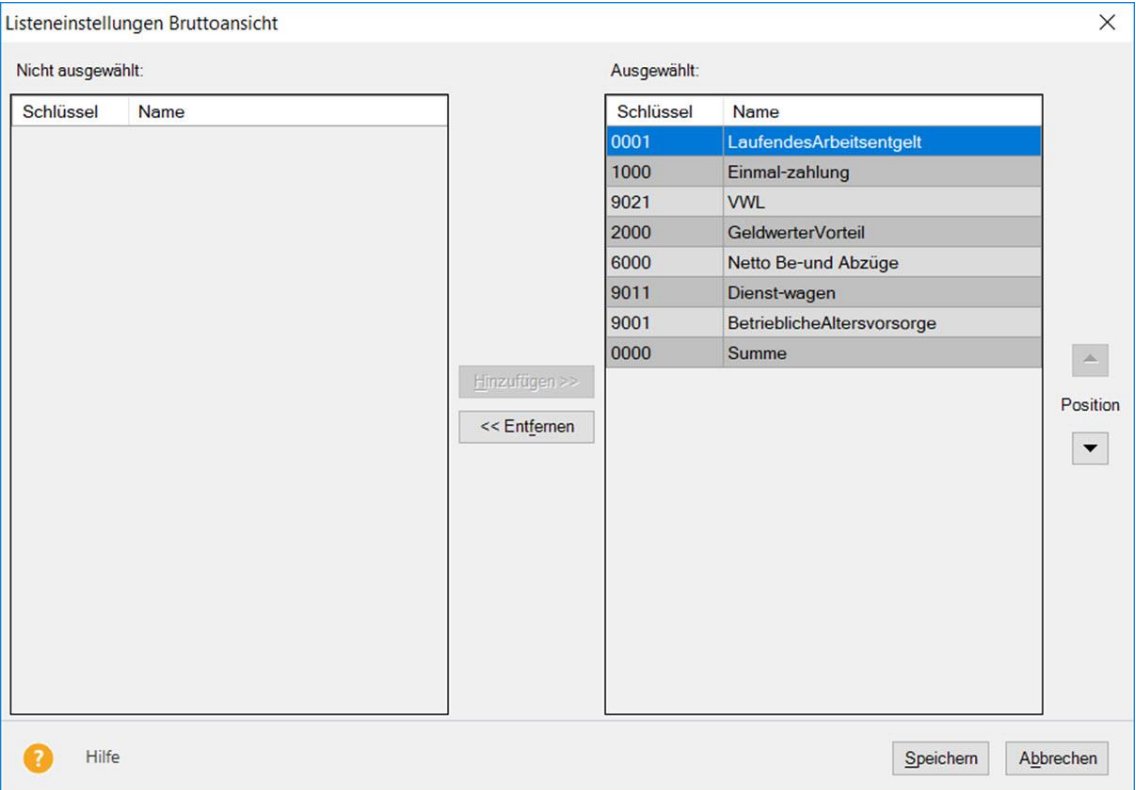

Wählen Sie einen Eintrag unter **nicht ausgewählt** und klicken Sie auf den Pfeil nach rechts in der Mitte, um das Feld in die Liste bzw. Tabelle aufzunehmen.

Wählen Sie einen Eintrag unter **ausgewählt** und klicken Sie auf den Pfeil nach links in der Mitte, um das Feld aus der Liste bzw. Tabelle zu entfernen.

An welcher Position ein ausgewähltes Feld erscheinen soll, steuern Sie über die rechten Pfeiltasten. Soll die Spalte nach oben verschoben werden, klicken Sie auf die Pfeiltaste nach oben. Möchten Sie die Spalte auf die letzte Position setzen, klicken Sie auf die Pfeiltaste nach unten.

Bestätigen Sie die Änderungen über die Schaltfläche **OK** und die getroffenen Einstellungen werden übernommen.

Über die Seite **Listendruck** können Sie beeinflussen, wie eine solche Liste später auf dem Papier erscheinen soll.

### **Drucken**

Das Drucken von Listen oder Formularen gehört zu den typischen begleitenden Arbeiten im Rahmen der Lohn- und Gehaltsabrechnung.

**Lexware lohn+gehalt** unterscheidet dabei unterschiedliche Arbeitszusammenhänge:

1. Im Zuge der Einrichtung Ihrer Firma möchten Sie sich die wichtigsten **Stammdaten** ausdrucken. Dazu steht Ihnen im Menü **Datei** der Aufruf **Drucken** zur Verfügung. Hier können Sie firmenspezifische Daten wie beispielsweise Firmenstammdaten über das Firmenstammblatt oder Betriebsstätten über die Betriebsstätten Liste ausdrucken.

2. Das Drucken mitarbeiterbezogener oder amtlicher standardisierter Formulare, wie Lohnabrechnung, Lohnkonto oder Beitragsabrechnung rufen Sie direkt über das Menü **Berichte** auf.

### **Dialogfenster Drucken**

Das Dialogfenster zum Drucken ist in seinem grundsätzlichen Aufbau überall gleich:

Auf dem Register **Mitarbeiter** oder **Auswahl** legen Sie beispielsweise fest, für welche Mitarbeiter und welchen Zeitraum der Bericht ausgegeben werden soll.

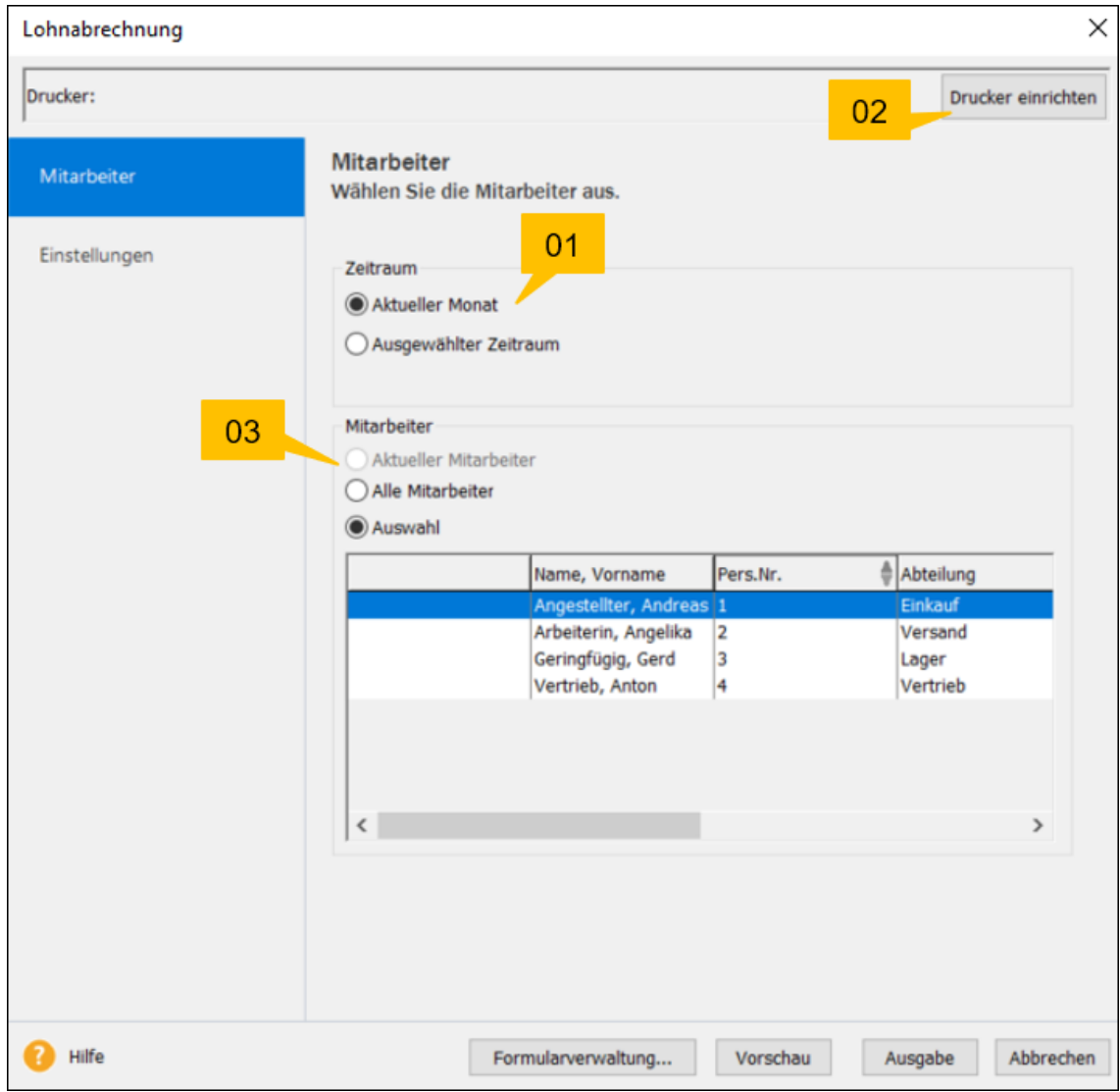

- 01 Steuert. welcher **Zeitraum** gedruckt werden soll.
- 02 Schaltfläche zur Auswahl des **Druckers**.
- 03 Steuert, ob der **aktuell geladene** Mitarbeiter, **alle** Mitarbeiter oder nur **bestimmte** Mitarbeiter für den Druck bereitgestellt werden sollen.

Auf dem Register **Einstellungen** wählen Sie, ob die Auswertung auf dem Drucker ausgedruckt oder als PDF-Datei gespeichert werden soll. Je nach Bericht können Sie auch noch weitere Druckoptionen wählen, z.B. ob das aktuelle Datum in der Fußzeile ausgegeben werden soll.

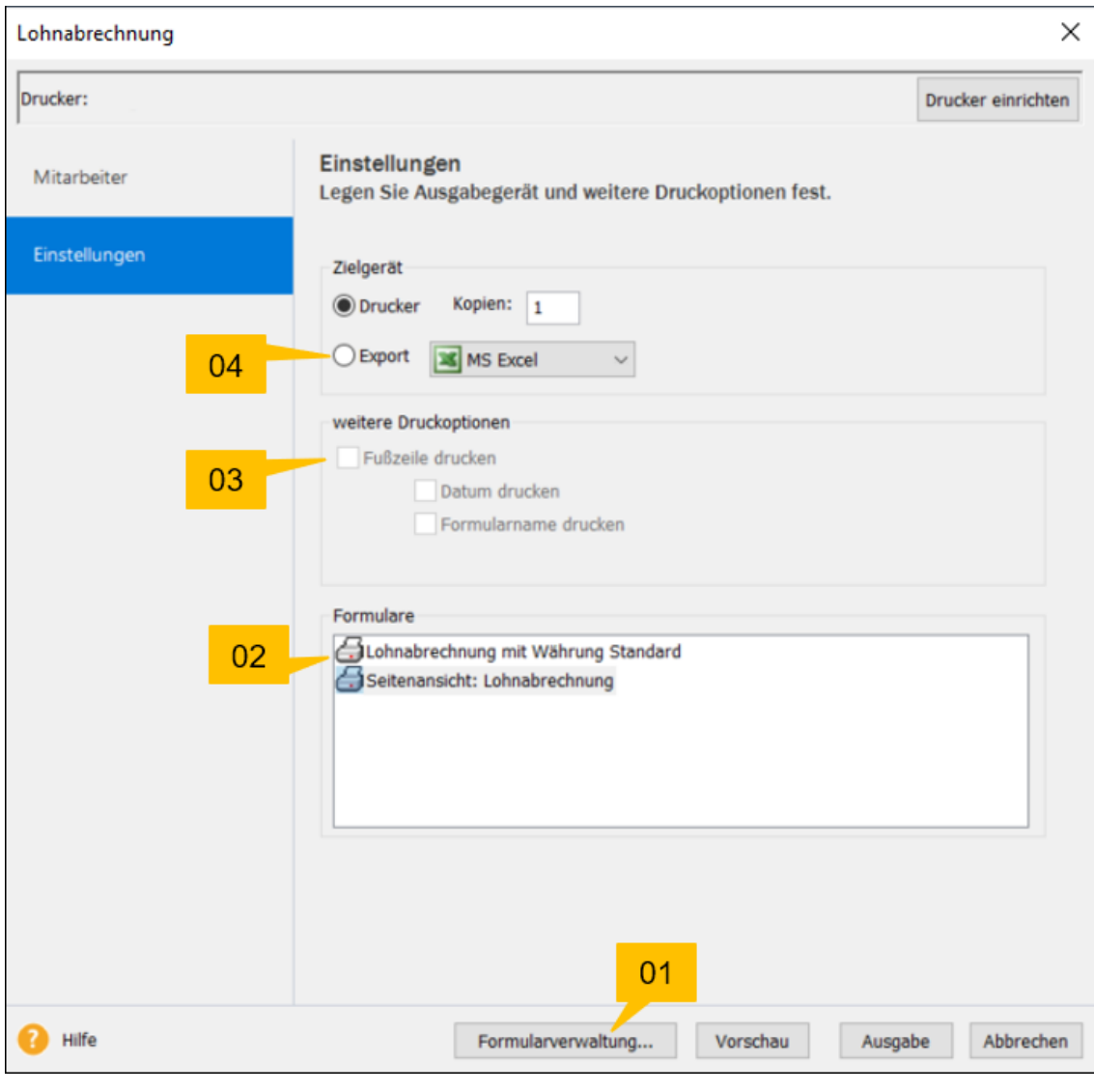

- 01 Ermöglicht eine Layout-Anpassung des markierten Formulars.
- 02 Standardmäßig ausgelieferte Formulare.
- 03 Steuert die Ausgabe der Fußzeile.
- 04 Erlaubt den Export der Daten als PDF oder in Office-Anwendungen.

### **Exportieren von Daten**

Den Export in eine Excel-Datei, eine ASCII-Datei oder eine PDF-Datei steuern Sie direkt aus dem Druckdialog heraus. Wählen Sie den Bericht aus, der die Daten enthält, die Sie exportieren möchten und wählen Sie im Druckdialog auf dem Register **Einstellungen** die Option **Export** und das gewünschte Ausgabeformat.

Um beispielsweise Stammdaten von Mitarbeitern in eine ASCII- (Text-)Datei auszugeben, rufen Sie den Bericht Personalstammblatt im Menü **Datei** → **Drucken** auf und wählen Sie bei Export den Listeneintrag **Datei**.

### **Betriebsprüfung**

Im Zuge einer Betriebsprüfung kann die Finanzverwaltung nach der Abgabenordnung verlangen, dass die steuerrelevanten Daten auf einem maschinell verwertbaren Datenträger zur Verfügung gestellt werden. Um diese Anforderung zu erfüllen, können Sie die steuerrelevanten Daten per Knopfdruck erstellen; wählen Sie **Datei** → **Export Daten Betriebsprüfung**.

### <span id="page-27-0"></span>**Datensicherung durchführen**

Nichts ist so wertvoll wie Ihre Arbeit. Um die Daten zu schützen und zu sichern, sollten Sie in kurzen und regelmäßigen Abständen eine Datensicherung vornehmen. Das geht schnell und mit einem Assistenten auch sehr einfach.

Um eine Datensicherung vorzunehmen, gehen Sie folgendermaßen vor:

- 1. Über das Menü **Datei** → **Datensicherung** → **Sicherung** öffnen Sie einen Assistenten, der Sie durch die weiteren Schritte führt.
- 2. Folgen Sie den Anweisungen des Assistenten und starten Sie die Datensicherung.

Über das Menü **Datei** → **Datensicherung** → **Rücksicherung**. lässt sich der Datenbestand in dem Zustand wiederherstellen, wie er zum Zeitpunkt der Sicherung erreicht wurde.

### **Datenschutzgrundverordnung (DSGVO)**

Seit dem 25. Mai 2018 ist die europäische Datenschutzgrundverordnung (EU-DSGVO) geltendes Recht für alle Mitgliedstaaten der EU und regelt den Schutz personenbezogener Daten. Dadurch soll der Schutz personenbezogener Daten innerhalb der Europäischen Union sichergestellt und vereinheitlicht werden. Ein weiteres Ziel ist, den Umgang mit personenbezogenen Daten für alle Bereiche zu sensibilisieren.

Gehen Sie bei allen Aktionen mit personenbezogenen Daten immer sorgfältig um, um nicht gegen die aktuellen Vorschriften des Datenschutzes zu verstoßen.

Über das Menü **Extras** → **Datenschutz** erfahren Sie, welche der Regelungen für den Bereich Datenschutz für **Lexware lohn+gehalt** wichtig sind und wie Sie in Ihrem Programm umgesetzt wurden.

### <span id="page-28-0"></span>**Stammdaten der Lohnabrechnung**

### <span id="page-28-1"></span>**Firma**

Wenn Sie **Lexware lohn+gehalt** erstmalig installiert haben, wird beim ersten Programmstart eine von Lexware erstellte Musterfirma aufgerufen. In dieser sind einige Mitarbeiter angelegt und Abrechnungsdaten erfasst. Sie können die Musterfirma verwenden, um sich mit dem Programm vertraut zu machen.

Um Ihre eigene Firma abzurechnen, legen Sie eine neue Firma an. Erfassen Sie nicht Ihre Mitarbeiter in der Musterfirma.

**Lexware lohn+gehalt** ist **mandantenfähig**, d. h. Sie können mehrere Firmen anlegen und verwalten. Die Firmenstammdaten werden im Firmenassistent erfasst und bearbeitet.

### **Firma anlegen**

Um eine neue Firma anzulegen, klicken Sie auf das Menü **Datei**, dann auf **Neu** und dann auf **Firma**. Der Firmenassistent wird geöffnet, der Sie Schritt für Schritt durch die erforderlichen Angaben zur Firma führt.

### **Firma wechseln**

Um zwischen den vorhandenen Firmen zu wechseln, klicken Sie auf das Menü **Datei**, dann auf **Wechseln** und dann auf **Firma**. Oder klicken Sie auf **Hauptnavigation [F10]** und wählen Sie die Firma aus der Liste aus.

### **Firma bearbeiten**

Um die Stammdaten einer Firma zu bearbeiten, wechseln Sie in die zu bearbeitende Firma. Klicken Sie dann auf das Menü **Bearbeiten** und dann auf **Firma**.

### <span id="page-28-2"></span>**Krankenkassen**

**Lexware lohn+gehalt** unterscheidet zwischen **allgemeinen** Krankenkassenangaben und den **firmenspezifischen** Angaben. Die Krankenkassenverwaltung ist in zwei Dialoge aufgeteilt. Beide Dialoge finden Sie im Menü **Verwaltung**.

- Die **allgemeinen Krankenkassenstammdaten gelten für alle Firmen**, die Sie in **Lexware lohn+gehalt** abrechnen. Dazu zählen der von der Krankenkasse erhobene KV-Zusatzbeitrag, die von der Krankenkasse angebotenen Erstattungssätze zur Umlage U1 für Krankheit und Umlage U2 für Mutterschutz mit ihren Beitragssätzen. Alle Eingaben, die Sie im Dialog Krankenkassenangaben allgemein machen, stehen in allen Firmen zur Verfügung.
- Die **firmenspezifischen Krankenkassenangaben** gelten nur für die Firma, die Sie gerade in **Lexware lohn+gehalt** geöffnet haben. Hier wählen Sie den Erstattungssatz für die aktuelle Firma und die Angaben zur Bankverbindung.

### **Krankenkasse allgemeine Angaben**

Auf der Seite **Krankenkasse** sind der Name, der Kurzname, die Betriebsnummer und die Kassenart aufgeführt. Die **Betriebsnummer** und die Kassenart der Krankenkasse werden für das maschinelle Meldeverfahren mit dem lexware meldecenter benötigt. Jede Krankenkasse hat eine eigene Betriebsnummer, die die Krankenkasse eindeutig identifiziert. Diese Nummer hat nichts mit der Betriebsnummer Ihrer Firma zu tun.

### **Beitragssätze**

Die Seite '**Beitragssätze**' listet die Sätze und Beiträge der Krankenkasse auf. Diese Seite dient Ihrer Information. Auf der Seite Beitragssätze können Sie keine Eingaben vornehmen.

In den Spalten **'KV allgemein' und 'KV ermäßigt'** werden der allgemeine und der ermäßigte Beitragssatz zur Krankenversicherung angezeigt. Die Prozentsätze sind gesetzlich vorgegeben. Die Werte werden von **Lexware lohn+gehalt** eingesetzt und aktualisiert.

In der Spalte '**Zusatzbeitrag**' wird der Zusatzbeitrag der Krankenkasse angezeigt.

Die Spalten **mit/ohne Krankengeldanspruch mit Zusatzbeitrag** enthalten die freiwilligen Beiträge zur Krankenversicherung. Die angezeigten Beiträge sind aus der monatlichen Beitragsbemessungsgrenze berechnet.

- Der Beitrag KV mit Krankengeldanspruch mit Zusatzbeitrag ist aus dem Beitragssatz KV allgemein und dem Zusatzbeitrag der Krankenkasse berechnet.
- Der Beitrag KV ohne Krankengeldanspruch mit Zusatzbeitrag ist aus dem Beitragssatz KV ermäßigt und dem Zusatzbeitrag der Krankenkasse berechnet.

Die Spalten **PV-Beitrag / PV mit Beitragszuschlag** enthalten die freiwilligen Beiträge zur Pflegeversicherung. Die angezeigten Beiträge sind aus der monatlichen Beitragsbemessungsgrenze berechnet.

### **Zusatzbeitrag**

Auf der Seite **Zusatzbeitrag** geben Sie den von der Krankenkasse erhobenen Zusatzbeitrag zur Krankenversicherung ein. Seit dem **01.01.2019** wird der individuelle Zusatzbeitrag paritätisch auf Arbeitnehmer und Arbeitgeber verteilt.

### **Neuen Zusatzbeitragssatz eingeben**

Wenn eine Krankenkasse erstmalig einen Zusatzbeitrag erhebt oder wenn sich der Zusatzbeitrag der Krankenkasse ab einem Datum ändert, dann gehen Sie folgendermaßen vor:

1. Klicken Sie auf die Schaltfläche **Neuer Zeitraum**.

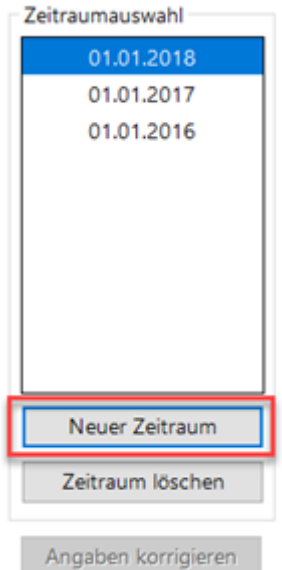

2. Wählen Sie Monat und Jahr aus, ab dem der neue Beitragssatz gilt.

- 3. Klicken Sie auf **OK**. Der neue Zeitraum wird in die Liste der Zeiträume eingefügt und ist ausgewählt.
- 4. Geben Sie den neuen Zusatzbeitragssatz ein.

#### **Zusatzbeitrag für einen vorhandenen Gültigkeitszeitraum ändern**

Um für einen bereits vorhandenen Gültigkeitszeitraum den Zusatzbeitrag zu ändern, gehen Sie folgendermaßen vor:

- 1. Klicken Sie in der Liste der Zeiträume auf den Zeitraum, für den Sie den Zusatzbeitrag ändern möchten.
- 2. Klicken Sie auf die Schaltfläche **Angaben korrigieren**.

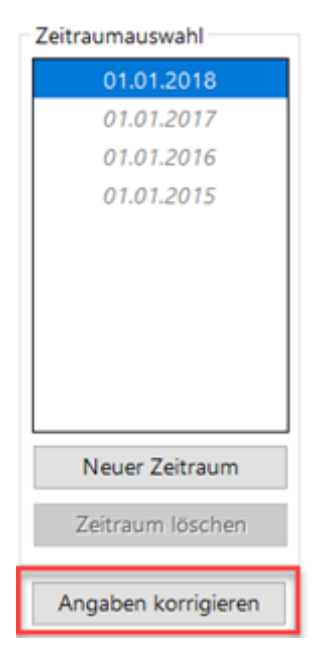

- 3. Nach Bestätigung der Sicherheitsabfrage werden die Eingabefelder zur Bearbeitung geöffnet.
- 4. Ändern Sie den Zusatzbeitrag.

Um Ihre Eingabe zu speichern und die Krankenkassenverwaltung geöffnet zu halten, klicken Sie auf die Schaltfläche **Übernehmen**. Um Ihre Eingaben zu speichern und die Krankenkassenverwaltung zu schließen, klicken Sie auf die Schaltfläche **OK**.

#### **Umlagesätze U1**

Auf der Seite **U1 Umlagesätze – Krankheit** geben Sie die Erstattungssätze U1 ein, die die Krankenkasse anbietet. Zu jedem Erstattungssatz geben Sie den Beitragssatz ein sowie ggf. die satzungsabhängigen Angaben.

#### **Neue Umlagesätze U1 eingeben**

Wenn Sie eine neue Krankenkasse anlegen oder wenn sich die Umlagesätze der Krankenkasse ab einem Datum ändern, dann gehen Sie folgendermaßen vor:

1. Klicken Sie auf die Schaltfläche **Neuer Zeitraum**.

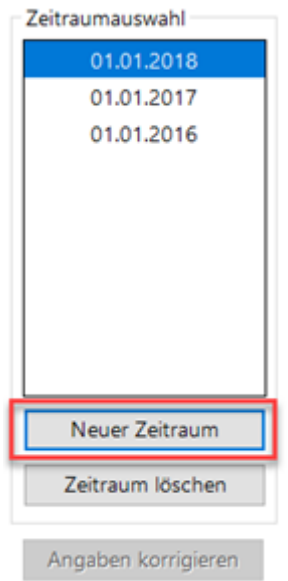

2. Wählen Sie Monat und Jahr aus, ab dem die neuen Umlagesätze gelten.

Das Kontrollkästchen **Daten aus vorhergehendem Zeitraum übernehmen** bewirkt, dass in den neuen Zeitraum die bisher gültigen Sätze eingetragen werden. Sie müssen dann die zu ändernden Umlagesätze anpassen, in dem Sie deren vorhandenen Werte überschreiben.

Wenn Sie das Kontrollkästchen **Daten aus vorhergehendem Zeitraum übernehmen** nicht anhaken, dann wird der neue Gültigkeitszeitraum ohne Daten angelegt. Der neue Zeitraum wird automatisch auch für den Umlagesatz U2 angelegt. Sie müssen für den neuen Gültigkeitszeitraum dann auch auf der Seite **U2 Umlagesätze – Mutterschutz** den Beitragssatz eingeben.

- 3. Klicken Sie auf **OK**. Der neue Zeitraum wird in die Liste der Zeiträume eingefügt und ist ausgewählt.
- 4. Geben Sie den Erstattungssatz U1 ein. Geben Sie darunter den abzuführenden Beitrag U1 ein.

5. Um einen weiteren Erstattungssatz U1 einzugeben, klicken Sie auf die Schaltfläche **+ Weiter Satz**.

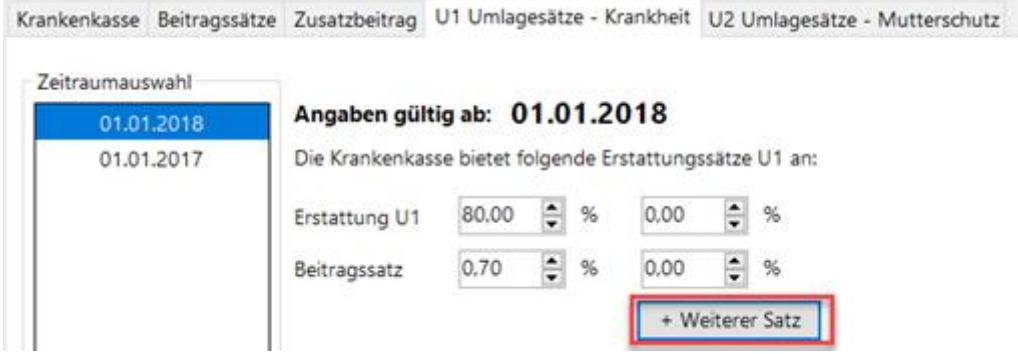

Zu jedem Erstattungssatz können Sie satzungsabhängige Angaben eingeben. Die satzungsabhängigen Angaben beinhalten: Begrenzung der Erstattung auf die Beitragsbemessungsgrenze und Erstattung der SV-Arbeitgeberanteile.

6. Um die satzungsabhängigen Eingaben anzuzeigen, klicken Sie auf den Pfeil vor **die satzungsabhängigen Angaben zu den Erstattungssätzen einblenden**.

In den satzungsabhängigen Angaben gibt es für jeden Erstattungssatz U1 einen eigenen Reiter.

- **erstattet wird höchstens das Entgelt bis zur Beitragsbemessungsgrenze der Rentenversicherung:** Wenn die Krankenkasse die Erstattung U1 auf die BBG begrenzt, dann haken Sie das Kontrollkästchen an. Für die Berechnung des Erstattungsbetrags U1 begrenzt **Lexware lohn+gehalt** dann das fortgezahlte Entgelt auf die Beitragsbemessungsgrenze. Die Begrenzung erfolgt entsprechend der Niederschrift des GKV-Spitzenverbands vom 24.10.2012.
- **Sozialversicherungsbeiträge des Arbeitgebers werden erstattet:** Hier geben Sie an, ob bzw. wie die auf das fortgezahlte Entgelt entfallenden SV-Arbeitgeberanteile erstattet werden. Zur Auswahl stehen:

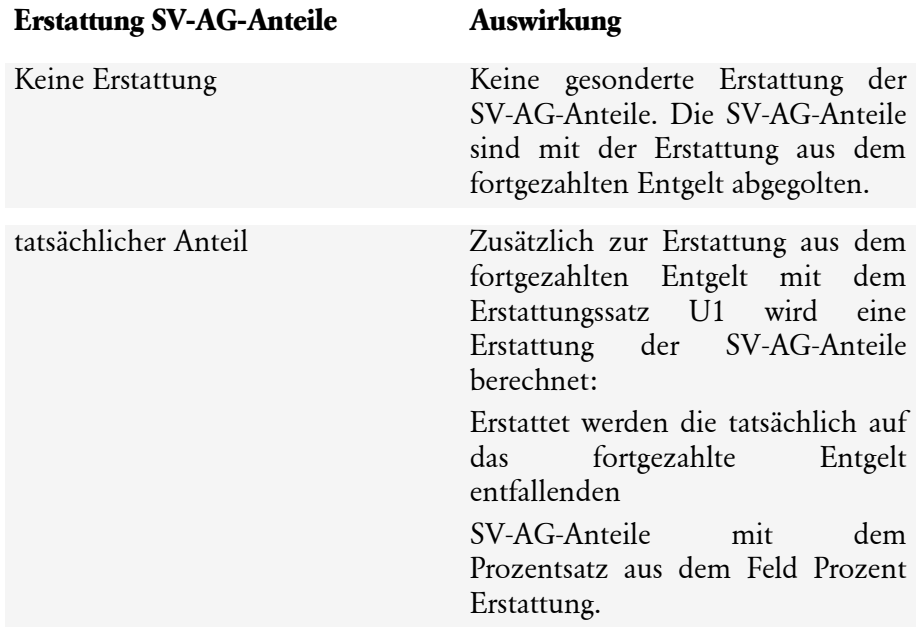

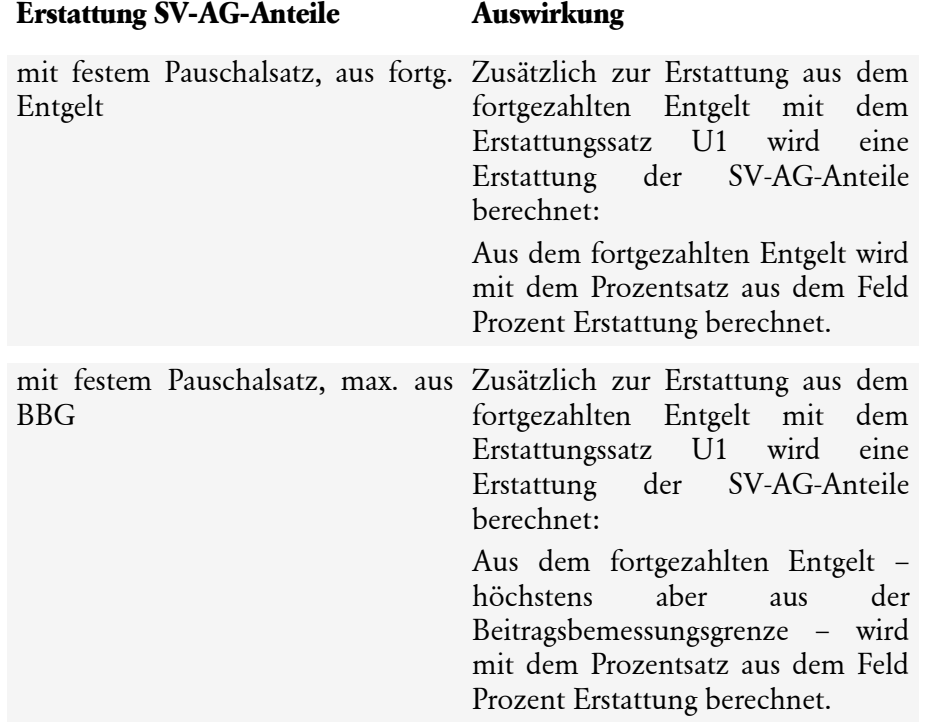

### **Umlagesätze U1 für einen vorhandenen Gültigkeitszeitraum ändern**

Um für einen bereits vorhandenen Gültigkeitszeitraum die Umlagesätze zu ändern, gehen Sie folgendermaßen vor:

- 1. Klicken Sie in der Liste der Zeiträume auf den Zeitraum, für den Sie den Zusatzbeitrag ändern möchten.
- 2. Klicken Sie auf die Schaltfläche **Angaben korrigieren**.

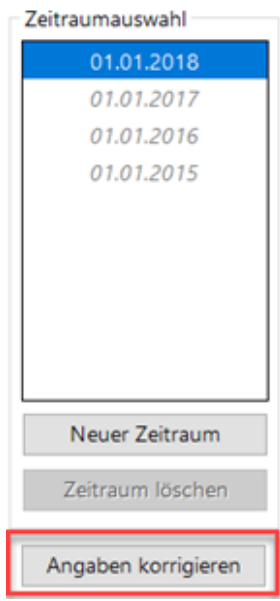

- 3. Nach Bestätigung der Sicherheitsabfrage werden die Eingabefelder zur Bearbeitung geöffnet.
- 4. Ändern Sie die Angaben.

### **Korrekturassistent startet automatisch**

Wenn die Änderung abgeschlossene Abrechnungsmonate betrifft, dann korrigiert **Lexware lohn+gehalt** diese Monate automatisch. Wenn die bearbeitete Krankenkasse auch in anderen Firmen verwendet wird, dann werden die Korrekturen durchgeführt, sobald Sie in eine andere Firma wechseln.

### **Umlagesätze U2**

Auf der Seite **U2 Umlagesätze** → **Mutterschutz** geben Sie den Beitragssatz für die Erstattung U2 ein sowie ggf. die satzungsabhängigen Angaben. Der Erstattungssatz U2 ist fest mit 100 % vorgegeben. Die Seite **U2 Umlagesätze** → **Mutterschutz** ist ähnlich gestaltet wie **U1 Umlagesätze** → **Krankheit**.

### **Änderungen**

Wenn Sie einen neuen Zeitraum eingeben, dann wird dieser Zeitraum auch für die Umlagesätze U1 eingefügt.

Wenn Sie für die Umlagesätze U1 einen neuen Zeitraum angelegt haben, dann ist dieser Zeitraum auch auf der Seite **U2 Umlagesätze – Mutterschutz** vorhanden.

Über den Pfeil **die satzungsabhängigen Angaben zu den Erstattungssätzen einblenden** können individuelle Erstattungssätze einzelner Krankenkassen angezeigt werden.

**Erstattung 100%:** Hier geben Sie an, ob bzw. wie die auf das fortgezahlte Entgelt entfallenden SV-Arbeitgeberanteile erstattet werden. Zur Auswahl stehen die folgenden Möglichkeiten, wobei die Erstattungsvariante in der letzten Zeile derzeit nur für die DAK zu Verfügung steht.

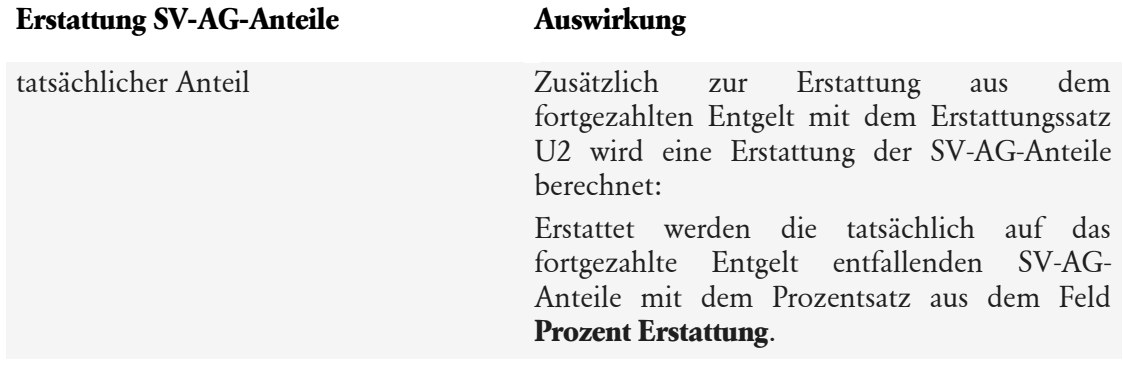

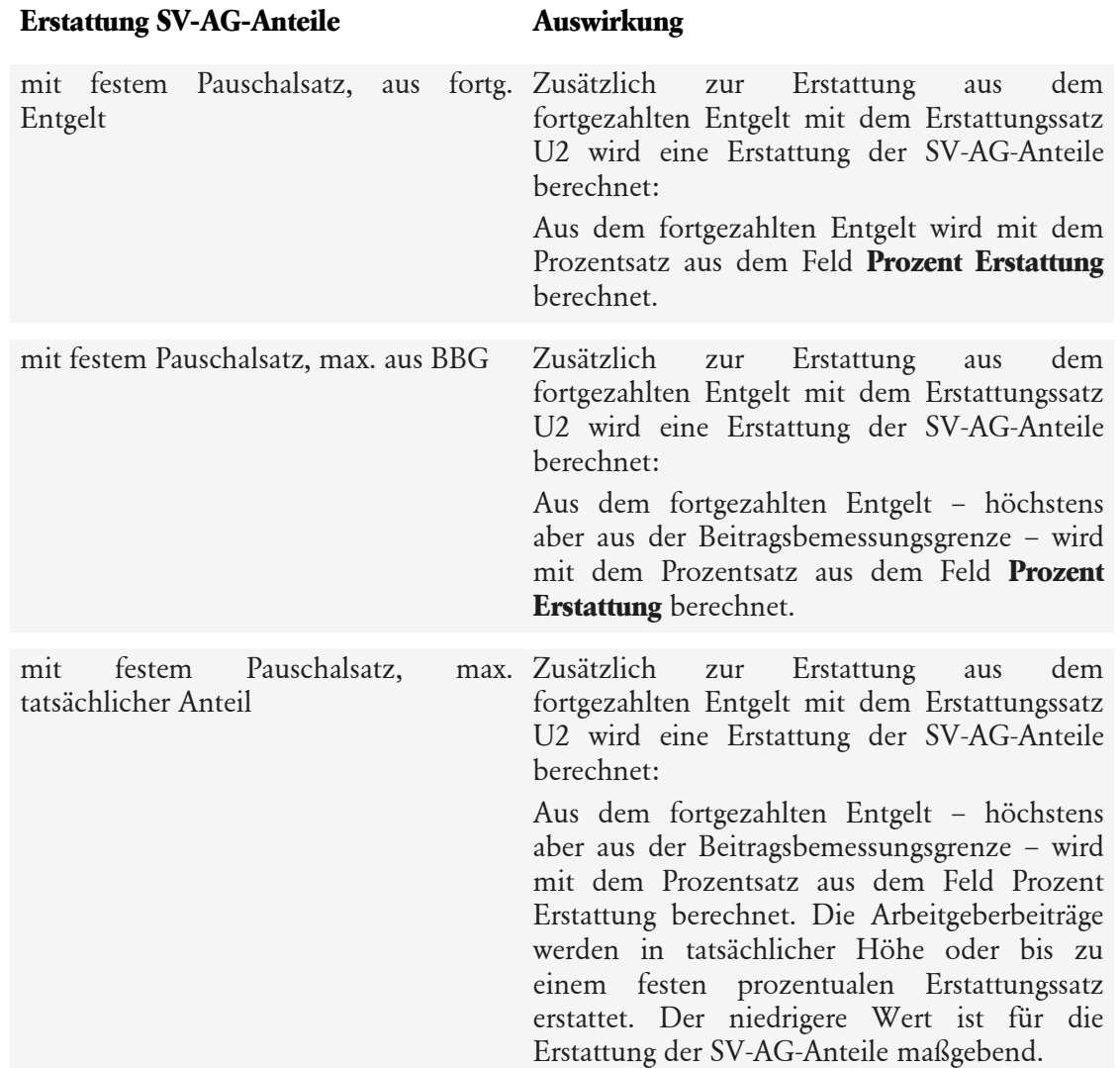

### **Krankenkassenangaben aktuelle Firma**

#### **U1 Umlagesätze - Krankheit**

Über das Menü: **Verwaltung** → **Krankenkassenangaben aktuelle Firma** wählen Sie auf der Seite 'U1 Umlagesätze - Krankheit' den für die aktive Firma maßgeblichen Erstattungssatz U1. Besteht keine Teilnahme am U1 Meldeverfahren, wählen Sie 'Firma ist nicht U1 pflichtig' aus.

### **Änderungen vornehmen: Anderen Erstattungssatz U1 wählen**

Wenn Sie für die Firma ab einem Datum einen anderen Erstattungssatz U1 gewählt haben als bisher, dann gehen Sie folgendermaßen vor:
1. Die Liste **Zeitraumauswahl** enthält alle Zeiträume, die in den allgemeinen Krankenkassenangaben für die Umlagesätze vorhanden sind. Diese Zeiträume werden in kursiv dargestellt.

Wenn das Datum, ab dem der andere Erstattungssatz gewählt wird, in der Liste **Zeitraumauswahl** bereits vorhanden ist, dann klicken Sie auf dieses Datum.

Wenn das Datum nicht vorhanden ist, dann klicken Sie auf die Schaltfläche **Neuer Zeitraum**.

- 2. Wählen Sie Monat und Jahr aus, ab dem der neue Erstattungssatz gilt.
- 3. Klicken Sie auf **OK**. Der neue Zeitraum wird in die Liste der Zeiträume eingefügt und ist ausgewählt.
- 4. Wählen Sie den Erstattungssatz aus der Liste aus. Zur Auswahl stehen alle Erstattungssätze U1, die im Menü '**Verwaltung** →**Krankenkassenangaben allgemein'** bei der jeweiligen Krankenkasse zum gewählten Datum vorhanden sind.

Um Ihre Eingabe zu speichern und die Krankenkassenverwaltung geöffnet zu halten, klicken Sie auf die Schaltfläche **Übernehmen**. Um Ihre Eingaben zu speichern und die Krankenkassenverwaltung zu schließen, klicken Sie auf die Schaltfläche **OK**.

### **Erstattungssatz U1 für einen vorhandenen Gültigkeitszeitraum ändern**

Um für einen bereits vorhandenen Gültigkeitszeitraum einen anderen Erstattungssatz U1 zu wählen, gehen Sie folgendermaßen vor:

- 1. Klicken Sie in der Liste der Zeiträume auf den Zeitraum, für den Sie den Erstattungssatz U1 ändern möchten.
- 2. Klicken Sie auf die Schaltfläche **Angaben korrigieren**.
- 3. Nach Bestätigung der Sicherheitsabfrage werden die Eingabefelder zur Bearbeitung geöffnet.
- 4. Wählen Sie den Erstattungssatz.

Um Ihre Eingabe zu speichern und die Krankenkassenverwaltung geöffnet zu halten, klicken Sie auf die Schaltfläche **Übernehmen**. Um Ihre Eingaben zu speichern und die Krankenkassenverwaltung zu schließen, klicken Sie auf die Schaltfläche **OK**.

# **Korrekturassistent startet automatisch**

Wenn die Änderung abgeschlossene Abrechnungsmonate betrifft, dann korrigiert **Lexware lohn+gehalt** diese Monate automatisch. Wenn die bearbeitete Krankenkasse auch in anderen Firmen verwendet wird, dann werden die Korrekturen durchgeführt, sobald Sie in eine andere Firma wechseln.

Erstellen Sie vor der Durchführung von Änderungen eine aktuelle Datensicherung, damit vermeiden Sie ungewollte Korrekturen und können bei Bedarf eine Rücksicherung durchführen.

#### **U2 Umlagesätze - Muterschutz**

Auf der Seite 'U2 Umlagesätze - Mutterschutz' wird der Beitragssatz für die Umlage U2 angezeigt. Diese Angaben können Sie hier nur einsehen, aber nicht ändern. Da es für U2 nur einen Erstattungssatz gibt und grundsätzlich jedes Unternehmen U2-pflichtig ist, sind für Umlage U2 keine firmenbezogenen Eingaben notwendig.

 $\mathbb{1}$ 

### **Geschäftsstelle**

Auf der Seite 'Geschäftsstelle' können Sie die Anschrift der für die Firma zuständigen Krankenkassengeschäftsstelle hinterlegen.

### **Bankverbindung**

Auf der Seite 'Bankverbindung' erfassen Sie die Zahlungsart und ggf. die Bankverbindung. Die Zahlungsart bestimmt, wie die Beitragszahlung an die Krankenkasse im Zahlungsverkehr von **Lexware lohn+gehalt** berücksichtigt wird. Die Zahlungsart 'Bar' und 'Lastschrift' wird im Zahlungsverkehr nicht berücksichtig.

Der Bericht Zahlungsliste enthält alle Zahlungsarten als Sortierkriterium.

Wenn Sie als Zahlungsart Überweisung, Datenträger oder Online gewählt haben, dann werden Eingabefelder für die Bankverbindung eingeblendet.

### **Schaltfläche Bankverbindung übernehmen**

Wenn Sie für die Krankenkasse in einer anderen Firma bereits einmal eine Bankverbindung eingegeben haben, dann können Sie diese Eingabe übernehmen. Klicken Sie auf die Schaltfläche **Bankverbindung übernehmen**.

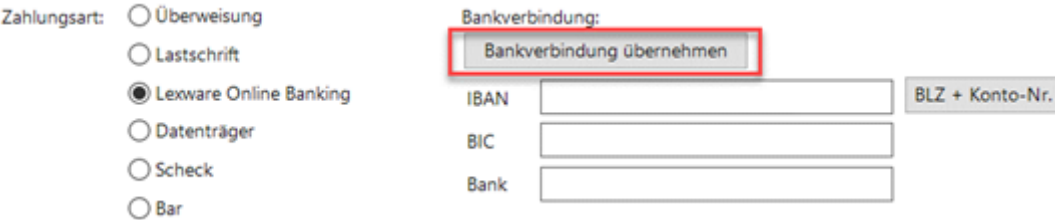

Ein Auswahldialog mit den bisher für diese Krankenkasse eingegebenen Bankverbindungen wird angezeigt.

Klicken Sie auf die gewünschte Bankverbindung und dann auf die Schaltfläche **Übernehmen**. Die Schaltfläche **Bankverbindung übernehmen** wird erst angezeigt, nachdem Sie bei dieser Krankenkasse einmal eine Bankverbindung eingegeben haben.

#### **Mitarbeiter**

Auf der Seite **Mitarbeiter** werden alle Mitarbeiter aufgeführt, denen im aktuellen Abrechnungsmonat die Krankenkasse in einem Versicherungszweig (KV/RV/AV/PV) oder als Umlagekasse zugeordnet ist.

Alle Mitarbeiter, bei denen diese Krankenkasse zugeordnet ist, werden mit dem Eintrittsdatum und dem aktuellen Beitragsgruppenschlüssel angezeigt.

# **Neue Krankenkasse anlegen**

Um eine neue Krankenkasse in den allgemeinen Krankenkassenangaben einzurichten, rufen Sie das Menü **Verwaltung** → **Krankenkassenangaben allgemein** auf. Legen Sie die neue Krankenkasse über die Schaltfläche 'Neue Krankenkasse anlegen' an. Der Assistent zur Neuanlage einer Krankenkasse enthält auf der ersten Seite eine Vorschlagsliste sämtlicher Krankenkassen. Krankenkassen, die Sie bereits angelegt haben, werden in der Liste nicht mehr angezeigt.

#### **Vorschlagsliste Krankenkasse**

Um in der Liste nach einer Krankenkasse zu suchen, geben Sie im Feld Name den Namen oder einen Teil des Namens ein. Auf die gleiche Weise können Sie auch nach einer Betriebsnummer suchen. Mit dem Auswahlfeld Kassenart können Sie nur Krankenkassen einer bestimmten Kassenart anzeigen lassen. Sie können die Liste nach den Spalten (Name, Kurzname, Betriebsnummer oder Kassenart) sortieren. Um die Liste zu sortieren, klicken Sie auf die Überschrift der Spalte, nach der sortiert werden soll.

Sie können im Anschluss der Anlage direkt in die firmenspezifischen Angaben wechseln und den für Ihre Firma zutreffende Erstattungssatz hinterlegen. Sie erhalten eine entsprechende Abfrage.

Die angelegte Krankenkasse kann auch zu einem späteren Zeitpunkt einer Firma hinzugefügt werden. Klicken Sie dazu auf das Menü **Verwaltung** → **Krankenkassenangaben aktuelle Firma** und wählen Sie die Schaltfläche **'Neue Krankenkasse hinzufügen'** aus. Ergänzen Sie die firmenspezifischen Angaben.

Falls Sie mehrere Betriebsstätten eingetragen haben, öffnen Sie die Angaben für die Betriebsstätte auf der jeweiligen Seite über die Schaltfläche **Ausklappen**. Beispiel **Geschäftsstelle**.

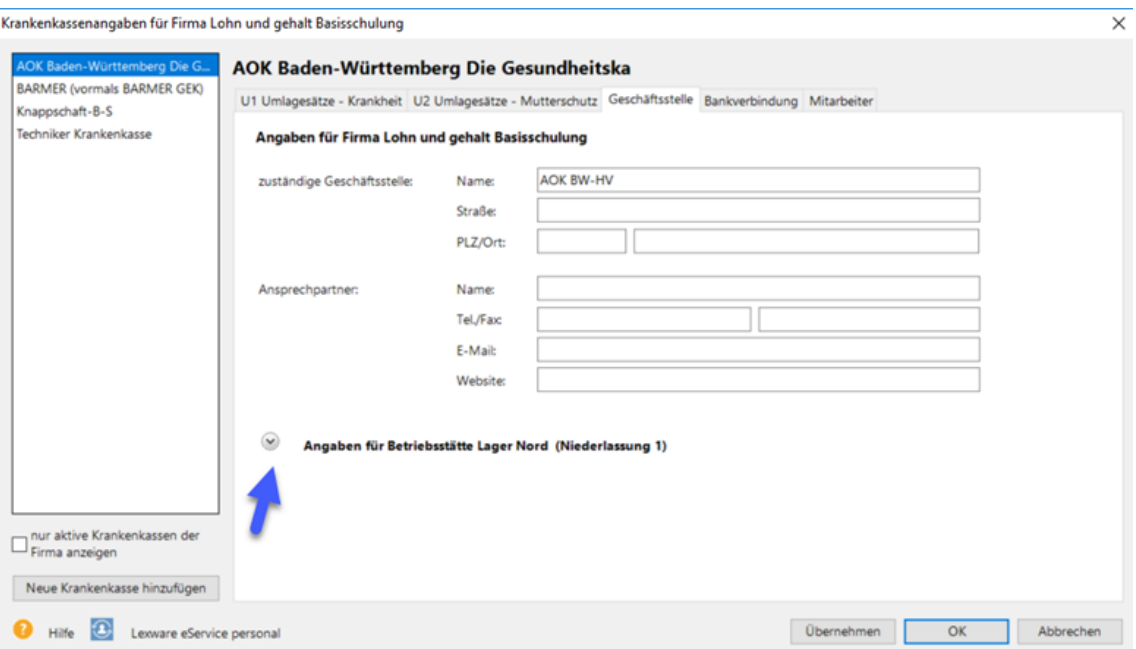

Wechseln Sie unterjährig von Ihrem bisherigen Abrechnungssystem auf Lexware lohn+gehalt, müssen Sie im Register 'Geschäftsstelle' die **Restbeitragsschuld** zur Sozialversicherung aus dem letzten mit dem bisherigen Abrechnungssystem abgerechneten Monat als Vortrag in Lexware lohn+gehalt übertragen, sofern es eine solche Restschuld gibt. Die Schaltfläche 'Restbeitragsschuld' steht Ihnen im ersten Abrechnungsmonat zur Verfügung.

# **Meldeverfahren Arbeitgeberkonto**

Mit dem 'Meldeverfahren Arbeitgeberkonto' können Krankenkassen, die für die Einrichtung eines neuen Arbeitgeberkontos benötigten Angaben, elektronisch bei den Arbeitgebern anfordern. Dabei handelt es sich zum Beispiel um betriebsübliche Stammdaten wie Name und Anschrift, Ansprechpartner Entgeltabrechnung, Dienstleister, die Teilnahme am U1 Verfahren und Lastschrift.

Das Arbeitgeberkonto wird zur Durchführung des Beitragseinzugs (Sozialversicherungsbeiträge) von den Krankenkassen geführt. Wird bei einer SV-Anmeldung oder in einem Beitragsnachweis eine Betriebsnummer übermittelt, für die noch kein Arbeitgeberkonto bei der Krankenkasse besteht, kann die Krankenkasse die erforderlichen Angaben zur Einrichtung eines Arbeitgeberkontos elektronisch anfordern. Bisher fand der Datenaustausch zwischen Arbeitgeber und Krankenkassen in Papierform statt.

Die Übermittlung der notwendigen Angaben zur Einrichtung eines Arbeitgeberkontos erfolgt mit dem Datensatz Arbeitgeberkonto (DSAK) und den folgenden Datenbausteinen:

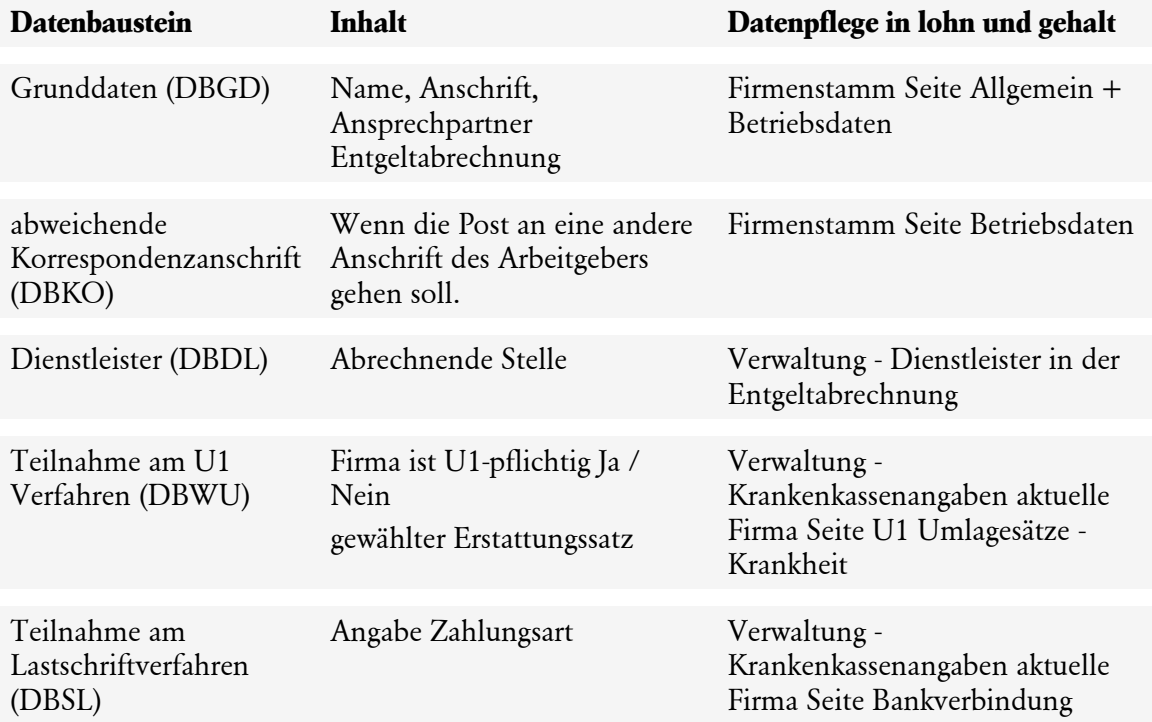

In Lexware lohn+gehalt erhalten Sie über die Funktion **Verarbeitungsprotokolle abholen** bereitgestellte **Anforderungen zum Arbeitgeberkonto** der Krankenkassen.

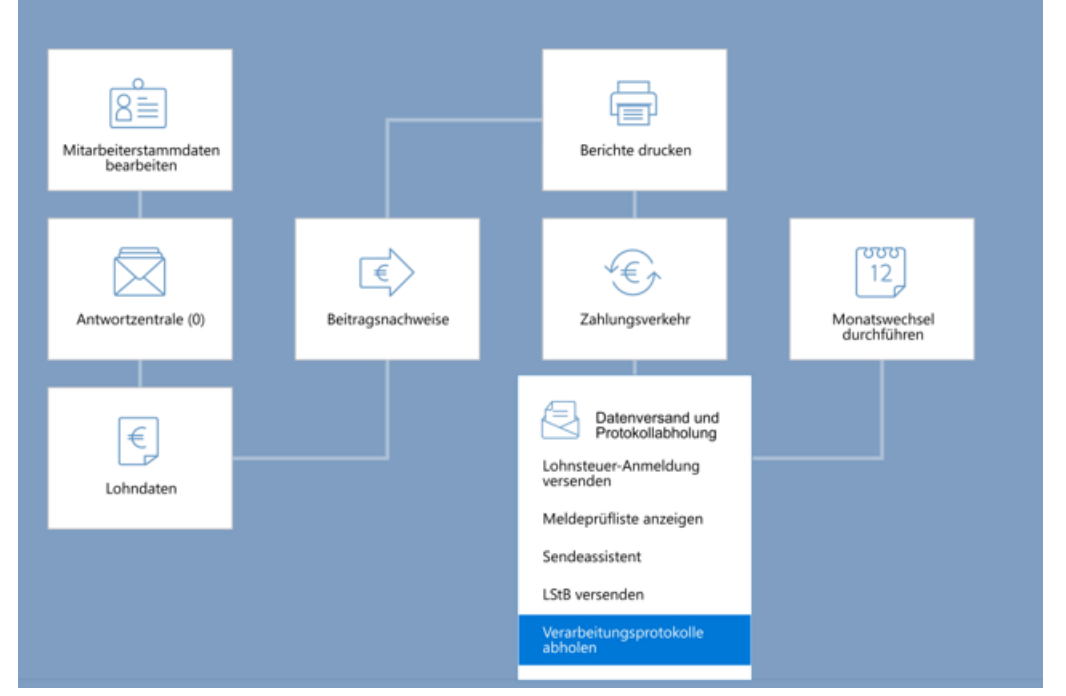

Liegen Anforderungen der Krankenkassen vor, erhalten Sie im Anschluss einen Eintrag **Anforderung Arbeitgeberkontodaten für Krankenkasse: ----** in der Antwortzentrale.

**Beispiel:** Für die Krankenkassen 'IKK' und 'TKK' stehen Anforderungen bereit zum Übernehmen.

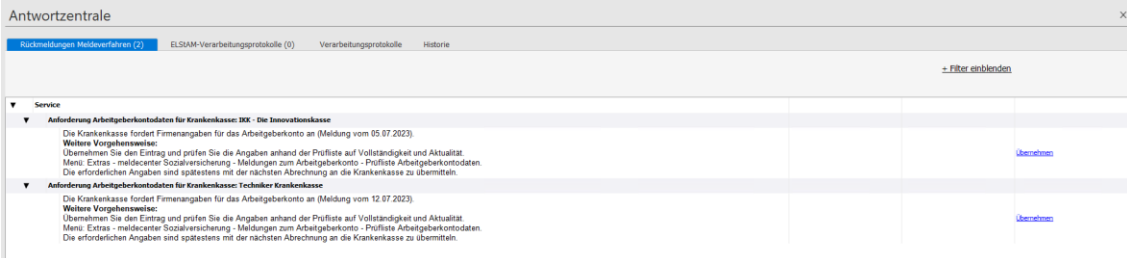

Mit **Übernehmen** erzeugt Lexware lohn+gehalt automatisch die Rückmeldung (Meldegrund 01) an die Krankenkasse. Versenden Sie wie gewohnt mit lexware meldecenter.

# **Krankenkassen – Restschuld Beitragsnachweis**

Wenn Sie von einem anderen Abrechnungssystem zu **Lexware lohn+gehalt** wechseln, dann müssen Sie unter Umständen eine Restschuld aus dem Beitragsnachweis eingeben. Und zwar dann, wenn im letzten Abrechnungsmonat, den Sie mit dem bisherigen Abrechnungssystem eine Restbeitragsschuld für den Folgemonat – der der erste mit **Lexware lohn+gehalt** abgerechnete Monat ist – verbleibt.

Die Restbeitragsschuld zur Sozialversicherung kann nur im ersten Abrechnungsmonat von **Lexware lohn+gehalt** erfasst werden. Sie müssen die Restbeitragsschuld eingeben, bevor Sie mit **Lexware lohn+gehalt** den ersten Beitragsnachweis erstellen.

**Um eine Restbeitragsschuld einzugeben, gehen Sie folgendermaßen vor:**

- 1. Klicken Sie auf das Menü **Verwaltung** → **Krankenkassenangaben aktuelle Firma**.
- 2. Klicken Sie auf der linken Seite in der Liste auf die betreffende Krankenkasse.
- 3. Klicken Sie auf den Reiter **Geschäftsstelle**.
- 4. Klicken Sie auf die Schaltfläche **Restschuld** hinter dem Namensfeld.

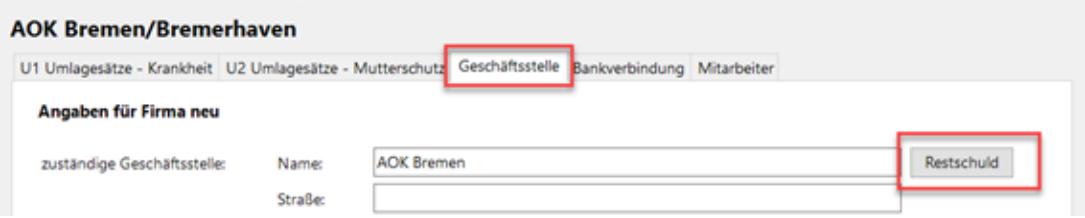

5. Der Dialog **Vorträge für die Restschuld** wird geöffnet. Für jede Beitragsgruppe des Beitragsnachweises gibt es eine Zeile. Geben Sie bei allen Beitragsgruppen, für die eine Restbeitragsschuld besteht, den entsprechenden Betrag ein.

Wenn die im Beitragsnachweis des Vormonats gemeldeten Beiträge höher waren als die tatsächlich zu zahlenden Beiträge, dann geben Sie die Restschuld mit einem vorangestellten Minus-Zeichen ein.

6. Klicken Sie auf **OK**.

Erfassen Sie die Vorträge für jede Krankenkasse, für die eine Restschuld aus dem Vormonat besteht.

Die Restschuld wird im Bericht **Beitragsabrechnung** unter den jeweiligen Versicherungszweigen als **Summe aus Vormonat** ausgewiesen.

Nach dem ersten Monatswechsel ist die Schaltfläche **Restschuld** nicht mehr sichtbar.

# **Mitarbeiter**

Die Mitarbeiterstammdaten werden im Mitarbeiterassistent erfasst und bearbeitet.

#### **Mitarbeiter anlegen**

Um einen neuen Mitarbeiter anzulegen, klicken Sie auf das Menü **Datei** → **Neu** → **Mitarbeiter**. Oder klicken Sie in der Symbolleiste auf **Mitarbeiter neu**.

# **Mitarbeiter bearbeiten**

Die Stammdaten eines angelegten Mitarbeiters können Sie über den Personalmanager bearbeiten oder im Abrechnungs-/Beitragsnachweisassistent.

Um Mitarbeiterstammdaten über den Personalmanager zu bearbeiten, klicken Sie auf das Menü **Datei** → **Personalmanager**. Oder klicken Sie auf der Startseite auf **Mitarbeiterstammdaten bearbeiten**. Klicken Sie dann doppelt auf den betreffenden Mitarbeiter.

Um die Mitarbeiterstammdaten im Abrechnungs-/Beitragsnachweisassistent zu bearbeiten, klicken Sie auf das Menü **Extras** → **Abrechnungs- und Beitragsnachweis-Assistent**. Sie können auch auf der Startseite auf **Lohndaten** zeigen und dann auf **Mehrere Mitarbeiter erfassen** klicken.

# **Mitarbeiter-Stammdaten korrigieren**

Lexware lohn+gehalt führt die Stammdaten der Mitarbeiter monatlich. Wenn Sie die Mitarbeiterstammdaten rückwirkend für abgeschlossene Abrechnungsmonate bearbeiten möchten, dann müssen Sie diesen Monat im Korrekturmodus öffnen

# **Mitarbeiter - Persönliche Angaben**

Auf der Seite **Persönliche Angaben** des Mitarbeiterassistenten erfassen Sie Personalnummer, Name und Anschrift des Mitarbeiters.

# **Personalnummer**

Jedem Mitarbeiter müssen Sie eine Personalnummer vergeben. Die Personalnummer ist bei jeder Mitarbeiterauswahl in Lexware lohn+gehalt als Sortierkriterium verfügbar. Sie wird auf Berichten ausgegeben, wie Lohnabrechnung, Lohnkonto und Lohnjournal.

Die Personalnummer kann Ziffern und Buchstaben enthalten.

Lexware lohn+gehalt schlägt eine Personalnummer vor, die um eins höher ist als die zuletzt verwendete. Für den ersten Mitarbeiter wird als Personalnummer "1" vorgeschlagen.

Die Personalnummer muss eindeutig sein. Zwei Mitarbeiter können nicht dieselbe Personalnummer haben. Dies gilt auch dann, wenn einer der beiden Mitarbeiter ausgetreten ist.

# **Name**

Wenn der Name des Mitarbeiters Zusätze aus ehemaligen Adelstiteln wie "Graf" oder "von" enthält, dann geben Sie im Feld **Name** den Nachnamen ohne diese Zusätze ein. Die Namenszusätze wählen Sie aus den Listenfeldern **Namenszusatz** und **Vorsatzwort** aus. Diese getrennte Erfassung ist für die Meldungen zur Sozialversicherung notwendig.

# **Anschrift**

Die Anschrift des Mitarbeiters wird auf der Lohnabrechnung angedruckt und in Meldungen wie SV-Meldungen und der elektronischen Lohnsteuerbescheinigung gemeldet.

Als Land ist Deutschland voreingestellt. Wählen Sie zusätzlich das Bundesland aus, in dem der Mitarbeiter wohnt.

Wenn der Mitarbeiter nicht in Deutschland wohnt, dann wählen Sie das Wohnland aus der Liste aus. Ein Bundesland ist dann nicht einzugeben.

# **Mitarbeiter - Geburtsdaten**

Auf der Seite **Geburtsdaten** des Mitarbeiterassistenten erfassen Sie Geburtsdatum und das Geschlecht des Mitarbeiters.

# **Geburtsdatum**

Das Geburtsdatum wird in Lexware lohn+gehalt verwendet

- in Meldungen zur Sozialversicherung, wenn die SV-Nummer nicht bekannt ist oder wenn für den Mitarbeiter bislang keine vergeben wurde,
- in der Anmeldung zum ELStAM-Verfahren,
- zur automatischen Berücksichtigung des steuerlichen Altersentlastungsbetrags.

# **Geburtsdatum**

• Geben Sie das Geburtsdatum so ein, wie es auf amtlichen Dokumenten eingetragen ist.

• Wenn das genaue Geburtsdatum nicht bekannt ist, dann enthalten amtliche Dokumente Geburtsdaten mit **0**0 für Tag und/oder Monat, z.B. **00.07.1975**. Setzen Sie in diesem Fall einen Haken in das Kontrollkästchen **Das genaue Geburtsdatum ist nicht bekannt**.

### **Geburtsdatum ist nicht bekannt**

Wenn das amtliche Dokument im Geburtsdatum für Tag und/oder Monat **00** enthält, dann setzen Sie einen Haken in das Kontrollkästchen **Das genaue Geburtsdatum ist nicht bekannt**. Das Eingabefeld für das Geburtsdatum ändert sich.

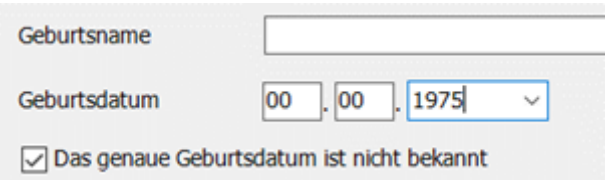

Geben Sie die bekannten Geburtsdaten ein, z.B. Jahr und Monat. Die im amtlichen Dokument mit **00** angegebenen Teile des Geburtsdatums belassen Sie so. Sie müssen das Geburtsdatum in Lexware lohn+gehalt mit **00** eingeben. Andernfalls kann der Mitarbeiter im ELStAM-Verfahren und ggf. in der Sozialversicherung nicht identifiziert werden.

# **Geschlecht**

Das angegebene Geschlecht bestimmt die Anrede auf der Lohnabrechnung und es wird für programmseitige Prüfungen verwendet.

# **Mitarbeiter - Kommunikation**

Auf der Seite **Kommunikation** des Mitarbeiterassistenten können Sie private und geschäftliche Telefon- und Telefaxnummern sowie E-Mail-Adressen hinterlegen.

# **Mitarbeiter - Bank**

Auf der Seite **Bank** des Mitarbeiterassistenten erfassen Sie die Auszahlungsart und ggf. die Bankverbindung des Mitarbeiters.

# **Zahlungsart**

Die Zahlungsart bezieht sich auf die aus der Lohnabrechnung resultierende Auszahlung an den Mitarbeiter. Die Zahlungsart bestimmt, wie die Auszahlung an den Mitarbeiter im Zahlungsverkehr von Lexware lohn+gehalt berücksichtigt wird und wo sie auf der Zahlungsliste aufgeführt wird.

Die Auszahlung an den Mitarbeiter wird im Zahlungsverkehr von Lexware lohn+gehalt immer unter der Zahlungsart aufgeführt, die Sie in den Mitarbeiterstammdaten gewählt haben.

Auf dem Bericht **Zahlungsliste** wird die Auszahlung an den Mitarbeiter immer aufgeführt, gleich welche Zahlungsart gewählt ist. Die Auszahlung an den Mitarbeiter wird auf dem Bericht unter der Zahlungsart aufgeführt, die Sie in den Mitarbeiterstammdaten gewählt haben.

# **Bankverbindung**

Wenn Sie als Zahlungsart Überweisung, Datenträger oder Online gewählt haben, dann werden Eingabefelder für die Bankverbindung eingeblendet.

# **Abweichender Kontoinhaber:**

Wenn der Mitarbeiter nicht der Kontoinhaber ist, dann haken Sie das Kontrollkästchen **abweichender Kontoinhaber** an. Geben Sie Namen und Vornamen des Kontoinhabers an. Im Zahlungsverkehr wird dann anstelle des Mitarbeiternamens der abweichende Kontoinhaber verwendet.

# **Mitarbeiter - Firma**

Auf der Seite **Firma** des Mitarbeiterassistenten erfassen Sie Eintritt und Austritt sowie ggf. die Betriebsstätte, Abteilung und Kostenstelle des Mitarbeiters.

- Eintritt eingeben
- Austritt eingeben
- Ein- oder Austritt bearbeiten
- Wiedereintritt eingeben

# **Betriebsstätte**

Wenn die Firma sozialversicherungsrechtliche Betriebsstätten hat, dann ordnen Sie den Mitarbeiter der Betriebsstätte zu, in der er beschäftigt ist.

Wenn die Firma keine Betriebsstätten hat, dann sind alle Mitarbeiter dem "Hauptsitz" zugeordnet.

# **Abteilung**

Mit dem Feld **Abteilung** können Sie den Mitarbeiter einer Gruppe bzw. Abteilung zuordnen. Die Zuordnung ist auch im Personalmanager möglich.

Wenn Sie eine neue Gruppe anlegen, dann steht diese Gruppe anschließend auch im Personalmanager zur Verfügung.

# **Kostenstelle**

Die Kostenstelle wird in der Buchungsliste verwendet.

Kostenstellen können Sie auch im Menü **Verwaltung** einsehen und bearbeiten.

# **Eintritt eingeben**

Wenn Sie einen neuen Mitarbeiter anlegen, dann ist die Tabelle der Ein-/Austritte zunächst leer. Um das Eintrittsdatum einzugeben, klicken Sie auf die Schaltfläche **Eintritt erfassen** unterhalb der Tabelle:

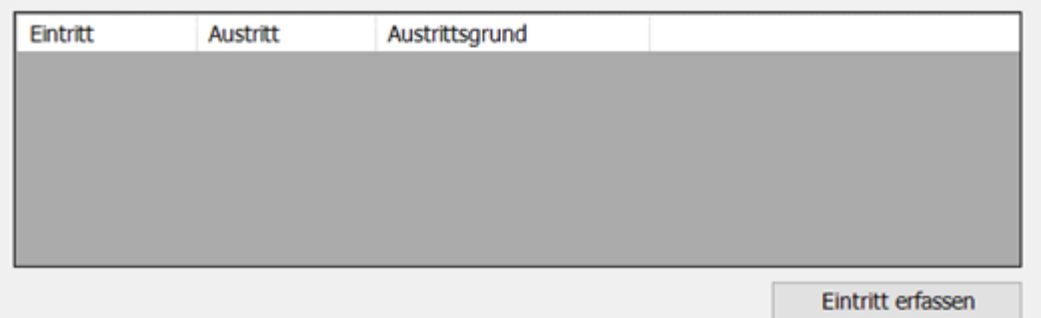

# Die Schaltfläche **Eintritt erfassen** öffnet den Dialog **Ein- und Austritt bearbeiten**.

Geben Sie das Eintrittsdatum ein. Wenn die Beschäftigung befristet ist, dann können Sie auch gleich das Austrittsdatum eingeben. Sonst lassen Sie das Austrittsdatum leer.

Mit **Speichern** wird das Eintrittsdatum übernommen.

Ab 2021 können Mitarbeiter auch ohne vorliegende Mitgliedsbescheinigung in Papierform bei einer Krankenkasse angemeldet werden.

Die elektronische Feststellung der Krankenkasse über das Bestehen oder Nichtbestehen der Mitgliedschaft erfolgt über die Rückmeldungen der Krankenkasse. Die Rückmeldungen stehen nach der Bereitstellung in der Antwortzentrale zur Verfügung.

### **Eintrittsdatum**

Das Eintrittsdatum kann im, vor oder nach dem aktuellen Abrechnungsmonat liegen:

- **Eintritt vor dem aktuellen Abrechnungsmonat:** Wenn Sie einen Eintritt eingeben, der vor dem aktuellen Abrechnungsmonat liegt, dann müssen Sie die Monate ab Eintritt über den Korrekturmodus abrechnen. Ausgenommen der aktuelle Abrechnungsmonat ist der erste Abrechnungsmonat einer neu angelegten Firma – in diesem Fall müssen Sie ggf. Vorträge eingeben.
- **Eintritt nach dem aktuellen Abrechnungsmonat:** Sie können neue Mitarbeiter im Voraus anlegen. Das Eintrittsdatum darf höchstens im Folgejahr nach dem aktuellen Abrechnungsjahr liegen. Der Mitarbeiter wird in der Abrechnung berücksichtigt, sobald sein Eintrittsmonat erreicht ist. Sofortmeldungen mit Grund 20 erstellt Lexware lohn+gehalt unmittelbar nach Anlage des Mitarbeiters.

# **Austritt eingeben**

Zu einem Eintrittsdatum enthält die Tabelle eine Schaltfläche **Bearbeiten.** Um einen Austritt einzugeben, klicken Sie auf die Schaltfläche **Bearbeiten**.

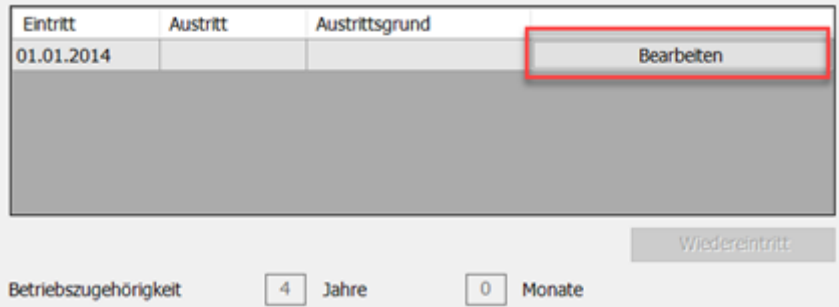

Dies öffnet den Dialog **Ein- und Austritt bearbeiten**. Geben Sie das Austrittsdatum und den Austrittsgrund ein.

# **Austrittsdatum**

Das Austrittsdatum kann vor, im oder nach dem aktuellen Abrechnungsmonat liegen.

- **Austritt vor dem aktuellen Abrechnungsmonat:** Wenn Sie ein Austrittsdatum eingeben, das vor dem aktuellen Abrechnungsmonat liegt, dann werden alle Monate nach dem Austrittsmonat korrigiert. Dabei werden die Bezüge des Mitarbeiters gelöscht.
- **Austritt nach dem aktuellen Abrechnungsmonat:** Wenn das Austrittsdatum nach dem aktuellen Abrechnungsmonat liegt, dann wird der Austritt berücksichtigt, sobald Sie mit dem Abrechnungsmonat den Austrittsmonat erreicht haben.

# **Austrittsgrund**

- Der Austrittsgrund ist vorbelegt mit **Sonstiges**. Lexware lohn+gehalt bietet weitere Austrittsgründe zu Kündigung, Aufhebung und
- Befristung an. Diese Austrittsgründe werden in Entgeltbescheinigungen verwendet.
- Wenn der Mitarbeiter verstorben ist, dann wählen Sie den Austrittsgrund **Tod**. Der Austrittsgrund **Tod** löst eine SV-Meldung mit Abgabegrund 49 aus.

# **Eintritt oder Austritt bearbeiten**

Um einen vorhandenen Ein- oder Austritt zu bearbeiten, klicken Sie auf die Schaltfläche **Bearbeiten** in der Zeile mit dem Ein-/Austrittsdatum.

Dies öffnet den Dialog **Ein- und Austritt bearbeiten**.

Nehmen Sie die gewünschten Änderungen vor und speichern Sie die Eingaben.

# **Wiedereintritt eingeben**

Wenn ein ausgetretener Mitarbeiter wieder in das Unternehmen eintritt, dann können Sie einen erneuten Eintritt eingeben. Sie müssen den Mitarbeiter nicht neu anlegen. Den Wiedereintritt geben Sie in den vorhandenen Mitarbeiterstammdaten ein.

Um einen Wiedereintritt einzugeben, öffnen Sie die Stammdaten des ausgetretenen Mitarbeiters. Klicken Sie dazu auf das Menü **Datei** → **Personalmanager**. Wählen Sie den Mitarbeiter aus. Wenn der Mitarbeiter nicht angezeigt wird, dann klicken Sie auf die Schaltfläche **ausgetretene Mitarbeiter einblenden**.

Wechseln Sie im Mitarbeiterassistenten auf die Seite Firma. Klicken Sie auf die Schaltfläche **Wiedereintritt**.

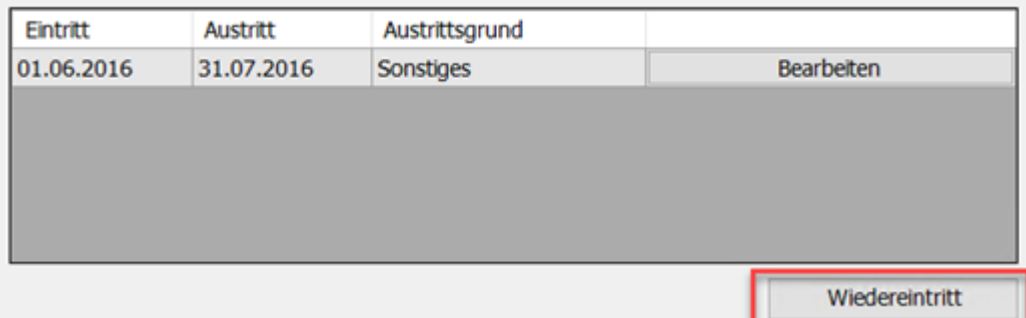

Dies öffnet den Dialog **Ein- und Austritt bearbeiten**. Geben Sie das Eintrittsdatum des Wiedereintritts ein.

Prüfen Sie, ob die übrigen Mitarbeiterstammdaten noch aktuell sind. Z.B. ob die Krankenkasse noch zutrifft usw.

Ein Wiedereintritt ist frühestens im Folgemonat nach dem letzten Austritt möglich.

Es sind bis zu sechs Wiedereintritte möglich.

# **Vorträge Fremdfirmen**

Tritt ein Mitarbeiter während des Jahres aus und wieder ein, müssen Sie beim Wiedereintritt keine Vortragswerte für die eigene Firma erfassen. Diese Daten sind vorhanden und werden von Lexware lohn+gehalt für die Steuer- und Beitragsberechnung aus Einmalzahlungen berücksichtigt. Das Steuerbrutto aus Beschäftigungen bei anderen Arbeitgebern geben Sie unter **Vorträge aus Fremdfirmen** an.

# **Mitarbeiter - SV-Status**

Auf der Seite **SV-Status** des Mitarbeiterassistenten erfassen Sie ggf. Angaben zu einer Mehrfachbeschäftigung, Angaben zum Übergangsbereich (ehemals Gleitzone), die Rentenart und die Art der Bezüge.

- **Angaben zum Übergangsbereich (ehemals Gleitzone)**
- **Angaben zur Mehrfachbeschäftigung**

Weitere Angaben auf der Seite SV-Status

#### **Mitarbeiter ist befreit von Insolvenzgeldumlage**

Über das Feld 'Mitarbeiter ist befreit von Insolvenzgeldumlage' können Sie einzelne Mitarbeiter von der Insolvenzgeldumlage ausnehmen. Im Normalfall müssen Sie für alle Mitarbeiter Insolvenzgeldumlage abführen.

#### **Rentenart**

Im Feld 'Rentenart' müssen Sie nur dann eine Auswahl treffen, wenn der Mitarbeiter aktuell eine Rente bezieht. Wählen Sie dann die Art des Rentenbezugs aus.

#### **Bezüge werden gezahlt als**

Im Feld 'Bezüge werden gezahlt als' geben Sie an, ob der Mitarbeiter Gehaltsempfänger ist oder einen Stunden-, Akkord- bzw. Monatslohn erhält.

Das Kennzeichen wird von Lexware lohn+gehalt ausgewertet bei der Berechnung des Arbeitgeberzuschusses zum Mutterschaftsgeld, für Erstattungsanträge U1/U2 und für Entgeltbescheinigungen.

# **Mehrfachbeschäftigung**

Das Kennzeichen **Mehrfachbeschäftigung** ist zu setzen, wenn der Arbeitnehmer mehrere Beschäftigungen ausübt. Eine Mehrfachbeschäftigung kann nur bei verschiedenen Arbeitgebern vorliegen.

Arbeitnehmer sind nach § 28o Absatz 1 SGB IV dazu verpflichtet, allen beteiligten Arbeitgebern die zur Durchführung des Meldeverfahrens und der Beitragszahlung erforderlichen Angaben zu machen und, soweit erforderlich, Unterlagen vorzulegen.

### **Mehrere sozialversicherungspflichtige Beschäftigungen**

In diesem Fall liegen Mehrfachbeschäftigungen vor und die **Entgelte aus anderer Beschäftigung** ist anzugeben.

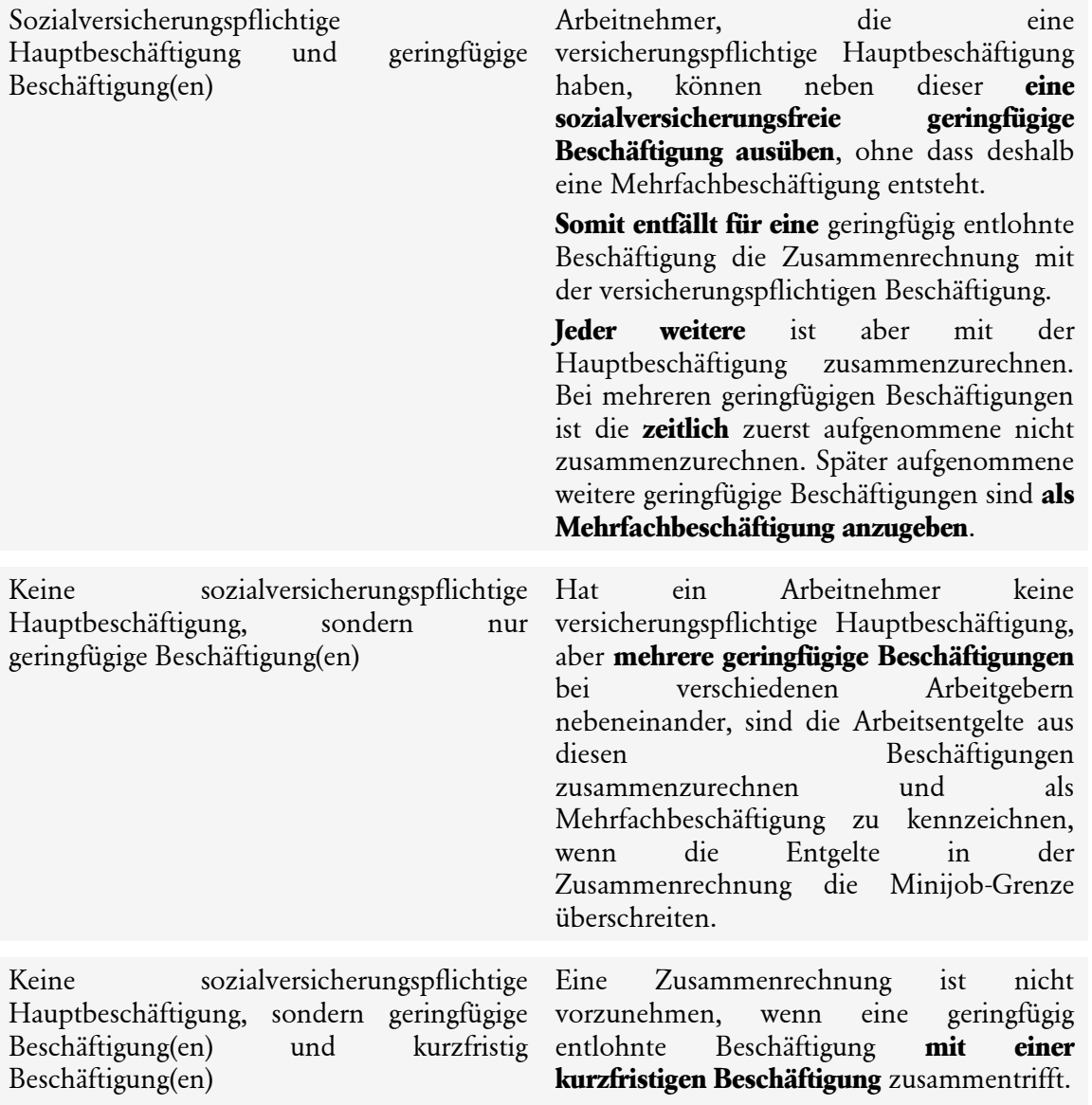

Wenn Sie das Kontrollkästchen **Mehrfachbeschäftigung** anhaken, dann werden weitere Eingabefelder eingeblendet. In diesen Eingabefeldern erfassen Sie das Entgelt aus anderen Beschäftigungen. Eingaben für Entgelt aus anderen Beschäftigungen sind in den folgenden Fällen erforderlich:

• **Die Summe der Entgelte aus allen Beschäftigungen übersteigt die Beitragsbemessungsgrenze:** Wenn es nur einen anderen Arbeitgeber gibt, dann geben Sie das Entgelt aus der anderen Beschäftigung je SV-Zweig ein. Sie müssen dabei die Beitragsbemessungsgrenze nicht beachten. Lexware lohn+gehalt begrenzt den eingegebenen Betrag bei der Ermittlung der anteiligen Beitragsbemessungsgrenze automatisch auf die Beitragsbemessungsgrenze.

Wenn es mehr als einen anderen Arbeitgeber gibt, dann kann Lexware lohn+gehalt die Fremdentgelte nicht automatisch auf die Beitragsbemessungsgrenze begrenzen. In diesem Fall müssen Sie die Fremdentgelte jeden Arbeitgebers selbst auf die Beitragsbemessungsgrenze reduzieren und die Summe der reduzierten Entgelte als Fremdentgelt eingeben. Haken Sie das Kennzeichen **es gibt mehr als einen anderen Arbeitgeber** an. Die Eingabefelder sind inaktiv, wenn eine Krankenkassenmeldung mit Gesamtentgelt eingegangen ist.

• **Der Übergangsbereich (ehemals Gleitzone) wird angewendet:** Geben Sie die Summe der laufenden Entgelte aus anderen Beschäftigungen je SV-Zweig ein. Einmalzahlungen der anderen Arbeitgeber erfassen Sie im Feld **Einmalzahlungen im …**. Eine Einmalzahlung aus anderen Beschäftigungen gilt immer nur für den Monat, in dem sie eingegeben wird. Sie wird bei einem Monatswechsel nicht in den Folgemonat übernommen.

Lexware lohn+gehalt reduziert das beitragspflichtige Entgelt laut Gleitzonenformel im Verhältnis des abgerechneten Entgelts zum Gesamtentgelt aus allen Beschäftigungen. Lexware lohn+gehalt wendet die Gleitzonenformel nur dann an, wenn das Gesamtentgelt innerhalb des Übergangsbereichs (ehemals Gleitzone) liegt.

• **Der Mitarbeiter übt mehrere geringfügig entlohnte Beschäftigungen aus und das in Ihrer Firma erzielte Entgelt liegt unter der Mindestbeitragsbemessungsgrundlage der**  Rentenversicherung: Geben Sie im Feld "laufendes Entgelt RV" das Entgelt aus anderen geringfügig entlohnten Beschäftigungen ein. Wenn das Gesamtentgelt die Mindestbeitragsbemessungsgrundlage erreicht oder überschreitet, dann berechnet Lexware lohn+gehalt die Beiträge zur RV aus dem tatsächlich abgerechneten Entgelt. Andernfalls werden die RV-Beiträge bis zum Mindestbeitrag aufgestockt.

Die Eingabe des Fremdentgelts ist nur notwendig, wenn der Mitarbeiter eigene Beitragsanteile zur Rentenversicherung leistet. Bei geringfügig entlohnten Beschäftigten, für die pauschale RV-Beiträge abgeführt werden (Beitragsgruppe 5), ist keine Eingabe notwendig.

# **Übergangsbereich (ehemals Gleitzone)**

# **Midijobber**

Ab Januar 2023 liegt ein Beschäftigungsverhältnis im Übergangsbereich vor, wenn das daraus erzielte Arbeitsentgelt regelmäßig 520,01 EUR bis 2.000,00 EUR im Monat beträgt und regelmäßig 2.000,00 EUR im Monat nicht übersteigt.

Arbeitnehmer im sogenannten Übergangsbereich werden auch **Midijobber** genannt. Die Ermittlung der Beiträge zur Sozialversicherung erfolgen anhand speziell dafür vorgegebenen Berechnungsformeln. Arbeitnehmer zahlen einen geringeren Beitragsanteil an die Sozialversicherung bei vollem Sozialversicherungsschutz.

Die Einstellung **Ja** im Feld **Übergangsbereich (ehemals Gleitzone'** ist abhängig vom regelmäßigen monatlichen Arbeitsentgelt des Beschäftigten.

Für die Feststellung **(vorausschauende Betrachtung der regelmäßigen Entgelte)** werden bei Beginn einer Beschäftigung und bei jeder dauerhaften Änderung des Entgelts die nächsten zwölf Monate hochgerechnet, wobei hier das einmalige und laufende Arbeitsentgelt zugrunde gelegt wird, welches mit hinreichender Sicherheit in den nächsten zwölf Monate erzielt wird. Dieses Arbeitsentgelt ist durch zwölf Monate zu dividieren. Liegt der so ermittelte Wert bei mindestens 520,01 EUR und bei höchstens 2.000,00 EUR, liegt eine Beschäftigung im Übergangsbereich (Midijob) vor.

Mit der Angabe **Ja** im Feld **Übergangsbereich** (ehemals **Gleitzone**) geben Sie an, ob die Berechnungsformeln des Übergangsbereichs angewendet werden sollen oder nicht.

# **Mindestlohn Erhöhung**

Ab Oktober 2022 gilt ein Mindestlohn von 12 EUR pro Stunde. Zeitgleich mit der Mindestlohn Erhöhung wurde auch die Minijob-Geringfügigkeitsgrenze von 450 EUR auf 520 EUR angehoben. Schöpft ein Minijobber (geringfügige Beschäftigung Personengruppe 109) bereits die Minijob-Geringfügigkeits-Grenze von 450 EUR komplett aus, kann die Beschäftigung durch die Erhöhung des Mindestlohns sozialversicherungspflichtig (Personengruppe 101) werden.

Die Geringfügigkeitsgrenze wird in Abhängigkeit vom Mindestlohn **dynamisch**. Sie orientiert sich an einer Wochenarbeitszeit von 10 Stunden zu Mindestlohnbedingungen. Sie berechnet sich, indem der Mindestlohn mit 130 vervielfacht, durch drei geteilt und auf volle EUR aufgerundet wird. Die Formel lautet:

$$
12 \text{ EUR } x 130 : 3 = 520 \text{ EUR}
$$

Weitere Erhöhungen des Mindestlohns wirken sich künftig auf die Geringfügigkeitsgrenze aus.

# **Grenzen**

Die Berechnung der Beiträge zur Sozialversicherung für Arbeitgeber und Arbeitnehmende im Übergangsbereich orientiert sich anhand neuer Grenzen, Berechnungsformeln und einem neuen Faktorwert.

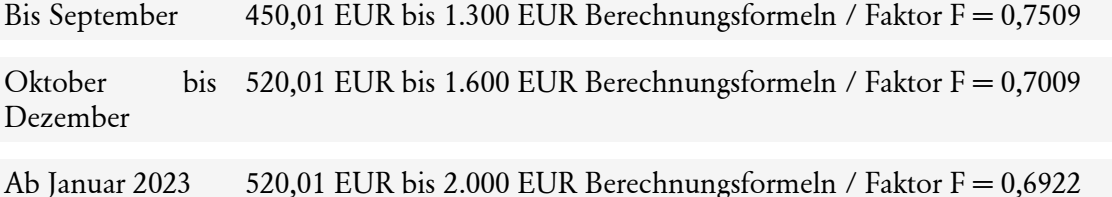

Die Verteilung der Beitragslast ist seit Oktober 2022 geändert. Arbeitnehmer im unteren Einkommensbereich des Übergangsbereichs werden ab Oktober 2022 noch stärker entlastet als bisher. Arbeitgeber werden dafür stärker belastet.

# **Beispiel A**

Die folgenden Tabellen veranschaulichen die Veränderungen der Arbeitnehmer- und Arbeitgeberanteile in der Sozialversicherung im Vergleich zu den bisherigen Belastungen bis September 2022.

### **Gehalt 800 EUR**

KV: 15,9 %, inkl. 1,3 % Zusatzbeitrag PV: 3,40 %, inkl. 0,35 % Zuschlag RV: 18,6 % AV: 2,40 %

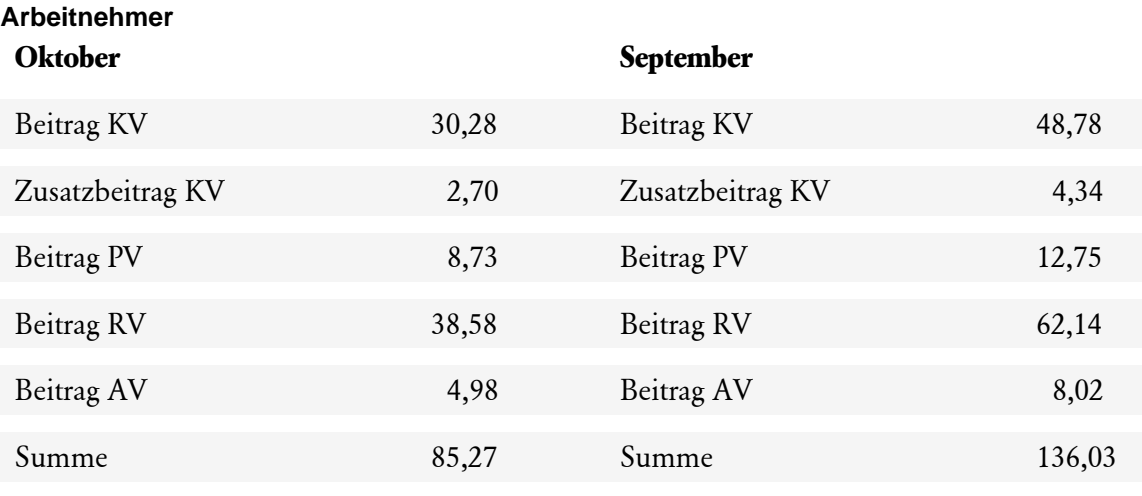

Die Belastung für den Arbeitnehmer sinkt um 50,76 EUR.

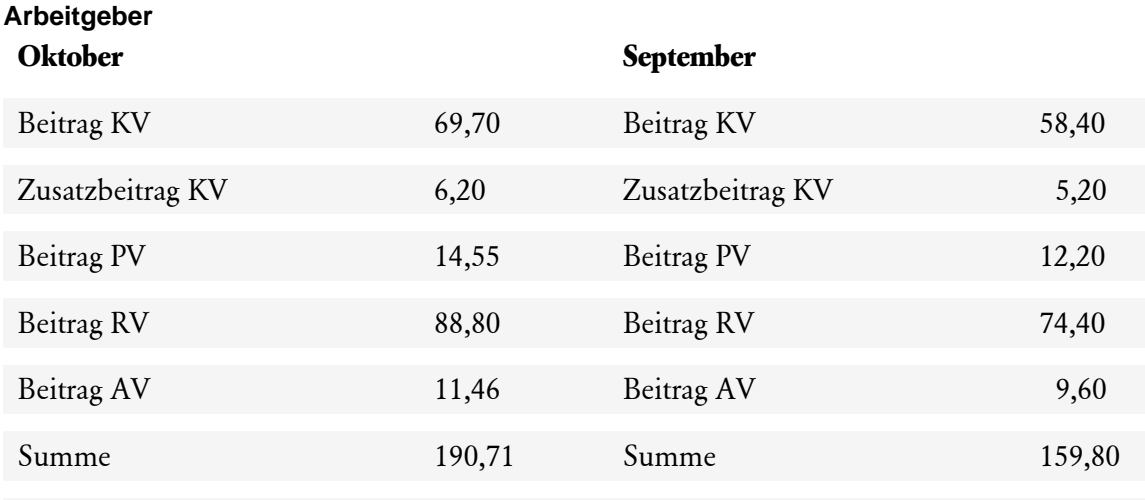

Die Belastung für den Arbeitgeber steigt um 30,91 EUR.

Die Lohnabrechnung stellt wie bisher das 'Gesamt-SV-Brutto im Übergangsbereich' dar (vermindertes SV-Brutto). Auf der Beitragsabrechnung sind die Arbeitgeber-Beiträge pro Versicherungszweig im Detail ersichtlich.

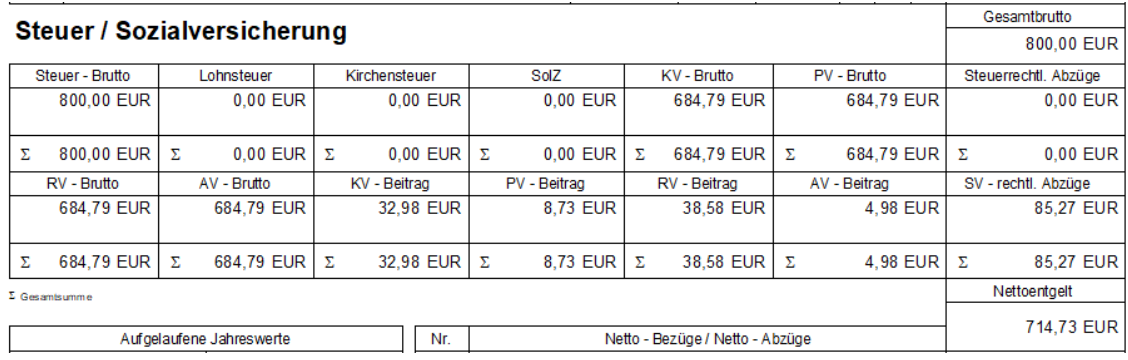

Die Arbeitnehmer-Beiträge auf der Lohnabrechnung für KV, PV, RV und AV zeigen die Anteile pro Versicherungszweig aus Beispiel A für Arbeitnehmer. Hinweis: Der KV-Beitrag 32,98 EUR wird auf der Lohnabrechnung inkl. Zusatzbeitrag ausgewiesen.

Die Arbeitnehmer-Beiträge werden aus dem 'reduzierten Arbeitnehmer SV-Brutto Übergangsbereich' berechnet. Dieser Berechnungswert ist neu. Über die Jahresübersicht des Mitarbeiters im Bereich 'laufendes Entgelt' kann dieser Wert angezeigt werden.

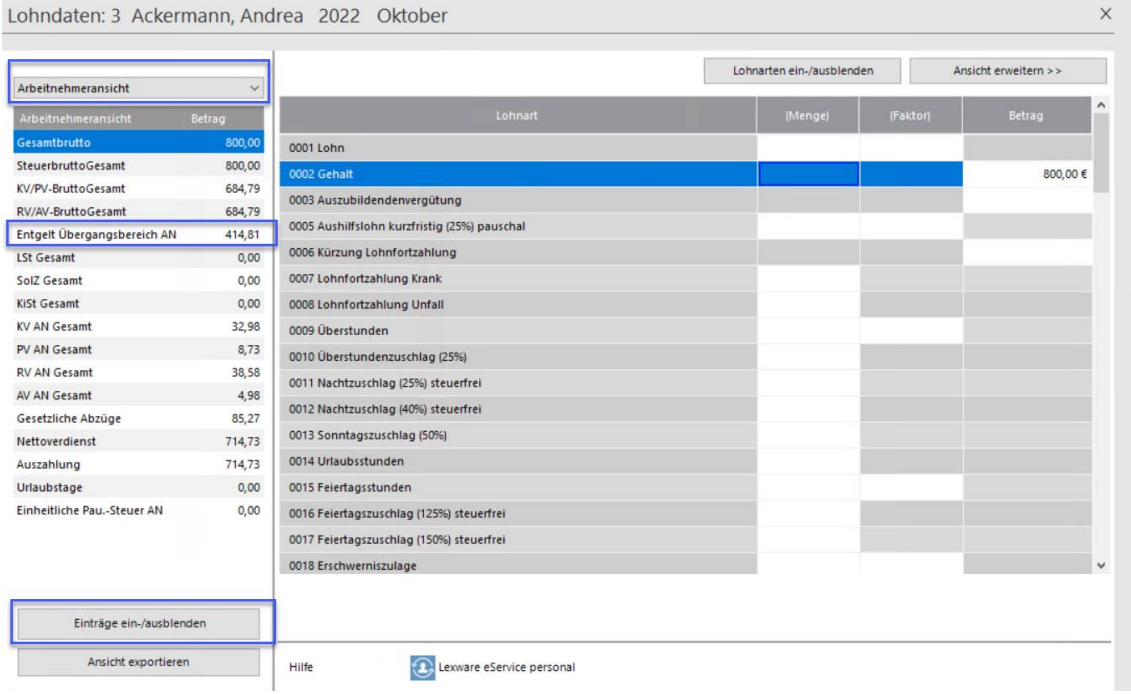

Wechseln Sie dazu links von der 'Gesamtübersicht' zur 'Arbeitnehmeransicht'. Falls die Angabe 'Entgelt Übergangsbereich AN' in der Anzeige nicht ausgewiesen wird, wählen Sie über die Schaltfläche 'Einträge ein-/ausblenden' die Angabe aus.

Im oben genannten Beispiel wird der Wert 414,81 EUR aus der Angabe 'Entgelt Übergangsbereich AN' für die Berechnung der einzelnen Arbeitnehmer-Beiträge herangezogen.

# **Beispiel B**

**Gehalt 550** 

Beitragslastverteilung im unteren Einkommensbereich ab Oktober. Arbeitnehmer im unteren Einkommensbereich werden noch stärker entlastet. Arbeitgeber werden dafür stärker belastet.

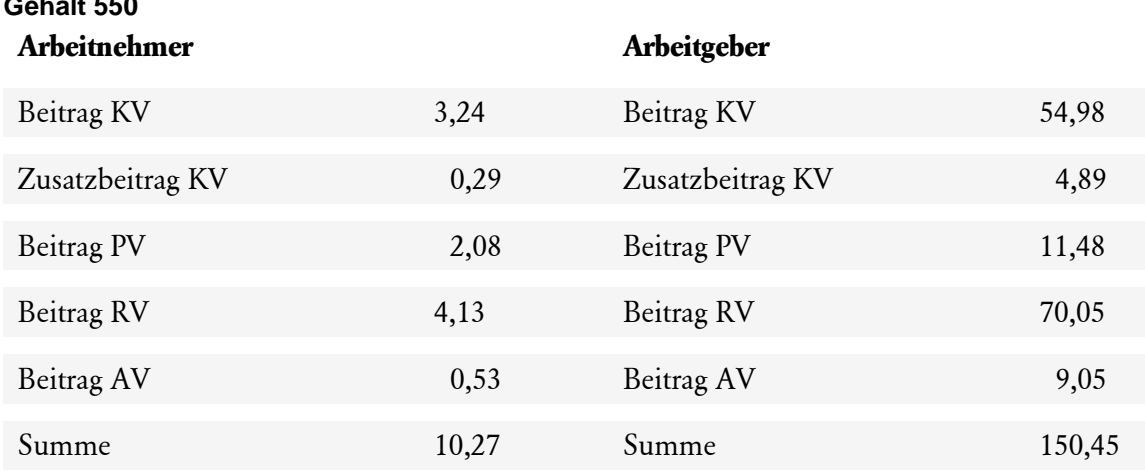

Für Arbeitnehmer, deren Entgelt bisher zwischen 450,01 EUR und 520 EUR lag und über den 30. September 2022 beschäftigt sind, unterliegen der Bestandsschutzregelung bis 31. Dezember 2023.

### **Kennzeichen Besitzstand Übergangsbereich ab Oktober 2022**

Die Regelung gilt, solange das durchschnittliche monatliche Arbeitsentgelt mehr als 450 EUR, aber nicht mehr als 520 EUR beträgt.

Für betroffene Arbeitnehmer setzen Sie das Kennzeichen **Besitzstand Übergangsbereich ab Oktober 2022**.

Der Lexware Scout unterstützt Sie bei der Überarbeitung. Mitarbeiter erhalten einen Hinweis, wenn im September das laufende SV-Brutto zwischen 450,01 EUR und 520 EUR lag und das Kennzeichen **Übergangsbereich** (ehemals **Gleitzone**) = Ja vorlag.

Die Berechnung der Sozialversicherungsbeiträge erfolgt für die Kranken-, Pflege- und Arbeitslosenversicherung weiterhin nach der bis September 2022 geltenden Berechnungsformeln zum Übergangsbereich.

Das Kennzeichen **Besitzstand Übergangsbereich ab Oktober 2022** kann nur mit Gültigkeit ab Oktober gesetzt werden, da der Besitzstand immer nur für die gesamte Beschäftigungsdauer ab Oktober gilt.

# **Antrag auf Befreiung**

- Arbeitnehmer, die den Voraussetzungen der Übergangsregelung erfüllen, können beim Arbeitgeber die Befreiung von der Versicherungspflicht für die Krankenversicherung (KV), Pflegeversicherung (PV) und Arbeitslosenversicherung (AV) beantragen.
- Für die Rentenversicherung (RV) gibt es keine Übergangsregelung. In diesem Versicherungszweig gelten die Arbeitnehmer als **Minijobber** = geringfügig Beschäftigte.

Durch die Befreiung von der Versicherungspflicht haben Arbeitnehmer keinen Anspruch mehr auf Leistungen aus den entsprechenden Zweigen der Sozialversicherung.

Daher ist eine Befreiung grundsätzlich vom Arbeitnehmer vorab zu klären bzw. sollte eine jeweilige Beratung des Arbeitnehmers vorgenommen werden. Für die Kranken- und Pflegeversicherung ist die Krankenkasse und für die Arbeitslosenversicherung die Agentur für Arbeit zuständig.

### **Anpassungen Mitarbeiter Stammdaten**

Für geringfügige Beschäftigungen ist die Minijob-Zentrale die zuständige Einzugsstelle. Für Beschäftigungen im Übergangsbereich die Krankenkasse. Für Arbeitnehmer mit Besitzstand liegt für den Zweig der RV ein Minijob vor, der bei der Minijob-Zentrale zu melden ist. Die anderen Bereiche der Sozialversicherung liegen i.d.R. im Zuständigkeitsbereich der Krankenkasse, wenn kein Antrag auf Befreiung vorliegt.

Die Angabe der Personengruppe orientiert sich einheitlich an der Rentenversicherung und lautet **109 - geringfügig entlohnte Beschäftigung**.

# **Beispiel C**

Mitarbeiter Eintritt 01.06.2022 - Gehalt 500 EUR - Kennzeichen **Übergangsbereich** (ehemals **Gleitzone**) = Ja - zuständige Krankenkasse = AOK.

Im Abrechnungsmonat Oktober wird **Besitzstand Übergangsbereich ab Oktober 2022** gesetzt.

### **Erforderliche Anpassung der Mitarbeiterstammdaten:**

Seite Tätigkeit

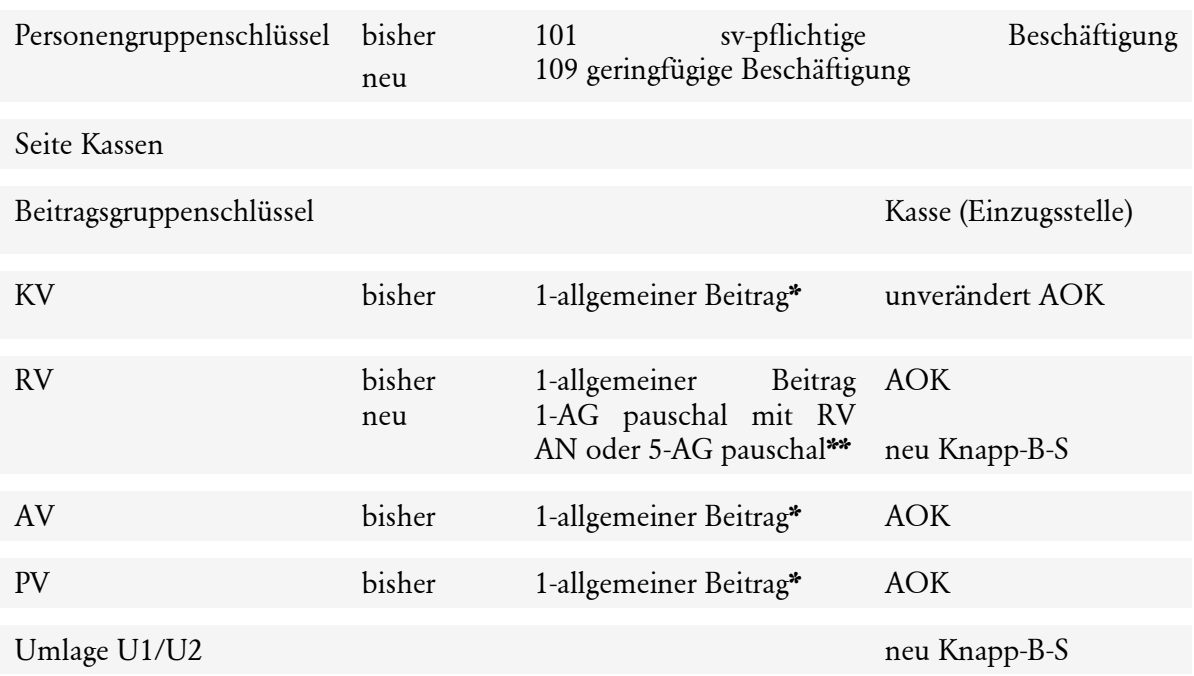

**\*** Einstellungen Beitragsschlüssel und Einzugsstelle können variieren, wenn ein Befreiungsantrag in der Kranken- Pflege- und/oder Arbeitslosenversicherung gestellt wurde. Wenn z.B. die Voraussetzungen für eine Familienversicherung erfüllt sind, kann Befreiungsantrag für die Krankenversicherung gestellt werden. Beitragsgruppenschlüssel und Kasse (Einzugsstelle) ist anzupassen.

**\*\*** Einstellungen können variieren. Abhängig davon, ob ein 'Antrag auf Befreiung von der RV-Pflicht' bei einer geringfügigen Beschäftigung vorliegt oder nicht. Falls der Arbeitnehmer bei einem Versorgungswerk versichert ist, ist entsprechende Kennung auszuwählen.

# **SV-Meldungen**

Im Anschluss der Stammdatenänderungen werden automatisch die erforderlichen SV-Meldungen an die Minijob-Zentrale (Knapp-B-S) und Krankenkasse zum Versand mit lexware meldecenter bereitgestellt.

- SV-Meldung Anmeldung mit Zeitraum-Beginn 01.10.2022, Personengruppe 109, Beitragsgruppe 0100 an Knapp-B-S
- SV-Meldung Abmeldung (Wechsel Beitragsgruppe) mit Zeitraum 01.06.2022 30.09.2022, Personengruppe 101, Beitragsgruppe 1111 an AOK
- SV-Meldung Anmeldung (Wechsel Beitragsgruppe) mit Zeitraum-Beginn 01.10.2022, Personengruppe 109, Beitragsgruppe 1011 an AOK
- Die Übergangsregelung endet vorzeitig, wenn das Arbeitsentgelt regelmäßig auf unter 450,01 EUR reduziert (= Minijob) oder auf mehr als 520 EUR erhöht (= Midijob) wird. Eine Rückkehr zu den Bestandschutzregelungen ist dann auch bei erneut geänderten Verhältnissen nicht mehr möglich.
- Für Beschäftigungen, die ab dem 01. Oktober beginnen oder deren Entgelt oberhalb der neuen Grenze (1.600 EUR bis Dezember 2022 / 2.000 EUR ab Januar 2023) gezahlt wurde, werden die Beiträge angelehnt an die neuen Berechnungsformeln berechnet. In diesen Fällen darf das Kontrollkästchen **Besitzstand Übergangsbereich ab Oktober 2022** nicht angewendet werden.

# **Übersicht der Einträge, die für Übergangsbereich (ehemals Gleitzone) zur Auswahl stehen:**

Bei Mehrfachbeschäftigten ist die Beurteilung, ob die besonderen beitragsrechtlichen Regelungen des Übergangsbereichs angewendet werden, nur von allen Arbeitgebern gemeinsam zu klären.

Deshalb ist es erforderlich, dass die für die versicherungs- und beitragsrechtliche Beurteilung relevanten Daten allen Arbeitgebern bekannt sind.

Der Arbeitnehmer ist verpflichtet (nach § 28o Absatz 1 SGB IV), seinen Arbeitgeber über die Aufnahme einer weiteren Beschäftigung zu informieren. Durch Mehrfachbeschäftigung kann die Anwendung des Übergangsbereichs nämlich ausgeschlossen sein.

Beispiele Fallkonstellationen:

- Neben einer Hauptbeschäftigung wird eine oder werden mehrere geringfügig entlohnte Beschäftigungen (Minijobs) ausgeübt.
- Es werden nur geringfügig entlohnte Beschäftigungen (Minijobs) verrichtet.
- Neben einer Hauptbeschäftigung und/oder einer geringfügig entlohnten Beschäftigung (Minijobs) wird eine kurzfristige Beschäftigung aufgenommen.
- Es werden mehrere Hauptbeschäftigungen ausgeübt.

i.

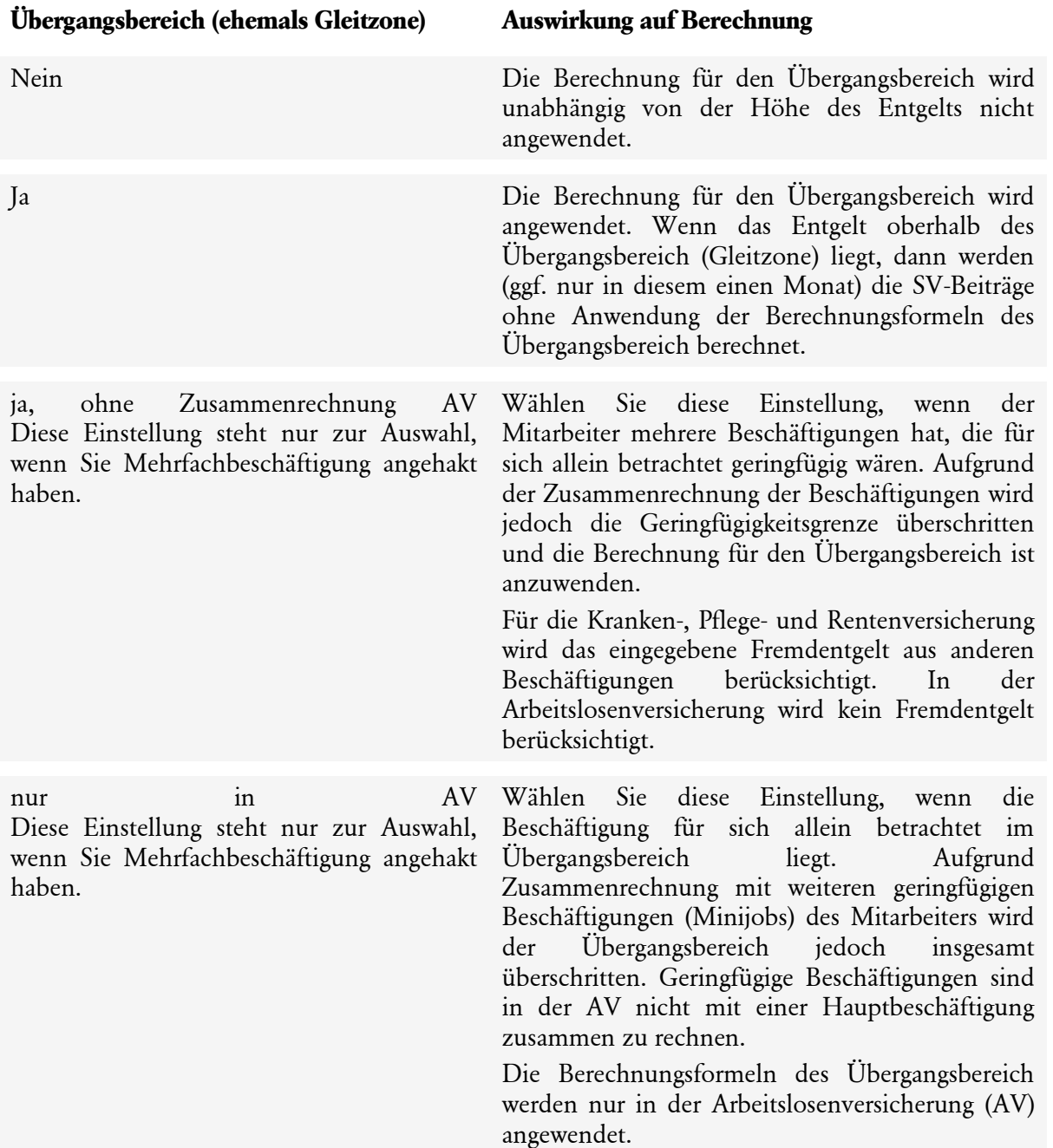

# **Mitarbeiter - SV-Meldeangaben**

Auf der Seite **SV-Meldeangaben** des Mitarbeiterassistenten erfassen Sie die Sozialversicherungsnummer oder ersatzweise Geburtsname und Geburtsort sowie ggf. Geburtsland des Mitarbeiters. Außerdem können Sie hier Sofortmeldungen 20 und gesonderte Meldungen 57 auslösen.

### **Sozialversicherungsnummer**

Geben Sie die Sozialversicherungsnummer fortlaufend ohne Trennzeichen ein. Die Trennzeichen fügt der Mitarbeiterassistent automatisch ein.

#### **SV-Nummer nicht bekannt**

Wenn Ihnen die SV-Nummer des Mitarbeiters nicht vorliegt, dann lassen Sie das Feld Sozialversicherungsnummer leer. In diesem Fall müssen Sie Geburtsname und Geburtsort eingeben. Wenn die Staatsangehörigkeit ein EU-Land ist, dann müssen Sie zusätzlich das Geburtsland eingeben und wenn bekannt die EU-Sozialversicherungsnummer. Diese Angaben werden in der Anmeldung zur Sozialversicherung gemeldet. Sie erhalten eine Rückmeldung der Rentenversicherung mit der SV-Nummer.

Beachten Sie, dass Ihre Angaben die Grundlage für die korrekte Vergabe einer Sozialversicherungsnummer sind.

#### **Die Sozialversicherungsnummer über Lexware meldecenter abfragen**

Sie haben auch die Möglichkeit, die Sozialversicherungsnummer elektronisch abzufragen. Dazu setzen Sie einen Haken vor den Text **Für den Mitarbeiter die Sozialversicherungsnummer über meldecenter abfragen**.

Sie können diese Abfrage direkt im Anschluss oder bei der nächsten Sendung mit dem meldecenter übertragen. Eine Rückmeldung der SV-Nummer erfolgt in wenigen Minuten. Die Rückmeldung der Sozialversicherungsnummer ist unbedingt aus der Antwortzentrale zu übernehmen. Nur so ist gewährleistet, dass SV-Meldungen angenommen werden.

#### **Staatsangehörigkeit**

Die Staatsangehörigkeit wird für die Meldungen zur Sozialversicherung benötigt. Die Auswahlliste enthält alle Länder, die im Meldeverfahren zur Sozialversicherung vorgesehen sind.

#### **Besonderer Status**

Das Feld **Besonderer Status** steuert das Statuskennzeichen in den Meldungen zur Sozialversicherung. Anmeldungen für geschäftsführende Gesellschafter einer GmbH und für Ehegatte, **eingetragene(r**) Lebenspartner/-in nach dem LPartG, Kind des Arbeitgebers müssen mit einem Kennzeichen versehen werden.

Wenn Sie das Kontrollkästchen Besonderer Status anhaken, dann werden zwei zusätzliche Optionen eingeblendet:

- Ehegatte, eingetragene(r) Lebenspartner/-in nach dem LPartG oder Kind des Arbeitgebers
- Geschäftsführender Gesellschafter einer GmbH

#### **Gesonderte Meldung 57**

Die Anforderung einer gesonderten Meldung zur Sozialversicherung mit dem Abgabegrund 57 von der Rentenversicherung oder einem Familiengericht erfolgt auf dem elektronischen Weg über die Antwortzentrale.

Wenn das Kontrollkästchen **Gesonderte Meldung 57** angehakt ist, dann erstellt Lexware lohn+gehalt im aktuellen Abrechnungsmonat eine SV-Meldung 57. Der Meldezeitraum der SV-Meldung 57 endet immer mit dem Letzten des Vormonats.

Wenn auch der aktuelle Monat bescheinigt werden muss, dann haken Sie das Kontrollkästchen **Gesonderte Meldung 57** erst nach dem nächsten Monatswechsel an.

# **Sofortmeldung**

Wenn Sie in den Firmenstammdaten auf der Seite Sonstiges bei Sofortmeldungen Ja angegeben haben, dann enthält die Seite SV-Meldeangaben das Kontrollkästchen **Sofortmeldung**. Wenn Sie dieses Kontrollkästchen anhaken, dann wird für den Mitarbeiter eine Sofortmeldung erstellt. Die Sofortmeldung steht unmittelbar zum Versand bereit – auch wenn der Eintritt des Mitarbeiters nach dem aktuellen Abrechnungsmonat liegt.

Wenn Sie die Option nicht anhaken, dann erstellt Lexware lohn+gehalt keine Sofortmeldung, sondern nur eine normale Anmeldung mit Abgabegrund 10. Die Option Sofortmeldung kann nur im Eintrittsmonat gewählt werden.

# **Mitarbeiter - Tätigkeit**

Auf der Seite **Tätigkeit** des Mitarbeiterassistenten erfassen Sie Personengruppe und Tätigkeitsschlüssel für die Meldungen zur Sozialversicherung.

# **Personengruppe**

Die Personengruppe können Sie direkt als Schlüsselzahl eingeben. Oder Sie klicken auf den Pfeil, um die Auswahlliste zu öffnen, und wählen die zutreffende Beschreibung aus der Liste aus.

Mit Lexware lohn+gehalt können Sie folgende Personengruppen abrechnen:

- 101 SV-pflichtig ohne besondere Merkmale
- 102 Auszubildende
- 104 Hausgewerbetreibende
- 105 Praktikanten
- 106 Werkstudenten
- 108 Vorruhestandsgeld
- 109 geringfügig entlohnte Beschäftigte
- 110 kurzfristig Beschäftigte
- 112 Familienangehörige Landwirtschaft
- 113 Nebenerwerbslandwirte
- 114 Nebenerwerbslandwirte saisonal
- 119 Altersvollrentner
- 120 versicherungspflichtiger Altersvollrentner
- 121 Auszubildende (Geringverdiener)
- 122 Auszubildende (außerbetrieblich)
- 123 freiwilliges soziales Jahr / Bundesfreiwilligendienst
- 124 Heimarbeiter ohne Anspruch auf Entgeltfortzahlung
- 190 gesetzliche Unfallversicherung ohne SV-Pflicht
- 997 <keine Angabe>

### **Duale Studiengänge**

Wenn Sie Personengruppe **102 – Auszubildende** gewählt haben, dann wird unterhalb der Personengruppe ein Kontrollkästchen **Die Berufsausbildung wird ohne Entgelt/Sachbezüge durchgeführt** eingeblendet. Verwenden Sie dieses Kennzeichen für Teilnehmer an dualen Studiengängen, die während der Studienphasen kein Entgelt erhalten. Sie müssen das Kennzeichen **Die Berufsausbildung wird ohne Entgelt/Sachbezüge durchgeführt** immer in den Monaten anhaken, in denen der Mitarbeiter keine Bezüge erhält. Lexware lohn+gehalt berechnet dann die gesetzlich vorgeschriebenen vom Arbeitgeber allein zu tragenden Sozialversicherungsbeiträge aus 1% der monatlichen Bezugsgröße. In Monaten, in denen der Mitarbeiter Bezüge erhält, müssen Sie den Haken aus dem Kennzeichen entfernen.

### **Praktikant ohne Entgelt**

Bei Personengruppe **105 – Praktikanten** können Sie angeben, ob es sich um ein Praktikum ohne Entgelt handelt. Wenn Sie die Personengruppe **105 – Praktikanten** gewählt haben, dann wird unterhalb der Personengruppe ein Kontrollkästchen eingeblendet.

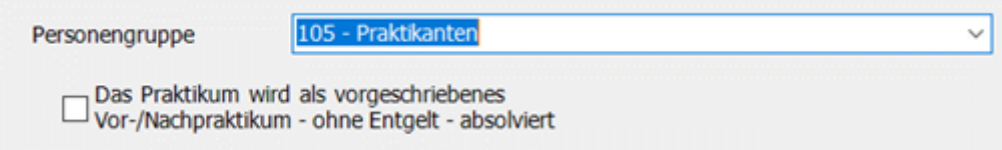

Wenn Sie das Kontrollkästchen **Praktikum … ohne Entgelt** anhaken, dann berechnet Lexware lohn+gehalt die gesetzlich vorgeschriebenen vom Arbeitgeber allein zu tragenden Sozialversicherungsbeiträge. Die Bemessungsgrundlage (1% der monatlichen Bezugsgröße) ermittelt Lexware lohn+gehalt. In der Abrechnung erfassen Sie für diesen Mitarbeiter keine Lohnarten.

#### **Personengruppe 997**

Die Personengruppe 997 – **<keine Angaben>** ist eine Pseudo-Personengruppe. Die Auswahl der Personengruppe 997 bewirkt, dass für den Mitarbeiter keine SV-Meldungen erstellt werden. Verwenden Sie die Personengruppe 997 bei Mitarbeitern, die nicht in der Sozialversicherung zu melden sind.

#### **Tätigkeitsschlüssel**

#### **Tätigkeit**

- Im Feld **Tätigkeit** geben Sie den 5-stelligen Schlüssel für den ausgeübten Beruf ein. Sie können die Zahl direkt in das Feld eingeben oder aus der Liste auswählen.
- In Lexware lohn+gehalt ist das vollständige Berufsverzeichnis hinterlegt ("Klassifikation der Berufe 2010"). Um es zu öffnen, klicken Sie auf die Lupe hinter dem Eingabefeld Berufsbezeichnung.

#### **Schulbildung**

- Im Feld **Schulbildung** geben Sie den höchsten allgemeinbildenden Schulabschluss des Mitarbeiters ein. Dieses Feld entspricht der 6. Stelle des Tätigkeitsschlüssels.
- Sie können im Feld direkt die Ziffer der Schlüsselzahl eingeben. Oder Sie klicken auf den Pfeil rechts im Feld und wählen den zutreffenden Eintrag aus der Liste aus. Alle gültigen Werte sind in Lexware lohn+gehalt hinterlegt.

# **berufliche Ausbildung**

- Im Feld **berufliche Ausbildung** geben Sie den höchsten beruflichen Ausbildungsabschluss des Mitarbeiters ein. Dieses Feld entspricht der 7. Stelle des Tätigkeitsschlüssels.
- Sie können im Feld direkt die Ziffer der Schlüsselzahl eingeben. Oder Sie klicken auf den Pfeil rechts im Feld und wählen den zutreffenden Eintrag aus der Liste aus. Alle gültigen Werte sind in Lexware lohn+gehalt hinterlegt.

### **Arbeitnehmerüberlassung**

- Zeitarbeitsunternehmen mit einer Erlaubnis zur gewerbsmäßigen Arbeitnehmerüberlassung (§ 1 AÜG) unterscheiden hier, ob ihre Arbeitnehmer als Zeitarbeiter eingesetzt werden oder nicht.
- Alle anderen Unternehmen verschlüsseln ihre Mitarbeiter im Feld Arbeitnehmerüberlassung mit der Schlüsselzahl 1 "nein".

Dieses Feld entspricht der 8. Stelle des Tätigkeitsschlüssels.

• Sie können im Feld direkt die Ziffer der Schlüsselzahl eingeben. Oder Sie klicken auf den Pfeil rechts im Feld und wählen den zutreffenden Eintrag aus der Liste aus.

### **Vertragsform**

- Im Feld **Vertragsform** geben Sie die Arbeitszeit und ggf. Befristung an. Dieses Feld entspricht der 9. letzten Stelle des Tätigkeitsschlüssels.
- Sie können im Feld direkt die Ziffer der Schlüsselzahl eingeben. Oder Sie klicken auf den Pfeil rechts im Feld und wählen den zutreffenden Eintrag aus der Liste aus. Alle gültigen Werte sind in Lexware lohn+gehalt hinterlegt.

# **Mitarbeiter - Kassen**

Auf der Seite **Kassen** des Mitarbeiterassistenten erfassen Sie die Art der Beschäftigung, die Beitragsgruppe und die Krankenkasse des Mitarbeiters. Außerdem geben Sie die Umlagepflicht und ggf. weitere Angaben zu einer privaten Krankenversicherung oder berufsständischen Rentenversicherung an.

Mit dem Auswahlfeld steuern Sie, welche Eingabefelder bearbeitet werden können und welche Eingaben in den einzelnen Feldern möglich sind:

Eintrag und Auswirkung

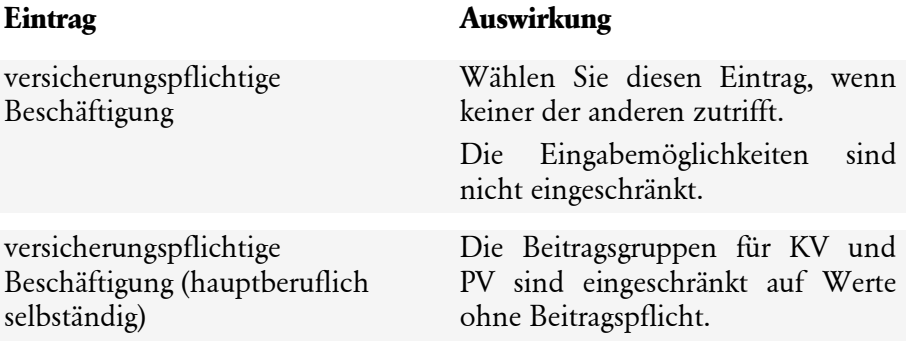

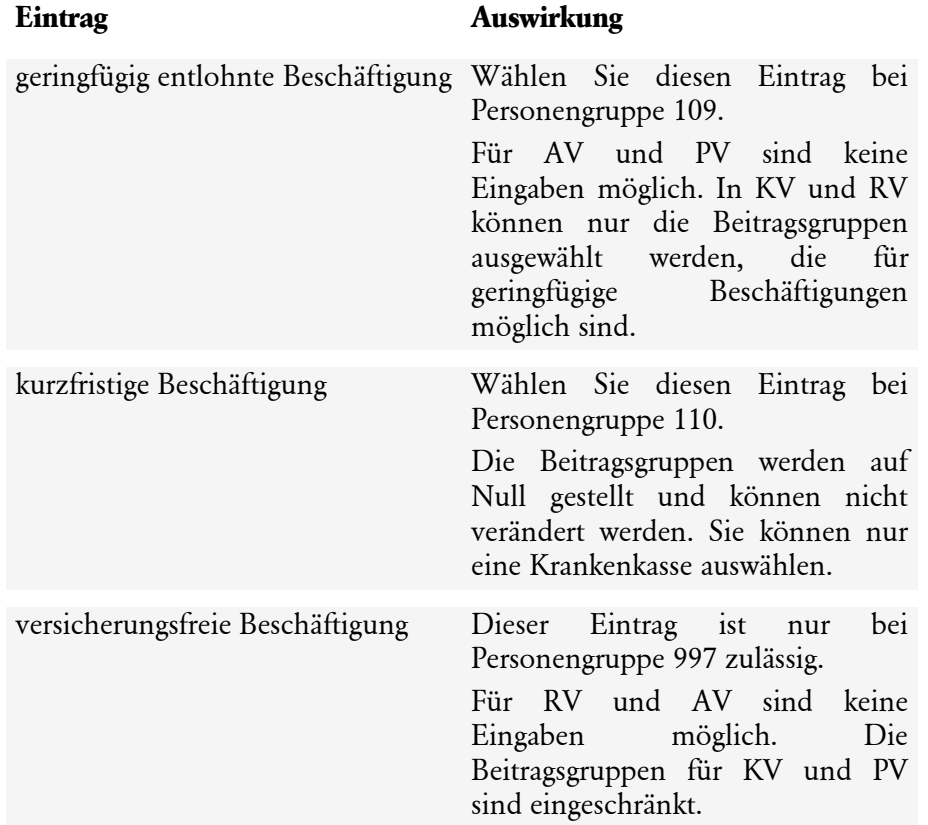

Wählen Sie die Beitragsgruppe für KV, RV, AV und PV in den jeweiligen Auswahlfeldern aus. Lexware lohn+gehalt erzeugt daraus den 4-stelligen Beitragsgruppenschlüssel.

Eintrag Beitragsgruppe und Auswahl Krankenkasse/Einzugsstelle

In der Auswahlliste hinter der Beitragsgruppe wählen Sie die zuständige Krankenkasse. Wenn die benötigte Krankenkasse noch nicht angelegt ist, können Sie über den Listeneintrag "neue Krankenkasse…" eine neue Krankenkasse anlegen. Wenn Sie bei KV eine Krankenkasse auswählen, dann wird diese auch für RV, AV, PV und Umlage übernommen. Ausnahmen gibt es nur in besonderen Fallkonstellationen.

Wenn Ihre Firma am Umlageverfahren U1 (Krankheit) teilnimmt, dann müssen Sie das Kontrollkästchen Umlagepflicht U1 anhaken. Wenn Ihre Firma nicht U1-pflichtig ist oder wenn dieser Mitarbeiter vom Umlageverfahren ausgenommen ist, dann lassen Sie das Feld U1 leer.

Umlagepflicht für U2 (Mutterschaft) besteht in der Regel immer. Nur wenn die Felder Umlagepflicht U1 bzw. Umlagepflicht U2 angehakt sind, berechnet Lexware lohn+gehalt Beiträge zur Umlage U1 bzw. U2. Um eine Krankenkasse als Umlagekasse verwenden zu können, müssen Sie in den Stammdaten der Krankenkasse Umlagesätze eingegeben haben. Wenn Umlagepflicht im U1-Verfahren besteht, dann müssen Sie zusätzlich in den Firmenangaben zur Krankenkasse einen Erstattungssatz U1 gewählt haben.

# **Elterneigenschaft wurde nachgewiesen**

Kinderlose Arbeitnehmer müssen ab Vollendung des 23. Lebensjahres einen Beitragszuschlag zur sozialen Pflegeversicherung leisten. Dieser Zuschlag entfällt, wenn die Elterneigenschaft nachgewiesen wurde. Das Kennzeichen 'Elterneigenschaft wurde nachgewiesen' ist nicht aktiv, wenn der Mitarbeiter das 23. Lebensjahr noch nicht vollendet hat oder wenn der Mitarbeiter vor dem 01.01.1940 geboren ist.

# **Bis Abrechnungsmonat Juni 2023:**

Das Kennzeichen **'Elterneigenschaft wurde nachgewiesen'** steuert die Berechnung des zusätzlichen Beitrags zur Pflegeversicherung für Kinderlose in Höhe von 0,35%.

- Wenn das Feld angehakt ist, dann wird nur der normale PV-Beitrag berechnet.
- Wenn das Feld nicht angehakt ist, dann wird der zusätzliche Beitrag für Kinderlose 0,35% berechnet.

# **Ab Abrechnungsmonat Juli 2023:**

Das Kennzeichen **'Elterneigenschaft wurde nachgewiesen'** steuert weiterhin die Berechnung des zusätzlichen Beitrags zur Pflegeversicherung für Kinderlose in Höhe von jetzt 0,6 %.

- Wenn das Feld angehakt ist, dann wird nur der normale PV-Beitrag berechnet.
- Wenn das Feld nicht angehakt ist, dann wird der zusätzliche Beitrag für Kinderlose 0,6% berechnet.

Dazu gibt es eine **Auswahlbox für die Anzahl der Kinder**. Das älteste Kind ist lebenslang gültig und es wird kein zusätzlicher Beitrag für Kinderlose berechnet.

Für das erste Kind gilt keine Altersgrenze.

Ab dem zweiten Kind werden bis zum fünften Kind Abschläge von je 0,25 % berechnet, sodass der maximale Abschlag 1,0 % beträgt. Bedingung für den Abschlag ist, dass alle Kinder (auch das älteste) unter 25 Jahren sind. Der jeweilige Abschlag wird bis zur Vollendung des 25. Lebensjahres des jeweiligen Kindes berechnet.

Lexware lohn + gehalt stellt Ihnen eine Tabelle zum Eintragen von Namen, Vornamen und Geburtsdaten der Kinder zur Verfügung und weist Sie darauf hin, wenn eins der weiteren Kinder das 25. Lebensjahr vollendet hat. Die betroffenen Mitarbeiter erhalten über den Lexware scout einen Hinweis.

# **Schaltfläche 'Angaben zu den Kindern'**

Tragen Sie alle Kinder – auch das erste Kind – ein, wenn der Arbeitnehmer **mindestens zwei** Kinder hat. Hat der Arbeitnehmer nur ein Kind, dann ist in der Tabelle kein Eintrag erforderlich.

# **Beispiele:**

Kein Kind, Mitarbeiter über 23 Jahre alt, Elterneigenschaft 'Nein' -> Kinderlosenzuschlag 0,6  $0/n$ 

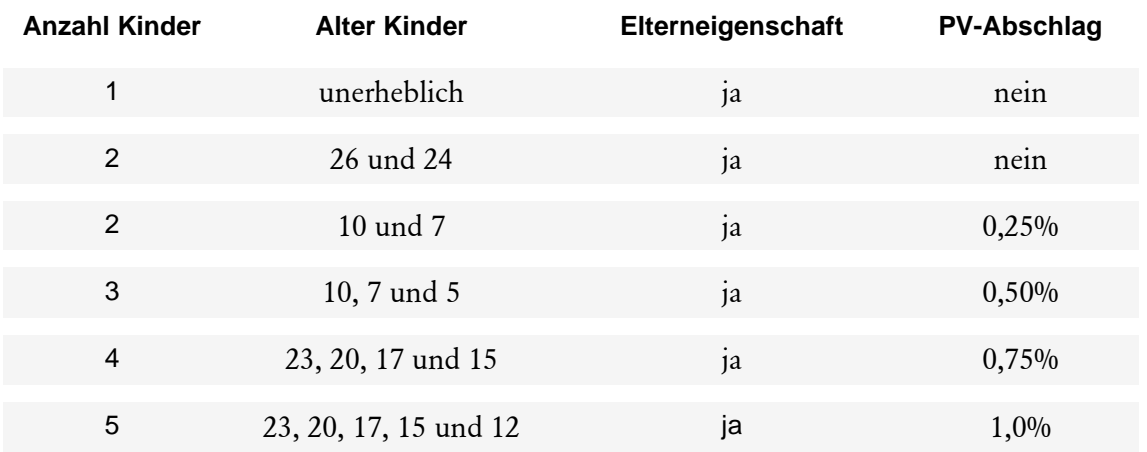

Immer wenn ein Kind das 25. Lebensjahr vollendet, dann verringert sich der Abschlag um  $0.25 \frac{0}{0}$ .

Gibt es nur noch ein oder kein Kind, das jünger ist als 25 Jahre, dann bleibt die Elterneigenschaft bestehen.

Für die Berechnung der PV-Abschläge (Arbeitnehmeranteil) ist ausschließlich die Anzahl der Kinder in der Auswahlbox 'Anzahl der Kinder unter 25 (PV)" maßgebend.

Das Feld **Art der Krankenversicherung** steht für die Personengruppen 109 geringfügig Beschäftigte, 110 kurzfristig Beschäftigte, 106 Werkstudenten, 190 gesetzlich Unfallversicherte ohne SV-Pflicht zur Verfügung.

Art der Krankenversicherung

Geben Sie an, welchen Krankenversicherungsschutz (gesetzlich oder privat) der Mitarbeiter abgeschlossen hat.

Ist der Arbeitnehmer gesetzlich versichert, ergänzen Sie außerdem die zuständige gesetzliche Krankenkasse. Die Angabe ist maßgebend für das Meldeverfahren 'elektronische Arbeitsunfähigkeit (eAU)', denn eine eAU liegt bei der Krankenkasse bereit, bei der der Arbeitnehmer gesetzlich versichert ist.

Beiträge für die Sozialversicherung von geringfügig Beschäftigte (PG 109) werden weiterhin an die Minijob-Zentrale übermittelt.

Für kurzfristig Beschäftigte (PG 110) ist die **Art der Krankenversicherung** für SV-Anmeldungen obligatorisch. Das Kennzeichen **Art der Krankenversicherung** wird bei der Anmeldung (Meldegrund 10) als auch bei gleichzeitiger An- und Abmeldung (Meldegrund 40) übermittelt. Ohne diese Angabe ist die Übermittlung der SV-Anmeldung nicht möglich.

#### **gesetzliche Krankenversicherung**

Für die Dauer der Beschäftigung besteht ein Krankenversicherungsschutz bei einer gesetzlichen Krankenkasse in Deutschland. Unabhängig dabei ist, ob die Versicherung im Rahmen einer Versicherungspflicht (zum Beispiel Studierender), einer freiwilligen Krankenversicherung oder einer Familienversicherung durchgeführt wird.

#### **privat / sonstige Krankenversicherung**

Für die Dauer der Beschäftigung besteht eine Krankheitskostenversicherung bei einem privaten Krankenversicherungsunternehmen. Als 'sonstige' im Krankheitsfall' Abgesicherte sind Beschäftigte anzusehen, die im Krankheitsfall Leistungen aus Sondersystemen erhalten oder einen Anspruch auf Sachleistungen zulasten eines ausländischen Versicherungsträgers haben. Privat / sonstige Versicherte nehmen derzeit am eAU-Verfahren nicht teil.

# **Weitere Erläuterungen zu folgenden Fallkonstellationen:**

Geringfügig entlohnte Beschäftigung

Bei einer geringfügig entlohnten Beschäftigung (Minijob) wählen Sie im obersten Auswahlfeld den Eintrag **geringfügig entlohnte Beschäftigung**.

Als Beitragsgruppen für **KV = Krankenversicherung** stehen zur Auswahl:

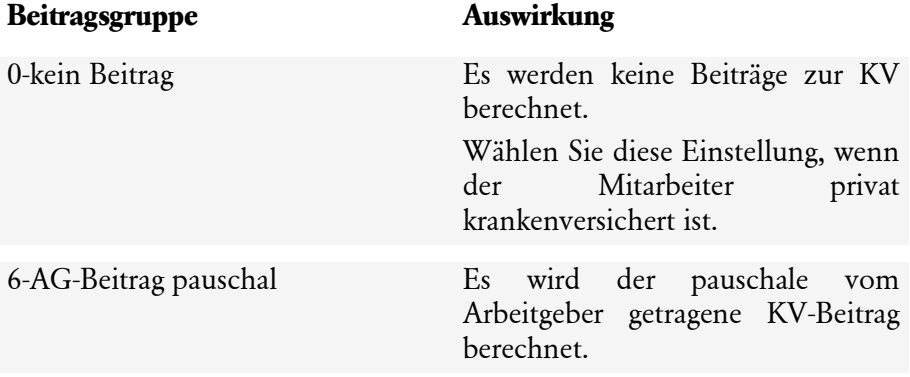

Als Beitragsgruppen für **RV** = Rentenversicherung stehen zur Auswahl:

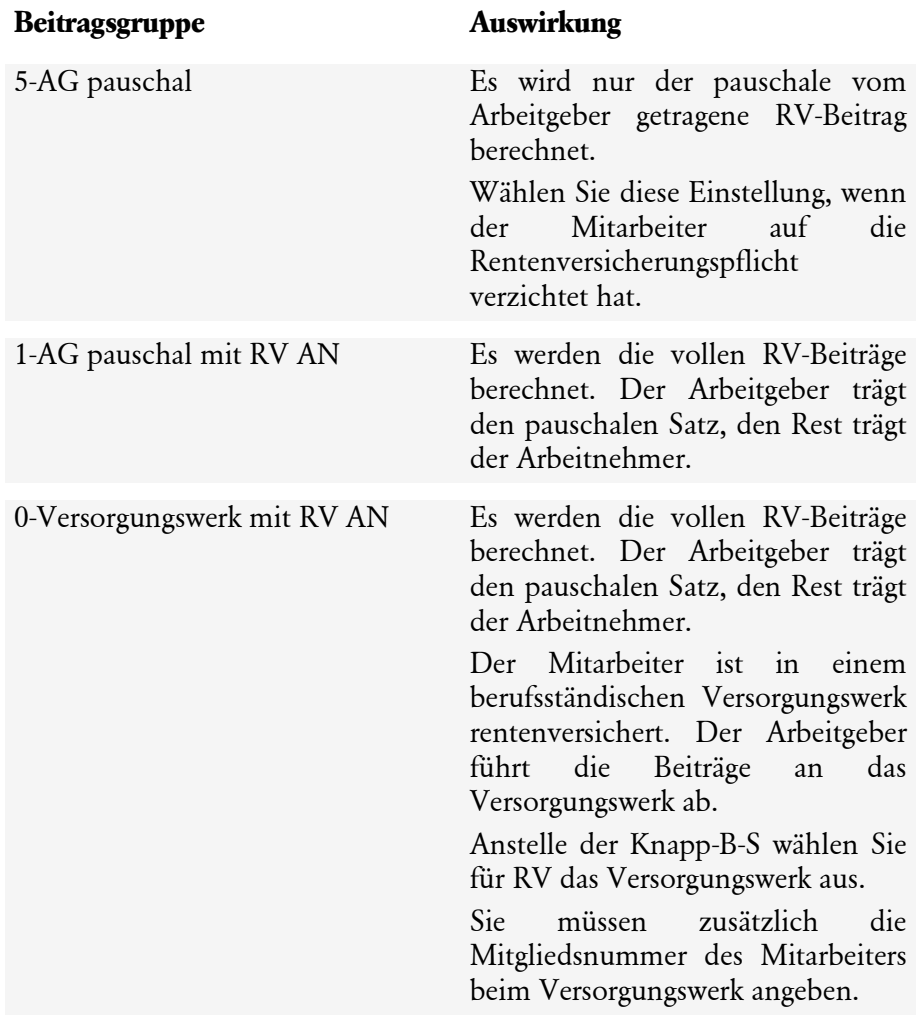

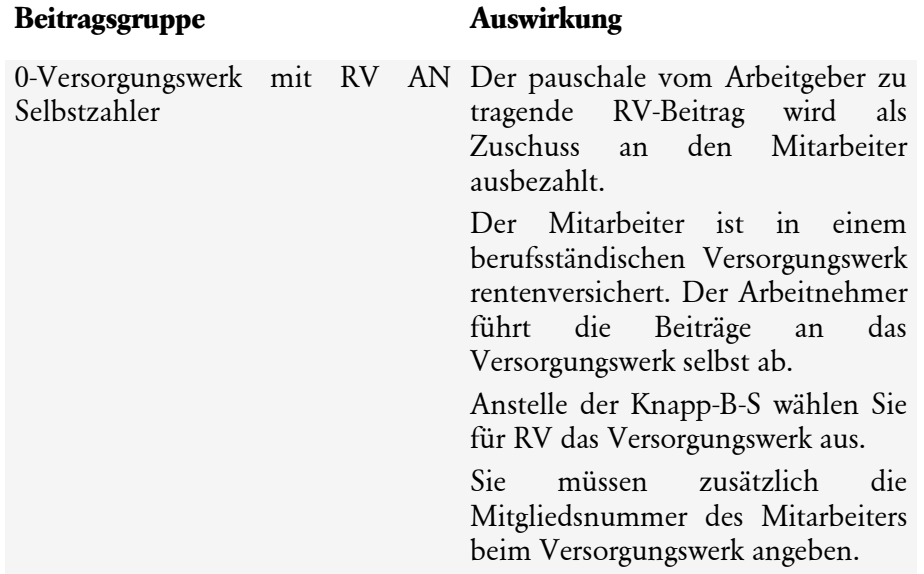

Für  $AV =$  Arbeitslosenversicherung und  $PV =$  Pflegeversicherung sind keine Eingaben möglich. Die Beitragsgruppe wird jeweils auf 0-kein Beitrag gestellt und das Feld ist inaktiv.

freiwillig in der gesetzlichen Krankenversicherung versicherter Mitarbeiter

**Beitragsgruppe KV, PV Auswirkung**

Wenn die Beschäftigung versicherungspflichtig ist und der Mitarbeiter in der gesetzlichen Krankenversicherung freiwillig versichert ist, dann wählen Sie für die Beitragsgruppen **KV** und **PV** eine der folgenden Kombinationen:

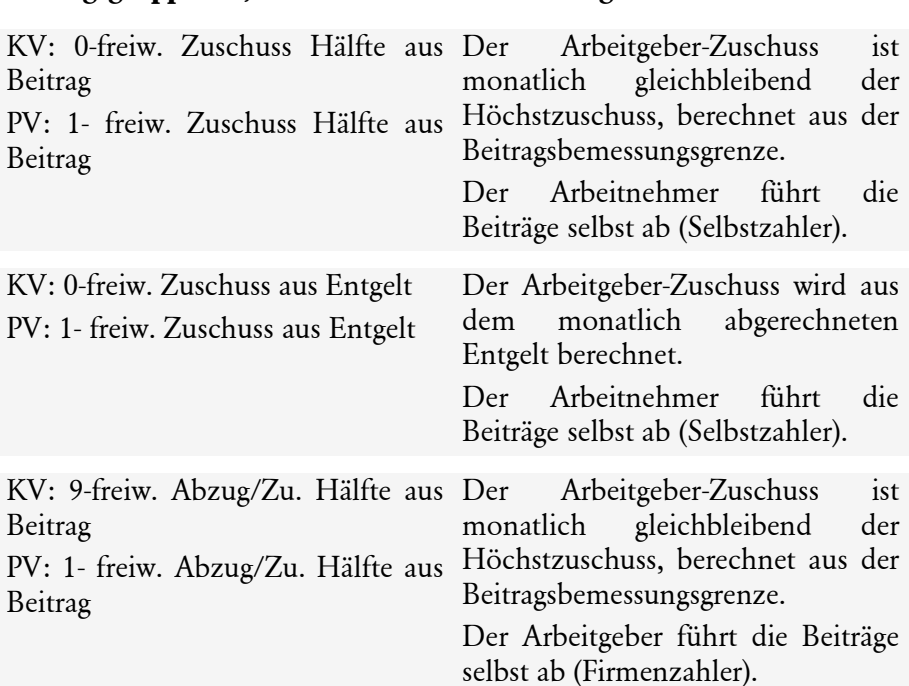

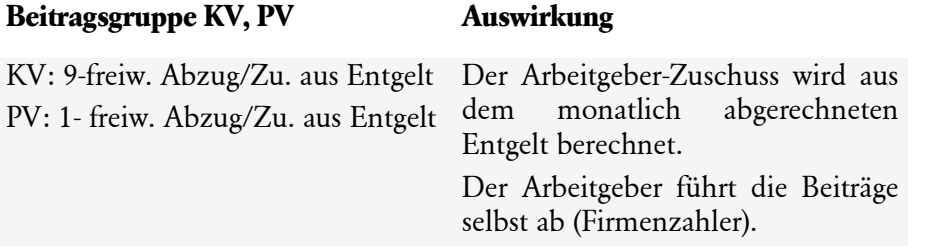

### **privat krankenversicherter Mitarbeiter**

Wenn die Beschäftigung versicherungspflichtig ist und der Mitarbeiter privat krankenversichert ist, dann wählen Sie für **KV** und **PV**:

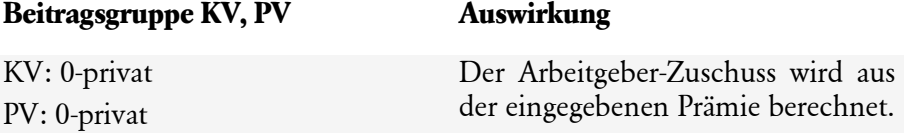

Wenn Sie die Beitragsgruppe **0-privat** gewählt haben, dann zeigt der Mitarbeiterassistent zusätzliche Eingabefelder für Prämie und Basisbeitrag an.

# **Prämie private KV, PV**

• In den Feldern **Prämie private KV** und **Prämie private PV** tragen Sie die Prämie (Beitrag) für die private Krankenversicherung ein. Die Prämie ist Berechnungsgrundlage für den Arbeitgeber-Zuschuss zur privaten KV bzw. PV.

# **Basisbeitrag KV, PV**

- In den Feldern **Basisbeitrag KV** und **Basisbeitrag PV** tragen Sie den vom Mitarbeiter nachgewiesenen Basisbeitrag (Beitrag für Versicherungsleistungen im Umfang der gesetzlichen Krankenversicherung) ein.
- Der Basisbeitrag wird in der Lohnsteuerberechnung zur Ermittlung der Vorsorgepauschale verwendet. Wenn der Mitarbeiter keinen Basisbeitrag nachgewiesen hat, dann lassen Sie das Feld leer. Die Lohnsteuer wird dann mit der Mindestvorsorgepauschale berechnet.

# **in berufsständischem Versorgungswerk rentenversicherter Mitarbeiter**

Wenn die Beschäftigung versicherungspflichtig ist und der Mitarbeiter in einem berufsständischen Versorgungswerk rentenversichert ist, dann wählen Sie für die Beitragsgruppe **RV** eine der folgenden:

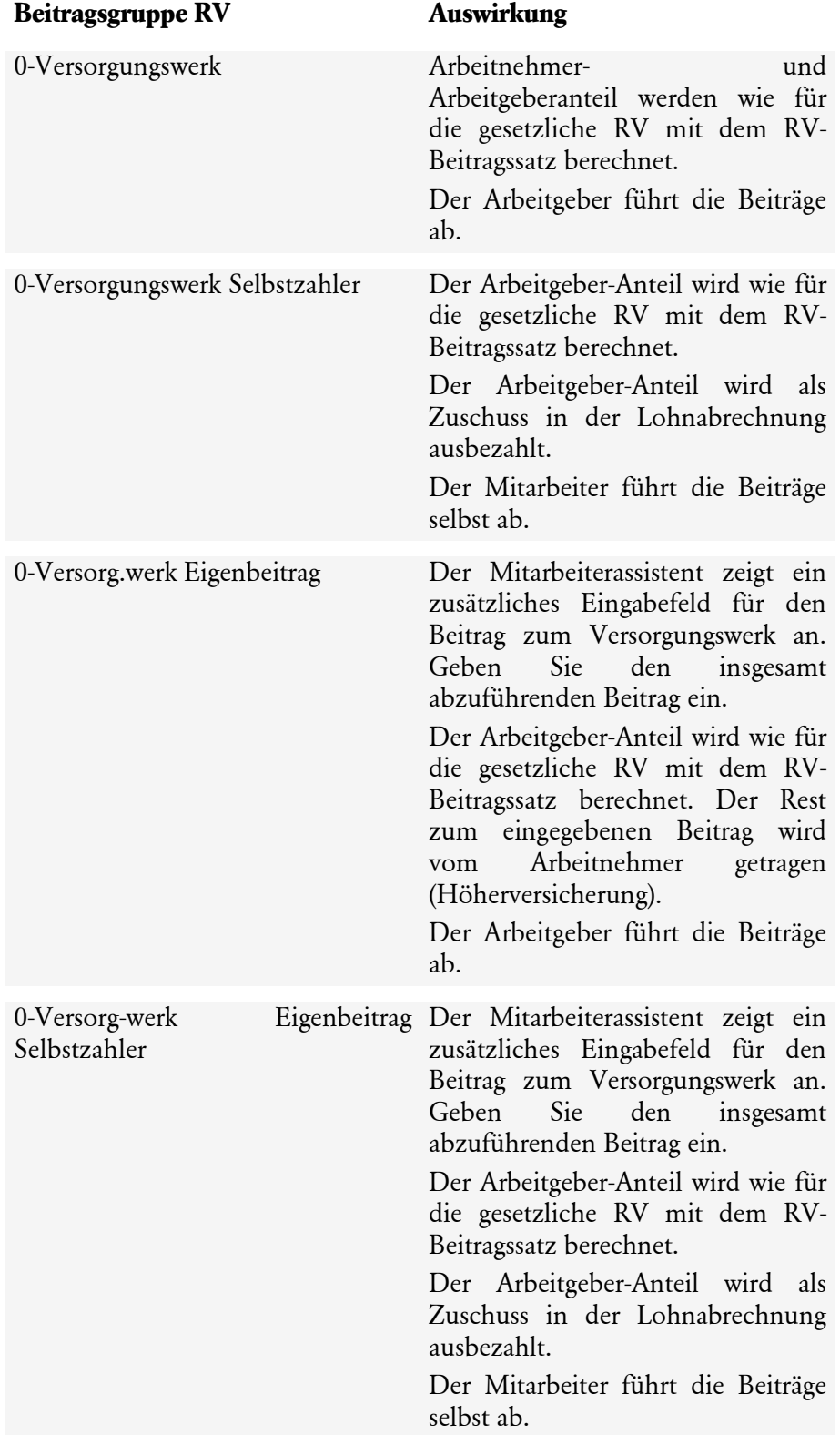

### **Gesellschafter-Geschäftsführer**

Für einen versicherungsfreien Gesellschafter-Geschäftsführer können Sie mit Lexware lohn+gehalt die Beiträge zur Kranken- und Pflegeversicherung über die Firma abführen. Die Beiträge sind im Beitragsnachweis enthalten.

# Als **Personengruppe** wählen Sie **997 – <keine Angabe>**.

Auf der Karte **Kassen** wählen Sie in der oberen Auswahlliste den Eintrag **versicherungsfreie Beschäftigung**.

# **RV, AV**

Für RV und AV sind dann keine Eingaben möglich. Die Beitragsgruppe wird jeweils auf 0 kein Beitrag gestellt und das Feld ist inaktiv.

# **KV, PV**

Um Beiträge zur freiwilligen Krankenversicherung mit dem Beitragsnachweis abzuführen, wählen Sie für die Beitragsgruppen **KV** und **PV** eine der folgenden Kombinationen:

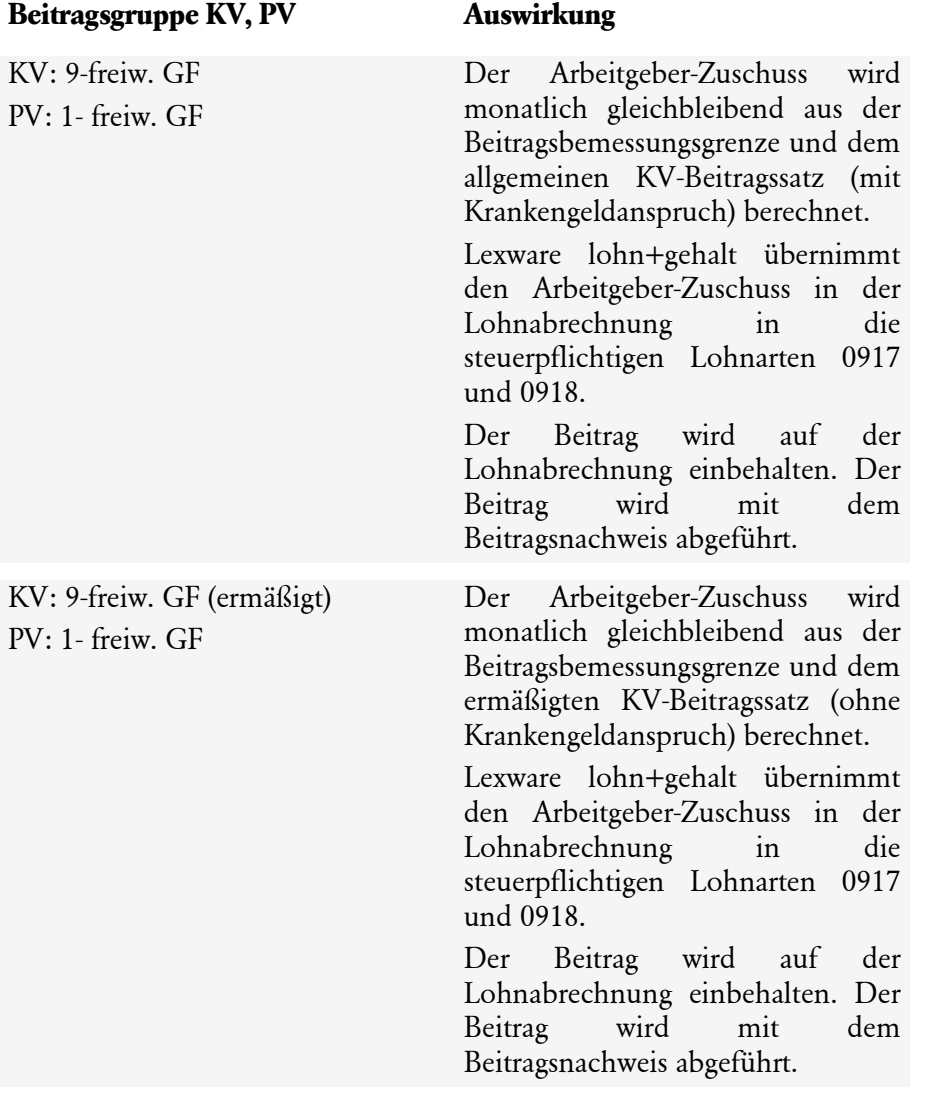

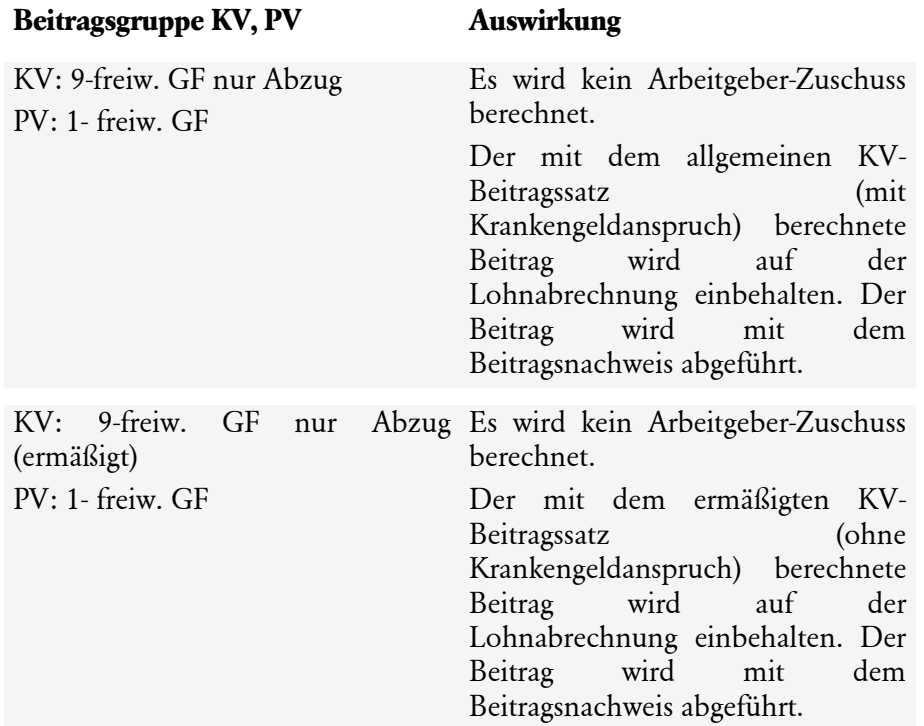

# **Mitarbeiter - Steuerdaten**

Die **Seite Steuerdaten** enthält die Besteuerungsgrundlagen des Mitarbeiters.

Geben Sie im ersten Auswahlfeld an, wie die Beschäftigung steuerlich behandelt wird.

Je nach Auswahl wird die Seite **Steuerdaten** für die erforderlichen Angaben umgestellt:

- Lohnsteuerabzug nach Lohnsteuerabzugsmerkmalen (ELStAM)
- Pauschal versteuerte Beschäftigung
- Grenzgänger
- Keine Steuererhebung

# **Lohnsteuerabzug mit ELStAM**

Wählen Sie **Lohnsteuerabzug nach Lohnsteuerabzugsmerkmalen** für normal steuerpflichtige Beschäftigungen. Die Lohnsteuer wird mit der Steuerklasse aus ELStAM oder einer besonderen Bescheinigung für den Lohnsteuerabzug berechnet.

# **Stammdaten für das ELStAM-Verfahren**

Damit Sie den Mitarbeiter im ELStAM-Verfahren anmelden können, sind folgende Eingaben notwendig:

#### **Id-Nr./Identifikationsnummer:**

Geben Sie die steuerliche **Identifikationsnummer** ohne Trennzeichen ein. Für die Darstellung fügt Lexware lohn+gehalt automatisch Leerzeichen ein.

Wenn Ihnen die Identifikationsnummer nicht vorliegt, dann haken Sie das Kontrollkästchen **Die Id-Nr wurde nicht mitgeteilt/ist nicht bekannt** an. Die Eingabefelder für die Lohnsteuerabzugsmerkmale (Steuerklasse usw.) werden geöffnet. Sie sind dann ggf. gesetzlich verpflichtet, die Beschäftigung mit Steuerklasse 6 abzurechnen. Solange keine

Identifikationsnummer eingegeben ist, kann der Mitarbeiter nicht im ELStAM-Verfahren angemeldet werden.

### **Hauptarbeitgeber/Nebenarbeitgeber:**

Stellen Sie ein, ob das Beschäftigungsverhältnis im ELStAM-Verfahren als **Hauptarbeitgeber** oder als **Nebenarbeitgeber** angemeldet werden soll.

- Als Hauptarbeitgeber erhalten Sie die erste Steuerklasse des Mitarbeiters.
- Als Nebenarbeitgeber erhalten Sie die Steuerklasse 6.

Wenn Sie den Mitarbeiter im ELStAM-Verfahren angemeldet haben und die ELStAM aus der Antwortzentrale in die Stammdaten übernommen haben, dann werden die Lohnsteuerabzugsmerkmale in der Mitte der Seite **Steuerdaten** dargestellt.

### **Abrechnung mit vorläufig selbst gebildeten Merkmalen**

Mit der Option **bis die ELStAM vorliegen erfolgt die Abrechnung mit nach persönlichen Daten selbst gebildeten Merkmalen** können Sie selbst die Steuerabzugsmerkmale eingeben.

Wenn der Abruf der ELStAM technisch nicht möglich ist oder wenn dem Mitarbeiter bislang noch keine Identifikationsnummer vergeben wurde, dann wählen Sie diese Option.

Sie können einen Mitarbeiter längstens drei Monate mit selbst gebildeten Merkmalen abrechnen.

#### **Ersatzbescheinigung**

Wenn der Mitarbeiter eine besondere Bescheinigung für den Lohnsteuerabzug vorlegt, dann haken Sie **Ersatzbescheinigung liegt vor** an. Die Seite **Steuerdaten** enthält dann die Eingabefelder für die Lohnsteuerabzugsmerkmale.

# **Kirchensteuer**

Die Angabe **Kirchensteuer bei pauschalen Lohnarten** wird benötigt, wenn Sie in der Lohnabrechnung pauschale Lohnarten verwenden:

- Wenn Sie sich als Arbeitgeber für das **Nachweisverfahren** entschieden haben, dann wählen Sie für Mitarbeiter, deren ELStAM keine Konfession enthalten, den Eintrag **keine pauschale Kirchensteuer**. Wenn die ELStAM eine Konfession enthalten, dann wählen Sie den Eintrag **normale Kirchensteuer**.
- Wenn Sie sich als Arbeitgeber für das **Vereinfachungsverfahren** entschieden haben, dann wählen Sie bei allen Mitarbeitern **pauschale Kirchensteuer**, unabhängig von der Konfessionszugehörigkeit der Mitarbeiter.

Diese Wahl müssen Sie einheitlich für alle Mitarbeiter der Firma treffen. Sie erstreckt sich auch auf pauschal versteuerte Beschäftigte.

# **Steuerfreie Sammelbeförderung**

Wenn der Arbeitgeber eine Sammelbeförderung zwischen Wohnung und Tätigkeitsstätte stellt, die die Voraussetzungen für die Steuerfreiheit erfüllt, dann setzen Sie einen Haken in das Kästchen **steuerfreie Sammelbeförderung … nach § 3 Nr. 32 EStG**.

Auf der Lohnsteuerbescheinigung wird dann der Großbuchstabe F bescheinigt.

# **Pauschal versteuerte Beschäftigung**

Wählen Sie **pauschal versteuerte Beschäftigung** bei einer geringfügig entlohnten oder kurzfristigen Beschäftigung, wenn die Lohnsteuer nicht nach ELStAM des Mitarbeiters erhoben werden soll. Die Lohnsteuer wird mit einem festen Pauschalierungssatz berechnet.

# **Id-Nr./Identifikationsnummer**

Geben Sie die steuerliche Identifikationsnummer ein. Wenn Ihnen die Identifikationsnummer nicht vorliegt, fordern Sie diese zeitnah beim Arbeitnehmer an. Die Angabe ist Pflicht für SV-Meldungen mit Entgelt.

# **Steuer übernimmt**

Wählen Sie, ob der **Arbeitgeber** die pauschale Lohnsteuer trägt oder ob sie auf den **Arbeitnehmer** abgewälzt wird.

# **Lohnsteuer**

Bei Lohnsteuer wählen den Prozentsatz für die Pauschalierung. Zur Auswahl stehen:

- Mini-Job (mit 2%) dieser Eintrag bewirkt, dass Lexware lohn+gehalt die einheitliche Pauschsteuer berechnet
- Geringfügig (mit 20%)
- Kurzfristig (mit 25%)
- Land- und Forstwirtschaft (mit 5%)

### **Kirchensteuer**

- Wenn Sie sich als Arbeitgeber für das **Nachweisverfahren** entschieden haben, dann wählen Sie für Mitarbeiter, die nachweislich keiner erhebe berechtigten Konfession angehören, den Eintrag **keine pauschale Kirchensteuer**. Für pauschal versteuerte Beschäftigte ohne diesen Nachweis wählen Sie den Eintrag **normale Kirchensteuer**.
- Wenn Sie sich als Arbeitgeber für das **Vereinfachungsverfahren** entschieden haben, dann wählen Sie bei allen Mitarbeitern **pauschale Kirchensteuer**, unabhängig von der Konfessionszugehörigkeit der Mitarbeiter.

# **Lohnabrechnung**

In der Lohnabrechnung des Mitarbeiters verwenden Sie Lohnarten, die normal steuerpflichtig sind. Die Einstellung pauschal versteuerte Beschäftigung in den Mitarbeiterstammdaten übersteuert das Kennzeichen der Lohnart und es wird die pauschale Lohnsteuer mit dem angegebenen Satz berechnet.

# **Grenzgänger**

Wählen Sie **Grenzgänger** für Mitarbeiter, die aufgrund einer Grenzgänger Regelung steuerfrei abzurechnen sind oder die in Belgien oder der Schweiz wohnen.

Wählen Sie das Land aus, in dem der Mitarbeiter wohnt. Zur Auswahl stehen:

- **Belgien:** Erfassen Sie die Steuerklasse usw. Erfassen Sie außerdem den Prozentsatz, um den die Lohnsteuer zu mindern ist. Vorgabewert für den Prozentsatz ist 8 %.
- **Schweiz:** Lexware lohn+gehalt berechnet die Lohnsteuer mit dem angegebenen Prozentsatz aus dem Entgelt. Vorgabewert für den Prozentsatz ist 4,5 %.
- **andere Staaten:** Lexware lohn+gehalt berechnet keine Steuerabzüge.
# **Keine Steuererhebung**

Für Sonderfälle haben Sie mit diesem Eintrag die Möglichkeit, jegliche Steuerberechnung zu unterbinden (z. B. bei Verwaltung von selbstständig Tätigen).

# **Mitarbeiter - Arbeitszeit**

Auf der Seite **Arbeitszeit** des Mitarbeiterassistenten erfassen Sie die regelmäßige wöchentliche Arbeitszeit des Mitarbeiters.

Die Arbeitszeit des Mitarbeiters wird verwendet

- als Vorschlagswert für die Stundenerfassung im Abrechnungsfenster
- zur Ermittlung der Ausfalltage bei Fehlzeiten für die Entgeltkürzung
- zur Ermittlung der Ausfalltage bei Fehlzeiten für Erstattungsanträge Umlage U1 (Krankheit)
- zur Ermittlung der Arbeits- und Ausfalltage für Entgeltbescheinigungen
- bei Gehaltsempfängern zur Berechnung der Arbeitsstunden für die Meldung an die Berufsgenossenschaft.

## **Eingabe der Arbeitszeit**

Die Arbeitszeit können Sie auf drei Arten eingeben:

- 1. Von-bis-Zeiten für jeden Wochentag einzeln in der Tabelle
- 2. Stunden für jeden Wochentag einzeln Wochentag in der Tabelle
- 3. Durchschnittliche tägliche Stundenzahl und Anzahl der Arbeitstage je Woche in den Eingabefeldern unterhalb der Tabelle

Wenn Sie in der Abrechnung die Stundenerfassung benutzen wollen, dann geben Sie die Arbeitszeiten mit von-bis-Zeiten in der Tabelle ein.

Sind nur die Eingabefelder unterhalb der Tabelle (Anzahl Arbeitstage pro Woche / Regelmäßige tägliche Arbeitszeit) erfasst, so wird stets von den Arbeitstagen/Woche ab Montag ausgegangen.

- 5 Tage a 8 Std. => Montag bis Freitag mit jeweils 8 Std.
- 3 Tage a 7 Std. => Montag bis Mittwoch mit jeweils 7 Std.

Arbeitet der Arbeitnehmer nicht ab Montag oder arbeitet an unterschiedlichen Tagen innerhalb der Woche, müssen die Angaben entweder unter 1) oder 2) für eine korrekte Ermittlung des ausgefallenen Brutto erfasst werden.

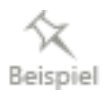

#### **betriebsübliche Arbeitszeit übernehmen**

Wenn der Tätigkeitsschlüssel/Vertragsform "1-Vollzeit unbefristet" oder "3-Vollzeit befristet" ist, dann enthält die Seite Arbeitszeit ein zusätzliches Kontrollkästchen:

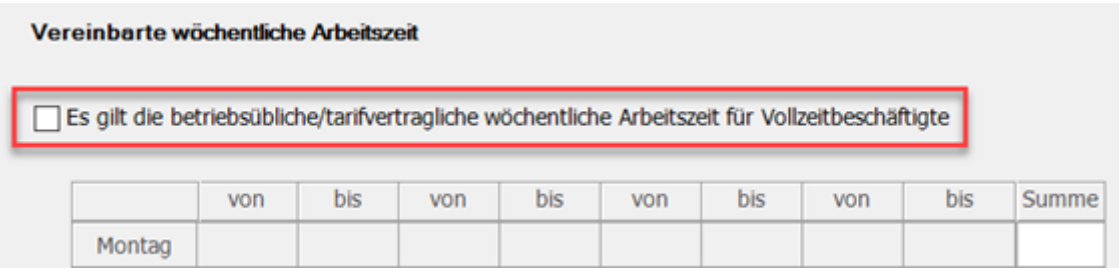

Wenn Sie das Kontrollkästchen anhaken, dann wird die Arbeitszeit aus den Firmenstammdaten in den Stammdaten des Mitarbeiters eingesetzt.

Die Eingabefelder im Mitarbeiterassistent werden inaktiv gestellt, solange das Kontrollkästchen angehakt ist.

Wenn Sie den Haken aus dem Kontrollkästchen entfernen, dann sind die Felder zur Arbeitszeit beim Mitarbeiter wieder aktiv. Die aus den Firmenstammdaten übernommenen Zeiten bleiben im Mitarbeiterassistent erhalten. Sie können die Angaben abändern.

Wenn Sie die Arbeitszeit in den Firmenstammdaten ändern, dann wird die neue Arbeitszeit in die Stammdaten der Mitarbeiter übernommen, bei denen die Option **Es gilt die betriebsübliche/tarifvertragliche wöchentliche Arbeitszeit für Vollzeitbeschäftigte** angehakt ist. Die neue Arbeitszeit wird in den aktuellen Abrechnungsmonat übernommen. Abgeschlossene Abrechnungsmonate werden nicht verändert.

# **Mitarbeiter - Berufsgenossenschaft**

Auf der Seite **Berufsgenossenschaft** des Mitarbeiterassistenten erfassen Sie die Gefahrtarifstelle, der der Mitarbeiter zugeordnet ist.

#### **Gefahrtarifstelle zuweisen**

Um einem Mitarbeiter erstmalig eine Gefahrtarifstelle zuzuweisen, gehen Sie wie folgt vor:

1. Klicken Sie auf die Schaltfläche **Bearbeiten** bei Gefahrtarif 1.

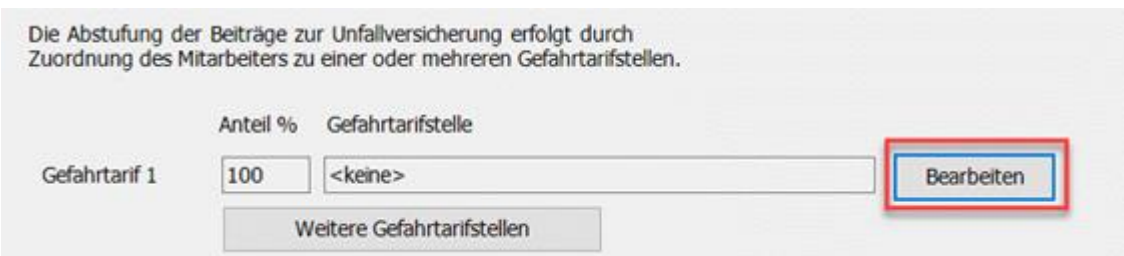

Der Dialog mit den Angaben zur Gefahrtarifstelle wird geöffnet. Die Berufsgenossenschaft und die BG-Mitgliedsnummer sind voreingestellt.

2. Klicken Sie auf die Schaltfläche **Bearbeiten** hinter dem Feld Gefahrtarifstelle.

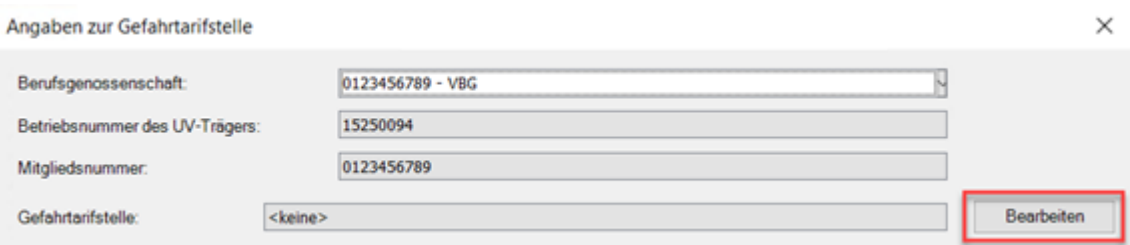

Der Dialog zur Auswahl der Gefahrtarifstelle wird geöffnet. In Lexware lohn+gehalt sind die Gefahrtarifstellen aller Berufsgenossenschaften hinterlegt.

- 3. Klicken Sie in der Liste auf die gewünschte Gefahrtarifstelle, so dass sie markiert ist.
- 4. Klicken Sie auf die Schaltfläche **OK**.

Der Dialog zur Auswahl der Gefahrtarifstelle wird geschlossen.

5. Klicken Sie auf die Schaltfläche **Übernehmen**.

Der Dialog mit den Angaben zur Gefahrtarifstelle wird geschlossen. Sie befinden sich wieder im Mitarbeiterassistent.

#### **Weitere Gefahrtarifstellen zuweisen**

Wenn dem Mitarbeiter mehrere Gefahrtarifstellen zuzuweisen sind, dann können Sie diese über die Schaltfläche **weitere Gefahrtarifstellen** angeben. Zusätzlich müssen Sie zu jeder Gefahrtarifstelle den prozentualen Anteil angeben.

#### **Keine UV-Pflicht**

Die Kennzeichen

- keine UV-Pflicht wegen Auslandsbeschäftigung
- Versicherungsfreiheit nach SGB VII

bewirken, dass kein unfallversicherungspflichtiges Entgelt/BG-Brutto und keine BG-Stunden berechnet und damit auch nicht gemeldet werden.

# **Mitarbeiter - Vorträge**

Auf der Seite **Vorträge** des Mitarbeiterassistenten geben Sie an, ob wegen Wechsel des Abrechnungssystems oder bei unterjährigem Eintritt Vorträge zu erfassen sind. Die eigentlichen Vortragswerte geben Sie im Abrechnungsfenster ein.

#### **Vorträge aus eigener Firma**

Vorträge aus eigener Firma sind notwendig bei einem Wechsel des Abrechnungssystems. Mit den Vortragswerten ergänzen Sie die Jahressummen um die Werte der in Lexware lohn+gehalt fehlenden Abrechnungsmonate des Jahres. Damit Lexware lohn+gehalt die Lohnsteuer und Sozialversicherungsbeiträge aus Einmalzahlungen korrekt berechnen kann, müssen Sie die Vorträge aus eigener Firma eingeben.

Vorträge aus eigener Firma können nur im ersten Abrechnungsmonat der Firma eingegeben werden.

Um die Vorträge aus eigener Firma nachträglich zu erfassen, müssen Sie den ersten Abrechnungsmonat der Firma im Korrekturmodus bearbeiten.

#### **Vorträge aus Fremdfirma**

Vorträge aus Fremdfirmen erfassen Sie bei Mitarbeitern, die unterjährig in Ihre Firma eintreten. Vorträge aus Fremdfirmen werden zur Berechnung der Lohnsteuer aus Einmalzahlungen verwendet.

Vorträge aus Fremdfirmen können nur im Eintrittsmonat des Mitarbeiters eingegeben werden.

Um die Vorträge aus Fremdfirma nachträglich zu erfassen, müssen Sie den Eintrittsmonat des Mitarbeiters im Korrekturmodus bearbeiten.

# **Mitarbeiter - Weitere Angaben**

Auf der Seite **weitere Angaben** des Mitarbeiterassistenten erfassen Sie ggf. Angaben zu Versorgungsbezügen oder Kammerbeiträgen. Außerdem können Sie den Urlaubsanspruch des Mitarbeiters eingeben.

#### **Versorgungsbezüge**

Wenn Sie Versorgungsbezüge (Betriebsrenten) auszahlen, dann haken Sie das Kennzeichen **Versorgungsbezüge** an. Dies aktiviert weitere Eingabefelder. Aus diesen Eingaben bestimmt Lexware lohn+gehalt den angewandten steuerlichen Versorgungsfreibetrag.

#### **Jahr des Versorgungsbeginns**

Wählen Sie aus der Liste das Jahr aus, seit dem der Mitarbeiter den Versorgungsbezug erhält.

#### **Monatlicher Versorgungsbezug bei Versorgungsbeginn**

Geben Sie den Betrag ein, den der Mitarbeiter bei Beginn des Versorgungsbezugs als monatlichen Versorgungsbezug erhalten hat.

#### **Zu erwartende Einmalzahlungen im Jahr des Versorgungsbeginns**

Geben Sie die Summe der Einmalzahlungen ein, die der Mitarbeiter im ersten Jahr des Versorgungsbezugs erhalten hat oder wird.

Für die Abrechnung der laufenden Versorgungsbezüge verwenden Sie die Lohnart 0904. Für Einmalzahlungen verwenden Sie die Lohnarten 1901 bzw. 1902.

Lexware lohn+gehalt unterstützt die Lohnsteuerberechnung aus Versorgungsbezügen, aber nicht die Berechnung von Sozialversicherungsbeiträgen und nicht das Zahlstellenmeldeverfahren.

#### **Kammerbeiträge**

Wenn der Beschäftigungsort im Saarland oder in Bremen liegt und der Mitarbeiter Beiträge zur Arbeitskammer des Saarlandes bzw. zur Arbeitnehmerkammer Bremen abführen muss, dann wählen Sie im Feld **Kammerbeiträge abführen** Saarland bzw. Bremen aus.

Der Kammerbeitrag wird auf der Lohnabrechnung vom Mitarbeiter einbehalten.

Wenn das Bundesland der Firma Saarland bzw. Bremen ist, dann werden die Kammerbeiträge mit der Lohnsteueranmeldung abgeführt.

Liegt der Firmensitz in einem anderen Bundesland, dann sind die Kammerbeiträge nicht auf der Lohnsteueranmeldung enthalten. Über das Menü **Berichte** → **Lohnsteueranmeldung** → **Kammerbeiträge** erhalten Sie eine Übersicht der abzuführenden Kammerbeiträge.

## **elektronische Arbeitsunfähigkeitsbescheinigung (eAU)**

Wenn Sie für den Mitarbeiter eine individuelle Nachweispflicht vergeben möchten, setzen Sie einen Haken in das vorgesehene Kontrollkästchen. Durch Aktivieren des Kontrollkästchen besteht eine **individuelle Nachweispflicht**. Erfassen, Sie nach wie viel Kalendertagen der Mitarbeiter verpflichtet ist, eine Arbeitsunfähigkeit durch den Arzt feststellen zulassen hat. Ein solcher Zeitpunkt kann in einem Arbeits- oder Tarifvertrag verankert sein. Die betriebsübliche Nachweispflicht aus dem Firmenstamm Seite Meldeverfahren wird beim Versand einer eAU-Anforderung für diesen Mitarbeiter in dem Fall nicht beachtet.

Die Erstellung einer eAU-Anforderung anhand einer markierten Fehlzeit ist immer möglich. Allerdings ist der Versand an weitere Voraussetzungen geknüpft. Auf der Meldeprüfliste eAU-Anforderungen erhalten Sie die Information, ob ein Versand aktuell möglich ist oder nicht. Falls ein Versand noch nicht möglich ist, finden Sie die Ursache und den Zeitpunkt des möglichen Versands jeweils zur eAU-Anforderung mitgeteilt.

Damit wird ein zu früher Versand unterbunden. Rückmeldungen der Krankenkassen mit dem Status 'AU liegt nicht vor" werden so vermieden.

#### **Beispiel: Nachweispflicht = sofort**

Ein Mitarbeiter meldet sich am 11.01. krank. Die Einstellung der individuellen Nachweispflicht 'sofort' ist hinterlegt. Das bedeutet, dass von einer tatsächlichen ärztlichen Feststellung (Arztbesuch) in diesem Fall am gleichen Tag ausgegangen werden kann. Aufgrund der zeitversetzten Übermittlung vom Arzt an die Krankenkasse (mind. 1 Tag Übermittlungszeit) ist der Versand einer eAU-Anforderung frühestens 1 Tag nach der ärztlichen Feststellung sinnvoll. Die eAU-Anforderung ist frühestens ab dem 2. Tag nach der Krankmeldung des Mitarbeiters versendbar.

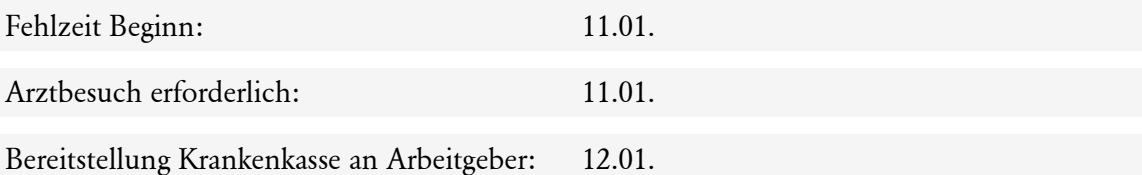

Der Versand der eAU-Anforderung ist frühestens ab dem 12.01. möglich.

#### **Beispiel: Nachweispflicht = 1**

Ein Mitarbeiter meldet sich am11.01. krank. Die Einstellung der individuellen Nachweispflicht '1' ist hinterlegt. Das bedeutet, dass von einer tatsächlichen ärztlichen Feststellung (Arztbesuch) in diesem Fall am 2. Tag ausgegangen werden kann. Aufgrund der zeitversetzten Übermittlung vom Arzt an die Krankenkasse (mind. 1 Tag Übermittlungszeit) ist der Versand einer eAU-Anforderung frühestens 1 Tag nach der ärztlichen Feststellung sinnvoll.

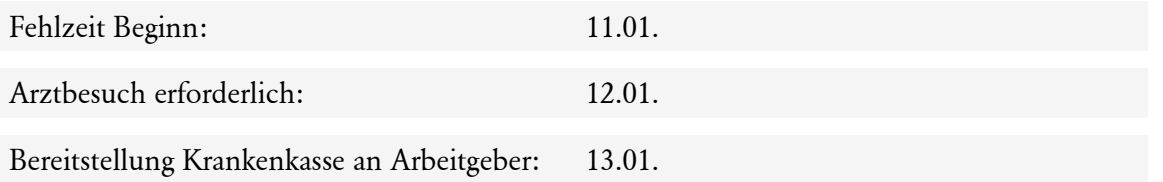

Der Versand der eAU-Anforderung ist frühestens ab dem 13.01. möglich.

Wird das Ende einer bereits gebuchten Fehlzeit wegen Krankheit direkt im Anschluss verlängert, handelt es sich um eine 'fortdauernde Arbeitsunfähigkeit'. Der Versand von eAU-Anforderungenen aufgrund 'fortdauernder Arbeitsunfähigkeit' berücksichtigt die Nachweispflicht (betriebsüblich oder individuell) nicht mehr. Die Übermittlungszeit 1 Tag  $(Arzt \rightarrow Krankenkasse)$  muss immer eingehalten werden.

## **Durchschnittsberechnung bei Entgeltfortzahlung und Urlaub**

Die Einstellung steht nur Verfügung, wenn im Menü **Verwaltung** → **Durchschnittslohn** die Option 'Durchschnitte berechnen' gewählt wurde.

Für Mitarbeiter, die üblicherweise Zuschläge für Sonn-, Feiertags- und Nachtarbeit (SFN-Zuschläge) erhalten, können diese bei der Berechnung des fortzuzahlenden Entgelts bei Krankheit und bei Urlaub berücksichtigt werden.

Setzen Sie erstmalig ab Abrechnungsmonat Januar 2023 den Haken bei **Für diesen Mitarbeiter bei Entgeltfortzahlung und Urlaub Durchschnittslohn berechnen**, dann werden Ihnen in der Einzelabrechnung ganz unten fünf neue Lohnarten dargestellt, die Sie bebuchen können.

- Durchschnittslohn Urlaub
- Durchschnitt S-F-N-Zuschläge Urlaub
- Durchschnittslohn Krank
- Durchschnitt S-F-N-Zuschläge Krank
- Ausfallentgelt S-F-N-Zuschläge

Die ersten vier Lohnarten werden von Lexware lohn + gehalt automatisch ermittelt. Wenn Sie einen abweichenden Betrag ermittelt haben, dann können Sie diesen in der Betragslohnart **Ausfallentgelt S-F-N-Zuschläge** als Summe eintragen.

# **Die Abrechnung**

# **Jahresübersicht in Brutto- oder Journalansicht**

Nach dem Öffnen eines Mitarbeiters wird die Jahresübersicht des Mitarbeiters angezeigt. Hier erhalten Sie erste Informationen zu den Abrechnungsdaten des Mitarbeiters.

Sie können die Ansicht individuell nach Ihren Ansprüchen konfigurieren. Durch Aktivieren der Listeneinstellung auf der Karte Felder über das Kontextmenü oder alternativ über das Menü **Ansicht** → **Listeneinstellung** nehmen Sie die gewünschten Änderungen vor. Nähere Informationen zur Anpassung von Listen und Tabellen finden Sie in dem Abschnitt Grundlegende Arbeitstechniken.

Abgerechnete Monate werden hellgrau, der aktuelle Abrechnungszeitraum orange dargestellt. Durch Doppelklick auf eine Monatszeile wird der ausgewählte Monat zur Eingabe der Abrechnungsdaten geladen. Handelt es sich hierbei um einen bereits abgerechneten Monat, ist eine Änderung der Abrechnungsdaten nur durch eine Korrekturabrechnung möglich. War ein Mitarbeiter während des Jahres noch nicht eingetreten oder bereits ausgetreten, erscheinen die entsprechenden Monate inaktiv.

## **Bruttoansicht**

In der Bruttoansicht werden alle Bezüge monatlich dargestellt. Die Bezüge werden zusammengefasst unter den Basislohnarten:

- Laufendes Arbeitsentgelt
- Einmalzahlung
- VWL
- Geldwerter Vorteil
- Netto Be- und Abzüge
- Dienstfahrzeug
- Betriebliche Altersvorsorge.

Über die **rechte Maustaste** oder Mausklick **auf die untere Ecke eines Tabellenfelds** können Sie genauere Detailinformationen über diese Bezüge erhalten.

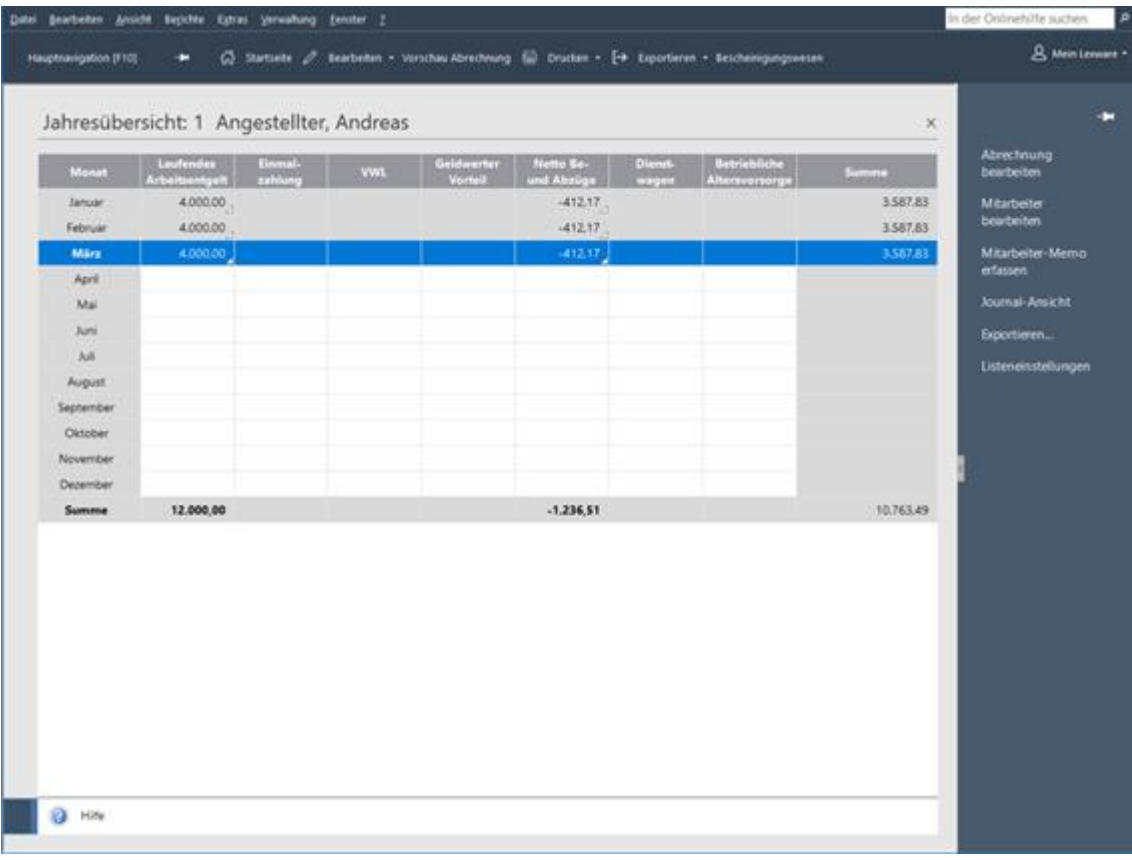

#### **Journalansicht**

In der Journalansicht werden Ihnen kumulierte Werte der steuer- und sozialversicherungsrechtlichen Be- und Abzüge angezeigt.

# **Das Abrechnungsfenster**

# **Abrechnungsfenster im Überblick**

Das Abrechnungsfenster **Lohndaten** ist das Herzstück von Lexware lohn+gehalt zur monatlichen Abrechnung. Sie haben die Möglichkeit

- die Personalstammdaten des geöffneten Mitarbeiters per Klick auf die Schaltfläche Stammdaten zu öffnen und zu verändern,
- Daten zur monatlichen Abrechnung einzugeben,
- Abwesenheiten einzutragen,
- die monatlichen Berechnungen in der Arbeitnehmer- oder Arbeitgeberansicht zu überprüfen.

Außerdem erfassen Sie hier im ersten Monat eines Mitarbeiters Vorträge (soweit erforderlich).

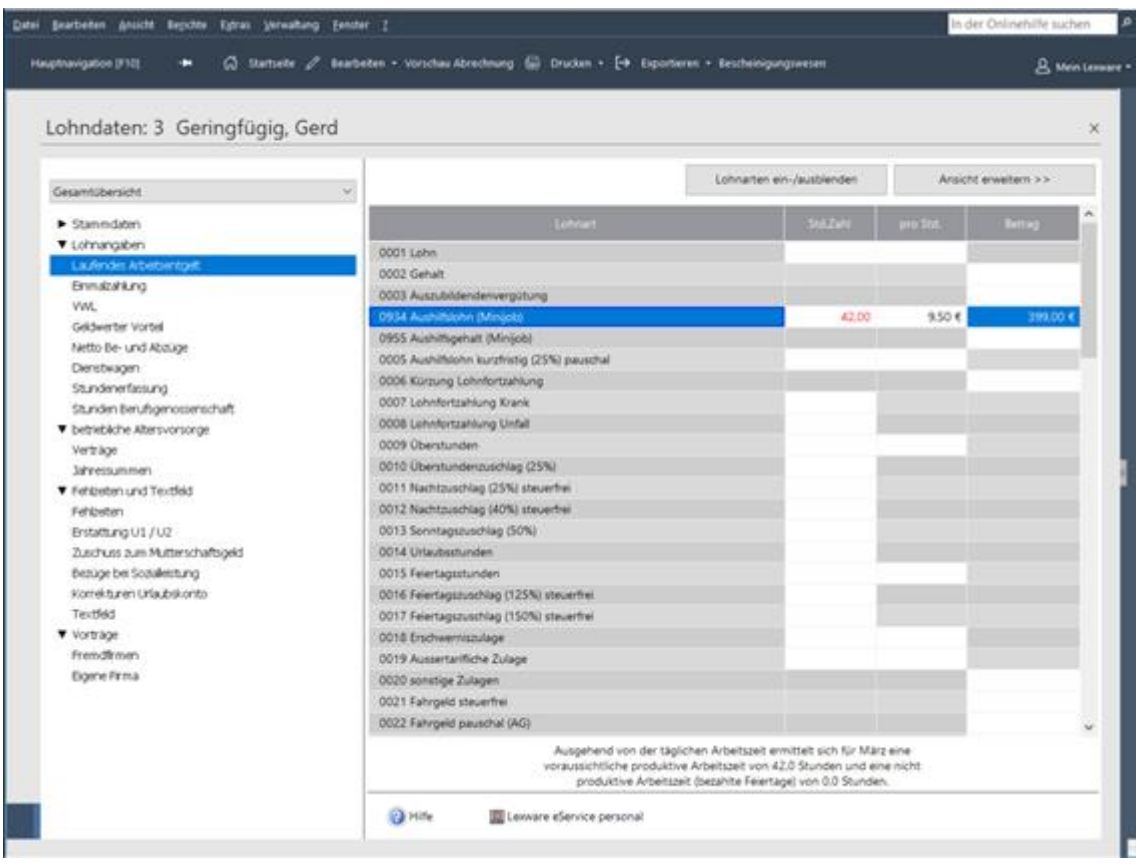

#### **Gesamtübersicht**

Das Fenster ist zweigeteilt. Die Baumansicht auf der linken Seite des Abrechnungsfensters dient der Navigation. Je nach Auswahl des entsprechenden Bereichs oder der Lohnkategorie innerhalb des Navigationsbaums wandelt sich die rechte Seite des Abrechnungsfensters zur Direkteingabe.

Über die Schaltfläche **Lohnarten ein-/ausblenden** haben Sie die Möglichkeit, die Anzeige der dargestellten Lohnarten zu beeinflussen.

#### **Mitarbeiter wechseln**

Über das Auswahllistenfeld oberhalb des Feldes zur Auswahl des Bereichs können Sie beim Erfassen der Lohndaten zwischen den aktuell gewählten Mitarbeitern wechseln, ohne die Ansicht zu verlassen.

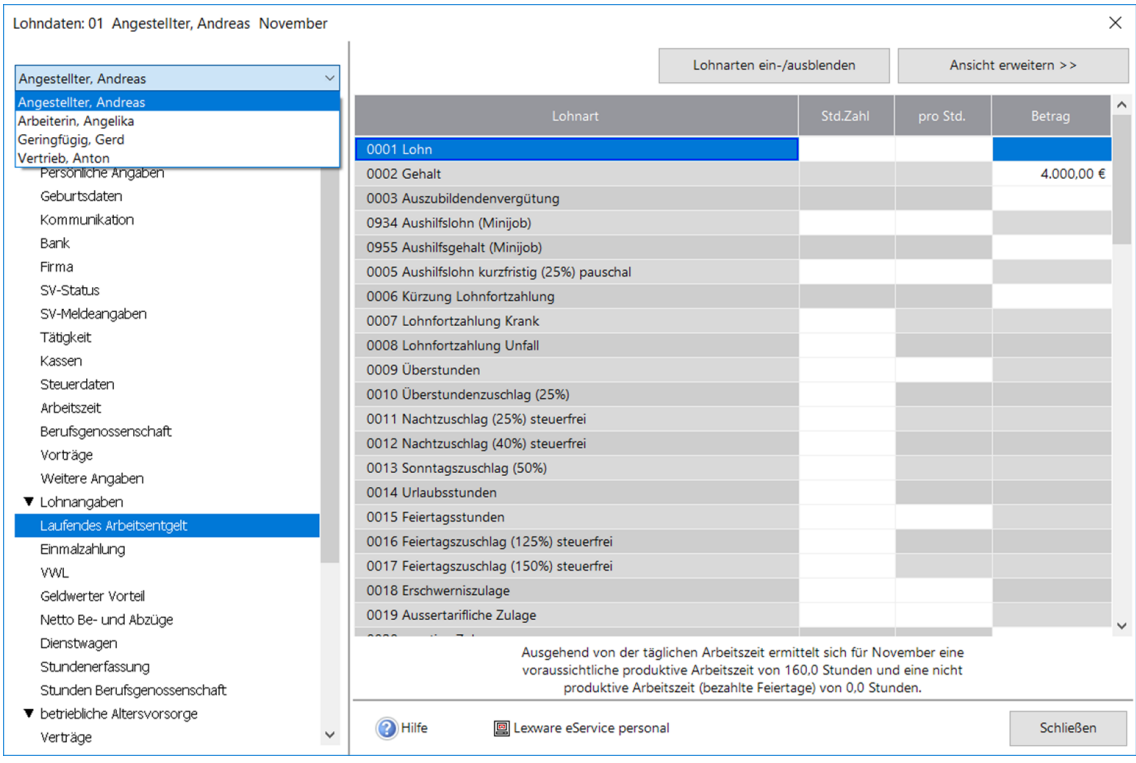

Daten, die für einen Mitarbeiter erfasst bzw. geändert wurden, werden direkt beim Wechsel zu einem anderen Mitarbeiter gespeichert.

Beim Wechsel des Mitarbeiters wird in den vom vorherigen Mitarbeiter gewählten Bereich der Baumstruktur verzweigt. Befinden Sie sich bspw. für Mitarbeiter **1** im Bereich **Einmalzahlung**, ist nach dem Wechsel zu Mitarbeiter **2** ebenfalls der Bereich **Einmalzahlung** geöffnet.

#### **Arbeitnehmeransicht**

Über die Auswahlliste kann die linke Seite des Abrechnungsfensters auf die Arbeitnehmeransicht umgestellt werden. Hier haben Sie einen direkten Überblick über die Berechnung der Abzüge des Mitarbeiters. Jede Eingabe wird sofort berechnet und Sie können die Auswirkung sichten. Die Feldauswahl der Arbeitnehmeransicht kann über die Listeneinstellung individuell getroffen werden. Klicken Sie innerhalb der Arbeitnehmeransicht auf die rechte Maustaste und öffnen Sie den Dialog **Listeneinstellung**.

Alternativ können Sie den Dialog auch über das Menü **Ansicht** → **Listeneinstellungen** → **Arbeitnehmeransicht** aufrufen.

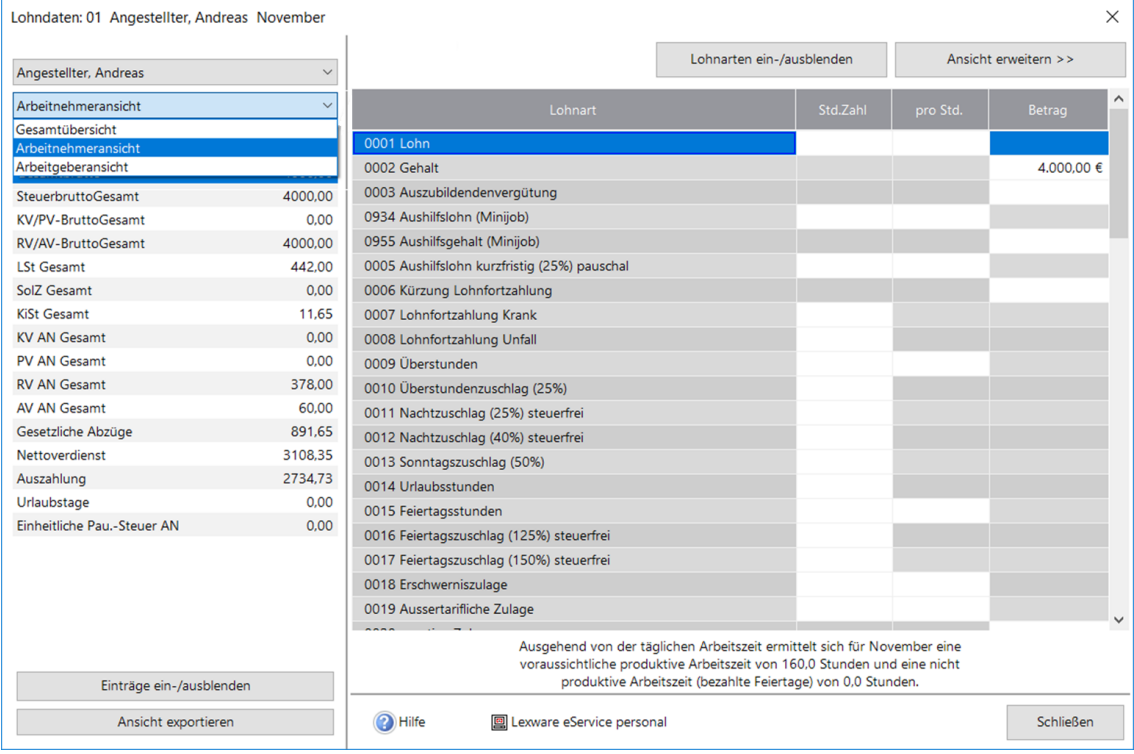

## **Arbeitgeberansicht**

Die Arbeitgeberansicht zeigt Ihnen die Auswirkungen der eingetragenen Abrechnungsparameter auf die Arbeitgeberbelastung. Hinsichtlich der Konfiguration der Ansicht gilt Gleiches wie bei der Arbeitnehmeransicht.

## **Maschinelle Entgeltkürzung**

Einem Mitarbeiter, der nicht zum Ersten eines Monats eintritt oder zum Letzten eines Monats ein Unternehmen verlässt, steht nicht der volle Arbeitslohn zu. Das Gleiche gilt für Fehlzeiten wie unbezahlter Urlaub etc. Auch hier muss eventuell der Lohn für eine bestimmte Anzahl von Tagen gekürzt werden.

Solche Lohnkürzungen können automatisch berechnet werden. Dazu müssen Sie in den Lohnarten, über das Menü **Verwaltung** → **Lohnarten** Einstellungen treffen, nach welchen Regeln die jeweiligen Löhne gekürzt werden sollen. Ob - und wenn ja: nach welchen Prinzipien - ein Lohn gekürzt werden soll, können Sie in den Lohnarten festlegen. Wenn der Betrag einer Lohnart gekürzt werden soll, wählen Sie die Kürzungsart im Kennzeichen **Kürzung** mit **Kalendertage**, **Arbeitstage** oder **Dreißigstel**. Gleichzeitig werden weitere Felder aktiviert. Hier können Sie wählen, ob für Ein- und Austritt und/oder Fehlzeiten die maschinelle Kürzung erfolgt.

Die Tabelle **Laufendes Arbeitsentgelt** kann um eine Spalte erweitert werden, indem Sie über die Schaltfläche **Ansicht vergrößern** auswählen. In der zusätzlichen Spalte wird dann der Bruttobetrag ausgewiesen, der dem Mitarbeiter in dem aktuellen Monat zusteht. Die Spalte können Sie wieder ausblenden, indem Sie die Auswahl rückgängig machen.

# **Lohnangaben**

In den Unterkapiteln von 'Lohnangaben' wird kurz auf die steuer- und sozialversicherungsrechtlichen Grundlagen der einzelnen Bezüge wie z.B. Laufendes Arbeitsentgelt und Einmalzahlung eingegangen.

Öffnen Sie dazu rechts das Kapitelverzeichnis zu 'Lohnangaben'.

## **Laufendes Arbeitsentgelt**

In der Kategorie 'Laufendes Arbeitsentgelt' finden Sie laufende Be- und Abzüge, die in der Lohnabrechnung unter dem Gesamtbrutto aufsummiert werden. Hier finden Sie die gängigen Lohnarten wie Gehälter, Löhne, Stundenzuschläge, Überstunden, Versorgungsbezüge, pauschal versteuertes Fahrgeld und vieles mehr.

Diese Lohnarten können steuerlich gesehen steuerfrei, steuerpflichtig oder pauschal versteuert sein. Ist eine Lohnart als steuerfrei oder pauschal versteuert definiert, wird das Steuerbrutto nicht verändert. Steuerfreie Lohnarten gehen nicht in die Berechnung der Lohnsteuer ein. Pauschal versteuerte Bezüge werden mit einem in der Lohnart definierten festen Prozentsatz versteuert. Die abgeführte pauschale Lohnsteuer durch den Arbeitgeber oder den Arbeitnehmer fließt nicht in die Summe der gesetzlichen Abzüge mit ein und ist auch im Ausdruck der Lohnabrechnung nicht unter der Summe Lohnsteuer enthalten. Steuerpflichtige Bezüge erhöhen das laufende Steuerbrutto und werden anhand der monatlichen Lohnsteuer berechnet. Im Ausdruck der Lohnabrechnung ist die Art der Versteuerung der Lohnart in der Steuerspalte ersichtlich. Hinter der Lohnart steht ein **F** für steuerfrei, ein **P** für Pauschalversteuerung und ein **L** für normal versteuert als Laufender Bezug. Werden Beträge unter der Lohnart laufender Versorgungsbezug erfasst, wird automatisch der Versorgungsfreibetrag berücksichtigt.

Sozialversicherungsrechtlich können Lohnarten auf Basis von Laufendem Arbeitsentgelt sowohl pflichtig als auch frei sein. Sozialversicherungspflichtige Bezüge erhöhen das laufende Sozialversicherungsbrutto und unterliegen der monatlichen Beitragsbemessungsgrenze der Sozialversicherung. Über die Bemessungsgrenze hinausgehende laufende (monatliche) Bezüge sind, obwohl generell sozialversicherungspflichtig, beitragsfrei. Sozialversicherungsfreie Lohnarten haben auf das Sozialversicherungsbrutto keinen Einfluss. Im Ausdruck der Lohnabrechnung ist die Art der Sozialversicherungspflicht in einer separaten Spalte gekennzeichnet. Hinter der Lohnart steht ein **F** für sozialversicherungsfrei und ein **L** für einen sozialversicherungspflichtigen Laufenden Bezug.

Haben Sie bei einer steuer- und sozialversicherungspflichtigen Lohnart einen negativen Betrag eingegeben, wird das Steuer- und Sozialversicherungsbrutto vermindert. Es wird jedoch höchstens bis auf null reduziert; ein negatives Steuer- oder Sozialversicherungsbrutto lässt sich durch eine negative Eingabe nicht erreichen.

# **Einmalzahlung**

Unter den Begriff 'Einmalzahlungen' fallen beispielsweise Weihnachts-, Urlaubsgeld oder Tantiemen. Zur Ermittlung der Lohnsteuer auf den Sonstigen Bezug wird der voraussichtliche Jahresarbeitslohn für das Kalenderjahr ermittelt, in dem der Sonstige Bezug zufließt. Beim voraussichtlichen Jahresarbeitslohn dürfen die künftigen Einmalzahlungen sowie künftige Änderungen des Bruttogehalts nicht berücksichtigt werden, auch wenn diese Zahlungen vorgesehen oder vertraglich garantiert sind.

Die Unterscheidung zwischen einem 13./14. Monatsgehalt und dem Urlaubs- /Weihnachtsgeld ist aus arbeitsrechtlichen Gründen erforderlich. Eine Rückzahlungsklausel ist nur beim Urlaubs-/Weihnachtsgeld zulässig. Die Steuer- und SV-Behandlung ist jedoch in beiden Fällen identisch (pflichtig).

Berechnung der Lohnsteuer für Einmalzahlungen Zur Berechnung der Lohnsteuer von sonstigen Bezügen muss die Jahreslohnsteuertabelle zugrunde gelegt werden.

Das Gesetz schreibt ein besonderes Berechnungsverfahren vor, das auf den voraussichtlichen Jahresarbeitslohn abstellt. Dabei wird rechnerisch der voraussichtliche Jahresarbeitslohn einmal ohne sonstigen Bezug und einmal mit sonstigem Bezug ermittelt. Die Differenz der sich jeweils dabei ergebenden Lohnsteuer ist die auf den sonstigen Bezug zu erhebende Lohnsteuer.

Der voraussichtliche Jahresarbeitslohn ergibt sich aus dem bereits zugeflossenen Arbeitslohn einschließlich bereits gezahlter sonstiger Bezüge und dem laufenden Arbeitslohn, der für die Restzeit des Kalenderjahres zu erwarten ist. Dazu wird - soweit bekannt - der bisher zugeflossene laufende Arbeitslohn auf die verbleibende Zeit umgerechnet.

#### **Abfindungen**

Erhält der Mitarbeiter eine Abfindung, rechnen Sie diese über die Lohnart **Abfindung (steuerpflichtig)** ab. Die Lohnsteuer für eine Abfindung kann ggf. nach der **Fünftelregelung** ermäßigt besteuert werden. Die Günstigerprüfung wird automatisch über Lexware lohn+gehalt vorgenommen.

#### **Mehrjährige Vergütung**

Eine weitere Besonderheit bei der Berechnung von Einmalbezügen finden Sie bei der Vergütung für mehrjährige Tätigkeit. Ein Mitarbeiter erhält eine einmalige Zahlung für eine Leistung, die er in einem längeren Zeitraum als einem Jahr erbracht hat, beispielsweise Erfindervergütungen. Diese Berechnungen werden Ihnen durch Lexware lohn+gehalt abgenommen. Wählen Sie einfach als Art des Einmalbezugs **Entlohnung für mehrjährige Tätigkeit** aus und tragen Sie den Gesamtbetrag der Vergütung ein. Legen Sie selbst eine Lohnart für mehrjährige Vergütungen an, sollte die Lohnart auf Basis des Einmalbezugs angelegt und bei Art der Versteuerung die Fünftelregelung gewählt werden. Die Günstigerprüfung wird automatisch vorgenommen.

## **VWL**

Lexware lohn+gehalt kann bis zu drei VWL-Verträge verwalten. Die Eingaben können direkt in die Tabelle eingegeben werden:

- Den Arbeitgeberzuschuss tragen Sie in der Spalte **Zuschuss** ein. Der Arbeitgeberzuschuss erhöht das laufende Steuer- und Sozialversicherungsbrutto.
- In der Spalte **Überweisung** wird der tatsächlich zu zahlende Betrag eingetragen. Der Überweisungsbetrag erscheint als Netto-Abzug auf der Lohnabrechnung.

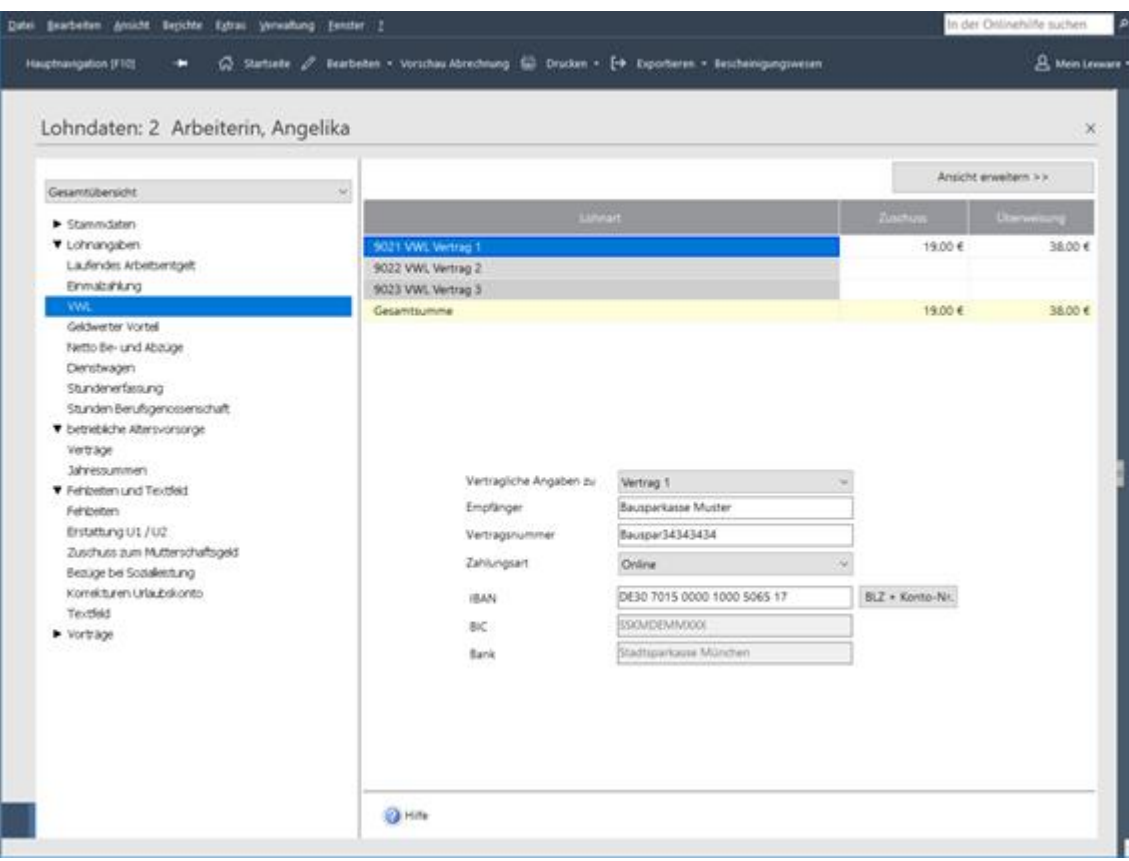

Die vertraglichen Angaben zu den jeweiligen Verträgen können alle in dieselbe Maske eingegeben werden. Wählen Sie aus der Liste **Vertragliche Angaben zu** dem entsprechenden Vertrag (1, 2 oder 3) aus und erfassen Sie die vertraglichen Angaben wie Empfänger, Bankverbindung und Vertragsnummer.

Wählen Sie im nächsten Schritt **Vertrag 2** aus, werden die erfassten vertraglichen Angaben zu Vertrag 1 direkt gespeichert und die Eingabefelder geleert. Sie können nun die Vertragsdaten und Bankangaben für den Vertrag 2 hinterlegen.

Dasselbe Verfahren gilt auch für den Vertrag 3.

# **Geldwerter Vorteil**

Als Arbeitslohn gelten neben dem Bruttogehalt alle Einnahmen in Geld oder Geldeswert, die durch das individuelle Dienstverhältnis veranlasst sind. Insbesondere gehören dazu auch Sachbezüge wie beispielsweise unentgeltliche oder verbilligte Abgabe von Mahlzeiten und verbilligte Wohnungsüberlassung. Die Beträge werden bei der Berechnung der Lohnsteuer sowie der Sozialversicherung herangezogen und mit dem eingetragenen Betrag später wieder bei der Berechnung der Nettobezüge abgezogen.

## **Mahlzeitengestellung bei Auswärtstätigkeit**

Eine Mahlzeitengestellung ist in der Lohnsteuerbescheinigung des Arbeitnehmers kenntlich zu machen (**Großbuchstabe "M"**). Dies soll unter anderem die Prüfung der Höhe, der im Rahmen der Einkommensteuererklärung zu berücksichtigenden Verpflegungspauschalen ermöglichen.

"M" ist einzutragen, wenn dem Arbeitnehmer anlässlich oder während einer beruflichen Auswärtstätigkeit vom Arbeitgeber oder auf dessen Veranlassung von einem Dritten Mahlzeiten zur Verfügung gestellt wurden.

Ist der Großbuchstabe **M** zu bescheinigen, setzen Sie den Haken. Dadurch wird automatisch bei der Lohnsteuerbescheinigung der Großbuchstabe **M** gesetzt.

# **Netto Be- und Abzüge**

Nicht alles, was der Arbeitgeber seinen Arbeitnehmern zukommen lässt, ist steuerpflichtiger Arbeitslohn. So gehören z. B. Aufwendungen für betriebliche Fort- oder Weiterbildungsleistungen, Abfindungszahlungen bis zu den gültigen Freibeträgen, die Aufwendungen für die Unterbringung und Betreuung von nicht schulpflichtigen Kindern u. v. a. m. nicht zum Arbeitslohn.

# **Dienstfahrzeug**

## **Dienstfahrzeug abrechnen**

Lexware lohn+gehalt unterstützt die Berechnung des geldwerten Vorteils für Dienstfahrzeuge (Firmenwagen) nach der pauschalen 1%-Methode.

## **Dienstfahrzeug eingeben**

Um den geldwerten Vorteil für ein Dienstfahrzeug abzurechnen:

- 1. Geben Sie im Feld Bruttolistenpreis (einschließlich Zubehör) bzw. unverbindliche Preisempfehlung des Herstellers den Bruttolistenpreis zum Zeitpunkt der Erstzulassung ein.
- 2. Haken Sie die Kontrollkästchen an, wenn der Dienstwagen für Fahrten zwischen Wohnung und erster Tätigkeitsstätte, Familienheimfahrten bei doppelter Haushaltsführung oder Fahrten zwischen Home-Office und dem Betrieb genutzt wird.

Wenn das Fahrzeug nur für Privatfahrten genutzt wird, dann ist keine weitere Eingabe außer dem Bruttolistenpreis notwendig.

3. Sobald Sie ein Kontrollkästchen anhaken, werden die zum ausgewählten Sachverhalt benötigten Eingabefelder eingeblendet. Vervollständigen Sie die Angaben.

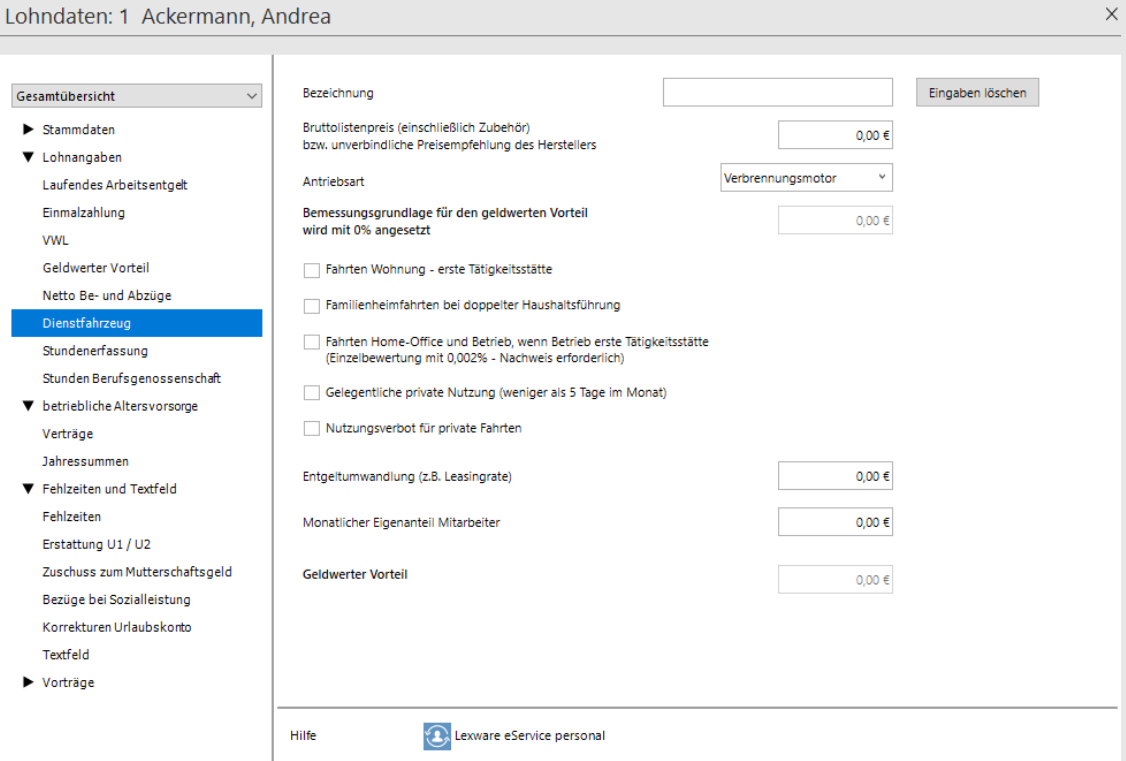

Aus den Eingaben auf der Seite Dienstfahrzeug errechnet Lexware lohn+gehalt die geldwerten Vorteile nach der pauschalen Methode. Die Beträge werden in vorgegebenen Lohnarten auf der Lohnabrechnung ausgewiesen.

#### **Eingaben löschen**

Um alle Eingaben auf der Seite Dienstfahrzeug zu löschen, klicken Sie auf die Schaltfläche **Eingaben löschen**. Die Eingaben werden dabei in dem Abrechnungsmonat gelöscht, den Sie bearbeiten.

Um ein Dienstfahrzeug rückwirkend zu löschen, müssen Sie den ersten Monat, ab dem das Dienstfahrzeug gelöscht werden soll, im Korrekturmodus bearbeiten. In die Folgemonate wird die Änderung dann durch die Stammdatenaufrollung übernommen.

#### **Eingabefelder Dienstfahrzeug**

Die Eingabefelder auf der Seite Dienstfahrzeug:

#### **Bezeichnung**

Im Feld Bezeichnung geben Sie das Kennzeichen des Fahrzeugs oder die Fahrzeugbezeichnung ein.

#### **Bruttolistenpreis**

Voraussetzung für die Berechnung des geldwerten Vorteils ist in allen Fällen die Eingabe des Bruttolistenpreises. Im Feld **Bruttolistenpreis (einschließlich Zubehör)** geben Sie den Bruttolistenpreis zum Zeitpunkt der Erstzulassung ein. Für die Berechnung rundet Lexware lohn+gehalt Ihre Eingabe auf volle 100 EUR ab. Sie können den Bruttolistenpreis also auch Cent-genau eingeben.

Bei reinen Elektroautos wird bei Anschaffungen ab dem Jahr 2019 geprüft, ob der Bruttolistenpreis 60.000 EUR übersteigt.

Geben Sie einen Bruttolistenpreis bis zu 60.000 EUR ein, werden 25% des Bruttolistenpreises bei der Ermittlung des geldwerten Vorteils berücksichtigt.

Geben Sie einen Bruttolistenpreis über 60.000 EUR ein, werden 50% des Bruttolistenpreises bei der Ermittlung des geldwerten Vorteils berücksichtigt.

#### **Antriebsart**

Mit der Auswahlbox Antriebsart wählen Sie aus, ob es sich bei der Antriebsart des Fahrzeugs um einen Verbrennungsmotor, einen Elektroantrieb oder einen Elektrohybridantrieb handelt.

Je nach Auswahl stehen Ihnen weitere Auswahlmöglichkeiten zur Verfügung bzw. wird die Bemessungsgrundlage für den geldwerten Vorteil automatisch gekürzt.

#### **Anschaffungsjahr bzw. Jahr der erstmaligen Überlassung**

Mit der Auswahlbox Anschaffungsjahr bzw. Jahr der erstmaligen Überlassung wählen sie aus, ob dieser Zeitpunkt im Jahr 2018 und früher oder im Jahr 2019 und später war. Diese Auswahl ist u.a. wichtig für die Entscheidung, ob und in welcher Höhe die Bemessungsgrundlage für den geldwerten Vorteil gekürzt wird.

#### **Kürzungsbetrag in Abhängigkeit der Batteriekapazität**

Handelt es sich z.B. um ein Fahrzeug mit Elektroantrieb, dessen Anschaffung im Jahr 2018 und früher liegt, geben Sie einen Kürzungsbetrag in Abhängigkeit der Batteriekapazität ein. Diesen können Sie, je nach Anschaffungsjahr, folgender Tabelle entnehmen:

Abschläge in Abhängigkeit der Batteriekapazität:

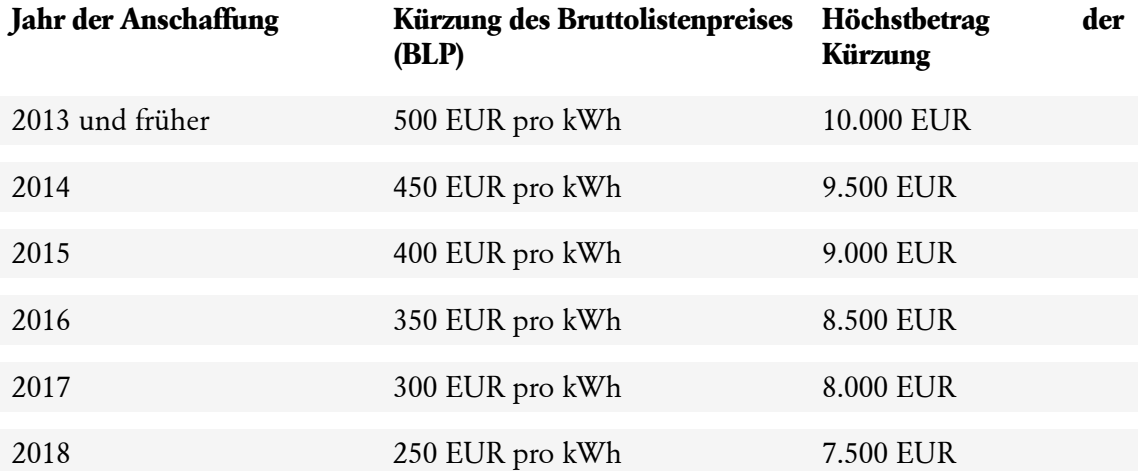

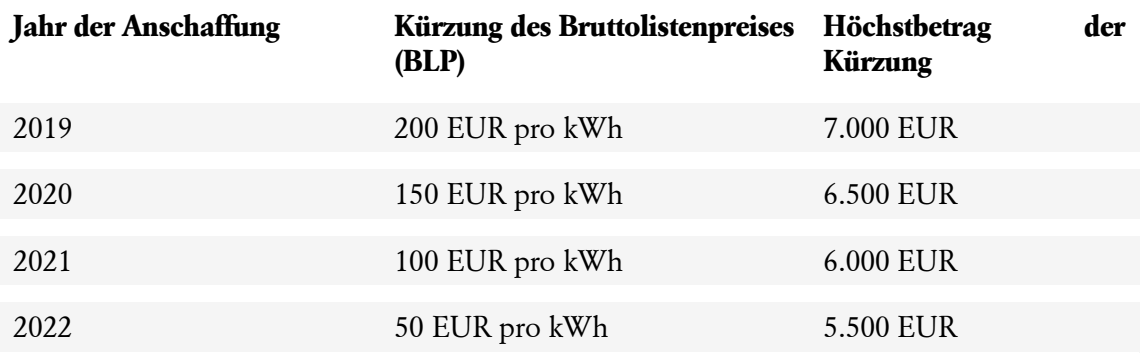

#### **Voraussetzungen für den 50%-Ansatz**

Handelt es sich z.B. um ein Fahrzeug mit Hybridelektroantrieb, dessen Anschaffung im Jahr 2019 und später liegt, müssen Sie selbst entscheiden, ob die Voraussetzungen für den Ansatz der 50% des Bruttolistenpreises erfüllt sind.

Wählen Sie hier "ja", werden 50% des Bruttolistenpreises für die Berechnung des geldwerten Vorteils zugrunde gelegt. Wählen Sie hier "nein", erscheint die Eingabemöglichkeit Kürzungsbetrag in Abhängigkeit der Batteriekapazität (siehe Tabelle oben).

Bei Hybridfahrzeugen ist die Halbierung des Bruttolistenpreises nur zulässig, wenn eine der folgenden Voraussetzungen gegeben ist:

#### **Höchstemission von 50 g CO2 pro km oder**

- bei Anschaffung zw. 2013-2021: Elektrische Mindestfahrleistung von 40 km;
- bei Anschaffung zw. 2022-2024: Elektrische Mindestfahrleistung von 60 km;
- bei Anschaffung zw. 2025-2030: Elektrische Mindestfahrleistung von 80 km.

#### **Umsatzsteuerbuchung**

Auch wenn für die Berechnung des geldwerten Vorteils die Bemessungsgrundlage gekürzt werden darf: bei der Berechnung der Umsatzsteuer auf den geldwerten Vorteil ist immer der volle Bruttolistenpreis maßgeblich. Lexware lohn+gehalt führt automatisch eine Korrekturbuchung der Umsatzsteuer durch.

#### **monatlicher Eigenanteil des Mitarbeiters:**

Eine Beteiligung des Mitarbeiters an den Anschaffungskosten des Fahrzeugs können Sie in Lexware lohn+gehalt als monatlichen Eigenanteil eingeben. Sie müssen selbst darauf achten, einen Eigenanteil nur dann einzugeben, soweit dies steuerlich zulässig ist.

Einen monatlichen Eigenanteil geben Sie ein im Feld **monatlicher Eigenanteil des Mitarbeiters** ganz am Ende der Erfassung.

Beteiligt sich der Mitarbeiter durch eine einmalige Zahlung an der Anschaffung, dann teilen Sie den Betrag durch die anrechenbaren Monate (Restmonate des Kalenderjahres sowie ggf. der Folgejahre). Das Ergebnis geben Sie ein im Feld **monatlicher Eigenanteil des Mitarbeiters.**

Lexware lohn+gehalt weist den monatlichen Eigenanteil des Mitarbeiters in einer eigenen Lohnart auf der Lohnabrechnung aus.

Soll die Zuzahlung des Mitarbeiters auf der Lohnabrechnung verrechnet werden, haken Sie das Kontrollkästchen an "Der Eigenanteil des Mitarbeiters soll mit dem Lohn/Gehalt des

Mitarbeiters verrechnet werden". Dadurch wird der Eigenanteil im Bereich Netto-Bezüge / Netto-Abzüge auf der Lohnabrechnung abgezogen und vermindert so die Auszahlung des Mitarbeiters.

## **Fahrten Wohnung – erste Tätigkeitsstätte**

Wenn das Fahrzeug für Fahrten zwischen Wohnung und erster Tätigkeitsstätte genutzt wird, dann haken Sie das Kontrollkästchen Fahrten Wohnung – erste Tätigkeitsstätte an.

#### **Regelmäßige Fahrten / besondere Berechnung:**

- Im Normalfall wählen Sie die Option **regelmäßige Fahrten**. Lexware lohn+gehalt berechnet den geldwerten Vorteil für Fahrten zwischen Wohnung und erster Tätigkeitsstätte mit 0,03% des auf 100 EUR abgerundeten Listenpreises je Kilometer.
- Wenn das Fahrzeug von dem Mitarbeiter nicht regelmäßig genutzt wird, sondern nur ab und zu, dann wählen Sie **Besondere Berechnung nach Anzahl der tatsächlichen Fahrten**. Diese Option bewirkt, dass der geldwerte Vorteil für Fahrten zwischen Wohnung und erster Tätigkeitsstätte mit 0,002% des Listenpreises je Anzahl der Fahrten und tatsächlich gefahrenen Kilometern berechnet wird.

#### **Entfernung einfache Strecke:**

• Tragen Sie im Feld **Entfernung einfache Strecke** die Kilometer für die einfache Entfernung zwischen Wohnung und erster Tätigkeitsstätte ein.

#### **Besondere Berechnung … Anzahl der Fahrten im Monat:**

❑ Für die besondere Berechnung nach Anzahl der tatsächlichen Fahrten wird die Angabe benötigt, wie oft der Mitarbeiter von der Wohnung zur ersten Tätigkeitsstätte gefahren ist. Geben Sie diese Anzahl der tatsächlichen Fahrten im Monat hier ein.

#### **Besondere Berechnung … Anzahl der Fahrten im Jahr:**

• Lexware lohn+gehalt zeigt in der Eingabe die Anzahl der Arbeitstage im Kalenderjahr an. So können Sie überprüfen, dass für höchstens 180 Tage je Kalenderjahr ein geldwerter Vorteil berechnet wird. Werden die 180 Tage im Kalenderjahr überschritten, kürzen Sie im betreffenden Monat die Anzahl der tatsächlichen Fahrten im Monat entsprechend.

#### **Pauschale Versteuerung durch Arbeitgeber:**

• Wenn das Kontrollkästchen **Pauschale Versteuerung durch Arbeitgeber** angehakt ist: Der pauschalierbare Anteil des geldwerten Vorteils für Fahrten zwischen Wohnung und erster Tätigkeitsstätte verändert sich. Je Kilometer und Arbeitstag werden höchstens 0,30 EUR (ab dem 21. Kilometer 0,35 EUR) pauschal versteuert. Wenn Sie mehr als 15 Arbeitstage nachweisen können, dann erhöht sich der pauschalierbare Anteil.

#### **Gelegentliche private Nutzung**

• Wenn Sie die Option **gelegentliche private Nutzung** gewählt haben, dann wird das Feld **gefahrene Kilometer in diesem Monat** eingeblendet. Geben Sie hier die Gesamtzahl der im Monat gefahrenen Kilometer ein. Lexware lohn+gehalt berechnet als geldwerten Vorteil für das Dienstfahrzeug 0,001% des Listenpreises je Kilometer.

#### **Nutzungsverbot für Privatfahrten:**

• Wenn das Kontrollkästchen **Nutzungsverbot für private Fahrten** angehakt ist, dann berechnet Lexware lohn+gehalt keinen geldwerten Vorteil für Privatfahrten.

#### **Familienheimfahrten**

Wenn das Fahrzeug auch für Familienheimfahrten im Rahmen einer doppelten Haushaltsführung genutzt wird, dann haken Sie das Kontrollkästchen **Familienheimfahrten** an.

#### **Anzahl Fahrten im Monat:**

• Im Feld **Anzahl Fahrten im Monat** geben Sie die Anzahl der Fahrten ein, für die ein steuerpflichtiger geldwerter Vorteil entsteht. Ihre Eingabe wird beim Monatswechsel in den Folgemonat übernommen. Ändern Sie gegebenenfalls im Folgemonat den Wert ab.

#### **Entfernung Zweitwohnung und Familienwohnung:**

• Im Feld **Entfernung Zweitwohnung und Familienwohnung (einfache Strecke)** geben Sie die einfache Entfernung der beiden Wohnsitze ein.

Lexware lohn+gehalt berechnet als geldwerten Vorteil für Familienheimfahrten 0,002% des Listenpreises je Kilometer und je Anzahl Fahrten.

#### **Fahrten Home-Office und Betrieb**

Wenn die erste Tätigkeitsstätte der Betrieb des Mitarbeiters ist, der Mitarbeiter aber z.B. durch Corona vermehrt im Home-Office arbeitet, bleibt trotzdem der Betrieb als erste Tätigkeitsstätte bestehen. Sie haben die Möglichkeit, dies ganz normal unter dem Bereich **Fahrten Wohnung** → **erste Tätigkeitsstätte** → **besondere Berechnung** zu erfassen.

In Lexware lohn+gehalt haben Sie die Möglichkeit, diese Fahrten explizit in Ihrer Lohnabrechnung auszuweisen. Es stehen dafür eigene Lohnarten zur Verfügung.

#### **Anzahl Fahrten im Monat:**

• Im Feld **Anzahl Fahrten im Monat** geben Sie die Anzahl der Fahrten zwischen Home-Office und Betrieb im Monat ein. Ihre Eingabe wird beim Monatswechsel in den Folgemonat übernommen. Ändern Sie gegebenenfalls im Folgemonat den Wert ab.

#### **Entfernung (einfache Strecke):**

• Tragen Sie Im Feld **Entfernung (einfache Strecke)** die Kilometer für die einfache Entfernung zwischen dem Home-Office und dem Betrieb (2. Tätigkeitsstätte) an.

Lexware lohn+gehalt berechnet den geldwerten Vorteil für Fahrten zwischen Home-Office und Betrieb mit 0,002 % des Listenpreises je Kilometer und je Anzahl Fahrten.

#### **Entgeltumwandlung (z.B. Leasingrate)**

Tragen Sie im Feld Entgeltumwandlung (z.B. Leasingrate) den Betrag ein, den der Arbeitgeber mit dem Arbeitnehmer als Entgeltumwandlung vereinbart hat. Das kann z.B. die Leasingrate für das Fahrzeug sein.

# **Dienstfahrzeug auf der Lohnabrechnung**

Der von Lexware lohn+gehalt aus dem Dienstfahrzeug berechnete geldwerte Vorteil wird auf der Lohnabrechnung in vorgegebenen Lohnarten ausgewiesen.

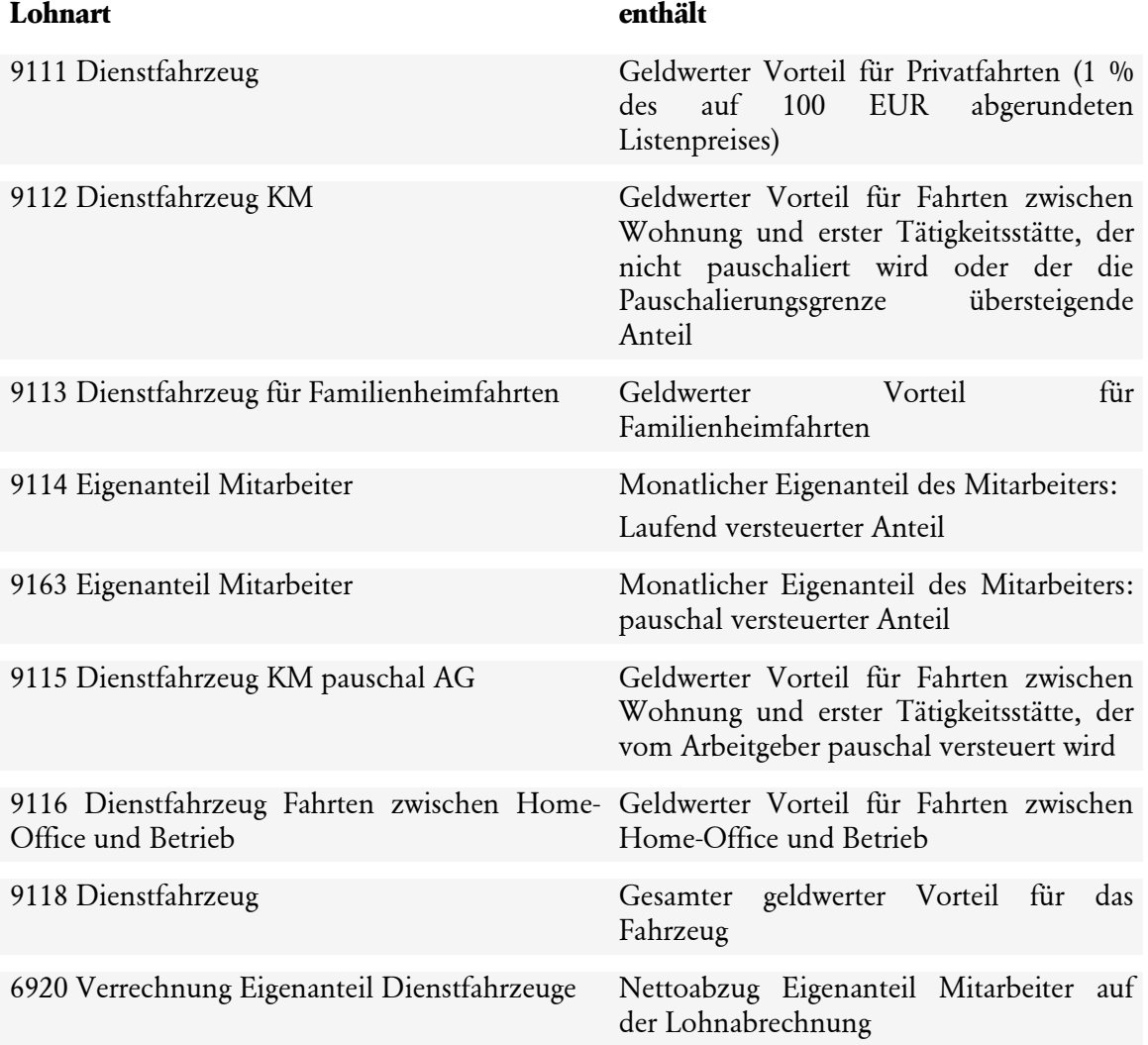

# **Stundenerfassung**

## **Stunden eingeben**

Mit der Stundenerfassung bietet Lexware lohn+gehalt Ihnen eine einfache Möglichkeit zur Erfassung der Arbeitszeiten.

- Sie können Zuschläge für Sonn-, Feiertags- und Nachtarbeit von Lexware lohn+gehalt ermitteln lassen.
- Die kumulierten Zeiten aus der Stundenerfassung und die Zuschläge werden in Lohnarten in die Abrechnung übernommen.
- Die erfassten Zeiten können Sie als Bericht ausdrucken.

#### **Arbeitszeit manuell eingeben**

Geben Sie Beginn- und Endzeiten als Uhrzeit in den Spalten **Von** und **Bis** ein. Eingabeformat ist Stunden:Minuten, getrennt durch einen Doppelpunkt, z.B. 8:00 für 8 Uhr. Um Pausen abzubilden, erfassen Sie mehrere von-bis-Zeiten für einen Tag, z.B. 8:00 – 12:00 und 13:00 – 17:00.

#### **Arbeitszeit aus Stammdaten übernehmen**

Wenn Sie in den Mitarbeiterstammdaten die regelmäßige Arbeitszeit mit von-bis-Zeiten eingegeben haben, dann können Sie die Arbeitszeit aus den Stammdaten als Vorlage in die Stundenerfassung übernehmen. Klicken Sie dazu auf die Schaltfläche **Arbeitszeit aus Stammdaten übernehmen**.

Anschließend können Sie die Zeiten in der Stundenerfassung bei Bedarf abändern.

#### **Feiertage**

Bei der Übernahme der Arbeitszeit aus den Mitarbeiterstammdaten werden standardmäßig auch an Feiertagen Stunden übernommen. Diese Voreinstellung können Sie in den Optionen von Lexware lohn+gehalt ändern. Klicken Sie dazu auf das Menü **Extras** → **Optionen**. Setzen oder entfernen Sie den Haken im Kontrollkästchen **Bei Übernahme von Zeiten aus den Stammdaten auch für Feiertage Stunden übernehmen**.

#### **Arbeitszeit aus Excel-Erfassung importieren**

Sie können die täglichen Von-Bis-Zeiten in einer Excel-Tabelle erfassen (lassen) und die Arbeitszeiten anschließend aus der Excel-Datei in die Stundenerfassung übernehmen. Es können nur Arbeitszeiten für den aktuellen Abrechnungsmonat importiert werden.

Dies funktioniert nur, wenn Sie die von Lexware lohn+gehalt bereitgestellte Vorlagendatei verwenden. Um die für den Import gültige Vorlage zu erstellen, klicken Sie auf das Menü Datei  $\rightarrow$  Export  $\rightarrow$  Stundenerfassung.

Damit die Datei fehlerfrei importiert werden kann, dürfen Sie in der Vorlage keine Formatierungen verändern.

#### **SFN-Zuschläge berechnen lassen**

Lexware lohn+gehalt übernimmt die Summe der Stunden je Tag in die Spalte Grundlohn.

Stunden, die in Zeiten fallen, für die steuerfreie Zuschläge gezahlt werden können, werden in die Spalte Grundlohn und in die Spalte für den zutreffenden Zuschlag übernommen. Lexware lohn+gehalt wendet dabei die Regelungen des § 3b EStG an:

#### **Sonntagsarbeit**

Der Zuschlag für **Sonntagsarbeit** ergibt sich aus dem Wochentag.

Wenn die Arbeit an einem Sonntag beginnt und am Folgetag (Montag) endet, dann berechnet Lexware lohn+gehalt auch für die Stunden in der Zeit von 0 bis 4 Uhr montags den Zuschlag für Sonntagsarbeit. Erfassen Sie dazu die gesamte Arbeitszeit am Sonntag, z.B. von 22:00 bis 06:00.

Für Sonntage, die Feiertage sind, wird kein Zuschlag für Sonntagsarbeit berechnet, sondern nur der Feiertagszuschlag.

## **Feiertagsarbeit**

Für **Feiertagszuschläge** sind die gesetzlichen Feiertage des Bundeslands der Firma maßgeblich. Die gesetzlichen Feiertage sind in Lexware lohn+gehalt hinterlegt. Sie können sie über das Menü **Verwaltung** → **Feiertage** einsehen.

Zeiten am 24.12. ab 14 Uhr, am 25.12 und 26.12. sowie am 01.05. werden in der Spalte **Weihnachten/1. Mai** ausgewiesen.

Wenn die Arbeit an einem Feiertag beginnt und am Folgetag endet, dann berechnet Lexware lohn+gehalt auch für die Stunden in der Zeit von 0 bis 4 Uhr des Folgetags den Zuschlag für Feiertagsarbeit. Erfassen Sie dazu die gesamte Arbeitszeit am Feiertag, z.B. von 22:00 bis 06:00.

#### **Nachtarbeit**

Der Zuschlag für **Nachtarbeit** wird für Arbeitszeiten zwischen 20 und 6 Uhr berechnet.

Zeiten zwischen 0 und 4 Uhr werden gesondert ausgewiesen, wenn die Arbeit am Vortag begonnen hat. Erfassen Sie dazu die gesamte Arbeitszeit am Vortag, z.B. von 22:00 bis 06:00.

## **Samstagsarbeit**

Optional können Sie einen Zuschlag für **Samstagsarbeit** bezahlen. Dieser ist nicht steuerlich begünstigt, muss also steuerpflichtig abgerechnet werden. Standardmäßig ermittelt Lexware lohn+gehalt Stunden für einen Samstagszuschlag an Samstagen in der Zeit von 12 bis 24 Uhr. Es ist standardmäßig aber keine Lohnart für Samstagsarbeit hinterlegt, so dass keine Zuschläge für Samstagsarbeit in der Abrechnung ausgewiesen werden.

# **Lohnarten für die Stundenerfassung**

Unterhalb der Eingabetabelle zeigt Lexware lohn+gehalt die sich aus den Eingaben ergebenden Gesamtstunden und –Zuschläge an. In welche Lohnarten die Stunden übernommen werden, legen Sie in der Stundenerfassung fest.

Auf der Seite **Laufendes Entgelt** ist bei den Lohnarten, die Stunden aus der Stundenerfassung enthalten, die Stundenzahl in Rot dargestellt.

#### **Lohnart zuweisen**

So können Sie für einen Stundentyp eine andere Lohnart verwenden als vorgegeben:

1. Klicken Sie in das Feld **Lohnart** in der betreffenden Zeile. Das Feld verändert sich in eine Auswahlliste.

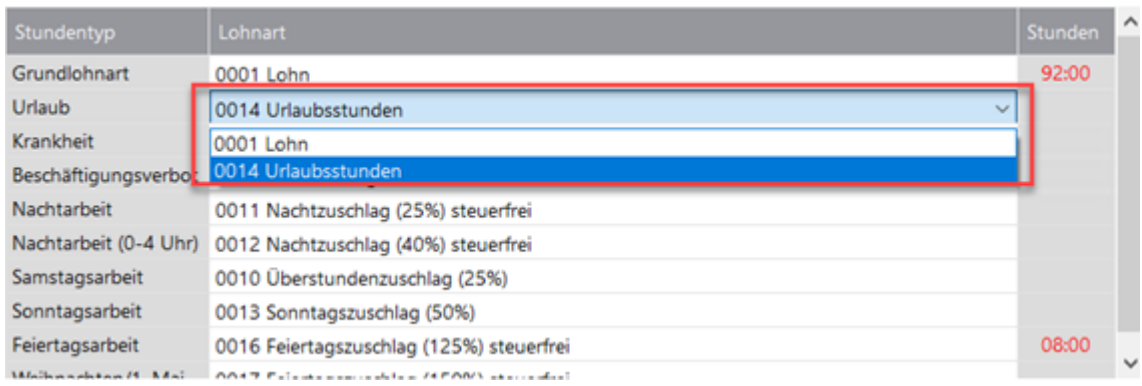

2. Wählen Sie die gewünschte Lohnart aus.

Wenn Sie einzelne Zuschläge nicht gewähren oder nicht von Lexware lohn+gehalt automatisch berechnen lassen wollen, dann wählen Sie für diesen Stundentyp den Eintrag **<keine Zuordnung>**. Die betreffenden Stunden werden dann nicht auf der Lohnabrechnung ausgewiesen.

Wenn Sie Urlaubs- oder Krankheitsstunden auf der Lohnabrechnung nicht in eigenen Lohnarten darstellen möchten, dann wählen Sie für diese Stundentypen die gleiche Lohnart wie für **Grundlohnart**.

## **Stundenerfassung und Fehlzeiten**

Stunden an Tagen, an denen die Fehlzeit Urlaub oder Krankheit mit Entgeltfortzahlung oder eine Fehlzeit ohne Entgeltfortzahlung gebucht ist, werden gesondert behandelt.

Dabei macht es keinen Unterschied, ob Sie zuerst die Stunden in der Stundenerfassung eingeben und dann eine Fehlzeit buchen oder umgekehrt.

#### **Urlaub**

Arbeitszeiten an Tagen mit der Fehlzeit Urlaub werden in den Stundentyp Urlaubsstunden übernommen. Aus den Arbeitszeiten an diesen Tagen werden keine Zuschläge ermittelt.

Für Urlaubstunden ist voreingestellt die Lohnart **0014 Urlaubsstunden**.

Anstelle dieser Lohnart können Sie auch eine selbst angelegte Lohnart wählen. Zur Auswahl stehen nur Lohnarten, die im Kennzeichen **Vergütung für Ausfallzeiten** den Eintrag **Urlaub** haben.

Wenn Sie Urlaubsstunden auf der Lohnabrechnung nicht in einer eigenen Lohnart darstellen möchten, dann wählen Sie für diesen Stundentyp die gleiche Lohnart wie für **Grundlohnart**.

#### **Krankheit mit Entgeltfortzahlung**

Arbeitszeiten an Tagen mit der Fehlzeit Krankheit mit Entgeltfortzahlung werden in den Stundentyp Krankheitsstunden übernommen. Aus den Arbeitszeiten an diesen Tagen werden keine Zuschläge ermittelt.

Für Krankheitsstunden ist voreingestellt die Lohnart **0007 Lohnfortzahlung Krank.**

Anstelle dieser Lohnart können Sie auch eine selbst angelegte Lohnart wählen. Zur Auswahl stehen nur Lohnarten, die im Kennzeichen **Vergütung für Ausfallzeiten** den Eintrag **Krankheit** haben.

Wenn Sie Krankheitsstunden auf der Lohnabrechnung nicht in einer eigenen Lohnart darstellen möchten, dann wählen Sie für diesen Stundentyp die gleiche Lohnart wie für **Grundlohnart**.

#### **Fehlzeit ohne Entgeltfortzahlung**

Wenn an einem Tag eine Fehlzeit ohne Entgeltfortzahlung gebucht ist, dann werden aus der Arbeitszeit für diesen Tag keine Stunden berechnet. Die erfassten von-bis-Zeiten bleiben aber erhalten. Wenn Sie die Fehlzeit löschen oder verschieben, dann werden wieder Stunden berechnet.

Fehlzeiten ohne Entgeltfortzahlung sind unbezahlte Abwesenheiten sowie Fehlzeiten mit Entgeltersatzleistung oder ohne Anspruch auf Entgeltersatzleistung.

# **Stunden Berufsgenossenschaft**

Die geleisteten Arbeitsstunden werden von Lexware lohn+gehalt ermittelt und in den Mitarbeiterdaten auf der Seite **Stunden Berufsgenossenschaft** angezeigt.

Kann Lexware lohn+gehalt keine Stunden ermitteln, genügt die Angabe einer vertraglich vereinbarten oder tariflich geschuldeten Sollarbeitszeit, die Sie über die Direkt-Eingabe erfassen können. Kann auch diese nicht oder nur mit erheblichem Aufwand ermittelt werden, ist ein Richtwert oder Schätzwert zu melden.

## **Ermittlung der Arbeitsstunden**

Maßgeblich für die Ermittlung der Stunden ist das Kennzeichen "Berufsgenossenschaft" der in der Abrechnung verwendeten Lohnarten.

- Bei Gehaltslohnarten (Berufsgenossenschaft: monatliche Basisstunden) werden die Stunden für die Berufsgenossenschaft aus der regelmäßigen Arbeitszeit in den Mitarbeiterstammdaten gebildet. Fehlzeiten werden dabei automatisch abgezogen.
- Bei Stundenlohnarten für den Grundlohn (Berufsgenossenschaft: erfasste Stunden) werden die in der Lohnart angegebenen Stunden als Stunden für die Berufsgenossenschaft verwendet. Liegt eine Fehlzeit mit Entgeltfortzahlung vor und ist keine Lohnart ohne Berücksichtigung (Berufsgenossenschaft: keine Stunden) benutzt, werden die Stunden für die Berufsgenossenschaft automatisch um die auf die Fehlzeit entfallenden reduziert.
- Aus Lohnarten ohne Berücksichtigung (Berufsgenossenschaft: keine Stunden) werden keine Stunden für die Berufsgenossenschaft gebildet.

Fehlzeiten wie Urlaub, Krankheit und sonstige Freistellungen mit Entgeltfortzahlung gelten nicht als geleistete Arbeitsstunden.

Falls Arbeitsstunden bezahlt werden, obwohl diese nicht geleistet wurden, sind diese gesondert zu erfassen. Hierfür stehen Ihnen folgende Lohnarten zur Verfügung:

- **0007 Lohnfortzahlung Krank** → Kur- oder Krankheitstage sowie Pflege eines kranken Kindes mit Entgeltfortzahlung
- **0008 Lohnfortzahlung Unfall** → Arbeitsunfälle mit Entgeltfortzahlung
- **0014 Urlaubstunden** → Urlaubs- und Sonderurlaubstage
- **0974 Beschäftigungsverbot nach Mutterschutzgesetz**
- **0975 Sonstige bezahlte Freistellung**

#### **Stunden selbst eingeben**

Wahlweise können die von Lexware lohn+gehalt ermittelten Stunden übersteuert werden. Hierzu bestätigen Sie die Auswahl "Stunden selbst eingeben" durch einen Haken. Das Eingabefeld **Direkt-Eingabe** wird nun sichtbar. Die Eingabe wird nicht in den Folgemonat übernommen.

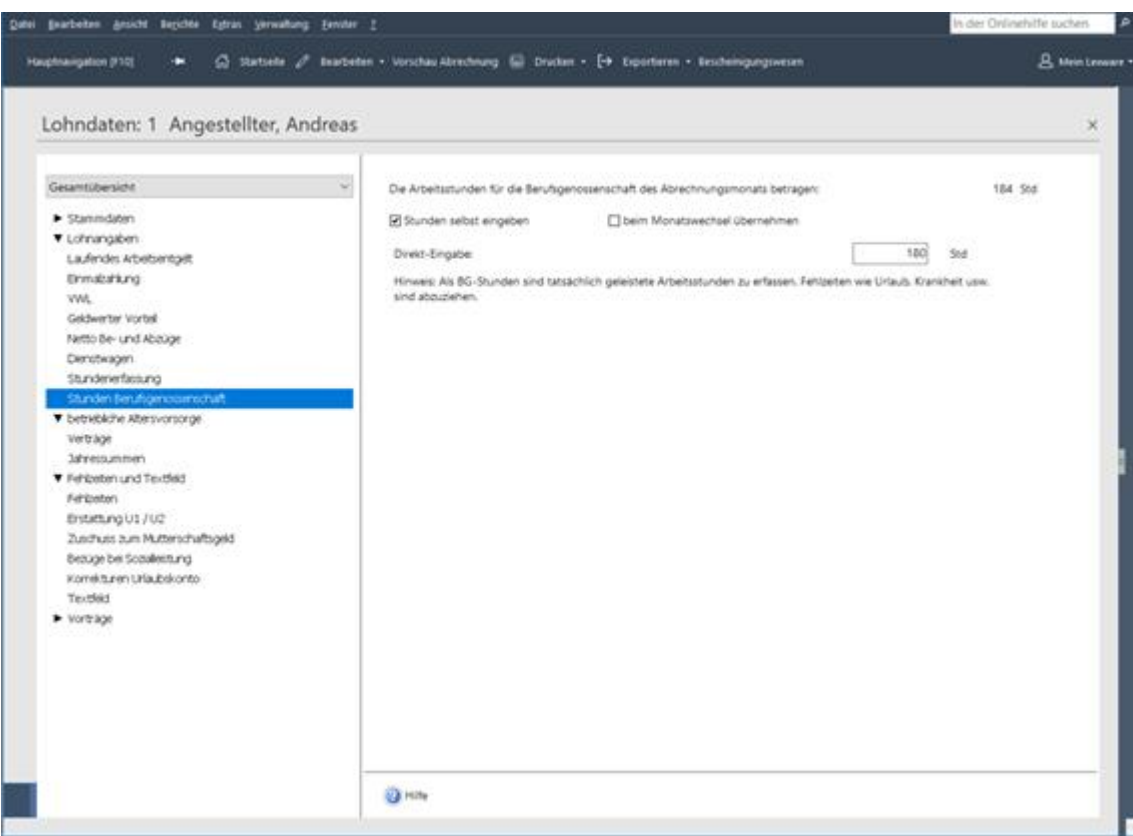

#### **Beitragsmaßstab 2 ab Abrechnungsjahr 2017**

Im Abrechnungsmonat Dezember 2017 ist auf der Seite Stunden Berufsgenossenschaft in den Lohnangaben der Jahreswert des Mitarbeiters einzutragen, wenn der elektronische Lohnnachweis auf Basis der Arbeitsstunden (Sollstunden) zu erstellen ist.

Das Eingabefeld ist bei allen Mitarbeitern mit einer aktiven Mitgliedschaft bei einer Unfallkasse (UV-Träger der öffentlichen Hand) im Abrechnungsmonat Dezember vorhanden. Gleiches gilt auch für vor Dezember 2017 ausgeschiedene Mitarbeiter. Für Mitarbeiter mit Austritt vor 2017 sind keine Arbeitsstunden anzusetzen.

Das Vorliegen von Beitragsmaßstab 2 ist für die Anzeige des Eingabefeldes nicht erforderlich. Die manuelle Eingabe der Jahresarbeitsstunden für 2017 muss aber nur erfolgen, wenn diese Stunden in den Lohnnachweis auf Basis der Arbeitsstunden einfließen sollen.

Geben Sie die vertraglich vereinbarten Arbeitsstunden (Sollstunden) im Abrechnungsjahr 2017 an, wenn die Unfallkasse den elektronischen Lohnnachweis auf Basis der Arbeitsstunden (Beitragsmaßstab 2) erwartet:

Direkt-Eingabe:

 $\mathbf 0$ Std

Hinweis: Als BG-Stunden sind die vertraglich vereinbarten Arbeitsstunden anzugeben. Für Monate ohne laufende Bezüge sind keine Arbeitsstunden anzusetzen.

Eine programmseitige Berechnung der Arbeitsstunden für 2017 erfolgt nicht.

Wenn keine Eingabe erfolgt, wird ein Lohnnachweis mit Arbeitsstunden 0 erstellt.

Die Arbeitsstunden werden im Lohnkonto, der Beitragsabrechnung und der Berufsgenossenschaftsliste angezeigt.

#### **Beitragsmaßstab 2 ab Abrechnungsjahr 2018**

Ab Abrechnungsjahr 2018 wird auf der Seite ,Stunden Berufsgenossenschaft' in den Lohnangaben der monatliche Arbeitsstundenwert des Mitarbeiters berechnet.

Berechnungsgrundlage ist die wöchentliche Arbeitszeit des Mitarbeiters:

Wenn die genauen Tage angegeben sind, werden die Stunden dieser Tage addiert unter Berücksichtigung von Eintritt, Austritt und Fehlzeiten.

Wenn die wöchentliche Arbeitszeit ohne die genauen Arbeitstage angegeben ist, wird die Formel wöchentliche Arbeitszeitx4,35 unter Berücksichtigung von Eintritt, Austritt und Fehlzeiten angewendet.

Das gilt bei allen Mitarbeitern mit einer aktiven Mitgliedschaft bei einer Unfallkasse (UVträger der öffentlichen Hand). Das Vorliegen von Beitragsmaßstab 2 ist nicht erforderlich.

Die von Lexware lohn+gehalt berechneten Arbeitsstunden können durch einen manuellen Wert übersteuert werden.

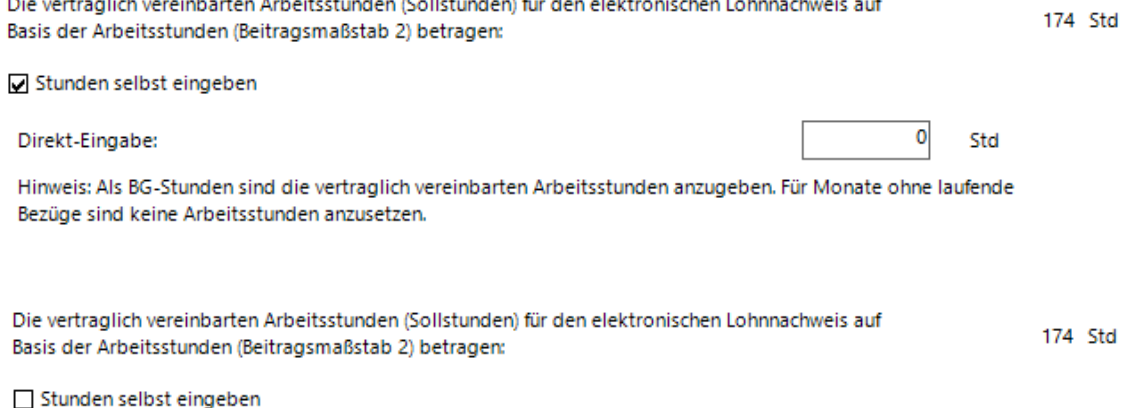

Eine Übernahme der monatlichen Arbeitsstunden (Sollstunden) in den nächsten Abrechnungsmonat ist nicht vorgesehen. Die Arbeitsstunden werden im Lohnkonto, der Beitragsabrechnung und der Berufsgenossenschaftsliste angezeigt.

#### **Uvfreie Mitarbeiter auf der Beitragsabrechnung**

Zu jedem Lohnnachweis gibt es in Lexware lohn+gehalt eine Beitragsabrechnung. Auf dieser werden nun auch unfallversicherungsfreie Personen mit Name, Vorname, Personalnummer und Rentenversicherungsnummer angezeigt.

# **Betriebliche Altersversorgung**

## **Allgemein**

In dieser Kategorie werden die Verträge zur betrieblichen Altersversorgung erfasst und verwaltet.

Lexware lohn+gehalt kann für einen Mitarbeiter insgesamt fünf Verträge zur betrieblichen Altersversorgung verwalten. Die Erfassung eines Vertrags erfolgt in einem Assistenten, der Sie schrittweise durch alle benötigten Angaben führt. Anhand Ihrer Angaben im Assistenten wendet Lexware lohn+gehalt in der Abrechnung automatisch die korrekte steuerliche und svrechtliche Behandlung der Beiträge zur Altersvorsorge an.

- 1. Um welche Vertragsform (Durchführungsweg) handelt es sich?
	- Direktversicherung
	- Pensionskasse
	- Pensionsfonds
	- Unterstützungskasse, Direktzusage
- 2. Wie hoch ist der Beitrag je Zahlung?
- 3. Wer trägt den Beitrag: allein der Arbeitnehmer (Entgeltumwandlung), der Arbeitgeber (Zusatzleistung) oder beide?
- 4. Wie sollen die Zahlungen erfolgen: monatlich, aus laufendem Entgelt, aus Einmalzahlungen
- 5. Handelt es sich um eine Neuzusage (die Versicherung wurde nach dem 31.12.2004 abgeschlossen), um eine Altzusage (die Versicherung wurde vor dem 01.01.2005 abgeschlossen) oder um einen Vertrag der pauschal versteuert wird, weil vor dem 01.01.2018 ein Beitrag nach §40b EStG a.F. pauschal versteuert wurde?
- 6. Sollte es sich um einen nach dem **Betriebsrentenstärkungsgesetz förderungswürdigen Vertrag** handeln, bei dem die Arbeitgeberbeiträge **ab dem Abrechnungsjahr 2018** bezuschusst werden, beantworten Sie die Frage "Kommt die Förderung für diesen Arbeitnehmer in Frage?" mit "Ja". Diese Frage kann monatsweise geändert werden, wenn beispielsweise der Mindestbeitrag in dem Jahr aus bestimmten Gründen voraussichtlich nicht erreicht werden kann. Innerhalb der Vertragsangaben kann pro Vertrag entschieden werden, ob der jeweilige Vertrag die Voraussetzungen zur Förderung nach §100 EStG erfüllt und somit der Förderbetrag in Anspruch genommen werden soll.

7. Der **Jahresbetrag der Zusatzleistungen des Arbeitgebers aus dem Jahr 2016** wird automatisch befüllt, sofern das Jahr 2016 mit Lexware lohn+gehalt abgerechnet wurde. Andernfalls muss das Feld vom Anwender selbst ausgefüllt werden. Für die Berechnung des Monatsbetrags wird der Jahresbetrag immer durch 12 Monate geteilt. Sollten beim Arbeitnehmer andere Verhältnisse vorliegen (z.B. unterjähriger Eintritt), überschreiben Sie auch in diesen Fällen den voreingestellten Betrag.

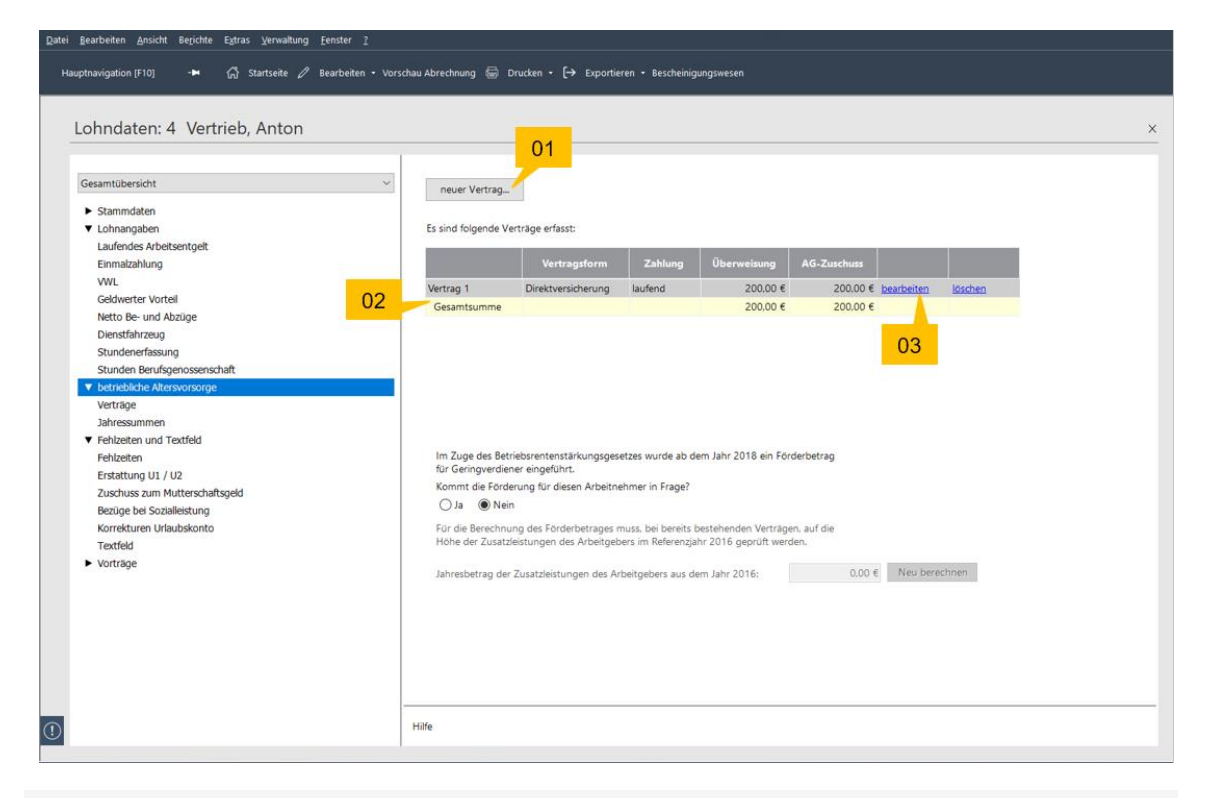

- 01 Über die Schaltfläche **neuer Vertrag** können Sie einen neuen Vertrag anlegen.
- 02 Die **Tabelle** zeigt Ihnen eine Übersicht über bereits erfasste betriebliche Altersvorsorge.
- 03 Über die Schaltfläche **bearbeiten** öffnet sich ein Assistent. Sie können nun Änderungen zum Vertrag vornehmen.

Liegen Ihnen die Eckdaten aus dem Vertrag vor, beginnen Sie mit der Erfassung.

Zur Neuanlage eines Vertrags klicken Sie auf die Schaltfläche **neuer Vertrag**. Ein Assistent wird geöffnet, der Sie schrittweise durch die Neuanlage führt.

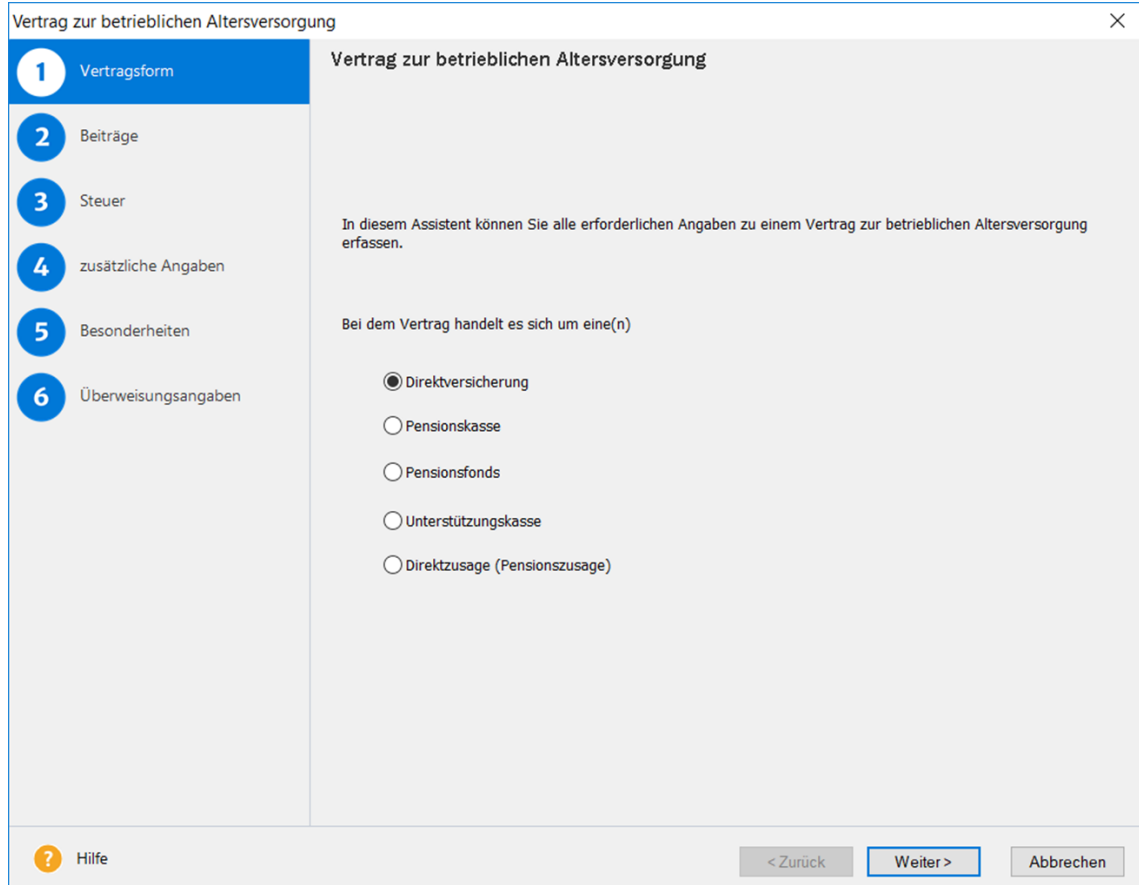

- 1. Auf der Seite **Vertragsformen** bestimmen Sie die Vertragsart und ob ggf. die Förderung für Geringverdiener für diesen Vertrag in Anspruch genommen werden soll.
- 2. Auf der Seite **Beiträge** erfassen Sie die Höhe des Beitrags, eine eventuelle Zusatzleistung des Arbeitgebers und ob die Beitragszahlung monatlich oder aus Einmalzahlungen erfolgt.
- 3. Wie die Beiträge zur betrieblichen Altersversorgung steuerlich behandelt werden, hängt von dem Durchführungsweg und ggf. davon ab, wann der Vertrag abgeschlossen wurde. Die Angaben werden auf der Seite **Steuer** erwartet.
- 4. Abhängig von der Vertragsart vermerken Sie auf der Seite **zusätzliche Angaben**, inwieweit ein weiterer Vertrag zur betrieblichen Altersversorgung vorliegt.
- 5. Lexware lohn + gehalt berücksichtigt automatisch die Höchstbeträge für Steuerfreiheit bzw. Pauschalierung. Möchten Sie die Freibeträge in der Steuer und Sozialversicherung individuell steuern, machen Sie hierzu Angaben auf der Seite **Besonderheiten**.
- 6. Auf der Seite **Überweisungsangaben** hinterlegen Sie die Angaben für den Zahlungsverkehr.

Nachdem Sie alle erforderlichen Angaben erfasst haben, wird der Vertrag nach dem Abspeichern in die Tabelle eingefügt.

# **Vertragsform**

Auf der Seite **Vertragsform** werden Ihnen fünf Durchführungswege zur betrieblichen Altersversorgung zur Auswahl angeboten. Wählen Sie die zutreffende Vertragsform.

Kommt für diesen Vertrag nach dem Betriebsrentenstärkungsgesetz ein Förderbetrag für Geringverdiener in Betracht, können Sie dies hier angeben.

Um den Förderbetrag für Geringverdiener zu erhalten, muss der Vertrag nach §100 EstG u. a. folgende Voraussetzungen erfüllen:

- Auszahlung der bAV-Leistungen nur in Form einer Rente oder eines Auszahlungsplans
- Verwendung eines ungezillmerten Tarifs

Auf den folgenden Assistenten-Seiten werden dann nur die für die jeweils gewählte Vertragsform

- Direktversicherung
- Pensionskasse
- Pensionsfonds
- Unterstützungskasse
- Direktzusage (Pensionszusage)

möglichen Optionen angeboten.

# **Steuer**

Geben Sie zunächst an, ob der Vertrag zur betrieblichen Altersversorgung bereits vor 2005 bestanden hat, nach dem 31.12.2004 abgeschlossen wurde oder unabhängig vom Vertragsabschluss pauschal versteuert werden darf. Wurde der Vertrag nach 2004 abgeschlossen, geben Sie das Datum des Vertragsabschlusses an. Dieses Datum wird im Lohnkonto dokumentiert. Bestand vor den 01.01.2018 ein Vertrag, welcher nach §40 EStG a.F. pauschal versteuert wurde, kann diese Option ausgewählt werden.

Wählen Sie dann die steuerliche Behandlung der Beiträge zur Altersversorgung. Lexware lohn + gehalt bietet alle Optionen an, die für die gewählte Vertragsform in Abhängigkeit vom Zeitpunkt des Vertragsabschlusses zulässig sind:

- **steuerpflichtig:** Wählen Sie diese Option, wenn die Altersversorgung die Voraussetzungen für die Steuerfreiheit nach § 3 Nr. 63 EStG nicht erfüllt oder wenn die staatliche Zulagenförderung nach § 10a EStG (Riester-Rente) in Anspruch genommen werden soll.
- **riestergefördert:** Wählen Sie diese Option, wenn die staatliche Zulagenförderung nach § 10a EStG (Riester-Rente) in Anspruch genommen werden soll. Die Beiträge sind dann normal steuerpflichtig.
- **steuerfrei:** Wählen Sie diese Option, wenn die Altersversorgung die Voraussetzungen für die Steuerfreiheit nach § 3 Nr. 63 EStG erfüllt.
- **pauschal, Steuer trägt Arbeitgeber:** Diese Option steht nur zur Auswahl für Verträge, die vor 2005 abgeschlossen wurden. Wählen Sie diese Option, wenn die Beiträge weiterhin nach § 40b EStG (alte Fassung) mit 20% pauschaliert werden sollen.
- **pauschal, Steuer trägt Arbeitnehmer:** Diese Option steht nur zur Auswahl für Verträge, die vor 2005 abgeschlossen wurden. Wählen Sie diese Option, wenn die Beiträge weiterhin nach § 40b EStG (alte Fassung) mit 20% pauschaliert werden sollen.

Die Behandlung der Beiträge in der Sozialversicherung ergibt sich aus der steuerlichen Behandlung. Hierfür müssen bzw. können Sie keine eigene Auswahl treffen.

## **Beiträge**

Im Feld **'Überweisungsbetrag'** geben Sie den Beitrag ein, der in der Abrechnung dieses Monats zu berücksichtigen ist. Erfolgt die Zahlung monatlich, dürfen Sie nur in den Monaten einen Beitrag eingeben, in denen tatsächlich eine Beitragszahlung an die Altersvorsorgeeinrichtung erfolgt.

Im Feld '**Zusatzleistung'** des Arbeitgebers' geben Sie nur dann einen Betrag ein, wenn die Beiträge zur Altersvorsorge ganz oder teilweise als Zusatzleistung erfolgen. Beachten Sie, dass der Zuschuss nicht höher als der zu überweisende Beitrag sein darf.

Zahlt der Arbeitgeber keine Zusatzleistung, lassen Sie in diesem Feld 0,00 stehen. Die betriebliche Altersvorsorge wird dann vollständig als Entgeltumwandlung durch den Arbeitnehmer abgerechnet.

Die Beträge können Sie jederzeit direkt im Assistenten zur betrieblichen Altersversorgung auf der Seite **Verträge** verändern.

#### **Pflichtzuschuss**

Der Arbeitgeber ist ab dem Abrechnungsjahr 2022 verpflichtet, einen Zuschuss zur betrieblichen Altersversorgung zu leisten, wenn er durch Entgeltumwandlung des Mitarbeiters Sozialversicherungsbeiträge spart. Dies gilt für durch Entgeltumwandlung finanzierten Beiträgen in einen Pensionsfonds, die Pensionskasse oder die Direktversicherung.

In folgenden Ausnahmefällen ist kein Pflichtzuschuss zu zahlen:

- Entgeltumwandlungen zugunsten von Direktzusagen und Unterstützungskassen
- es werden keine Sozialversicherungsbeiträge gespart, z. B. bei einem Arbeitsentgelt oberhalb der Beitragsbemessungsgrenzen,
- es wird bereits ein arbeitgeberfinanzierter Beitrag von mindestens 15 % gezahlt (z. B. aufgrund tarifvertraglicher Regelungen).

Wird ein Vertrag angelegt, wird automatisch die Firmeneinstellung für den Pflichtzuschuss mit dem im Firmenassistenten eingegebenen Prozentsatz hinterlegt.

Sie haben die Möglichkeit, bei jedem Vertrag zu wählen, ob der Pflichtzuschuss nach dem für die Firma einheitlich festgelegten Wert, individuell oder gar nicht berechnet werden soll.

Beispiel Ein Mitarbeiter wandelt monatlich 125 EUR in eine Altersversorgung um. Vom Arbeitgeber erhält er eine monatliche Zusatzleistung von 75 EUR. Insgesamt werden monatlich 200 EUR in die Altersversorgung eingezahlt.

Dies erfassen Sie wie folgt:

- 1. Im Feld '**An die Altersvorsorgeeinrichtung werden überwiesen'** geben Sie 200,00 EUR ein.
- 2. Im Feld '**davon zahlt der Arbeitgeber als Zusatzleistung'** geben Sie 75,00 EUR ein.

Die Differenz zwischen Zusatzleistung und Beitrag – in diesem Fall 200,00 – 75,00 = 125,00 EUR – wird als Entgeltumwandlung berücksichtigt.

Beispiel Ein Mitarbeiter hat einen Bruttolohn über der Beitragsbemessungsgrenze RV/West. Somit spart der Arbeitgeber keine Sozialversicherungsbeiträge. Er ist also nicht verpflichtet, den Pflichtzuschuss zu leisten.

Dies erfassen Sie wie folgt:

Wählen Sie **kein Pflichtzuschuss**, dann wird auch kein Pflichtzuschuss berechnet.

Wenn die Entgeltumwandlung des Mitarbeiters um den Pflichtzuschuss des Arbeitgebers gemindert werden soll, wählen Sie **Entgeltumwandlung wird gekürzt**.

Soll der bisherige Überweisungsbetrag um den Pflichtzuschuss des Arbeitgebers erhöht werden, wählen Sie **Überweisungsbetrag wird erhöht**.

Ein Mitarbeiter wandelt monatlich 125 EUR in eine Altersversorgung um. Vom Arbeitgeber erhält er eine monatliche Zusatzleistung von 75 EUR. Insgesamt werden monatlich 200 EUR in die Altersversorgung eingezahlt.

Dies erfassen Sie wie folgt:

- 1. Im Feld 'An die Altersvorsorgeeinrichtung werden überwiesen' geben sie 200,00 EUR ein.
- 2. Im Feld 'davon zahlt der Arbeitgeber als Zusatzleistung' geben Sie 75,00 EUR ein.

Die Differenz zwischen Zusatzleistung und Beitrag – in diesem Fall 200,00 – 75,00 = 125,00 EUR – wird als Entgeltumwandlung berücksichtigt.

#### **Beitragszahlung**

Markieren Sie die Option **monatlich aus laufendem Entgelt**, werden die Beiträge als laufendes Arbeitsentgelt behandelt und in jeder folgenden Abrechnung berücksichtigt.

Bei Auswahl der Option **aus Einmalzahlung** beachten Sie, dass der Überweisungsbetrag und der AG-Zuschuss ausschließlich in dem Monat eingetragen werden dürfen, in dem die betreffende Einmalzahlung dem Mitarbeiter zufließt. Die eingegebenen Beträge werden beim Monatswechsel nicht übernommen, sondern im Folgemonat automatisch auf Null gesetzt.

Beispiel Ein Mitarbeiter erhält jährlich im November ein Weihnachtsgeld in Höhe von 1.500 EUR. Davon wandelt er 1.200 EUR in eine betriebliche Altersversorgung um.

So gehen Sie vor, wenn Sie den Vertrag bereits im Voraus anlegen wollen:

- 1. Wählen Sie die Vertragsform.
- 2. Lassen Sie in den Feldern für die Beiträge 0,00 EUR stehen.
- 3. Wählen Sie bei Beitragszahlung die Option **aus Einmalzahlung**.
- 4. Vervollständigen Sie die Angaben auf den folgenden Seiten des Assistenten und speichern Sie den Vertrag.
- 5. Im Abrechnungsmonat November erfassen Sie das Weihnachtsgeld unter Einmalzahlungen (1.500,00 EUR in Lohnart 1000 Weihnachtsgeld). Auf der Seite **Verträg**e unter **betriebliche Altersversorgung** geben Sie in der Tabelle in der Spalte Überweisung 1.200,00 EUR ein.

Nach dem Monatswechsel in den Dezember ist der Überweisungsbetrag der Altersversorgung automatisch auf null gesetzt.

So gehen Sie vor, wenn Sie den Vertrag im Abrechnungsmonat November anlegen:

- 1. Erfassen Sie das Weihnachtsgeld unter Einmalzahlungen (1.500,00 EUR in Lohnart 1000 Weihnachtsgeld).
- 2. Rufen Sie unter betriebliche Altersversorgung die Neuanlage eines Vertrags auf.
- 3. Wählen Sie die Vertragsform.
- 4. Geben Sie im Feld **An die Altersvorsorgeeinrichtung werden überwiesen** 1.200,00 EUR ein. Wählen Sie bei Beitragszahlung die Option **aus Einmalzahlung**.
- 5. Vervollständigen Sie die Angaben auf den folgenden Seiten des Assistenten und speichern Sie den Vertrag.

Nach dem Monatswechsel in den Dezember ist der Überweisungsbetrag der Altersversorgung automatisch auf Null gesetzt.

## **zusätzliche Angaben**

Hat der Mitarbeiter einen (weiteren) Vertrag zur betrieblichen Altersversorgung abgeschlossen und werden für diesen Vertrag die Beiträge mit 20 % pauschaliert, setzen Sie einen Haken in das vorgesehene Kästchen.

Der zusätzliche steuerliche Freibetrag kann nicht in Anspruch genommen werden, da weitere Beiträge zur betrieblichen Altersversorgung pauschal mit 20 % versteuert werden.

Der Haken wird automatisch gesetzt, wenn Sie auf der Seite Steuer bereits angegeben haben, dass es sich bei dem Vertrag um eine Altzusage handelt und diese pauschaliert wird.

Die steuerlichen Freibeträge beziehen sich auf den Arbeitnehmer, nicht auf einen einzelnen Vertrag zur betrieblichen Altersversorgung.

Bei pauschaler Versteuerung der Beiträge geben Sie hier an, ob es sich bei dem Vertrag um einen Einzelvertrag oder Gruppenvertrag handelt. Bei einem Einzelvertrag ist die Pauschalierungsgrenze 1.752 EUR. Bei einem Gruppenvertrag werden die Beiträge bis zu 2.148 EUR pauschaliert.

Beachten Sie, dass Sie die für einen Gruppenvertrag erforderliche Durchschnittsberechnung zur Prüfung der Zulässigkeit der pauschalen Versteuerung selbst vornehmen müssen.

#### **Besonderheiten**

Lexware lohn+gehalt berücksichtigt automatisch die Steuerfreiheit bzw. Pauschalierung der Höchstbeträge. Zunächst wird der maximale Höchstbetrag pro Beitragszahlung ausgeschöpft.

Wenn Sie die in der Steuer und Sozialversicherung anzuwendenden Freibeträge individuell steuern möchten, setzen Sie einen Haken in das vorgesehene Kontrollkästchen.

Eine Anwendung der Funktion ist nur bei mehreren Beitragszahlungen im Jahr sinnvoll!

Die steuerlichen Höchstbeträge sind arbeitgeberbezogen und können bei einem Arbeitgeberwechsel erneut in Anspruch genommen werden. Bei einem unterjährigen Austritt des Mitarbeiters hat der Arbeitgeber zu prüfen, ob der steuerfreie Höchstbetrag ausgeschöpft wurde. Wenn dies nicht der Fall ist, so muss eine Rückrechnung angestoßen und der steuerfreie Höchstbetrag ausgeschöpft werden. Eine rückwirkende Ausschöpfung des steuerlichen Höchstbetrags wirkt sich in der Sozialversicherung nicht aus, d.h. keine rückwirkende Beitragsfreiheit möglich.

Würde der Mitarbeiter unterjährig ausscheiden, sind pro Monat die maximalen Freibeträge ausgeschöpft und Sie müssen keine Korrekturabrechnung durchführen.

# **Überweisungsangaben**

Auf der letzten Seite hinterlegen Sie die entsprechenden Angaben für den Zahlungsverkehr. Nach Betätigen der Schaltfläche **Fertig stellen** wird der Vertrag in die Tabelle eingefügt.

Ist in den Vertragsangaben auf Seite 3 'Beiträge' die Einstellung **Überweisungsbetrag wird erhöht** ausgewählt, kann durch setzen des Häkchens **Pflichtzuschuss als eigener Vertrag**, der Pflichtzuschuss mit einer eigener Vertragsnummer an die betriebliche Altersvorsorge überweisen werden.

# **Jahressummen**

Auf der Seite **Jahressummen** werden die bereits ausgeschöpften steuer- und sv-freien Beiträge aufsummiert und Ihnen als Information zur Verfügung gestellt.

# **Fehlzeiten**

Lexware lohn+gehalt enthält eine kalendarische Fehlzeitenerfassung. Alle für die Lohnabrechnung relevanten Fehlzeiten sind vorgegeben.

Durch die Eingabe von Fehlzeiten können Sie

- eine Urlaubs- und Abwesenheitsübersicht führen
- Erstattungen der Arbeitgeberaufwendungen für U1 (Krankheit) und U2 (Mutterschutz) auslösen
- die SV-Tage und damit die Berechnung beeinflussen sowie SV-Meldungen auslösen
- Entgeltbescheinigungen für Krankengeld, Mutterschaftsgeld auslösen

## **elektronische Arbeitsunfähigkeitsbescheinigung (eAU)**

Liegen eAU-Rückmeldungen vor, wird eine Markierung (gelb) der bestätigten Arbeitsunfähigkeitstage im Kalender vorgenommen. Ihre erfasste Fehlzeit wird dabei nicht gelöscht oder verändert.

## **Fehlzeiten-Kalender**

Der Kalender zeigt die gebuchten Fehlzeiten als farbige Balken an. Wenn Sie mit dem Mauszeiger über einen Balken fahren, dann zeigt ein Tooltip die Art der Fehlzeit an.

Sie können die im Kalender angezeigten Monate mit den Pfeiltasten rechts unter dem Kalender verändern:

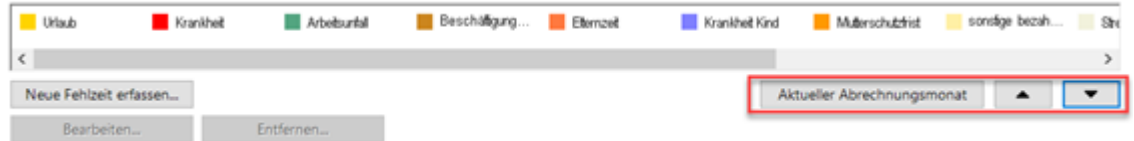

- Um die Ansicht einen Monat in die Vergangenheit zu ändern, klicken Sie auf den nach oben zeigendem Pfeil.
- Um die Ansicht einen Monat in die Zukunft zu ändern, klicken Sie auf den nach unten zeigendem Pfeil.
- Mit der Schaltfläche Aktueller Abrechnungsmonat wird der Kalender wieder auf den aktuellen Abrechnungsmonat zentriert.

Der Kalender zeigt die Fehlzeiten eines ganzen Jahres an. Buchen können Sie eine Fehlzeit aber immer nur in dem Abrechnungsmonat, den Sie gerade bearbeiten. Liegt der Fehlzeiten-Beginn in einem abgeschlossenen Monat, muss der Korrekturmodus verwendet werden, um die Fehlzeit zu bearbeiten.

# **Fehlzeiten eingeben**

#### **neue Fehlzeit buchen**

Wenn Sie eine neue Fehlzeit buchen möchten, dann müssen Sie den Abrechnungsmonat bearbeiten, in dem die Fehlzeit beginnt. Wenn die Fehlzeit im aktuellen Abrechnungsmonat beginnt, dann öffnen Sie die Einzelabrechnung des aktuellen Monats. Wenn die Fehlzeit in einem Vormonat beginnt, dann öffnen Sie diesen Monat im Korrekturmodus. Sie können keine Fehlzeit buchen, die nach dem aktuellen Abrechnungsmonat beginnt (aber eine Fehlzeit kann über den aktuellen Abrechnungsmonat hinaus andauern).

Um eine neue Fehlzeit zu buchen, haben Sie zwei Möglichkeiten:

- im Kalender
- direkt im Buchungsdialog

#### **So buchen Sie eine neue Fehlzeit im Kalender:**

- 1. Wählen Sie in der Leiste unterhalb des Kalenders die gewünschte Fehlzeit aus. Klicken Sie dazu auf die Fehlzeit. Angeboten werden hier nur die Fehlzeitengruppen (z.B. "Krankheit"); die genaue Art der Fehlzeit geben Sie erst im Buchungsdialog an.
- 2. Ziehen Sie mit dem Mauszeiger einen Balken im Kalender. Fahren Sie dazu über den Tag, an dem die Fehlzeit beginnt. Halten Sie dann die linke Maustaste gedrückt und ziehen Sie den Balken bis zum Ende der Fehlzeit. Sie müssen Beginn und Ende nicht genau treffen – beide Angaben können Sie anschließend im Buchungsdialog bearbeiten.
- 3. Sobald Sie die Maustaste loslassen, öffnet sich der Buchungsdialog.
4. Im Buchungsdialog wählen Sie aus der zweiten Auswahlliste die genaue Art der Fehlzeit (z.B. "Krankheit mit Entgeltfortzahlung"). Sie können Beginn und Ende der Fehlzeit bearbeiten. Und Sie können angeben, ob der erste oder letzte Tag ein halber Fehltag ist. Speichern Sie die Eingaben mit **OK**.

## **So buchen Sie eine neue Fehlzeit direkt im Buchungsdialog:**

- 1. Klicken Sie auf die Schaltfläche **Neue Fehlzeit erfassen** unterhalb des Kalenders.
- 2. Der Buchungsdialog wird geöffnet. Voreingestellt ist die letzte Fehlzeitenart, die Sie gebucht haben, und das aktuelle Systemdatum als Beginn und Ende.
- 3. Wählen Sie die gewünschte Fehlzeit aus. Mit der oberen Auswahlliste schränken Sie die in der zweiten Auswahlliste angezeigten Fehlzeiten ein. Bei der Einstellung **zuletzt verwendete** werden Ihnen in der zweiten Auswahlliste die fünf Fehlzeitenarten angeboten, die Sie zuletzt gebucht haben.
- 4. Geben Sie Beginn und Ende der Fehlzeit ein. Speichern Sie die Eingaben mit **OK**.

## **Angabe mit AU / Ohne AU**

Bei den Fehlzeiten

- Krankheit mit Entgeltfortzahlung
- Arbeitsunfall mit Entgeltfortzahlung

können Sie zusätzlich angeben, ob Ihnen eine Arbeitsunfähigkeitsbescheinigung (AU) vorliegt oder nicht. Der Buchungsdialog enthält bei diesen Fehlzeiten die Optionen **mit AU** (AU-Bescheinigung liegt vor) und **ohne AU** (keine AU-Bescheinigung).

Der Status ohne AU wird auf dem Bericht Fehlzeitenübersicht ausgegeben.

Der Status ohne AU ist relevant für die Anfrage von Vorerkrankungen im Rahmen der Entgeltbescheinigungen für Entgeltersatzleistungen. Krankheiten ohne Arbeitsunfähigkeitsbescheinigungen sind der Krankenkasse nicht bekannt. Sie können dementsprechend nicht bei der Krankenkasse angefragt werden.

Auf die Lohnabrechnung oder die Erstattung U1 hat der Status mit/ohne AU keine Auswirkungen.

Bei bezahlten Freistellungen wie Urlaub oder Krankheit mit Entgeltfortzahlung können Sie den ersten und letzten Tag der Fehlzeit als einen halben Tag buchen. Haken Sie dazu das Kontrollkästchen ½ **Tag** beim Beginn- oder End-Datum an.

Bei Urlaub werden dann für den ersten bzw. letzten Tag nur 0,5 genommene Urlaubstage gerechnet.

Bei Fehlzeiten mit Entgeltfortzahlung, die als ½ Tag gekennzeichnet sind, wird keine Erstattung U1 bzw. U2 berechnet. Lexware lohn+gehalt kürzt den Erstattungszeitraum um den Tag, der als halber Tag gekennzeichnet ist. Sogenannte "Bruchtage" werden von den Krankenkassen nicht erstattet.

### **Fehlzeiten-Buchung bearbeiten**

So bearbeiten Sie eine vorhandene Fehlzeitenbuchung:

- 1. Markieren Sie den Balken der Buchung, indem Sie ihn einmal anklicken. Der Balken wird dann weiß gepunktet.
- 2. Klicken Sie auf die Schaltfläche **Bearbeiten** unterhalb des Kalenders. Der Buchungsdialog wird geöffnet. Die Schaltfläche ist nur aktiv, wenn im Kalender eine Buchung markiert ist.
- 3. Nehmen Sie die gewünschten Änderungen vor und speichern Sie mit **OK**.

Anstelle der ersten beiden Schritte können Sie auf eine Buchung auch doppelklicken.

Bei einer Fehlzeitenbuchung, die in einem Vormonat beginnt, können Sie im aktuellen Monat nur das Enddatum ändern. Um den Beginn zu ändern oder um die Art der Fehlzeit zu ändern, müssen Sie den Monat im Korrekturmodus bearbeiten, in dem die Fehlzeit beginnt.

#### **Fehlzeiten-Buchung löschen**

Um eine vorhandene Fehlzeitenbuchung zu löschen, müssen Sie den Monat bearbeiten, in dem die Fehlzeit beginnt.

- 1. Markieren Sie den Balken der Buchung, indem Sie ihn einmal anklicken. Der Balken wird dann weiß gepunktet.
- 2. Klicken Sie auf die Schaltfläche **Entfernen** unterhalb des Kalenders. Die Schaltfläche ist nur aktiv, wenn im Kalender eine Buchung markiert ist. Die Buchung muss im bearbeiteten Abrechnungsmonat beginnen.
- 3. Bestätigen Sie die Sicherheitsabfrage.

## **Übersicht der Fehlzeiten**

Eine detaillierte Übersicht über die spezifizierten Fehlzeiten finden Sie in der Hilfe.

## **Entgeltbescheinigungen**

Für folgende Fehlzeiten sind Entgeltbescheinigungen zu erstellen:

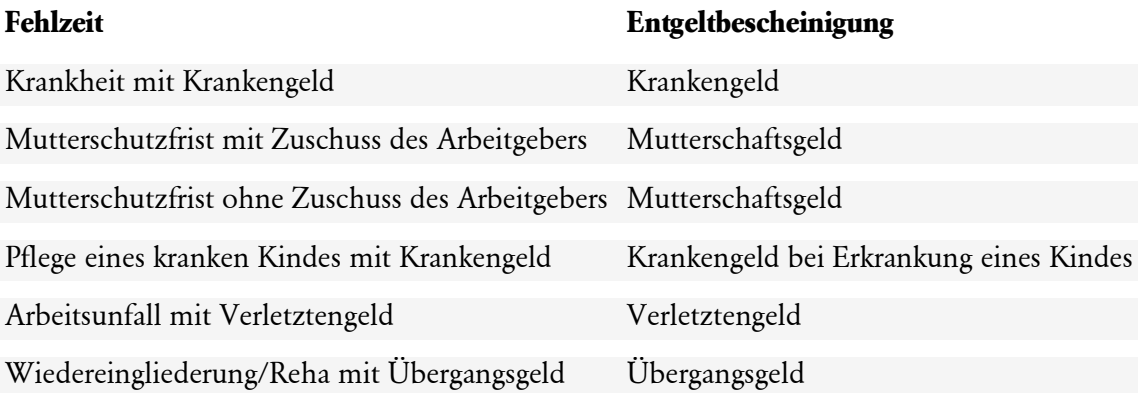

Nach Erfassung einer dieser Fehlzeiten startet automatisch ein Assistent zur Erstellung der Entgeltbescheinigung.

## **Assistent Entgeltbescheinigung**

Der Assistent leitet Schritt für Schritt durch die Erfassung der erforderlichen Angaben. Soweit im Abrechnungsprogramm verfügbar, sind die Angaben bereits vorbelegt.

Fehlende Pflichteingaben oder fehlerhafte Eingaben werden gekennzeichnet:

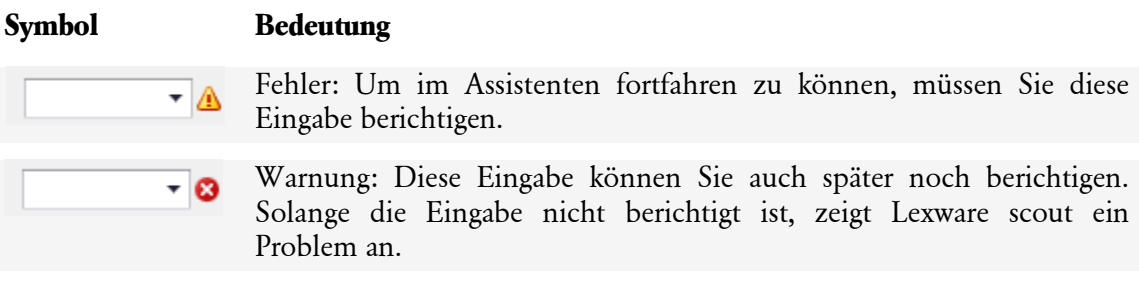

Um Erläuterungen zu einem Fehler oder einer Warnung zu erhalten, fahren Sie mit dem Mauszeiger über das Symbol:

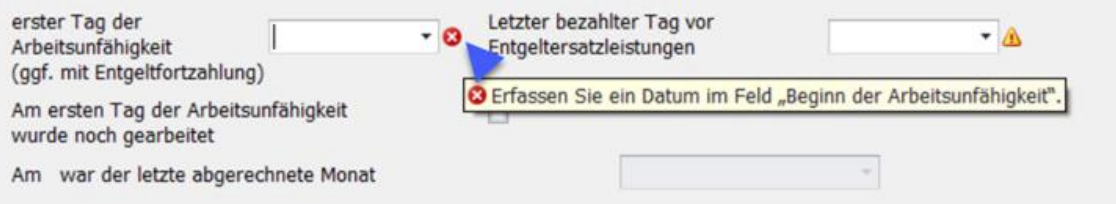

### **Entgeltbescheinigung fertigstellen und versenden**

Mit Fertigstellen auf der letzten Seite des Assistenten wird die Entgeltbescheinigung zum Versand bereitgestellt. Der Versand erfolgt über den Lexware meldecenter Sozialversicherung-Sendeassistenten.

Über die Prüfliste im Sendeassistenten oder im Menü **Extras** → **meldecenter Sozialversicherung** → **Entgeltersatzleistungen** → **Prüfliste für die aktuelle Firma** können die Entgeltbescheinigungen ausgedruckt werden.

Nach dem Versand können die Entgeltbescheinigungen im Menü **Extras** → **meldecenter Sozialversicherung** → **Entgeltersatzleistungen** → **Archiv Entgeltersatzleistungen** angezeigt und ausgedruckt werden.

#### **Rückmeldungen Entgeltersatzleistungen**

Werden während einer EEL-Fehlzeit Bezüge weitergezahlt, sind dazu Angaben im Abrechnungsfenster unter Bezüge bei Sozialleistungen zu machen. Die Entgeltbescheinigung erhält daraufhin programmseitig eine Kennung, dass die Rückmeldung der Höhe der Entgeltersatzleistungen anfordert.

Die Rückmeldung der Krankenkassen zu der Höhe der Entgeltersatzleistungen erfolgt über die Abholung von meldecenter Sozialversicherung - Verarbeitungsprotokollen. Nach der Abholung stehen diese in der Antwortzentrale zur Übernahme bereit.

#### **Angaben korrigieren**

Um Angaben zu Entgeltbescheinigungen nach Erstellung zu ändern, ist die Fehlzeit im Abrechnungsfenster zu markieren. Über Klick auf die rechte Maustaste, wird ein Kontextmenü geöffnet in dem über **Bearbeiten…** der Assistent erneut gestartet werden kann.

Wurde die Entgeltbescheinigung bereits übermittelt, wird die ursprüngliche Bescheinigung storniert und eine neue Bescheinigung erstellt und beide zum Versenden bereitgestellt.

Wird eine Fehlzeit, zu der eine Entgeltbescheinigung erstellt und versandt wurde, wieder gelöscht, führt dies ebenfalls zur Stornierung der Entgeltbescheinigung.

#### **Bescheinigung nach Austritt**

Über die Schaltfläche **Bescheinigung erstellen** kann eine Entgeltbescheinigung (Krankengeld / Verletztengeld) nach Austritt erstellt werden. Die Erfassung einer Fehlzeit ist nicht erforderlich. Die Schaltfläche **Bescheinigung erstellen** steht nur im Austrittsmonats des betroffenen Mitarbeiters im Bereich Fehlzeiten zur Verfügung.

## **SV-Tage, Steuertage**

## **SV-Tage**

Im Dialogfenster wird angezeigt, wie viele SV-Tage für die Berechnung berücksichtigt werden. Hat ein Mitarbeiter in einem Monat weniger als 30 SV-Tage, wirkt sich dies bei der Berechnung der Beiträge zur Sozialversicherung aus. Endet zum Beispiel die Elternzeit eines Mitarbeiters am 10. Januar und der Mitarbeiter beginnt wieder zu arbeiten, werden im Januar 10 SV-Tage gekürzt. Zur Berechnung der Sozialversicherungsbeiträge im Januar werden nur 21 SV-Tage berücksichtigt.

#### **Steuertage**

Hat ein Mitarbeiter in einem Monat weniger als 30 Steuertage, wird für die Berechnung des Lohnsteuerabzugs nicht die Monats-, sondern die Tageslohnsteuertabelle herangezogen.

## **Vorerkrankungen**

Innerhalb von zwölf Monaten ist der Arbeitgeber wegen derselben Krankheit nur für insgesamt sechs Wochen verpflichtet Entgelt fortzuzahlen, unabhängig davon, ob sich die Krankheit auf mehrere Krankheitszeiträume verteilt.

Um bei mehrfachen Erkrankungen eines Arbeitnehmers die Dauer der Verpflichtung zur Entgeltfortzahlung zu berechnen, kann die Anrechenbarkeit von Vorerkrankungen bei der Krankenkasse angefragt werden.

Eine Vorerkrankungsanfrage kann gestellt werden für die Fehlzeiten

- Krank mit Entgeltfortzahlung
- Krank mit Krankengeld
- Arbeitsunfall mit Entgeltfortzahlung
- Arbeitsunfall mit Verletztengeld
- Wiedereingliederung/Reha mit Entgeltfortzahlung
- Wiedereingliederung/Reha mit Übergangsgeld.

Haben Sie einer dieser Fehlzeiten im aktuellen Abrechnungsmonat erfasst, wird nach dem Markieren dieser Fehlzeit unten die Schaltfläche **Vorerkrankungen prüfen** angezeigt.

Sofern die Fehlzeit vor dem aktuellen Abrechnungsmonat begonnen und im laufendem Abrechnungsmonat fortbesteht, wechseln Sie zuerst über den Korrekturmodus in den Beginn Monat der Fehlzeit. Markieren Sie die Fehlzeit und im Anschluss wählen Sie die Schaltfläche **Vorerkrankungen prüfen** aus.

Falls die Prüfung ergibt, dass relevante Vorerkrankungen erfasst wurden, öffnet sich ein Dialog, mit dem Sie direkt eine Vorerkrankungsanfrage an die jeweilige Krankenkasse erstellen können. Diese muss dann mit dem Lexware meldecenter Sozialversicherung Sendeassistent verschickt werden.

Die Abholung von Rückmeldungen der Krankenkassen zu Vorerkrankungsanfragen erfolgt über die Abholung von Lexware meldecenter Sozialversicherung-Verarbeitungsprotokollen. Nach der Abholung stehen diese in der Antwortzentrale in Form eines Berichts zur Einsichtnahme bereit. Die Rückmeldeergebnisse können nicht in die Abrechnung übernommen werden.

Die Krankenkassen melden zu den ihnen vorliegenden Vorerkrankungen einen Status zurück. Folgende Rückmeldungen sind möglich:

- $1 =$ anrechenbare Zeiten
- $2 =$ keine Anrechnung
- $3$  = Prüfung der AU
- $4 = AU$ -Meldung liegt nicht vor
- $5 =$  teilweise Anrechnung

Anhand dieser Status-Rückmeldungen wird überprüft, ob Anpassungen an den im Abrechnungsprogramm erfassten Fehlzeiten erforderlich sind und ob ggf. weitere bislang noch nicht erfasste Fehlzeiten anzulegen sind. Außerdem weist der Bericht für die angefragte Fehlzeit die Resttage aus, für die der Arbeitgeber noch Entgeltfortzahlung zu leisten hat.

Über **Extras** → **meldecenter Sozialversicherung** → **Entgeltersatzleistungen** → **Archiv Vorerkrankungen für die aktuelle Firma** kann der Bericht Vorerkrankungen erneut aufrufen und ausgedruckt werden.

## **Fehlzeiten Infektionsschutzgesetz (IfSG)**

Das Infektionsschutzgesetz (IfSG) bietet im Rahmen der Corona-Pandemie finanzielle Entschädigungsleistungen für Mitarbeiter, die z.B. nach behördlicher Anweisung in Quarantäne gestellt werden oder wegen Kita- und Schul-Schließungen nicht arbeiten können.

- Bei der Fehlzeit Quarantäne (IfSG) zahlt der Arbeitgeber die Entschädigung für die ersten sechs Wochen im Auftrag der zuständigen Behörde an den Mitarbeiter aus.
- Bei der Fehlzeit Betreuung Kind (IfSG) zahlt der Arbeitgeber die Entschädigung für die ersten 10 Wochen - bzw. 20 Wochen bei Alleinerziehenden - ebenfalls im Auftrag der zuständigen Behörde an den Mitarbeiter aus.
- Die Entschädigung bemisst sich in allen Fällen nach dem Verdienstausfall. Im Fall der Quarantäne sind dies 100 % des pauschalierten Nettos. Bei Betreuung Kind beträgt die Entschädigung 67 % des pauschalierten Nettos.
- Die ausgezahlten Beträge werden dem Arbeitgeber auf Antrag von der Entschädigungsbehörde erstattet.

Mit den Fehlzeiten 'Quarantäne (IfSG)' und 'Betreuung Kind (IfSG)' erfassen Sie den Verdienstausfall für betroffene Mitarbeiter. Die Fehlzeiten kürzen nach Arbeitstagen. Hierzu sind die Angaben für die vereinbarten Arbeitstage in den Stammdaten Seite Arbeitszeit erforderlich. Im Anschluss der Erfassung der Fehlzeiten öffnet sich der IfSG - Assistent. Geben Sie an, ob Feiertage als Arbeitstage gelten und erfassen Sie das Soll - Entgelt (svpflichtiges Entgelt, das ohne IFSG-Fall erzielt worden wäre) und das Ist - Entgelt (gekürztes Entgelt bzw. tatsächlich geleistete Stunden \* Stundensatz). Die Entschädigungsleistung und der Betrag zur Berechnung der SV-AG-Anteile aus dem Ausfallbrutto werden mit neuen Lohnarten auf der Lohnabrechnung ausgewiesen.

Die Online – Anträge zur Beantragung der Entschädigung (abhängig von der zuständigen Landesbehörde) sind im Format nicht einheitlich. Über das Menü **Berichte** → **Fehlzeiten** → **Entschädigung bei Schul- und Kitaschließungen / Entschädigung bei Quarantäne** erhalten Sie einen Bericht zur Unterstützung und als Dokumentation.

# **Arbeitsunfähigkeitsbescheinigung (eAU)**

## **Meldeverfahren elektronische Arbeitsunfähigkeitsbescheinigung (eAU)**

Ab dem 1. Januar 2023 ist die elektronische Arbeitsunfähigkeitsbescheinigung (eAU) für Arbeitgeber verpflichtend. Die vom Arzt bestätigten AU-Tage müssen elektronisch angefordert werden. Die Vorlagepflicht einer Arbeitsunfähigkeitsbescheinigung des Arbeitnehmers entfällt. Der Mitarbeiter muss nach wie vor dem Arbeitgeber unverzüglich mitteilen (Meldepflicht), dass er aufgrund von Krankheit arbeitsunfähig ist.

Für folgende Fehlzeiten können Sie eine elektronische Arbeitsunfähigkeitsbescheinigung (eAU) anfordern:

- Krank mit Entgeltfortzahlung
- Arbeitsunfall mit Entgeltfortzahlung
- Krankheit bei Eintritt ohne Entgeltfortzahlung

Stellen Sie vor der eAU-Anforderung sicher, dass die Mitteilung einer Arbeitsunfähigkeit, ihre voraussichtliche Dauer und die Zusage eines Arztbesuches seitens des Arbeitnehmers vorliegen.

## **Vorgehensweise**

- 1. Erfassen Sie im Krankheitsfall eines Mitarbeiters wie gewohnt die Fehlzeit.
- 2. **Markieren** Sie die Fehlzeit erneut. Die Schaltfläche **Arbeitsunfähigkeitsbescheinigung (eAU)** wird unterhalb des Fehlzeitenkalenders angezeigt.

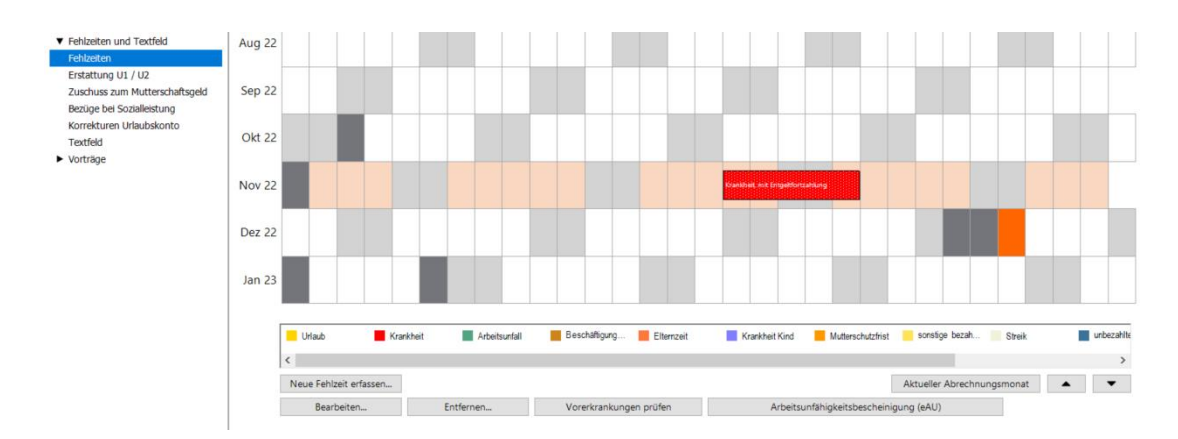

- 3. Betätigen Sie die Schaltfläche **Arbeitsunfähigkeitsbescheinigung (eAU**).
- 4. Der Dialog **elektronische Arbeitsunfähigkeitsbescheinigung (eAU)**'wird geöffnet. Über diesen Dialog erstellen Sie die 'eAU-Anforderung' in Verbindung zur markierten Fehlzeit. Mehr Details dazu im Abschnitt: **Dialog elektronische Arbeitsunfähigkeitsbescheinigung (eAU)**.

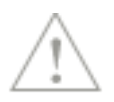

#### **weiterer Schritte**

- Versenden Sie die eAU-Anforderung über das Lexware meldecenter.
- Holen Sie die eAU-Rückmeldungen der Krankenkasse ab (frühestens am Folgetag).
- Liegen eAU-Rückmeldungen im Abholdialog vor, wechseln Sie im Anschluss in die Antwortzentrale.
- Sie erhalten in der Antwortzentrale einen Eintrag pro eAU-Rückmeldung mit Angaben wie z.B. **Arbeitsunfähig von** und **voraussichtlich bis**, Informationen zum Status und einen Hinweis zur weiteren Vorgehensweise.
- Auf der Seite Fehlzeiten wird parallel eine Markierung (gelb) der bestätigten Arbeitsunfähigkeitstage vorgenommen.

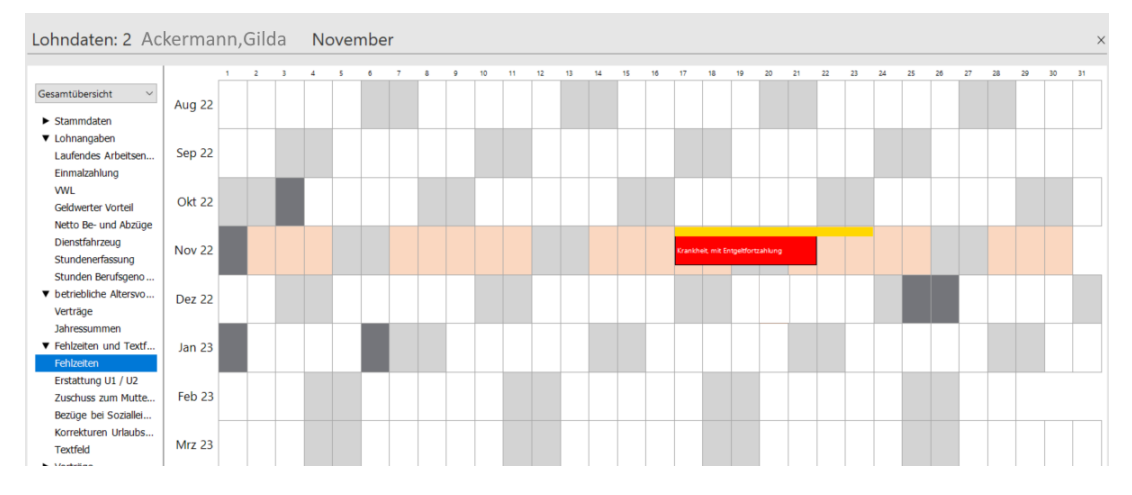

- Zusätzlich erhalten Sie im Bericht **Archiv eAU-Anforderungen** immer alle Details sofort dokumentiert. Menü **Extras** → **meldecenter Sozialversicherung** → **Arbeitsunfähigkeitsbescheinigung(eAU)** → **Archiv eAU-Anforderungen**.
- Voraussetzung für die Markierung ist, dass die eAU-Rückmeldung vollständig übermittelt wurde. Fehlt z.B. in der Rückmeldung für eine Erstbescheinigung eine Datumsangabe, wird keine farbliche Markierung vorgenommen. In der Antwortzentrale und im Bericht **Archiv eAU Anforderungen** wird in diesem Fall das Datumsfeld mit **--.--.----** dargestellt.
- Anpassungen an der erfassten Fehlzeit sind ggf. vorzunehmen.
- Die ersten Tage der Fehlzeit müssen nicht Bestandteil des bestätigten Arbeitsunfähigkeitszeitraum sein, da z.B. kein Nachweis einer ärztlichen Feststellung erforderlich ist.

Führen Sie öfters eine Abholung über das Menü **Extras** → **meldecenter Sozialversicherung**  → **Abholen vom meldecenter** durch.

#### **Einstellung 'betriebsübliche' Nachweispflicht**

Geben Sie im Firmenstamm auf der Seite 'Meldeverfahren' an, nach wie viel Kalendertagen Ihre Mitarbeiter verpflichtet sind, eine Arbeitsunfähigkeit durch den Arzt bestätigen zu lassen (betriebsüblich).

1

Die Auswahl **3** ist aufgrund der Regelung aus dem Entgeltfortzahlungsgesetz § 5 vor eingestellt. Arbeitgeber können früher oder bereits ab dem ersten Tag (Einstellung = **sofort**) eine ärztliche Feststellung der Krankheit fordern.

Die Erstellung einer eAU-Anforderung ist immer möglich. Der Versandzeitpunkt wird in Bezug auf die hinterlegte Nachweispflicht und Tagesdatum automatisch geregelt.

Falls der Versand nicht möglich ist, erhalten Sie auf der Meldeprüfliste eAU Anforderungen Information über die Ursache und das Datum, ab wann der Versand erfolgen kann. Damit wird ein zu früher Versand unterbunden und Rückmeldungen der Krankenkassen mit dem Status 'AU liegt nicht vor" werden so vermieden.

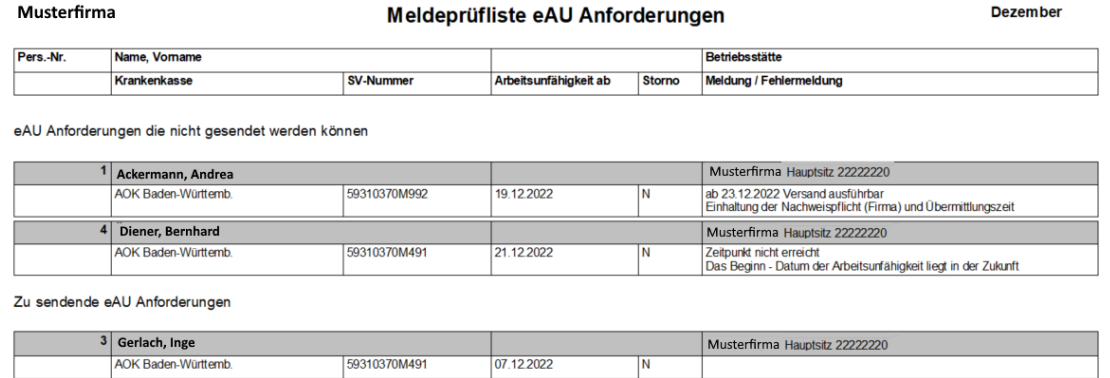

#### **Beispiel Nachweispflicht = 3 Tage**

Ein Mitarbeiter meldet sich am 11.01. krank. Die Einstellung der betriebsüblichen Nachweispflicht '3' ist hinterlegt. Das bedeutet, dass von einer tatsächlichen ärztlichen Feststellung (Arztbesuch) in diesem Fall am 4. Tag ausgegangen werden kann. Aufgrund der zeitversetzten Übermittlung vom Arzt an die Krankenkasse muss mit mindestens 1 Tag Übermittlungszeit zusätzlich gerechnet werden. Die eAU-Anforderung ist frühestens ab dem 5. Tag nach der Krankmeldung des Mitarbeiters versendbar.

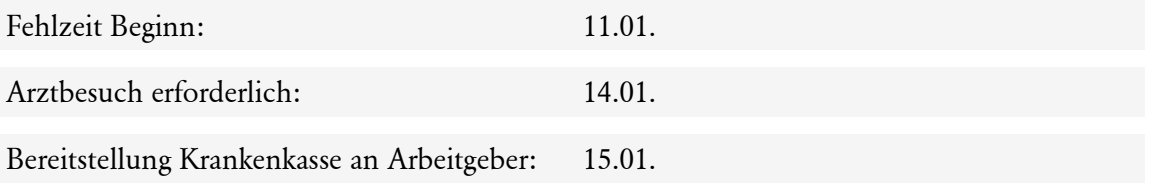

Der Versand der eAU-Anforderung ist frühestens ab dem 15.01. möglich.

Eine **individuelle Nachweispflicht** für einzelne Mitarbeiter können Sie in den Mitarbeiterstammdaten auf der Seite 'weitere Angaben' hinterlegen. Ein von der Firmeneinstellung abweichender Zeitpunkt für die Nachweispflicht kann in einem Arbeitsoder Tarifvertrag verankert sein. Die Einstellung der Nachweispflicht aus den Mitarbeiterstammdaten wird beim Versand der eAU-Anforderung vorrangig berücksichtigt.

#### **Dialog elektronische Arbeitsunfähigkeitsbescheinigung (eAU)**

Wenn Sie die Fehlzeit markieren und die Schaltfläche 'Arbeitsunfähigkeitsbescheinigung (eAU)' unterhalb des Fehlzeitenkalenders auswählen, öffnet sich der Dialog **elektronische Arbeitsunfähigkeitsbescheinigung (eAU)**. Über diesen Dialog erstellen und verändern Sie **eAU-Anforderungen** in Verbindung zur jeweils markierten Fehlzeit.

Der obere Bereich enthält einen Informationstext, der Sie zum jeweiligen Status der **eAU-Anforderung** in Abhängigkeit zur markierten Fehlzeit informiert. Die Schaltfläche im Dialog passt sich gleichzeitig zur weiteren Vorgehensweise an. Beispiel: Eine bereits erstellte eAU-Anforderung kann von der Prüfliste wieder gelöscht werden z.B. bei Falscheingabe.

#### **Beginn Arbeitsunfähigkeit**

Bei Ersterfassung der Fehlzeit 'Krank mit Entgeltfortzahlung' enthält das Feld 'Arbeitsunfähigkeit ab' das Beginn Datum aus der markierten Fehlzeit. Im Beispiel: 17.11. Das Feld 'Krankenkasse' beinhaltet die Krankenkasse aus den Mitarbeiterstammdaten des jeweiligen Abrechnungsmonat und ist der Empfänger der eAU-Anforderung.

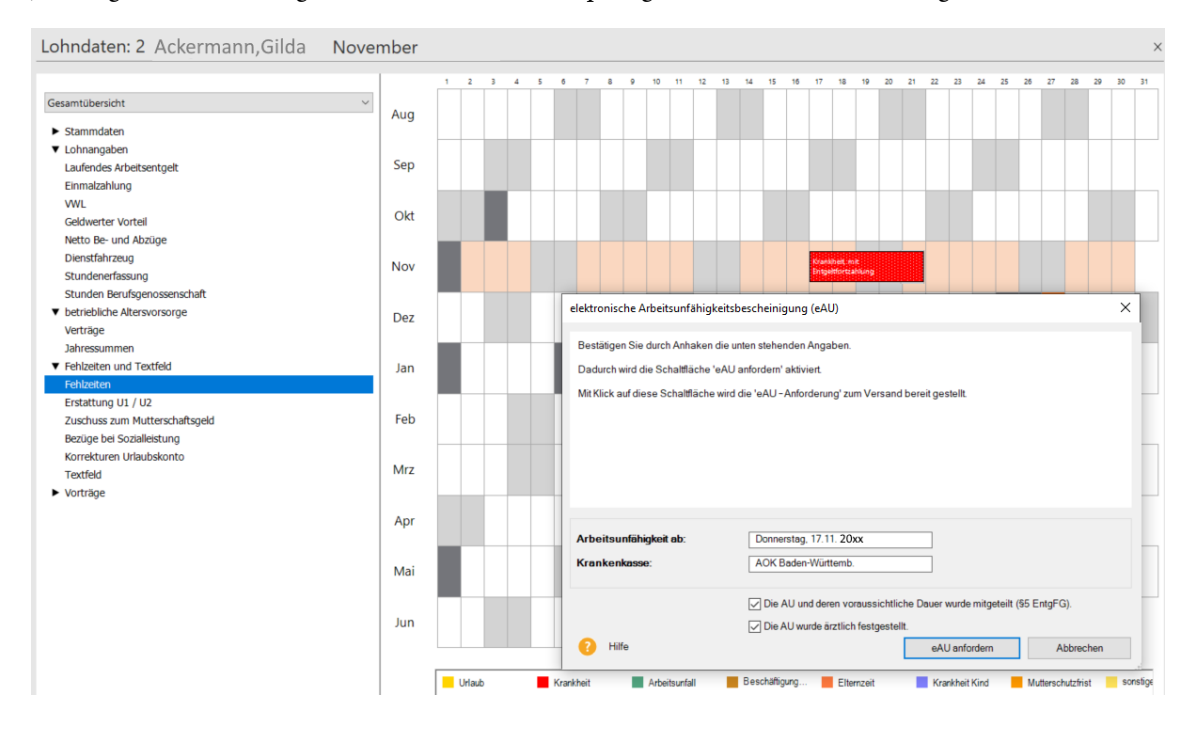

Haben Sie für eine bereits erfasste Erkrankung keine eAU-Anforderung erstellt, kann diese im Korrekturmodus auch für die Vergangenheit erstellt und versendet werden.

1

### **fortdauernde Arbeitsunfähigkeit**

Bei einer fortdauernden Arbeitsunfähigkeit verlängern Sie das Ende der gebuchten Fehlzeit. Markieren Sie die Fehlzeit und betätigen Sie die Schaltfläche **Arbeitsunfähigkeitsbescheinigung (eAU**) erneut. Jetzt wird Ihnen 'Arbeitsunfähigkeit ab (Folge)' dargestellt und beinhaltet automatisch als Datum den Folgetag nach dem bisherigen Ende der bestätigten Arbeitsunfähigkeit. Im Beispiel: 24.11.

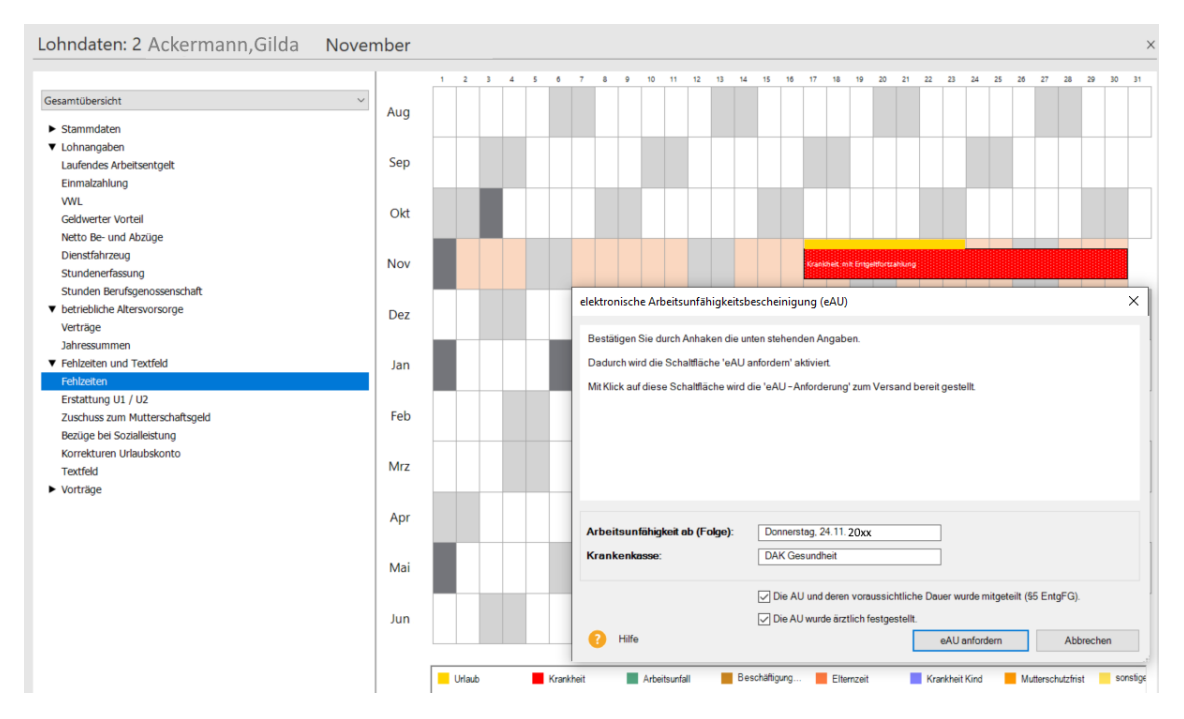

Voraussetzung ist, dass eine eAU-Rückmeldung (Erstbescheinigung) vorliegt. War der Beginn der Fehlzeit vor dem aktuellen Abrechnungsmonat, wechseln Sie zuerst über den Korrekturmodus in den Beginn Monat der Fehlzeit. Markieren Sie dann die Fehlzeit und betätigen Sie die Schaltfläche **Arbeitsunfähigkeitsbescheinigung (eAU).**

#### **Was ändert sich durch das Meldeverfahren eAU?**

Am Ablauf des generellen Verfahrens **Krankmeldung** ändert sich grundsätzlich nichts. Der Mitarbeiter muss nach wie vor dem Arbeitgeber mitteilen, dass er aufgrund von Krankheit arbeitsunfähig ist. Der neue Prozess sieht vor, dass die Verteilung der 3 Ausfertigungen der AU-Bescheinigung anders abläuft.

## 1. **Ausfertigung Krankenkasse**

Bisher war der Patient/Arbeitnehmer dafür verantwortlich, die AU-Bescheinigung bei der die Krankenkasse einzureichen. Die Zustellungspflicht des Patienten/Arbeitnehmers an die Krankenkasse entfällt mit dem neuen Verfahren. Der Arzt übermittelt bei einer festgestellten Arbeitsunfähigkeit die eAU direkt an die Krankenkasse des Patienten.

#### 2. **Ausfertigung Arbeitgeber**

Bisher war der Patient/Arbeitnehmer dafür verantwortlich, die AU-Bescheinigung beim Arbeitgeber einzureichen. Die Zustellungspflicht des Patienten/Arbeitnehmers an den Arbeitgeber entfällt mit dem neuen Verfahren. Die vom Arzt an die Krankenkasse übermittelte AU-Bescheinigung wird von der Krankenkasse für den Arbeitgeber elektronisch bereitgestellt. Der Arbeitgeber ist verpflichtet, die eAU anzufordern.

### 3. **Ausfertigung Patient/Arbeitnehmer**

Weiterhin erhält der Patient/Arbeitnehmer eine Ausfertigung auf Papier. Sie dient als Nachweis und soll als Absicherung dienen, falls es auf dem elektronischen Wege zu technischen Problemen kommt. Der Patient/Arbeitnehmer ist in diesem Fall verpflichtet, dem Arbeitgeber und der Krankenkasse die Papierversion vorzulegen.

Häufig wurden Fehlzeiten auf Grundlage der vorliegenden AU-Bescheinigungen gebucht. Künftig sind auf Grundlage der Mitteilung über die Erkrankung des Mitarbeiters die eAU-Daten bei der Krankenkasse anzufordern. Für Steuerberater ergibt sich eine weitere Herausforderung. Fortan muss die Abrechnungsstelle sicherstellen, dass sie von Ihren Mandanten Informationen darüber erhalten, welche Arbeitnehmer krankgemeldet sind. Auf Grundlage dieser Information sind die AU-Daten bei der Krankenkasse elektronisch anzufordern.

#### **Stellen Sie sich frühzeitig auf das neue eAU Meldeverfahren ein**

- Welche Folgen hat das eAU-Meldeverfahren in Ihrer Firma bzw. im Abrechnungsprozess? Wer wird wann informiert?
- Muss die bisherige Vorgehensweise im Krankheitsfall eines Mitarbeiters bezüglich der Durchführung der Lohnabrechnung überdacht werden?

#### **Berichte: eAU Prüfliste und Archiv eAU Anforderungen**

Die **eAU Prüfliste** gibt Ihnen vor dem Versand einen Überblick, was versendet werden kann. Die Einstellung der Nachweispflicht und das aktuelle Tagesdatum sind dabei entscheidend. Falls ein Versand noch nicht möglich ist, finden Sie die Ursache und den Zeitpunkt des möglichen Versands auf dem Bericht **eAU Prüfliste** mitgeteilt.

Der Versand der eAU-Anforderungen erfolgt wie gewohnt über das Menü **Extras** → **meldecenter Sozialversicherung** → **Sendeassistent**.

Der Bericht **Archiv eAU Anforderungen** gibt Ihnen einen Überblick aller erstellten eAU-Anforderungen mit Sendeangaben und vorhandener eAU-Rückmeldungen der Krankenkassen. Wählen Sie im Druckdialog des Archivs dazu die Option **gesendete eAU-Anforderungen inkl. Rückmeldungen der Krankenkassen** aus.

#### **Art der Krankenversicherung**

Ein neues Feld **Art der Krankenversicherung** steht für folgende Personengruppen in den Mitarbeiterstammdaten Seite Kasse zur Verfügung:

- 109 geringfügig Beschäftigte
- 110 kurzfristig Beschäftigte
- 106 Werkstudenten
- 190 gesetzlich Unfallversicherte ohne SV-Pflicht

Der Lexware Scout unterstützt Sie bei der Überarbeitung. Betroffene Mitarbeiter erhalten eine Hinweis-Plausibilität.

-N-

Geben Sie an, welchen Krankenversicherungsschutz (gesetzlich oder privat) der Mitarbeiter abgeschlossen hat. Für gesetzliche versicherte Beschäftigte erfassen Sie zusätzlich die gesetzliche Krankenkasse. Ohne diese Angabe ist eine eAU-Anforderung für das Meldeverfahren elektronische Arbeitsunfähigkeit (eAU) nicht möglich, denn eine eAU liegt bei der Krankenkasse zur Abholung bereit, bei der der Mitarbeiter gesetzlich versichert ist.

Um im Krankheitsfall für die Erstellung einer eAU-Anforderung vorbereitet zu sein, ergänzen Sie demnächst die fehlenden Angaben in den Mitarbeiterstammdaten.

## **Wer nimmt am eAU Meldeverfahren nicht teil?**

Bei diesen Beschäftigten wird es vorerst beim bisherigen Verfahren bleiben. Sie müssen weiterhin die Bescheinigung des Arztes in Papierform beim Arbeitgeber vorlegen.

- privatversicherte Arbeitnehmer
- geringfügige Arbeitnehmer in Privathaushalten
- Hausgewerbetreibende (PG 104)
- Heimarbeiter (PG 124)

## **Erstattung U1/U2 Erstattung U1/U2**

Lexware lohn+gehalt berechnet die Erstattungsbeträge, die Sie als Arbeitgeber gegenüber der gesetzlichen Lohnfortzahlungsversicherung (Umlagekasse) bei Krankheit bzw. Mutterschaft geltend machen können.

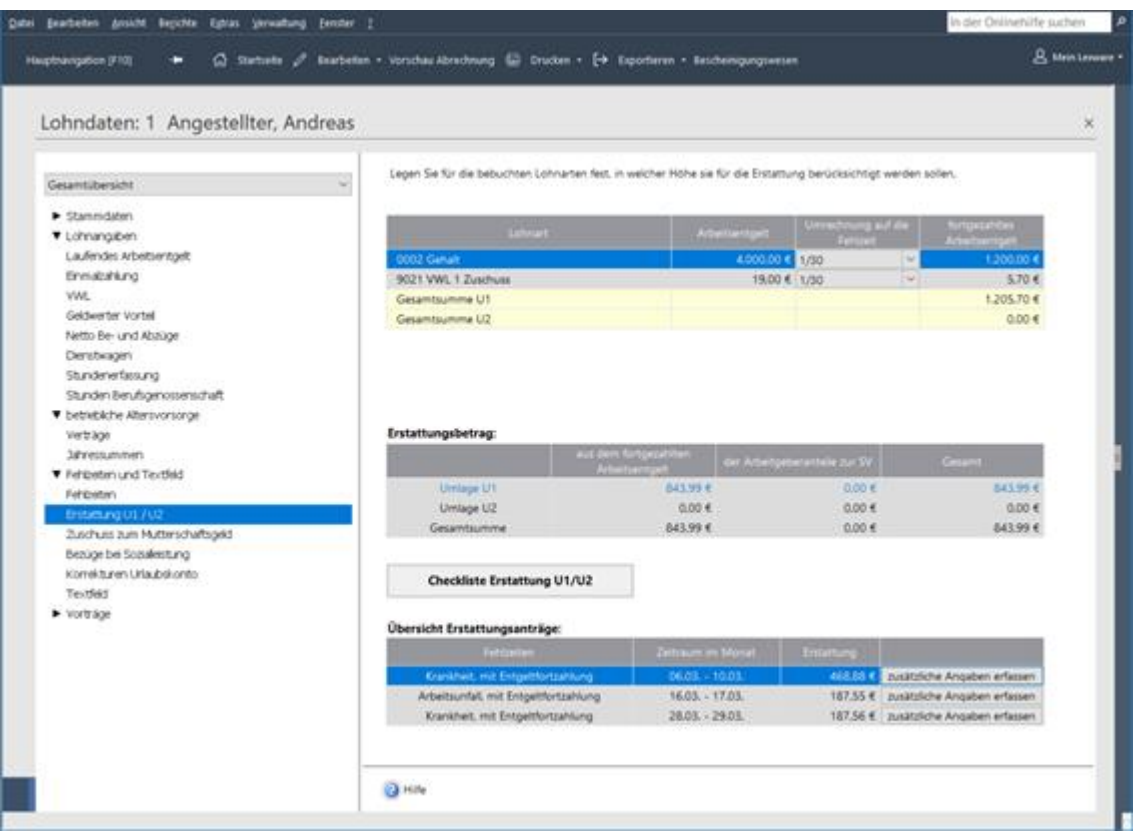

#### **Voraussetzungen**

Damit Lexware lohn+gehalt den Erstattungsbetrag berechnen kann, müssen folgende Angaben vorhanden sein:

- 1. Es muss eine Abwesenheit Krankheit, Arbeitsunfall oder Kur mit Entgeltfortzahlung (Erstattung U1) bzw. Beschäftigungsverbot nach MuSchG oder Mutterschutzfrist mit Zuschuss des Arbeitgebers erfasst sein (Erstattung U2).
- 2. Für den Mitarbeiter muss in den Stammdaten Umlagepflicht U1 und/oder U2 angegeben sein.
- 3. Für die Umlagekasse des Mitarbeiters muss im Dialog **Verwaltung** → **Krankenkassenangaben aktuelle Firma** auf der Registerkarte Erstattungssatz U1 ein Erstattungssatz gewählt sein, wenn die Firma am U1-Verfahren teilnimmt.

In der oberen Tabelle werden die in der Abrechnung verwendeten Lohnarten aus den Kategorien **Laufendes Arbeitsentgelt**, **VWL** und **Geldwerter Vorteil** aufgelistet. Lohnarten, welche gesetzlich von einer Erstattung ausgeschlossen sind, werden nicht übernommen (z. B. Einmalzahlungen). Die Spalte Arbeitsentgelt führt den in der Lohnart erfassten Betrag auf.

#### **Umrechnung auf die Fehlzeit**

In der Spalte **Umrechnung auf die Fehlzeit** können Sie anhand der Auswahlliste wählen, welcher Anteil des in der Lohnart erfassten Betrags auf die der Erstattung zugrunde liegende Abwesenheit entfällt. Also wie hoch das für die Zeit der Abwesenheit fortgezahlte Entgelt ist.

Legen Sie für die bebuchten Lohnarten fest, in welcher Höhe sie für die Erstattung berücksichtigt werden sollen.

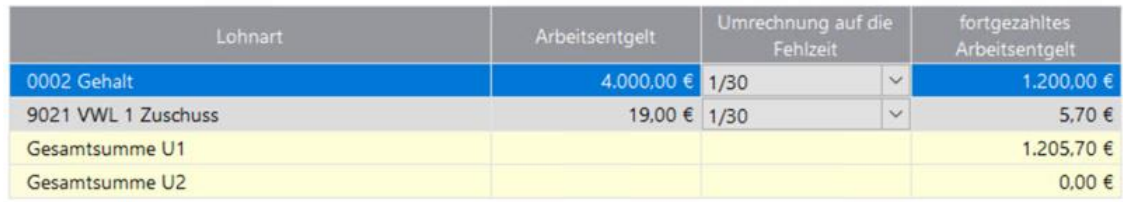

Die für eine anteilige Umrechnung notwendigen Kalendertage und Arbeitstage ermittelt Lexware lohn+gehalt mithilfe der Abwesenheiten und der wöchentlichen Arbeitszeit des Mitarbeiters.

Auch die Zugehörigkeit zur Erstattung U1 oder U2 wird über die Spalte Umrechnung auf die Fehlzeit gesteuert.

Die mittlere Tabelle weist die tatsächlichen Erstattungsbeträge aus.

#### **Erstattungsanträge**

Die untere Tabelle führt die Erstattungsanträge auf. Die Erstattung der SV-AG-Anteile richtet sich nach der Kassensatzung und muss in der Krankenkassenverwaltung auf den Seiten Umlagesätze U1 und Umlagesätze U2 unter weitere Angaben eingestellt werden. Erstattungsanträge sind elektronisch an die Umlagekasse zu übermitteln. Den Versand rufen Sie im Menü **Extras** → **meldecenter Sozialversicherung** auf.

## **Umrechnung auf die Fehlzeit**

In der Spalte **Umrechnung auf die Fehlzeit** können Sie anhand der Auswahlliste wählen, welcher Anteil des in der Lohnart erfassten Betrags auf die der Erstattung zugrundeliegende Abwesenheit entfällt.

Die angebotenen Auswahlmöglichkeiten für eine anteilige Umrechnung entsprechen den üblichen und gängigen Berechnungsarten. Der Gesetzgeber schreibt Ihnen die Berechnungsmethode für das fortgezahlte Entgelt nicht vor. Sie können also den Eintrag auswählen, der der üblichen Praxis Ihres Unternehmens bei Teillohnzahlungszeiträumen entspricht.

## **Keine**

Wird diese Option ausgewählt, findet keine Berechnung des fortgezahlten Arbeitsentgelts statt.

## **lt. Kalendertage**

Bei der Berechnung wird der feste Monatslohn mit der Anzahl der kalendertäglichen Abwesenheitstage multipliziert und durch die tatsächlichen Kalendertage des Abrechnungsmonats dividiert.

#### **Formel:**

Fester Monatslohn x Anzahl der kalendertäglichen Abwesenheitstage Tatsächliche Kalendertage des Abrechnungsmonats

Der Arbeitnehmer erhält ein monatliches Bruttoentgelt in Höhe von 3.000 EUR. Im Januar meldet er sich vom 08.01. bis zum 19.01. krank. In ihrem Unternehmen wird grundsätzlich für die Teillohnberechnung die kalendertägliche Berechnungsmethode angewendet. Wählen Sie die Methode **lt. Kalendertage** aus.

## **Eckdaten**

- fester Monatslohn: 3.000 EUR
- Kalendertage im Monat Januar: 31
- Krankheitstage: 12 Kalendertage

## **Berechnung:**

3.000 EUR x 12 kalendertäglichen Abwesenheitstage 31 Kalendertage Monat Januar

Das Programm ermittelte ein fortgezahltes Arbeitsentgelt in Höhe von **1.161,29 EUR**.

## **lt. Arbeitstage**

Der feste Monatslohn wird mit der tatsächlichen Anzahl der Abwesenheitstage multipliziert und durch die Gesamtanzahl der Arbeitstage in dem Kalendermonat dividiert.

#### **Formel:**

### Fester Monatslohn x tatsächliche Anzahl der Abwesenheitstage Arbeitstage des Kalendermonats

Mit der Schaltfläche **Feiertage des Monats** haben Sie die Möglichkeit, Feiertage als Arbeitstage zu deklarieren, wenn diese bei der Berechnung der Entgeltfortzahlung bei der Erstattung U1/U2 Berücksichtigung finden sollen.

Der Arbeitnehmer erhält ein monatliches Bruttoentgelt in Höhe von 3.000 EUR. Im März meldet er sich vom 05.03. bis zum 16.03. krank. In ihrem Unternehmen wird grundsätzlich für die Teillohnberechnung die arbeitstägliche Berechnungsmethode angewendet. Wählen Sie die Methode **lt. Arbeitstage** aus.

## **Eckdaten**

- fester Monatslohn: **3.000** EUR
- Arbeitstage im Monat März: **22**
- Krankheitstage: **10** Arbeitstage

### **Berechnung:**

3.000 EUR x 10 Arbeitstage arbeitsunfähig

22 Arbeitstage im Monat März

Das Programm ermittelte ein fortgezahltes Arbeitsentgelt in Höhe von **1.363,64 EUR**.

## **1/30**

Der feste Monatslohn wird grundsätzlich durch 30 Tage dividiert, unabhängig davon wie viele Tage der betreffende Monat hat. Das Ergebnis wird dann mit der Anzahl der Kalendertage der Abwesenheit multipliziert.

#### **Formel:**

#### Fester Monatslohn x Anzahl der kalendertäglichen Abwesenheitstage 30

Der Arbeitnehmer erhält ein monatliches Bruttoentgelt in Höhe von 3.000 EUR. Im März meldet er sich vom 05.03. bis zum 16.03. krank. In ihrem Unternehmen wird grundsätzlich für die Teillohnberechnung die Dreißigstel-Berechnungsmethode angewendet. Wählen Sie die Methode **lt. 1/30** aus.

- Eckdaten
- Fester Monatslohn: 3.000 EUR
- Krankheitstage: 12 Kalendertage

• Dreißigstel-Methode: 30

**Berechnung:**

3.000 EUR x 12 Kalendertage 30

Das Programm ermittelte ein fortgezahltes Arbeitsentgelt in Höhe von **1.200 EUR**.

## **Erstattung U1**

## **Voraussetzungen U1**

Voraussetzung für die Berechnung eines Erstattungsbetrags U1 ist:

- 1. Es ist für eine Lohnart eine Umrechnung auf die Fehlzeit mit dem Zusatz "(Krankheit)" gewählt.
- 2. Es ist eine der folgenden Fehlzeiten gebucht:
	- Arbeitsunfall mit Entgeltfortzahlung
	- Krankheit mit Entgeltfortzahlung
	- Kur mit Entgeltfortzahlung
- 3. Für den Mitarbeiter ist Umlagepflicht U1 angegeben (Mitarbeiterstammdaten, Registerkarte Kassen).
- 4. Bei der anteiligen Berechnung des fortgezahlten Bruttos nach Arbeitstagen für die Erstattung U1 werden alle Feiertage als Arbeitstage berücksichtigt, wenn laut Arbeitszeitprofil der Feiertag ein Arbeitstag ist.
- 5. Für die Umlagekasse des Mitarbeiters ist ein Erstattungssatz U1 angegeben (Dialog Krankenkassenangaben allgemein, Registerkarte U1 Umlagesätze – Krankheit), der für den abzurechnenden Monat gültig ist.
- 6. Für die Umlagekasse des Mitarbeiters ist in der Firma ein Erstattungssatz U1 gewählt (Dialog Krankenkassenangaben aktuelle Firma, Registerkarte Erstattungssatz Umlage U1).

## **Erstattungsbetrag U1**

Der Erstattungsbetrag U1 aus dem fortgezahlten Entgelt wird anhand des für die Umlagekasse des Mitarbeiters in den Firmenstammdaten gewählten Erstattungssatzes berechnet:

• Summe fortgezahltes Entgelt U1 x Erstattungssatz

## **Erstattungsantrag wegen Organspende**

Enthält das Kontrollkästchen **die Arbeitsunfähigkeit ist zurückzuführen auf eine Organspende** ein Häkchen, wird der Erstattungsantrag nicht versendet. Er wird auch nicht auf der Meldeprüfliste angezeigt.

## **Schädigung durch Dritte**

Wenn das Kontrollkästchen **die Arbeitsunfähigkeit ist zurückzuführen auf Schädigung**  durch Dritte ein Häkchen enthält, dann wird im Datensatz automatisch Abtretung "ja" übermittelt.

## **Erstattung U2**

## **Voraussetzungen U2**

Voraussetzung für die Berechnung eines Erstattungsbetrags U2 ist:

- 1. Es ist für eine Lohnart eine Umrechnung auf die Fehlzeit mit dem Zusatz **(Mutterschutz)**  gewählt.
- 2. Es ist eine der folgenden Fehlzeiten gebucht: Mutterschutzfrist mit Zuschuss des Arbeitgebers Beschäftigungsverbot nach MuSchG
- 3. Bei Mutterschutzfrist mit Zuschuss des Arbeitgebers ist der Arbeitgeber-Zuschuss zum Mutterschaftsgeld in der Lohnart **0028 Zuschuss zum Mutterschaftsgeld** erfasst.
- 4. Für die Mitarbeiterin ist Umlagepflicht U2 angegeben (Mitarbeiterstammdaten, Registerkarte Kassen).
- 5. In den Erstattungsanträgen U2 muss immer der mutmaßliche Entbindungstag angegeben werden. Das Datum wird in den Angaben zum Erstattungsantrag im Feld **ärztlich bescheinigter mutmaßlicher Entbindungstag** hinterlegt.

Für die Auszahlung des Zuschusses zum Mutterschaftsgeld müssen Sie grundsätzlich unter **Laufendes Arbeitsentgelt** die Lohnart **0028 Zuschuss zum Mutterschaftsgeld** nutzen. Hinterlegen Sie hier den errechneten Zuschuss. Im Dialog **Erstattung U1 / U2** wählen Sie in der Spalte **Umrechnung auf die Fehlzeit** für diese Lohnart die Methode **In voller Höhe (Mutterschutz).** 

Die Berechnungsmethoden **lt. Kalendertage (Mutterschutz)**, **lt. Arbeitstage (Mutterschutz)**  und **1/30 (Mutterschutz)** wählen Sie nur bei einem Beschäftigungsverbot nach dem Mutterschutzgesetz (MuSchG) aus. Für das während eines Beschäftigungsverbotes weitergezahlte Entgelt können Sie dieselben Lohnarten benutzen, die Sie auch sonst in der monatlichen Abrechnung verwenden.

## **Erstattungsbetrag U2**

Der Erstattungsbetrag U2 aus dem fortgezahlten Entgelt beträgt immer 100 % des fortgezahlten Entgelts bzw. des Arbeitgeberzuschusses zum Mutterschaftsgeld.

## **SV-AG-Anteile**

Im Allgemeinen werden neben dem fortgezahlten Entgelt auch die darauf entfallenden Beitragsanteile des Arbeitgebers zur Sozialversicherung erstattet. Die Angaben zur Erstattung der SV-Arbeitgeberanteile hinterlegen Sie in den Stammdaten der Umlagekasse auf den Seiten Umlage U1 und Umlage U2 unter den weiteren Angaben.

Entsprechend den dort vorhandenen Angaben errechnet Lexware lohn+gehalt für die Erstattung U1 bzw. U2 ein Erstattungsbetrag der Arbeitgeberanteile zur SV.

Mögliche Erstattungen für die Arbeitgeberanteile zur SV sind:

## **keine**

Die Arbeitgeberanteile zur Sozialversicherung werden nicht erstattet. Es wird kein Erstattungsbetrag der Arbeitgeberanteile zur SV berechnet.

## **pauschal mit x %**

Die auf das fortgezahlte Arbeitsentgelt entfallenden Arbeitgeberanteile zur Sozialversicherung werden pauschal mit x % erstattet.

Der Erstattungsbetrag der Arbeitgeberanteile zur SV wird mit dem angegebenen Prozentsatz aus dem fortgezahlten Arbeitsentgelt berechnet.

## **tatsächlicher Anteil mit x %**

Die auf das fortgezahlte Arbeitsentgelt tatsächlich entfallenden Arbeitgeberanteile zur Sozialversicherung werden mit x % erstattet. Hierzu werden zunächst aus allen sozialversicherungspflichtigen Bestandteilen des fortgezahlten Arbeitsentgelts entstehenden SV-Beiträge des Arbeitgebers berechnet. Die Berechnung erfolgt mit den individuellen Gegebenheiten des Mitarbeiters. Aus diesen Arbeitgeberanteilen werden dann x % erstattet.

## **Umlageverfahren**

## **Ausgleich für Entgeltfortzahlung im Krankheitsfall (U1)**

Über die Umlagekasse U1 werden Aufwendungen, die aufgrund einer Arbeitsunfähigkeit entstehen, erstattet (Lohnfortzahlung im Krankheitsfall). Erstattungsfähig sind Arbeitgeberaufwendungen bei Arbeitsunfähigkeit für Arbeitnehmer und Arbeitnehmerinnen. Dies sind Arbeiter, Angestellte und Auszubildende.

Die Umlagebeiträge U1 werden aus dem rentenversicherungspflichtigen Bruttoentgelt von Arbeiter, Angestellten und Auszubildenden erhoben.

Die Umlage ist auch von kurzfristig Beschäftigten zu erheben, wenn das Beschäftigungsverhältnis mehr als vier Wochen andauert und von schwerbehinderten Mitarbeitern. Weiterhin umlagepflichtig sind das ausgezahlte Wertguthaben von Personen in der Altersteilzeit während der Freistellungsphase sowie das Arbeitsentgelt von Erwerbsunfähigkeitsrentnern, von Erwerbsminderungsrentnern, von Altersrentnern und von Personen in Elternzeit.

Nicht umlagepflichtig hingegen sind Vorruhestandsgelder, Vergütungen von Hausgewerbetreibenden und Heimarbeiter und das im Störfall beitragspflichtige Wertguthaben. Weiterhin nicht umlagepflichtig ist das Arbeitsentgelt von Arbeitnehmer und Arbeitnehmerinnen, deren Beschäftigungsverhältnis auf nicht mehr als vier Wochen ausgelegt ist.

Ebenso nicht umlagepflichtig in der U1 ist das Arbeitsentgelt von versicherungspflichtigen mitarbeitenden Familienangehörigen von landwirtschaftlichen Betrieben.

## **Feststellung der Umlagepflicht U1**

Die Spitzenverbände der Krankenkassen vereinbaren, dass es einer förmlichen Feststellung über die Teilnahme eines Arbeitgebers am Ausgleichsverfahren U1 grundsätzlich nicht bedarf. Dieser Verfahrensregelung steht jedoch nicht entgegen, dass eine grundsätzlich für die Feststellung zuständige Krankenkasse auf Wunsch des Arbeitgebers diesem einen entsprechenden Feststellungsbescheid erteilt. Der hiernach von einer Krankenkasse erteilte Feststellungsbescheid gilt gegenüber allen Krankenkassen.

Die Feststellung über die Teilnahme am Ausgleichsverfahren hat der Arbeitgeber jeweils zu Beginn eines Kalenderjahres zu treffen; sie gilt für das gesamte Kalenderjahr.

Stellen Sie bei der Krankenkasse eine Anfrage, inwieweit die Möglichkeit besteht, nach Angaben der Eckdaten die Feststellung der Umlagepflicht von dieser vornehmen zu lassen.

#### **Grundsätzlich gilt für die Feststellung:**

- Ein Arbeitgeber beschäftigt in der Regel nicht mehr als **30** Arbeitnehmer, wenn er in dem letzten Kalenderjahr für einen Zeitraum von mindestens acht Kalendermonaten nicht mehr als **30** Arbeitnehmer beschäftigt hat.
- Zu berücksichtigen sind alle Arbeiter und Angestellten ohne Rücksicht auf ihre sozialversicherungspflichtige Beurteilung.
- Bei der Errechnung der Gesamtzahl der beschäftigten Arbeitnehmer bleiben außer Ansatz:
	- Auszubildende; Praktikanten, Volontäre
	- Schwerbehinderte und diesen gleichgestellten Arbeitnehmer
	- Mitarbeiter in Elternzeit
	- Heimarbeiter
	- Wehr- und Zivildienstleistende
	- Bezieher von Vorruhestandsgeld
	- Beschäftigte in der Freistellungsphase der Altersteilzeit
	- mitarbeitende Familienangehörige eines landwirtschaftlichen Unternehmens
	- ausländische Saisonarbeitskräfte, die eine E-101- Bescheinigung vorlegen
- Teilzeitkräfte werden wie folgt berücksichtigt:

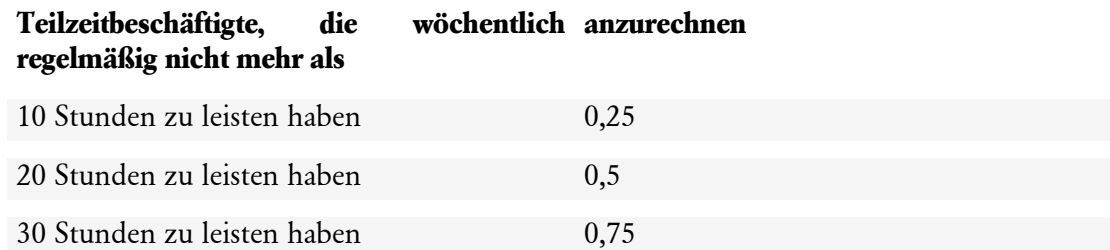

Stellt sich heraus, dass das Unternehmen an dem Umlageverfahren teilnehmen muss, ändern Sie die entsprechenden Einstellungen in den Krankenkassen-, Firmen- und Mitarbeiterstammdaten; ggf. müssen Sie weitere Änderungen in der Betriebsstätten Verwaltung vornehmen.

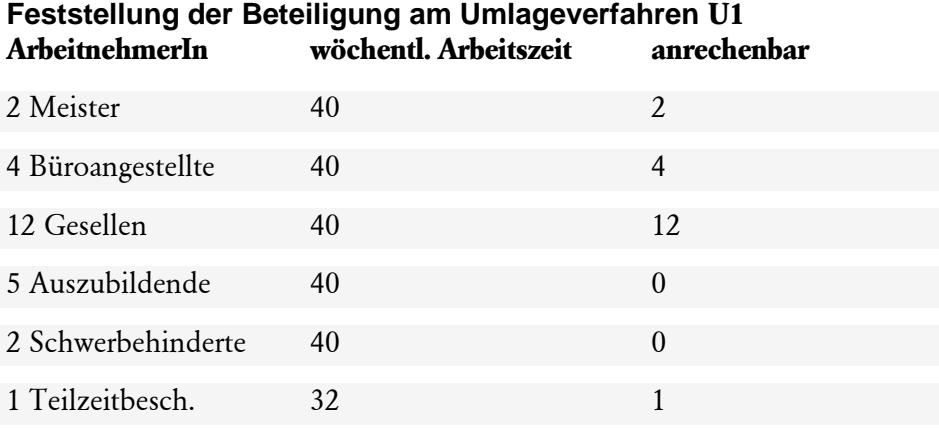

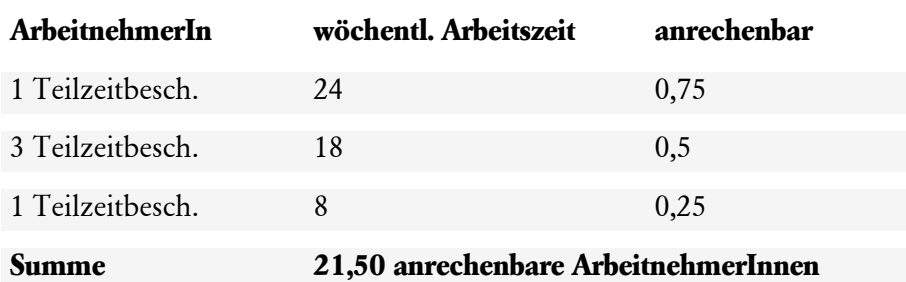

#### **Ergebnis**

**Anrechenbar** für die Feststellung der Teilnahme am Umlageverfahren U1 **sind 21,5 Arbeitnehmer**. Der Arbeitgeber nimmt am U1-Verfahren teil, obwohl er in Köpfen 31 Arbeitnehmer/innen beschäftigt.

Die am Anfang eines Kalenderjahrs getroffene Feststellung über die Teilnahme am Ausgleichsverfahren bleibt auch dann für das gesamte Jahr maßgebend, wenn sich im Laufe des Jahres die Beschäftigtenzahl verändert.

Für eine korrekte Berechnung der Erstattung müssen bestimmte Voraussetzungen erfüllt sein. Prüfen Sie, ob Sie die notwendigen Angaben in den entsprechenden Dialogen bzw. Stammdaten hinterlegt haben.

#### **Zentrale Krankenkassenverwaltung**

Hinterlegen Sie in der zentralen Krankenkassenverwaltung die Umlagesätze U1. Einige Krankenkassen sehen in ihrer Satzung auch gestaffelte Erstattungssätze vor, die mit der Erstattungshöhe gekoppelt sind (bspw. 60 %, 70 % oder 80 %).

Erfassen Sie alle von der Krankenkasse angegebenen Umlagesätze zur U1. Eine Zuordnung des gewünschten Erstattungssatzes erfolgt im Dialog **Krankenkassenangaben aktuelle Firma** auf der Registerkarte Erstattungssatz Umlage U1.

Der Umlagesatzsatz wird zur Berechnung des Beitrags zur Umlage U1 herangezogen. Der abzuführende Beitrag wird auf dem Beitragsnachweis der jeweiligen Krankenkasse ausgewiesen.

## **Vorgehen**

- 1. Öffnen Sie die zentrale Krankenkassenverwaltung über **Verwaltung** → **Krankenkassenangaben allgemein.** Wählen Sie die Krankenkasse und wechseln Sie auf die Seite U1 Umlagesätze – Krankheit**.**
- 2. Legen Sie über die Schaltfläche **Neuer Zeitraum** einen neuen Gültigkeitszeitraum an. Erfassen Sie die von der Krankenkasse angebotenen Erstattungs- und Beitragssätze.
- 3. Wird von der Krankenkasse die Erstattung des Entgelts auf die Beitragsbemessungsgrenze begrenzt, öffnen Sie die satzungsabhängigen Angaben über das Pfeilsymbol und setzen Sie einen Haken in das Kontrollkästchen **fortgezahltes Entgelt wird höchstens bis zur Beitragsbemessungsgrenze RV erstattet**. Wird kein Haken gesetzt, berechnet Lexware lohn+gehalt die Erstattung aus Entgelten, die über der gültigen Beitragsbemessungsgrenze in der Renten- und Arbeitslosenversicherung liegen.
- 4. Neben der Erstattung des fortgezahlten Arbeitsentgelts sieht das Ausgleichsabgabegesetzt (AAG) auch die Erstattung des Arbeitgeberanteils zur Sozialversicherung vor. Die Krankenkasse kann in ihrer Satzung jedoch auch eine pauschale Abgeltung festlegen. Wählen Sie unter SV-Arbeitgeberanteile aus der Auswahlliste in der Spalte Erstattung die entsprechende Option pauschal oder tatsächlicher Anteil aus. In der Spalte Erstattung tragen Sie den Erstattungssatz ein. Wird beispielsweise der Arbeitgeberanteil zu 100 % erstattet, wählen Sie die Option tatsächliche Anteile aus und erfassen in dem Feld Erstattung 100.
- 5. Wählen Sie den gewünschten U1 Erstattungssatz im Dialog **Krankenkassenangaben aktuelle Firma** auf der Registerkarte Erstattungssatz Umlage U1.
- 6. Führen Sie mehrere Betriebsstätten, erfolgt die Zuordnung ebenfalls auf der Registerkarte Erstattungssatz Umlage U1.

#### **Krankenkassenangaben aktuelle Firma**

Nachdem Sie die Umlagesätze U1 hinterlegt haben, legen Sie nun den Erstattungssatz fest.

#### **Vorgehen**

- 1. Über das Menü **Verwaltung** → **Krankenkassenangaben aktuelle Firma** öffnen Sie den Dialog.
- 2. Auf der Registerkarte Erstattungssatz Umlage U1 klicken Sie auf den gewünschten Gültigkeitszeitraum. Mit Klick auf die Schaltfläche **Angaben korrigieren** werden die Auswahlfelder aktiv.
- 3. Wählen Sie über das Pfeilsymbol den gewünschten Erstattungssatz für diese Firma aus.
- 4. Beenden Sie die Eingabe mit Klick auf die Schaltfläche **Speichern**.

#### **Betriebsstättenverwaltung**

Führen Sie mehrere Betriebsstätten, öffnen Sie den Dialog **Krankenkassenangaben aktuelle Firma.** 

#### **Vorgehen**

- 1. Öffnen Sie den Dialog über das Menü **Verwaltung** → **Krankenkassenangaben aktuelle Firma.**
- 2. Wechseln Sie auf die Registerkarte Erstattungssatz Umlage U2
- 3. Über die Schaltfläche Aufklappen werden die Angaben für die Betriebsstätte sichtbar.
- 4. Hinterlegen Sie den für die Betriebsstätte gültigen Erstattungssatz U1 über die Auswahlliste.

#### **Mitarbeiterstammdaten**

Prüfen Sie bei den Mitarbeitern die Angaben zur Umlage **U1** und Umlage **U2** in den **Mitarbeiterstammdaten** auf der Seite **Kassen**.

#### **Vorgehen**

- 1. Öffnen Sie den Personalmanager über die Auswahlleiste unter Stammdaten oder über **Datei** → **Personalmanager**.
- 2. Wechseln Sie auf die Seite **Kassen.**
- 3. In dem Bereich **U1/U2** können Sie die Einstellungen zur Umlagepflicht prüfen bzw. ändern.
- 4. Ist in den Kästchen U1 und U2 ein Haken gesetzt, werden die Beiträge zur Umlagekasse für den Mitarbeiter berechnet und abgeführt.
- 5. Als **SV-Träger** ist die Krankenkasse, bei welcher der Mitarbeiter versichert ist, einzustellen.

## **Erstattung bei Mutterschutz (U2)**

Die Umlagekasse U2 erstattet den Zuschuss zum Mutterschaftsgeld während der Schutzfrist zu 100 %. Eine Begrenzung auf die Beitragsbemessungsgrenze ist nicht vorgesehen, außer die Satzung der Krankenkasse beinhaltet eine entsprechende Regelung. Berechnungsgrundlage für die Umlage U2 ist das Bruttoarbeitsentgelt (höchstens jedoch bis zur Beitragsbemessungsgrenze) des einzelnen Mitarbeiters.

Umlagepflichtig sind unabhängig vom Geschlecht und vom tatsächlichen Erstattungsanspruch Entgelte aller Arbeiter, Angestellten, Auszubildenden. Auch kurzfristige Beschäftigungen unterliegen der uneingeschränkten Umlagepflicht unabhängig von der Dauer der Beschäftigung.

Keine Umlagepflicht besteht für Arbeitsentgelte von versicherungspflichtigen mitarbeitenden Familienangehörigen in landwirtschaftlichen Unternehmen sowie für Vorruhestandsgelder, für Vergütungen von Hausgewebetreibenden und Heimarbeitern und das im Störfall beitragspflichtige Wertguthaben.

Für eine korrekte Berechnung der Erstattung müssen bestimmte Voraussetzungen erfüllt sein. Prüfen Sie, ob Sie die notwendigen Angaben in den entsprechenden Dialogen bzw. Stammdaten hinterlegt haben.

## **Zentrale Krankenkassendaten**

Erfassen Sie bei allen aktiven Krankenkassen den Beitragssatz für die Umlage U2. Dieser Beitragssatz wird zur Berechnung des Beitrags zur U2 herangezogen. Der abzuführende Beitrag zur Umlage U2 wird auf dem Beitragsnachweis der jeweiligen Krankenkasse ausgewiesen.

## **Vorgehen**

- 1. Öffnen Sie die zentrale Krankenkassenverwaltung über **Verwaltung**→**Krankenkassenangaben allgemein.** Klicken Sie auf die Registerkarte **U2 Umlagesätze - Mutterschutz.**
- 2. Die Erstattung des fortgezahlten Entgelts erfolgt zu 100 %. Entsprechend ist im Feld Erstattung 1 unter Satz immer 100 % eingestellt. Der Wert kann nicht überschrieben bzw. abgeändert werden. Geben Sie im Feld Beitrag den entsprechenden Beitragssatz zur U2 ein.
- 3. Wird von der Krankenkasse die Erstattung des Entgelts auf die Beitragsbemessungsgrenze begrenzt, öffnen Sie die satzungsabhängigen Angaben über das Pfeilsymbol. Setzten Sie einen Haken in das Kontrollkästchen **fortgezahltes Entgelt wird höchstens bis zur Beitragsbemessungsgrenze RV erstattet.** Wird kein Haken gesetzt, berechnet Lexware lohn+gehalt die Erstattung aus Entgelten, die über der gültigen Beitragsbemessungsgrenze in der Renten- und Arbeitslosenversicherung liegen.

4. Neben der Erstattung des fortgezahlten Arbeitsentgelts sieht das Ausgleichsabgabe Gesetz (AAG) auch die Erstattung des Arbeitgeberanteils zur Sozialversicherung vor. Die Krankenkasse kann in ihrer Satzung jedoch auch eine pauschale Abgeltung festlegen. Wählen Sie unter Sozialversicherungsbeiträge des Arbeitgebers werden erstattet die entsprechende Option pauschal oder tatsächlicher Anteil aus. Im Feld Prozent Erstattung tragen Sie den Erstattungssatz ein. Wird beispielsweise der Arbeitgeberanteil zu 100 % erstattet, wählen Sie die Option tatsächlicher Anteil aus und erfassen in dem Feld Erstattung 100.

#### **Mitarbeiterstammdaten**

Prüfen Sie bei den Mitarbeitern die Angaben zur Umlage **U1** und Umlage **U2** in den **Mitarbeiterstammdaten** auf der Seite **Kassen**.

Nehmen Sie die Änderungen über den Personalmanager vor. Nach Aufruf des Personalmanager über **Datei** → **Personalmager** öffnen Sie den Mitarbeiter, wechseln auf die Seite **Kassen** und prüfen die Angaben unter **U1/U2**. Bestätigen Sie die Angaben über die Schaltfläche **Speichern**. Der Mitarbeiter wird geschlossen. Sie stehen wieder in dem Personalmanager. Wählen Sie nun den nächsten Mitarbeiter aus und prüfen die Angaben auf der Karte **Kassen**. Haben Sie alle Mitarbeiterdaten entsprechend überprüft und ggf. geändert, schließen Sie den Personalmanager.

#### **Vorgehen**

- 1. Öffnen Sie den Personalmanager über die Auswahlleiste unter Stammdaten oder über **Datei** → **Personalmanager**.
- 2. Wechseln Sie auf die Seite **Kassen.**
- 3. In dem Bereich **U1/U2** können Sie die Einstellungen zur Umlagepflicht prüfen bzw. ändern.
- 4. Ist in den Kästchen U1 und U2 ein Haken gesetzt, werden die Beiträge zur Umlagekasse für den Mitarbeiter berechnet und abgeführt.
- 5. Als **SV-Träger** ist die Krankenkasse, bei welcher der Mitarbeiter versichert ist, einzustellen.

## **Berechnung der Beiträge zur Umlage U1 / U2**

Die Umlage für das Ausgleichsverfahren der Arbeitgeberaufwendungen bei Arbeitsunfähigkeit ist aus dem Arbeitsentgelt zu berechnen, nach dem die Beiträge zur Rentenversicherung ermittelt werden. Bei rentenversicherungsfreien Arbeitnehmern ist das Arbeitsentgelt maßgebend, das im Falle des Bestehens von Rentenversicherungspflicht zu berechnen wäre.

Umlagebeiträge sind nur aus laufendem Arbeitsentgelt zu berechnen. Der Umlagepflicht obliegen auch das an arbeitsunfähige Mitarbeiter fortgezahlte Arbeitsentgelt sowie das bei Beschäftigungsverbot fortgezahlte Arbeitsentgelt.

Einmalig gezahltes Arbeitsentgelt ist bei der Berechnung nicht zu berücksichtigen und von der Erstattung ausgeschlossen. Bei Kurzarbeit, Wintergeld, Aufstockungszahlungen bei Altersteilzeit wird das fiktive Arbeitsentgelt nicht zur Berechnung von Umlagebeiträgen herangezogen.

Bei behinderten Menschen, die in anerkannten Werkstätten tätig sind, unterliegt nur das tatsächlich erzielte Arbeitsentgelt, nicht aber das fiktive Arbeitsentgelt der Umlagepflicht.

Die Umlage wird höchstens aus der in der Rentenversicherung geltenden Beitragsbemessungsgrenze erhoben, obgleich die Erstattung nicht grundsätzlich auf diese beschränkt ist.

# **Zuschuss zum Mutterschaftsgeld**

Lexware lohn+gehalt berechnet den Arbeitgeberzuschuss zum Mutterschaftsgeld, sobald eine Fehlzeit **Mutterschutzfrist mit Arbeitgeberzuschuss** eingetragen ist. Auf dieser Seite erhalten Sie eine Übersicht der verwendeten Berechnungsgrundlagen.

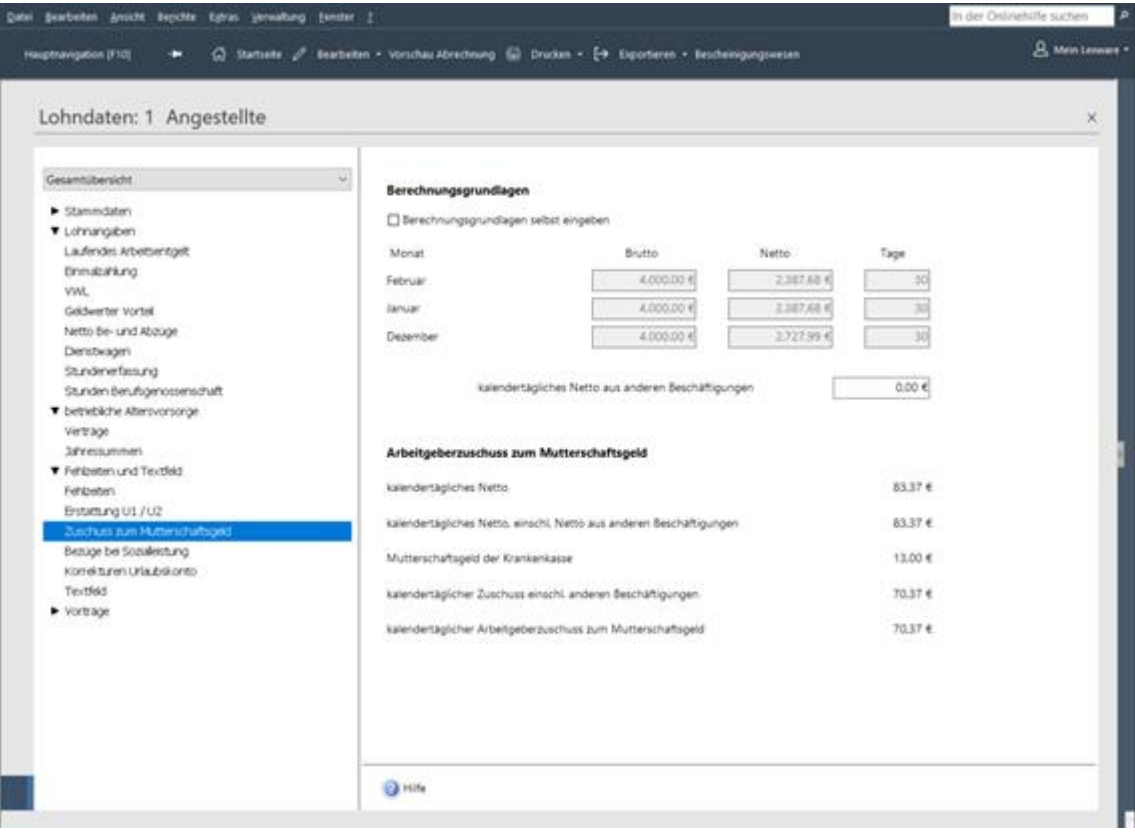

Brutto und Netto werden den Abrechnungsdaten der letzten drei abgerechneten Monate vor Beginn der Mutterschutzfrist entnommen.

Zur Ermittlung des kalendertäglichen Nettos wird ein Monat mit 30 Tagen angesetzt, wenn die Mitarbeiterin Gehaltsempfängerin ist. Bei Lohnempfängern werden für jeden Monat seine tatsächlichen Kalendertage herangezogen. Die Art der Bezüge hinterlegen Sie in den Mitarbeiterstammdaten auf der Seite **Bescheinigungsangaben**.

Hat die Mitarbeiterin mehrere Beschäftigungsverhältnisse, muss zur Berechnung des Arbeitgeberzuschusses das **kalendertägliche Netto aus anderen Beschäftigungen** eingegeben werden. Die Arbeitgeber tragen dann den Zuschuss anteilig entsprechend dem Verhältnis der Arbeitsentgelte bzw. des Nettos aus den jeweiligen Beschäftigungen.

Im unteren Teil werden die Berechnungsergebnisse angezeigt. Der von Lexware lohn+gehalt ermittelte kalendertägliche Arbeitgeber-Zuschuss zum Mutterschaftsgeld wird automatisch in die Lohnangaben übernommen, solange die Fehlzeit **Mutterschutzfrist mit Arbeitgeberzuschuss** andauert.

Der kalendertägliche Arbeitgeber-Zuschuss zum Mutterschaftsgeld multipliziert mit der Anzahl der Kalendertage, die die Fehlzeit Mutterschutzfrist mit Arbeitgeberzuschuss im Monat dauert, wird in die Lohnart **0028 Zuschuss zum Mutterschaftsgeld** eingesetzt.

## **Entgelterhöhung während Mutterschutz**

#### **Dauerhafte Entgelterhöhung nach dem Mutterschutzgesetz**

Eine Mitarbeiterin erhält während ihres bestehenden Beschäftigungsverhältnisses für die Zeit der Schutzfristen vor und nach der Entbindung sowie für den Entbindungstag von ihrem Arbeitgeber einen Zuschuss zum Mutterschaftsgeld.

Bei einer **dauerhaften Änderung der Arbeitsentgelthöhe** ist die geänderte Arbeitsentgelthöhe bei der Ermittlung des durchschnittlichen Arbeitsentgelts (Berechnungszeitraum), die für die Ermittlung des Arbeitgeber Zuschuss ausschlagegebend ist, zugrunde zu legen.

#### **Beispiel 1: Die Wirksamkeit tritt während des Berechnungszeitraums ein**

Wird die dauerhafte Gehaltserhöhung bereits während des Berechnungszeitraums wirksam, ist die Gehaltsänderung immer für den gesamten Berechnungszeitraum (alle drei Monate) zu berücksichtigen, auch wenn die Wirksamkeit nicht den gesamten Berechnungszeitraum betrifft.

#### **Sachverhalt:**

- Der Beginn der Fehlzeit Mutterschutz mit Arbeitgeberzuschuss ist im April.
- Die Wirksamkeit der dauerhaften Gehaltserhöhung gilt ab 01. Februar.
- Für die Berechnung des Arbeitgeberzuschusses zum Mutterschutz für die Lohnart 28 werden die Monate Januar, Februar und März herangezogen.
- Die dauerhafte Entgelterhöhung fällt während des Referenzzeitraum an.
- Die dauerhafte Gehaltserhöhung muss für den gesamten Berechnungszeitraum herangezogen werden.

Die Monate Februar und März werden über den Korrekturmodus geändert, da die Wirksamkeit der Gehaltserhöhung ab Februar gilt. Die Gehaltserhöhung für den Monat Januar muss fiktiv berechnet werden.

#### **Vorgehen:**

- 1. Der aktuelle Abrechnungsmonat ist April.
- 2. Wechseln Sie in den Abrechnungsdaten auf die Seite **Zuschuss zum Mutterschaftsgeld**.
- 3. Setzen Sie das Kennzeichen **Fiktive Nettoberechnung bei dauerhafter Entgelterhöhung**.
- 4. Für den Monat März wählen Sie die nun aktive Schaltfläche **Bruttowerte erfassen und berechnen** aus.
- 5. Im neuen Dialog erfassen Sie die Werte in der Spalte **Fiktiv** für Gesamtbrutto, SV-Brutto und Steuerbrutto.
- 6. Mit der Schaltfläche **Berechnen** wird das fiktive Netto errechnet.
- 7. Mit **Speichern** verlassen Sie den Dialog und der Wert wird übernommen

Das fiktive Netto wird nun für die Ermittlung des durchschnittlichen Arbeitsentgeltes des Berechnungszeitraums berücksichtigt. Der Arbeitgeberzuschuss zum Mutterschaftsgeld (Lohnart 28) wird mit der dauerhaften Gehaltserhöhung berechnet

## **Beispiel 2: Die Wirksamkeit tritt nach dem Berechnungszeitraum ein**

Erfolgt die dauerhafte Gehaltserhöhung nach dem Berechnungszeitraum oder während des Mutterschaftsgeldbezuges, ist die dauerhafte Gehaltserhöhung ebenfalls für die Ermittlung des Arbeitgeber Zuschuss zum Mutterschaftsgeld zu berücksichtigen.

## **Sachverhalt:**

- Der Beginn der Fehlzeit Mutterschutz mit Arbeitgeberzuschuss ist im April.
- Die Wirksamkeit der dauerhaften Gehaltserhöhung gilt ab 01. April.
- Die dauerhafte Entgelterhöhung fällt In den Mutterschutzzeitraum.
- Für die Berechnung des Arbeitgeberzuschusses zum Mutterschutz für die Lohnart 28 werden die Monate Januar, Februar und März herangezogen.

Da die dauerhafte Gehaltserhöhung ab April wirksam wird, müssen die Berechnungsgrundlagen für den Berechnungszeitraum Januar, Februar und März fiktiv berechnet werden.

## **Vorgehen:**

- 1. Der aktuelle Abrechnungsmonat ist April.
- 2. Die Mitarbeiterin erhält im April die Anpassung der Gehaltserhöhung. Ihr Gehalt wird z.B. in der Lohnart 0002 Gehalt angepasst.
- 3. Wechseln Sie in den Abrechnungsdaten auf die Seite **Zuschuss zum Mutterschaftsgeld**.
- 4. Setzen Sie das Kennzeichen **Fiktive Nettoberechnung bei dauerhafter Entgelterhöhung**.
- 5. Für alle drei Monate Januar, Februar und März wählen Sie nacheinander die nun aktive Schaltfläche **Bruttowerte erfassen und berechnen** aus.
- 6. Erfassen Sie die Werte in der Spalte **Fiktiv** für Gesamtbrutto, SV-Brutto und Steuerbrutto.
- 7. Mit der Schaltfläche **Berechnen** wird das fiktive Netto errechnet
- 8. Mit **Speichern** verlassen Sie den Dialog und der Wert wird übernommen
- 9. Führen Sie die Erfassung für alle drei Monate aus.

Die fiktiven Netti werden nun für die Ermittlung des durchschnittlichen Arbeitsentgeltes des Berechnungszeitraums berücksichtigt. Der Arbeitgeberzuschuss zum Mutterschaftsgeld (Lohnart 28) wird mit der dauerhaften Gehaltserhöhung berechnet.

## **Bezüge bei Sozialleistung Allgemeines**

Erhält ein Mitarbeiter während einer Fehlzeit mit Entgeltersatzleistung weiterhin laufende Bezüge aus dem Beschäftigungsverhältnis, können diese weitergewährten Bezüge sozialversicherungspflichtig sein.

Lexware lohn+gehalt prüft anhand der Eingaben auf der Seite Bezüge bei Sozialleistung die Sozialversicherungspflicht und wendet sie gegebenenfalls automatisch an.

Fehlzeiten mit Sozialleistung sind beispielsweise Krankheit mit Krankengeld, aber auch Mutterschutzfrist oder Elternzeit mit Elterngeld. Weitergewährte Bezüge sind beispielsweise geldwerte Vorteile wie Dienstfahrzeug oder ein VWL-Zuschuss. Eingaben auf der Seite Bezüge bei Sozialleistung sind nur erforderlich, wenn eine dieser Fehlzeiten vorliegt. Lexware Scout weist Sie auf die Eingabe hin, sobald sie notwendig ist.

## **Der Dialog**

## **Voraussetzung**

Von einer Sozialleistung im abrechnungstechnischen Sinn wird gesprochen, wenn es sich um eine EEL – **E**ntgelt**E**rsatz**L**eistung handelt. Der Dialog **Bezüge bei Sozialleistungen** kann nur bearbeitet werden,

• wenn eine Fehlzeit mit Sozialleistungen (Krankengeld, Verletztengeld, Übergangsgeld, Versorgungskrankengeld, Mutterschaftsgeld, Krankentagegeld) oder die Fehlzeit Elternzeit erfasst ist

## **und**

• wenn während solcher Fehlzeiten laufende Bezüge an den Mitarbeiter weiter gewährt werden.

## **In welchem Dialog werden die laufenden Bezüge während Entgeltersatzleistung erfasst?**

Wird während des Bezugs von Sozialleistungen laufendes Arbeitsentgelt weiter gewährt, so ist dieses über die Lohnart **0953 laufende Bezüge während Entgeltersatzleistung** (**Lohnangaben** → **Laufendes Arbeitsentgelt**) zu erfassen.

Werden während des Bezugs von Sozialleistungen geldwerte Vorteile weiter gewährt, sind diese über die Lohnart **2903 geldwerte Vorteile während der Entgeltersatzleistung**  (**Lohnangaben** → **Geldwerter Vorteil**) einzugeben.

Zuschüsse zu vermögenswirksamen Leistungen, sozialversicherungspflichtige Zuschüsse zur betrieblichen Altersvorsorge und sozialversicherungspflichtige geldwerte Vorteile aus der Dienstfahrzeugüberlassung sind, sofern sie neben dem Bezug von Sozialleistungen gewährt werden, ebenfalls auf Sozialversicherungspflicht zu prüfen.

Werden in einem Abrechnungsmonat trotz vorhandener Fehlzeit mit Sozialleistung laufende Bezüge weiter gewährt, wird der Dialog **Bezüge von Sozialleistungen** zur Erfassung von weiteren Daten aktiv gestellt.

Ist eine Fehlzeit mit Sozialleistungen und mindestens ein sozialversicherungspflichtiger Bezug erfasst, müssen Sie zunächst angeben, ob Sie dem Arbeitnehmer während der Fehlzeit Bezüge weiter gewähren. Ist dies der Fall, wählen Sie aus der Auswahlliste den Eintrag **Ja, es werden Bezüge weitergezahlt** und klicken Sie auf die Schaltfläche **Übernehmen**. Der gewählte Eintrag lässt sich durch Klick auf die Schaltfläche **Ändern** revidieren.

## **Weitere Angaben**

Werden Bezüge weitergezahlt, ermittelt Lexware lohn+gehalt das Nettoentgelt für den Mitarbeiter, das sich ergeben hätte, wenn der Mitarbeiter im aktuellen Abrechnungsmonat keine Fehlzeit gehabt hätte.

Sie können die Angaben zum Nettoentgelt auch selbst ermitteln, z. B. auf Basis des zuletzt abgerechneten vollen Monats vor der Fehlzeit. Das von Lexware lohn+gehalt ermittelte Netto-Entgelt kann überschrieben werden, wenn Sie die Option **Netto selbst eingeben** anhaken.

Zur Vergleichsberechnung muss weiter angegeben werden, in welcher Höhe der Mitarbeiter Sozialleistungen bezieht. Die Angabe kann als Monatswert oder als Wert pro Kalendertag erfolgen.

Liegt Ihnen keine schriftliche Mitteilung über die Höhe der Sozialleistung vor, muss diese bei dem für die Gewährung der Sozialleistung zuständigen Versicherungsträger erfragt werden.

#### **Mehrere gleichartige Fehlzeiten mit Sozialleistung**

Hat ein Mitarbeiter in einem Abrechnungsmonat **mehrere gleichartige Fehlzeiten mit Sozialleistung**, die sich auf verschiedene Zeitabschnitte verteilen, ist anzugeben, ob sich der gewährte Bezug, bzw. die gewährten Bezüge gleichmäßig auf die Tage der Fehlzeit verteilen.

Sind die Bezüge mit unterschiedlichen Beträgen auf die Zeiten der Abwesenheit zu verteilen, muss die Verteilung tageweise pro weiter gewährten Bezug auf die Abwesenheitstage verteilt werden.

Diese Aufteilung ist auch dann erforderlich, wenn in einem Abrechnungsmonat mehrere verschiedene Fehlzeiten mit Sozialleistungen vorliegen.

Anhand der Angaben prüft nun Lexware lohn+gehalt, ob die gewährten Bezüge zusammen mit der Sozialleistung das Nettoentgelt übersteigt. Ist dies der Fall wird der übersteigende Betrag sozialversicherungspflichtiges Entgelt. Dies hat zur Folge, dass aus dem übersteigenden Betrag Sozialversicherungsbeiträge zu entrichten sind und dass der Zeitraum, in dem sozialversicherungspflichtige Bezüge anfallen, in den Sozialversicherungsmeldungen entsprechend zu berücksichtigen ist.

#### **Beispiel**

Abrechnungsmonat ist der März. Ein Mitarbeiter ist krank mit Krankengeldbezug vom 01.03.-20.04. Der Mitarbeiter erhält in einem Monat ohne Fehlzeit ein Gehalt von 3.000,00 EUR. Außerdem hat der Mitarbeiter ein Dienstfahrzeug, dessen Privatnutzung mit 500,00 EUR als geldwerter Vorteil zu berücksichtigen ist. Das Nettoentgelt ohne Fehlzeit würde in diesem Monat 1.973,48 EUR betragen. Der Mitarbeiter erhält im Monat März Krankengeld in Höhe von 1.530,30 EUR.

**Legende SL** = Sozialleistung **SV** = Sozialversicherung

#### **Vergleichsrechnung im Monat März Vergleichs-Nettoentgelt (im Monat ohne Fehlzeit)**

**1.973,48 EUR**

abzüglich. SL 1.530,30 EUR

Möglicher SV-Freibetrag während Sozialleistung **443,18 EUR**

Laufende Arbeitgeberleistung während des 500,00 EUR Bezugs von SL

#### **Berechnen der SV-pflichtigen Arbeitgeberleistung**

laufende Arbeitgeberleistung 500,00 EUR während des Bezugs von SL

abzüglich SV-Freibetrag 443,18 EUR

beitragspflichtige Arbeitgeberleistung **58,32 EUR** während der SL

#### **Ergebnis**

Aus 58,32 EUR sind im Monat März SV-Beiträge zu entrichten. Es ist keine Unterbrechungsmeldung an die Krankenkasse zu entrichten.

#### **Legende**

**SL** = Sozialleistung **SV** = Sozialversicherung

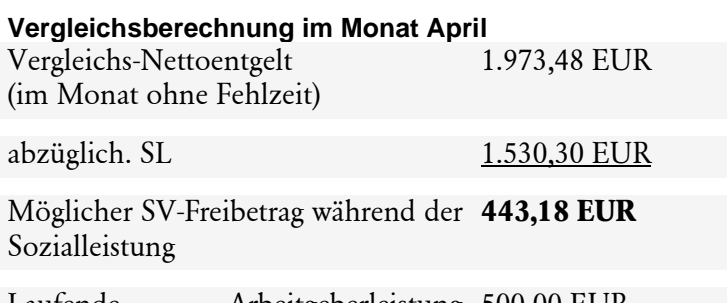

Laufende Arbeitgeberleistung 500,00 EURwährend des Bezugs von SL

#### **Umrechnung des SV-Freibetrags auf die Fehlzeit**

SV-Freibetrag / 30 Tage x 20 (tatsächliche) Kalendertage: (443,18 € / 30) \* 20 = **295,45 €**

**Berechnen der beitragspflichtigen Arbeitgeberleistung:** laufende Arbeitgeberleistung 500,00 EUR während des Bezugs von SL

abzüglich SV-Freibetrag 295,45 EUR

beitragspflichtige Arbeitgeberleistung **204,55 EUR** während der SL

## **Ergebnis**

Aus **204,55 EUR** sind im Monat April SV- Beiträge zu entrichten. Es ist keine Unterbrechungsmeldung an die Krankenkasse zu entrichten.

## **Korrekturen Urlaubskonto**

Der Urlaubsanspruch und die genommenen Urlaubstage werden im Ausdruck der Lohnabrechnung für den Mitarbeiter ausgewiesen. Die Eingabe des Gesamtanspruchs erfolgt in den Stammdaten des Mitarbeiters. Der Resturlaub aus dem Vorjahr wird von Lexware lohn+gehalt automatisch errechnet, wenn Sie bereits das Vorjahr abgerechnet haben. Für die monatlich genommenen Urlaubstage erfassen Sie unter Fehlzeiten die Fehlzeit Urlaub. Die genommenen Urlaubstage werden anhand der in den Stammdaten des Mitarbeiters unter **Arbeitszeit** hinterlegten Arbeitstage ermittelt. Sind unter der wöchentlichen Arbeitszeit keine Angaben gemacht worden, so wird bei Erfassung der Urlaubstage unter Fehlzeiten stets von fünf Arbeitstagen/Woche ausgegangen (Montag bis Freitag). Treffen die so ermittelten Urlaubstage nicht zu, kann unter Direkt-Eingabe der ermittelte Wert korrigiert werden.

## **Textfeld**

Auf der Lohnabrechnung haben Sie die Möglichkeit, Mitteilungen an den Mitarbeiter in zwei getrennten Zeilen auszudrucken. Die Markierung **Der Inhalt des Textfeldes wird in den nächsten Abrechnungsmonat übertragen** bedeutet, dass der gleiche Text auch im Folgemonat auf der Abrechnung ausgedruckt wird.

Das gleiche Dialogfeld finden Sie auch unter **Extras** → **Textfeld.** Dort haben Sie zusätzlich die Möglichkeit auszuwählen, für wen diese Textzeilen gelten sollen, d. h. hier können Sie Mitteilungen an alle Arbeitnehmer eintragen.

## **Vorträge**

Vortragswerte sind notwendig, wenn

- Sie unterjährig damit beginnen, mit Lexware lohn+gehalt die Lohn- und Gehaltsabrechnungen zu erstellen (hierfür benötigen Sie **Vorträge aus eigener Firma**).
- oder ein neuer Mitarbeiter unterjährig eintritt, der im Jahr bereits bei einem anderen Arbeitgeber beschäftigt war (hierfür benötigen Sie **Vorträge aus Fremdfirmen**).

## **Vorträge aus Fremdfirmen**

Vorträge aus Fremdfirmen sind insbesondere zur Berechnung des voraussichtlichen Jahresarbeitslohns bei Ermittlung der Lohnsteuer von sonstigen Bezügen, oder des maßgeblichen Jahresarbeitslohns bei Anwendung der Jahreslohnsteuertabelle notwendig.

Maßgeblich sind Beschäftigungen, deren Lohnsteuerabzug nach den Lohnsteuermerkmalen abgerechnet wurden. Geben Sie jeweils die Vortragswerte der Beschäftigung bei einer Fremdfirma bei Eintritt bzw. Wiedereintritt ein.

Ist der Arbeitslohn aus einem vorangegangenen Dienstverhältnis nicht bekannt, wird die Lohnsteuerbescheinigung mit einem besonderen Kennzeichen (Großbuchstabe S) übermittelt. Dies führt zu einer Pflichtveranlagung zur Einkommensteuer durch das Finanzamt.

## **Vorträge aus eigener Firma**

Vortragswerte aus eigener Firma sind grundsätzlich dann notwendig, wenn Sie unterjährig damit beginnen, mit Lexware lohn+gehalt die Lohn- und Gehaltsabrechnungen zu erstellen.

Abhängig von den in den **Stammdaten** des Mitarbeiters hinterlegten Angaben unter **Vorträge** erhalten Sie hier eine Übersicht bzw. den Status der bereits oder noch zu erfassenden Vortragswerte.

Zur korrekten Berechnung der Steuer und Sozialversicherungsbeiträge werden die Vortragswerte zwingend von Beginn an benötigt. **Die Vortragswerte können daher ausschließlich im ersten Abrechnungsmonat des Mitarbeiters erfasst werden.** Nach dem ersten Monatswechsel sind diese Einträge inaktiv und können lediglich über den Korrekturmodus angepasst werden.

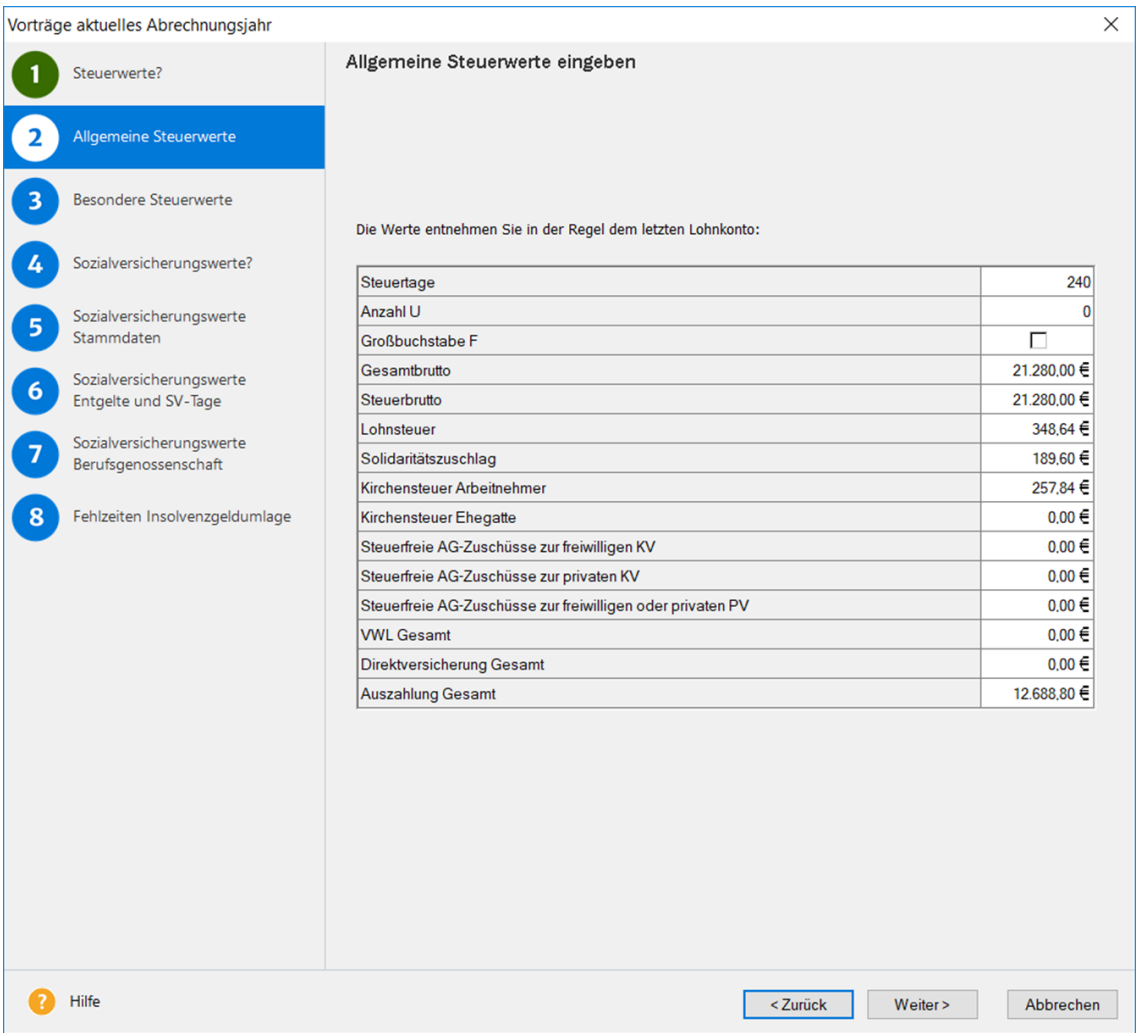

## **Kurzarbeit**

Der Zweig **Kurzarbeit** steht Ihnen nur in der Plus-Version zur Verfügung. Beachten Sie bei der Abrechnung von Kurzarbeit unbedingt die Regelungen der Agentur für Arbeit.

Die Registerkarte öffnet sich, wenn in den **Firmenstammdaten** → **Sonstiges** die Option "Möchten Sie für diese Firma Kurzarbeit abrechnen" gewählt wurde. Dadurch wird der Bereich 'Kurzarbeitergeld' in den Lohndaten der Mitarbeiter aktiviert.

Plus

## **Stunden**

Auf der Registerkarte **Stunden** können tagesgenau Soll-Stunden, Ausfallstunden und ggf. Stunden eingegeben werden, für die Anspruch auf Krankengeld besteht. Die hier eingetragenen Stunden können über **Berichte** → **KUG Stunden** in einer Liste ausgegeben werden.

Alternativ können Sie auch nur die Summen der jeweiligen Stunden eingeben.

Die Erfassung von Stunden ist erforderlich, wenn Anspruch auf Krankengeld während der Kurzarbeit besteht oder wenn sich die Kurzarbeit über einen Feiertag erstreckt.

Fällt ein gesetzlicher Feiertag in einen Kurzarbeitszeitraum, sind abrechnungstechnische Besonderheiten zu berücksichtigen. Diese sind in Lexware lohn+gehalt realisiert.

## **Entgelt**

Auf der Registerkarte **Entgelt** lassen sich Soll- und Istentgelt, Nebeneinkünfte, der Leistungssatz sowie Angaben für die Formulare "Kurzarbeitergeld (KUG) - Leistungsantrag und "Kurzarbeitergeld (KUG) – Abrechnungsliste erfassen.

Falls das Kurzarbeitergeld vom Arbeitgeber bezuschusst wird, erfassen Sie diesen im Feld **Zuschuss zum Kurzarbeitergeld**. Über die Schaltfläche **Bescheinigungswesen** gelangen Sie auf direktem Weg zu den Bescheinigungen für Kurzarbeit.

Die Steuerklasse wird automatisch aus den Mitarbeiterstammdaten übernommen. Aufgrund der Steuerklasse wird vom Programm der korrekte Leistungssatz gewählt.

Aufgrund der Angaben auf den Seiten **Kurzarbeit** → **Stunden** und **Entgelt** ermittelt das Programm automatisch das Kurzarbeitergeld (Lohnart 914) und das fiktive Entgelt Kurzarbeit (Lohnart 915).

Über das fiktive Entgelt werden die Sozialversicherungsbeiträge des Arbeitgebers ermittelt.

Zuletzt erfassen Sie unter dem laufenden Arbeitsentgelt das tatsächliche Entgelt (IST-Entgelt), das der Mitarbeiter während der Kurzarbeitsphase erhält.

Das Kurzarbeitergeld wird Ihnen von der Bundesagentur für Arbeit erstattet. Hierzu sind der Leistungsantrag sowie die Abrechnungsliste einzureichen.

Die Bescheinigungen erhalten Sie über das Menü **Extras** → **Bescheinigungswesen** → **Kurzarbeitergeld - Leistungsantrag.** 

#### **Erstattung SV-Arbeitgeberanteile**

Für Beschäftigte, die in Kurzarbeit sind und sich gleichzeitig qualifizieren, können – unter bestimmten Voraussetzungen - 50 Prozent der Sozialversicherungsbeiträge erstattet werden. Diese Regelung gilt bis 31. Juli 2024.

Die Formulare **Kurzarbeiter-geld (KUG) – Leistungsantrag** und **Kurzarbeitergeld (KUG) – Abrechnungsliste** weisen diese Werte aus.

## **Nebeneinkünfte**

Nehmen Beschäftigte während des Bezugs von Kurzarbeitergeld eine Nebentätigkeit auf, wird das daraus erzielte Entgelt auf das Kurzarbeitergeld angerechnet, denn es liegt eine Erhöhung des tatsächlichen erzielten Entgelts vor.

Diese Nebeneinkünfte können Sie im Feld "Nebeneinkünfte" erfassen.

Nebeneinkünfte werden dem Istentgelt hinzugerechnet (§ 106 Abs. 3 SGB III). Damit verringert sich die Differenz zwischen Sollentgelt und Istentgelt sowie das Kurzarbeitergeld.

## **Quarantäne durch behördliche Anordnung**

Für Mitarbeiter, die sich in behördlicher Quarantäne befinden, ist dies über die Auswahl "Angaben zu Veränderungen im Arbeitsverhältnis, Quarantäne durch behördliche Anordnung und Weiterbildung" anzugeben. Diese Mitarbeiter erhalten in Spalte 2 der Kug-Abrechnungsliste einen entsprechenden Eintrag.

## **Personalveränderung im aktuellen Abrechnungsmonat**

Die Angaben zur Personalveränderung sind über die Auswahl 'Angaben zu Veränderungen im Arbeitsverhältnis, Quarantäne durch behördliche Anordnung und Weiterbildung' anzugeben und sind ausschließlich für die Abrechnungsliste Kurzarbeit von Bedeutung.

# **Entgeltbescheinigungen**

## **Assistent Freistellungen für Kinderpflege**

Wenn Sie eine Fehlzeit **Pflege eines kranken Kindes mit Krankengeld** buchen, wird anschließend der Assistent für Freistellungen Kinderpflege geöffnet.

## **Zeitraum / Name**

Zuerst geben Sie an, für welches Kind die Freistellung erfolgt. Die Angaben zum Kind werden nicht mit der Entgeltbescheinigung gemeldet. Sie werden aber benötigt, damit Lexware lohn+gehalt frühere Freistellungen für dasselbe Kind erkennen kann.

Wenn Sie für einen Mitarbeiter zum ersten Mal den Assistenten für Freistellungen Kinderpflege bearbeiten, dann klicken Sie auf die Schaltfläche **Neues Kind**. Geben Sie den Namen des Kindes ein und wenn bekannt auch das Geburtsdatum des Kindes. Wenn Sie später im Jahr für den Mitarbeiter eine weitere Fehlzeit **Pflege eines kranken Kindes mit Krankengeld** buchen, dann steht dieses Kind zur Auswahl.

## **Allgemeine Angaben**

Erfassen Sie die Informationen für frühere Freistellungen und dem Anspruch auf bezahlte Freistellungen.

## **Zeitraum laut ärztlicher Bescheinigung**

Geben Sie hier den Zeitraum an, wie er auf der ärztlichen Bescheinigung steht.

Der Zeitraum laut ärztlicher Bescheinigung kann von der Fehlzeit Pflege eines kranken Kindes mit Krankengeld abweichen. Z.B., wenn der Mitarbeiter für einen Teil des Zeitraums bezahlt freigestellt ist.

#### **Frühere bezahlte Freistellungen**

Hier ist eine Eingabe nur dann notwendig, wenn Anspruch auf bezahlte Freistellung für die Pflege eines erkrankten Kindes besteht und wenn der Mitarbeiter früher im Jahr für dasselbe Kind bereits bezahlt freigestellt wurde. Anzugeben ist dann die Anzahl der Arbeitstage, die der Mitarbeiter im Kalenderjahr vor der aktuellen Freistellung bereits bezahlt freigestellt wurde. Anzugeben sind die Arbeitstage, nicht Kalendertage. Anzugeben sind nur die bezahlten Freistellungen (mit Entgeltfortzahlung), nicht die mit Krankengeld.

Wenn kein Anspruch auf bezahlte Freistellung besteht oder wenn im Kalenderjahr bisher keine bezahlte Freistellung war, dann lassen Sie den Wert Null stehen.

#### **Anspruch auf bezahlte Freistellung**

Geben Sie an, ob der Mitarbeiter Anspruch auf bezahlte Freistellung für die Pflege eines erkrankten Kindes hat oder ob ein solcher Anspruch ausgeschlossen ist.

Wenn Anspruch auf bezahlte Freistellung besteht und wenn der Mitarbeiter für einen Teil des aktuellen Zeitraums bezahlt freigestellt wurde, dann geben Sie die Anzahl der Arbeitstage mit bezahlter Freistellung an. Anzugeben sind die Arbeitstage, nicht Kalendertage.

#### **Angaben zu Schul-/Kindergartenunfall**

Wenn der Erkrankung des Kindes ein Schul- oder Kindergartenunfall zugrunde liegt, dann haken Sie das Kontrollkästchen Schul-/Kindergartenunfall an.

In diesem Fall benötigen Sie zusätzlich folgenden Informationen:

- Unfall Aktenzeichen
- Institutionskennzeichen (IK) der Unfallversicherung
- Unfalltag

Diese Informationen werden Ihnen schriftlich vom Unfallversicherungsträger der Schule bzw. des Kindergartens mitgeteilt. Liegen die erforderlichen Angaben nicht vor, kontaktieren Sie die den betroffenen Unfallversicherungsträger.

Wenn der Mitarbeiter in der Zeit der Freistellung steuerfreie Sonn-, Feiertags- oder Nachtarbeitszuschläge erhalten hätte, dann geben Sie den Betrag der ausgefallenen Zuschläge ein.

Für **geringfügig Beschäftigte** (Personengruppe 109) besteht nur Anspruch auf Kinderkrankengeld, wenn es sich um einen Schul- / Kindergartenunfall handelt.

Liegt der Sachverhalt vor, aktivieren Sie das Kontrollkästchen. Wenn kein Schul- /Kindergartenunfall vorliegt, schließen Sie den Assistenten und buchen Sie die Fehlzeit **Pflege eines kranken Kindes ohne Krankengeld**.

## **Besonderheiten**

Auf der Seite Besonderheiten erfassen Sie Angaben bei Beendigung des Beschäftigungsverhältnisses und bei Kurzarbeit.

Angaben zur Beendigung des Beschäftigungsverhältnisses sind nur dann möglich, wenn in den Mitarbeiterstammdaten ein Austritt vorhanden ist. In diesem Fall werden der Grund der Beendigung und das Austrittsdatum aus den Stammdaten übernommen. Diese Angaben können hier nicht bearbeitet werden. Sie müssen das Datum eingeben, an dem das Arbeitsverhältnis beendet wurde. Das ist das Datum, an dem die Kündigung ausgesprochen oder eingereicht wurde usw. Bei befristeten Arbeitsverhältnissen können Sie das Feld Beendigung des Arbeitsverhältnisses leer lassen.
# **Abrechnungsangaben**

Ob in den letzten 12 Monaten eine Einmalzahlung gezahlt wurde, wird programmseitig ermittelt.

Eine Eingabe ist hier ggf. notwendig, wenn die letzten 12 Monate vor der Freistellung nicht vollständig mit Lexware lohn+gehalt abgerechnet wurden. Haken Sie das Kontrollkästchen an, wenn in den letzten 12 Monaten eine beitragspflichtige Einmalzahlung gezahlt wurde. Der Betrag der Einmalzahlung wird nicht gemeldet und muss nicht angegeben werden.

# **Ausgefallenes Entgelt**

#### **Entgelt am ersten Tag der Freistellung**

Hier geben Sie an, ob der Mitarbeiter am ersten Tag der Freistellung noch gearbeitet hat und ob für den gesamten Tag Entgelt gezahlt wurde. Entscheidend ist, ob für diesen Tag das volle (ungekürzte) Entgelt gezahlt wurde.

Wenn für den gesamten ersten Tag der Freistellung Entgelt gezahlt wurde – auch wenn der Mitarbeiter an dem Tag nur teilweise gearbeitet hat und dann freigestellt wurde, dann haken Sie das Kontrollkästchen an.

Wenn für den ersten Tag nur teilweise (gekürztes) Entgelt gezahlt wurde oder wenn für den ersten Tag kein Entgelt gezahlt wurde, dann lassen Sie das Kontrollkästchen leer.

#### **Ausgefallenes Entgelt aufgrund der Freistellung**

Hier wird das während des Freistellungszeitraum ausgefallenen Brutto (nicht auf die Beitragsbemessungsgrenze gekürzt) angegeben, welches für den Arbeitnehmer in diesem Zeitraum abgerechnet worden wäre, wenn die Freistellungstage mit Entgeltfortzahlung vergütet worden wären.

Das ausgefallene Brutto wird in der Regel programmseitig ermittelt und vorgeschlagen. Für die automatische Ermittlung ist die hinterlegte Berechnungsmethode für 'Kürzung' der verwendeten Lohnart(en) maßgeblich. Bei Lohnempfängern ohne Stundenerfassung wird die Arbeitszeit aus den Mitarbeiterstammdaten herangezogen. Wenn das ausgefallenes Brutto nicht programmseitig ermittelt wird, ist der Haken bei **Brutto selbst eingeben** automatisch gesetzt. Der Betrag ist anwenderseitig zu ermitteln und einzutragen.

Eine gesetzliche Regelung, wie die Höhe des Vergütungsanspruchs zu errechnen ist, wenn das vertragliche Entgelt nach Monaten bemessen ist (sog. Monatsgehalt als feste Größe\*) und ein Kalendermonat anteilig zu vergüten ist, existiert nicht. Jedoch werden häufig Vereinbarungen im Tarifvertrag, einer Betriebsvereinbarung oder im Einzelarbeitsvertrag über Berechnungsmethoden für Teilmonate getroffen, **die dann für die Firma/Abrechnung bindend sind/ist**.

\* Es erfolgt die immer gleichbleibende Auszahlung des vereinbarten Betrages, unabhängig davon, ob der Monat nun 28 oder 31 Tage hat und wie viele Tage des Monats auf Wochenenden, Feiertage und andere freie Tage fallen.

Über **Brutto selbst eingeben** kann der programmseitig ermittelte Betrag immer anwenderseitig geändert werden.

1

#### **Wichtige Lohnarten-Einstellungen**

Über das Menü **Verwaltung** → **Lohnarten** im Bereich **laufendes Arbeitsentgelt** werden alle in der aktuellen Firma verfügbaren Lohnarten aufgelistet. Systemlohnarten werden schwarz und selbst angelegte Lohnarten werden blau dargestellt.

- Das Kennzeichen **Kürzung** muss mit einer Berechnungsmethode Kalendertage, Arbeitstage oder Dreißigstel hinterlegt sein. Wählen Sie den Eintrag aus, der der üblichen Praxis Ihres Unternehmens bei Teillohnzahlungszeiträumen entspricht.
- Das Kennzeichen **bei Fehlzeit** muss mit **Ja** aktiviert sein. Nur so kann für die gebuchte Fehlzeit eine Kürzung des Arbeitsentgeltes stattfinden.

#### **Berechnungsmethode nach Kalendertage, Arbeitstage oder Dreißigstel** Gehaltsempfänger 3.000 EUR

Fehlzeit: **Pflege eines kranken Kindes mit Krankengeld** vom 03.05. bis 06.05. **Berechnungsmethode Erläuterung Beispiel**

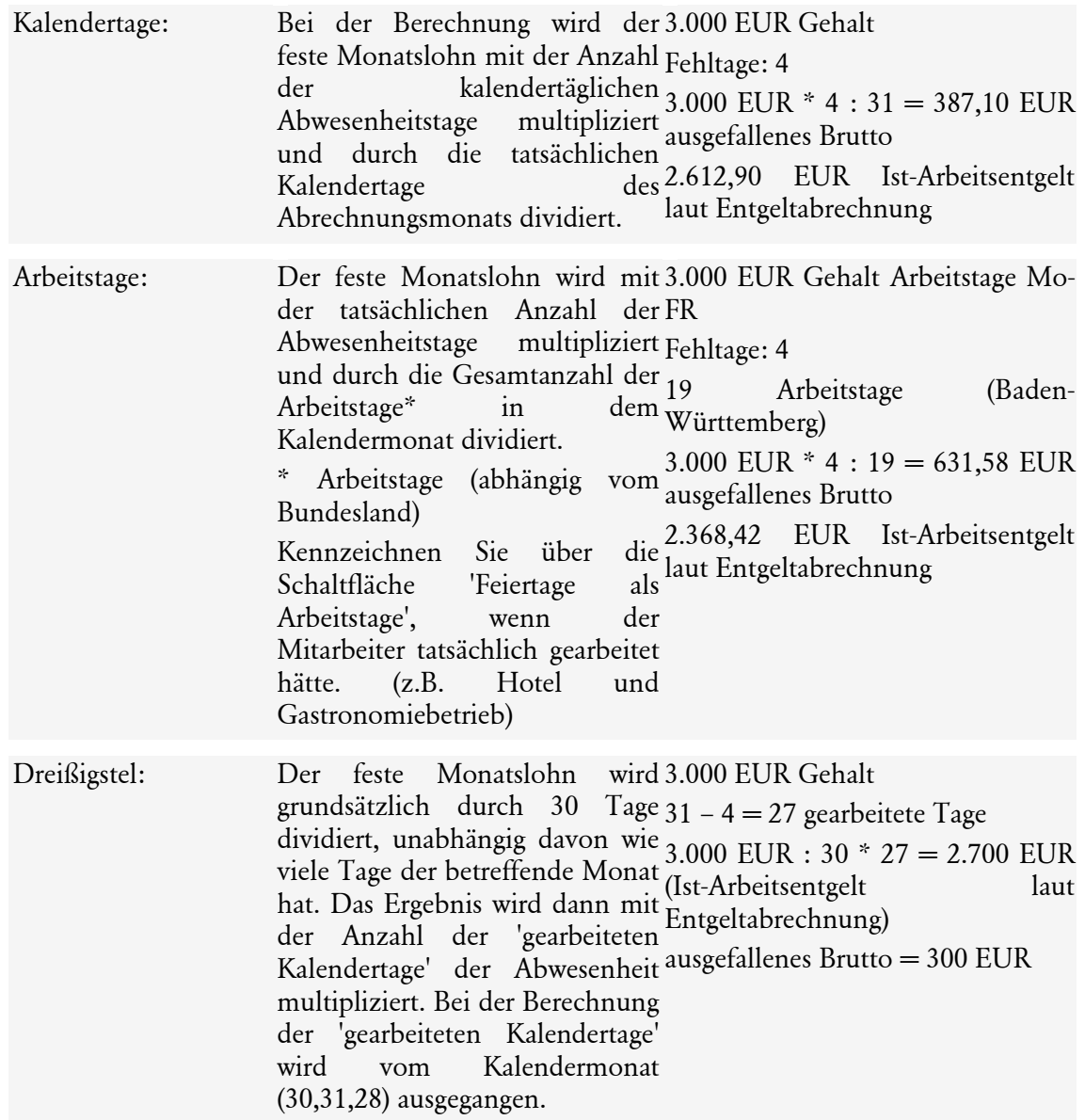

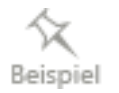

#### **Dreißigstel-Berechnung und 1 Tag Pflege eines kranken Kindes mit Krankengeld**

In diesem Fall wird durch die 'Dreißigstel' Berechnungsmethode das ausgefallenes Brutto nicht automatisch ermittelt und vorgeschlagen, da rechnerisch keine Entgeltkürzung entsteht.

 $31 - 1 = 30$  gearbeitete Tage

Monatslohn: 30 x 30 = (ungekürzter) Monatslohn

Ausgefallenes Brutto  $= 0$  EUR

Die Dreißigstel- Methode ist eine pauschalierende Berechnungsweise, bei der Schwankungen zu Gunsten oder zu Lasten des Arbeitgebers/Arbeitnehmers hinzunehmen sind. (sh. Urteil des Bundesarbeitsgerichts vom 16.05.2012 – AZ: 5 AZR 251/11)

Somit ist es folgerichtig, dass in diesem Fall ggf. kein ausgefallenes Brutto entsteht und der Arbeitgeber trotz des Ausfalltags den Monatslohn ungekürzt zu vergüten hat.

#### **Klärung von Zweifelsfragen**

Unklarheiten zur bindenden Berechnungsmethode sind firmenintern zu klären. Zweifelsfragen im Zusammenhang zur Berechnung und Zahlung des Krankengeldes bei Pflege eines kranken Kindes mit Krankengeld sind mit den beteiligten Krankenkassen einvernehmlich zu klären.

#### **Lohnempfänger**

Für die automatische Ermittlung des ausgefallenen Brutto bei Lohnempfänger muss vor der Erfassung der Fehlzeit 'Pflege eines kranken Kindes mit Krankengeld' ein Stundenfaktor hinterlegt sein.

Erfolgt die Abrechnung mit der Stundenerfassung, wird das ausgefallene Brutto ermittelt und vorgeschlagen. Im Fall der Abrechnung ohne Stundenerfassung wird die hinterlegte **Arbeitszeit aus den Mitarbeiterstammdaten** für die Ermittlung des ausgefallenen Brutto als Maßgabe herangezogen.

#### **Arbeitszeit aus den Mitarbeiterstammdaten**

Die wöchentliche Arbeitszeit kann auf drei Arten erfasst werden.

- 1. Von-bis-Zeiten für jeden Wochentag einzeln in der Tabelle
- 2. Stunden für jeden einzelnen Wochentag in der Tabelle
- 3. Verwendung der Eingabefeldern unterhalb der Tabelle für die Angabe der täglichen Stundenzahl und Anzahl der Arbeitstage je Woche

Sind nur die Eingabefelder unterhalb der Tabelle (Anzahl Arbeitstage pro Woche / Regelmäßige tägliche Arbeitszeit) erfasst, so wird stets von den Arbeitstagen/Woche ab Montag ausgegangen.

- 5 Tage a 8 Std. => Montag bis Freitag mit jeweils 8 Std.
- 3 Tage a 7 Std. => Montag bis Mittwoch mit jeweils 7 Std.

Arbeitet der Arbeitnehmer nicht ab Montag oder arbeitet an unterschiedlichen Tagen innerhalb der Woche, müssen die Angaben entweder unter 1) oder 2) für eine korrekte Ermittlung des ausgefallenen Brutto erfasst werden.

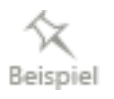

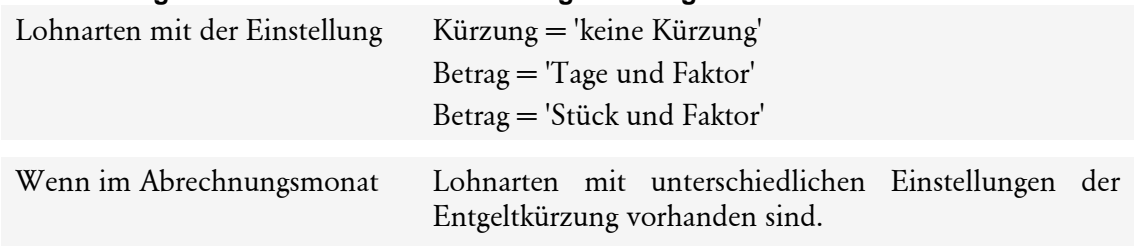

#### **Wann erfolgt keine automatische Ermittlung des ausgefallenen Brutto?**

#### **Berechnungsschema des ausgefallenes Bruttoarbeitsentgelts:**

Als Bruttoarbeitsentgelt in diesem Sinne gilt das laufende Sozialversicherungsbruttoentgelt (SV-Brutto) analog § 1 ABS. 2 Nr. 2b Entgeltbescheinigungsverordnung (EBV), welches nicht auf die Beitragsbemessungsgrenze (BBG) gekürzt ist. Dabei ist zu beachten, dass sozialversicherungsfreie Entgeltumwandlungen kein SV-Brutto im Sinne der EBV darstellen.

Zur Ermittlung des ausgefallenen Bruttoarbeitsentgelts müssen zwei Hilfswerte **Brutto 1** und **Brutto 2** ermittelt werden:

- Brutto 1 ist fiktiv zu ermitteln: Es ist das laufende SV-Brutto analog § 1 Abs. 2 Nr. 2b EBV (nicht auf die Beitragsbemessungsgrenze (BBG) gekürzt), welches für den Arbeitnehmer in diesem Entgeltabrechnungszeitraum abgerechnet worden wäre, wenn die Freistellungstage mit Entgeltfortzahlung vergütet worden wären.
- Brutto 2 ist das laufende SV-Brutto analog § 1 Abs. 2 Nr. 2b EBV (nicht auf BBG gekürzt), welches für den Arbeitnehmer in diesem Abrechnungszeitraum tatsächlich abgerechnet wurde (Ist-Arbeitsentgelt laut Entgeltabrechnung).

Die Differenz aus Brutto 1 und Brutto 2 ergibt das tatsächlich ausgefallene Bruttoarbeitsentgelt.

# **Assistent Krankengeld Allgemeine Angaben**

#### **Erster Tag der Arbeitsunfähigkeit**

Geben Sie den ersten Tag der Arbeitsunfähigkeit ein, die zum aktuellen Krankengeld-Bezug geführt hat. Wenn es aufgrund des Ablaufs der Entgeltfortzahlung zum Krankengeld-Bezug kommt, dann ist hier der erste Tag der Krankheit mit Entgeltfortzahlung anzugeben.

Bei Krankengeld-Bezug ohne vorhergehende Entgeltfortzahlung (Krankheit in den ersten vier Wochen einer Beschäftigung) ist hier der erste Tag der Krankheit anzugeben.

#### **Letzter bezahlter Tag vor Entgeltersatzleistungen**

Wenn es aufgrund des Ablaufs der Entgeltfortzahlung zum Krankengeld-Bezug kommt, dann ist hier der letzte Tag der Krankheit mit Entgeltfortzahlung anzugeben.

Bei Krankengeld-Bezug ohne vorhergehende Entgeltfortzahlung (Krankheit in den ersten vier Wochen einer Beschäftigung) ist hier der letzte Tag vor der Krankheit anzugeben.

#### **Am ersten Tag der AU wurde noch gearbeitet**

Wenn für den ersten Tag der Arbeitsunfähigkeit zumindest noch teilweise Entgelt gezahlt wurde, dann haken Sie das Kontrollkästchen an.

#### **Letzter abgerechneter Monat**

Der letzte abgerechnete Monat ist der Monat, der am Tag des Beginns der Arbeitsunfähigkeit zuletzt abgerechnet war.

Beispiele:

- Der Mitarbeiter ist Gehaltsempfänger, die Abrechnung erfolgt am 25. eines Monats. Erster Tag der Arbeitsunfähigkeit ist der 20. April. Dann ist der letzte abgerechnete Monat der März.
- Der Mitarbeiter ist Gehaltsempfänger, die Abrechnung erfolgt am 25. eines Monats. Erster Tag der Arbeitsunfähigkeit ist der 27. April. Dann ist der letzte abgerechnete Monat der April.
- Der Mitarbeiter ist Lohnempfänger, die Abrechnung erfolgt am 5. des Folgemonats. Erster Tag der Arbeitsunfähigkeit ist der 27. April. Dann ist der letzte abgerechnete Monat der März.
- Der Mitarbeiter ist Lohnempfänger, die Abrechnung erfolgt am 5. des Folgemonats. Erster Tag der Arbeitsunfähigkeit ist der 3. Mai. Dann ist der letzte abgerechnete Monat der März (der April würde erst am 5. Mai abgerechnet werden).

#### **Besonderheiten**

Auf der Seite Besonderheiten erfassen Sie Angaben bei Beendigung des Beschäftigungsverhältnisses und bei Kurzarbeit.

#### **Beendigung des Beschäftigungsverhältnisses**

Angaben zur Beendigung des Beschäftigungsverhältnisses sind nur dann möglich, wenn in den Mitarbeiterstammdaten ein Austritt vorhanden ist. In diesem Fall werden der Grund der Beendigung und das Austrittsdatum aus den Stammdaten übernommen. Diese Angaben können hier nicht bearbeitet werden.

Sie müssen das Datum eingeben, an dem das Arbeitsverhältnis beendet wurde. Das ist das Datum, an dem die Kündigung ausgesprochen oder eingereicht wurde usw. Bei befristeten Arbeitsverhältnissen können Sie das Feld Beendigung des Arbeitsverhältnisses leer lassen.

#### **Kurzarbeit**

Angaben zur Kurzarbeit sind notwendig, wenn der erste Tag der Arbeitsunfähigkeit in einer Zeit mit Kurzarbeit liegt. Geben Sie in diesem Fall Beginn und Ende des Zeitraums ein, in dem der Mitarbeiter Kurzarbeitergeld erhalten hat.

# **Abrechnungsangaben**

Die Abrechnungsangaben werden programmseitig ermittelt.

Bei Stundenlohnempfängern müssen Sie die Anzahl der **Stunden** für den letzten abgerechneten Monat angeben. Anzugeben ist die Stundenzahl, in denen das abgerechnete Brutto erzielt wurde.

Wenn die letzten 12 Monate vor Beginn der Arbeitsunfähigkeit nicht vollständig mit Lexware lohn+gehalt abgerechnet wurden, dann müssen Sie ggf. Werte eingeben oder ergänzen. Die entsprechenden Felder können in diesem Fall bearbeitet werden.

## **Zusätzliche Angaben**

Bei Gehaltsempfängern geben Sie hier das vereinbarte Arbeitsentgelt ein. Anzugeben ist das Entgelt, das der Mitarbeiter laut Arbeitsvertrag usw. für einen vollen Monat erhält. Anzugeben ist nur das laufende sozialversicherungspflichtige Entgelt.

# **Assistent Mutterschutz**

Wenn Sie eine Fehlzeit **Mutterschaftsgeld** mit/ohne Zuschuss des Arbeitgebers buchen, wird anschließend der Assistent für Mutterschutz geöffnet.

## **Entbindung / Mutterschutzfrist**

Der Assistent Mutterschutz berechnet auf der ersten Seite die Mutterschutzfrist und bietet Ihnen die Möglichkeit, Ihre Fehlzeitenbuchung an die berechnete Schutzfrist anzupassen. Dazu müssen Sie den Abrechnungsmonat bearbeiten, in dem die Mutterschutzfrist beginnt. Sie können die Mutterschutzfrist nicht im Voraus erfassen.

So können Sie die Schutzfrist vom Assistent berechnen lassen:

- 1. Buchen Sie eine Fehlzeit Mutterschutzfrist, die im aktuellen Abrechnungsmonat beginnt. Das Ende der Fehlzeit kann beliebig sein.
- 2. Geben Sie im Assistent für Mutterschutz den voraussichtlichen Tag der Entbindung ein. Wenn es sich um eine Mehrlingsgeburt handelt, dann haken Sie **Frühgeburt/Mehrgeburt** an.
- 3. In den Feldern Mutterschutz berechnet werden Beginn und Ende der gesetzlichen Mutterschutzfrist angezeigt.

Wenn die berechnete Schutzfrist im aktuellen Abrechnungsmonat beginnt und die Mitarbeiterin die gesetzliche Schutzfrist in Anspruch nimmt, dann fahren Sie im Assistent fort. Beim Wechsel auf die nächste Seite gibt der Assistent eine Abfrage aus. Wählen Sie die Option, die Fehlzeitenbuchung an die berechnete Schutzfrist anzupassen. Lexware lohn+gehalt ändert Ihre Fehlzeitenbuchung Mutterschutzfrist ab, so dass Beginn und Ende der berechneten gesetzlichen Schutzfrist entsprechen.

Wenn die berechnete Schutzfrist nach dem aktuellen Abrechnungsmonat beginnt, dann brechen Sie den Assistenten ab. Ihre Fehlzeitenbuchung Mutterschutzfrist wird dabei gelöscht. Buchen Sie die Fehlzeit neu, sobald Sie den Monat abrechnen, in dem die Schutzfrist beginnt.

Wenn die Mitarbeiterin die gesetzliche Schutzfrist nicht vollumfänglich beansprucht, dann buchen Sie die Fehlzeit entsprechend der tatsächlich beanspruchten Schutzfrist. Wenn ärztlich eine abweichende Schutzfrist bescheinigt ist, dann buchen Sie diese. Im Assistent für Mutterschutz geben Sie die von Ihnen gebuchte Schutzfrist als abweichende Mutterschutzfrist an. Die berechnete Schutzfrist hat dann keine Bedeutung.

#### **Abrechnungsgrundlagen**

Auf der Seite Abrechnungsgrundlagen wird die Berechnung des Arbeitgeberzuschusses zum Mutterschaftsgeld dargestellt.

Dies sind die gleichen Angaben, die Sie bislang auf der Seite **Zuschuss zum Mutterschaftsgeld** im Abrechnungsfenster finden. Den im Assistent berechneten Zuschuss je Kalendertag übernimmt Lexware lohn+gehalt wie bisher in die Lohnart 0028 ,Zuschuss zum Mutterschaftsgeld' in die Abrechnung.

Die Verdienstangaben Brutto, Netto und Tage werden programmseitig ermittelt.

# **Arbeits- / Fehlzeiten**

Wenn das monatliche Netto aus der Beschäftigung weniger als 390 bzw. 403 EUR beträgt, dann blendet der Assistent zusätzlich die Seite **Arbeits-/Fehlzeiten** ein.

Die Felder **bezahlte Arbeitsstunden**, **davon Mehrarbeitsstunden**, **unbezahlte Arbeitsstunden entschuldigt** und **unbezahlte Arbeitsstunden unentschuldigt** müssen für Stundenlohnempfängern von Ihnen erfasst werden. Für Gehaltsempfänger müssen Sie die Felder **unbezahlte Arbeitstage entschuldigt** und **unbezahlte Arbeitstage unentschuldigt** erfassen.

## **Beschäftigungsende**

Die Daten im Schritt Beschäftigungsende müssen Sie nur erfassen, wenn das Arbeitsverhältnis des Arbeitnehmers beendet wird. Die Seite wird nur aktiviert, wenn Sie für den Arbeitnehmer ein Austrittsdatum erfasst haben.

Erfassen Sie die Angaben zum Beschäftigungsverhältnis.

Die Fehltage und Stunden in der Feldgruppe Arbeitsentgelt werden programmseitig ermittelt. Gleiches gilt für die Einmalzahlungen der letzten 12 Monate, die vereinbarten Bezüge und das umgewandelte laufende Arbeitsentgelt.

# **Assistent Verletztengeld Allgemeine Angaben**

#### **Erster Tag der Arbeitsunfähigkeit**

Geben Sie den ersten Tag der Arbeitsunfähigkeit ein, die zum aktuellen Verletztengeld-Bezug geführt hat. Wenn es aufgrund des Ablaufs der Entgeltfortzahlung zum Verletztengeld-Bezug kommt, dann ist hier der erste Tag der Krankheit mit Entgeltfortzahlung anzugeben.

Bei Verletztengeld-Bezug ohne vorhergehende Entgeltfortzahlung (Krankheit in den ersten vier Wochen einer Beschäftigung) ist hier der erste Tag der Krankheit anzugeben.

## **Letzter bezahlter Tag vor Entgeltersatzleistungen**

Wenn es aufgrund des Ablaufs der Entgeltfortzahlung zum Verletztengeld-Bezug kommt, dann ist hier der letzte Tag der Krankheit mit Entgeltfortzahlung anzugeben.

Bei Verletztengeld-Bezug ohne vorhergehende Entgeltfortzahlung (Krankheit in den ersten vier Wochen einer Beschäftigung) ist hier der letzte Tag vor der Krankheit anzugeben.

#### **Am ersten Tag der AU wurde noch gearbeitet**

Wenn für den ersten Tag der Arbeitsunfähigkeit zumindest noch teilweise Entgelt gezahlt wurde, dann haken Sie das Kontrollkästchen an.

#### **Letzter abgerechneter Monat**

Der letzte abgerechnete Monat ist der Monat, der am Tag des Beginns der Arbeitsunfähigkeit zuletzt abgerechnet war.

Beispiele:

- Der Mitarbeiter ist Gehaltsempfänger, die Abrechnung erfolgt am 25. eines Monats. Erster Tag der Arbeitsunfähigkeit ist der 20. April. Dann ist der letzte abgerechnete Monat der März.
- Der Mitarbeiter ist Gehaltsempfänger, die Abrechnung erfolgt am 25. eines Monats. Erster Tag der Arbeitsunfähigkeit ist der 27. April. Dann ist der letzte abgerechnete Monat der April.
- Der Mitarbeiter ist Lohnempfänger, die Abrechnung erfolgt am 5. des Folgemonats. Erster Tag der Arbeitsunfähigkeit ist der 27. April. Dann ist der letzte abgerechnete Monat der März.
- Der Mitarbeiter ist Lohnempfänger, die Abrechnung erfolgt am 5. des Folgemonats. Erster Tag der Arbeitsunfähigkeit ist der 3. Mai. Dann ist der letzte abgerechnete Monat der März (der April würde erst am 5. Mai abgerechnet werden).

#### **Angaben zum Arbeitsunfall**

Wenn es sich um einen Arbeitsunfall handelt, sind weitere Angaben für die Unfallversicherung erforderlich. Die notwendigen Angaben sollten Ihnen von der zuständigen Unfallversicherung übermittelt worden sein.

In der Regel versenden die Berufsgenossenschaft ein Hinweisschreiben mit dem gültigen Institutionskennzeichen (IK) und dem Aktenzeichen. Liegen die erforderlichen Angaben nicht vor, kontaktieren Sie die betroffene Berufsgenossenschaft bzw. den Unfallversicherungsträger.

Das **Institutionskennzeichen (IK) ist ein eindeutiges Merkmal** für die Abrechnung medizinischer und rehabilitativer Leistungen. Es gilt als offizielles Kennzeichen der Leistungsträger und Leistungserbringer für Abrechnungszwecke.

## **Besonderheiten**

Auf der Seite Besonderheiten erfassen Sie Angaben bei Beendigung des Beschäftigungsverhältnisses und bei Kurzarbeit.

#### **Beendigung des Beschäftigungsverhältnisses**

Angaben zur Beendigung des Beschäftigungsverhältnisses sind nur dann möglich, wenn in den Mitarbeiterstammdaten ein Austritt vorhanden ist. In diesem Fall werden der Grund der Beendigung und das Austrittsdatum aus den Stammdaten übernommen. Diese Angaben können hier nicht bearbeitet werden.

Sie müssen das Datum eingeben, an dem das Arbeitsverhältnis beendet wurde. Das ist das Datum, an dem die Kündigung ausgesprochen oder eingereicht wurde usw. Bei befristeten Arbeitsverhältnissen können Sie das Feld Beendigung des Arbeitsverhältnisses leer lassen.

#### **Kurzarbeit**

Angaben zur Kurzarbeit sind notwendig, wenn der erste Tag der Arbeitsunfähigkeit in einer Zeit mit Kurzarbeit liegt. Geben Sie in diesem Fall Beginn und Ende des Zeitraums ein, in dem der Mitarbeiter Kurzarbeitergeld erhalten hat.

# **Abrechnungsangaben**

Die Abrechnungsangaben werden programmseitig ermittelt.

Bei Stundenlohnempfängern müssen Sie die Anzahl der **Stunden** für den letzten abgerechneten Monat angeben. Anzugeben ist die Stundenzahl, in denen das abgerechnete Brutto erzielt wurde.

Wenn die letzten 12 Monate vor Beginn der Arbeitsunfähigkeit nicht vollständig mit Lexware lohn+gehalt abgerechnet wurden, dann müssen Sie ggf. Werte eingeben oder ergänzen. Die entsprechenden Felder können in diesem Fall bearbeitet werden.

# **Zusätzliche Angaben**

Bei Gehaltsempfängern geben Sie hier das vereinbarte Arbeitsentgelt ein. Anzugeben ist das Entgelt, das der Mitarbeiter laut Arbeitsvertrag usw. für einen vollen Monat erhält. Anzugeben ist nur das laufende sozialversicherungspflichtige Entgelt.

# **Assistent Übergangsgeld Allgemeine Angaben**

## **Art des Übergangsgeldes**

Wählen Sie hier die Art des Übergangsgeldes aus. Es besteht die Wahl zwischen:

- Übergangsgeld Leistungen med. Reha
- Übergangsgeld Leistungen zur Teilhabe
- Übergangsgeld der Unfallversicherung
- Übergangsgeld der Bundesagentur für Arbeit

## **Erster Tag der Arbeitsunfähigkeit**

Geben Sie den ersten Tag der Arbeitsunfähigkeit ein, die zum aktuellen Übergangsgeld-Bezug geführt hat. Wenn es aufgrund des Ablaufs der Entgeltfortzahlung zum Übergangsgeld-Bezug kommt, dann ist hier der erste Tag der Krankheit mit Entgeltfortzahlung anzugeben.

Bei Übergangsgeld-Bezug ohne vorhergehende Entgeltfortzahlung (Krankheit in den ersten vier Wochen einer Beschäftigung) ist hier der erste Tag der Krankheit anzugeben.

#### **Letzter bezahlter Tag vor Entgeltersatzleistungen**

Wenn es aufgrund des Ablaufs der Entgeltfortzahlung zum Übergangsgeld-Bezug kommt, dann ist hier der letzte Tag der Krankheit mit Entgeltfortzahlung anzugeben.

Bei Übergangsgeld-Bezug ohne vorhergehende Entgeltfortzahlung (Krankheit in den ersten vier Wochen einer Beschäftigung) ist hier der letzte Tag vor der Krankheit anzugeben.

## **Am ersten Tag der AU wurde noch gearbeitet**

Wenn für den ersten Tag der Arbeitsunfähigkeit zumindest noch teilweise Entgelt gezahlt wurde, dann haken Sie das Kontrollkästchen an.

#### **Letzter abgerechneter Monat**

Der letzte abgerechnete Monat ist der Monat, der am Tag des Beginns der Arbeitsunfähigkeit zuletzt abgerechnet war.

Beispiele:

- Der Mitarbeiter ist Gehaltsempfänger, die Abrechnung erfolgt am 25. eines Monats. Erster Tag der Arbeitsunfähigkeit ist der 20. April. Dann ist der letzte abgerechnete Monat der März.
- Der Mitarbeiter ist Gehaltsempfänger, die Abrechnung erfolgt am 25. eines Monats. Erster Tag der Arbeitsunfähigkeit ist der 27. April. Dann ist der letzte abgerechnete Monat der April.
- Der Mitarbeiter ist Lohnempfänger, die Abrechnung erfolgt am 5. des Folgemonats. Erster Tag der Arbeitsunfähigkeit ist der 27. April. Dann ist der letzte abgerechnete Monat der März.
- Der Mitarbeiter ist Lohnempfänger, die Abrechnung erfolgt am 5. des Folgemonats. Erster Tag der Arbeitsunfähigkeit ist der 3. Mai. Dann ist der letzte abgerechnete Monat der März (der April würde erst am 5. Mai abgerechnet werden).

#### **Angaben zum Arbeitsunfall**

Wenn es sich um einen Arbeitsunfall handelt, sind weitere Angaben für die Unfallversicherung erforderlich. Die notwendigen Angaben sollten Ihnen von der zuständigen Unfallversicherung übermittelt worden sein.

In der Regel versenden die Berufsgenossenschaft ein Hinweisschreiben mit dem gültigen Institutionskennzeichen (IK) und dem Aktenzeichen. Liegen die erforderlichen Angaben nicht vor, kontaktieren Sie die betroffene Berufsgenossenschaft bzw. den Unfallversicherungsträger.

Das **Institutionskennzeichen (IK)** ist ein **eindeutiges Merkmal** für die Abrechnung medizinischer und rehabilitativer Leistungen. Es gilt als offizielles Kennzeichen der Leistungsträger und Leistungserbringer für Abrechnungszwecke.

#### **Besonderheiten**

Auf der Seite Besonderheiten erfassen Sie Angaben bei Beendigung des Beschäftigungsverhältnisses und bei Kurzarbeit.

#### **Beendigung des Beschäftigungsverhältnisses**

Angaben zur Beendigung des Beschäftigungsverhältnisses sind nur dann möglich, wenn in den Mitarbeiterstammdaten ein Austritt vorhanden ist. In diesem Fall werden der Grund der Beendigung und das Austrittsdatum aus den Stammdaten übernommen. Diese Angaben können hier nicht bearbeitet werden.

Sie müssen das Datum eingeben, an dem das Arbeitsverhältnis beendet wurde. Das ist das Datum, an dem die Kündigung ausgesprochen oder eingereicht wurde usw. Bei befristeten Arbeitsverhältnissen können Sie das Feld Beendigung des Arbeitsverhältnisses leer lassen.

#### **Kurzarbeit**

Angaben zur Kurzarbeit sind notwendig, wenn der erste Tag der Arbeitsunfähigkeit in einer Zeit mit Kurzarbeit liegt. Geben Sie in diesem Fall Beginn und Ende des Zeitraums ein, in dem der Mitarbeiter Kurzarbeitergeld erhalten hat.

# **Abrechnungsangaben**

Die Abrechnungsangaben werden programmseitig ermittelt.

Bei Stundenlohnempfängern müssen Sie die Anzahl der **Stunden** für den letzten abgerechneten Monat angeben. Anzugeben ist die Stundenzahl, in denen das abgerechnete Brutto erzielt wurde.

Wenn die letzten 12 Monate vor Beginn der Arbeitsunfähigkeit nicht vollständig mit Lexware lohn+gehalt abgerechnet wurden, dann müssen Sie ggf. Werte eingeben oder ergänzen. Die entsprechenden Felder können in diesem Fall bearbeitet werden.

## **Zusätzliche Angaben**

Bei Gehaltsempfängern geben Sie hier das vereinbarte Arbeitsentgelt ein. Anzugeben ist das Entgelt, das der Mitarbeiter laut Arbeitsvertrag usw. für einen vollen Monat erhält. Anzugeben ist nur das laufende sozialversicherungspflichtige Entgelt.

# **Meldung senden**

Nach Erfassung der EEL relevanten Daten wird die Meldung im Lexware meldecenter bereitgestellt. Über das Menü **Extras** → **meldecenter Sozialversicherung** → **Sendeassistent** können Sie die Meldung an die Krankenkasse versenden.

# **Meldung korrigieren**

Wenn Sie die im Assistent gemachten Angaben später nochmals bearbeiten möchten, dann gehen Sie so vor:

- 1. Bearbeiten Sie den Abrechnungsmonat, in dem die Fehlzeit beginnt.
- 2. Gehen Sie in der Einzelabrechnung auf die Seite **Fehlzeiten**.
- 3. Bearbeiten Sie die Fehlzeitenbuchung, zu der Sie Angaben für eine Entgeltbescheinigung erfasst haben. Um eine Buchung zu bearbeiten, klicken Sie sie im Kalender doppelt an. Oder markieren Sie die Buchung im Kalender, indem Sie sie einmal anklicken und klicken Sie dann auf die Schaltfläche **Bearbeiten** unterhalb des Kalenders.
- 4. Im Buchungsdialog der Fehlzeitenbuchung klicken Sie dann auf die Schaltfläche **Meldung korrigieren**.

Wenn Sie die Entgeltbescheinigung bereits versendet haben, dann lösen Änderungen im Assistenten eine Korrekturmeldung aus. Lexware lohn+gehalt erstellt wie Sie es von den SV-Meldungen her kennen die notwendigen Stornierungen und berichtigten Meldungen.

Über das Menü **Extras** → **meldecenter Sozialversicherung** → **Sendeassistent** können Sie beide Meldungen an den Sozialversicherungsträger versenden.

# **Meldung stornieren**

Eine Meldung können Sie stornieren, wenn Sie in den Lohndaten des Mitarbeiters die entsprechende Fehlzeit löschen. Es wird für gelöschte Fehlzeit eine Stornomeldung bereitgestellt.

# **Vorträge aus dem aktuellen Jahr Steuerwerte**

Vortragswerte sind grundsätzlich dann notwendig, wenn Sie unterjährig damit beginnen mit Lexware lohn+gehalt die Lohn- und Gehaltsabrechnungen zu erstellen.

Vorträge aus der eigenen Firma des laufenden Jahres sind insbesondere zur Berechnung des voraussichtlichen Jahresarbeitslohns bei Ermittlung der Lohnsteuer von sonstigen Bezügen, oder des maßgebendem Jahresarbeitslohns bei Anwendung der Jahreslohnsteuertabelle notwendig.

Maßgeblich sind nur Beschäftigungen deren Lohnsteuerabzug über die Lohnsteuermerkmale abgerechnet wurden. Nicht zu berücksichtigen ist somit Arbeitslohn aus geringfügigen, kurzfristigen oder versicherungsfreien Beschäftigungen (z. B. beherschender Gesellschafter-Geschäftsführer einer GmbH).

Sollen Vortragswerte eingegeben werden, können Sie dies durch die Auswahlbox aktivieren. Sind keine Werte vorzutragen, werden die Eingaben übersprungen.

Die Eingaben orientieren sich an den Angaben wie sie auch in der Lohnsteuerbescheinigung enthalten sind.

## **SV-Werte**

Um die Beiträge aus Einmalzahlungen korrekt berechnen oder Meldungen zur Sozialversicherung erstellen zu können, sind die Vorträge aus der eigenen Firma des laufenden Jahres notwendig.

Maßgeblich sind nur Beschäftigungen, deren Lohnsteuerabzug über die Lohnsteuermerkmale abgerechnet wurden. Nicht zu berücksichtigen ist somit Arbeitslohn aus geringfügigen, kurzfristigen oder versicherungsfreien Beschäftigungen. (z. B. beherschender Gesellschafter-Geschäftsführer einer GmbH).

Für bestimmte Meldungen der Sozialversicherung ist es notwendig, dass bereits die Stammdaten bekannt sind, die **vor** Beginn der ersten Abrechnung mit Lexware lohn+gehalt vorlagen.

#### **Personengruppe**

Der Personengruppenschlüssel wird für das Meldewesen benötigt. Ihnen stehen über die Auswahlliste die möglichen Personenkreise zur Verfügung.

#### **Bundesland/Rechtskreis**

Der Rechtskreis wird für die Berechnung der sozialversicherungsrechtlichen Abzüge, der Kirchensteuer und für das Meldewesen benötigt.

#### **Beitragsgruppenschlüssel**

Die Beitragsart bei Kranken-, Renten-, Arbeitslosen- und Pflegeversicherung wird über den Beitragsgruppenschlüssel festgelegt. Sie können den Schlüssel direkt als vierstellige Ziffer eingeben (die Eingabe der Trennzeichen ist nicht erforderlich) oder Sie lassen den Beitragsgruppenschlüssel über die Auswahl der entsprechenden Beitragsarten in den Feldern für KV, RV, AV und PV generieren.

#### **SV – Träger**

Neben der Beitragsart ist die Kasse anzugeben, an die Beiträge gemeldet und abgeführt wurden.

Sollte die benötigte Krankenkasse nicht in der Auswahl zur Verfügung stehen, können Sie den Eintrag **Kasse fehlt in der Liste** auswählen.

Der Eintrag **Kasse fehlt in der Liste** ermöglicht Ihnen, die Erfassung der Vorträge abzuschließen und die Kasse nachträglich einzutragen. Führen Sie nach Abschluss des Assistenten folgende Schritte in der angegebenen Reihenfolge durch:

- 1. Belassen Sie es zunächst bei dem Eintrag **Kasse fehlt in der Liste** und bearbeiten Sie den Assistenten weiter.
- 2. Nach Abschluss des Assistenten legen Sie in der Krankenkassenverwaltung unter **Verwaltung** → **Krankenkassenangaben aktuelle Firma** die Kasse an. Geben Sie neben den aktuellen Beitragssätzen auch die Beitragssätze für den Vortragszeitraum (z. B. Vorjahr) an.
- 3. Diese Kasse ordnen Sie in den Firmenstammdaten auf der Seite Krankenkassen der Firma zu.
- 4. Danach tragen Sie in den Vorträgen diese Kasse ein und schließen den Assistenten ab.

# **Fehlzeiten**

Fehlzeiten können relevant für die zu erstellenden Meldungen der Sozialversicherung, respektive die Ermittlung der SV Tage oder Steuertage sein.

Liegen **Abwesenheiten oder Fehlzeiten eines Mitarbeiters** vor, die sich in den ersten Abrechnungsmonat mit Lexware lohn+gehalt erstrecken oder im ersten Abrechnungsmonat relevant sind, da Ihre Dauer über einen Monat hinausgeht (z. B. Elternzeit, unbezahlter Urlaub etc.), sind diese in den Vorträgen zu erfassen.

Bedeutsam ist hier nur die sich zuletzt ereignete Abwesenheit.

Geben Sie an, ob eine Fehlzeit/Abwesenheit gebucht werden soll. Anschließend werden Ihnen zur Zeitraumeingabe in der Auswahlliste melderelevante Fehlzeiten angeboten.

# **Vorträge aus dem Vorjahr**

# **SV Werte**

Zur Berücksichtigung der "Märzklausel" bei Einmalzahlungen sind Angaben aus dem Vorjahr Mitarbeiters notwendig. Maßgeblich sind hier sozialversicherungspflichtige Beschäftigungen aus dem Vorjahr.

War der Mitarbeiter im Vorjahr bereits sozialversicherungspflichtig in Ihrer Firma beschäftigt, geben Sie den letzten Abrechnungsmonat mit Sozialversicherungspflicht aus dem Vorjahr an.

Zur Auswahl stehen Ihnen die nach den Ein- und Austrittsdaten vorliegenden Abrechnungsmonate des Vorjahres.

Bestand im ganzen letzten Jahr keine Sozialversicherungspflicht, können Sie dies durch Auswahl des Eintrags **Vorjahr ohne Soz.pflicht** vermerken. Weitere Angaben zu Sozialversicherungswerten Entgelt und SV-Tagen werden in diesen Fällen nicht benötigt.

Nach Auswahl können Sie den Assistenten mit **Weiter** fortsetzen.

#### **Personengruppe**

Der Personengruppenschlüssel wird für das Meldewesen benötigt. Ihnen stehen über die Auswahlliste die möglichen Personenkreise zur Verfügung. Die Eingabe der Personengruppe erfolgt wie die Auswahl im Mitarbeiterassistenten.

#### **Bundesland/Rechtskreis**

Der Rechtskreis wird für die Berechnung der sozialversicherungsrechtlichen Abzüge, der Kirchensteuer und für das Meldewesen benötigt.

#### **Beitragsgruppenschlüssel**

Die Beitragsart bei Kranken-, Renten-, Arbeitslosen- und Pflegeversicherung wird über den Beitragsgruppenschlüssel festgelegt. Sie können den Schlüssel direkt als vierstellige Ziffer eingeben (die Eingabe der Trennzeichen ist nicht erforderlich) oder Sie lassen den Beitragsgruppenschlüssel über die Auswahl der entsprechenden Beitragsarten in den Feldern für KV, RV, AV und PV generieren.

#### **SV – Träger**

Neben der Beitragsart ist die Kasse anzugeben, an die Beiträge gemeldet und abgeführt wurden.

Sollte die benötigte Krankenkasse nicht in der Auswahl zur Verfügung stehen, können Sie den Eintrag **Kasse fehlt in der Liste** auswählen.

Der Eintrag **Kasse fehlt in der Liste** ermöglicht Ihnen, die Erfassung der Vorträge abzuschließen und die Kasse nachträglich einzutragen. Führen Sie nach Abschluss des Assistenten folgende Schritte in der angegebenen Reihenfolge durch:

- 1. Belassen Sie es zunächst bei dem Eintrag **Kasse fehlt in der Liste** und bearbeiten Sie den Assistenten weiter.
- 2. Nach Abschluss des Assistenten legen Sie in der Krankenkassenverwaltung (Krankenkassen/Verwaltung) die Kasse an. Geben Sie neben den aktuellen Beitragssätzen auch die Beitragssätze für den Vortragszeitraum (z. B. Vorjahr) an.
- 3. Diese Kasse ordnen Sie in den Firmenstammdaten auf der Seite Krankenkassen der Firma zu.
- 4. Danach tragen Sie in den Vorträgen diese Kasse ein und schließen den Assistenten ab.

# **Fehlzeiten**

Fehlzeiten können relevant für die zu erstellenden Meldungen der Sozialversicherung, respektive die Ermittlung der SV Tage oder Steuertage sein.

Liegen **Abwesenheiten oder Fehlzeiten eines Mitarbeiters** vor, die sich in den ersten Abrechnungsmonat mit Lexware lohn+gehalt erstrecken oder im ersten Abrechnungsmonat relevant sind, da Ihre Dauer über einen Monat hinausgeht (z. B. Elternzeit, unbezahlter Urlaub etc.), sind diese in den Vorträgen zu erfassen.

Bedeutsam ist hier nur die sich zuletzt ereignete Abwesenheit.

Geben Sie an, ob eine Fehlzeit/Abwesenheit gebucht werden soll. Anschließend werden Ihnen zur Zeitraumeingabe in der Auswahlliste melderelevante Fehlzeiten angeboten.

# **Der Abrechnungs- und Beitragsnachweisassistent**

Mit Hilfe des Abrechnungs- und Beitragsnachweisassistenten können Sie in einem Arbeitsablauf Beitragsnachweise erstellen, die Abrechnungsdaten erfassen und alle erforderlichen Berichte ausgeben. Bezüge, Einmalzahlungen und auch Zuschläge lassen sich auf Basis der entsprechenden Lohnart direkt im Assistenten eingeben bzw. bearbeiten.

#### **Aufruf**

Der Assistent kann über mehrere Wege aufgerufen werden: über die Auswahlleiste unter Kernfunktionen; über die Verknüpfung **Beitragsnachweise erstellen**, auf der Startseite unter **Laufende Tätigkeiten;** über die Verknüpfung **Abrechnungs- und Beitragsnachweis-Assistent** oder über das Menü **Extras** → **Abrechnungs- und Beitragsnachweis-Assistent**.

Nach dem Aufruf öffnet sich die erste Seite des Assistenten. Es stehen die folgenden Optionen zur Auswahl:

- **Beitragsnachweise erstellen mit vereinfachtem Schätzverfahren**
- **Lohndaten erfassen und Beitragsnachweise erstellen**
- Wurden bereits über eine der beiden oberen Optionen Beitragsnachweise erstellt, bietet Ihnen der Assistent gleich die Option **Berichte ausgeben** an.

Über die Schaltfläche **Weiter** bestätigen Sie die getroffene Auswahl.

# **Beitragsnachweise erstellen und Abrechnungsdaten erfassen**

Die Beiträge zur Sozialversicherung sind am **drittletzten Bankarbeitstag des Monats**, in dem die Beschäftigung ausgeübt und das Arbeitsentgelt erzielt wird, fällig. Ist bis zu diesem Zeitpunkt die Abrechnung noch nicht erfolgt, müssen die Beiträge anhand der voraussichtlichen Bezüge des Monats berechnet werden. Weichen dann die sich aus der Abrechnung tatsächlich ergebenden Beiträge von den im Beitragsnachweis angegebenen Beiträgen ab, wird die Differenz im Beitragsnachweis des Folgemonats verrechnet.

Die Beitragsnachweise müssen Sie in jedem Abrechnungsmonat erstellen. Der Abrechnungsund Beitragsnachweisassistent führt Sie durch die notwendigen Schritte. Sie können direkt die Bezüge der Mitarbeiter erfassen, die der Beitragsberechnung zugrunde zu legen sind. Nachdem Sie die Beitragsnachweise erstellt haben, stehen Sie zum Versand mit dem Lexware meldecenter bereit.

**Beachten Sie,** dass das Erstellen der Beitragsnachweise ein einmaliger Vorgang je Abrechnungsmonat ist, der nicht rückgängig gemacht werden kann.

Nachdem die Beitragsnachweise erstellt wurden, sind die Beitragsnachweise des aktuellen Abrechnungsmonats festgeschrieben und ändern sich nicht mehr.

Alle Änderungen der Abrechnungsdaten, die Sie danach vornehmen, werden von Lexware lohn+gehalt im Beitragsnachweis des Folgemonats verrechnet.

# **Einstieg Beitragsnachweise erstellen und Abrechnungsdaten erfassen**

Auf der ersten Seite des Assistenten können Sie im unteren Bereich zusätzlich Lohnarten auswählen, die für die Erfassung von Einmalzahlungen oder Zuschlägen benötigt werden.

- Setzen Sie hierzu ein Häkchen in das Kontrollkästchen 'Folgende Einmalzahlungen erfassen bzw. Folgende Lohnarten zusätzlich anzeigen'.
- Klicken Sie auf die Schaltfläche 'Auswählen', öffnet sich jeweils das Fenster 'Lohnarten auswählen'. Markieren Sie darin auf der linken Seite die Lohnart(en), welche zusätzlich für die Erstellung der Abrechnungen und Nachweise benötigt werden und überführen Sie diese über die Pfeiltaste in die Spalte 'Ausgewählt'.

Die ausgewählten Lohnarten stehen dann bei allen Mitarbeitern im Assistenten zur Verfügung.

## **Voraussichtliche Bezüge erfassen**

Auf der zweiten Seite des Assistenten werden alle voraussichtlich im Entgeltmonat anfallenden Bezüge erfasst. Auf dieser Basis werden in der Folge die Beitragsnachweise erstellt. Prüfen Sie die Bezüge der Mitarbeiter und ändern Sie diese ggf. vor der Erstellung der Beitragsnachweise ab.

#### **Mitarbeiter wählen**

Auf der linken Seite werden zunächst alle im Abrechnungsmonat aktiven Mitarbeiter tabellarisch aufgelistet.

- Die Option **Alle Mitarbeiter** ist aktiviert. Wählen Sie die Option **Abteilung**, kann die Liste nach Gruppen bzw. Abteilungen gefiltert werden. Wenn keine Gruppen oder Abteilungen definiert sind, ist die Option deaktiviert.
- Die Sortierung der Mitarbeiter kann nach Personalnummer oder nach dem Namen aufund absteigend vorgenommen werden. Setzen Sie in das Kontrollkästchen **Gehaltsempfänger ans Listenende stellen** ein Häkchen, wenn Sie die Liste so sortieren wollen, dass alle Mitarbeiter mit festem Gehalt am Ende der Liste aufgeführt werden.
- Sie können einen Mitarbeiter in der Liste per Mausklick markieren oder mit Hilfe der Schaltflächen **Vorheriger** bzw. **Nächster** innerhalb der Mitarbeiterliste navigieren.

#### **Lohndaten prüfen**

Wählen Sie einen Mitarbeiter in der Liste aus, werden auf der rechten Seite die eingetragenen Bezüge und Abzüge dargestellt. Die Lohnarten sind durch Zwischenüberschriften gruppiert.

Wenn in den Lohnarten der einzelnen Rubriken keine Änderungen im aktuellen Abrechnungsmonat vorgenommen wurden, werden pro Mitarbeiter die Lohnarten dargestellt, die im Vormonat bebucht wurden.

Dargestellt werden nicht nur die bebuchten Lohnarten der Mitarbeiter, sondern auch die noch **nicht bebuchten** Lohnarten, die auf der ersten Seite des Assistenten ausgewählt wurden.

#### **Bezüge eingeben**

Lohnarten der Rubriken **Laufendes Arbeitsentgelt**, **Einmalzahlung**, **Geldwerter Vorteil** und **Netto Be- und Abzüge** können direkt in der Tabelle bearbeitet werden. Mit einem einfachen Klick auf die jeweilige Lohnart lassen sich die gewünschten Eingaben vornehmen. Über die Tab-Taste wird das nächste Eingabefeld aktiviert. Die erfassbaren Felder ergeben sich aus der Einzelabrechnung.

Auf diese Weise können Sie nicht nur die ausgewiesenen Bezüge anpassen, sondern auch Einmalzahlungen oder Zuschläge direkt im Assistenten erfassen.

- Bei Lohnarten, die als Betrag erfasst werden, erfolgen die Eingaben im Feld **Betrag**.
- Bei Lohnarten, die mit Stunden und Faktor, Tagen und Faktor bzw. Stück und Faktor erfasst werden, können die Felder **Std. Zahl** und **pro Stunde**, **Tage** und **pro Tag** oder **Stück** und **pro Stück** editiert werden.
- Bei Lohnarten deren Faktor von einer anderen Lohnart abhängig ist, kann nur die **Anzahl** bearbeitet werden. Eine Änderung des Faktors lässt sich nur über die übergeordnete Lohnart vornehmen.

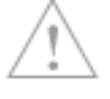

Liegt eine Fehlzeit vor, die die Lohnart kürzt oder ein untermonatiger Ein-/Austritt, wird im Assistenten der ungekürzte Betrag ausgewiesen. Die Berechnung erfolgt mit dem reduzierten Betrag.

## **Eingabetechnik**

Um beispielsweise das Urlaubsgeld für alle Mitarbeiter zu erfassen, empfiehlt sich die folgende Vorgehensweise:

- 1. Selektieren Sie den ersten Mitarbeiter in der Liste der Mitarbeiter.
- 2. Klicken Sie in der Lohnart **Urlaubsgeld** in die Zeile **Betrag** und geben Sie den entsprechenden Betrag ein.
- 3. Markieren Sie jetzt den nächsten Mitarbeiter. Der Cursor bleibt im Feld **Betrag** der Lohnart **Urlaubsgeld**, so dass Sie unmittelbar das Urlaubsgeld für den zweiten Mitarbeiter eingeben können.

#### **Einzelabrechnung öffnen**

Lohnarten der Rubriken **VWL**, **Dienstfahrzeug** und **betriebliche Altersversorgung** können nur in der Einzelabrechnung verändert werden, da hier Abhängigkeiten zu anderen Eintragungen existieren (z. B. VWL-Vertragsangaben, Dienstfahrzeug durch Eintrag des Listenpreises, BAV durch Eingabe des jeweiligen Vertrags etc.).

**Zuschlagslohnarten** (sogenannte SFN-Lohnarten 0957-0971), die automatisch mit Werten versehen werden, wenn ein bestimmter Betrag (entweder der berechnete Grundlohn oder über 25,- Euro sv-pflichtig, über 50,- Euro sv- und steuerpflichtig) überschritten wird, sind nicht im Assistenten editierbar. Sie werden bei Überschreitung durch die Lohnarten **0011**,**0012**, **0013**, **0016** und **0017** befüllt.

Über die Schaltfläche **Lohnabrechnung bearbeiten** bzw. **Stundenerfassung** wird in die Einzelabrechnung des Mitarbeiters gewechselt. In den Einzelabrechnungen haben Sie die Möglichkeit, über die Schaltfläche **Lohnarten ein-/ausblenden** die Anzeige der dargestellten Lohnarten zu beeinflussen. Die Funktionalität ist mit dem Kontextmenü **Listeneinstellungen** identisch.

Über die Schaltfläche **Vorschau** gelangen Sie in die Druckvorschau der Lohnabrechnung.

#### **Berechnungen aktualisieren**

Wenn sich die Eingabe von Zuschlägen zum Arbeitslohn für Sonntags-, Feiertags- oder Nachtarbeit **(Lohnarten 0011, 0012, 0013, 0016 und 0017)** auf eine bereits bebuchte Lohnart auswirkt, werden diese Lohnarten rosa eingefärbt. Zugleich wird unterhalb der Tabelle der Link **Neu berechnen** angezeigt. Klicken Sie auf diesen Link, erfolgt die Aktualisierung sämtlicher SFN-Zuschläge.

Andernfalls erfolgt die Aktualisierung beim Wechsel auf die nächste Seite oder beim Aufruf der Druckvorschau.

## **Eingaben speichern**

Lohndaten, die direkt auf der Seite **Bezüge** erfasst werden, werden beim Wechsel mit **Weiter** auf die nächste Seite des Assistenten automatisch gespeichert. Das Speichern der erfassten Daten erfolgt auch dann, wenn Sie für die Erfassung von Lohndaten die Einzelabrechnung öffnen oder in die Druckvorschau wechseln.

Klicken Sie auf der Seite **Voraussichtliche Bezüge erfassen** auf die Schaltfläche **Zurück** oder **Abbrechen**, erhalten Sie eine Abfrage, ob die erfassten bzw. geänderten Werte gespeichert werden sollen oder nicht.

#### **Zuschlagslohnarten in Folgemonat übernehmen**

Lohnarten der Rubrik **Einmalzahlungen**, die auf der ersten Seite ausgewählt werden, werden nicht in den Folgemonat übernommen. Sie sind beim Aufruf des Abrechnungs- und Beitragsnachweisassistenten im Folgemonat nicht sichtbar.

Anders verhält es sich mit den **zusätzlichen Lohnarten** zum Erfassen von **Zuschlägen**. Werden diese im Assistenten ausgewählt und bebucht, werden sie auch im Folgemonat zur Eingabe angeboten. Bleiben Sie im Folgemonat dann unbebucht, werden sie im darauf folgenden Monat nicht mehr angezeigt.

## **Beitragsnachweise erstellen**

Bevor Sie den Beitragsnachweis erstellen, kontrollieren Sie vorab die Beitragsnachweise und die Beitragsabrechnungen. Rufen Sie die Beitragsnachweise und die Beitragsabrechnungen über die dafür vorgesehenen Schaltflächen auf.

Sie können sich die Berichte über die Schaltfläche **Drucken** aus der Vorschau heraus direkt auf den Drucker ausgeben lassen.

In den Beiträgen kann zusätzlich die Restschuld aus dem Vormonat enthalten sein. Ausführliche Zahlen bzw. Informationen erhalten Sie über den Bericht **Beitragsabrechnung**. Eine detaillierte Aufstellung der Summen finden Sie auf der letzten Seite der jeweiligen Krankenkasse.

Nachdem Sie die Berichte kontrolliert haben, erstellen Sie die Beitragsnachweise, indem Sie die Schaltfläche **Beitragsnachweise erstellen** betätigen. Können die Beitragsnachweise erfolgreich erstellt werden, wird automatisch auf die nächste Seite gewechselt.

Der Vorgang kann nicht rückgängig gemacht werden. Eine Änderung der Beitragsnachweise kann nicht vorgenommen werden. Sich nachträglich ergebende Änderungen der Sozialversicherungsbeiträge werden als Restschuld im Folgemonat berücksichtigt.

#### **Berichte Firma**

Nach der Erstellung der Beitragsnachweise wechselt Lexware lohn+gehalt automatisch auf die Seite **Berichte Firma**. Auf dieser Seite sind in der Standardeinstellung alle firmenbezogenen Berichte mit der Anzahl 1 zum Ausdruck aktiviert. Wenn Sie die Einstellungen verändern, wird die geänderte Auswahl für den nächsten Aufruf gespeichert.

- Der Bericht **Lohnsteueranmeldung (übermittelt)** kann nur ausgewählt werden, wenn diese bereits übermittelt wurde. Wenn noch keine Übermittlung im aktuellen Monat stattgefunden hat, ist der Eintrag deaktiviert.
- Der Bericht **Berufsgenossenschaftsliste (Jahresbericht Vorjahr)** ist nur in den Abrechnungsmonaten Januar und Februar sichtbar.
- Wünschen Sie zum aktuellen Zeitpunkt keinen Ausdruck der Berichte, setzen Sie ein Häkchen in das Kontrollkästchen **Ich möchte keine Berichte drucken und diesen Assistenten schließen**.

#### **Berichte Mitarbeiter**

Auf der Seite **Berichte Mitarbeiter** sind alle mitarbeiterrelevanten Berichte mit Anzahl 1 für den Ausdruck aktiviert. Änderungen dieser Einstellung werden für den nächsten Aufruf gespeichert.

Die Berichte **SV-Meldebescheinigung (übermittelt)**, **Lohnsteuerbescheinigung (übermittelt)**, **SV-Jahresbescheinigung (übermittelt)** und **Lohnsteuer-Jahresbescheinigung (übermittelt)** werden nur dann ausgegeben, wenn diese auch mit dem Lexware meldecenter bzw. ELSTER übermittelt wurden. Bei noch nicht versendeten Bescheinigungen wird der jeweilige Eintrag inaktiv dargestellt.

Die Spalte **Aus dem Vorjahr** ist nur in den Abrechnungsmonaten Januar und Februar sichtbar.

## **Berichte ausgeben**

Auf der letzten Seite des Assistenten können Sie mit **Fertigstellen** den Ausdruck der Berichte starten. Die Druckausgabe kann direkt auf einen Drucker oder als PDF-Export erfolgen.

Wenn ein Drucker ausgewählt ist, sind alle Einstellungsmöglichkeiten unterhalb der Option **PDF-Export** inaktiv. Wählen Sie die Option **PDF-Export**, kann kein Drucker eingerichtet werden. Geben Sie ein Zielverzeichnis für den PDF-Export an.

- **Unterverzeichnisse anlegen**: Es besteht die Möglichkeit, die PDF-Dokumente in Unterverzeichnissen abzulegen. Unterverzeichnisse können (bei mitarbeiterrelevanten Berichten) pro Mitarbeiter oder pro Berichtsart angelegt werden.
- **PDF-Ausgabeoptionen**: Geben Sie hier an, ob (bei mitarbeiterrelevanten Berichten) pro Mitarbeiter oder pro Berichtsart jeweils eine neue PDF-Datei erzeugt werden soll. Wenn bei den Firmen- und/oder Mitarbeiterberichten eine Anzahl größer 1 ausgewählt wurde, wird immer nur eine PDF-Datei der jeweils ausgewählten Berichte ausgegeben.

Setzen Sie ein Häkchen in das Feld **Exportverzeichnis öffnen**, wird nach Beendigung des Assistenten direkt in das Zielverzeichnis gewechselt.

Setzen Sie ein Häkchen in das Kontrollkästchen **Im Anschluss den Assistenten für das Versenden der Beitragsnachweise starten**, wird nach Beendigung des Abrechnungs- und Beitragsnachweisassistenten der **Meldecenter Sozialversicherung Sendeassistent** gestartet. Sie können die Beitragsnachweise sofort versenden.

# **Beitragsnachweise im vereinfachten Schätzverfahren erstellen**

#### **Assistent**

Auch das Erstellen der Beitragsnachweise im vereinfachten Schätzverfahren erfolgt im integrierten Abrechnungs- und Beitragsnachweisassistenten. Hierbei können Sie Einmalzahlungen direkt im Assistenten erfassen und nach dem Erstellen der Beitragsnachweise alle erforderlichen Berichte ausdrucken.

# **Einstieg**

Im unteren Bereich können Sie Lohnarten für das Erfassen von Einmalzahlungen (z. B. Urlaubsgeld) auswählen. Setzen Sie ein Häkchen in das Kontrollkästchen **Folgende Einmalzahlungen erfassen** und legen Sie die benötigten Lohnarten fest.

# **Vereinfachungsregel**

Einmalzahlungen, die voraussichtlich in dem aktuellen Abrechnungsmonat gewährt werden, müssen auch bei der Anwendung der Vereinfachungsregelung erfasst werden. Fallen Einmalzahlungen in dem aktuellen Abrechnungsmonat an, wählen Sie die Option **Ja, ich werde im aktuellen Abrechnungsmonat voraussichtlich Einmalzahlungen gewähren**.

Diese Option besitzt bereits ein Häkchen, wenn auf der ersten Seite des Assistenten das Kontrollkästchen **Folgende Einmalzahlungen erfassen** aktiviert wurde.

Werden die Einmalzahlungen ganz oder anteilig in eine betriebliche Altersvorsorge umgewandelt, hat dies Auswirkungen auf die Sozialversicherungspflicht. Hierzu müssen weitere Angaben gemacht werden. Zunächst wählen Sie die Option **Ja, die Einmalzahlungen werden ganz oder teilweise in betriebliche Altersversorgung umgewandelt**.

Haben Sie eine der beiden Optionen mit ja bestätigt, blättern Sie über die Schaltfläche **Weiter** auf die nächste Seite **Voraussichtliche Einmalzahlungen**.

Werden in dem aktuellen Abrechnungsmonat keine Einmalzahlungen gewährt, springt Lexware lohn+gehalt nach Betätigen der Schaltfläche **Weiter** auf die Seite **Beitragsnachweise erstellen**.

#### **Voraussichtliche Einmalzahlungen**

Auf der Seite **Voraussichtliche Einmalzahlungen** sind alle voraussichtlich im Abrechnungsmonat anfallenden Einmalzahlungen zu erfassen. Der grundsätzliche Aufbau der Seite und die Arbeitsweise darin ist analog zum Prozess **Beitragsnachweise erstellen und Abrechnungsdaten erfassen**.

Auf der linken Seite werden alle in dem Abrechnungsmonat aktiven Mitarbeiter tabellarisch aufgelistet. Innerhalb der Tabelle können Sie nach jeder Spalte sortieren, indem Sie die Spaltenüberschrift anklicken. Sie können die Mitarbeiter Gruppen- bzw. abteilungsbezogen filtern.

Auf der rechten Seite werden ausschließlich Lohnarten für das Erfassen von Einmalzahlungen angezeigt. Diese wurden auf der ersten Seite des Assistenten ausgewählt. Erfassen Sie die Einmalzahlung direkt im Assistenten.

Haben Sie bereits im Vorfeld Einmalzahlungen erfasst, werden Ihnen diese sofort nach Auswahl eines Mitarbeiters auf der rechten Seite dargestellt.

#### **Betriebliche Altersversorgung**

Werden Einmalzahlungen ganz oder teilweise in eine betriebliche Altersversorgung umgewandelt, kann die Umwandlung je nach Art des Vertrags dazu führen, dass die Einmalzahlung nur teilweise oder gar nicht der Sozialversicherungspflicht unterliegt und somit beim Erstellen der Beitragsnachweise ganz oder teilweise unberücksichtigt bleibt. Wenn die Umwandlung der Einmalzahlungen in betriebliche Altersvorsorge aktiviert wurde, können Sie über die Schaltfläche **Einmalzahlungen bearbeiten** die Verträge zur betrieblichen Altersvorsorge anlegen und bearbeiten.

#### **Beitragsnachweise erstellen**

Das Erstellen der Beitragsnachweise erfolgt analog zum Prozess **Beitragsnachweise erstellen und Abrechnungsdaten erfassen**.

#### **Berichte Firma**

Die Seite **Berichte Firma** ermöglicht den Ausdruck der Beitragsnachweise und der Beitragsabrechnungen.

Auf dieser Seite sind in der Standardeinstellung alle Berichte mit der Anzahl 1 zum Ausdruck aktiviert. Wenn Sie die Einstellungen verändern, wird die geänderte Auswahl für den nächsten Aufruf gespeichert.

# **Berichte ausgeben**

Auf der letzten Seite des Assistenten können Sie mit **Fertigstellen** die Berichte auf einem Drucker ausgeben oder in eine PDF-Datei exportieren. Da die Berichte nicht mitarbeiterrelevant sind, können im Unterschied zur Option **Beitragsnachweise erstellen und Abrechnungsdaten erfassen** keine Unterverzeichnisse bzw. PDF-Ausgabeoptionen pro Mitarbeiter gewählt werden. Die entsprechenden Optionsfelder sind inaktiv.

Setzen Sie ein Häkchen in das Kontrollkästchen **Im Anschluss den Assistenten für das Versenden der Beitragsnachweise starten**, wird nach Beendigung des Abrechnungs- und Beitragsnachweisassistenten der **meldecenter Sozialversicherung Sendeassistent** gestartet. Sie können die Beitragsnachweise sofort versenden.

## **Abrechnungsdaten erfassen**

Wurden bereits Beitragsnachweise erstellt, bietet Ihnen der Assistent gleich die Option **Lohndaten erfassen und Berichte ausgeben** an. Sie erhalten auf der ersten Seite den Hinweis, dass die Nachweise vorliegen und für den Online-Versand zur Verfügung stehen.

Sollten Sie noch keine Beitragsnachweise erstellt haben und Einmalzahlungen und sonstige Zuschläge erfassen wollen, können Sie im unteren Bereich die erforderlichen Lohnarten auswählen.

Sie können die Option **Lohndaten erfassen und Berichte ausgeben** auch dann wählen, wenn es nach dem vor Ablauf des Monats durchgeführten Schätzverfahren noch abrechnungsrelevante Änderungen gibt.

## **Mitarbeiter auswählen**

Zuerst werden die Mitarbeiter ausgewählt, die abgerechnet werden sollen. Außer bei Einzelabrechnungen in Fällen des Austritts eines Mitarbeiters empfehlen wir Ihnen, stets die Option **Alle Mitarbeiter** zu aktivieren.

# **Bezüge**

Auf der dritten Seite werden die Bezüge geprüft bzw. geändert sowie Einmalzahlungen und Zuschläge erfasst. Die Vorgehensweise ist identisch zum Prozess **Beitragsnachweise erstellen und Abrechnungsdaten erfassen**. Sie können hier nochmals eine gruppen- bzw. abteilungsbezogene Eingrenzung der Mitarbeiter vornehmen.

# **Berichte Firma / Mitarbeiter**

Auf den Seiten **Berichte Firma** und **Berichte Mitarbeiter** können Sie die **Ausdrucke** wählen, die erstellt werden sollen. Sie können für jeden Ausdruck getrennt die Anzahl der gewünschten Kopien angeben.

Wenn Berichte durch ein rotes Ausrufezeichen gekennzeichnet sind, liegen für diese Fehlermeldungen vor. Die entsprechenden Felder sind inaktiv, die Berichte können nicht gedruckt werden. Ein Ausdruck ist nur nach Beseitigung des Fehlers möglich. Berichte mit einem gelben Ausrufezeichen sind aktiv und können ausgegeben werden.

# **Berichte ausgeben**

Auf der letzten Seite können Sie mit **Fertigstellen** die Berichte auf einem Drucker ausgeben oder in eine PDF-Datei exportieren. Die Einstellungen zur Druckausgabe werden analog zum Prozess **Beitragsnachweise erstellen und Abrechnungsdaten erfassen** getroffen.

Setzen Sie ein Häkchen in das Kontrollkästchen **Im Anschluss den Assistenten für die elektronische Lohnsteueranmeldung starten**, wird nach dem Beenden des Abrechnungsund Beitragsnachweisassistenten der **ELSTER Assistent** gestartet.

# **Korrekturen durchführen Übersicht Korrekturen durchführen**

Bereits abgerechnete Monate werden in der Bruttoansicht des Mitarbeiters grau dargestellt. Änderungen in abgerechneten Monaten können nur noch über den **Korrekturmodus** vorgenommen werden.

Sie können abgeschlossene Abrechnungen korrigieren (Rückrechnung durchführen). Das Vorgehen unterscheidet sich je nach den Daten, die Sie korrigieren möchten:

- Abrechnung korrigieren
- Mitarbeiterstammdaten korrigieren
- Auswirkungen einer Korrektur
- Korrekturen für das Vorjahr
- Krankenkassen-Sätze korrigieren

## **Abrechnung korrigieren**

Sie können die Abrechnungen aller abgeschlossenen Abrechnungsmonate des aktuellen Jahres und des Vorjahres korrigieren. Noch weiter zurückliegende Zeiträume können in Lexware lohn+gehalt nicht korrigiert werden.

Korrekturen der Abrechnung werden einzeln je Monat und Mitarbeiter vorgenommen. Wenn Sie die Abrechnungen mehrerer Monate oder Mitarbeiter korrigieren müssen, dann wiederholen Sie die Schritte für jeden Monat bzw. Mitarbeiter.

#### **Vorgehen**

Um die Abrechnung eines Vormonats zu korrigieren, gehen Sie wie folgt vor:

- 1. Zeigen Sie auf der Startseite von Lexware lohn+gehalt auf die Gruppe "Lohndaten" und klicken Sie auf "einzelnen Mitarbeiter erfassen". Oder Klicken Sie auf das Menü **Datei** → **Jahresübersicht öffnen**.
- 2. Die Mitarbeiter-Auswahl wird geöffnet. Klicken Sie einmal auf den zu korrigierenden Mitarbeiter, um ihn zu markieren und klicken Sie dann auf die Schaltfläche **OK**. Oder doppelklicken Sie auf den zu korrigierenden Mitarbeiter.

Wenn der zu korrigierende Mitarbeiter bereits ausgetreten ist, dann wird er möglicherweise in der Liste der Mitarbeiter nicht angezeigt. Klicken Sie dann auf die Schaltfläche **bereits ausgeschiedene Mitarbeiter einblenden** links unten.

- 3. Die Jahresübersicht des Mitarbeiters wird geöffnet. Abgeschlossene Monate werden in der Jahresübersicht hellgrau dargestellt, der aktuelle Abrechnungsmonat ist farbig hinterlegt. Doppelklicken Sie in der Jahresübersicht auf den Monat, den Sie korrigieren möchten. Beantworten Sie die angezeigte Abfrage mit "Korrigieren".
- 4. Das Abrechnungsfenster des Monats wird geöffnet. Ändern Sie die Abrechnungsdaten so ab, wie sie richtigerweise sein sollten. Geben Sie die tatsächlichen Werte ein, keine Differenz- oder Korrekturwerte. Lexware lohn+gehalt ermittelt automatisch die Differenz zwischen den bisherigen und den neuen Werten und dokumentiert die Korrektur.

5. Um den Korrekturmodus zu verlassen, schließen Sie das Abrechnungsfenster mit dem Kreuz rechts oben. Oder klicken Sie auf das Menü **Datei** → **Schließen**. Ihre Eingaben werden automatisch gespeichert.

# **Mitarbeiterstammdaten korrigieren**

Sie können die Mitarbeiterstammdaten aller abgeschlossenen Abrechnungsmonate des aktuellen Jahres und des Vorjahres korrigieren. Noch weiter zurückliegende Zeiträume können in Lexware lohn+gehalt nicht korrigiert werden.

Korrekturen der Mitarbeiterstammdaten werden einzeln je Mitarbeiter vorgenommen. Wenn Sie die Abrechnungen mehrerer Mitarbeiter korrigieren müssen, dann wiederholen Sie die Schritte für jeden Mitarbeiter.

Sie können die Abrechnung und Mitarbeiterstammdaten eines Mitarbeiters und Monats im gleichen Vorgang korrigieren.

Die Mitarbeiterstammdaten können Sie

- für einen einzelnen Monat korrigieren
- für einen Zeitraum von-Monat bis-Monat korrigieren
- ab einem Monat für alle nachfolgenden Monate ändern.

Das Vorgehen ist in allen Fällen zunächst gleich. Bei Abschluss der Korrektur fragt Lexware lohn+gehalt, für welche Folgemonate nach dem korrigierten Monat die Änderungen übernommen werden sollen. Wenn Sie die Mitarbeiterstammdaten für mehrere Monate korrigieren möchten, dann öffnen Sie den ersten dieser Monate (Monat-von) im Korrekturmodus wie unten beschrieben.

#### **Vorgehen**

Um die Mitarbeiterstammdaten eines abgeschlossenen Abrechnungsmonats zu korrigieren, gehen Sie wie folgt vor:

- 1. Zeigen Sie auf der Startseite von Lexware lohn+gehalt auf die Gruppe "Lohndaten" und klicken Sie auf "einzelnen Mitarbeiter erfassen". Oder Klicken Sie auf das Menü **Datei** → **Jahresübersicht öffnen**.
- 2. Die Mitarbeiter-Auswahl wird geöffnet. Klicken Sie einmal auf den zu korrigierenden Mitarbeiter, um ihn zu markieren und klicken Sie dann auf die Schaltfläche **OK**. Oder doppelklicken Sie auf den zu korrigierenden Mitarbeiter.

Wenn der zu korrigierende Mitarbeiter bereits ausgetreten ist, dann wird er möglicherweise in der Liste der Mitarbeiter nicht angezeigt. Klicken Sie dann auf die Schaltfläche **bereits ausgeschiedene Mitarbeiter einblenden** links unten.

- 3. Die Jahresübersicht des Mitarbeiters wird geöffnet. Abgeschlossene Monate werden in der Jahresübersicht hellgrau dargestellt, der aktuelle Abrechnungsmonat ist farbig hinterlegt. Doppelklicken Sie in der Jahresübersicht auf den Monat, den Sie korrigieren möchten. Beantworten Sie die angezeigte Abfrage mit "Korrigieren".
- 4. Das Abrechnungsfenster des Monats wird geöffnet. Klicken Sie im Navigationsbaum doppelt auf **Stammdaten**, um die Mitarbeiterstammdaten zu öffnen. Ändern Sie die Stammdaten so ab, wie sie richtigerweise sein sollten.
- 5. Um die Korrektur abzuschließen, schließen Sie das Abrechnungsfenster mit dem Kreuz rechts oben. Oder klicken Sie auf das Menü **Datei** → **Schließen**.

6. Wenn Sie die Mitarbeiterstammdaten verändert haben, dann öffnet Lexware lohn+gehalt einen Dialog, in dem Sie die Änderung in Folgemonate übernehmen können. Im Dialog werden die Stammdatenänderungen in einer Tabelle angezeigt. Rechts oben wählen Sie den Korrekturzeitraum. Wenn Sie hier einen anderen Monat als den gerade korrigieren wählen, dann werden die neuen Stammdaten in alle Monate des Zeitraums Von-Bis übernommen.

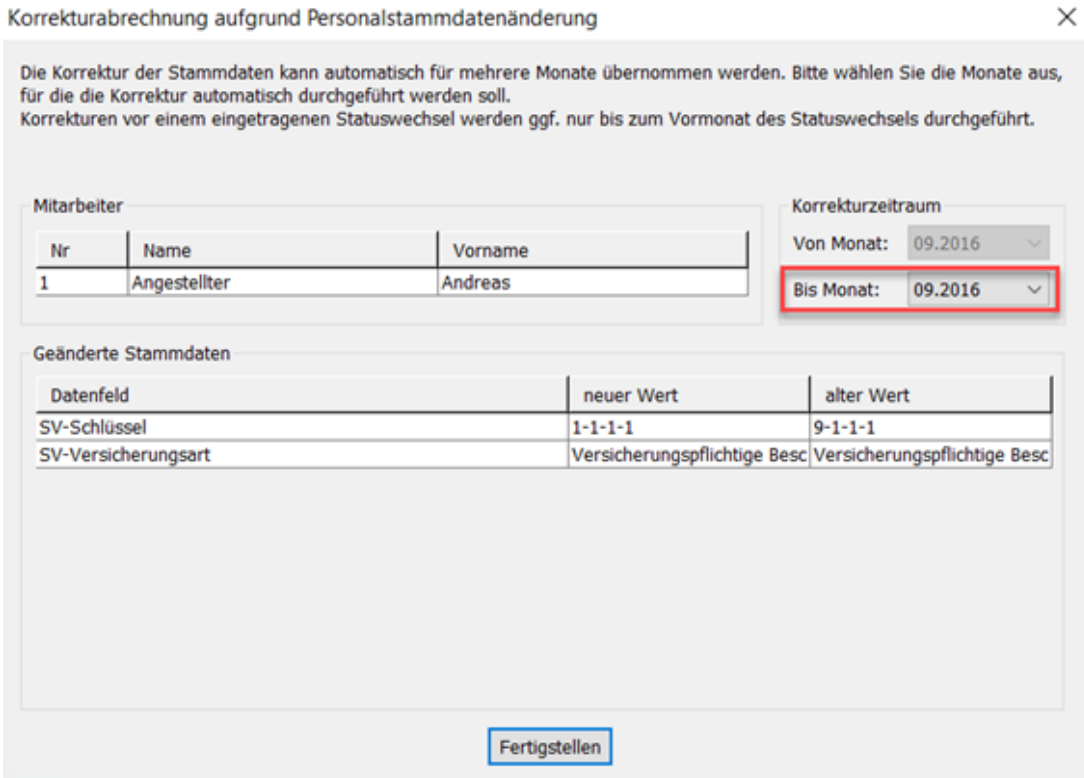

7. Um die geänderten Mitarbeiterstammdaten zu übernehmen, klicken Sie auf die Schaltfläche **Fertigstellen**. Das Abrechnungsfenster wird geschlossen und Sie befinden sich wieder in der Jahresübersicht des Mitarbeiters.

Lexware lohn+gehalt berechnet den korrigierten Monat neu. Bei Übernahme in Folgemonate werden auch diese neu berechnet.

# **Auswirkungen einer Korrektur**

Haben Sie Abrechnungs- oder Mitarbeiterstammdaten eines abgeschlossenen Monats durch eine Korrektur verändert, dann hat dies – je nach vorgenommener Änderung – im Einzelnen folgende Auswirkungen:

#### **Lohnabrechnung**

Für die korrigierten Monate erstellt Lexware lohn+gehalt korrigierte Lohnabrechnungen. Die korrigierte Lohnabrechnung enthält die Abrechnungsdaten, wie sie nach der Korrektur für den Monat vorhanden sind. Der Bericht wird in der Kopfzeile als Korrekturausdruck gekennzeichnet.

Die korrigierten Lohnabrechnungen werden im aktuellen Abrechnungsmonat zusammen mit der aktuellen Lohnabrechnung ausgegeben. Wenn Sie also nach einer Korrektur im aktuellen

Abrechnungsmonat den Bericht Lohnabrechnung ausgeben, dann enthält der Bericht Folgeseiten mit den Korrekturausdrucken.

Wenn die Korrektur im korrigierten Monat den Auszahlungsbetrag an den Mitarbeiter verändert, dann verrechnet Lexware lohn+gehalt die Differenz zwischen dem ursprünglichen und dem neuen Auszahlungsbetrag auf der Lohnabrechnung des aktuellen Abrechnungsmonats. Die Differenz wird als Netto-Bezug oder Netto-Abzug in einer Lohnart **Korrektur aus … (Monat)** dargestellt.

#### **Beitragsnachweis**

Wenn die Korrektur Auswirkungen auf die Beiträge zur Sozialversicherung hat, dann wird die Korrektur im nächsten Beitragsnachweis verrechnet, den Sie nach der Korrektur erstellen:

• Haben Sie die Beitragsnachweise des aktuellen Abrechnungsmonats noch nicht erstellt, dann ist die Korrektur im Beitragsnachweis des aktuellen Abrechnungsmonats enthalten, sobald Sie ihn erstellen.

Die Korrektur wird in der Beitragsabrechnung dokumentiert: Sie enthält die ursprünglichen Beitragsberechnungsgrundlagen des korrigierten Monats mit vorangestelltem negativem Vorzeichen und der Kennzeichnung **(alt).** Sowie die Berechnungsgrundlagen nach der Korrektur mit der Kennzeichnung **(neu).**

• Hatten Sie die Beitragsnachweise des aktuellen Abrechnungsmonats bereits vor der Korrektur erstellt, dann wird die Korrektur im Beitragsnachweis des nächsten Abrechnungsmonats enthalten sein. Auf der Beitragsabrechnung wird die Korrektur nicht explizit dargestellt – die aus der Korrektur resultierenden Werte sind in der Restschuld enthalten.

#### **Lohnsteueranmeldung**

Lexware lohn+gehalt ermittelt, ob nach einer Korrektur eine bereits gesendete Lohnsteueranmeldung zu berichtigen ist. Falls ja, dann steht die berichtigte Anmeldung im aktuellen Abrechnungsmonat zum Versand bereit. Die berichtigte Anmeldung kann zusammen mit der aktuellen Lohnsteueranmeldung versendet werden. Der Sendeassistent zeigt alle von Lexware lohn+gehalt bereitgestellten Lohnsteueranmeldungen an.

#### **Buchungsliste**

Die Korrektur wird auf der Buchungsliste des aktuellen Abrechnungsmonats dargestellt. Die ursprünglich für den korrigierten Mitarbeiter und Monat gebuchten Beträge werden storniert und mit den Beträgen, wie sie nach der Korrektur für den Monat vorhanden sind neu gebucht. Die Stornobuchungen haben im Buchungstext den Zusatz **Korrektur …(Monat)** und enthalten einen negativen Betrag. Die Neubuchungen haben im Buchungstext den Zusatz **Berichtigt …(Monat).**

Die Buchungsliste des korrigierten Monats wird nicht verändert. Die Korrekturbuchungen bleiben dauerhaft auf der Buchungsliste des Monats, der zum Zeitpunkt der Korrektur aktueller Abrechnungsmonat war.

#### **Lohnkonto**

Im Bericht Lohnkonto werden alle Korrekturen dokumentiert. Für korrigierte Monate enthält das Lohnkonto zusätzliche Korrekturspalten:

• Die erste Spalte eines Monats enthält die ursprünglichen Werte, mit denen dieser Monat abgeschlossen wurde.

• Für die spätere Korrektur gibt es eine zweite Spalte für den Monat. Die zweite Spalte enthält die Werte des korrigierten Monats, wie sie nach der Korrektur für den Monat vorhanden sind. Das Lohnkonto enthält die vollständigen Beträge nach der Korrektur, nicht nur die Differenzen zum ursprünglichen Wert.

Im Kopfteil der zweiten Spalte ist in der Zeile "korrigiert im" der Monat angegeben, aus dem heraus Sie die Korrektur durchgeführt haben. Der Monat hat den Zusatz **v.S. (vor Schätzung)**, wenn zum Zeitpunkt der Korrektur die Beitragsnachweise noch nicht erstellt werden. Die Korrektur ist dann im Beitragsnachweis des Monats in der Spalte 'korrigiert im' enthalten. Wenn die Beitragsnachweise zum Zeitpunkt der Korrektur bereits erstellt waren, dann hat der Monat den Zusatz **n.S. (nach Schätzung)**. Die Korrektur ist im Beitragsnachweis des Folgemonats enthalten.

#### **Sozialversicherungsmeldungen**

Wenn Sie Monate korrigieren, die bereits in einer Meldung zur Sozialversicherung gemeldet wurden, dann erstellt Lexware lohn+gehalt eine berichtigte SV-Meldung. Die bereits gesendete Meldung wird storniert. Stornierung und Berichtigung stehen im aktuellen Abrechnungsmonat zum Versand bereit. Nach dem Versand müssen Sie eine neue Meldebescheinigung für den Mitarbeiter ausdrucken.

#### **Neuberechnung von Monaten mit einer Einmalzahlung**

Wenn in einem Monat nach dem korrigierten Monat eine Einmalzahlung vorhanden ist, dann wird auch der Monat mit der Einmalzahlung neu berechnet. Wenn durch die Korrektur die Berechnungsgrundlagen der Einmalzahlung verändert wurden, dann erhalten Sie auch eine Korrekturabrechnung für den Monat der Einmalzahlung.

# **Korrekturen für das Vorjahr**

Sie können alle abgeschlossenen Abrechnungsmonate bis einschließlich Januar des Vorjahres korrigieren.

Wenn Sie einen Monat des Vorjahres korrigieren möchten, dann wechseln Sie zuerst in die Vorjahresansicht. Klicken Sie dazu auf das Menü **Datei** → **Abrechnungsjahr wechseln**. Ein Dialog mit allen vorhandenen Abrechnungsjahren wird angezeigt. Klicken Sie auf das Voriahr.

Die Korrektur führen Sie durch wie unter **Abrechnung korrigieren** bzw. **Mitarbeiterstammdaten korrigieren** beschrieben.

Aufgrund steuerrechtlicher Vorgaben gibt es bei Korrekturen des Vorjahres folgende Besonderheiten:

- Nach Ausstellung der Lohnsteuerbescheinigung darf der Lohnsteuerabzug des Vorjahres nicht mehr geändert werden.
- Nachzahlungen für das Vorjahr, die später als drei Wochen nach dem Jahreswechsel gezahlt werden, müssen steuerlich dem aktuellen Abrechnungsjahr zugeordnet werden.

In Lexware lohn+gehalt ist für beide Regelungen der Abrechnungsmonat Januar der Stichtag. Wenn der aktuelle Abrechnungsmonat Januar ist, dann werden Sie bei einer Vorjahreskorrektur gefragt, ob die Lohnsteuerbescheinigung bereits an den Mitarbeiter ausgehändigt ist. Wenn Sie die Abfrage verneinen, dann wird der Vorjahresmonat normal korrigiert.

Wenn Sie die Abfrage bejahen, dann wird das Vorjahr steuerlich nicht mehr korrigiert. Wenn der aktuelle Abrechnungsmonat nach Januar ist, dann wird das Vorjahr steuerlich nicht mehr korrigiert.

Dass das Vorjahr steuerlich nicht mehr korrigiert wird, bedeutet:

• Eine Änderung des Steuerbruttos für den Vorjahresmonat wird im aktuellen Abrechnungsmonat verrechnet. Der verrechnete Betrag ist in der Lohnsteuerbescheinigung des aktuellen Jahres enthalten.

Wenn durch die Korrektur das Steuerbrutto des Vorjahresmonats erhöht wurde, dann enthält die aktuelle Lohnabrechnung ein Steuerbrutto als Einmalzahlung. Das Steuerbrutto als Einmalzahlung ist die Differenz zwischen altem und neuem Steuerbrutto des Voriahresmonats.

Wenn durch die Korrektur das Steuerbrutto des Vorjahresmonats reduziert wurde, dann wird auf der aktuellen Lohnabrechnung das laufende Steuerbrutto reduziert. Und zwar um die Differenz zwischen altem und neuem Steuerbrutto des Vorjahresmonats, höchstens aber bis auf null.

• Es gibt keine berichtigte Lohnsteueranmeldung für das Vorjahr.

# **Krankenkassen-Sätze korrigieren**

Um Änderungen am Zusatzbeitrag oder an den Umlagesätzen U1/U2 einer Krankenkasse vorzunehmen, gehen Sie wie folgt vor:

- 1. Rufen Sie die zentrale Krankenkassenverwaltung auf. Klicken Sie dazu auf das Menü **Verwaltung** → **Krankenkassenangaben allgemein**.
- 2. Wechseln Sie auf die entsprechende Seite Zusatzbeitrag, U1 Umlagesätze Krankheit oder U2 Umlagesätze – Mutterschutz. Bearbeiten Sie einen vorhandenen Zeitraum oder fügen Sie rückwirkend einen neuen Zeitraum ein.
- 3. Nach dem Schließen des Dialogs startet ein Korrekturassistent. Auf der ersten Seite erhalten Sie nochmals die Information, bei welcher Krankenkasse Änderungen vorgenommen wurden.
- 4. Auf der zweiten Seite des Assistenten wird über die Schaltfläche **Prüfung starten** geprüft, ob die Änderungen Korrekturen erforderlich machen.
- 5. Auf der dritten Seite haben Sie die Möglichkeit, das Protokoll der durchgeführten Korrektur auszudrucken. Klicken Sie dazu auf die Schaltfläche **Protokoll drucken**. Das Protokoll gibt Auskunft, für welche Mitarbeiter aufgrund der Änderung eine Korrekturabrechnung erstellt wurde.

Die Sätze in den allgemeinen Krankenkassenangaben gelten für alle Firmen, die Sie abrechnen und in denen die Krankenkasse verwendet wird. Sobald Sie in eine andere Firma wechseln, wird automatisch der Korrekturassistent gestartet.

# **Die Menüstruktur von Lexware lohn+gehalt Das Menü Datei**

# **Menü Datei - Neu**

Unter diesem Menüpunkt können Sie in Lexware lohn+gehalt entweder eine neue Firma oder einen neuen Mitarbeiter anlegen.

# **Mitarbeiter**

Über das Menü **Datei** → **Neu** → **Mitarbeiter** gelangen Sie in einen Eingabeassistenten zur Erfassung eines neuen Mitarbeiters. Sie werden Schritt für Schritt durch die notwendigen Eingaben geführt.

# **Persönliche Angaben**

#### **Personalnummer**

Zunächst weisen Sie dem Mitarbeiter eine eindeutige Personalnummer zu. Die Personalnummer muss keine Zahl sein, auch Buchstaben oder Kombinationen aus Zahlen und Buchstaben sind möglich. Diese Personalnummer wird auf allen mitarbeiterspezifischen Ausdrucken ausgedruckt und sollte nicht doppelt vergeben werden, um die Lohn- und Gehaltsabrechnung jederzeit nachvollziehbar zu machen. Bei der Neuanlage eines Mitarbeiters wird eine Personalnummer vorgeschlagen, die um eine Ziffer größer ist, als die zuletzt eingegebene.

## **Name, Anschrift**

Enthält der Nachname Namenszusätze oder -vorsätze wie z. B. **vom**, wählen Sie diese aus der jeweiligen Liste aus.

Wohnt der Mitarbeiter in Deutschland, können Sie das Feld **Land** leer lassen. Geben Sie das Bundesland ein, in dem der Mitarbeiter seinen Wohnsitz hat.

Wohnt der Mitarbeiter nicht in Deutschland, wählen Sie das Wohnland aus der Liste aus.

#### **Schwerbehinderung**

Geben Sie in dem Bereich **Schwerbehinderung** an, ob für den Mitarbeiter eine Schwerbehinderteneigenschaft vorliegt und ob der Grad der Schwerbehinderung mindestens 50 % beträgt. Die Abfrage zur Schwerbehinderung jedes einzelnen Mitarbeiters ist für die Ausgleichsabgabe von Bedeutung. Die Ausgleichsabgabe ergibt sich aus dem Verhältnis der Arbeitsplätze zu den mit Schwerbehinderten besetzten Arbeitsplätzen. Weitere Angaben zur Schwerbehinderung sind auf der Karte **Schwerbehind.Abgabe** zu machen.

# **Geburtsdaten**

Auf der Karte Geburtsdaten tragen Sie neben dem Geburtsnamen und dem Geschlecht, das Geburtsdatum des Mitarbeiters ein. Beachten Sie, dass anhand des Geburtsdatums entschieden wird, ob dem Mitarbeiter der Altersentlastungsbetrag bei der Berechnung der Lohnsteuer zusteht. Lexware lohn+gehalt wendet den Altersentlastungsbetrag automatisch an, ein separater Eintrag als Freibetrag ist nicht notwendig.

# **Kommunikation**

Hier können Sie private und geschäftliche Telefon- und Telefaxnummern sowie E-Mail-Adressen hinterlegen.

# **Bank**

Über die Wahl der Auszahlungsart steuern Sie die Auszahlung an Ihre Mitarbeiter.

Im Modul **Zahlungsverkehr** wird der Datensatz des Mitarbeiters im jeweiligen Lohnabrechnungszeitraum der entsprechenden Auswahlliste zugefügt. Der Zahlungsverkehr erfolgt über **Extras** → **Zahlungsverkehr**. Beachten Sie, dass nur Mitarbeiter mit komplett ausgefüllten Bankdaten beim Zahlungsverkehr berücksichtigt werden können. Es kann hier auch ein abweichender Kontoinhaber angegeben werden. Als Empfänger der Zahlung wird dann dieser Name im Zahlungsbeleg verwendet.

Mit einer komfortablen Suchfunktion können Sie die einzugebende Bank suchen.

# **Firma**

Auf der Seite **Firma** werden die firmenbezogenen Angaben zum Mitarbeiter hinterlegt.

## **Eintritt / Austritt**

Hier wird zuerst das Eintritts- bzw. Austrittsdatum eingegeben. Bei Eingabe eines **Eintrittsdatums** kann dieses **im, vor oder nach dem aktuellen Abrechnungsmonat** liegen.

## **Wiedereintritt**

Ausgeschiedene Mitarbeiter können Sie in einem späteren Monat wieder eintreten lassen, ohne eine Neuanlage durchführen zu müssen.

Um einen im laufenden Abrechnungsjahr ausgeschiedenen Mitarbeiter wieder eintreten zu lassen, öffnen Sie den Personalmanager über das Menü **Datei** → **Personalmanager**. Wählen Sie den Mitarbeiter aus und tragen Sie auf der Registerkarte **Firma** das neue Eintrittsdatum ein. Das Eintrittsdatum wird über die Schaltfläche **Wiedereintritt** erfasst.

Beachten Sie, dass dies nicht möglich ist, wenn Austritt und Wiedereintritt innerhalb eines Abrechnungsmonats liegen.

Auch einen im Vorjahr ausgeschiedenen Mitarbeiter können Sie wieder eintreten lassen. Wechseln Sie über den Menüpunkt **Datei** → **Abrechnungsjahr wechseln** in das vergangene Jahr, öffnen Sie den Mitarbeiter über das Menü **Datei** → **Jahresübersicht** und wechseln Sie nach dem Öffnen des Mitarbeiters über den Menüpunkt **Datei** → **Abrechnungsjahr wechseln** wieder in das aktuelle Jahr. Jetzt können Sie über den Menüpunkt **Bearbeiten** → **Mitarbeiter** die Stammdaten aktualisieren.

Tritt ein Mitarbeiter während des Jahres mehrfach aus und wieder ein, müssen Sie beim jeweiligen Wiedereintritt keine Vortragswerte für die eigene Firma erfassen. Diese Daten sind vorhanden und werden vom Programm für die Steuer- und Beitragsberechnung aus Einmalzahlungen berücksichtigt. Daten aus Beschäftigungen bei anderen Arbeitgebern geben Sie unter **Vorträge aus Fremdfirmen** an. Diese werden dann ebenfalls bei Einmalzahlungen steuerlich berücksichtigt.

#### **Betriebsstätte**

Wenn die Firma keine Betriebsstätten hat, dann sind alle Mitarbeiter dem **Hauptsitz** zugeordnet. Nur wenn die Betriebsstätte (Niederlassung) sozialversicherungsrechtlich als eigenständig zu beurteilen ist und deshalb von der Agentur für Arbeit eine eigene Betriebsnummer vergeben wurde, liegt eine echte Betriebsstätte vor, die dann dem Mitarbeiter zugeordnet werden muss.

#### **Abteilung**

Als Weiteres können Sie dem Mitarbeiter eine **Abteilung**, eine **Kostenstelle** oder einen **Kostenträger** zuweisen. Die hier getroffene Auswahl wird in den mitarbeiterspezifischen Auswertungen berücksichtigt.

Ist die gewünschte Betriebsstätte, Abteilung oder Kostenstelle nicht im Auswahlfenster vorhanden, können Sie über die Schaltfläche **Neu** eine neue Betriebsstätte, Abteilung, Kostenstelle oder einen Kostenträger anlegen.

#### **Kostenstellen**

In Lexware lohn+gehalt besteht die Möglichkeit, eine Aufteilung der Aufwendungen in Prozent auf einzelne Kostenstellen bzw. Kostenträger zu hinterlegen. Wird ein Mitarbeiter ausschließlich einer Kostenstelle zugeordnet, wird die Stammkostenstelle mit 100 % angegeben. Wählen Sie eine weitere Kostenstelle und hinterlegen Sie einen prozentualen Anteil, wird automatisch der Anteil der Stammkostenstelle um diesen Anteil der weiteren Kostenstelle gekürzt. Kostenträger werden analog erfasst.

# **Sonstiges**

Im Fenster **Mitarbeitermemo** können Sie Textdateien einfügen und von hier aus aufrufen.

# **SV-Status**

#### **Mehrfach-beschäftigung**

Hat der Mitarbeiter ein weiteres sozialversicherungspflichtiges Beschäftigungsverhältnis bei einem anderen Arbeitgeber, wählen Sie die Option **Mehrfachbeschäftigung** aus.

Die Seite **Status** weist im oberen Bereich im Falle einer Mehrfachbeschäftigung des Mitarbeiters das Fremdentgelt aus, das für die korrekte Beitragsberechnung benötigt wird.

#### **Übergangsbereich**

Wenn die Voraussetzungen zur Anwendung der Gleitzonenregelung erfüllt sind, können Sie das Kennzeichen **Übergangsbereich** = Ja einstellen. Lexware lohn+gehalt berechnet die SV-Beiträge nach der Gleitzonenregelung, solange das monatliche Entgelt die Obergrenze des Übergangbereichs nicht übersteigt. Liegt das Entgelt in einem Monat oberhalb des Übergangsbereichs, werden die SV-Beiträge in diesem Monat normal berechnet, auch wenn Übergangsbereich = Ja beim Mitarbeiter aktiviert ist.

#### **Insolvenzgeld-Umlage**

Diese Auswahl wird nur angezeigt, wenn unter den **Firmenangaben** auf der Seite **Sonstiges** bei der Abfrage **Ist für diese Firma Insolvenzgeldumlage zu berechnen Ja** ausgewählt wurde. Grundsätzlich sind alle Firmen bzw. Arbeitnehmer insolvenzgeldumlagepflichtig. Ausgenommen sind nur Arbeitgeber der öffentlichen Hand und Privathaushalte. In Zweifelsfällen wenden Sie sich an die Krankenkasse.

#### **Rentenart**

Bezieht der Mitarbeiter **Rente**, geben Sie unter der Option **Rentenart** den entsprechenden Rentenbezug an. Im Normalfall, d.h. wenn der Mitarbeiter gegenwärtig noch keine Rente bezieht, tragen Sie bei Rentenart **keine** ein.

## **Bezüge**

Geben Sie an, ob der Mitarbeiter Gehaltsempfänger ist, oder einen Stunden-, Akkord- bzw. Monatslohn erhält. Das Eingabefeld ist immer verfügbar, wird von Lexware lohn+gehalt pro aber nur ausgewertet bei der Berechnung des Arbeitgeberzuschusses zum Mutterschaftsgeld und für die Erstattungsanträge U1.

# **SV-Meldeangaben**

#### **SV-Nr.**

Die Sozialversicherungsnummer wird für die Sozialversicherungsmeldungen benötigt. Um Fehleingaben zu vermeiden, wird der Eintrag der Sozialversicherungsnummer auf Plausibilität geprüft. Entnehmen Sie die Sozialversicherungsnummer dem Sozialversicherungsausweis des Mitarbeiters. Die Sozialversicherungsnummer ist wie folgt aufgebaut:

#### 22-011061-P-123

Die ersten beiden Ziffern stehen für die Bereichsnummer des vergebenden Rentenversicherungsträgers. Es folgt das Geburtsdatum des Versicherten. Ist das Geburtsdatum nicht bekannt, kann hier auch 000000 stehen. Den Abschluss der Versicherungsnummer bilden der erste Buchstabe des Geburtsnamens, eine Seriennummer (00-49 für männliche, 50-99 für weibliche Versicherte) und eine Prüfziffer.

#### **SV-Nummer nicht bekannt**

Ist Ihnen die Sozialversicherungsnummer nicht bekannt, aktivieren Sie während der Stammdatenanlage auf der Seite SV-Meldeangaben die Option **Für den Mitarbeiter die Sozialversicherungsnummer über Lexware meldecenter abfragen**.

Eine elektronische Abfrage wird nach dem Speichern der Stammdaten automatisch bereitgestellt. Über den Lexware meldecenter Assistent wählen Sie den Eintrag **Versicherungsnummernabfrage** aus. Nach Versand der Abfrage erfolgt innerhalb **weniger Minuten die Rückmeldung**. Jede Versicherungsnummernabfrage wird sofort maschinell beantwortet. Rufen Sie zeitnah die Funktion Protokollabholung auf. Aus der **Antwortzentrale übernehmen** Sie die von der Rentenversicherung rückgemeldete SV-Nummer in die Mitarbeiterstammdaten.

Handelt es sich bei der Staatsangehörigkeit des Mitarbeiters um eine EU-Staatsangehörigkeit, können Sie das Geburtsland und die EU-Sozialversicherungs-Nummer angeben.

Bei anderen Staatsangehörigkeiten sind die beiden Eingabefelder inaktiv.

Anmeldungen für geschäftsführende Gesellschafter einer GmbH und für Ehegatten/Lebenspartner von Arbeitgebern müssen mit einem Kennzeichen versehen werden. Dieses Kennzeichen ist für den geschäftsführenden Gesellschafter einer GmbH die 2 und für den Ehegatten/Lebenspartner die 1.

#### **Besonderer Status**

Durch dieses Kennzeichen wird von der Einzugsstelle (Krankenkasse bzw. Minijob-Zentrale) oder von der **Deutschen Rentenversicherung Bund** das von Ihnen gemeldete Beschäftigungsverhältnis geprüft, ob wirklich ein Beschäftigungsverhältnis im Sinne der Sozialversicherung gegeben ist.

- Handelt es sich bei dem Mitarbeiter um einen Ehegatten/Lebenspartner des Arbeitgebers, wählen Sie die entsprechende Option aus der Auswahlliste aus. Auf der **Anmeldung** wird das Feld **Statuskennzeichen** mit einer **1** gekennzeichnet.
- In dem Fall, die abzurechnende Person ist Geschäftsführer einer GmbH, wählen Sie die entsprechende Option aus der Auswahlliste aus. Auf der Anmeldung wird das Feld **Statuskennzeichen** mit dem Schlüssel **2** versehen.

#### **Gesonderte Meldung 57**

Sie haben für Ihren Arbeitnehmer eine gesonderte Meldung 57 abzugeben, wenn folgende Voraussetzungen vorliegen:

- Der Mitarbeiter ist Rentenantragsteller auf Altersrente
- Der Mitarbeiter befindet sich im Scheidungsverfahren

Die Meldung ersetzt die frühere Vorausbescheinigung für die Rentenversicherung, mit der der Arbeitgeber bisher das voraussichtliche Entgelt bis zum Ende des Beschäftigungsverhältnisses bescheinigen musste.

Zu beachten ist, dass im ersten Beschäftigungsmonat des Mitarbeiters sowie im ersten Lexware lohn+gehalt-Abrechnungsmonat die Auswahl nicht vorgenommen werden kann. Nähere Erläuterungen finden Sie hierzu in der Hilfe.

#### **Sofortmeldung**

Setzen Sie hier ein Häkchen, wenn für den Mitarbeiter mit der Aufnahme der Beschäftigung eine Sofortmeldung zu erstellen ist. Davon betroffen sind Beschäftigte der in § 28a Abs. 4 SGB IV geregelten Branchen.

Um eine Sofortmeldung zu erstellen, müssen mindestens der Name und die SV-Nr. des Mitarbeiters angegeben werden. Ist die SV-Nr. unbekannt, können stattdessen Adresse und Geburtsdaten angegeben werden.

Nach dem Sichern des Mitarbeiters wird eine Sofortmeldung erzeugt und im Ausgangskorb für SV-Meldungen abgelegt. Dort kann sie wie gewohnt versendet werden.

Damit diese Option sichtbar ist, muss zuvor im Firmenassistent auf der Seite **Sonstiges** die entsprechende Einstellung vorgenommen werden.

# **Tätigkeit**

#### **Angaben zur Tätigkeit**

Der 9-stellige Tätigkeitsschlüssel wird benötigt, um die ausgeübte Tätigkeit, die Schulbildung und Ausbildung sowie die Art des Arbeitsvertrags zu hinterlegen.

#### **Schlüssel eingeben**

Wenn Ihnen der Tätigkeitsschlüssel bekannt ist, wählen Sie ihn in der Liste aus. Sollten Sie den Schlüssel nicht kennen, klicken Sie auf die **Lupe**, um das Verzeichnis aller Tätigkeitsschlüssel aufrufen. Die Eingabe der Berufsbezeichnung ist unabhängig vom gewählten Schlüssel.

#### **Personengruppe**

Der Personengruppenschlüssel wird für das Meldewesen benötigt. Ihnen stehen über die Auswahlliste alle gültigen Personenkreise zur Verfügung. Über **F1** können Sie sich eine Übersicht aller Personengruppen anzeigen lassen.

Bei dem Personengruppenschlüssel **997 <keine Angaben>** handelt es sich um einen Pseudo-Personengruppenschlüssel, der für Personen zur Auswahl steht, die nicht in der Sozialversicherung zu melden sind (beispielsweise Gesellschafter-Geschäftsführer).

#### **Praktikanten ohne Entgelt**

Bei Personengruppenschlüssel 105 = Praktikanten kann angegeben werden, ob es sich um ein Praktikum ohne Entgelt handelt. Wird dies bejaht, berechnet Lexware lohn+gehalt vom Arbeitgeber zu tragende Sozialversicherungsbeiträge aus 1% der monatlichen Bezugsgröße. Verwenden Sie daher als Beitragsgruppe 0-1-1-0.

## **Kassen**

Auf dieser Seite hinterlegen Sie detaillierte Angaben zu dem Versicherungsstatus des Mitarbeiters und die Krankenkasse, an welche die Beiträge abgeführt werden. Wählen Sie im ersten Schritt auf der Seite **Kassen** die grundsätzliche Beitragspflicht des Mitarbeiters aus. Lexware lohn+gehalt gibt dann nur die Felder zur Bearbeitung frei, die für diese Beitragspflicht erforderlich sind.

#### **Beitragsgruppen**

Die Beitragsart bei Kranken-, Renten-, Arbeitslosen- und Pflegeversicherung wird über den Beitragsgruppenschlüssel festgelegt. Sie können den Schlüssel direkt als vierstellige Ziffer eingeben (die Eingabe der Trennzeichen ist nicht erforderlich) oder Sie lassen den Beitragsgruppenschlüssel über die Auswahl der entsprechenden Beitragsarten in den Feldern für **KV**, **RV**, **AV** und **PV** generieren. Beachten Sie, dass in einigen Fällen die Einstellung über die Auswahllisten unumgänglich ist. So wird eine direkt eingegebene Ziffer **0** immer als **kein Beitrag** interpretiert, sie kann aber auch für privat oder freiwillig versichert stehen. Bei geringfügig entlohnter Beschäftigung ist eine direkte Eingabe des Beitragsgruppenschlüssels nicht möglich; Änderungen können nur über die Auswahllisten bei **KV** und **RV** vorgenommen werden

#### **Krankenkasse**

Neben der Beitragsart ist die Kasse anzugeben, an die Beiträge gemeldet und abgeführt werden müssen. Mit einem Mausklick auf die eingestellte Krankenkasse können Sie sich eine Liste aller bereits in Lexware lohn+gehalt angelegten Krankenkassen anzeigen lassen. Ist die Krankenkasse des Mitarbeiters bereits in der Liste der Kassen vorhanden, wählen Sie diese aus. Andernfalls kann die Krankenkasse über die Auswahl **neue Krankenkasse…** angelegt werden.

#### **Umlage U1/U2**

Nimmt das Unternehmen an dem Umlageverfahren **U1** teil, setzen Sie bei den Mitarbeitern einen Haken in das Kästchen **U1**. Das Umlageverfahren U1 betrifft die Entgeltfortzahlung bei Arbeitsunfähigkeit. Es müssen alle Unternehmen an dem Umlageverfahren U2 – Ausgleich zum Mutterschaftsgeld - teilnehmen, unabhängig von der Anzahl der Mitarbeiter. Prüfen Sie, ob ein Haken unter **U2** gesetzt ist. Als Umlagekasse ist in der Regel die Krankenkasse anzugeben, bei der der Mitarbeiter krankenversichert ist.

#### **Zuschlag für Kinderlose in der Pflegeversicherung**

Hat ein Mitarbeiter seine Elterneigenschaft nachgewiesen, setzen Sie einen Haken bei **Elterneigenschaft wurde nachgewiesen**. Damit wird der zusätzliche Beitrag für Kinderlose zur Pflegeversicherung nicht berechnet. Für die vor dem 1.1.1940 geborenen Mitarbeiter und für die noch nicht 23 Jahre alten Mitarbeiter berechnet Lexware lohn+gehalt automatisch keinen Zusatzbeitrag. Die Option **Elterneigenschaft wurde nachgewiesen** ist für diese Mitarbeiter nicht aktiv.

## **Steuerdaten**

Bei den steuerlichen Angaben ist zunächst zu unterscheiden, ob der Mitarbeiter auf Lohnsteuerkarte arbeitet, als Grenzgänger nicht der Lohnsteuer unterworfen ist, pauschal versteuert wird oder eine steuerfreie Beschäftigung ausübt. Je nach Eingabe wird das Eingabefenster für die erforderlichen Angaben umgestellt. Diese Angaben haben keine Auswirkungen auf die Sozialversicherungspflicht; hierzu haben Sie die Berechnungskriterien vorher schon angegeben.

#### **ID-Nr.**

Die **Id-Nr / Identifikationsnummer** wird für die Anmeldung im ELStAM-Verfahren benötigt.

Wenn Ihnen die Identifikationsnummer nicht vorliegen sollte, markieren Sie dies mit einem Häkchen. Die Eingabefelder für die Lohnsteuerabzugsmerkmale (Steuerklasse usw.) werden geöffnet. Sie sind dann gegebenenfalls gesetzlich verpflichtet, die Beschäftigung mit Steuerklasse 6 abzurechnen und müssen dies entsprechend eingeben.

#### **Haupt-/ Nebenarbeitgeber**

Stellen Sie ein, ob das Beschäftigungsverhältnis im ELStAM-Verfahren als **Hauptarbeitgeber** oder als **Nebenarbeitgeber** angemeldet werden soll. Als Hauptarbeitgeber erhalten Sie die erste Steuerklasse des Mitarbeiters. Als Nebenarbeitgeber erhalten Sie die Steuerklasse 6.

Die Angabe des **Kirchensteuersatzes bei pauschal versteuerten Lohnarten** bezieht sich auf die Kirchensteuer aus pauschal besteuerten Bezügen.

- Wenn Sie sich als Arbeitgeber für das Nachweisverfahren entschieden haben, dann wählen Sie für Mitarbeiter, deren ELStAM eine Konfession enthalten, den Eintrag **normale Kirchensteuer**. Und für Mitarbeiter, deren ELStAM keine Konfession enthalten, wählen Sie **keine pauschale Kirchensteuer**.
- Wenn Sie sich als Arbeitgeber für das Vereinfachungsverfahren entschieden haben, dann wählen Sie bei allen Mitarbeitern **pauschale Kirchensteuer**, unabhängig von der Konfessionszugehörigkeit der Mitarbeiter.

#### **Steuerfreie Sammelbeförderung**

Gewährt der Arbeitgeber eine steuerfreie Sammelbeförderung und der Mitarbeiter nimmt daran teil, setzen Sie einen Haken in das vorgegebene Kästchen. Auf der Lohnsteuerbescheinigung wird dann der Großbuchstabe F ausgegeben.

# **Pauschal versteuerte Beschäftigung**

Bei geringfügig oder kurzfristig Beschäftigten (Aushilfen) können Sie die Lohnsteuer ohne Vorlage einer Lohnsteuerkarte pauschalieren. Zur Auswahl stehen folgende Pauschalierungssätze:

- **Minijob (mit 2%):** Dieser Eintrag ist zu wählen für Beschäftigte, die in der Sozialversicherung als geringfügig eingestuft sind. Lexware lohn+gehalt pro berechnet dann die einheitliche Pauschsteuer mit 2%.
- **Geringfügig (mit 20%):** Liegt das Entgelt der Beschäftigung unter 450 EUR, ist die Beschäftigung in der Sozialversicherung – aufgrund Zusammenrechnung mit weiteren Beschäftigungen des Mitarbeiters – aber nicht geringfügig, können Sie die Lohnsteuer mit 20% pauschalieren.
- **Kurzfristig (mit 25%):** Dieser Eintrag ist zu wählen für Beschäftigte, die in der Sozialversicherung als kurzfristig Beschäftigte eingestuft sind.
- **Land- und Forstwirtschaft (mit 5%):** Wählen Sie diesen Eintrag für Aushilfskräfte, die in Betrieben der Land- und Forstwirtschaft ausschließlich mit typisch land- oder forstwirtschaftlichen Arbeiten beschäftigt werden.

Wählen Sie außerdem, ob der Arbeitgeber die pauschale Lohnsteuer trägt oder ob sie auf den Arbeitnehmer abgewälzt wird.

#### **Lohnabrechnung**

In der Lohnabrechnung des Mitarbeiters verwenden Sie dann Lohnarten, die normal steuerpflichtig sind. Die Einstellung pauschal versteuerte Beschäftigung in den Mitarbeiter-Stammdaten übersteuert das Kennzeichen der Lohnart und es wird die pauschale Lohnsteuer mit dem angegebenen Satz berechnet.

#### **Kirchensteuer**

Die Angabe zur Kirchensteuer wird benötigt, wenn Sie in der Lohnabrechnung pauschale Lohnarten verwenden. Es gibt die folgenden beiden Möglichkeiten:

- Entweder wird aus pauschal besteuerten Bezügen bei allen Mitarbeitern unabhängig von der Eintragung einer Konfession – **pauschale Kirchensteuer** abgeführt.
- Oder es wird bei Mitarbeitern, die keiner Konfession oder keiner kirchensteuerberechtigten Konfession angehören, keine pauschale Kirchensteuer abgeführt, und dafür bei allen anderen Mitarbeitern die normale Kirchensteuer. Wird **normale Kirchensteuer** gewählt, muss zusätzlich die Konfession des Mitarbeiters erfasst werden, der dann die normale Kirchensteuer zufließt.

Diese Wahl muss einheitlich für alle Mitarbeiter der Firma getroffen werden, sie erstreckt sich auch auf pauschal versteuerte Beschäftigte.

## **Grenzgänger**

Für **Grenzgänger** aus der Schweiz und aus Belgien ist Lohnsteuer einzubehalten. Für Grenzgänger aus **anderen Staaten** werden weder Lohnsteuer, Kirchensteuer noch Solidaritätszuschlag berechnet.

Bei Grenzgängern aus der **Schweiz** wird eine pauschale Lohnsteuer von 4,5 % des steuerpflichtigen Arbeitslohns erhoben.

Für Grenzgänger aus **Belgien** ist eine geminderte Lohnsteuer einzubehalten. Die hierfür erforderlichen Angaben werden bei Auswahl von **Belgien** eingeblendet.

#### **Keine Steuererhebung**

Für Sonderfälle haben Sie mit diesem Eintrag die Möglichkeit, jegliche Steuerberechnung zu unterbinden (z. B. bei Verwaltung von selbstständig Tätigen). Bevor Sie diese Einstellung treffen, sollten Sie den Sachverhalt eingehend prüfen.

# **Arbeitszeit**

Sie können die Arbeitszeit des Mitarbeiters manuell eintragen oder aus den Firmenstammdaten übernehmen. Die Übernahme der Firmenarbeitszeit in die Mitarbeiterstammdaten ist nur bei der **Neuanlage** eines Mitarbeiters möglich, der in Vollzeit beschäftigt ist. Hierzu wird auf der Seite **Arbeitszeit** eine entsprechende Option angeboten.

Bei teilzeitbeschäftigten Mitarbeitern kann die Arbeitszeit nicht aus den Firmenstammdaten übernommen werden. Die Option für die Übernahme ist nicht vorhanden.

Die Beurteilung, ob ein Mitarbeiter vollzeit- oder teilzeitbeschäftigt ist, richtet sich nach dem auf der Seite **Tätigkeit** vergebenen Tätigkeitsschlüssel (neunte Stelle).

#### **Arbeitszeit manuell erfassen**

#### **wöchentliche Arbeitszeit**

Hier können Sie die wöchentliche Arbeitszeit hinterlegen. Diese ist für die Stundenerfassung, die Fehlzeitenverwaltung und den Entgeltnachweis für die Berufsgenossenschaften von Bedeutung. Die Eingabe der Arbeitszeit ist optional; Sie können diese Seite auch leer lassen. Lexware lohn+gehalt geht dann von fünf Arbeitstagen pro Woche (Montag bis Freitag) aus.

Sie haben frei verschiedene Möglichkeiten, die wöchentliche Arbeitszeit einzugeben:

- **detailliert:** Geben Sie in der Tabelle für jeden Tag den Arbeitsbeginn sowie das Arbeitsende ein. Die tägliche Arbeitszeit sowie die wöchentliche Arbeitszeit werden automatisch berechnet.
- **tageweise:** Geben Sie in der Tabelle in der rechten Spalte **Summe** für jeden Wochentag die tägliche Arbeitszeit ein. Die wöchentliche Arbeitszeit wird automatisch berechnet.
- **pauschal:** Geben Sie im Feld **Regelmäßige tägliche Arbeitszeit** die entsprechende Stundenzahl ein. Anschließend tragen Sie die Anzahl der Arbeitstage pro Woche ein.

Die **detaillierten** und **tageweise** eingegebenen Stunden können in die monatliche Stundenerfassung als Vorgabewerte übernommen werden.

Mit Klick auf **Zurücksetzen** können Sie die in der Tabelle erfassten Zeiten wieder löschen.
#### **Firmenarbeitszeit übernehmen**

Wenn Sie in den Firmenstammdaten die betriebsübliche bzw. tarifvertragliche Arbeitszeit eines Vollzeitbeschäftigten eingetragen haben, können Sie diese bei der Neuanlage eines in Vollzeit beschäftigten Mitarbeiters in die Mitarbeiterstammdaten übernehmen. Voraussetzung: Der Tätigkeitsschlüssel des Mitarbeiters (siehe Seite **Tätigkeit**) ist an der neunten Stelle mit **1** - **Vollzeit unbefristet** belegt.

In diesem Fall steht auf der Seite **Arbeitszeit** das Kontrollkästchen **Es gilt die betriebsübliche/tarifvertragliche wöchentliche Arbeitszeit für Vollbeschäftigte** zur Verfügung.

Sollten Sie einen Mitarbeiter in Teilzeitbeschäftigung anlegen (Tätigkeitsschlüssel/Vertragsform **2-Teilzeit unbefristet** oder **4-Teilzeit befristet**), ist das Kontrollkästchen nicht sichtbar.

### **Übernahme**

Setzen Sie in das Kontrollkästchen ein Häkchen, werden die Tabelle mit den Arbeitszeiten und die darunterliegenden Felder für eine Eingabe gesperrt. Gleichzeitig wird die in den Firmenstammdaten hinterlegte Firmenarbeitszeit übernommen. Übernommen werden sowohl die Arbeitszeittabelle als auch die pauschal gemachten Angaben.

Sollten in den Firmenstammdaten keine Angaben zur Arbeitszeit erfolgt sein, ist keine Übernahme möglich. Sie erhalten in diesem Fall beim Setzen des Häkchens eine entsprechende Meldung.

#### **Änderung der Vertragsform berücksichtigen**

Sollte die Beschäftigung eines Mitarbeiters von einer Vollzeit- in eine Teilzeitbeschäftigung umgewandelt werden, ist das Kontrollkästchen **Es gilt die betriebsübliche/tarifvertragliche wöchentliche Arbeitszeit für Vollbeschäftigte** nicht mehr sichtbar. Die vorhandenen Arbeitszeiten müssen von Ihnen manuell umgestellt werden.

Die Tabelle und die darunterliegenden Felder sind für eine Eingabe aktiv und können entsprechend bearbeitet werden.

### **Änderungen der Firmenarbeitszeit übernehmen**

Sollte sich die betriebsübliche bzw. tarifvertragliche Firmenarbeitszeit ändern, kann diese Änderung zentral in den Firmenstammdaten hinterlegt und in den Mitarbeiterstammdaten des aktuellen Abrechnungsmonats herangezogen werden. Die geänderten Arbeitszeiten lassen sich dann direkt in der Monatsabrechnung als Vorschlagswerte übernehmen.

Die Änderungen der Firmenarbeitszeit hat nur Auswirkungen auf Mitarbeiter, die vollzeitbeschäftigt sind. Die Arbeitszeiten in den Stammdaten von Mitarbeitern, die teilzeitbeschäftigt sind, bleiben auch nach der Anpassung unverändert.

Die Übernahme setzt ebenso voraus, dass der Mitarbeiter im aktuellen Abrechnungsmonat mindestens einen Tag beschäftigt sein muss. Andernfalls werden die geänderten Firmenarbeitszeiten nicht in den Mitarbeiterstammdaten berücksichtigt.

## **Berufsgenossenschaft**

### **Gefahrtarifstelle**

Auf dieser Seite sind die Angaben zur Berufsgenossenschaft auszuwählen. Wählen Sie für den Mitarbeiter die für ihn gültige Gefahrtarifstelle über die Schaltfläche **Bearbeiten** aus.

Falls dem Mitarbeiter mehrere Gefahrtarifstellen zuzuordnen sind, werden die übrigen Tarife über die Schaltfläche **Weitere Gefahrtarifstellen** ausgewählt. Die Aufteilung in **Prozent** in der Zeile **Gefahrtarif 1** wird durch die Erfassung weiterer Gefahrtarife automatisch angepasst.

### **Mitarbeiter von der UV-Pflicht ausnehmen**

Mitarbeiter können aus verschiedenen Gründen von der SV-Pflicht ausgenommen sein, während gleichzeitig dennoch eine Meldung mit entsprechendem UV-Grund erfolgen muss. In diesem Fällen werden auch Angaben zur Berufsgenossenschaft und Mitgliedsnummer benötigt, Gefahrtarifstellen dagegen nicht.

• Bei der Auslandstätigkeit eines Mitarbeiters kann SV-Pflicht ohne UV-Pflicht bestehen. Setzen Sie in das Kontrollkästchen **Keine UV-Pflicht wegen Auslandsbeschäftigung** ein Häkchen. Speichern Sie die Mitarbeiterstammdaten und führen Sie die Korrektur für alle Monate des Abrechnungsjahres durch.

Die Auslandstätigkeit ist eine Eigenschaft, die unabhängig von den für einen Mitarbeiter gültigen Berufsgenossenschaften und Gefahrtarifstellen zutrifft.

• Bei Versicherungsfreiheit in der UV nach SGB VII hat ebenfalls eine Meldung mit UV-Grund zu erfolgen. Klicken Sie in der Zeile der dargestellten Gefahrtarifstelle auf die Schaltfläche **Bearbeiten**. Das Dialogfenster **Angaben zur Gefahrtarifstelle** wird angezeigt.

Setzen Sie dort ein Häkchen in das Kontrollkästchen **Versicherungsfreiheit nach SGB VII**. Übernehmen Sie die Angaben und speichern Sie die geänderten Mitarbeiterstammdaten.

## **Vorträge**

Innerhalb des Mitarbeiter-Assistenten legen Sie fest, ob für den Mitarbeiter Vorträge zu erfassen sind. Diese Angaben sind dann notwendig, wenn Sie unterjährig damit beginnen mit Lexware lohn+gehalt die Lohn- und Gehaltsabrechnungen zu erstellen.

Geben Sie an, ob Vorträge aus der eigenen Firma und/oder aus Fremdfirmen zu erfassen sind.

### **Aus eigener Firma**

Vorträge aus der eigenen Firma sind zu erfassen, wenn der Mitarbeiter im aktuellen Abrechnungsjahr bereits beschäftigt war und die Abrechnungen bisher mit einer anderen Software oder manuell erstellt wurden.

#### **Aus Fremdfirma**

War der Mitarbeiter im aktuellen Abrechnungsjahr in anderen Firmen beschäftigt und es wird im aktuellen Abrechnungsjahr eine Einmalzahlung durchgeführt, sind gegebenenfalls Vorträge aus Fremdfirmen zu erfassen.

1

Die Vortragswerte sind im ersten Abrechnungsmonat des Mitarbeiters zu erfassen. Nach dem ersten Monatswechsel sind diese Einträge daher inaktiv und können nur über den Korrekturmodus angepasst werden.

Bei freiwillig versicherten Arbeitnehmern ist bei den Vorträgen für Kranken- und Pflegeversicherung (KV, PV) der komplette Beitrag einzutragen, bei der Renten- und Arbeitslosenversicherung (RV, AV) der Arbeitnehmerbeitrag.

## **Weitere Angaben**

### **Urlaub**

Auf der letzten Seite des Mitarbeiterassistenten können Sie die Daten für den Urlaub eingeben. Lexware lohn+gehalt berechnet aus **Resturlaub aus dem Vorjahr** und **Urlaubsanspruch dieses Jahr** den Gesamturlaubsanspruch. Bei der monatlichen Abrechnung geben Sie nur noch die genommenen Urlaubstage ein.

#### **Versorgungsbezüge**

Wenn Sie Versorgungsbezüge (Betriebsrenten) auszahlen, müssen Sie auf der Karte Sonstiges der Mitarbeiterstammdaten den Versorgungsbeginn und den monatlichen Versorgungsbezug eintragen.

Um den Versorgungsfreibetrag korrekt ermitteln zu können, müssen auch zukünftige voraussichtliche Einmalzahlungen angegeben werden. Für die Abrechnung sind die Lohnarten 0904 und 1901, 1902 zu verwenden.

#### **Kammerbeiträge**

Wählen Sie den Kammerbeitrag für das Saarland bzw. Bremen aus, werden die Beiträge von Lexware lohn+gehalt automatisch berechnet und dem Mitarbeiter vor der Auszahlung abgezogen. Haben Sie in den Firmendaten das Bundesland Bremen oder Saarland eingestellt, erscheinen die abzuführenden Beiträge auf der Lohnsteueranmeldung.

## **elektronische Arbeitsunfähigkeitsbescheinigung (eAU)**

Wenn Sie für den Mitarbeiter eine individuelle Nachweispflicht vergeben möchten, setzen Sie einen Haken in das vorgesehene Kontrollkästchen. Durch Aktivieren des Kontrollkästchen besteht eine **individuelle Nachweispflicht**. Sie können erfassen, nach wieviel Kalendertagen der Mitarbeiter verpflichtet ist, eine Arbeitsunfähigkeit durch den Arzt feststellen zulassen hat. Ein solcher Zeitpunkt kann in einem Arbeits- oder Tarifvertrag verankert sein. Die betriebsübliche Nachweispflicht aus dem Firmenstamm Seite Meldeverfahren wird beim Versand einer eAU-Anforderung für diesen Mitarbeiter in dem Fall nicht beachtet.

### **Beispiel: Nachweispflicht = sofort**

Ein Mitarbeiter meldet sich am 11.01. krank. Die Einstellung der individuellen Nachweispflicht **sofort** ist hinterlegt. Das bedeutet, dass von einer tatsächlichen ärztlichen Feststellung (Arztbesuch) in diesem Fall am gleichen Tag ausgegangen werden kann. Aufgrund der zeitversetzten Übermittlung vom Arzt an die Krankenkasse (mind. 1 Tag Übermittlungszeit) ist der Versand einer eAU-Anforderung frühestens 1 Tag nach der ärztlichen Feststellung sinnvoll.

Die eAU-Anforderung ist frühestens ab dem 2. Tag nach der Krankmeldung des Mitarbeiters versendbar.

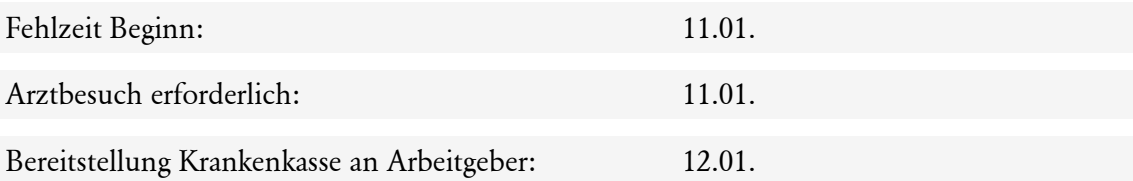

Der Versand der eAU-Anforderung ist frühestens ab dem 12.01. möglich.

Wird das Ende einer bereits gebuchten Fehlzeit wegen Krankheit direkt im Anschluss verlängert, handelt es sich um eine **fortdauernde Arbeitsunfähigkeit**. Der Versand von eAU-Anforderungen aufgrund **fortdauernder Arbeitsunfähigkeit** berücksichtigt die Nachweispflicht (betriebsüblich oder individuell) nicht mehr. Die Übermittlungszeit 1 Tag  $(Arzt \rightarrow Krankenkasse)$  muss immer eingehalten werden.

### **Durchschnittsberechnung bei Entgeltfortzahlung und Urlaub**

Die Einstellung steht nur Verfügung, wenn im Menü **Verwaltung** → **Durchschnittslohn** die Option **Durchschnitte berechnen** gewählt wurde.

Für Mitarbeiter, die üblicherweise Zuschläge für Sonn-, Feiertags- und Nachtarbeit (SFN-Zuschläge) erhalten, können diese bei der Berechnung des fortzuzahlenden Entgelts bei Krankheit und bei Urlaub berücksichtigt werden.

Setzen Sie erstmalig ab Abrechnungsmonat Januar 2023 den Haken bei **Für diesen Mitarbeiter bei Entgeltfortzahlung und Urlaub Durchschnittslohn berechnen**, dann werden Ihnen in der Einzelabrechnung ganz unten fünf neue Lohnarten dargestellt, die Sie bebuchen können.

- Durchschnittslohn Urlaub
- Durchschnitt S-F-N-Zuschläge Urlaub
- Durchschnittslohn Krank
- Durchschnitt S-F-N-Zuschläge Krank
- Ausfallentgelt S-F-N-Zuschläge

Die ersten vier Lohnarten werden von Lexware lohn+gehalt automatisch ermittelt. Wenn Sie einen abweichenden Betrag ermittelt haben, dann können Sie diesen in der Betragslohnart **Ausfallentgelt S-F-N-Zuschläge** als Summe eintragen.

# **Firma Überblick**

Die Firmenstammdaten von **Lexware lohn+gehalt** erfassen und bearbeiten Sie im Firmenassistent.

## **Allgemein**

Erfassen Sie zunächst Namen und Adressdaten Ihrer Firma. Diese Angaben werden auf allen Auswertungen verwendet. Für den Firmennamen stehen Ihnen zwei Zeilen zur Verfügung.

## **Bundesland**

Unter Bundesland geben Sie das Bundesland an, in welchem die Firma ihren Sitz hat. Die Angabe zum Bundesland hat Auswirkung auf die Berechnung der Kirchensteuer und der sozialversicherungsrechtlichen Abzüge der Arbeitnehmer. Die jeweils gültigen Werte können Sie über das Menü **Verwaltung** → **Gesetzl. Rechengrößen Bundesländer** einsehen.

## **Bankverbindung**

Für Zahlungen an Mitarbeiter, Finanzamt und Krankenkassen ist mindestens die Angabe einer Bankverbindung erforderlich.

Möchten Sie weitere Firmenbankkonten anlegen, klicken Sie auf die Schaltfläche **Ja** und rufen Sie die Firmenbankenverwaltung auf. Über die Schaltfläche **Neu** legen Sie nun weitere Firmenbankkonten an.

Alternativ können Sie weitere Firmenbankkonten oder Änderungen zu bestehenden Firmenbankkonten unter dem Menüpunkt **Verwaltung** → **Firmenbankkonten** vornehmen.

## **Finanzamt**

Die einbehaltene Lohn- und Kirchensteuer sowie der Solidaritätszuschlag müssen regelmäßig dem zuständigen Finanzamt gemeldet und überwiesen werden. Zusätzlich ist das für den Betrieb bzw. für die Firma zuständige Finanzamt auf der Lohnsteuerbescheinigung des Arbeitnehmers anzugeben.

## **Angaben zum Finanzamt**

Geben Sie die 4-stellige Finanzamtsnummer, die Bezeichnung und Anschrift des zuständigen Finanzamts an. Über die Schaltfläche **Finanzamt wählen** können Sie über eine Datenbank die benötigten Daten übernehmen.

Neben Name und Anschrift ist noch der Eintrag der Steuernummer erforderlich, die für die Lohnsteueranmeldung benötigt wird.

Falls Sie aktuell noch keine Steuernummer haben und nicht genau wissen, welches Finanzamt für Sie zuständig ist, können Sie über diesen Link das zuständige Finanzamt finden:

## **https://www.steuern.de/suche/finanzamt-suche**

#### **Steuernummer**

Der Aufbau der Steuernummer ist von Bundesland zu Bundesland verschieden. Lexware lohn+gehalt stellt das Eingabefeld für die Steuernummer in Abhängigkeit vom gewählten Bundesland so ein, dass die entsprechenden Ziffern direkt und fortlaufend eingegeben werden können. Es ist also nicht notwendig, die Trennzeichen zur Zifferngruppierung mit einzugeben. Die für jedes Bundesland festen Stellen (zum Beispiel die Kennung **63** für maschinell erstellte Lohnsteueranmeldung) sind außerhalb des Eingabefelds blau dargestellt.

#### **Lohnsteueranmeldung**

Die Abgabe der Lohnsteueranmeldung kann monatlich, pro Quartal oder als Jahresmeldung erfolgen. Das bestimmt sich nach der Höhe des Lohnsteueraufkommens bzw. wird Ihnen gegebenenfalls von dem zuständigen Finanzamt mitgeteilt.

Legen Sie hier fest, ob die Lohnsteueranmeldung monatlich, als Quartals- oder Jahresmeldung generiert werden soll.

Die Quartalsmeldungen stehen im März, Juni, September und Dezember, die Jahresmeldung steht nur im Dezember zur Verfügung.

Beachten Sie, dass bei Quartals- oder Jahresmeldungen nur dann korrekte Meldungen erstellt werden können, wenn der gesamte Anmeldungszeitraum mit Lexware lohn+gehalt abgerechnet wurde.

#### **Bankverbindung**

Hier legen Sie fest, wie die Lohnsteuer an das Finanzamt abgeführt werden soll. Wählen Sie die entsprechende Option aus der Auswahlliste aus.

Der Betrag, den Sie an das Finanzamt abführen müssen, wird in der Zahlungsliste aufgelistet und gemäß den Angaben an den Zahlungsverkehr übergeben. Falls sich durch Korrekturen von schon abgerechneten Lohnzahlungszeiträumen Nachzahlungen oder Rückforderungen an das Finanzamt ergeben, werden diese automatisch mit dem aktuellen Zahlungsbetrag verrechnet, d. h. Sie müssen diesen Betrag nicht zusätzlich berücksichtigen.

## **Sozialversicherung**

### **Betriebsnummer**

Die Betriebsnummer wird direkt bei der Bundesagentur für Arbeit beantragt. Zur Beantragung steht ein Online-Antrag zur Verfügung. Die Betriebsnummer dient als Identifikationsnummer der Firma in allen Meldungen und Nachweisen gegenüber Krankenkassen.

Bei der Angabe der Betriebsnummer handelt es sich um eine Pflichtangabe, die einer Plausibilitätsprüfung unterliegt. Wird keine Betriebsnummer hinterlegt, können die Firmendaten nicht gespeichert werden.

### **Firmensitz in Ostberlin**

Liegt Ihre Firma in Ost-Berlin, wählen Sie als Bundesland auf der Seite **Allgemeines** Berlin und aktivieren Sie dann auf der Seite **Sozialversicherung** das Kontrollkästchen für **Berlin (Ost)**. In diesem Fall gilt die Beitragsbemessungsgrenze für die neuen Bundesländer.

Die Option **Berlin (Ost)** ist nur dann freigegeben, wenn auf der Seite **Allgemeines** das Bundesland Berlin gewählt wurde.

## **Insolvenz**

### **Einstieg**

Dieser Assistent unterstützt Sie bei der Erfassung einer **Insolvenz** Ihres Unternehmens. Verwenden Sie diesen Assistenten ausschließlich dann, wenn das Unternehmen **insolvent** ist.

### **Insolvenzdaten**

Auf dieser Seite erfassen Sie das genaue Datum der Insolvenz. Unterhalb des Datums stehen Ihnen drei Auswahlmöglichkeiten zur Verfügung.

- **Der Betrieb wird unter derselben Betriebsnummer weitergeführt** dies bedeutet, dass die neu anzulegende Firma dieselbe Betriebsnummer erhält, wie die Firma die beendet wird bzw. beendet wurde, wenn Sie sich bereits in der neuen Firma befinden.
- **Der Betrieb wird unter einer neuen Betriebsnummer weitergeführt** bedeutet, dass die neu anzulegende Firma eine andere Betriebsnummer erhält als die beendete Firma.
- **Ablehnung mangels Masse und Freistellung aller Arbeitnehmer** der Betrieb wird eingestellt und die Mitarbeiter werden in einer neuen Firma als freigestellte Arbeitnehmer weitergeführt.

### **Weiteres Vorgehen**

Die Seite **Weiteres Vorgehen** erläutert Ihnen die vorzunehmenden Arbeitsschritte für die korrekte Vorgehensweise Ihrer Insolvenz. Für jede der drei Optionen auf der Seite Insolvenzdaten gibt eine Anleitung, um die Insolvenz korrekt abzubilden.

### **Weiterbeschäftigte Mitarbeiter zu einem späteren Zeitpunkt freistellen**

Wenn Sie einen der weiterbeschäftigten Mitarbeiter zu einem späteren Zeitpunkt freistellen, dann wird dieser von der Firma für die Weiterbeschäftigten in die Firma der Freigestellten übergeben.

Beachten Sie dabei, dass diese Mitarbeiter in der Firma für die Weiterbeschäftigten ein Austrittsdatum benötigen, damit Sie die Mitarbeiter freigestellt gekennzeichnet werden können.

## **Softwarewechsel**

Haben Sie die Entgeltabrechnung bisher mit einem anderen Abrechnungssystem durchgeführt und stellen Sie unterjährig die Abrechnung auf Lexware lohn+gehalt um, ist eine Meldung zur Sozialversicherung mit dem Meldegrund 13 – Anmeldung wegen Wechsel des Entgeltabrechnungssystems – erforderlich.

### **Anmeldung 13**

Sie müssen die Option **Anmeldungen zum 1. des aktuellen Abrechnungsmonats** jedoch nur dann auswählen, wenn für die Mitarbeiter bereits eine Abmeldung mit dem Meldegrund 36 – Abmeldung wegen Wechsel des Entgeltabrechnungssystems – über das vorhergehende Abrechnungssystem erstellt wurde. Die Option **Anmeldungen zum 1. des aktuellen Abrechnungsmonats** kann nur im ersten Abrechnungsmonat der Firma gewählt werden.

### **Abmeldung 36**

Stellen Sie von Lexware lohn+gehalt auf ein anderes Abrechnungssystem um, wählen Sie hier die Option **Abmeldung zum Monatsletzten des aktuellen Abrechnungsmonats** aus. Für die Mitarbeiter wird eine Abmeldung mit dem Meldegrund 36 generiert. Ist die Option **Abmeldung zum Monatsletzten des aktuellen Abrechnungsmonats** ausgewählt, kann in Lexware lohn+gehalt für diese Firma kein Monatswechsel mehr durchgeführt werden.

## **Berufsgenossenschaft**

Für die Meldungen an die Berufsgenossenschaft werden die zuständige Berufsgenossenschaft und Ihre Mitgliedsnummer benötigt. In Lexware lohn+gehalt sind bereits alle Berufsgenossenschaften mit Ihren Gefahrtarifstellen, der Betriebsnummer des UV-Trägers und dem gültigen Höchst-Jahresarbeitsverdienst hinterlegt. Wählen Sie aus der Liste die für Ihr Unternehmen zuständige Berufsgenossenschaft. Geben Sie dann Ihre Unternehmens- und / oder Mitgliedsnummer bei der Berufsgenossenschaft ein.

Die Zuordnung der Mitarbeiter zu den Gefahrtarifstellen erfolgt in den **Mitarbeiter-Stammdaten** auf der Seite **Berufsgenossenschaft**.

## **Meldeverfahren**

**Aufwendungsausgleichsgesetz (AAG)** Für Erstattungsanträge zu den Umlageverfahren 1 und 2 (U1/U2) geben Sie hier an, wie die Erstattungsbeträge gutgeschrieben werden sollen. Wir empfehlen, den Erstattungsbetrag überweisen zu lassen.

#### **elektronische Arbeitsunfähigkeitsbescheinigung (eAU)**

Geben Sie an, nach wieviel Kalendertagen Ihre Mitarbeiter verpflichtet sind, eine Arbeitsunfähigkeit durch den Arzt bestätigen zu lassen. (betriebsüblich)

Die Auswahl **3** ist aufgrund der Regelung aus dem Entgeltfortzahlungsgesetz § 5 voreingestellt. Arbeitgeber können früher oder bereits ab dem ersten Tag eine ärztliche Feststellung fordern.

#### **Beispiel: Nachweispflicht = 3**

Ein Mitarbeiter meldet sich am 11.01. krank. Die Einstellung der betriebsüblichen Nachweispflicht **3** ist hinterlegt. Das bedeutet, dass von einer tatsächlichen ärztlichen Feststellung (Arztbesuch) in diesem Fall am 4. Tag ausgegangen werden kann. Aufgrund der zeitversetzten Übermittlung vom Arzt an die Krankenkasse muss mit mindestens 1 Tag Übermittlungszeit zusätzlich gerechnet werden. Die eAU-Anforderung ist frühestens ab dem 5. Tag nach der Krankmeldung des Mitarbeiters versendbar.

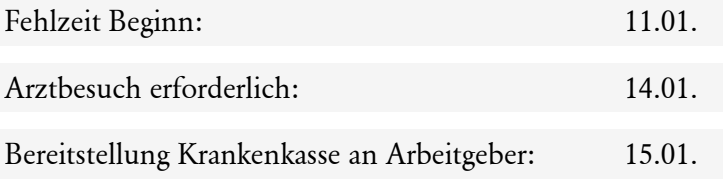

Der Versand der eAU-Anforderung ist frühestens ab dem 15.01. möglich.

Die Erstellung einer eAU-Anforderung anhand einer markierten Fehlzeit ist immer möglich. Allerdings ist der Versand an weitere Voraussetzungen geknüpft. Auf der Meldeprüfliste eAU Anforderungen erhalten Sie die Information, ob ein Versand aktuell möglich ist oder nicht.

Falls ein Versand noch nicht möglich ist, finden Sie die Ursache und den Zeitpunkt des möglichen Versands jeweils zur eAU-Anforderung mitgeteilt.

Eine **individuelle Nachweispflicht** für einzelne Mitarbeiter können Sie in den Mitarbeiterstammdaten auf der Seite **weitere Angaben** hinterlegen. Ein von der Firmeneinstellung abweichender Zeitpunkt für die Nachweispflicht kann in einem Arbeitsoder Tarifvertrag verankert sein. Die Einstellung der Nachweispflicht aus den Mitarbeiterstammdaten wird beim Versand der eAU-Anforderung vorrangig berücksichtigt.

### **Testfirma**

Wird die Firma ausschließlich für Testzwecke angelegt, setzen Sie nach dem Speichern der Firma einen Haken in das entsprechende Kontrollkästchen. Die Firma wird dann von der Datenübertragung mit Lexware meldecenter ausgeschlossen. Diese Auswahl wird bei der Firmenneuanlage noch nicht angezeigt. Der Haken kann erst anschließend über **Bearbeiten**  → **Firmenangaben** gesetzt werden. Nach dem Speichern kann die Kennzeichnung der Testfirma nicht mehr rückgängig gemacht werden.

## **Betriebsdaten**

Im Bereich **'Ansprechpartner/-partnerin in der Firma'** ist ein **Ansprechpartner für die Bundesagentur für Arbeit** anzugeben.

In Lexware lohn+gehalt ist das der **Ansprechpartner in der Firma**, nicht der **Ansprechpartner Entgeltabrechnung**.

Erfassen Sie die aktuellen Daten, die Sie im Antrag auf Erteilung einer Betriebsnummer bzw. in der letzten Änderungsmitteilung dem Betriebsnummern-Service der Bundesagentur für Arbeit mitgeteilt haben. Geben Sie die Telefon- und Faxnummer in der Reihenfolge Vorwahl, Rufnummer, Durchwahl an. Verwenden sie dabei ausschließlich folgende Zeichen: 0-9, Leerzeichen, Bindestriche.

Hinweis: Bei der **Neuanlage einer Firma** oder Betriebsstätte wird im ersten Abrechnungsmonat der Firma keine Betriebsdatenmeldung erzeugt. Aufgrund des elektronischen Antrags auf Erteilung einer Betriebsnummer liegen dem Betriebsnummern-Service sämtliche Betriebsdaten vor.

### **Hinweise zur Betriebsdatenmeldung**

Die erfassten Daten sind **bei Änderungen** der Angaben unverzüglich elektronisch als Betriebsdatenmeldung nach § 18i SGB IV an den Betriebsnummern-Service der Bundesagentur für Arbeit zu übermitteln.

Bei Änderungen von Betriebsdaten wird eine Meldung an den Betriebsnummern-Service der Bundesagentur für Arbeit erzeugt. Nach Speichern von Änderungen in den Firmenangaben öffnet sich das Dialogfenster **Betriebsdaten** (Gültigkeitsdatum und Namen). Liegen Änderungen zur Hauptfirma oder Betriebsstätten vor, werden diese in der Liste Betriebsstätten angezeigt. Ergänzen Sie das Gültigkeitsdatum (Gültig ab:) und speichern Sie die Änderungsmeldung.

### Menü **Extras** → **Betriebsdaten (Gültigkeitsdatum und Namen)**

1

 $\mathbf{1}$ 

Die **Übermittlung von Betriebsdatenänderungen** erfolgt entsprechend des Versands von Sozialversicherungsmeldungen. Auch für bereits gesendete Meldungen können auf diesem Dialog das Datum und die Namen korrigiert und nach dem Speichern nochmals gesendet werden.

Wenn die **Post an eine andere Anschrift** des Arbeitgebers gehen soll (z. B. Wohnanschrift) oder an den Arbeitgeber selbst keine Post zustellbar ist (z. B. Hausverwaltung für eine Wohnungseigentümergemeinschaft) ist hier eine abweichende Postanschrift anzugeben. In den Firmen-/Betriebsstätten Angaben ist immer die tatsächliche Anschrift des Arbeitgebers anzugeben.

Auch die dauerhafte Einstellung der Betriebstätigkeit ist mit einer Betriebsdatenmeldung an den Betriebsnummern-Service der Bundesagentur für Arbeit unverzüglich zu melden.

**Melden Sie Betriebsdatenmeldungen zeitnah**, also z. B. Umfirmierung/Umzug im Änderungsmonat oder frühestens einen Monat vorher. Nicht zu weit in die Zukunft oder zu spät.

#### **Erneuter Aufruf**

Wenn Sie das Dialogfenster erneut aus den Betriebsdaten aufrufen, erhalten Sie eine Abfrage, ob Sie die Angaben des Ansprechpartners aus den Betriebsdaten übernehmen wollen.

Sie sollten diese Abfrage dann mit **Nein** beantworten, wenn sich die Daten des Ansprechpartners für die Entgeltabrechnung von den Daten des betrieblichen Ansprechpartners unterscheiden.

In diesem Fall muss die Vorbelegung der Eingabefelder mit den Daten des betrieblichen Ansprechpartners verhindert werden.

Der Name des Ansprechpartners für die Entgeltabrechnung wird auf dem Firmenstammblatt mit ausgedruckt.

#### **Schaltfläche Ansprechpartner/-in Entgeltabrechnung**

Geben Sie über die **Schaltfläche 'Ansprechpartner/-in Entgeltabrechnung'** einen Ansprechpartner für die Entgeltabrechnung ein. Sind Name und/oder Telefonnummer des Ansprechpartners in der Firma nicht angegeben, kann z. B. ein U1/U2 - Antrag im AAG-Verfahren (Aufwendungsausgleichgesetz) nicht versendet werden.

Der 'Ansprechpartner Entgeltabrechnung' wird an die Krankenkassen durch das Meldeverfahren Arbeitgeberkonto übermittelt. Sind Sie als Dienstleister aktiv, geben Sie hier Ihren Ansprechpartner ein.

#### **Betriebsstätigkeit eingestellt**

Über das Kontrollkästchen **Betriebstätigkeit eingestellt** kennzeichnen Sie eine dauerhafte Einstellung der Betriebstätigkeit.

Im Anschluss werden folgende Meldungen erzeugt und zum Versand bereitgestellt:

- Meldung an den Betriebsnummern-Service der Bundesagentur für Arbeit
- UV-Jahresmeldung mit dem Meldegrund 92 für alle Mitarbeiter
- Teillohnnachweis für die Unfallversicherung mit dem Meldegrund 05 Einstellung des Betriebstätigkeit

## **Arbeitszeit**

Auf dieser Seite hinterlegen Sie die betriebsüblichen bzw. die tarifvertraglichen Arbeitszeiten eines Vollzeitbeschäftigten. Diese Arbeitszeiten lassen sich aus den Firmenstammdaten in die Mitarbeiterstammdaten übernehmen. Änderungen der Arbeitszeiten in den Firmenstammdaten führen dann automatisch zu einer Aktualisierung der Arbeitszeit in den Mitarbeiterstammdaten.

Die Eingabe der wöchentlichen Arbeitszeit eines Unternehmens in den Firmenstammdaten erfolgt unabhängig vom Abrechnungsjahr. Die Eingabe kann detailliert über die Tabelle oder pauschal über die darunter liegenden Felder erfolgen.

Wenn Sie die betriebsübliche/tarifvertragliche Arbeitszeit in den Firmenstammdaten ändern, dann wird die neue Arbeitszeit in die Stammdaten aller Mitarbeiter übernommen, bei denen die Option **Es gilt die betriebsübliche/tarifvertragliche wöchentliche Arbeitszeit für Vollzeitbeschäftigte** angehakt ist. Die neue Arbeitszeit wird in den aktuellen Abrechnungsmonat übernommen. Abgeschlossene Abrechnungsmonate werden nicht verändert.

## **Betriebliche Altersversorgung**

Die Angabe auf dieser Seite wird nur benötigt, wenn Mitarbeiter mit betrieblicher Altersversorgung abgerechnet werden und diese Arbeitnehmer selbst Beiträge über eine Entgeltumwandlung finanzieren. Ist das bei Ihnen nicht der Fall, wird diese Angabe auch nicht verarbeitet.

Arbeitgeber müssen für Neuverträge ab 2019 einen Pflichtzuschuss bezahlen.

Der derzeit geltende Prozentsatz, mit dem der Pflichtzuschuss berechnet wird, ist automatisch hinterlegt.

Sie haben die Möglichkeit, diesen Wert zu löschen oder zu überschreiben. Dieser Wert wird dann in alle aktuellen Verträge der Mitarbeiter übernommen.

Sollten für einzelne Mitarbeiter individuelle Werte gelten, ist dies im Vertragsassistenten der betrieblichen Altersversorgung jedes einzelnen Mitarbeiters zu erfassen.

## **Sonstiges**

## **Abrechnung generieren ab**

Geben Sie hier den Monat ein, ab dem Sie mit der Erfassung der Lohnabrechnungsdaten über Lexware lohn+gehalt beginnen wollen.

Diese Eingabe kann nach dem Speichern der Firmendaten nicht mehr verändert werden. Zeiträume vor dem gewählten ersten Abrechnungsmonat können im Programm nicht angesprochen werden.

## **Unterjähriger Programmeinstieg**

Wenn Sie die Erfassung Ihrer Lohnabrechnungen nicht im Januar des laufenden Jahres beginnen, sondern zu einem anderen Zeitpunkt, ermöglicht Ihnen Lexware lohn + gehalt beim Anlegen von Mitarbeitern zusätzlich die Erfassung von Vorträgen des laufenden Jahres.

Damit können die Summen der Monate eingegeben werden, die im laufenden Jahr nicht mit Lexware lohn+gehalt abgerechnet wurden. Die Vortragswerte werden vor allem zur Berechnung späterer Einmalbezüge benötigt. Sie werden im Lohnkonto ausgewiesen und, soweit möglich, beim Ausdruck der Lohnsteuerbescheinigung berücksichtigt.

Beachten Sie aber, dass die Durchführung des internen Lohnsteuer-Jahresausgleichs im Dezember nicht möglich ist.

#### **Insolvenzgeldumlage**

Grundsätzlich sind alle Firmen insolvenzgeldumlagepflichtig. Ausgenommen sind nur Arbeitgeber der öffentlichen Hand und Privathaushalte. Diese Auswahl ist nur im ersten Abrechnungsmonat bei Firmenneuanlage auswählbar.

#### **Kurzarbeit**

Die Option **Kurzarbeit** steht Ihnen nur in Lexware lohn+gehalt plus zur Verfügung.

**Möchten Sie für diese Firma Kurzarbeit abrechnen**, bestätigen Sie die Option mit **Ja**. Haben Sie Kurzarbeit ausgewählt, wird im Abrechnungsfenster der Navigationsbaum um die Kategorie Kurzarbeit erweitert.

Erfassen Sie den **Gewährungszeitraum** der abzurechnenden Kurzarbeit. Den Gewährungszeitraum entnehmen Sie dem Bewilligungsbescheid der Bundesagentur für Arbeit.

#### **Sofortmeldungen**

Gehört Ihre Firma zu den Branchen, die dazu verpflichtet sind, für Beschäftigte Sofortmeldungen zu erstellen, setzen Sie diese Option auf **Ja**. Erst dann können Sie beim Eintritt eines Mitarbeiters eine Sofortmeldung erstellen lassen, indem Sie im Mitarbeiterassistenten auf der Seite **Meldewesen** die entsprechende Option setzen.

- Von der Regelung betroffen sind Betriebe aus den Branchen:Baugewerbe,
- Gaststätten- und Beherbergungsgewerbe,
- Personenbeförderungsgewerbe,
- Speditions-, Transport- und damit verbundenen Logistikgewerbe,
- Schaustellergewerbe,
- Unternehmen der Forstwirtschaft,
- Gebäudereinigungsgewerbe,
- Unternehmen, die sich am Auf- und Abbau von Messen und Ausstellungen beteiligen,
- Fleischwirtschaft.

Ob eine Firma unter die Regelung fällt, entscheiden die tatsächlichen Verhältnisse im Betrieb.

## **Firma wechseln**

Lexware lohn+gehalt bietet unter diesem Menüpunkt die Möglichkeit, zwischen mehreren Firmen zu wechseln. Die jeweils aktuelle Firma mit dem aktuellene Abrechnungsjahr sehen Sie am oberen linken Bildrand.

Plus

# **Jahresübersicht öffnen**

Über diesen Menüpunkt öffnen Sie die Jahresübersicht eines einzelnen Mitarbeiters. Nach Aufruf des Menüpunkts wählen Sie über das Mitarbeiterauswahlfenster den entsprechenden Mitarbeiter aus.

Die Auswahlliste kann nach Personalnummern oder nach Namen dargestellt werden. Klicken Sie mit der Maus auf den Spaltenkopf **PersNr.** oder **Name**, um die Sortierung zu wechseln.

Bestätigen Sie die Auswahl des Mitarbeiters über die Return-Taste oder per Doppelklick: Die Jahresübersicht wird dann geöffnet. Sie können Korrekturabrechnungen vornehmen, Daten für den aktuellen Monat erfassen oder Lohndaten für kommende Monate vorerfassen.

Alternativ kann die Jahresübersicht über die Kurztastenkombination **Strg+O** aufgerufen werden.

# **Personalmanager**

Im Personalmanager können Sie

- neue Mitarbeiter anlegen
- Mitarbeiterstammdaten bearbeiten
- neue Gruppen (Abteilungen) anlegen, bearbeiten oder löschen
- Mitarbeiter verschiedenen Gruppen zuordnen

## **Optionen**

Möchten Sie sich bereits ausgetretene Mitarbeiter anzeigen lassen, wählen Sie die entsprechende Option unter **Extras** → **Optionen**.

## **Gruppen**

Die im Personalmanager angelegten Gruppen stehen Ihnen auch beim Öffnen eines Mitarbeiters über den Menüpunkt **Datei** → **Jahresübersicht öffnen** zur Verfügung. Somit haben Sie mit dem Personalmanager ein Instrument, das auch bei größerer Mitarbeiterzahl strukturiert und schnell einen bestimmten Mitarbeiter findet.

### **Gruppen verwalten**

Über den Menüpunkt **Datei** → **Neu** → **Gruppe** besteht die Möglichkeit, neue Gruppen anzulegen. Über das Menü **Bearbeiten** → **Gruppe** können Sie bestehende Gruppen bearbeiten, verschieben oder löschen. Sie können die Mitarbeiter verschiedenen Gruppen zuordnen oder Untergruppen bilden.

Haben Sie beim Anlegen eines Mitarbeiters eine Abteilung zugewiesen oder neu angelegt, wird die Zuordnung über die Gruppenstruktur im Personalmanager gleichzeitig angelegt. In den Auswertungen der Mitarbeiter erscheint die Abteilung, die in den Mitarbeiterdaten festgelegt wurde. Trotzdem kann der Mitarbeiter weiteren Gruppen zugeordnet werden.

Auf der linken Seite stehen Ihnen alle Mitarbeiter und Gruppen zur Auswahl, die noch nicht der Gruppe zugeordnet wurden. Durch Doppelklick oder Aktivieren des Mitarbeiters bzw. der Gruppe und Betätigen der Schaltfläche **>>** werden Mitarbeiter oder Gruppen der neuen Gruppe zugeordnet. Bereits existierende Zuordnungen der Gruppe können Sie durch Doppelklick in der aktuellen Gruppenzusammensetzung oder der Schaltfläche **<<** wieder löschen. Durch Löschen einer Gruppenzuordnung werden weder Mitarbeiter noch Gruppen gelöscht.

# **Firma löschen**

Über dieses Menü kann eine früher angelegte Firma gelöscht werden – nicht jedoch die aktuell geladene Firma.

Nach Betätigen der Sicherheitsabfrage sind sämtliche Daten, die diese Firma betreffen, unwiderruflich verloren. Stellen Sie deshalb sicher, dass eine ordnungsgemäße Aufbewahrung der Unterlagen gewährleistet ist.

Vor dem Löschen einer Firma empfehlen wir unbedingt, eine Datensicherung vorzunehmen.

## **Abrechnungsjahr wechseln**

Mit dieser Auswahl können Sie zwischen den vorhandenen Abrechnungsjahren Ihrer Firma wechseln. Das Menü ist nur aktiv, wenn Abrechnungsdaten aus Vorjahren vorliegen. Nach Auswahl des Abrechnungsjahres können Sie sich die Abrechnungen des ausgewählten Abrechnungsjahres ansehen bzw. Korrekturen vornehmen oder Berichte drucken.

## **Import ASCII**

Über das Menü **Import** → **ASCII Import** haben Sie die Möglichkeit **Lohndaten** in Lexware lohn+gehalt zu übernehmen.

Nach Auswahl des Menüpunkts **Datei** → **Import** → **ASCII** wird der Importassistent für den ASCII-Import aufgerufen. Hier können Daten aus Fremdprogrammen oder Daten aus anderen Lexware Programmen über eine ASCII-Datei importiert werden.

Zur Auswahl stehen der Import von

- Mitarbeiterdaten
- Lohndaten

Auf der ersten Seite des Import-Assistenten legen Sie fest, welche Daten Sie in Lexware lohn+gehalt importieren möchten

Im Programmverzeichnis von Lexware lohn+gehalt finden Sie zwei Beispieldateien:

- **import1.txt** Import von Mitarbeiterdaten
- **import2.txt** Import von Lohndaten

Die Dateien müssen im ASCII-Format mit korrektem Aufbau zur Verfügung stehen. Wählen Sie zunächst aus, welchen Import Sie ausführen möchten.

Beabsichtigen Sie, öfters gleichartige Dateien zu importieren, können Sie nach erstmaliger Durchführung des Imports ein Profil erstellen. Das Profil steht Ihnen im Bereich **Profil** für weitere Importe zur Verfügung.

ProfilBei jedem Ex- oder Import müssen Sie die Feldzuordnung der Quell- und Zieldatei angeben. Wenn Sie regelmäßig die gleichen Stammdaten übertragen, ist diese Feldzuordnung immer dieselbe. Deshalb können Sie diese Einstellungen in einem Profil abspeichern. Am Ende jedes Ex- oder Imports werden Sie gefragt, ob Sie die eben verwendeten Zuordnungen speichern möchten. Bestätigen Sie das, erscheint ein Fenster, in dem Sie dem Profil einen Titel und einen erläuternden Text vergeben können.

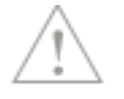

Beim nächsten Ex- bzw. Import klicken Sie zu Beginn bei Profil die Pfeil-Schaltfläche an und wählen die von Ihnen hinterlegten Einstellungen wieder aus.

## **Importdatei**

Klicken Sie auf die Schaltfläche **Durchsuchen** und legen Sie die Datei fest, deren Inhalt Sie in das Programm übernehmen möchten. Dazu steht Ihnen das Windows-übliche Fenster zur Verfügung, in dem Sie Laufwerk und Verzeichnisse festlegen und die einzulesende Datei bestimmen können.

Wenn die ursprünglichen Daten aus einem Windows-Programm stammen, klicken Sie **ANSI** an; sind es DOS-Dateien, ist die Einstellung **ASCII** die richtige.

## **Einstellungen**

Auf der Seite werden die Trennzeichen der Importdatei festgelegt. Die notwendigen Einstellungen nimmt das Programm hier selbstständig vor, soweit es die Formate erkennen kann. Andernfalls geben Sie das in der zu importierenden Datei vorhandene **Feld-Trennzeichen** und wenn vorhanden auch ein **Text-Begrenzungszeichen** selbst ein.

Enthält der erste Datensatz Feldnamen, setzen Sie einen Haken in das Kontrollkästchen **Erster Datensatz enthält Feldnamen**. Setzen Sie einen Haken in das Kontrollkästchen **Leerzeichen entfernen**, wenn bei der Erstellung der Importdatei Felder mit Leerzeichen aufgefüllt wurden, und Sie diese nun entfernen möchten. Die Auswirkung Ihrer Eingaben können Sie im Fenster kontrollieren.

## **Feldwahl**

Sie sehen nun im linken Fenster die Felder aus der Importdatei und im rechten Fenster die entsprechenden von Lexware lohn+gehalt aufgelistet. Ordnen Sie die Felder zu, die eingelesen werden sollen. Dazu markieren Sie den Eintrag links und die zugehörige Feldbezeichnung rechts und klicken danach die Schaltfläche an, um die Zuordnung vorzunehmen. Sie können ein Feld auch mithilfe der Maus zuordnen. Markieren Sie das gewünschte Feld, halten die Maustaste gedrückt und ziehen das ausgewählte Import-Feld auf das gewünschte Programm-Feld.

Wenn die Feldbezeichnungen beider Dateien identisch sind, nimmt das Programm die Zuordnung für diese Felder automatisch vor.

Eine Zuordnung wieder rückgängig machen können Sie, indem Sie die Taste **Del** bzw. **Entf** antippen. Die bereits zugeordneten Felder werden in der linken Spalte abgehakt.

Angaben, die Lexware lohn+gehalt zwingend benötigt, werden in der **Muss-Spalte** im rechten Fenster ebenfalls mit einem Häkchen versehen. Erst wenn alle **Muss-Felder** ausgefüllt sind, ist die **Weiter**-Schaltfläche aktiv.

## **Übersicht**

Auf der letzten Seite des Importassistenten werden alle zu importierenden Mitarbeiterdaten beziehungsweise Lohndaten angezeigt. Über die Schaltfläche **Fertigstellen** können Sie die Daten übernehmen.

Führen Sie einen Import von Mitarbeitern durch, bietet Lexware lohn+gehalt die Möglichkeit, die Daten über den Mitarbeiter-Assistenten vorab zu prüfen. Bestätigen Sie die Abfrage mit **Ja**, werden die Mitarbeiterdaten in dem Assistenten angezeigt und erst nach dem **Speichern** importiert.

Falls nicht alle Mitarbeiter- oder Lohndaten übernommen werden können, werden Ihnen diese angezeigt. Durch einen Klick auf das Ausrufezeichen erhalten Sie Informationen, weshalb der Import nicht durchgeführt wurde. In den Importfeldern können Sie dann die entsprechenden Änderungen vornehmen und anschließend über die Schaltfläche **Fertigstellen** die restlichen Daten importieren.

### **Profil**

Bei jedem Ex- oder Import müssen Sie die Feldzuordnung der Quell- und Zieldatei angeben. Wenn Sie regelmäßig die gleichen Stammdaten übertragen, ist diese Feldzuordnung immer dieselbe. Deshalb können Sie diese Einstellungen in einem Profil abspeichern. Am Ende jedes Ex- oder Imports werden Sie gefragt, ob Sie die eben verwendeten Zuordnungen speichern möchten. Bestätigen Sie das, erscheint ein Fenster, in dem Sie dem Profil einen Titel und einen erläuternden Text vergeben können.

Beim nächsten Ex- bzw. Import klicken Sie zu Beginn bei **Profil** die Pfeil-Schaltfläche an und wählen die von Ihnen hinterlegten Einstellungen wieder aus.

## **Export**

Über diesen Menüpunkt können Sie

- Mitarbeiterstammdaten,
- Buchungslisten oder
- Daten für die Stundenerfassung exportieren.

## **Export Stundenerfassung**

Sie können die Erfassungsmaske aus der Stundenerfassung im Microsoft Excel-Format erzeugen. Diese Erfassungsmasken können dann durch den oder die Mitarbeiter mit den Arbeitsstunden gefüllt werden und für die Abrechnung wieder in Lexware lohn+gehalt importiert werden. Das ermöglicht es bspw. den Mitarbeitern, ihre Stunden selbst zu erfassen.

- 1. Folgen Sie dem Excel-Export-Assistenten.
- 2. Wählen Sie dabei aus, für welchen Zeitraum und für welche Mitarbeiter die Formulare zur Stundenerfassung erzeugt werden sollen.
- 3. Geben Sie das Verzeichnis an, in dem die leeren Excel-Tabellen angelegt werden.
- 4. Der Export erstellt eine XML- Datei. Diese kann dann in Excel geöffnet werden.
- 5. Der Import der **befüllten Stundenerfassungen** erfolgt innerhalb des Abrechnungsfenster auf der Seite **Stundenerfassung**. Wählen Sie dazu die Schaltfläche **Arbeitszeit aus Excel-Erfassung importieren**.

Für einen fehlerfreien Import in die Stundenerfassung ist das Format **Excel-2003 XML** zwingend erforderlich. Daher ist es wichtig, dass die Formatierung in Microsoft Excel nicht geändert wird.

# **Mobil-Modus Grundsätzliches**

Mit dem Mobil-Modus von Lexware lohn+gehalt plus können Sie eine eingeschränkte Zusatzinstallation auf einem Zweitrechner, dem sogenannten Nebenrechner, vornehmen; der Erwerb einer zusätzlichen Lizenz ist damit nicht erforderlich und Sie können offene Aufgaben bequem zu Hause oder unterwegs auf Ihrem Notebook erledigen.

Beachten Sie die nachfolgend beschriebenen Voraussetzungen bei der Datenübergabe vom Hauptrechner an Ihren Nebenrechner.

## **Sperrung des Datenbestands**

Mit dem Erstellen der Datei **LgMobilModus.zip** wird der Datenbestand des Hauptrechners gesperrt, um ein versehentliches Weiterarbeiten zu vermeiden. Die Sperre wird erst durch die Rücksicherung der ZIP-Datei bzw. Zurücksetzen der Datenauslagerung wieder aufgehoben.

## **Erstinstallation auf dem Nebenrechner**

Der Mobil-Modus von Lexware lohn+gehalt kann nicht für die Bearbeitung verschiedener Datenbestände verwendet werden. Aus diesem Grund ist es ratsam, Lexware lohn+gehalt unter Verwendung der besonderen Seriennummer nur als Erstinstallation auf dem Nebenrechner durchzuführen. Diese besondere Seriennummer finden Sie auf dem Seriennummernzertifikat. Ist Lexware lohn+gehalt bereits auf dem Nebenrechner vorhanden, dann erstellen Sie vor der Updateinstallation eine Datensicherung.

## **Gleicher Versionsstand**

Eventuelle Internetaktualisierungen oder Installationen von Servicepacks müssen immer auf beiden Rechnern durchgeführt werden, da auf dem Haupt- und Nebenrechner dieselbe Version von Lexware lohn+gehalt installiert sein muss.

## **Angepasste Formularvarianten**

Arbeiten Sie auf Ihrem Hauptrechner mit individuell angepassten Formularen, dann müssen Sie diese manuell auf Ihren Nebenrechner übertragen. Kopieren Sie dazu den Ordner **Formulare**, den Sie im Programmverzeichnis Ihres Hauptrechners finden, in das Programmverzeichnis Ihres Nebenrechners.

Der Nebenrechner mit dem Mobil-Modus unterscheidet sich von dem Hauptrechner mit der Vollversion von Lexware lohn+gehalt plus in folgenden Merkmalen:

- Eine Datensicherung (Ausnahme: bei Monatswechsel) und -rücksicherung ist nicht möglich.
- Es kann keine neue Firma angelegt werden.
- Es kann keine Firma gelöscht werden.
- Es können keine Sozialversicherungsdaten in Dateien ausgegeben werden.

Sowohl auf dem Haupt- als auch auf dem Nebenrechner finden Sie in dem Menü **Datei** → **Mobil-Modus** alle Funktionen, die Sie für den Datenaustausch benötigen. Ob es sich um den Haupt- oder Nebenrechner handelt, erkennen Sie direkt an der Überschrift. Ist diese Bereichsüberschrift grün hinterlegt, kann mit dem Datenbestand gearbeitet werden. Das gesperrte Programm erkennen Sie an der roten Markierung.

Plus

## **Ordner festlegen**

Über diesen Menüpunkt legen Sie fest, in welchen Ordner die Datei **LgMobilModus.zip** grundsätzlich gespeichert wird.

## **Daten auslagern**

Über diesen Menüpunkt starten Sie den Assistenten zur Erstellung der ZIP-Datei, die Sie für die Datenübertragung benötigen.

## **Daten einspielen**

Gehen Sie auf diesen Menüpunkt, um die Daten der Datei **LgMobilModus.zip** zu importieren.

## **Auslagerung zurücksetzen**

Über diesen Menüpunkt können Sie die Daten für die Bearbeitung wieder freigeben. Beachten Sie, dass eine **LgMobilModus.zip** nicht mehr eingespielt werden kann.

## **Datensicherung**

Wir empfehlen, über Lexware lohn+gehalt regelmäßig eine Datensicherung vor dem Monatswechsel durchzuführen. Der Monatswechsel kann nicht mehr rückgängig gemacht werden. Haben sich nach dem Monatswechsel noch Änderungen im abgelaufenen Monat ergeben, ist nur noch eine Korrekturabrechnung möglich.

## **Sicherung**

Um zu verhindern, dass durch versehentliches Löschen oder bei anderweitiger Beschädigung des Datenbestands sämtliche Daten unwiderruflich verloren gehen, ist es notwendig, in regelmäßigen Abständen eine Datensicherung vorzunehmen. Dabei werden stets alle Daten gesichert und in einer ZIP-Datei komprimiert.

Nach Anwahl des Menüpunkts haben Sie die Möglichkeit, das Ziellaufwerk bzw. den Pfad für die Datensicherung einzugeben oder über die Schaltfläche **Durchsuchen** ein bestehendes Verzeichnis anzuwählen. Sie können auch ein anderes Laufwerk auswählen, auf dem die Sicherungsdatei erstellt werden soll. Wir empfehlen jedoch, die Sicherung auf ein externes Medium vorzunehmen.

Sie haben die Möglichkeit, jede oder auch nur ausgewählte Sicherungen online über den kostenpflichtigen Service **Lexware datensicherung online** zu sichern. Alle erforderlichen Informationen rund um den Service Lexware datensicherung online - insbesondere zu den Leistungsmerkmalen und Preisen - finden Sie im Lexware service center. Dort bekommen Sie auch hilfreiche Unterstützung zur Registrierung und Aktivierung des Services.

Um Ihre Datensicherungen online zu verwalten, sind folgende Arbeitsschritte erforderlich:

- Aktivierung des Services
- Durchführung von Online-Datensicherungen
- Verwaltung der Datensicherungen
- Rücksicherung von Online-Sicherungsdateien

Die Aktivierung dieses Services findet im Lexware service center statt. Sie werden bei der ersten Verwendung von Lexware datensicherung online automatisch zur Aktivierung aufgefordert.

Führen Sie regelmäßige Datensicherungen durch.

Nutzen Sie die Möglichkeit, eine kurze Bemerkung zu einer Datensicherung einzugeben. So lässt sich der Inhalt oder Stand der Sicherung später leichter identifizieren. Nach Betätigung der Schaltfläche **Weiter** wird Ihnen die Anzahl und Größe des zu sichernden Datenbestands angezeigt sowie das gewählte Zielverzeichnis. Damit Sie nicht eine bestehende Datensicherung überschreiben, enthält der Dateiname der Datensicherung das aktuelle Datum und die aktuelle Uhrzeit.

Über die Schaltfläche **Sicherung** starten Sie die Datensicherung.

## **Zusammenfassung**

Nach der Sicherung werden in der Zusammenfassung

- das Datenverzeichnis
- das Sicherungsverzeichnis
- die Sicherungsdatei
- die Zeit der Sicherung
- die Anzahl der zu sichernden Dateien
- und die Größe der Dateien

angezeigt.

## **Rücksicherung**

Die Datenrücksicherung umfasst immer den gesamten Datenbestand. Durch eine Rücksicherung wird der vorhandene Datenbestand mit dem in der Sicherung enthaltenen Datenbestand überschrieben.

Wählen Sie Laufwerk und Verzeichnis, in dem sich die Sicherungsdatei (\*.zip) befindet, markieren Sie die Sicherungsdatei. Wenn Sie sich für den Service Lexware Datensicherung online registriert haben, können Sie bei der Herkunft der Sicherungsdatei zwischen lokal und online wählen und klicken anschließend auf **Weiter**. Es wird Ihnen die gewählte Sicherungsdatei angezeigt und das Datenverzeichnis, in die diese Rücksicherung eingespielt wird. Durch Drücken der Schaltfläche **Rücksicherung** wird der Vorgang gestartet. Der Fortschritt der Datenrücksicherung wird Ihnen grafisch angezeigt. Nach der Rücksicherung sind Ihre gesamten Daten, also ggf. auch weitere im Programm verwaltete Firmen, auf dem Stand zum Zeitpunkt der Datensicherung.

## **Zusammenfassung**

Nach der Rücksicherung werden in der Zusammenfassung

- das Datenverzeichnis
- die Sicherungsdatei
- die Zeit der Rücksicherung
- und die Bemerkung

angezeigt.

## **Rechnerwechsel**

Wenn Sie mit ihrem Lexware Produkt inkl. Daten auf einen neuen Rechner umsteigen wollen, unterstützen wir Sie durch eine Schritt-für-Schritt-Anleitung und helfen Ihnen, Ihren Datenbestand auf dem bisherigen Rechner zu sichern und auf dem neuen Rechner einzuspielen.

## **Datenbestand sichern**

Vor dem Rechnerwechsel sollten Sie immer zuerst den Datenbestand ihres bisherigen Rechners sichern. Starten Sie den Assistenten über das Menü **Datei** → **Rechnerwechsel** → **Datenbestand sichern**.

Auf der ersten Seite erhalten Sie allgemeine Hinweise für den Rechnerwechsel. Zusätzlich können Sie eine ausführliche Anleitung für den Umstieg aufrufen und bei Bedarf ausdrucken.

Danach bestimmen Sie den Pfad für die Speicherung Ihrer Datensicherung. Über die Schaltfläche **Durchsuchen** wählen Sie ein bestehendes Verzeichnis aus.

- Nutzen Sie die Möglichkeit, eine **Bemerkung** zu einer Datensicherung einzugeben. So lässt sich der Inhalt oder Stand der Sicherung später leichter identifizieren.
- Starten Sie den Speichervorgang mit Klick auf die Schaltfläche **Weiter**.

Nach der Sicherung erhalten Sie auf der Seite **Zusammenfassung** eine Übersicht über die gesicherten Daten.

## **Datenbestand einspielen**

Mit dieser Funktion übernehmen Sie den gesicherten Datenbestand des bisherigen Rechners auf Ihren neuen Rechner.

Öffnen Sie den Assistenten über das Menü **Datei** → **Rechnerwechsel** → **Datenbestand einspielen**.

Nach einem Hinweis zur Rücksicherung, wählen Sie über **Durchsuchen** die Sicherungsdatei aus. Wird in der Pfadangabe zur Sicherung bereits auf die gewünschte Sicherungsdatei verwiesen, wechseln Sie über **Weiter** zur Durchführung der Rücksicherung.

Nach der Rücksicherung erhalten Sie auf der Seite **Zusammenfassung** eine Übersicht über die zurückgesicherten Daten.

## **Übergabe an Lexware Programme**

Für einen reibungslosen Übertrag Ihrer Daten in

- Programme der Lexware professional / premium Line
- Lexware handwerk plus
- Lexware financial office plus handwerk
- Lexware business plus

überprüft dieser Assistent Ihre Daten auf Korrektheit und Plausibilität.

Bevor der Assistent starten kann, wird eine Datensicherung durchgeführt. Anschließend prüft und korrigiert der Assistent alle Daten der ausgewählten Firmen. Nach Abschluss des Prüflaufs erhalten Sie einen Bericht mit detaillierten Informationen zum Ergebnis und Hinweisen auf erforderliche Korrekturen.

Wenn die Datenprüfung erfolgreich abgeschlossen wurde, erstellt der Assistent eine komprimierte Datei, die von den oben genannten Programmen importiert werden kann.

Wenn im Rahmen der Prüfung Fehler auftreten, die nicht von Ihnen behoben werden können, wenden Sie sich an den Support für weitere Unterstützung. Eine Beschreibung der einzelnen Seiten des Assistenten erhalten Sie über den Hilfe Aufruf im Assistenten. Ausführliche Informationen zur Durchführung der Datenübernahme erhalten Sie in den technischen Handbüchern der oben genannten Programme im Kapitel **Daten übernehmen**.

# **Drucken**

Zur Auswahl stehen Ihnen unter diesem Menü die folgenden Berichte:

- Firmenstammblatt
- Personalstammblatt
- Personalliste
- Verträge zur betrieblichen Altersversorgung
- Betriebsstättenliste
- Krankenkassenstammblatt
- Krankenkassenzugehörigkeit
- Firmenbankenliste
- Kostenstellen/Kostenträger
- Lohnartenliste
- Fragebogen Aushilfen
- Gruppenunfallversicherung
- Bescheinigung Versorgungswerk
- Haushaltsscheck

Sie können sich jeden Bericht auf den Bildschirm, in eine Datei oder auf den Drucker ausgeben.

Abrechnungsrelevante Berichte wie beispielsweise die Lohnabrechnung finden Sie unter dem Menü **Berichte**.

## **Firmenstammblatt**

Über dieses Menü können Sie sich alle firmenbezogenen Stammdaten ausgeben lassen.

## **Personalstammblatt**

Über dieses Menü können Sie sich alle mitarbeiterbezogenen Stammdaten ausgeben lassen. Neben den Personalstammdaten werden auch die Daten der VWL-Verträge und Direktversicherungen mit aufgeführt.

## **Personalliste**

Sie haben die Möglichkeit eine Personalliste über alle in der Firma beschäftigten Mitarbeiter auszugeben oder beispielsweise Personallisten für die jeweilige Abteilung. Neben den persönlichen Daten des Mitarbeiters werden auch Kostenstelle und Abteilung angezeigt. Der Ausdruck der Liste kann nach den Kriterien Name, Pers.-Nr., Abteilung und Kostenstelle sortiert werden.

## **Verträge zur betrieblichen Altersversorgung**

Unter diesem Menüpunkt Mitarbeiter und deren Altersversorgungsverträge auf einer Liste ausgegeben.

## **Betriebsstättenliste**

Verwalten Sie mehrere Betriebsstätten, können Sie über dieses Menü eine Übersicht der Betriebsstätten drucken.

## **Krankenkassenstammblatt**

Das Krankenkassenstammblatt enthält die Anschrift, Betriebsnummer und Bankverbindung der Krankenkasse. Außerdem finden Sie hier eine Übersicht über alle eingetragenen Beitragssätze der verschiedenen Gültigkeitszeiträume.

## **Krankenkassenzugehörigkeit**

Dieser Bericht listet Ihnen alle Mitarbeiter auf, denen eine bestimmte Krankenkasse zugeordnet ist.

## **Firmenbankenliste**

Falls Sie mehrere Firmenkonten eingegeben haben, können Sie sich mit dieser Liste eine Übersicht ausdrucken.

## **Kostenstellen/Kostenträger**

Alle angelegten Kostenstellen und Kostenträger sind hier aufgelistet.

## **Lohnartenliste**

Der Ausdruck der Lohnarten enthält neben der Lohnartennummer und -bezeichnung auch die Unterscheidung der Lohnart nach Kategorie (Stundenlohn oder Gehalt), die Steuer- und Sozialversicherungspflicht, die Kontierung und die eventuelle Abhängigkeit von anderen Lohnarten.

## **Fragebogen Aushilfe**

Für die sozialversicherungsrechtliche Beurteilung von geringfügig Beschäftigten ist es erforderlich, die Angaben des Mitarbeiters festzuhalten. Im Fragebogen werden die vorhandenen Mitarbeiterdaten ausgedruckt. Sie müssen dann nur noch die fehlenden Angaben ergänzen und sich das Formular vom Mitarbeiter unterzeichnen lassen.

## **Bescheinigung Versorgungswerk**

Der Mitarbeiter hat einen Anspruch auf eine Meldebescheinigung nach § 28a Absätze 10, 11 i.V. mit Absatz 5 SGB IV. Hierin bescheinigt der Arbeitgeber, dass er die Daten im Rahmen der gesetzlichen Pflicht maschinell an das zuständige berufsständische Versorgungswerk übermittelt.

Bei der Mitarbeiterauswahl werden nur Mitarbeiter angezeigt, die im aktuellen Monat einem Versorgungswerk zugeordnet sind.

# **Druckereinrichtung**

Über die **Druckereinrichtung** können Sie den Drucker auswählen, den Lexware lohn+gehalt als Standard für alle Ausdrucke verwendet. Zur Auswahl stehen alle unter Windows eingerichteten Drucker.

Wenn Sie einen Bericht über das Menü **Datei** → **Drucken** oder **Berichte** ausgeben, können Sie auch im Druckdialog des jeweiligen Berichts den Drucker auswählen.

# **Beenden**

Über diesen Menüpunkt verlassen Sie Lexware lohn+gehalt endgültig. Alternativ haben Sie die Möglichkeit, mit einem Doppelklick auf das Systemmenüfeld oder durch Drücken der Tastenkombination **Alt+F4** das Programm zu verlassen.

# **Das Menü Bearbeiten**

Auf das Menü **Bearbeiten** in Lexware lohn+gehalt können Sie in einigen Situationen zugreifen. Die Menüpunkte stehen Ihnen abhängig vom aktuell aktiven Fenster zur Verfügung.

## **Firma**

Über dieses Menü können die Angaben der aktuell geöffneten Firma angezeigt und bearbeitet werden. Weitere Informationen dazu finden Sie im Abschnitt **Der Firmenassistent**.

# **Mitarbeiter**

Befinden Sie sich in der Brutto- oder Journalansicht eines Mitarbeiters, dann werden über das Menü die Stammdaten aufgerufen und können bearbeitet werden. Weitere Informationen finden Sie im Abschnitt **Mitarbeiter**.

# **Korrekturmodus**

Sollten Korrekturen notwendig werden, öffnen Sie den zu korrigierenden Mitarbeiter über die **Jahresübersicht**. Wählen Sie in diesem Menü den zu korrigierenden Monat aus. Nach einer Sicherheitsabfrage werden die Eingabefelder der ausgewählten Abrechnung von inaktiv auf aktiv geschaltet, damit Sie die Änderungen eingeben können.

## Menü **Datei** → **Jahresübersicht öffnen** → **Mitarbeiter auswählen**.

Über das Menü **Bearbeiten** → **Korrekturmodus** und den betroffenen Monat auswählen.

## **Statuswechsel vornehmen**

Ein Statuswechsel kann nur bei geöffnetem Abrechnungsfenster durchgeführt werden.

## **Grundsätzliches**

Bestimmte Stammdatenänderungen innerhalb eines Abrechnungsmonats sind sozialversicherungsrechtlich Tag genau zu berücksichtigen. Hierfür stellt Lexware lohn+gehalt die Funktion Statuswechsel zur Verfügung.

Diese Stammdatenänderungen sind:

- Wechsel von geringfügiger zu sv-pflichtiger Beschäftigung oder umgekehrt
- Beendigung oder Beginn einer Ausbildung bei fortbestehendem Beschäftigungsverhältnis
- Wechsel von sv-freier zu sv-pflichtiger Beschäftigung oder umgekehrt
- Wechsel in oder aus einem berufsständischen Versorgungswerk (RV)

### **Auswirkungen**

Ein Statuswechsel bewirkt, dass der Monat für den Mitarbeiter aus zwei Teilen besteht. Die Abrechnung kann wahlweise für die Zeit vor oder ab dem Statuswechsel geöffnet werden. Die Lohndaten sind vor und nach dem Stichpunkt getrennt zu erfassen. Sie erhalten für den Monat, in dem der Statuswechsel erfasst wurde zwei Gehaltsabrechnungen.

Für den Mitarbeiter wird Tag genau eine Sozialversicherungsmeldung für die Krankenkasse oder das Versorgungswerk bereitgestellt.

## **Statuswechsel-Assistent**

Die Eingabe und spätere Bearbeitung eines Statuswechsels erfolgt über den Statuswechsel-Assistenten. Im Assistenten können Schritt für Schritt die für den Statuswechsel notwendigen Angaben abgearbeitet werden, die für die Meldungen erforderlich sind.

## **Willkommen**

Auf der ersten Seite erhalten Sie allgemeine Angaben zum Statuswechsel. Per Mausklick auf das Kontrollkästchen, wechseln Sie über die Schaltfläche **Weiter** auf die nächste Seite.

## **Zeitpunkt und Grund**

Unter dem Datum ist der erste Tag, für den der neue Personengruppenschlüssel gilt, auszuwählen. Das Datum muss im bearbeiteten Monat liegen und darf nicht der Monatserste oder Monatsletzte sein, da Änderungen an diesen Tagen keinen Statuswechsel verursachen.

Wählen Sie anschließend den Statuswechsel-Grund aus. Andere Änderungen als die aufgeführten können nicht als Statuswechsel erfasst werden, und sind unter den Mitarbeiterstammdaten vorzunehmen.

## **Stammdatenänderung**

Die neue Personengruppe und der neue Beitragsgruppenschlüssel, die ab dem Tag des Statuswechsels gelten, sind auf der Seite **Stammdatenänderung** des Assistenten zu erfassen: Es werden nur die Auswahllisten zur Verfügung gestellt, die für die ausgewählte Personengruppe maßgebend ist. Die Assistenten-Seite Stammdatenänderung kann erst über die Schaltfläche **Weiter** verlassen werden, nachdem alle Auswahllisten bearbeitet wurden.

## **Fertigstellen**

Alle vorhandenen Bezüge werden immer in den ersten Teil des Monats (vor Statuswechsel) übernommen. Über die Optionen auf der Seite **Fertigstellen** können Sie festlegen, ob die vorhandenen laufenden Bezüge, ein vorhandenes Dienstfahrzeug und Verträge zur betrieblichen Altersversorgung auch in den zweiten Teil des Monats (ab Statuswechsel) übernommen werden sollen. Angezeigt werden nur die Kontrollkästchen, bei denen Daten erfasst wurden.

Wird nicht angegeben, dass die vorhandenen Bezüge übernommen werden sollen, dann werden alle vorhandenen Lohnangaben in den ersten Teilzeitraum übernommen, der zweite erhält keine Abrechnungsdaten.

## **Lohndatenaufteilung im Einzelnen**

Die Übernahme der vorhandenen Lohnangaben hängt von den Optionen auf der letzten Seite des Statuswechsel-Assistenten ab.

### **Lohnarten mit Erfassung als Betrag**

Bei Aktivierung des Kontrollkästchen wird der Betrag in beide Teilzeiträume übernommen

### **Stundenlohnarten**

Sind die Stunden direkt eingegeben: in den ersten Teilzeitraum werden Stunden und der Faktor übernommen, in den zweiten Teilzeitraum nur der Faktor

Stammen die Stunden aus der Stundenerfassung: in beide Teilzeiträume wird der Faktor übernommen und die auf den Teilzeitraum jeweils entfallende Stundenzahl eingesetzt

Einmalzahlungen, Geldwerte Vorteile, Netto Be- und Abzüge Ist der Haken im Kontrollkästchen gesetzt, werden die Beträge in den ersten Teilzeitraum übernommen. Bei Nettoabzügen mit Überweisung werden die Überweisungsangaben in beide Teilzeiträume übernommen.

### **VWL**

Wir das Kontrollkästchen angehakt, werden die Beträge und alle vertraglichen Angaben in beide Teilzeiträume übernommen.

Ohne Haken werden die Beträge und alle vertraglichen Angaben werden nur bis zum Statuswechsel berechnet.

#### **Dienstwagen**

Wurde angegeben, dass der Dienstwagen für den ganzen Monat gilt (Kontrollkästchen Dienstwagen angehakt) werden alle Angaben zu Dienstwagen sowohl in den ersten als auch in den zweiten Teilzeitraum übernommen. Wurde das Kontrollkästchen Dienstwagen nicht angehakt, werden die Angaben zu Dienstwagen nur in den ersten Teilzeitraum übernommen. Für den zweiten Teilzeitraum nach dem Statuswechsel wird kein Dienstwagen errechnet.

#### **Stundenerfassung**

Die Zugeordnete Lohnarten und Einstellungen werden in beide Teilzeiträume übernommen, wenn der Haken gesetzt wurde. Eingegebene Stunden werden für die Tage vor dem Statuswechsel in den ersten Teilzeitraum übernommen, für die Tage ab Statuswechsel in den zweiten.

#### **betriebliche Altersversorgung**

Wurde angegeben, dass bAV für den ganzen Monat gilt (Kontrollkästchen **bAV** angehakt), werden alle bAV-Verträge sowohl in den ersten als auch den zweiten Teilzeitraum übernommen.

## **Löschen des Statuswechsels**

### **Übersicht**

Wird ein Statuswechsel im Statuswechsel-Assistent bearbeitet, kann über eine Schaltfläche der Statuswechsel nach einer Sicherheitsabfrage gelöscht werden.

# **Das Menü Ansicht**

Die Optionen in diesem Menü beziehen sich jeweils auf das aktiv geöffnete Fenster. Im Abrechnungsfenster des Mitarbeiters haben Sie die Möglichkeit, die linke Seite als Baumansicht, Berechnungsansicht Arbeitnehmer oder als Berechnungsansicht Arbeitgeber zu nutzen.

# **Hauptnavigation**

Über diesen Menüpunkt beeinflussen Sie die Darstellung auf der linken Seite des Abrechnungsfensters. In der Übersicht finden Sie grundlegende Programmfunktionen von **Lexware lohn+gehalt**.

# **Startseite**

Auf der Startseite werden die Arbeitsabläufe grafisch dargestellt. Mit Mausklick auf die einzelnen Schaltflächen gelangen Sie in die dafür vorgesehenen Programmbereiche.

# **Details**

Dieser Menüpunkt ist nur aktiv, wenn ein Mitarbeiter in der Bruttoansicht geöffnet ist. Es wird Ihnen detailliert aufgelistet, aus was für Beträgen sich die ausgewiesene Summe zusammensetzt.

Diese Anzeige erhalten Sie auch, wenn Sie mit dem Mauszeiger auf ein Dreieck in der rechten unteren Ecke einer Zelle in der Bruttoansicht klicken.

# **Listeneinstellungen**

## **Grundsätzliches**

Die Zeilen oder Spalten, die in den verschiedenen Ansichten des aktiven Fensters angezeigt werden, können über diesen Menüpunkt individuell eingestellt werden.

## **Felder**

Markieren Sie im linken Fenster die Einträge, die zusätzlich mit angezeigt werden sollen, und klicken Sie die Pfeil-Schaltfläche **>** an. Entsprechend verfahren Sie mit Einträgen im rechten Fenster, wenn Sie Felder aus der Liste oder Ansicht entfernen möchten. Nachdem Sie alle Felder festgelegt haben, können Sie deren Reihenfolge bestimmen.

Markieren Sie dazu den betreffenden Eintrag im rechten Fenster, und verschieben Sie diesen durch Klicken auf die **Pfeil**-Schaltflächen **Position**, bis er an der von Ihnen gewünschten Stelle der Liste steht. Über die **Strg**-Taste in Verbindung mit einer Pfeiltaste erhalten Sie das gleiche Resultat.

## **Listendruck**

Auf der Seite **Listendruck** nehmen Sie die Einstellungen für die Ausgabe der jeweiligen Bildschirmliste vor. Diese Standardeinstellungen werden für die **Seitenansicht**, die **Druckausgabe** sowie das **Speichern als pdf- bzw. xml-Datei** herangezogen.

## **Darstellung**

Zeilengröße und Farben können Sie auf der Seite Darstellung festlegen. Weitere Informationen finden Sie im Abschnitt **Anpassen von Listen oder Tabellen.**

# **Brutto-Ansicht**

Das Menü ist nur aktiv, wenn ein Mitarbeiter in der Jahresübersicht geöffnet ist. Wählen Sie diese Ansicht, werden Ihnen alle Bezüge innerhalb eines Kalenderjahres des Mitarbeiters tabellarisch angezeigt. Weitere Informationen finden Sie im Abschnitt **Grundsätzlich**

## **Journal-Ansicht**

Dieser Menüpunkt ist nur aktiv, wenn ein Mitarbeiter in der Jahresübersicht geöffnet ist. In der Journalansicht werden die kumulierten Werte der steuer- und sozialversicherungsrechtlichen Be- und Abzüge angezeigt. Weitere Informationen finden Sie im Abschnitt **Grundsätzlich.**

# **Arbeitnehmeransicht**

Dieser Menüpunkt wird Ihnen nur angeboten, wenn das Abrechnungsfenster eines Mitarbeiters geöffnet ist. Über diesen Menüpunkt beeinflussen Sie die Darstellung auf der linken Seite des Abrechnungsfensters. Mit dem Aufruf werden die Zahlen des aktuellen Monats aus Arbeitnehmeransicht dargestellt.

# **Arbeitgeberansicht**

Dieser Menüpunkt wird Ihnen nur angeboten, wenn das Abrechnungsfenster eines Mitarbeiters geöffnet ist. Über diesen Menüpunkt beeinflussen Sie die Darstellung auf der linken Seite des Abrechnungsfensters. Mit dem Aufruf werden die Zahlen des aktuellen Monats aus Arbeitgeberansicht dargestellt.

Die Menüpunkte **Arbeitnehmeransicht** und **Arbeitgeberansicht** werden nur angeboten, wenn Sie das Abrechnungsfenster eines Mitarbeiters geöffnet haben.

# **Spalten**

Dieser Menüpunkt steht Ihnen nur zur Verfügung, wenn Sie die Stundenerfassung im Abrechnungsfenster eines Mitarbeiters geöffnet haben. Sie können Spalten für **Von/Bis**, die Sie nicht benötigen, ausblenden oder wieder einblenden.

# **Standardansicht**

Über diesen Menüpunkt können Sie die vorgenommenen Änderungen der Bildschirmansicht rückgängig machen. Nach Betätigen des Menüpunkts wird die Standardansicht von Lexware lohn+gehalt wieder hergestellt.

# **Das Menü Berichte**

Unter diesem Menüpunkt sind alle abrechnungsrelevanten Auswertungen zusammengefasst. Je nach Art der Auswertung können Sie den Umfang des jeweiligen Ausdrucks durch Auswahl der Mitarbeiter, der Krankenkasse oder des Zeitraums näher spezifizieren.

Allgemeine Hinweise zum Drucken eines Berichts finden Sie im Abschnitt **Drucken**.

# **Berichtszentrale**

Lexware lohn+gehalt bietet umfangreiche Auswertungsmöglichkeiten. Die Berichtszentrale stellt zahlreiche Berichte übersichtlich und strukturiert zur Verfügung, um alle für Sie notwendigen und nützlichen Ergebnisse auszudrucken.

# **Auswertungspakete**

## **Auswertungspakete Grundsätzliches**

Sie haben die Möglichkeit, Firmen- und Mitarbeiterberichte gebündelt auszudrucken oder als PDF-Dateien zu exportieren. Dabei können Sie beliebige Auswertungen auswählen und diese ausdrucken oder in einem gewählten Verzeichnis mit automatischer Dateinamenvergabe als PDF-Dateien ablegen.

Über den jeweiligen Assistenten lassen sich alle Firmen- bzw. Mitarbeiterbezogenen Auswertungen in einem Arbeitsschritt erzeugen. Gehen Sie folgendermaßen vor:

- 1. Rufen Sie über das Menü **Berichte** → **Auswertungspaket Firma** bzw. **Auswertungspaket Mitarbeiter** auf und folgen Sie dem jeweiligen Assistenten.
- 2. Wählen Sie den Zeitraum und die Mitarbeiter aus, für die Sie Berichte erstellen möchten.
- 3. Wählen Sie, welche Berichte ausgegeben werden sollen. Standardmäßig sind alle Berichte ausgewählt. Ihre Auswahl wird aber gespeichert und ist beim nächsten Durchlauf des Assistenten vorbelegt.
- 4. Legen Sie zum Schluss fest, auf welche Weise die Berichte ausgegeben werden sollen. Dabei können Sie grundsätzlich zwischen **Drucker** oder **PDF-Export** wählen.
- 5. Haben Sie PDF-Export gewählt, legen Sie über Durchsuchen ein Exportverzeichnis fest. Wählen Sie dann, welche Unterverzeichnisse ggf. angelegt werden sollen, um Ihre Berichte zu sortieren.
- 6. Klicken Sie auf Fertigstellen, um die Berichte auszugeben. Haben Sie auf der letzten Seite die Option **Exportverzeichnis öffnen** angehakt, wird nach Beenden des Exports das Exportverzeichnis im Windows-Explorer geöffnet.
- Sind Berichte ausgewählt, für die keine Inhalte vorliegen (leere Berichte), werden diese nicht ausgegeben. Es wird kein leeres PDF-Dokument erzeugt oder ein leeres Blatt gedruckt.
- Haben Sie **Alle Mitarbeiter** ausgewählt werden bei Jahresberichten (Jahreslohnjournal, BG-Liste Jahresbericht) auch die im aktuellen Abrechnungsjahr ausgeschiedenen Mitarbeiter berücksichtigt.

## **Auswertungspaket Firma**

Das Auswertungspaket Firma beinhaltet die folgenden Dokumente:

- Lohnkonto
- **Stundenjournal**
- Lohnjournal
- Jahreslohnjournal
- Beitragsabrechnung
- Beitragsabrechnung Versorgungswerk
- Restbeitragsschuld (Vormonat)
- Beitragsnachweis
- Beitragsnachweis Versorgungswerk
- Lohnsteueranmeldung
- Buchungsliste
- Zahlungsliste

Sie können diese Dokumente ausdrucken oder als PDF-Dateien ausgeben.

## **Auswertungspaket Mitarbeiter**

Das Auswertungspaket Mitarbeiter beinhaltet die folgenden Dokumente:

- Lohnabrechnung
- Lohnkonto
- SV-Meldebescheinigung
- Übermittelte Lohnsteuerbescheinigung
- Stunden-Einzelnachweis
- Abwesenheitenübersicht (Jahresbericht)
- Urlaubsübersicht (Jahresbericht)

Sie können diese Dokumente ausdrucken oder als PDF-Dateien ausgeben.

# **Lohnabrechnung**

Die Lohnabrechnungen entsprechen der Entgeltbescheinigungsverordnung.

### **Standard-Formular**

Die Lohnabrechnung ist der Ausdruck der monatlichen Abrechnung der Brutto-Netto-Bezüge der einzelnen Mitarbeiter. Das Standardformular druckt die Abrechnung komplett mit Linien und Feldbezeichnungen auf Blankopapier aus.

### **Lohntaschen**

Sie haben auch die Möglichkeit, Ihre Lohnabrechnungen als verdeckte Abrechnungen auf einem Nadeldrucker auszudrucken. Die dafür nötigen Vordrucke können Sie über unseren Formularservice beziehen.

Im Druckdialog können Sie auf der Karte **Einstellungen** den Drucker, die Schriftart und die Positionen der Felder auf dem Ausdruck abändern.

Über die Schaltfläche **Optionen** gelangen Sie in den Dialog, in dem Sie den linken und oberen Rand justieren können. Über diese Eingabe lassen sich eventuelle Abweichungen der verschiedenen Druckertypen korrigieren. Außerdem können Sie jeden Wert auf dem Formular nachjustieren. Dafür stehen die Felder X1, X2, Y und Ausrichtung zur Verfügung.

Die Schaltfläche **Wiederherstellen** macht alle von Ihnen vorgenommenen Änderungen rückgängig und stellt den von uns ausgelieferten Zustand wieder her.

# **Stunden**

### **Einzelnachweis**

Die in der Stundenerfassung eingegebenen Arbeitsstunden können mit dem **Einzelnachweis** ausgedruckt werden.

### **Stundenjournal**

Zusätzlich kann mit dem **Stundenjournal** eine Auflistung aller Mitarbeiterstunden im Monat ausgegeben werden.

# **Fehlzeiten**

### **Fehlzeitenübersicht**

Die **Fehlzeitenübersicht** gibt Auskunft über die in der Fehlzeitenverwaltung eingetragenen Fehlzeiten aller Mitarbeiter. Die einzelnen Fehlzeiten werden dabei für jeden Mitarbeiter aufgelistet. So haben Sie einen umfassenden Überblick über die Abwesenheitszeiten Ihrer Mitarbeiter.

### **Urlaubsübersicht**

In der **Urlaubsübersicht** werden für jeden Mitarbeiter die Tage des Urlaubsanspruchs aus dem aktuellen Jahr und dem Vorjahr ausgewiesen und unter Angabe der in diesem Jahr genommenen Urlaubstage der verbleibende Resturlaub ermittelt.

## **Lohnkonto**

Für jeden Mitarbeiter sollte am Jahresende das Lohnkonto ausgedruckt werden. Im Lohnkonto sind alle wichtigen Abrechnungsdaten der einzelnen Monate aufgeführt. Korrekturen, die über das Programm eingegeben werden, sind im Lohnkonto ersichtlich und werden als gesonderte Spalte dargestellt. Im Lohnkonto können Sie auch die jeweils aufgelaufenen Jahreswerte des Mitarbeiters erkennen.

# **Lohnjournal**

Für jeden Monat wird ein Lohnjournal zum Ausdruck zur Verfügung gestellt. Im Lohnjournal werden die Abrechnungsdaten zur Sozialversicherung und Lohnsteuer für jeden Mitarbeiter je Monat aufgeführt.

Wenn als Zeitraum das ganze Jahr gewählt wird, erhalten Sie ein Jahreslohnjournal über alle Mitarbeiter, die in diesem Jahr abgerechnet wurden.

## **Beitragsabrechnung**

In dem Bericht werden getrennt nach Krankenkasse detaillierte Informationen zu den für jeden einzelnen Mitarbeiter abzuführenden Beiträgen zur Sozialversicherung dargestellt:

- die Beitragsgruppen für KV, RV, AV und PV
- die der Beitragsberechnung zugrunde gelegten SV-Tage und das Brutto in KV, RV, AV, PV sowie für Umlagen U1 und U2 und die Insolvenzgeldumlage
- die Sozialversicherungsbeiträge nach Arbeitgeber- und Arbeitnehmeranteil je Beitragsgruppe getrennt

Der Ausdruck ist erst möglich, nachdem die Beitragsnachweise im Beitragsnachweis-Assistenten erstellt worden sind. Nehmen Sie die Beitragsabrechnung monatlich zu Ihren Unterlagen.

# **Erläuterung/Beitragsabrechnung**

Dieser Bericht dokumentiert die Zusammensetzung des sozialversicherungspflichtigen Entgelts der einzelnen Mitarbeiter, welches der Beitragsberechnung zugrunde liegt.

# **Erläuterung/Beitragsschuld**

Der Bericht gibt die Beitragsschuld für den aktuellen Monat unterteilt in die einzelnen Krankenkassen aus.

Er ist in drei Teile gegliedert: Im ersten Teil werden die Beiträge und im zweiten Teil die Buchungsliste in Bezug auf die SV-Beiträge erläutert. Im dritten Teil werden die Korrekturen aufgegliedert.

Diese Liste unterstützt Sie bei der Kontenabstimmung in Ihrer Finanzbuchhaltung.

### **Beispiel**

**Beitragsnachweis**

Im Beitragsnachweis sind enthalten:

- die (geschätzte) Abrechnung für den aktuellen Monat,
- Korrekturen abgeschlossener Monate, die vor Erstellung der Beitragsnachweise vorgenommen wurden,
- alle Änderungen im Vormonat, die nach Erstellung der Beitragsnachweise für den Vormonat erfasst wurden (Restschuld)

### **Buchungsliste**

Auf der Buchungsliste des aktuellen Abrechnungsmonats werden als Verbindlichkeiten verbucht:

- die tatsächlich im aktuellen Monat entstandene Beitragsschuld,
- Korrekturen abgeschlossener Monate unabhängig davon, ob sie vor oder nach Erstellung der Beitragsnachweise durchgeführt wurden

### **Erläuterung Beitragsschuld**

Dementsprechend führt der Bericht **Erläuterung Beitragsschuld** folgende Positionen einzeln auf:

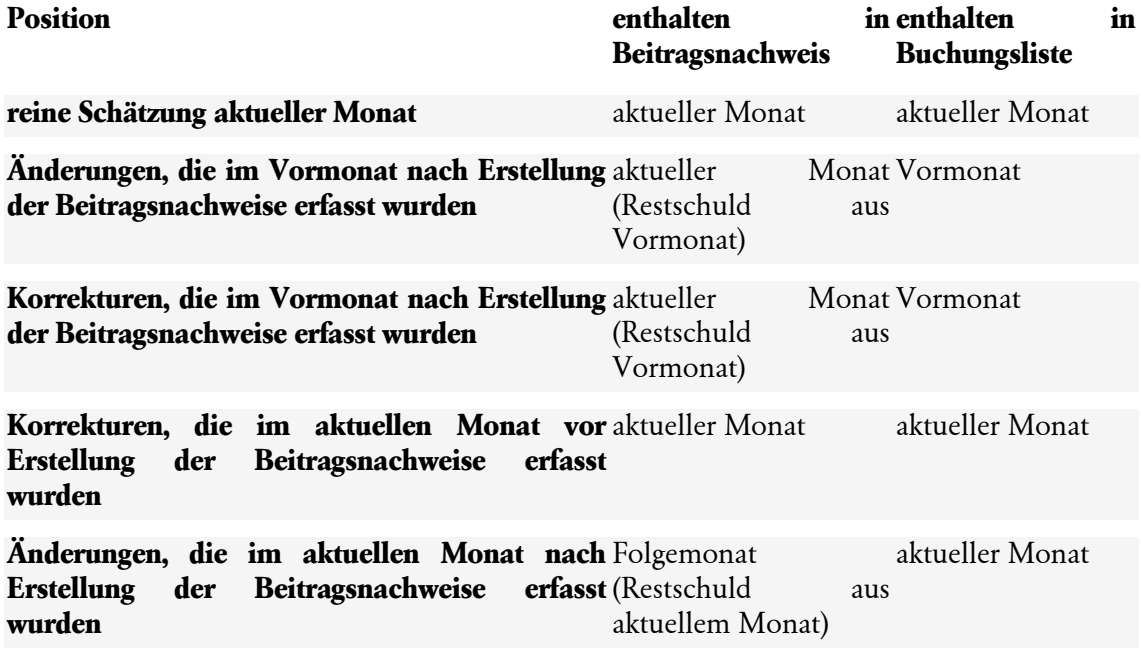

Der Bericht kann nur für abgeschlossene Monate ausgegeben werden, da erst nach dem Monatswechsel die angefallenen Krankenkassen-Beiträge endgültig feststehen.

# **Ermittlung der Restbeitragsschuld**

Ergeben sich nach der Beitragsnachweis-Erstellung Änderungen das Gehalt oder den Lohn betreffend bzw. weichen die tatsächlichen Entgelte von den gemeldeten Beiträgen ab, fließen die Änderungen in den Beitragsnachweis des Folgemonats.

Die Differenz zwischen den im Beitragsnachweis ausgewiesenen Beiträgen und den sich aus dem tatsächlichen Entgelt ergebenden Beiträgen des Abrechnungsmonats wird ermittelt und in dem Bericht dargestellt.

Die in dem Bericht aufgeführten Beiträge und Differenzen beziehen sich immer auf den Vormonat. Die Restbeitragsschuld aus dem Vormonat fließt in den Beitragsnachweis des aktuellen Abrechnungsmonats mit ein. Der Bericht bzw. die Differenzen aus dem aktuellen Abrechnungsmonat werden erst nach dem Monatswechsel zur Verfügung gestellt. Achten Sie beim Drucken auf den ausgewählten Zeitraum im Druckdialog.

## **Beitragsnachweis**

Je Krankenkasse wird ein monatlicher Beitragsnachweis erstellt. Der Ausdruck ist erst möglich, nachdem die Beitragsnachweise im Beitragsnachweis-Assistent erstellt worden sind.

Beitragsnachweise sind online an die Krankenkassen zu übermitteln. Die Übertragung erfolgt mit dem Lexware meldecenter. Dieser Ausdruck dient zum Abgleich der übermittelten Daten.

# **Beitragsabrechnung Versorgungswerke**

In der Beitragsabrechnung wird getrennt nach Versorgungswerk für jeden Mitarbeiter die Berechnung des abzuführenden Beitrags dargestellt.

# **Lohnsteueranmeldung**

Die Lohnsteueranmeldung muss regelmäßig (monatlich, quartalsmäßig oder jährlich) an das zuständige Finanzamt online übermittelt werden. Die Übertragung der Lohnsteueranmeldung nehmen Sie mit dem integrierten Modul ELSTER vor.

### **Standardformular**

Der Ausdruck dient zum Abgleich mit der über ELSTER gesendeten Lohnsteueranmeldung. Eine detaillierte Beschreibung finden Sie im Abschnitt **Elektronische Lohnsteueranmeldung**

- Wählen Sie Option **aktueller Monat**, werden zusätzlich zu den aktuellen Lohnsteueranmeldungen auch alle berichtigten Lohnsteueranmeldungen für die Vormonate ausgegeben, die aus dem aktuellen Abrechnungsmonat heraus korrigiert wurden.
- Die Ausgabe der korrigierten Lohnsteueranmeldungen ist unabhängig davon, ob diese Lohnsteueranmeldungen bereits versendet wurden oder nicht. Die berichtigten Lohnsteueranmeldungen werden mit dem Zeitraum gebildet, mit dem der Versand erfolgen würde (also für den korrigierten Monat).
- Sie befinden sich im Abrechnungsmonat April. Aus dem April heraus wurde der Februar mit Auswirkungen auf die Lohnsteueranmeldung korrigiert. Wird der Bericht **Lohnsteueranmeldung** mit der Option **aktueller Monat** aufgerufen, werden die Lohnsteueranmeldungen für April und Februar ausgegeben.
- Für den Zeitraum Februar erfolgt nur die Ausgabe der Lohnsteueranmeldung für den Februar.
- Erfolgt ein **Monatswechsel**, zeigt der Druckbericht **Lohnsteueranmeldung** mit der Option **aktueller Monat** nur noch die Lohnsteueranmeldungen des ausgewählten Zeitraums an.
- Nach dem Monatswechsel in den Mai wird der Bericht **Lohnsteueranmeldung** für den Zeitraum April aufgerufen. Es wird nur die Lohnsteueranmeldung für den Monat April ausgegeben.

#### **Kammerbeitrag**

Ist in Ihrem Unternehmen eine abweichende Betriebsstätte vorhanden, die sich im Saarland oder in Bremen befindet, werden hier die zu zahlenden Kammerbeiträge dargestellt. Beachten Sie, dass die Kammerbeiträge per ELSTER-online an das zuständige Finanzamt zu übermitteln sind. Die Zahlungen der Kammerbeiträge werden in der Zahlungsliste aber nicht im Zahlungsverkehr berücksichtigt. Wenden Sie sich bezüglich der Zahlungsmodalitäten an das zuständige Finanzamt.

Beispiel

# **Buchungsliste Buchungsliste: Varianten**

Lexware lohn+gehalt bietet drei Varianten für die Buchungsliste an:

- lang
- kurz
- Kostenstellen auf Verrechnungskonto (summierte Werte)

Die Variante wählen Sie im Druckdialog. Klicken Sie auf das Menü **Berichte** und dann auf **Buchungsliste**. Auf dem Register **Auswahl** finden Sie in der Mitte die Varianten.

Für den Aufbau der jeweiligen Buchungslisten gilt:

### **Buchungsliste lang**

- Grundsätzlich wird zu jeder in der Lohnabrechnung angesprochenen Lohnart ein Buchungssatz erzeugt.
- Bei einigen Abrechnungssachverhalten zum Beispiel betriebliche Altersvorsorge, Dienstfahrzeug oder Beiträge zur Arbeitskammer (nur Bremen und Saarland) – wird mehr als eine Buchung pro Lohnart erzeugt. Es erfolgt sowohl eine Buchung im Soll als auch eine im Haben, mit jeweils identischen Beträgen. Diese Buchungen heben sich im Saldo auf und dienen lediglich der buchhalterischen Dokumentation des speziellen Abrechnungssachverhalts.

### **Buchungsliste kurz**

- Die Variante **kurz** ist eine verdichtete Buchungsliste. Zu jedem Finanzbuchhaltungskonto wird eine Buchung erzeugt. Dabei werden die Buchungen der langen Buchungsliste, die dasselbe Finanzbuchhaltungskonto ansprechen, jeweils zu einem Buchungssatz zusammengefasst.
- Der Buchungstext lautet zu jeder Buchung **Lohn & Gehalt Monat**.

### **Nach Kostenstellen aufgeteilte Buchungsliste auf Verrechnungskonto (summierte Werte)**

• Die nach Kostenstellen aufgeteilte Buchungsliste ist eine Erweiterung der langen Buchungsliste. Sie erhalten pro Kostenstelle alle Buchungen.

## **Hinweis zur Gesamtsumme der Buchungsliste**

Bedingt durch den unterschiedlichen Aufbau kann sich für jede Art von Buchungsliste (lang, kurz, Kostenstelle) eine andere Gesamtsumme ergeben.

In der Regel gilt, dass die Summe der nach Kostenstellen sortierten Buchungsliste größer ist als die der langen Buchungsliste, und diese wiederum größer als die der kurzen Buchungsliste. Unabhängig von der Höhe der Gesamtsumme wird bei jeder Art der Buchungsliste der gesamte Abrechnungsmonat buchhalterisch vollständig erfasst. Entscheidend ist lediglich, dass die Buchungsliste ausgeglichen ist, d. h. dass die Gesamtsummen für Soll und Haben identisch sind.

#### **Zahlungsliste**

Ein genereller Rückschluss von der Gesamtsumme der Buchungsliste auf die Gesamtsumme der Zahlungsliste ist nicht möglich.

- Die Summe der Zahlungsliste entspricht den Verbindlichkeiten.
- Die Summe der Buchungsliste ist nur dann mit den Verbindlichkeiten identisch, wenn alle Buchungen auf Verbindlichkeitskonten im Haben ausgewiesen.

Sobald Buchungen von Verbindlichkeiten auch im Soll ausgewiesen werden oder es im Haben auch andere Buchungen als Verbindlichkeiten gibt, ist die Gesamtsumme der Buchungsliste immer höher als die der Zahlungsliste. z. B. bei Dienstfahrzeug, betriebliche Altersvorsorge und geldwerter Vorteil.

## **Buchungsliste: Belegdatum und Nummernkreis**

Im Druckdialog legen Sie fest, welches Belegdatum und welcher Nummernkreis für die Buchungen verwendet werden. Klicken Sie auf das Menü **Berichte** → **Buchungsliste**. Auf dem Register **Auswahl** finden Sie in der Mitte die Einstellungen.

#### **Belegdatum**

Legen Sie fest, welches Datum als Belegdatum verwendet werden soll. Standard ist der letzte Tag des Abrechnungsmonats, für den die Buchungsliste ausgegeben wird.

#### **Nummernkreis**

Die Buchungsnummer setzt sich aus dem Buchungsjahr, dem Buchungsmonat und der Lohnartennummer zusammen. Die Buchungsnummer wird automatisch gebildet und kann nicht verändert werden. Die ersten beiden Stellen der Buchungsnummer spezifizieren den Nummernkreis – dieser ist frei wählbar. Die Voreinstellung **LG** für Lohn und Gehalt kann jederzeit überschrieben werden.

## **Buchungsliste: Darstellung von Korrekturen**

Wenn Sie einen Vormonat korrigieren, dann enthält die Buchungsliste des aktuellen Monats die Korrekturbuchungen. Die Buchungsliste des korrigierten Monats wird nicht verändert.

Korrekturen werden dargestellt als Stornierung der ursprünglichen Buchung und Neubuchung mit den Werten nach der Korrektur.

Der Buchungstext der Stornierung beginnt mit dem Text "Korrektur Monat...".

Der Buchungstext der Neubuchung beginnt mit dem Text "Berichtigt Monat...".

### **korrigierte Vorjahresbuchungen**

Wenn Sie das Vorjahr korrigieren, dann bestimmen Sie im Druckdialog der Buchungsliste die Darstellung der Vorjahreskorrekturen.

Klicken Sie auf das Menü **Berichte** → **Buchungsliste**. Auf dem Register Auswahl sind ganz unten die Optionen **korrigierte Vorjahresbuchungen sind vorhanden** aktiv.

- **Nur Buchungen aus dem Vorjahr berücksichtigen**: Mit dieser Auswahl werden nur die Korrekturbuchungen für das Vorjahr dargestellt. Die Buchungen für den aktuellen Monat sind nicht auf dem Bericht enthalten.
- **Nur Buchungen aus dem aktuellen Jahr berücksichtigen**: Mit dieser Auswahl werden nur die Buchungen für den aktuellen Monat dargestellt. Die Korrekturbuchungen für das Vorjahr sind nicht auf dem Bericht enthalten.
• **Alle Buchungen berücksichtigen**: Die Buchungsliste enthält sowohl die Korrekturbuchungen für das Vorjahr als auch die Buchungen für den aktuellen Monat. Für beide Buchungen wird das gleiche Belegdatum verwendet.

Die Optionen **korrigierte Vorjahresbuchungen sind vorhanden** sind nur dann aktiv, wenn Korrekturen für das Vorjahr vorhanden sind.

# **Buchungsliste exportieren**

Um die Buchungsliste als ASCII-/CSV-Datei zu exportieren, gehen Sie folgendermaßen vor:

- 1. Klicken Sie auf das Menü **Berichte** → **Buchungsliste**.
- 2. Treffen Sie auf dem Register Auswahl die gewünschten Optionen.
- 3. Klicken Sie links in der Navigation auf **Einstellungen**.
- 4. Klicken Sie bei Zielgerät auf die Option **Export**.
- 5. Wählen Sie in der Liste den Eintrag **Datei**.
- 6. Klicken Sie auf die Schaltfläche **Ausgabe**.
- 7. Ein Dialog **Speichern unter** wird geöffnet. Wählen Sie das Verzeichnis, in dem die Datei gespeichert werden soll. Und vergeben Sie einen Dateinamen.

Die Datei erhält immer die Erweiterung .txt.

Die Felder der Datensätze in der Datei werden mit Semikolon getrennt. Der erste Datensatz enthält die Feldbezeichnungen.

# **Zahlungsliste**

Auf der Zahlungsliste werden alle Beträge aufgeführt, die im aktuellen Monat zu zahlen sind. Innerhalb der Druckoptionen können Sie die Zahlungsliste auf bestimmte Empfänger (Finanzamt, Krankenkassen, Mitarbeiter etc.) beschränken, bzw. die Sortierung nach Empfänger oder Zahlungsart bestimmen.

# **Arbeitgeberbelastung**

In der Arbeitgeberbelastung werden ähnlich wie im Lohnkonto für jeden Mitarbeiter die Bezüge der einzelnen Monate dargestellt. Mit dieser Übersicht kann der Arbeitgeber schnell erkennen, welche Aufwendungen er für jeden einzelnen Mitarbeiter hat.

# **Lohnkonto kompakt**

Als **interne Übersicht** dient der Bericht dem kurzen Überblick und der schnellen Informationsbeschaffung für den Arbeitgeber über die maßgeblichen Abrechnungsdaten einzelner Mitarbeiter.

**Lohnkonto kompakt** ist inhaltlich an das Lohnkonto angelehnt, jedoch so reduziert, dass es eine Auswahl der wesentlichen Abrechnungsdaten enthält. Dadurch wird **Lohnkonto kompakt** pro Mitarbeiter ausgegeben. Gegebenenfalls werden Lohndaten, bei Korrekturen oder aufgrund der Märzklausel, komprimiert dargestellt. Für jeden Mitarbeiter kann ein **Lohnkonto kompakt** ausgedruckt werden.

# **Prüfungsprotokoll**

In diesem Bericht werden abrechnungsrelevante Unstimmigkeiten zur Fehlervermeidung dokumentiert.

# **Berufsgenossenschaft**

Mithilfe dieser Liste können Sie die jährliche Meldung an die Berufsgenossenschaft erstellen. Die Liste weist die für die Berufsgenossenschaft geltenden Arbeitsstunden und das entsprechende Entgelt aus.

Die Liste kann als Jahresbericht über das gesamte Jahr erstellt werden. Auf der Liste werden die Mitarbeiter nach ihrer zugeordneten Gefahrtarifstelle aufgeführt. Falls ein Mitarbeiter während des Jahres die Gefahrtarifstelle gewechselt hat, wird er in beiden Gefahrtarifstellen aufgeführt.

# **KUG Stunden**

Dieser Bericht dokumentiert die erfassten Kurzarbeiterstunden auf der Seite Stunden in den Abrechnungsdaten zur Kurzarbeit.

Kurzarbeit kann nur mit der Version Lexware lohn+gehalt plus abgerechnet werden.

Plus

# **Das Menü Extras**

Unter diesem Menü haben Sie eine Reihe praktischer Werkzeuge, die Sie in Ihrer täglichen Arbeit unterstützen.

# **Datenschutz**

## **Allgemeine Hinweise zum Datenschutz**

Seit dem 25. Mai 2018 ist die **eu**ropäische **D**aten**s**chutz**g**rund**v**er**o**rdnung (**EU-DSGVO**) geltendes Recht für alle Mitgliedstaaten der EU und regelt den Schutz personenbezogener Daten. Dadurch soll der Schutz personenbezogener Daten innerhalb der Europäischen Union sichergestellt und vereinheitlicht werden. Ein weiteres Ziel ist, den Umgang mit personenbezogenen Daten für alle Bereiche zu sensibilisieren.

Gehen Sie bei allen Aktionen mit personenbezogenen Daten immer sorgfältig um, um nicht gegen die aktuellen Vorschriften des Datenschutzes zu verstoßen.

**Kennzeichnung von Pflichtangaben:** Die Erhebung von personenbezogenen Daten muss dem Zweck angemessen und erheblich sowie auf das für die Zwecke der Verarbeitung notwendige Maß beschränkt sein. Zu diesem Zweck sind in den entsprechenden Dialogen und Assistenten diese Pflichtfelder mit einem "\*" versehen. Dies genügt, um den Speichervorgang abzuschließen. Werden für einen weiteren Zweck zusätzliche Daten benötigt, werden diese situationsbezogen abgefragt.

**Verschlüsselung des Datentransfers:** Um die Sicherheit der personenbezogenen Daten zusätzlich zu gewährleisten, findet in Ihren Lexware Programmen der Datentransfer zwischen Applikation und Datenbank verschlüsselt statt. So kann sichergestellt werden, dass von außen nicht auf diese Daten zugegriffen werden kann, um diese zu lesen, zu kopieren, zu verändern oder zu entfernen. Durch diese technisch-organisatorische Maßnahme (TOM) wird ein unerlaubter Datenzugriff zusätzlich erschwert.

# **In den jeweiligen Kapiteln der Menüstruktur von Extras** → **Datenschutz**

- Benutzerrechte und Passwörter verwalten
- Auskunft erteilen
- Abrechnungsjahre sperren
- Abrechnungsjahre entsperren
- Mitarbeiter löschen
- Protokoll ausgeben

erfahren Sie, welche der neuen Regelungen für den Bereich Datenschutz für Lexware lohn+gehalt wichtig sind und **wie Sie in Ihrem Programm umgesetzt wurden**.

# **Benutzerrechte und Passwörter verwalten**

#### **Passwortschutz**

Die Grundregeln für die Erfassung eines Passworts unterliegen den Anforderungen einer hohen Passwortqualität. Wir empfehlen Ihnen ein **individuelles Firmenpasswort** zu vergeben.

- Schützen Sie Ihre Daten vor unbefugten Zugriff, auch wenn Sie der einzige Benutzer des Programms sind.
- Verwenden Sie bereits ein Passwort, prüfen Sie Ihre Passwortqualität. Sie erreichen damit höchstmögliche Sicherheit für Ihre Daten.

Eine automatische Qualitätsprüfung unterstützt Sie bei der Eingabe eines sicheren Passworts.

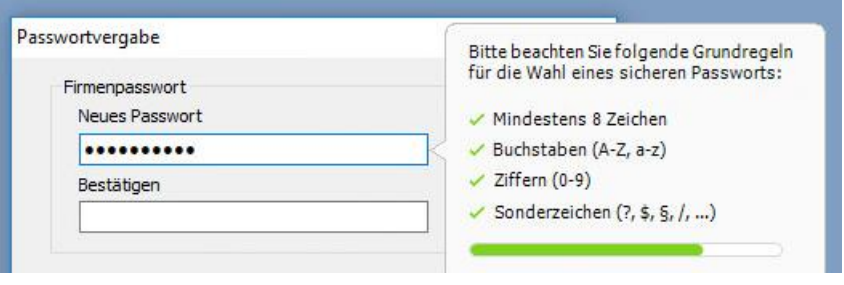

Passwörter sollten in regelmäßigen Abständen geändert werden.

# **Auskunft erteilen**

#### **Auskunftspflicht über personenbezogenen Daten**

Jede Person hat das Recht, Auskunft über die zu seiner Person gespeicherten Daten (personenbezogene Daten pbD) zu erhalten.

Lexware lohn+gehalt stellt eine rtf-Datei im Briefformat zur Verfügung. In diesem Brief werden die Adresse und alle personenbezogenen Daten übertragen. Der Brief beinhaltet einen vorgefertigten Text, der je nach Bedarf ergänzt werden kann. Nicht relevante Passagen können Sie löschen.

Wollen Sie einem Mitarbeiter eine Auskunft über seine gespeicherten Daten erteilen, gehen Sie wie folgt vor:

- 1. Rufen Sie das Menü **Extras** → **Datenschutz** → **Auskunft erteilen** auf.
- 1. Markieren Sie den betroffenen Mitarbeiter und bestätigen Sie mit **ok**.
- 2. Im folgenden Dialog wählen Sie **Datenauskunft erteilen**.
- 3. Legen Sie einen Speicherort fest.
- 4. Vergeben Sie einen Dateinamen für die rtf-Datei.
- 5. Bearbeiten Sie die erstellte rtf-Datei in einem Textprogramm.

Î.

Im Anschluss ergänzen oder entfernen Sie die entsprechendengespeicherten Informationen je nach Anwendungsfall z. B. Datum der Auskunftsanfrage, Name des Datenschutzbeauftragten.

### **Datenübertragung**

Die Auswertung, die Sie über **Auskunft erteilen...** erstellen, kann vom Empfänger auch für die Datenübertragung verwendet werden. Der Empfänger gibt dabei diese Daten weiter an einen Dritten. Wählen Sie einen Mitarbeiter aus. Das Dokument im rtf-Format entspricht der Forderung der DSGVO nach einem strukturierten, gängigen und maschinenlesbaren Format. Die Datei geben Sie im Dialog **Daten in maschinenlesbarer Form zur Verfügung stellen** aus. Die erstelle RTF-Datei kann im Anschluss bearbeitet werden, so dass nur benötigte Daten an Dritte übermittelt werden.

Beachten Sie, dass bei diesen Aktionen personenbezogene Daten bearbeitet und exportiert werden. Gehen Sie besonders sorgfältig vor, um nicht gegen die aktuellen Vorschriften des Datenschutzes zu verstoßen.

Löschen Sie die Daten am angegebenen Speicherort nach der Auskunftserteilung.

# **Abrechnungsjahre sperren**

## **Alle personenbezogenen Daten in einem Vorgang sperren**

Personenbezogene Daten aus der Entgeltabrechnung unterliegen teilweise gesetzlichen Aufbewahrungsfristen. Bis zum Ablauf dieser Fristen sind die Daten zu sperren, wenn der originäre Zweck der Datenspeicherung entfällt (z.B. ausgeschiedene Mitarbeiter). Um Ihnen die aufwändige Auswahl von Einzeldaten zu ersparen, können sie über diese Funktion ganze Abrechnungsjahre sperren und so Ihre Daten vor unerlaubten Zugriffen schützen.

**Gesperrt** bedeutet, dass die Abrechnungsjahre nicht mehr zur Auswahl stehen. (z.B. über **Datei** → **Abrechnungsjahr wechseln**, im Bereich ELSTER-Historie). Im Datenbestand selbst sind die Abrechnungsjahre weiterhin vorhanden und können bei Bedarf wieder entsperrt werden.

Über das Menü **Extras** → **Datenschutz** → **Abrechnungsjahre sperren** können Sie den Zugriff auf **alle Mitarbeiterdaten** sperren. Wählen Sie das Jahr aus, welches inklusive der Vorjahre gesperrt werden soll. Die Funktion **Sperren** unterbindet die Anzeige und die Verarbeitung von personenbezogenen Daten.

Nicht alle vergangene Abrechnungsjahre können gesperrt werden.

Gründe dafür sind z.B. die Berechnung einer Märzklausel oder mögliche Nachzahlungen nach Austritt. Das Vorjahr sowie das aktuelle Abrechnungsjahr stehen daher im Sperrdialog nicht zur Auswahl.

Das aktuelle Abrechnungsjahr ist 2018.

Das Jahr 2017 ist das Vorjahr und kann nicht gesperrt werden.

Die Abrechnungsjahre von 2010 bis 2016 können gesperrt werden.

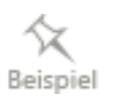

Anforderung: Alle Abrechnungsjahre ab 2014 und früher sollen gesperrt werden.

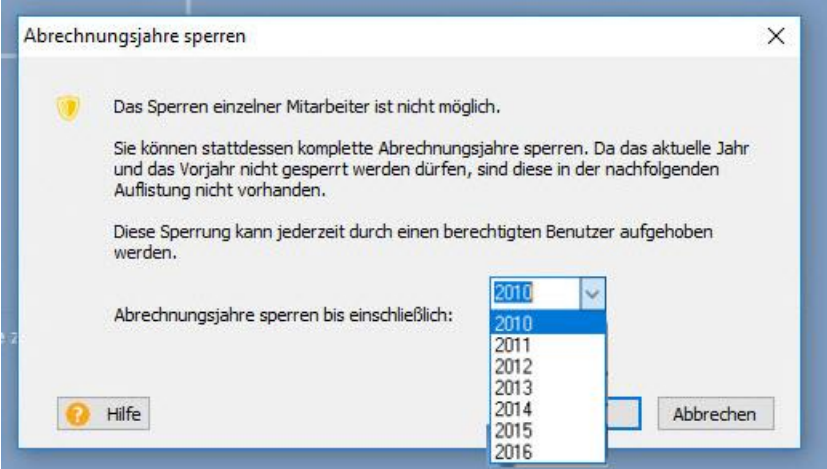

In der Auswahlliste **Abrechnungsjahre sperren bis einschließlich**: geben Sie **2014** ein.

Im Menü **Datei** → **Abrechnungsjahr wechseln** stehen nur noch die Jahre 2015 und 2016 zusätzlich zum aktuellen Jahr und Vorjahr zur Verfügung.

#### Anzeige **Datei** → **Abrechnungsjahr wechseln**:

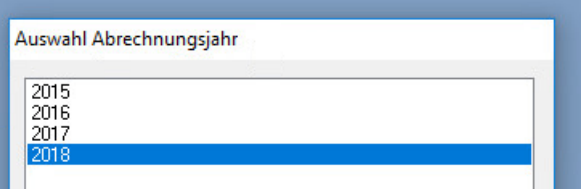

Die Anforderung ist erfüllt. Die Anzeige und die Verarbeitung der Abrechnungsjahre von 2010 bis 2014 mit den personenbezogenen Mitarbeiterdaten ist damit unterbunden.

# **Abrechnungsjahre entsperren**

#### **Alle personenbezogenen Daten in einem Vorgang entsperren**

Über das Menü **Extras** → **Datenschutz** → **Abrechnungsjahre entsperren** können gesperrte Abrechnungsjahre wieder angezeigt werden.

Die **Ent-**Sperrung kann jederzeit durchgeführt werden.

Geben Sie immer das Abrechnungsjahr an, **ab dem** Sie wieder eine Auswahl der Abrechnungsjahre anzeigen möchten.

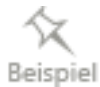

Die Abrechnung begann im Jahr 2010. Es sind Abrechnungsjahre ab 2010 vorhanden.

Die Abrechnungsjahre 2014 und früher wurden gesperrt.

In der Auswahl der Abrechnungsjahre sind die Jahre 2010 bis 2014 nicht sichtbar.

#### Anzeige **Datei** → **Abrechnungsjahr wechseln**

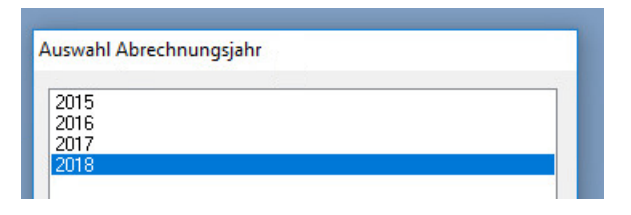

Anforderung: Die Abrechnungsjahre 2013 und 2014 sollen wieder angezeigt werden.

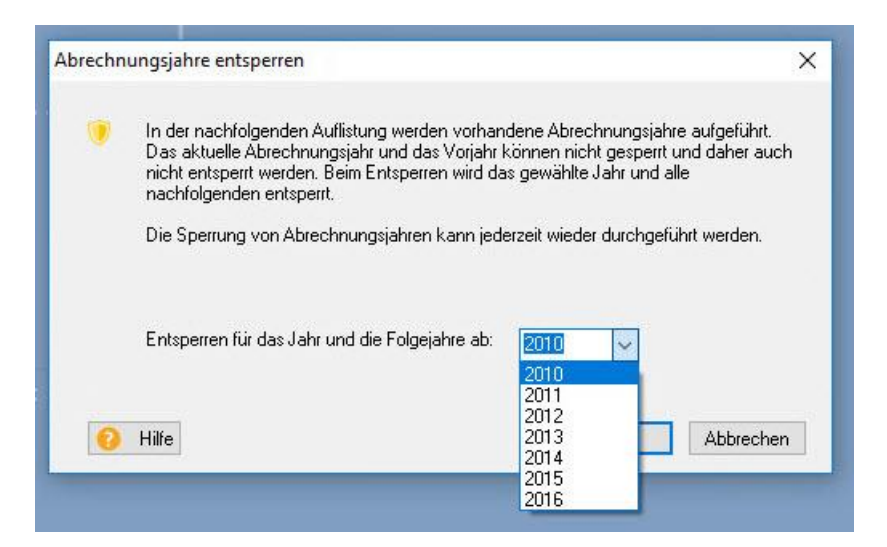

In der Auswahlliste **Entsperren für das Jahr und die Folgejahre ab** geben Sie das Jahr **2013**  ein.

- Die Abrechnungsjahre 2013 und 2014 sind nicht mehr gesperrt
- Die Abrechnungsjahre 2010 2011 und 2012 bleiben weiterhin in der Auswahl der Abrechnungsjahre gesperrt (nicht sichtbar)

#### Anzeige **Datei** → **Abrechnungsjahr wechseln**

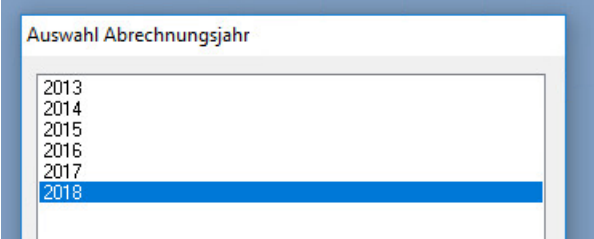

Möchten Sie alle Abrechnungsjahre wieder zur Auswahl angeboten haben, geben Sie in der Auswahlliste das Jahr 2010 ein.

Das aktuelle Jahr und das Vorjahr können nicht gesperrt oder entsperrt werden. Daher können diese Jahre nicht ausgewählt werden.

# **Mitarbeiter löschen**

#### **Personenbezogene Daten einzeln löschen**

Alle Personen haben nach der neuen Datenschutzgrundverordnung das **Recht auf Vergessenwerden**. Das bedeutet, dass auf Verlangen einer Person alle personenbezogenen Daten gelöscht werden können.

**Wir empfehlen** Ihnen sorgfältig mit der neuen Funktion **löschen** umzugehen. Klären Sie vorab**,** ob nicht aufgrund eines Ausnahmefalles eine andere rechtliche Verpflichtung als der Aufbewahrungspflicht vorliegen könnte, die Daten aufzubewahren.

Nur ausgetretene Mitarbeiter können unter der Berücksichtigung von Aufbewahrungsfristen **gelöscht** werden. Das Löschen von Mitarbeiterdaten bewirkt, dass alle Daten des Mitarbeiters **endgültig aus der Datenbank entfernt** werden. Alle Angaben des Mitarbeiters wie z.B. Stammdaten, Abrechnungsdaten und Berichtswerte werden aus allen Abrechnungsjahren unwiderruflich entfernt.

In Lexware lohn+gehalt ist das Löschen nach Ablauf des 11. Jahres möglich, um anderen Aufbewahrungsfristen z.B. aufgrund abweichender Wirtschaftsjahre, gerecht zu werden.

#### **Wo können Mitarbeiterdaten gelöscht werden?**

- 1. Rufen Sie das Menü **Extras – Datenschutz – Mitarbeiter löschen** auf.
- 2. Nach einer automatisierten Prüfung werden alle Mitarbeiter aufgeführt, die gelöscht werden können. Die Sortierung der Anzeige erfolgt nach **Name**.
- 3. Wählen Sie den gewünschten Mitarbeiter aus.
- 4. Bestätigen Sie mit **ok**.
- 5. Unterliegen Mitarbeiterdaten noch geltenden Aufbewahrungsfristen, werden diese Mitarbeiter nicht angezeigt.

Führen Sie eine Sperrung der Abrechnungsjahre durch. Siehe Details unter **Abrechnungsjahre sperren**.

Die Vorgehensweise **Sperren** ist datenschutzkonform, der Zugriff auf die personenbezogenen Daten ist nur noch eingeschränkt möglich.

# **Protokoll ausgeben**

### **Protokollfunktion gemäß Datenschutzgrundverordnung**

Die Verarbeitung von personenbezogenen Daten im Programm muss gemäß den Vorschriften der EU-Datenschutzgrundverordnung in einem Protokoll dokumentiert werden. Neben der jeweiligen Aktion (lesend, schreibend) wird auch der Windows-Benutzername, das Datum und die Uhrzeit in einer csv-Datei protokolliert.

Die Protokollfunktion zeigt Ihnen:

- Datum & Uhrzeit
- Anwendungsprogramm (Lohn)
- Windows-Benutzer
- Programm Bereich

• Lesender (gesichteter) oder Schreibender (veränderter) Zugriff auf personenbezogene Daten

Es werden die Aktionen der letzten 28 Tage in der jeweils aktiven (geöffneten) Firma angezeigt.

Die Ausgabe erfolgt im csv-Format. Die erzeugte Datei kann mit Excel oder einem Text-Editorprogramm geöffnet werden.

# **Abrechnungs- und Beitragsnachweis-Assistent**

Über den Assistenten können Sie die Beitragsnachweis erstellen, die monatlichen Abrechnungsdaten erfassen und alle relevanten Berichte ausdrucken. Der Assistent führt Sie Schritt für Schritt durch alle wichtigen Punkte.

Auf der ersten Seite des Assistenten stehen folgende Optionen zur Auswahl:

- **Beitragsnachweise erstellen mit vereinfachtem Schätzverfahren**
- Wurden bereits über eine der beiden oberen Optionen Beitragsnachweise erstellt, bietet Ihnen der Assistent gleich die Option **Lohndaten erfassen und Berichte ausgeben** an.

# **Lexware scout – Abrechnungsdaten prüfen**

Lexware scout überprüft Ihre Daten, erkennt Probleme, gibt Ihnen Hinweise und unterstützt Sie durch Lexware scout Mini bei der Bearbeitung und Pflege der Daten.

## **Aufruf**

Sie können den Lexware scout Inhalt auf zwei Arten starten:

- 1. Sie starten über das Menü **Extras** → **Lexware scout** → **Abrechnungsdaten prüfen**
- 2. Sie klicken in der Auswahlleiste auf **Lexware scout** → **Anzeigen**

### **Prüfung der Daten**

Die Daten werden automatisch überprüft und es wird Ihnen das Ergebnis der Prüfung angezeigt. Es gibt zwei Ergebniskategorien:

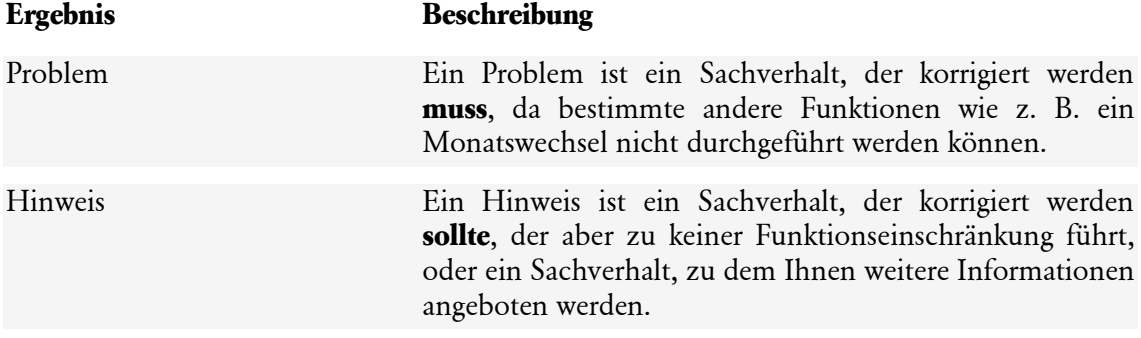

#### **Ergebnisliste**

Die Ergebnisliste zeigt Ihnen alle Probleme und Hinweise, die Lexware scout Inhalt bei der Prüfung gefunden hat. Sie können sie jeweils über die entsprechende Registerkarte anzeigen.

Sie haben folgende weitere Optionen:

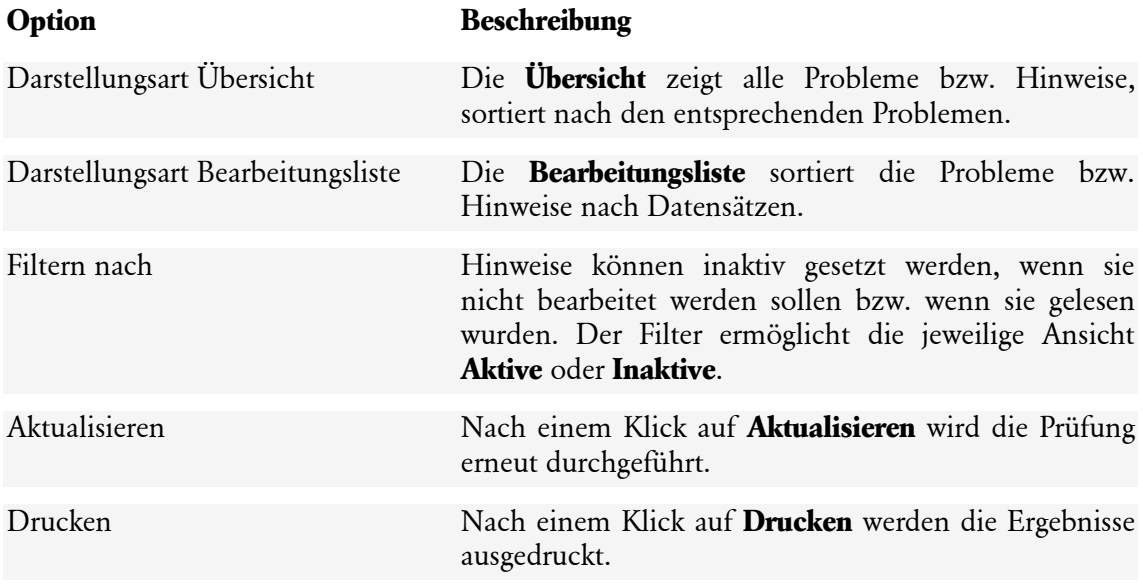

### **Lexware scout Mini**

Der Lexware scout Mini führt Sie Schritt für Schritt durch die zu korrigierenden Datensätze. Dabei werden Probleme eines Dialogs bzw. Assistenten nacheinander abgearbeitet.

**Bearbeiten der Probleme bzw. Hinweise:** Klicken Sie in der Ergebnisliste auf **Korrigieren**. Es öffnen sich zusammen:

- Der Dialog oder Assistent für den Datensatz. Die zu korrigierende Stelle wird umrandet, sodass Sie sofort sehen, welche Daten geändert werden müssen.
- Zur weiteren Navigation Lexware scout Mini. Über die Schaltfläche **Nächster** gelangen Sie zum nächsten Datensatz.

# **Korrektur der Stammdaten**

#### **Korrigieren der Krankenkassen- und Firmenstammdaten**

Eine fehlende oder unplausible Eingabe in den Stammdaten kann im Einzelfall mehrere Meldungen verursachen. Beispiel: Eine fehlende Eingabe in den Krankenkassendaten kann für jeden Mitarbeiter, der Mitglied dieser Krankenkasse ist, eine Meldung erzeugen. Lösen Sie deshalb zuerst die Fehler in den Krankenkassen- oder Firmenstammdaten.

Liegen für einen Mitarbeiter gleiche Meldungen in mehreren Monaten vor, berichtigen Sie zuerst den am weitest zurückliegenden Monat (z. B. Januar). Beim Speichern können Sie dann durch die automatische Stammdaten-Korrektur die Änderung in die nachfolgenden Monate übernehmen, ohne sie nochmals eingeben zu müssen.

#### **Hinweise zur Betriebsnummer**

Die **Betriebsnummer** dient im Meldeverfahren zur Sozialversicherung als Identifikationsmerkmal. Jeder Beteiligte - sowohl Arbeitgeber als auch Krankenkassen - besitzt eine eigene, eindeutige Betriebsnummer. Anhand dieser Nummer werden die Beiträge und Meldungen dem Absender und Empfänger bzw. den entsprechenden Konten zugeordnet.

Arbeitgeber erhalten ihre Betriebsnummer von der zentralen Betriebsnummern-Servicestelle in Saarbrücken. Für Niederlassungen, Betriebe bzw. Betriebsteile oder Filialen in anderen Orten wird in der Regel jeweils eine gesonderte Betriebsnummer erteilt.

Die Betriebsnummer Ihrer Firma geben Sie in den Firmenstammdaten auf der Seite **Sozialversicherung** ein. Haben Sie weitere Betriebsstätten angelegt, finden Sie deren Stammdaten über den Menüpunkt **Verwaltung** → **Betriebsstätten**.

Die **Betriebsnummer** der Krankenkassen wird über den Menüpunkt **Verwaltung** → **Krankenkassen** gespeichert. Die Betriebsnummer einer Krankenkasse wird bei der Krankenkassen-Neuanlage automatisch aus der Vorschlagsliste übernommen

#### **Problem/Hinweis: Die Betriebsnummer ist nicht korrekt.**

Die Betriebsnummer der Firma oder Betriebsstätte ist in sich falsch. Prüfen Sie, ob die eingegebene Betriebsnummer der Firma bzw. Betriebsstätte, mit der von der zentralen Betriebsnummern-Servicestelle mitgeteilten übereinstimmt.

#### **Problem: Die Betriebsnummer der Betriebsstätte ist nicht korrekt. Sie darf nicht identisch mit der Betriebsnummer einer Krankenkasse sein.**

Bei (mindestens) einer Krankenkasse ist dieselbe Betriebsnummer eingegeben, die auch für die Firma oder eine ihrer Betriebsstätten eingegeben ist. Vergewissern Sie sich zunächst, dass die Betriebsnummer der Firma bzw. der Betriebsstätte richtig ist. Ist dies der Fall, überprüfen Sie die Betriebsnummern aller vorhandenen Krankenkassen. Ist bei einer Krankenkasse die Betriebsnummer Ihrer Firma eingetragen, ändern Sie die Betriebsnummer der Krankenkasse auf ihren korrekten Wert

#### **Problem: Die Betriebsnummer der Betriebsstätte ist nicht korrekt. Sie darf nicht identisch mit der Betriebsnummer einer Annahmestelle sein.**

Bei der Betriebsnummer der Firma oder Betriebsstätte ist dieselbe Betriebsnummer eingegeben, die auch für eine Annahmestelle im System hinterlegt ist. Ändern Sie die Betriebsnummer ihrer Firma entsprechend ab.

#### **Hinweise zum Abrechnungsmonat ohne Entgelt**

**Problem: Die Abrechnungsdaten sind unplausibel, weil die Abrechnung ohne Entgelt und ohne Fehlzeitenbuchung erstellt wurde. Prüfen Sie die Eingaben der Fehlzeit Unbezahlte Abwesenheit, weil u.U. eine Abmeldung zur Sozialversicherung erforderlich ist.**

Mitarbeiter, die während einer Beschäftigung ohne Verdienst sind, müssen in der Sozialversicherung nach einem Zeitmonat abgemeldet werden. Dies kann nur Tag genau erfolgen, wenn eine Fehlzeit eingetragen wird, die zu einer Abmeldung in der Sozialversicherung führt.

Buchen Sie unter Fehlzeiten für die Beschäftigungszeit ohne Arbeitsleistung und Entgelt die Fehlzeit **10.3 unbezahlte Abwesenheit**.

Dauert die unbezahlte Abwesenheit länger als einen Monat, wird von Lexware lohn+gehalt eine Abmeldung zur Sozialversicherung mit dem Grund 34 erstellt. Endet die Fehlzeit, generiert Lexware lohn+gehalt automatisch eine Anmeldung mit Grund 13.

# **Lexware meldecenter**

# **Meldeverfahren Sozialversicherung**

Zur elektronischen Übermittlung von Meldungen und Nachweisen im Bereich Sozialversicherung enthält Lexware lohn+gehalt das Programm Lexware meldecenter. Für dieses Programm benötigen Sie eine einmalige Anmeldung.

Nachdem Sie das Lexware meldecenter eingerichtet haben, können Sie online zu übermittelnde Meldungen und Nachweise direkt in Lexware lohn+gehalt erstellen und versenden. Ein Assistent führt Sie durch alle notwendigen Schritte beim Versand. Die von den Annahmestellen online bereitgestellten Verarbeitungsergebnisse zu Ihren Meldungen und Rückmeldungen der Krankenkassen bzw. Rentenversicherung, wie z. B. SV-Nummern, rufen Sie mit dem Lexware meldecenter direkt in Lexware lohn+gehalt ab.

Lexware lohn+gehalt unterstützt folgende Meldeverfahren der Sozialversicherung:

- Sozialversicherungsmeldungen und Betriebsdatenmeldungen
- Versicherungsnummernabfrage
- Beitragsnachweise
- Anforderung Arbeitsunfähigkeitsbescheinigungen (eAU)
- Erstattungsanträge U1/U2 nach dem AAG
- Beitragserhebungsmeldungen für berufsständische Versorgungseinrichtungen
- Entgeltbescheinigungen für Krankengeld, Krankengeld bei Betreuung erkrankter Kinder und Mutterschaftsgeld
- Anfragen BG-Stammdatendienst
- Meldungen Berufsgenossenschaft (UV-Lohnnachweis und UV-Jahresmeldungen)
- Antrags- und Bescheinigungsverfahren A1
- rvBea-Entgeltbescheinigungen
- BA-BEA Arbeitsbescheinigungen
- Hinderungsgründe zu rvBEA-Anforderungen
- Daten Betriebsprüfung (euBP)
- Anfragen BG-Stammdatendienst
- Lohnnachweis Berufsgenossenschaft

Alle Programmfunktionen zu den elektronischen Meldeverfahren im Bereich Sozialversicherung sind im Menüpunkt **Extras** → **meldecenter Sozialversicherung** zusammengefasst.

# **Lexware meldecenter Sendeassistent**

Der Lexware meldecenter Sendeassistent überführt Sozialversicherungsmeldungen, Beitragsnachweise, Erstattungsanträge U1/U2, Beitragserhebungsmeldungen für Versorgungswerke und BG-Meldungen. Sie können angeben, welche Verfahren Sie für welche Firma versenden wollen. Den Rest erledigt der Assistent für Sie.

# **Meldungen versenden**

## **Assistent aufrufen**

Der Assistent wird über Menü **Extras** → **meldecenter Sozialversicherung** → **Sendeassistent** aufgerufen. Er führt Sie auf fünf Seiten durch die erforderlichen Angaben.

Mit der Schaltfläche **Weiter** wechseln Sie jeweils auf die nächste Assistentenseite.

## **Willkommen**

Geben Sie das bzw. die Verfahren an, welche Sie versenden wollen. Setzen Sie hierzu ein Häkchen in den entsprechenden Kontrollkästchen.

## **Firmenauswahl**

Auf dieser Seite des Assistenten wählen Sie, ob die Meldungen nur für die aktive Firma oder für alle Firmen versendet werden sollen.

Die Option **Für alle Firmen senden** ist inaktiv, wenn die Verfahren **Beitragserhebung, AAG-Erstattungsanträge, Anfrage BG-Stammdatendienst, Lohnnachweis Berufsgenossenschaft oder Daten Betriebsprüfung (euBP)** gewählt sind. Diese Verfahren können immer nur für die aktive Firma verwendet werden. Sie erhalten einen entsprechenden Hinweis.

Wechseln Sie mit **Weiter** auf die nächste Seite, werden alle betreffenden Firmen eingelesen. Dies kann etwas Zeit in Anspruch nehmen.

Ein Fortschrittsbalken informiert Sie über den aktuellen Stand der Verarbeitung. Angezeigt wird die gerade bearbeitete Firma sowie das Verfahren.

Die Verarbeitung kann über die Schaltfläche **Abbrechen** unterbrochen werden. In diesem Fall wird der Assistent geschlossen.

Sobald alle Firmen eingelesen sind, erscheint automatisch die dritte Assistentenseite.

# **Vorbereitung zur Versendung**

Die Seite listet alle Firmen auf, für welche Daten zum Versand anstehen. Über den Link **Prüfliste anzeigen** können Sie für jedes aufgeführte Verfahren, für das Daten vorliegen, die Prüfliste aufrufen. Die Seite bietet auch die Möglichkeit, jedes aufgeführte Verfahren einer Firma abzuwählen und vom Versand auszuschließen. Nehmen Sie hierzu das Häkchen aus dem entsprechenden Kontrollkästchen.

Ist ein Versand nicht möglich – z. B. aufgrund einer noch nicht ausgeführten Datenüberprüfung – wird dies durch ein gelbes Ausrufungszeichen vor dem Kontrollkästchen signalisiert.

Klicken Sie auf das Ausrufungszeichen, erhalten Sie einen Hinweis, warum das Verfahren nicht versendet werden kann.

### **Versendung durchführen**

Auf der Assistentenseite wird die Anzahl der erfolgreich versendeten Dateien angezeigt. Ebenso werden Sie darauf hingewiesen, wenn beim Versand Fehler aufgetreten sind. Der Hinweis erscheint in roter Farbe.

#### **Sendeprotokoll anzeigen**

Über den Link **Sendeprotokoll öffnen** gelangen Sie automatisch in das Sendeprotokoll. Es öffnet sich der Berichtsdialog mit den Möglichkeiten **Drucken** und **Vorschau** – analog zu anderen Assistenten.

Das Sendeprotokoll fasst alle Firmen und Verfahren zusammen. Es ist folgendermaßen aufgebaut:

- Der erste Bereich stellt die gewählten Firmen und Verfahren dar.
- Der zweite Bereich zeigt die erfolgreich bzw. fehlerhaft versendeten Sendungen.
- Im letzten Bereich wird pro Verfahren aufgeschlüsselt, welche Datensätze für welche Firma und ggf. welchen Mitarbeiter versendet wurden.

Jedes Verfahren wird auf einer eigenen Seite dargestellt.

Wenn beim Versenden Fehler aufgetreten sind, dann werden diese am Ende des Protokolls aufgelistet.

#### **Assistent schließen**

Klicken Sie auf die Schaltfläche **Fertigstellen**, um den Assistenten zu schließen.

Sind beim Versand Fehler aufgetreten, werden Sie beim Schließen des Assistenten darauf hingewiesen, zunächst das Sendeprotokoll zu prüfen. Mit **OK** werden Meldung und Assistent geschlossen und das Sendeprotokoll geöffnet.

Wenn Sie zuvor bereits das Sendeprotokoll geöffnet haben, dann wird der Assistent ohne Meldung geschlossen.

# **Beitragsnachweise Grundsätzliches**

Bevor die Beitragsnachweise versendet werden, sollten Sie sich zunächst die Prüfliste ausgeben und kontrollieren. Sind alle Beitragsnachweise korrekt, können Sie die Beitragsnachweise mithilfe des Assistenten versenden. Nach dem Versenden werden die Beitragsnachweise in das Archiv abgelegt und können unter diesem Menü jederzeit aufgerufen werden.

# **Prüfliste für die aktuelle Firma**

Die Prüfliste listet alle erstellten Beitragsnachweise des aktuellen Abrechnungsmonats auf, die noch nicht versendet wurden. Nach dem Versenden der Beitragsnachweise werden die Daten nicht mehr auf der Prüfliste angezeigt.

Die Prüfliste enthält nur die Beitragsnachweise der aktuellen Firma. Der Versand der Beitragsnachweise erfolgt für alle Firmen gleichzeitig.

# **Archiv-Beitragsnachweise der aktuellen Firma**

Bei dem Archiv handelt es sich um ein elektronisches Ablagesystem. Alle erstellten Beitragsnachweise können mit den entsprechenden Sendeangaben ausgegeben werden.

#### **Zeitraum**

Unter **Zeitraum** wählen Sie eine der Optionen **Aktueller Monat**, **Ausgewählter Zeitraum** oder **Jahresbericht** aus.

### **Krankenkassen**

Möchten Sie die Beitragsnachweise für alle **Krankenkassen** ausgeben, markieren Sie die Option **alle Krankenkassen ausdrucken**. Einzelne Krankenkassen können per Mausklick + STRG-Taste ausgewählt werden.

### **Darstellung**

Eine tabellarische Darstellung der ausgewählten Beitragsnachweise erhalten Sie über die Option **Alle gewählten Beitragsnachweise in einer Liste**. Möchten Sie sich pro Krankenkasse den Beitragsnachweis mit den detaillierten Angaben ausgeben lassen, wählen Sie die Option **Ein Beitragsnachweis pro Blatt.**

# **Sozialversicherungsmeldungen**

## **Grundsätzliches**

Hier sind alle erforderlichen Dialoge bzw. Assistenten aufgeführt, die Sie für den Versand der Sozialversicherungsmeldungen benötigen.

Lexware lohn+gehalt erstellt alle benötigten Sozialversicherungsmeldungen aus den Abrechnungsdaten automatisch.

Die **Jahresmeldungen mit Meldegrund 92** zur Berufsgenossenschaft finden Sie unter **Extras** – **meldecenter Sozialversicherung** – **Meldungen Berufsgenossenschaft**.

# **Meldeprüfliste für die aktuelle Firma**

Die Prüfliste listet alle von Lexware lohn+gehalt erstellten Sozialversicherungsmeldungen auf, die noch nicht versendet wurden. Nach dem Versenden werden die Daten nicht mehr auf der Prüfliste angezeigt. Meldungen, die aufgrund fehlerhafter oder unvollständiger Daten nicht gesendet werden können, werden entsprechend gekennzeichnet.

Die Prüfliste enthält nur die Sozialversicherungsmeldungen der aktuellen Firma. Der Versand erfolgt für alle Firmen gleichzeitig.

# **Meldebescheinigungen drucken**

Nach Übermittlung der Sozialversicherungsmeldungen und Abholung des Verarbeitungsprotokolls, das die korrekte Verarbeitung bestätigt, können Sie die Meldebescheinigungen für die Mitarbeiter ausdrucken. Als Zeitraum ist der Monat zu wählen, in dem die Meldungen gesendet wurden.

# **Archiv-SV-Meldungen der aktuellen Firma**

Bei dem Archiv handelt es sich um ein elektronisches Ablagesystem. Alle generierten Sozialversicherungsmeldungen können mit den Sendeangaben über diese Funktion ausgegeben werden.

### **Zeitraum**

Unter **Zeitraum** können Sie zwischen dem Zeitraum Aktueller Monat, Ausgewählter Zeitraum oder Jahresbericht wählen.

### **Mitarbeiter**

Möchten Sie die Sozialversicherungsmeldungen für alle oder einzelne **Mitarbeiter** ausgeben, können Sie zwischen den Optionen **Aktueller Mitarbeiter**, **Alle Mitarbeiter** oder **Auswahl**  wählen.

### **Darstellung**

Eine tabellarische Darstellung der ausgewählten Sozialversicherungsmeldungen erhalten Sie über die Option **Alle gewählten Sozialversicherungsmeldungen in einer Liste**. Möchten Sie sich für jeden Mitarbeiter einzeln die Sozialversicherungsmeldung mit den detaillierten Angaben ausgeben lassen, wählen Sie die Option **Eine Sozialversicherungsmeldung pro Blatt.**

# **Arbeitsunfähigkeit (eAU)**

# **Prüfliste für die aktuelle Firma**

Die **Prüfliste** gibt Ihnen vor dem Versand einen Überblick, welche eAU-Anforderungen versendet werden können. Dabei entscheidend ist die Nachweispflicht und das aktuelle Tagesdatum. Falls ein Versand noch nicht möglich ist, finden Sie die Ursache und den Zeitpunkt des möglichen Versands im Bericht Prüfliste mitgeteilt.

# **Archiv Anforderungen eAU**

Bei dem Archiv handelt es sich um ein elektronisches Ablagesystem. Alle erstellten eAU-Anforderungen können zusammen mit den Sendeangaben in zwei unterschiedlichen Darstellungsformen ausgegeben werden. Die Ausgabe orientiert sich nach dem Beginn der Arbeitsunfähigkeit.

### **Beginn der Arbeitsunfähigkeit**

Wählen Sie den Monat aus, der mit dem Beginn Datum aus der eAU-Anforderung (Arbeitsunfähigkeit ab) übereinstimmt. Nutzen Sie die Auswahl **Jahresbericht** bei einem Krankheitsverlauf länger als einen Monat oder für eine Gesamtübersicht.

- im aktuellen Monat
- im ausgewählten Monat
- **Jahresbericht**

#### **Mitarbeiter**

Möchten Sie die eAU-Anforderungen für alle oder einzelne Mitarbeiter ausgeben, können Sie zwischen den Optionen Aktueller Mitarbeiter, Alle Mitarbeiter oder Auswahl wählen.

### **Darstellung**

Über die Option **gesendete eAU Anforderungen inkl. Rückmeldungen der Krankenkassen** erhalten Sie zu den versendeten eAU Anforderungen alle eAU Rückmeldungen mit allen **Details** 

Über die Option **gesendete eAU Anforderungen in einer Liste** erhalten Sie eine tabellarische Darstellung pro Mitarbeiter der versendeten eAU Anforderungen inklusive Sendeangaben.

Haben Sie eAU-Anforderungen storniert und versendet sind diese ebenfalls dokumentiert.

Holen Sie vor einer Berichtsausgabe zuerst über das Menü **Extras** → **meldecenter Sozialversicherung** → **Abholen vom meldecenter** die aktuellen eAU-Rückmeldungen ab.

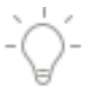

# **Rentenversicherung (rvBEA)**

Die Abkürzung rvBEA bedeutet: **R**enten**v**ersicherung – **B**escheinigungen **e**lektronisch **a**nfordern und **a**nnehmen.

rvBEA ist ein neues elektronisches Kommunikationsverfahren. Das bisher übliche Verfahren der Rentenversicherung, Entgeltdaten über den Postweg anzufordern, wird durch rvBEA ergänzt. Über systemgeprüfte Lohnabrechnungsprogramme können die Daten elektronisch aufbereitet und an die Rentenversicherungsträger übermittelt werden.

# **Hinderungsgründe**

### **Grundsätzliches**

Hier sind alle erforderlichen Dialoge bzw. Assistenten aufgeführt, die Sie für den Versand der Hinderungsgründe zu den GML 57, der BEEG-Bescheinigungen und der ZUZA-Bescheinigungen an die zuständigen -Rentenversicherungsträger benötigen.

Hinderungsgründe treten immer dann auf, wenn Antworten auf Anforderungen nicht versendet werden können, z. B., wenn bereits eine andere Meldung gesendet wurde oder die angeforderte SV-Nummer und damit der Mitarbeiter kein aktiver Mitarbeiter in Ihrem Unternehmen ist. Die Hinderungsgründe werden mit Ziffer und textliche Erläuterung dargestellt.

### **Prüfliste aktuelle Firma**

Die Prüfliste gibt Ihnen vor dem Versand einen Überblick über die zu versendenden Hinderungsgründe. Vor jeder Ausgabe der Meldungen sollten Sie sich diese Liste ansehen und kontrollieren.

### **Archiv-Hinderungsgründe**

Bei dem Archiv handelt es sich um elektronisches Ablagesystem. Alle generierten Hinderungsgründe können zusammen mit den Sendeangaben über diese Funktion ausgegeben werden.

# **Entgeltbescheinigungen**

Die Abkürzung **rvBEA** bedeutet:

**R**entenversicherung – **B**escheinigungen **e**lektronisch **a**nfordern und **a**nnehmen.

rvBEA ist ein neues elektronisches Kommunikationsverfahren. Das bisher übliche Verfahren der Rentenversicherung, Entgeltdaten über den Postweg anzufordern, wird durch rvBEA ergänzt. Über systemgeprüfte Lohnabrechnungsprogramme können die Daten elektronisch aufbereitet und an die Rentenversicherungsträger übermittelt werden.

### **Entgeltbescheinigung rvBEA ZUZA**

Ab Januar 2022 steht Ihnen das elektronische Verfahren rvBEA ZUZA zur Verfügung.

Die Abkürzung **ZUZA** steht für: "Befreiung von Zuzahlung in Hinblick auf den Erhalt von Rehabilitationsmaßnahmen"

Ein Arbeitnehmer, welcher eine gewisse Einkommensgrenze unterschreitet, wird von der Zuzahlung in Bezug auf Rehabilitationsleistungen ganz oder teilweise befreit. Die Zuzahlungsbefreiung wird durch die Rentenversicherung, unter Voraussetzung der Einwilligung des Betroffenen, geprüft, indem bereits abgerechnete Entgeltwerte elektronisch angefordert und vom Arbeitgeber elektronisch zurückgemeldet werden.

#### **Entgeltbescheinigung rvBEA BEEG**

Ab dem Juni Update steht Ihnen das elektronische Verfahren rvBEA BEEG zur Verfügung. Die Abkürzung BEEG steht für "Bundeselterngeld- und Elternzeitgesetz".

BEEG soll Eltern die Antragstellung in Bezug auf Elterngeld erleichtern. Es werden Entgeltdaten vom Rentenversicherungsträger beim Arbeitgeber angefordert. Diese Anforderung muss, unter Voraussetzung der Einwilligung der Betroffenen, vom Arbeitgeber elektronisch beantwortet werden.

#### **Werteliste AG**

Ab Juli 2022 bietet die Rentenversicherung Zusatzinformationen (Werteliste\_AG) für die Verfahren A1 und rvBEA ZUZA an. Sind Zusatzinformationen vorhanden, werden diese in der Antwortzentrale angezeigt.

#### **Prüfliste für die aktuelle Firma**

Die Prüfliste gibt Ihnen vor dem Versand einen Überblick über die zu versendenden Entgeltbescheinigungen. Vor jeder Ausgabe der Meldungen sollten Sie sich diese Liste ansehen und kontrollieren.

#### **Entgeltbescheinigungen drucken**

Nach Übermittlung der Entgeltbescheinigungen können Sie diese für die Mitarbeiter ausdrucken. Als Zeitraum ist der Monat zu wählen, in dem die Entgeltbescheinigungen gesendet wurden.

#### **Archiv-Entgeltbescheinigungen der aktuellen Firma**

Bei dem Archiv handelt es sich um ein elektronisches Ablagesystem. Alle generierten Entgeltbescheinigungen können mit den Sendeangaben über diese Funktion ausgegeben werden.

#### **Zeitraum**

Unter Zeitraum können Sie zwischen dem Zeitraum **Aktueller Monat**, **Ausgewählter Zeitraum** oder **Jahresbericht** wählen.

#### **Mitarbeiter**

Möchten Sie die Entgeltbescheinigungen für alle oder einzelne Mitarbeiter ausgeben, können Sie zwischen den Optionen **Aktueller Mitarbeiter**, **Alle Mitarbeiter** oder **Auswahl** wählen.

# **Beitragserhebung Versorgungswerke Grundsätzliches**

Hier sind alle erforderlichen Dialoge bzw. Assistenten aufgeführt, die Sie für den Versand der Beitragserhebungen an berufsständische Versorgungswerke benötigen.

#### **Prüfliste für die aktuelle Firma**

Die Prüfliste listet alle aufbereiteten Beitragserhebungen des aktuellen Abrechnungsmonats auf.

# **Archiv-Beitragserhebungen der aktuellen Firma**

Bei dem Archiv handelt es sich um ein elektronisches Ablagesystem. Alle generierten Beitragserhebungen können mit den Sendeangaben über diese Funktion ausgegeben werden.

#### **Zeitraum**

Unter **Zeitraum** können Sie zwischen dem Zeitraum **Aktueller Monat** oder **ausgewählter Zeitraum** wählen.

#### **Mitarbeiter**

Möchten Sie die Beitragserhebungen für alle oder einzelne **Mitarbeiter** ausgeben, können Sie zwischen den Optionen **Aktueller Mitarbeiter**, **Alle Mitarbeiter** oder **Auswahl** wählen.

#### **Darstellung**

Eine tabellarische Darstellung der ausgewählten Beitragserhebungen erhalten Sie über die Option **Alle gewählten Beitragserhebungen in einer Liste**. Möchten Sie sich für jeden Mitarbeiter einzeln die Beitragserhebung mit den detaillierten Angaben ausgeben lassen, wählen Sie die Option **Eine Beitragserhebung pro Blatt.**

# **Erstattungsanträge U1/U2 Grundsätzliches**

Erstattungsanträge U1/U2 sind elektronisch zu melden. Erstattungsanträge stellen ein eigenes Meldeverfahren dar.

Der Versand erfolgt über das Lexware meldecenter. Der Versand erfolgt immer für die aktuell geöffnete Firma.

Der Versand über das Lexware meldecenter wird mit einem Sendeassistenten durchgeführt, der Sie durch alle notwendigen Schritte führt. Der Empfänger eines Erstattungsantrags U1/U2 ist die Umlagekasse des Mitarbeiters. Annahmestellen für die Erstattungsanträge U1/U2 sind die von Beitragsnachweisen und SV-Meldungen bekannten.

Der Sendeassistent versendet alle Erstattungsanträge der aktiven Firma. Erstattungsanträge aus anderen noch vorhandenen Firmen werden nicht gleichzeitig mit gesendet. Es ist wichtig, die Erstattungsanträge erst dann zu senden, wenn die Abrechnung für die Mitarbeiter erfolgt ist. Denn mit dem Stellen des Erstattungsantrags bestätigen Sie, dass Sie die Entgeltfortzahlung, für die Sie die Erstattung beantragen, tatsächlich geleistet haben.

Bevor Sie Erstattungsanträge elektronisch versenden, müssen Sie in den Firmenstammdaten angeben, wie der Erstattungsbetrag gezahlt werden soll. Die Eingabe erfolgt im Firmen-Assistenten auf der Seite **Meldeverfahren**.

# **Prüfliste für die aktuelle Firma**

Die Prüfliste gibt Ihnen vor dem Versand einen Überblick über die zu versendenden Erstattungsanträge. Vor jeder Ausgabe der Meldungen sollten Sie sich diese Liste ansehen und kontrollieren.

# **Archiv-Erstattungsanträge der aktuellen Firma**

Bei dem Archiv handelt es sich um ein elektronisches Ablagesystem. Alle generierten Erstattungsanträge U1/U2 können zusammen mit den Sendeangaben über diese Funktion ausgegeben werden.

# **Krankenkassenmeldungen Grundsätzliches**

Hier sind alle erforderlichen Dialoge bzw. Assistenten aufgeführt, die Sie für den Versand der Krankenkassenmeldungen an die Annahmestellen der Krankenkassen benötigen.

# **Prüfliste für die aktuelle Firma**

Die Prüfliste gibt Ihnen vor dem Versand einen Überblick über die zu versendenden Krankenkassenmeldungen. Vor jeder Ausgabe der Meldungen sollten Sie sich diese Liste ansehen und kontrollieren.

## **Archiv-Krankenkassenmeldungen für die aktuelle Firma**

Bei dem Archiv handelt es sich um elektronisches Ablagesystem. Alle generierten Krankenkassenmeldungen können zusammen mit den Sendeangaben über diese Funktion ausgegeben werden.

# **Entgeltersatzleistungen Grundsätzliches**

Hier sind alle erforderlichen Dialoge bzw. Assistenten aufgeführt, die Sie für den Versand der Entgeltersatzleistungen an die zuständigen Versicherungsträger benötigen.

# **Prüfliste für die aktuelle Firma**

Die Prüfliste gibt Ihnen vor dem Versand einen Überblick über die zu versendenden Krankenkassenmeldungen. Vor jeder Ausgabe der Meldungen sollten Sie sich diese Liste ansehen und kontrollieren.

# **Archiv-Entgeltersatzleistungen für die aktuelle Firma**

Bei dem Archiv handelt es sich um elektronisches Ablagesystem. Alle generierten Entgeltersatzleistungen können zusammen mit den Sendeangaben über diese Funktion ausgegeben werden.

# **Anfrage BG-Stammdatendienst**

Anfragen an den BG-Stammdatendienst werden automatisch erstellt. Hierfür wird die Mitgliedsnummer und die PIN benötigt. Anfragen werden für jede Berufsgenossenschaft und jeden Gültigkeitszeitraum aus der Verwaltung der Berufsgenossenschaften der aktuellen Firma erstellt.

# **Prüfliste**

Die Prüfliste gibt Ihnen vor dem Versand einen Überblick über die zu versendenden Anfragen an den BG-Stammdatendienst. Vor jeder Ausgabe der Meldungen sollten Sie sich diese Liste ansehen und kontrollieren.

In der Regel erfolgt die Rückmeldung der Anfrage an den BG-Stammdatendienst noch am gleichen Tag. Dazu müssen Sie die Rückmeldung vom Kommunikationsserver abholen. Zur Abholung nutzen Sie die bekannten Wege. Über das Menü **Extras** → **meldecenter Sozialversicherung** → **Abholen vom Kommunikationsserver** oder über den Eintrag **Datenversand und Protokollabholung** auf der Startseite. Nachdem eine Antwort des BG-Stammdatendienstes abgeholt wurde, wird sie in der Antwortzentrale angezeigt.

# **Archiv**

Alle generierten Anfragen an den BG-Stammdatendienst werden zusammen mit den Sendeangaben ausgegeben.

# **Abgleich GTS**

Der Bericht '**Abgleich (GTS)'** beinhaltet die Gefahrtarifstellen aus dem BG-Stammdatendienst und alle Mitarbeiter, die von den Gefahrtarifstellen lt. BG-Stammdatendienst abweichen.

Die Abweichungen werden pro Mitarbeiter mit GTS-Nr. und Bezeichnung lt. Mitarbeiterstammdaten aufgelistet.

# **Meldungen Berufsgenossenschaft**

UV-Lohnnachweise an die Berufsgenossenschaft und Jahresmeldungen (Meldegrund 92) für Mitarbeiter werden automatisch erstellt.

Ein UV-Lohnnachweis wird für jede Berufsgenossenschaft und jeden Gültigkeitszeitraum aus der Verwaltung der Berufsgenossenschaften der aktuellen Firma erstellt. Den elektronischen Lohnnachweis für ein Meldejahr erstellt Lexware lohn+gehalt nach dem Jahreswechsel im Januar des Folgejahres. (Teil-) Lohnnachweise wie z. B. Meldegrund 05 wegen **Einstellung der Betriebstätigkeit,** sofern der Sachverhalt eintritt.

Die UV-Jahresmeldungen Meldegrund 92 für die einzelnen Mitarbeiter werden im Januar für das vergangene Abrechnungsjahr erstellt. Der Meldezeitraum ist, unabhängig vom tatsächlichen Beschäftigungszeitraum, immer das ganze Kalenderjahr: 01.01.xx - 31.12.xx. Das gilt auch für Mitarbeiter, die während des abgelaufenen Kalenderjahres ausgetreten sind.

# **Prüfliste UV-Lohnnachweis**

Die Prüfliste gibt Ihnen vor dem Versand einen Überblick über die zu versendenden UV-Lohnnachweise an die Berufsgenossenschaft. Vor jeder Ausgabe der Meldungen sollten Sie sich diese Liste ansehen und kontrollieren.

# **Prüfliste UV-Jahresmeldungen**

Die Prüfliste gibt Ihnen vor dem Versand einen Überblick über die zu versendenden UV – Jahresmeldungen (Meldegrund 92) an die Berufsgenossenschaft. Vor jeder Ausgabe der Meldungen sollten Sie sich diese Liste ansehen und kontrollieren.

# **Archiv UV-Lohnnachweis**

Alle generierten UV-Lohnnachweise werden zusammen mit den Sendeangaben ausgegeben.

# **Archiv UV-Jahresmeldungen**

Alle generierten UV-Jahresmeldungen (Meldegrund 92) werden zusammen mit den Sendeangaben ausgegeben. Für die Mitarbeiter ist kein Ausdruck erforderlich.

## **Beitragsabrechnung UV-Lohnnachweis**

Zu jedem UV-Lohnnachweis wird eine Beitragsabrechnung angeboten. Die Beitragsabrechnung stellt den Inhalt des UV-Lohnnachweises aufgegliedert nach Mitarbeitern und Gefahrtarifstellen dar.

Ergeben sich nach der Übermittlung eines Lohnnachweises Korrekturen (z. B. Änderung Gefahrtarifstelle, BG-Brutto oder Stunden), werden die korrigierten Mitarbeiter auf der **Beitragsabrechnung UV-Lohnnachweis** doppelt dokumentiert. In der Einzelaufstellung mit dem Zusatz (K) und im separaten Abschnitt **Einzelaufstellung der Korrekturen (K)**.

# **Meldungen zum Arbeitgeberkonto**

### **Prüfliste Arbeitgeberkontodaten**

Die 'Meldeprüfliste Arbeitgeberkontodaten' enthält eine Übersicht mit allen Meldungen zum Arbeitgeberkonto. Sie erkennen sofort, für welche Krankenkasse welchen Meldungen zum Versand anstehen und ob der Versand möglich ist (Spalte 'zum Versand bereit').

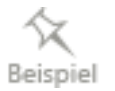

Sie haben die Telefonnummer des 'Ansprechpartners Entgeltabrechnung' im Firmenstamm auf der Seite Betriebsdaten über die Schaltfläche geändert und die Einträge aus der Antwortzentrale für die 'Anforderungen Arbeitgeberkontodaten' der Krankenkassen 'IKK' und 'TKK' übernommen.

Auf der Prüfliste stehen die Rückmeldungen an die Krankenkassen 'IKK' und 'TKK' (Meldegrund 01) bereit. Zusätzlich erhalten Sie automatisch Änderungsmeldungen (Meldegrund 02) für bereits aktive Krankenkassen in Ihrem Datenbestand.

Entnehmen Sie aus der Legende (Übersichtseite unten) die passenden Informationen für die Spalten.

### **Übersicht - Meldeprüfliste Arbeitgeberkonto**

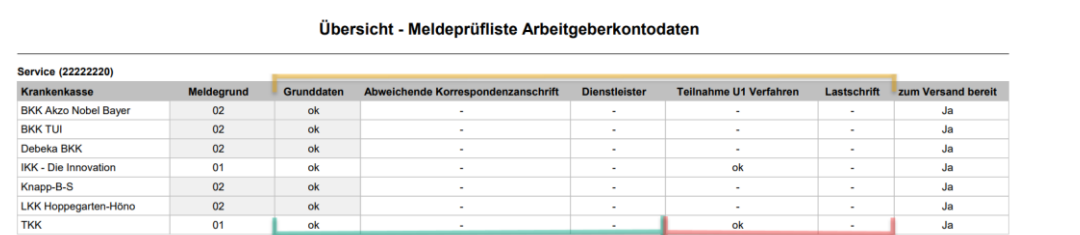

Alle Datenbausteine des Datensatz Arbeitgeberkonto in Spaltenübersicht.

Änderungen in diesem Stammdatenbereich bewirken eine automatische Änderungsmeldung (Meldegrund 02) an alle aktiven Krankenkassen in Ihrem Bestand.

Nicht jede Änderung wird an alle Krankenkassen gemeldet. Änderungen in diesem Bereich werden ausschließlich an die betroffene Krankenkasse übermittelt.

Im Bild sind die Grunddaten für den Versand korrekt vorhanden. Die Angaben für 'Teilnahme U1 Verfahren' der Krankenkassen 'IKK' und 'TKK' ebenfalls. Für die Firma gibt es keine abweichende Korrespondenzanschrift. Der Dienstleister ist nicht aktiviert und in den 'Krankenkassenangaben aktuelle Firma' ist auf der Seite Bankverbindung Zahlungsart 'Lastschrift' keine IBAN ausgewählt. Die Details zu den Meldungen finden Sie auf den Folgeseiten pro Krankenkasse.

### **Rückmeldung zur Anforderung**

Jeder Datenbaustein wird im 'Detailblatt' pro Krankenasse dargestellt. Vorhandene Angaben werden in dunkler Schrift dargestellt. Für die Firma gibt es keine abweichende Korrespondenzanschrift. Der Dienstleister ist nicht aktiviert und in den 'Krankenkassenangaben aktuelle Firma' Seite Bankverbindung ist die Zahlungsart 'Lastschrift' bei der Krankenkasse nicht mit einer IBAN gespeichert.

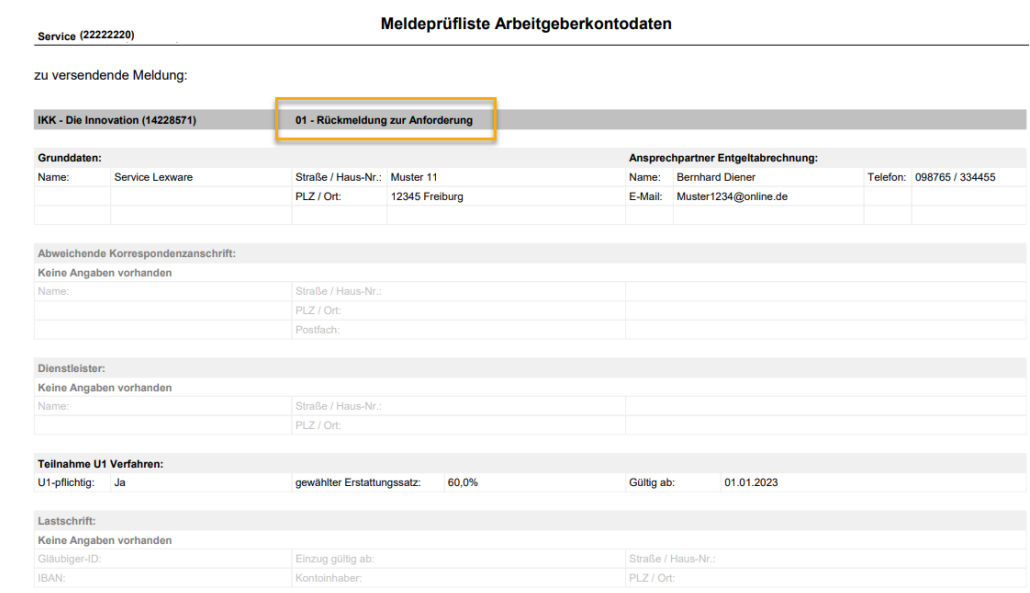

### **Änderungsmeldung**

Jeder Datenbaustein wird im 'Detailblatt' pro Krankenasse dargestellt. Geänderte Angaben werden mit dem Vermerk 'Die Angaben wurden geändert' und in dunkler Schrift dargestellt. Das 'Gültig ab' Datum gibt das Erstell- bzw. das Versanddatum an.

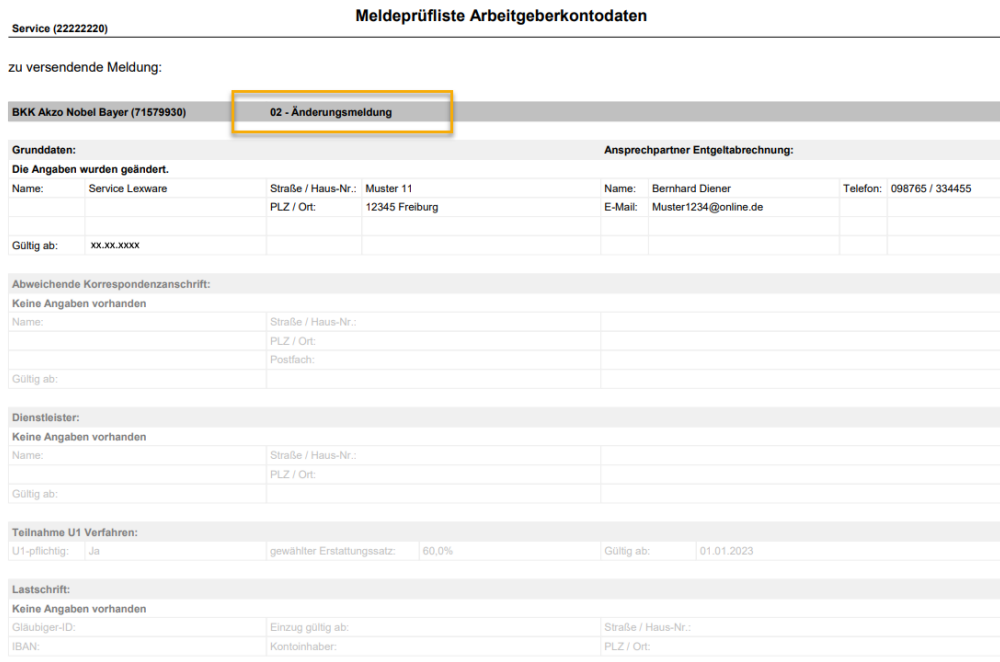

#### **Versand**

Die Meldungen zum Arbeitgeberkonto versenden Sie wie gewohnt mit Lexware meldecenter. Im Sendeassistent wählen Sie 'Meldungen zum Arbeitgeberkonto'.

**Prüfen Sie vorab Ihre Firmenstammdaten** - insbesondere Name, Anschrift Ansprechpartner Entgeltabrechnung, Zahlungsart und falls vorhanden die abweichende Post- / Korrespondenzanschrift und Dienstleister - **auf Vollständigkeit und Aktualität**.

**Führen Sie den Versand von Meldungen zum Arbeitgeberkonto immer zeitnah durch**.

# **Archiv Arbeitgeberkontodaten**

Nach dem Versand werden die Meldungen zum Arbeitgeberkonto in das Archiv mit Sendedatum und Uhrzeit abgelegt. Wenn Sie die Meldungen für alle Krankenkassen ausgeben möchten, markieren Sie die Option alle Krankenkassen.

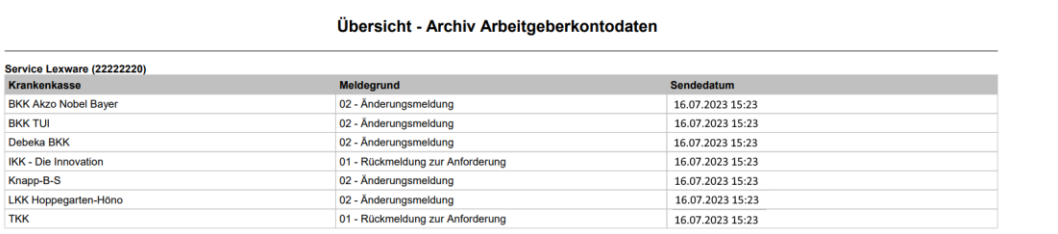

Einzelne Krankenkassen können per Mausklick + STRG-Taste ausgewählt werden. Das Blatt pro Krankenkassen enthält alle Details zu den jeweiligen Angaben.

# **Verarbeitungsprotokolle abholen**

Das Abholen von Verarbeitungsprotokollen wird über einen Schritt-für-Schritt-Assistenten unterstützt. Die Abholung erfolgt für alle Firmen und für alle durchgeführten Sendungen.

Verarbeitungsprotokolle stehen in der Regel einen Tag nach dem Senden zur Verfügung. Sie sollten die Verarbeitungsprotokolle zeitnah nach dem Versand abholen. Liegt ein Versand mindestens 7 Kalendertage zurück, ist das Abholen der Protokolle verpflichtend.

Ist der Vorgang abgeschlossen, sehen Sie die Liste der abgeholten Protokolle. Über die Schaltfläche **Antwortzentrale öffnen** wechseln Sie zur Antwortzentrale. Sie erhalten eine Übersicht aller Verarbeitungsprotokolle.

# **Lexware meldecenter einrichten**

Bevor Sie die Beitragsnachweise und Sozialversicherungsmeldungen online versenden können, müssen Sie zunächst das Lexware meldecenter für Lexware lohn+gehalt aktivieren.

# **Betriebsdaten (Gültigkeitsdatum und Namen)**

# **Änderungen der Betriebsdaten**

Bei Änderungen von Betriebsdaten muss eine Meldung an den Betriebsnummern-Service der Bundesagentur für Arbeit für den Versand bereitgestellt werden. Daher öffnet sich das Dialogfenster **Betriebsdaten (Gültigkeitsdatum und Namen)** nach Speichern von Änderungen in den Firmenangaben automatisch. Ergänzen Sie die Angaben. Die Übermittlung erfolgt mit dem Versand von Sozialversicherungsmeldungen.

### **Gültig ab**

Ergänzen Sie das Gültigkeitsdatum (Gültig ab:) zu welchem die Änderung(en) gegenüber dem Betriebsnummern-Service rechtswirksam erklärt werden. Ohne die Angabe eines Datums kann der Datensatz nicht übermittelt werden.

### **Rechtsform**

Wählen Sie hier die für Ihr Unternehmen korrekte Rechtsform aus.

#### **Name der Firma (inkl. Rechtsform)**

Sie können den Firmennamen auf drei Felder verteilen.

Melden Sie Betriebsdatenmeldungen zeitnah, also z. B. Umfirmierung/Umzug im Änderungsmonat oder frühestens einen Monat vorher. Nicht zu weit in die Zukunft oder zu spät.

Der im Dialog **Betriebsdaten (Gültigkeitsdatum und Namen**) eingetragene Name ist nur für die Meldung an den Betriebsnummern-Service relevant. Ihre in Lexware lohn+gehalt hinterlegten Firmenstammdaten werden nicht automatisch aktualisiert.

Die Übermittlung von Betriebsdatenänderungen erfolgt entsprechend des Versands von Sozialversicherungsmeldungen. Auch für bereits gesendete Meldungen können auf diesem Dialog das Datum und die Namen korrigiert und nach dem Speichern nochmals gesendet werden.

Bei der Neuanlage einer Firma oder Betriebsstätte wird im ersten Abrechnungsmonat der Firma keine Meldung erzeugt. Aufgrund des elektronischen Antrags auf Erteilung einer Betriebsnummer liegen dem Betriebsnummern-Service sämtliche Betriebsdaten vor.

#### **Name in der abweichenden Postanschrift**

Beim Erfassen oder Ändern einer abweichenden Postanschrift im Firmenstamm wird im Dialog **Betriebsdaten (Gültigkeitsdatum und Namen)** der Abschnitt **Name in der abweichenden Postanschrift** angezeigt. Sie haben hier die Möglichkeit längere Namen auf drei Felder zu verteilen.

Die Anforderung an den Namen ist, dass er durch einen Postdienstleister bei der angegebenen Adresse gefunden werden kann.

#### **Bestandsmeldung bereitstellen**

Zur Überprüfung Ihrer Betriebsdaten kann der Betriebsnummernservice Sie zur Abgabe einer Bestandsmeldung auffordern. Sie erhalten per Post einen Auszug mit Ihren Bestandsdaten zur Überprüfung. Über die Schaltfläche **Bestandsmeldung bereitstellen** wird eine Bestandsmeldung auf die Prüfliste der SV-Meldungen übernommen. Die Schaltfläche ist nach erstmaliger Versendung einer Bestandsmeldung aktiv.

# **ELSTER**

# **Überblick**

ELSTER (Elektronische Steuererklärung) ermöglicht die elektronische Übertragung der Lohnsteueranmeldung und der Lohnsteuerbescheinigung an das Finanzamt. ELSTER ist eine rechtsverbindliche Steuerdatenübermittlung und muss mit der entsprechenden Sorgfalt durchgeführt werden. Zum Schutz des Steuergeheimnisses werden die Erklärungsdaten verschlüsselt in die Rechenzentren der Bundesländer übertragen. Zur Datenübermittlung ist ein Internetzugang notwendig.

**ELSTER** ist in die allgemeine **Antwortzentrale** integriert und kann über das Menü **Extras** → **Antwortzentrale** aufgerufen werden.

Hier sind über die folgenden zwei Register alle erfolgreichen und fehlerhaften Sendevorgänge erreichbar:

- **ELSTER-offene Vorgänge**: Zur weiteren Bearbeitung werden Vorgänge hier bereitgestellt.
- **ELSTER-Historie**: Hier werden alle erfolgreichen Steuerdatenfälle dauerhaft gespeichert und verwaltet.

# **Daten im ELSTER-Assistenten versenden**

Um Daten mit dem Elster-Assistenten zu versenden, gehen Sie folgendermaßen vor:

Starten Sie das Modul **ELSTER** über **Extras** → **ELSTER**. Auf der Seite 3 bietet der Assistent folgende Möglichkeiten:

## **Vorschau**

Vor dem Senden von Lohnsteuerbescheinigungen/-anmeldungen haben Sie nun an dieser Stelle die Möglichkeit, die Formulare in der Vorschau zu betrachten.

Über die gleichnamige Schaltfläche öffnen Sie die **Vorschau**, die den jeweiligen Berichten zu Lohnsteuerbescheinigung bzw. Lohnsteueranmeldung entspricht. In der Vorschau können die Formulare auch ausgedruckt werden.

### **Senden**

Klicken Sie auf **Senden**, so werden die Formulare automatisch verschickt, sofern der ELSTER-Zugang korrekt konfiguriert ist. Sollte das nicht der Fall sein, wird automatisch der Konfigurationsassistent gestartet.

## **ELSTER Konfiguration**

Geben Sie die Angaben zum Datenübermittler, zu den Proxy-Einstellungen und zum ELSTER Zertifikat ein. Danach wird der Sendevorgang automatisch fortgesetzt.

Als Abschluss des Sendevorgangs wird eine entsprechende Bestätigungsmeldung ausgegeben.

Für jeden ELSTER-Vorgang ist Ihre **PIN** erforderlich.

# **Bestätigungsmeldung empfangen**

Nach dem Versenden von ELSTER-Daten erhalten Sie Bestätigungsmeldungen, die den Status des Versands anzeigen:

Die Daten wurden erfolgreich verschickt und das entsprechende Protokoll gespeichert. Es kann über **Extras** → **Antwortzentrale** → im Register **ELSTER-Historie** aufgerufen werden.

- Die Daten konnten aufgrund eines Fehlers bei der Übertragung, z. B. fehlende Internetverbindung oder Wartung des ELSTER-Servers, nicht versendet werden. Der Steuerdatenfall steht weiterhin unter im Register **ELSTER-offene Vorgänge** zum Versenden bereit. Klicken Sie dazu auf den Schalter **Erneut Senden**
- Die Datenlieferung konnte aufgrund eines inhaltlichen Fehlers von den Finanzbehörden nicht verarbeitet werden.

Korrigieren Sie den Fehler und versenden Sie die Daten neu.

# **Elektronische Lohnsteueranmeldung Optionen**

Auf dieser Seite erhalten Sie einen Überblick über die Lohnsteueranmeldungen, die zum Versand bereit stehen. Alle aktuell zu versendenden Lohnsteueranmeldungen für die aktive Firma werden in einem Vorgang versendet.

Wenn in der **Antwortzentrale** unter **ELSTER-offene Vorgänge** noch nicht versendete Lohnsteueranmeldungen für die aktive Firma vorliegen, ist es notwendig, diese zu versenden, bevor ein erneuter Sendevorgang vorgenommen werden kann. Das Programm gibt für diesen Fall eine Meldung aus.

Liegen aktuell keine Lohnsteueranmeldungen zum Versand vor, können Sie die Option wählen, eine bereits versendete Lohnsteueranmeldung erneut zu versenden. Nach Wahl der Option geben Sie den Zeitraum an, für den eine Anmeldung versendet werden soll.

# **Datenbereitsteller**

Hier werden die Adressdaten von demjenigen hinterlegt, der die Lohnsteueranmeldung zum Finanzamt überträgt. Wird die Lohnsteueranmeldung z. B. von einem Steuerberatungsbüro im Auftrag eines Mandanten übermittelt, so muss die Adresse des Steuerberaters angegeben werden.

Geben Sie an, wer bzw. welche Firma für die Übermittlung der Bescheinigungsdaten zum Finanzamt verantwortlich ist. Sie haben die Möglichkeit, zwischen der aktiven Firma oder einem anderen Datenbereitsteller zu wählen. Es kann jederzeit zwischen diesen beiden Optionen gewechselt werden. Die zuletzt gewählte Option wird beim nächsten Aufruf des ELSTER-Assistenten wieder voreingestellt.

- Ist die Option **Aktiven Mandanten als Datenbereitsteller angeben** aktiv, werden die Firmendaten der aktiven Firma übernommen.
- Werden die Daten von einem anderen Datenbereitsteller übertragen, wählen Sie die Option **Anderen Datenbereitsteller eintragen**. Die Felder werden zur Eingabe freigegeben. Hier können Sie die entsprechenden Angaben erfassen. Diese Angaben haben keine Auswirkungen auf die Firmenstammdaten.

# **Übergreifende Pauschalsteuer**

Dieser Assistent unterstützt Sie bei der Erfassung und Verwaltung von pauschal zu versteuernden Sachverhalten.

Eine Erfassung der pauschalen Steuer ohne direkte Zuordnung zu einem Mitarbeiter kommt in Frage, wenn z. B. eine Firma vom Pauschalierungswahlrecht nach § 37b (1) EStG Gebrauch macht. Die pauschale Steuer wird nach der Erfassung automatisch in die entsprechende Zeile der Lohnsteueranmeldung übernommen.

- Ist der Lohnsteueranmeldezeitraum monatlich, wird die pauschale Steuer in dem Monat berücksichtigt, in dem der Sachverhalt erfasst wurde.
- Ist der Lohnsteueranmeldezeitraum vierteljährlich, wird die pauschale Steuer in dem Quartal berücksichtigt, in dem der Sachverhalt erfasst wurde.
- Ist der Lohnsteueranmeldezeitraum jährlich, wird die pauschale Steuer in dem Jahr berücksichtigt, in dem der Sachverhalt erfasst wurde.

## **Übersichtsseite**

Haben Sie noch keine pauschal zu versteuernde Sachverhalte erfasst, klicken Sie zuerst auf die Schaltfläche **Neu**. Dadurch öffnet sich die Erfassungsseite, auf der Sie die verschiedenen Sachverhalte erfassen können.

Sind bereits pauschal zu versteuernden Sachverhalten im aktuellen Abrechnungsmonat vorhanden, können Sie diese durch einen Klick markieren und anschließend **Bearbeiten** oder **Löschen**.

Auf dieser Seite stehen Ihnen außerdem mehrere Filtermöglichkeiten zur Verfügung.

- 1. **Suche…**: hier können Sie z. B. nach der Bezeichnung suchen.
- 2. **Art**: hier können Sie auswählen, welche Art(en) angezeigt werden sollen.
- 3. **Abrechnungsmonat**: hier können Sie auswählen, welche(r) Abrechnungsmonat(e) angezeigt werden sollen.

Über die Schaltfläche **Schließen** kann der Assistent beendet werden.

### **Erfassungsseite**

Auf der Erfassungsseite können Sie pauschal zu versteuernde Sachverhalte des aktuellen Abrechnungsmonats

- neu anlegen
- **bearbeiten**

Geben Sie hier die Bezeichnung, die Art und den pauschal zu versteuernden Betrag ein.

Nach Eingabe der Art des Sachverhalts wird im Feld **Pauschaler Steuersatz** automatisch der pauschale Steuersatz angezeigt, der für diesen Sachverhalt gilt. Möchten Sie für einen Sachverhalt einen pauschalen Steuersatz selbst festlegen, wählen Sie unter Art des Sachverhalts **Sonstiges** aus.

Nach der Erfassung werden automatisch die anfallende pauschale Lohnsteuer, die Kirchensteuer im vereinfachten Verfahren und der Solidaritätszuschlag berechnet, im Assistenten angezeigt und in der Lohnsteueranmeldung berücksichtigt.

Der Kirchensteuersatz ist abhängig vom ausgewählten Firmenbundesland und wird im vereinfachten Verfahren ermittelt. Im Rahmen des vereinfachten Verfahrens berechnet die Firma für alle seine Arbeitnehmer/Nichtarbeitnehmer einen pauschalen Kirchensteuersatz, unabhängig davon, ob der Arbeitnehmer/Nichtarbeitnehmer Mitglied einer anerkannten Religionsgemeinschaft ist.

Beachten Sie, dass hier programmseitig keinerlei steuerliche Freibeträge oder Freigrenzen berücksichtigt werden können. Soll z. B. ein über dem Freibetrag für Betriebsveranstaltungen liegender Betrag versteuert werden, ist dieser gesondert zu ermitteln und in das Feld **Pauschal zu versteuernder Betrag** einzutragen.

Über die Schaltfläche **Speichern** wird der Sachverhalt gespeichert und auf der Übersichtsseite angezeigt. Die berechnete pauschale Steuer fließt in die Lohnsteueranmeldung des entsprechenden Anmeldezeitraums.

# **Elektronische Lohnsteuerbescheinigung**

# **Datenbereitsteller**

Wählen Sie aus, ob neue **Lohnsteuerbescheinigungen übertragen** oder Protokolle früherer Übertragungen von Lohnsteuerbescheinigungen abgeholt werden sollen. Haben Sie bislang noch keine Bescheinigungen übertragen, steht die Option **Protokollabholung** nicht zur Auswahl.

### **Protokolle**

Nachdem Sie Lohnsteuerbescheinigungen übertragen haben, müssen Sie ein Protokoll dieser Sendung abholen. Das Protokoll enthält den Verarbeitungsstatus der Datenlieferung:

- **Daten korrekt und verarbeitet** oder
- **Daten fehlerhaft und nicht verarbeitet**.

Erst wenn Sie zu einer Sendung durch das Protokoll die Bestätigung erhalten haben, dass diese verarbeitet werden konnte, dürfen Sie die Lohnsteuerbescheinigung an die Mitarbeiter aushändigen.

Innerhalb des Verfahrens werden Sendungen anhand des sogenannten Transfertickets identifiziert. Das Transferticket wird beim Übermitteln von Lohnsteuerbescheinigungen automatisch vergeben. Sie finden es auf dem Übertragungsprotokoll, das Sie unmittelbar nach dem Senden ausdrucken können.

### **Datenbereitsteller**

Geben Sie an, wer bzw. welche Firma für die Übermittlung der Bescheinigungsdaten zum Finanzamt verantwortlich ist. Sie haben die Möglichkeit zwischen der aktiven Firma oder einem anderen Datenbereitsteller zu wählen. Es kann jederzeit zwischen diesen beiden Optionen gewechselt werden. Die zuletzt gewählte Option wird beim nächsten Aufruf des ELSTER-Assistenten wieder voreingestellt.

- Ist die Option **Aktiven Mandanten als Datenbereitsteller angeben** aktiv, werden die Firmendaten der aktiven Firma übernommen.
- Werden die Daten von einem anderen Datenbereitsteller übertragen, wählen Sie die Option **Anderen Datenbereitsteller eintragen**. Die Felder werden zur Eingabe freigegeben. Machen Sie nun die entsprechenden Angaben. Diese Angaben haben keine Auswirkungen auf die Firmenstammdaten.

# **Versand**

Es werden Ihnen alle Mitarbeiter angezeigt, für die aktuell eine Lohnsteuerbescheinigung vorliegt. Mitarbeiter, bei denen im gewählten Monat kein Sachverhalt vorliegt, der die Ausstellung einer Lohnsteuerbescheinigung erforderlich macht, sind in der Liste nicht enthalten.

Eine Lohnsteuerbescheinigung wird in folgenden Fällen erstellt:

- beim Austritt des Mitarbeiters
- im Dezember für alle beschäftigten Mitarbeiter
- beim Wechsel von Beschäftigung nach den Lohnsteuerabzugsmerkmalen zu einer anderen Besteuerungsart (z. B. pauschal)

Durch Setzen bzw. Entfernen des Hakens können Sie gezielt einzelne Mitarbeiter zur Übertragung auswählen bzw. nicht übertragen.

Bereits frühere übertragene Bescheinigungen werden durch ein Symbol gekennzeichnet. Auch diese Bescheinigungen können, falls erforderlich (z. B. nach Korrekturen) nochmals übertragen werden, indem Sie den Haken setzen.

Möchten Sie Lohnsteuerbescheinigungen für das Vorjahr (nochmals) übertragen, müssen Sie vor dem Aufruf des ELSTER-Assistenten zunächst den Menüpunkt **Datei** → **Abrechnungsjahr wechseln** aufrufen. Befinden Sie sich in der Vorjahresansicht, können Sie wie gewohnt den ELSTER-Assistenten über das Menü **Extras** aufrufen.

# **ELSTER-Zertifikat**

Der Versand von Lohnsteueranmeldungen, Lohnsteuerbescheinigungen und ELStAM-Meldungen setzt die Authentifizierung des Absenders mit einem ELSTER-Zertifikat voraus.

## **Zertifikat beantragen**

Das Zertifikat kann direkt über das Internet beantragt werden. Über die Schaltfläche **Zertifikat beantragen** wechseln Sie auf das ELSTER-Portal. Klicken Sie auf der linken Seite auf **Registrierung**.

### **Mit Zertifikat senden**

Haben Sie ein Zertifikat, setzen Sie einen Haken in der Option **mit Authentifizierung senden**. Geben Sie unter **Art des Zertifikats** an, um welches Zertifikat es sich handelt. Bei einem Software-Zertifikat muss zusätzlich das Verzeichnis angegeben werden, in dem das Zertifikat gespeichert ist.

Bei der erstmaligen Verwendung des Zertifikats muss die PIN angegeben werden, die für den Zugriff auf das Zertifikat erforderlich ist (entfällt bei Signaturkarte). Dies ist die PIN, die Sie im ELSTER-Portal beim Beantragen des Zertifikats selbst vergeben haben.

# **Protokolle**

Der Versand der Lohnsteuerbescheinigung ist erst mit dem Abholen der Verarbeitungsprotokolle vollständig abgeschlossen. Das Protokoll steht in der Regel am Tag nach der Übermittlung zur Abholung bereit.

Der Steuerdatenfall wird im Register **ELSTER-offene Vorgänge** mit dem Status **Warte auf Protokollabholung** gespeichert.

Starten Sie die Protokollabholung über die Schaltfläche **Erneut senden / Protokolle abrufen** im Menü **Extras** → **Antwortzentrale** im Register **ELSTER-offene Vorgänge**.

Zeigt das Protokoll an, dass die Daten nicht verarbeitet werden konnten, prüfen Sie die im Protokoll aufgeführten fehlerhaften Datensätze. Nach Berichtigung der Angaben wiederholen Sie die Sendung.

# **Druckvorschau**

# **Vorschau einzelner Dokumente**

Sofern das Protokoll eines einzelnen Dokumentes aufgerufen wird, öffnet sich ein Fenster in welchem das PDF-Dokument als Druckvorschau angezeigt wird. Für die Bedienung der Druckvorschau (Blättern, Drucken...) stehen Ihnen hier alle Funktionen des Adobe Reader© zur Verfügung.

Sie können erst wieder im Programm weiterarbeiten, wenn die Druckvorschau über das Schließen-Kreuz beendet wurde.

1

### **Vorschau mehrerer Dokumente**

Sofern mehrere Dokumente in einem Vorgang versendet wurden (z.B. LSTB für mehrere Mitarbeiter), wird die Druckvorschau auf der linken Seite um einen Navigationsbereich mit zusätzlichen Funktionen erweitert.

In der Navigation werden alle Dokumente aufgeführt, welche in diesem Vorgang versendet wurden. Das aktuell markierte Dokument wird rechts in der Vorschau angezeigt. Sie können mit den Cursortasen oder per Mausklick ein anderes Dokument für die Vorschau auswählen.

Beachten Sie: Für das **angezeigte** Dokument stehen alle Funktionen des Adobe Reader© (Blättern, Speichern, Drucken...) zur Verfügung.

#### **Auswählen**

Sie haben die Möglichkeit alle oder auch nur einzelne Dokumente auszuwählen, um diese später gemeinsam auszudrucken oder abzuspeichern.

Klicken Sie in das Kontrollkästchen in der Titelleiste werden alle aktuell angezeigten Dokumente ausgewählt. Entsprechend ändert sich die Anzeige des Kontrollkästchens. Klicken Sie das Kontrollkästchen jetzt nochmal, wird die Auswahl komplett rückgängig gemacht. Natürlich können Sie auch selektiv einzelne Dokumente durch Anklicken der Zeilen des Kontrollkästchens auswählen.

#### **Suche**

Über die Suche haben Sie die Möglichkeit die anzeigten Dokumente zu filtern. Angezeigt werden nur die Dokumente, welche in ihrer Bezeichnung die im Suchfeld eingegebenen Zeichen enthalten.

Starten Sie der Suche nach Eingabe im Suchfeld mit der Enter-Taste oder über das Symbol.

Wenn Sie anschließend wieder alle Dokumente anzeigen möchten, klicken Sie auf die Schaltfläche **Alle anzeigen** neben dem Suchfeld oder löschen Sie die Zeichen im Suchfeld und betätigen dann die Enter-Taste oder das  $\mathbf{\mathcal{Q}}$  Symbol.

### **Drucken**

Betätigen Sie diese Schaltfläche werden alle zuvor ausgewählten Dokumente in einem Vorgang ausgedruckt.

### **Speichern**

Betätigen Sie diese Schaltfläche werden alle zuvor ausgewählten Dokumente im PDF-Format gespeichert.

Sie haben die Möglichkeit das vorgeschlagene Verzeichnis beliebig zu ändern. Das zuletzt verwendete Verzeichnis wird beim erneuten Speichern wieder vorgeschlagen.

In diesem Verzeichnis werden dann - sofern noch nicht vorhanden - automatisch Unterordner für die Firma, sowie für alle LSTA und LSTB pro Kalenderjahr angelegt und die Dokumente dort entsprechend abgelegt.

# **Berichte**

Das hier ausdruckbare Formular dient zum Abgleich mit den übermittelten Daten sowie zur Aushändigung an Ihre Mitarbeiter.

Die Lohnsteuerbescheinigung muss online an das Finanzamt übermittelt werden. Für die Durchführung wählen Sie das Menü **Extras** → **ELSTER** → **Elektronische Lohnsteuerbescheinigung** → **Datenübermittlung** aus.

# **Archiv**

Eine tabellarische Übersicht aller versendeter Lohnsteuerbescheinigungen wird mit den entsprechenden Sendeangaben ausgegeben.

# **ELSTER Konfiguration**

Die **ELSTER Konfiguration** finden Sie im Menü **Extras** → **Antwortzentrale** im Register **ELSTER-offene Vorgänge**.

- 1. Um die Konfiguration aufzurufen, klicken Sie unten links auf den Schalter **Konfigurieren**.
- 2. Sie werden Schritt für Schritt durch den Konfigurations-Assistenten geführt. Geben Sie die Angaben zum Datenübermittler, zu den Proxy-Einstellungen und den Speicherort des ELSTER Zertifikats ein. Falls der Speicherort nicht bekannt ist, suchen Sie im Windows Explorer nach der Datei **\*.pfx**.

Für jeden ELSTER-Sendevorgang ist Ihre **PIN** erforderlich. Falls Ihnen diese nicht mehr vorliegt, fordern Sie ein neues ELSTER Zertifikat an. Dies können Sie online über das ELSTER-Portal unter **https://www.elsteronline.de/eportal** beantragen.

# **ELStAM Überblick**

# **Das ELStAM-Verfahren in Lexware lohn+gehalt**

Lexware lohn+gehalt erstellt die für das ELStAM-Verfahren benötigten An- und Abmeldungen anhand der Mitarbeiterstammdaten und der Abrechnungsdaten. Die Meldungen versenden Sie über einen Assistenten. Dafür benötigen Sie ein ELSTER-Zertifikat.

Die elektronischen Lohnsteuerabzugsmerkmale (ELStAM) können Sie mit Lexware lohn+gehalt abrufen und über die Antwortzentrale in die Mitarbeiterstammdaten übernehmen.

Im Überblick müssen Sie folgende Aktionen in Lexware lohn+gehalt durchführen:

- Meldungen versenden
- Bestätigungslisten zu Meldungen abrufen
- monatlich Änderungslisten abrufen
- ELStAM aus der Antwortzentrale in die Mitarbeiterstammdaten übernehmen

# **Mitarbeiter anmelden**

Die Anmeldung der Mitarbeiter mit Steuer-ID erfolgt durch Meldungen, die Lexware lohn+gehalt automatisch anhand der Mitarbeiterstammdaten erzeugt. Maßgeblich ist die in den Mitarbeiterstammdaten eingetragene Steuer-ID. Mitarbeiter, die auf Lohnsteuerkarte arbeiten, für die aber keine Steuer-ID vorliegt, werden nicht angemeldet. Sie müssen nach der Teilnahme der Firma am ELStAM-Verfahren mit Steuerklasse 6 abgerechnet werden.

Der Versand der ELStAM-Meldungen erfolgt in einem eigenen Sendeassistenten.

Der Versand der ELStAM-Meldungen erfolgt grundsätzlich für die **aktuell geöffnete** Firma.

## **ELStAM-Sendeassistent starten**

Starten Sie den Sendeassistenten über **Extras** → **ELStAM** → **ELStAM Meldungen** → **ELStAM Meldungen versenden**. Die erste Seite des Assistenten wird angezeigt. Der Sendeassistent kann nur gestartet werden, wenn in der aktiven Firma keine Plausibilitätsfehler vorliegen.

#### **Meldeprüfliste aufrufen**

Bei der Erstanmeldung der Mitarbeiter sollten Sie vor dem Versand auf jeden Fall die Meldeprüfliste aufrufen. Der Bericht enthält alle zum Versand anstehenden Meldungen. Er kann gedruckt oder als PDF exportiert werden.

Klicken Sie in der ersten Seite des Assistenten auf die Schaltfläche **Prüfliste**. Es öffnet sich der Druckdialog. Hier kann die Ausgabe nach Mitarbeitern gefiltert werden. In unserem Beispiel lassen wir alle vom System ermittelten Mitarbeiter in der Druckvorschau anzeigen.

Bei der ersten Anmeldung wird als Eintrittsdatum bei bereits bestehenden Beschäftigungsverhältnissen nicht das tatsächliche Eintrittsdatum des Mitarbeiters, sondern der Tag der Erstanmeldung am ELStAM-Verfahren gemeldet.

Der Bericht **Meldeprüfliste** kann auch über **Extras** → **ELStAM** → **ELStAM Meldungen** → **Prüfliste für die aktuelle Firma** aufgerufen werden.

### **Meldung versenden**

Der Versand der Meldungen erfolgt direkt ohne Ausgangskorb. Sie haben keine Möglichkeit, ELStAM-Meldungen in den Ausgangskorb einzustellen.

Der Versand ist nur möglich, wenn in der Konfiguration von ELSTER der Datenübermittler und das ELSTER-Zertifikat hinterlegt wurden. Sollte kein Datenübermittler eingetragen sein, wird vor dem Senden der ELStAM-Meldungen die Konfiguration von ELSTER aufgerufen. Fehlt das ELSTER-Zertifikat, erhalten Sie eine entsprechende Meldung.

Klicken Sie auf der ersten Seite des Sendeassistenten auf die Schaltfläche **Weiter**. Der Versand der Meldungen wird gestartet. Konnte der Sendevorgang technisch erfolgreich durchgeführt werden, wird die zweite Seite des Assistenten angezeigt.

Wenn keine Meldungen vorhanden sind, erhalten Sie auf der Seite einen entsprechenden Hinweis. Die Schaltfläche **Weiter** ist in diesem Fall inaktiv dargestellt.

### **Sendeprotokoll drucken**

Nach dem Versand der Meldungen können Sie direkt aus dem Sendeassistenten heraus das Sendeprotokoll einsehen und drucken. Klicken Sie hierzu auf die Schaltfläche **Sendeprotokoll**.

Das Protokoll enthält neben dem Sendedatum und der Art der Meldung (hier **Anmeldung**) auch eine Auflistung der gemeldeten Mitarbeiter. Die Angaben pro Mitarbeiter sind analog zu den Angaben in der Meldeprüfliste.

#### **Sendestatus abrufen**

Das ELStAM-Verfahren wird auch im **Sendestatus** unterhalb der Lohnsteueranmeldungen dargestellt. Der Sendestatus wird standardmäßig bei jedem Monatswechsel angezeigt. Er kann auch manuell über das Menü **Extras** → **Sendestatus** aufgerufen werden.

# **Wechsel des Datenübermittlers**

Einen Wechsel des Datenübermittlers müssen Sie in folgenden Fällen melden:

- Sie wechseln von einem anderen Abrechnungssystem zu Lexware lohn+gehalt
- Sie verwenden zukünftig ein anderes ELSTER-Zertifikat

Wenn Sie von einem anderen Abrechnungssystem zu Lexware lohn+gehalt wechseln und die Mitarbeiter mit dem anderen System zum ELStAM-Verfahren angemeldet wurden, dann melden Sie im ersten Abrechnungsmonat in Lexware lohn+gehalt einen Wechsel des Datenübermittlers. Dazu gehen Sie folgendermaßen vor:

- 1. Legen Sie die Firma in Lexware lohn+gehalt an. Der Monat, ab dem Sie mit den Abrechnungen beginnen, darf nicht in der Vergangenheit liegen.
- 2. Legen Sie die Mitarbeiter an.
- 3. Klicken Sie auf den Menüpunkt **Extras** → **ELStAM** → **ELStAM Meldungen** → **Wechsel des Datenübermittlers.** Der ELStAM Sendeassistent wird geöffnet.
- 4. Haken Sie die Option **Wechsel des Datenübermittlers zum …** an. Als Datum wird der 01. des ersten Abrechnungsmonats in Lexware lohn+gehalt eingesetzt. Diese Funktion ist nur möglich, wenn der erste Abrechnungsmonat in Lexware lohn+gehalt dem Monat des aktuellen Datums entspricht. Einen Wechsel des Datenübermittlers können Sie weder im Voraus noch nachträglich melden. Dies lässt das ELStAM-Verfahren nicht zu.
- 5. Mit der Schaltfläche **Prüfliste** können Sie sehen, für welche Mitarbeiter ein Wechsel des Datenübermittlers gemeldet wird.
- 6. Klicken Sie auf die Schaltfläche **Weiter**, um fortzufahren. Die weiteren Schritte sind identisch mit dem Versand anderer Meldungen.

Wenn Sie zukünftig ein anderes ELSTER-Zertifikat verwenden, müssen Sie einen Wechsel des Datenübermittlers dann melden, wenn das neue Zertifikat auf eine andere Steuernummer ausgestellt ist, als das bisherige Zertifikat. Dazu gehen Sie folgendermaßen vor:

- 1. Wählen Sie **Extras** → **ELStAM** → **ELStAM Meldungen** → **Wechsel des Datenübermittlers**. Der ELStAM Sendeassistent wird geöffnet.
- 2. Haken Sie die Option **Wechsel des Datenübermittlers zum …** an. Als Datum wird der 01. des aktuellen Abrechnungsmonats in Lexware lohn+gehalt eingesetzt.

Diese Funktion ist nur möglich, wenn der aktuelle Abrechnungsmonat in Lexware lohn+gehalt dem Monat des aktuellen Datums entspricht. Einen Wechsel des Datenübermittlers können Sie weder im Voraus noch nachträglich melden. Dies lässt das ELStAM-Verfahren nicht zu.

- 3. Mit der Schaltfläche **Prüfliste** können Sie sehen, für welche Mitarbeiter ein Wechsel des Datenübermittlers gemeldet wird.
- 4. Klicken Sie auf die Schaltfläche **Weiter**, um fortzufahren. Die weiteren Schritte sind identisch mit dem Versand anderer Meldungen.

# **Anmeldebestätigungen abholen**

In den folgenden Tagen kann der Arbeitgeber die Änderungslisten mit den Anmeldebestätigungen bei der Finanzbehörde abrufen. Die Anmeldebestätigung ist die elektronische Antwort der Behörde auf die Anmeldung eines Mitarbeiters. Sie enthält die aktuell gültigen Lohnsteuerabzugsmerkmale des Mitarbeiters (Steuerklasse, Freibetrag etc.). Die Anmeldebestätigungen der Finanzbehörde stehen spätestens 5 Werktage nach Anmeldung für Sie als Datenübermittler bereit.

Änderungslisten können neben **Anmeldebestätigungen** auch **Monatslisten** mit allen aktuellen Änderungen der Lohnsteuerabzugsmerkmale enthalten. Auch **Abmeldebestätigungen** liegen in Form von Änderungslisten vor.

Bei der Erstanmeldung wird als Gültigkeitsdatum der ELStAM nicht das tatsächliche Eintrittsdatum des Mitarbeiters, sondern der Tag der Erstanmeldung am ELStAM-Verfahren rückgemeldet.

### **Überblick**

Der Abruf und die Übernahme der Lohnsteuerabzugsmerkmale in die Mitarbeiterstammdaten erfolgt in mehreren Schritten:

- 1. In einem ersten Schritt werden die ELStAM mit Hilfe eines Assistenten abgerufen und in die **Antwortzentrale** im Register Rückmeldungen Meldeverfahren gestellt.
- 2. Dort können Sie in einem zweiten Schritt vor der Übernahme in die Mitarbeiterstammdaten **überprüft** werden.
- 3. In einem abschließenden dritten Schritt erfolgt die Übernahme der Lohnsteuerabzugsmerkmale aus der Antwortzentrale in die Mitarbeiterstammdaten.

Der Abruf der Änderungslisten erfolgt immer für **alle** Firmen, für die Sie als Datenübermittler ELStAM-Meldungen versendet haben.

# **ELStAM abrufen**

Änderungslisten können nur abgerufen werden, wenn die Mitarbeiter am ELStAM-Verfahren angemeldet wurden. Der erstmalige Abruf berücksichtigt Änderungslisten für alle angemeldeten Mitarbeiter. Die Übernahme der Daten kann deshalb etwas Zeit in Anspruch nehmen.

Bei den folgenden Abrufen werden Änderungslisten nur dann von der Finanzbehörde bereitgestellt, wenn Änderungen in den ELStAM der Arbeitnehmer vorliegen oder wenn zwischenzeitlich Änderungen der Mitarbeiterstammdaten (Abmeldungen, neue Mitarbeiter etc.) gemeldet wurden.

### **Der Abruf-Assistent**

Das Abholen der ELStAM-Änderungslisten erfolgt in einem eigenen Assistenten. Sie haben mehrere Möglichkeiten, den Assistenten zu starten:

- Gehen Sie den Weg über das Menü, starten Sie den Assistenten mit **Extras** → **ELStAM**  → **ELStAM Änderungslisten** → **ELStAM Änderungslisten abholen**.
- Eine weitere Methode, den Abruf-Assistenten zu starten, bietet das Symbol Antwortzentrale auf der Startseite. Fahren Sie mit der Maus über das Symbol, wird ein Menü angezeigt. Über dieses Menü können Sie wie gewohnt die Antwortzentrale öffnen, aber auch die Assistenten zum Versand der ELStAM-Meldungen bzw. zum Abholen der Änderungslisten aufrufen.
#### **Abruf starten**

Wir starten im folgenden Beispiel den Assistenten über den entsprechenden Aufruf.

Der Assistent zur Abholung der Änderungslisten besteht aus zwei Seiten. Die erste Seite dient ausschließlich der Information.

Der Abruf erfolgt über die Schaltfläche **Weiter**. Es werden alle neuen Änderungslisten für den Datenübermittler abgeholt. Dieser Vorgang kann mehrere Minuten dauern.

#### **Ergebnis**

Konnte der Vorgang technisch erfolgreich durchgeführt werden, wird die zweite Seite des Assistenten angezeigt. Liegen Änderungslisten vor, enthält die Seite eine tabellarische Auflistung aller neu eingegangenen Änderungslisten. Pro Firma wird eine Änderungsliste geliefert.

Da der Abruf firmenübergreifend erfolgt, kann die Aufstellung Änderungslisten mehrerer Firmen enthalten. Die Firma wird mit Steuernummer und Firmenname gemäß Firmenstammdaten aufgeführt. Die Spalte **Änderungsliste** gibt an, welche Art von Liste übermittelt wurde. In unserem Beispiel enthält die Tabelle nur Änderungslisten des Typs **Anmeldebestätigung**.

#### **ELStAM in Mitarbeiterstammdaten übernehmen**

Alle Änderungslisten werden in der Antwortzentrale im Register Rückmeldungen Meldeverfahren bereitgestellt. Sie werden von dort in einem separaten Schritt in die Mitarbeiterstammdaten übernommen. Die **erstmalige** Übernahme der ELStAM-Einträge muss spätestens 6 Monate nach dem ersten Abruf erfolgen.

Die Zuordnung der gelieferten Datensätze zur Firma und den jeweiligen Mitarbeitern erfolgt automatisch.

#### **Antwortzentrale öffnen**

Die Antwortzentrale kann direkt aus dem Abruf-Assistenten aufgerufen werden. Setzen Sie hierzu ein Häkchen in das Kontrollkästchen **Im Anschluss zur Antwortzentrale**. Beenden Sie anschließend den Assistenten über die Schaltfläche **Schließen**.

Der Assistent wird geschlossen. Die Antwortzentrale wird im Register **Rückmeldungen Meldeverfahren** geöffnet. Die von der Finanzbehörde übernommenen Steuerabzugsmerkmale werden zeilenweise pro Mitarbeiter mit Gültigkeitsdatum angezeigt.

Natürlich können Sie auch zunächst den Abruf-Assistenten nur schließen und zu einem späteren Zeitpunkt in die Antwortzentrale wechseln.

Hinweise auf zu übernehmende ELStAM sind über das Symbol auf der Startseite erkennbar. Beachten Sie jedoch, dass die Zahl hinter dem Symbol auch bereitstehende Stammdaten aus anderen Verfahren berücksichtigt.

#### **ELStAM überprüfen**

Bevor Sie die abgerufenen Daten in die Mitarbeiterstammdaten übernehmen, können Sie diese im Bericht **Aktuelle Änderungen aus ELStAM** auf Richtigkeit und Vollständigkeit prüfen. Da der Bericht nach der ersten Abholung der ELStAM-Änderungslisten die Lohnsteuerabzugsmerkmale für **alle angemeldeten Mitarbeiter** enthält, sollten Sie die Prüfung auf jeden Fall vornehmen.

In den Folgemonaten beinhaltet der Bericht nur noch Änderungen der bereits gemeldeten ELStAM.

Der Bericht soll vor allem beim Verfahrensstart helfen, Problemfälle zu identifizieren. Die meisten Abweichungen beruhen nicht auf Fehlern, sondern darauf, dass die letzte Lohnsteuerkarte nicht mehr aktuell ist.

#### **Bericht öffnen**

Öffnen Sie den Bericht über **Extras** → **ELStAM** → **ELStAM Änderungslisten** → **Zu übernehmende Stammdaten**. Es öffnet sich der Druckdialog für den Bericht **Aktuelle Änderungen aus ELStAM**.

Über die Option **Für jeden Mitarbeiter eine neue Seite beginnen** können Sie einstellen, dass vor jedem Mitarbeiter ein Seitenumbruch erzeugt wird. Damit haben Sie die Möglichkeit, jedem Mitarbeiter die Lohnsteuerabzugsmerkmale zur Prüfung auszuhändigen.

Im Bericht werden die abgerufenen (und noch nicht übernommenen) Daten der Finanzbehörde und die in den Mitarbeiterstammdaten vorhandenen Besteuerungsmerkmale (Steuerklasse, Freibeträge etc.) pro Mitarbeiter aufgeführt und einander gegenübergestellt.

Wenn die Besteuerungsmerkmale aus den Mitarbeiterstammdaten von den zurückgemeldeten ELStAM abweichen oder wenn keine ELStAM-Änderungen vorhanden sind, werden zusätzliche Hinweistexte ausgegeben.

Nach der Übernahme der Daten in die Mitarbeiterstammdaten enthält der Bericht keine Daten.

#### **Übernahme starten**

Die Übernahme der abgerufenen ELStAM in die Mitarbeiterstammdaten erfolgt ausschließlich aus der Antwortzentrale heraus. Die Übernahme kann für alle Mitarbeiter oder für einzelne Mitarbeiter erfolgen.

Sie befinden sich in der Antwortzentrale im Register **Rückmeldungen Meldeverfahren**. Um die ELStAM für alle Mitarbeiter zu übernehmen, klicken Sie im Kopfteil des Registers auf die Aktion **alle übernehmen**.

Sie erhalten eine Abfrage, ob die abgerufenen Daten übernommen werden sollen.

Mit **Fertigstellen** erfolgt die Übernahme der Daten. Es werden alle Daten übernommen, deren Gültigkeitsdatum nicht nach dem aktuellen Abrechnungsmonat liegt.

Wenn Sie die Daten für einzelne Mitarbeiter übernehmen wollen, nutzen Sie die Aktion **Übernehmen** auf der Ebene des jeweiligen Mitarbeiters.

#### **Verarbeitungsprotokolle prüfen**

Nach der Übernahme der ELStAM aus der Antwortzentrale in die Mitarbeiterstammdaten erhalten die ELStAM automatisch den Status **erledigt**. Sichtbares Zeichen dafür ist, dass die ELStAM nicht mehr im Register **Rückmeldungen Meldeverfahren** aufgelistet werden.

Wechseln Sie in der Antwortzentrale in das Register **ELStAM-Verarbeitungsprotokolle**. Dort werden alle aus den ELStAM-Abrufen resultierenden Rückmeldungen in Form von **Verfahrenshinweisen** angezeigt. Verfahrenshinweise können erfolgreich durchgeführte Aktionen dokumentieren oder auch auf Fehlersituationen verweisen. Die Verfahrenshinweise werden pro Mitarbeiter mit entsprechender Nummer ausgegeben.

Sie können die Darstellung der Liste über das Feld **Anzeige filtern nach** beeinflussen. In der Standardeinstellung steht der Filter auf **Offen**. Es sind alle Ebenen und Einträge aufgeklappt. Setzen Sie den Filter auf **Erledigt**, sind alle Ebenen und Einträge eingeklappt. Es steht zusätzlich der Filter **Sendungen nicht anzeigen, die älter sind als … Monate** zur Verfügung.

#### **Abgerufene ELStAM dokumentieren**

Der Bericht **Archiv Änderungslisten** dokumentiert pro Mitarbeiter in chronologischer Form die abgerufenen Änderungslisten. Der Aufruf erfolgt über das Menü **Extras** → **ELStAM** → **ELStAM Änderungslisten** → **Archiv ELStAM Änderungen der aktuellen Firma**.

In unserem Beispiel werden zum aktuellen Zeitpunkt pro Mitarbeiter die Anmeldebestätigungen mit den aktuell gültigen Steuerabzugsmerkmalen aufgeführt.

#### **Gültige ELStAM in Mitarbeiterstammdaten einsehen**

Die übernommenen Besteuerungsmerkmale werden in den Mitarbeiterstammdaten in den entsprechenden Feldern der Seite **Steuerdaten** gespeichert. Bereits in den Feldern vorhandene Einträge werden überschrieben.

Die Besteuerungsmerkmale können nicht bearbeitet werden. Die Felder sind für eine manuelle Eingabe gesperrt. Es sind auch solche Felder inaktiv, für die keine Werte aus ELStAM vorliegen.

Die Besteuerungsmerkmale können nur im Zuge der Übernahme neuer ELStAM geändert werden.

Die jeweils gültigen Besteuerungsmerkmale werden beim Monatswechsel in den Folgemonat übernommen, solange der Mitarbeiter angemeldet ist.

Ein Mitarbeiter, der im ELStAM-Verfahren angemeldet ist, kann nicht gelöscht werden.

## **Änderungslisten in laufenden Abrechnungen abholen**

Nachdem Sie die Mitarbeiter im ELStAM-Verfahren angemeldet haben, erhalten Sie monatlich alle aktuellen Änderungen der Steuerabzugsmerkmale. Diese Änderungen werden analog zu den Anmeldebestätigungen in entsprechenden Änderungslisten vom Typ **Monatsliste** von der Finanzbehörde bereitgestellt. Der Abruf der Monatslisten muss **vor** der Monatsabrechnung erfolgen. Hierzu ist der Arbeitgeber gesetzlich verpflichtet.

Die gemeldeten ELStAM werden nach dem Abruf in der Antwortzentrale im Register Rückmeldungen Meldeverfahren eingetragen und in die Mitarbeiterstammdaten übernommen.

#### **Monatslisten abrufen**

Der Abruf der Monatslisten erfolgt im Regelfall einmal im Monat. Die Änderungslisten sollten ab dem 5. Werktag eines Monats zur Abholung bereitstehen. Grundsätzlich können Sie auch mehrmals im Monat Änderungslisten abrufen.

Starten Sie den Assistenten wie beschrieben über das Menü oder aus der Antwortzentrale heraus.

Sollten Sie vergessen haben, vor der Abrechnung die Änderungslisten abzuholen, werden Sie beim Aufruf des Abrechnungs- und Beitragsnachweisassistenten darauf hingewiesen. Aus der Meldung heraus kann direkt der Assistent zur Abholung der Änderungslisten gestartet werden.

Auf der zweiten Seite des Assistenten erhalten Sie die tabellarische Übersicht über die neu eingegangenen Änderungslisten. Nach der Anmeldung der Mitarbeiter werden nur noch Änderungslisten für solche Mitarbeiter geliefert, deren Lohnsteuerabzugsmerkmale sich geändert haben.

#### **ELStAM übernehmen**

Die Übernahme der ELStAM erfolgt wie beschrieben aus der Antwortzentrale heraus. Prüfen Sie ggf. über den Bericht **Aktuelle Änderungen aus ELStAM** die geänderten Lohnsteuerabzugsmerkmale der Mitarbeiter. Sollten keine ELStAM-Änderungen vorliegen, wird dies im Bericht entsprechend vermerkt.

#### **Geänderte ELStAM einsehen**

Der Bericht **Archiv Änderungslisten** enthält zusätzlich zur Anmeldebestätigung die abgerufenen Daten der Monatsliste mit entsprechendem Gültigkeitsdatum.

## **Änderungen in Mitarbeiterstammdaten melden**

Alle Änderungen in den Stammdaten Ihrer Mitarbeiter müssen vor der nächsten Abrechnung gemeldet werden. Die aus den Änderungen resultierenden Änderungslisten sind ebenso vor der Abrechnung abzurufen.

#### **Neuen Mitarbeiter anmelden**

Wenn nach dem Verfahrensstart ein neuer Mitarbeiter eintritt, der auf Lohnsteuerkarte beschäftigt ist und für den eine Steuer-ID vorliegt, muss er im ELStAM-Verfahren **angemeldet** werden.

Die Anmeldung erfolgt mit Hilfe des Sendeassistenten automatisch anhand des Eintrittsdatums. Im Sendevorgang werden Meldungen, die bereits gesendet wurden, nicht mehr berücksichtigt.

Nach Abholung der ELStAM Änderungslisten enthält die Anmeldebestätigung dann die anzuwendenden Besteuerungsgrundlagen mit entsprechendem Gültigkeitsdatum.

Neue Mitarbeiter müssen rechtzeitig angemeldet werden, damit die ELStAM korrekt zur Abrechnung in die Mitarbeiterstammdaten übernommen werden können. Die ELStAM stehen spätestens 5 Werktage nach der Anmeldung zur Verfügung.

Beachten Sie: Die Anmeldung kann erst **mit dem Tag des Eintritts** erfolgen, nicht im Voraus. Maßgeblich ist das Eintrittsdatum.

Tritt ein Mitarbeiter z. B. zum 15.05. (Eintrittsdatum) in die Firma ein, darf der Arbeitgeber die Anmeldung nicht bereits am 14.05. versenden, auch wenn er den Mitarbeiter zu diesem Zeitpunkt schon mit Eintrittsdatum 15.05. in Lexware lohn+gehalt angelegt hat. Der Mitarbeiter würde beim vorzeitigen Versenden der Meldungen nicht angemeldet werden. Demzufolge könnten für den Mitarbeiter auch keine ELStAM abgerufen werden.

Versendet der Arbeitgeber die ELStAM-Meldungen am 15.05 oder später, wird die Anmeldung des Mitarbeiters seitens der Behörde korrekt durchgeführt.

#### **Mitarbeiter abmelden**

Wenn ein Mitarbeiter aus der Firma ausscheidet, muss er **abgemeldet** werden. Hierzu ist in den Mitarbeiterstammdaten das Austrittsdatum einzugeben.

Auf dieser Basis wird die Meldung erzeugt und mit Hilfe des Sendeassistenten an die Finanzbehörde gesendet. Voraussetzung ist: Der Mitarbeiter wurde im ELStAM-Verfahren angemeldet. Eine Abmeldung setzt immer eine Anmeldung voraus.

 $\mathbf{1}$ 

1

Als Antwort auf die Abmeldung eines Mitarbeiters erhalten Sie dann von der Finanzbehörde eine Änderungsliste vom Typ **Abmeldebestätigung**. Diese wird wie beschrieben abgerufen und mit Gültigkeitsdatum in die Mitarbeiterstammdaten übernommen. Dadurch werden die ELStAM in den Mitarbeiterstammdaten gelöscht.

Einen guten Überblick über alle Mitarbeiter, die aktuell im ELStAM-Verfahren angemeldet sind, erhalten Sie im Bericht **Aktuell angemeldete Mitarbeiter**. Der Aufruf erfolgt über **Extras**  → **ELStAM** → **Aktueller Status Mitarbeiter**. Der Bericht führt alle im ELStAM-Verfahren angemeldeten Mitarbeiter mit Personalnummer, Steuer-ID und dem Datum der Anmeldung auf.

# **Änderungslisten manuell zuordnen**

Die Zuordnung der abgerufenen Änderungslisten zu den jeweiligen Firmen und Mitarbeitern erfolgt automatisch. Verfahrenshinweise informieren in der Antwortzentrale im Register **ELStAM Verarbeitungsprotokolle** über die erfolgreiche An- / Abmeldung eines Mitarbeiters bzw. über den Abruf der geänderten Besteuerungsmerkmale.

- An- und Abmeldebestätigungen sind direkte Antworten auf Meldungen des Arbeitgebers. Da Versand und Abruf firmenbezogen erfolgen, ist die eindeutige Zuordnung von Firma und Mitarbeiter sichergestellt.
- Die von den Finanzbehörden bereitgestellten Monatslisten enthalten als Identifikationskriterien die Steuernummer des Arbeitgebers und die Steuer-ID des Mitarbeiters. Auch hier stellt Lexware lohn+gehalt eine automatische Zuordnung sicher.

Sollte es dennoch zu Problemen bei der automatischen Zuordnung kommen, werden die nicht zugeordneten Elemente aus den Änderungslisten im Register **Rückmeldungen Meldeverfahren** unter der Rubrik **nicht zugeordnete Daten** aufgeführt. Die Zuordnung kann dann auf manuellem Wege erfolgen. Zugeordnet werden können die Änderungen für einen einzelnen Mitarbeiter oder die Änderungslisten für eine komplette Firma.

#### **ELStAM eines einzelnen Mitarbeiters zuordnen**

Können die ELStAM eines einzelnen Mitarbeiters aufgrund des Identifikationsmerkmals **Steuer-ID** keinem Mitarbeiter zugeordnet werden, kann die Zuordnung manuell getroffen werden.

Klicken Sie auf die Aktion **Mitarbeiter zuordnen**, öffnet sich der Zuordnungsdialog.

Markieren Sie dort denjenigen Mitarbeiter in der Liste, für den die abgerufenen ELStAM zutreffend sind und bestätigen Sie mit **Zuordnen**. Die Zuordnung kann nur erfolgen, wenn die Steuernummer der aktuell geöffneten Firma mit der Steuernummer identisch ist, die in der Änderungsliste des Mitarbeiters gelieferten wurde. Andernfalls wird die Zuordnung mit einer entsprechenden Meldung abgewiesen.

### **Änderungslisten einer Firma zuordnen**

Sollten die abgerufenen Daten keiner Firma zugeordnet werden können, werden die Änderungslisten in der Rubrik **nicht zugeordnete Daten** auf der Ebene **Änderungslisten ELStAM** aufgeführt.

Klicken Sie auf die Aktion **Firma zuordnen**. Die Zuordnung erfolgt immer zu der gerade aktiven Firma. Die Aktion öffnet die folgende Sicherheitsabfrage.

Die Zuordnung kann nur erfolgen, wenn die Steuernummer der aktuell geöffneten Firma mit der Steuernummer der Firma in den gelieferten Daten identisch ist. Hat sich die Steuernummer der Firma geändert, klicken Sie auf **Abbrechen** und ändern Sie die Steuernummer der Firma. Anschließend können die Änderungslisten der Firma zugeordnet werden und die Änderungen stehen in der Antwortzentrale der aktiven Firma zur Übernahme in die Stammdaten bereit.

# **Sendestatus**

Lexware lohn+gehalt bietet Ihnen mit dem Sendestatus eine schnelle Übersicht über alle noch zu versendenden Meldungen und Nachweise. Für jedes Verfahren wird angezeigt, ob für die aktive Firma Meldungen vorliegen, die noch nicht versandt wurden. Gibt es solche noch zu versendende Meldungen, können Sie mit der Schaltfläche **versenden** direkt den jeweiligen Sendeassistenten starten. Der Link **Archiv** bietet Ihnen einen Zugriff auf den Bericht Archiv des jeweiligen Meldeverfahrens.

Der Sendestatus wird standardmäßig bei jedem Monatswechsel angezeigt. Möchten Sie den Sendestatus beim Monatswechsel nur dann angezeigt bekommen, wenn für die aktive Firma Meldungen vorliegen, die noch nicht versandt wurden, wählen Sie die Option "Diesen Dialog beim Monatswechsel nur anzeigen, wenn nicht versendete Meldungen vorliegen". Der Aufruf über das Menü **Extras** ist unabhängig von dieser Option jederzeit möglich.

# **Antwortzentrale Übersicht Antwortzentrale**

In der Antwortzentrale werden alle eingehenden Rückmeldungen und Verarbeitungsprotokolle aus den elektronischen Meldeverfahren aufgeführt.

# **Rückmeldungen Meldeverfahren**

Im Register **Rückmeldungen Meldeverfahren** werden Rückmeldungen zu allen elektronischen Meldeverfahren aufgeführt.

**Für Ihren Unternehmensalltag in der Entgeltabrechnung empfehlen wir Ihnen regelmäßig und zeitnah die Eintragungen im Register Rückmeldungen Meldeverfahren zu prüfen und zu bearbeiten/archivieren.**

#### **Rückmeldungen**

- von Sozialversicherungsnummern
- Rückmeldungen elektronischer Arbeitsunfähigkeitsbescheinigungen (eAU)
- von Bestätigungen der Mitgliedschaft bei einer Krankenkasse
- Anforderungen zum Arbeitgeberkonto (DSAK) Anforderung fehlender Jahresmeldungen (Meldegrund 50)
- der Finanzbehörde über die Lohnsteuerabzugsmerkmale
- zum AAG-Verfahren U1/U2 **(**Aufwendungsausgleichgesetz)
- über Vorerkrankungsanfragen
- über Höhe und Ende einer Entgeltersatzleistung
- über die Abgabe eines falschen Abgabegrundes für EEL-Meldungen
- der Beitragsberechnung für Mehrfachbeschäftigungen
- über Bestandsabweichungen für SV-Meldungen
- über Statusmeldungen gesendeter Betriebsprüfungs-Meldungen
- der Bundesagentur für Arbeit
- der Rentenversicherung"

Rückmeldungen können rein informativ sein oder auch Einfluss auf Stammdaten oder auf die Berechnung eines Mitarbeiters haben.

#### **Funktion + Filter einblenden**

Über die Funktion **+ Filter einblenden** (recht oben) haben Sie weitere Auswahlmöglichkeiten zur Anzeige und Sortierung.

So kann dann über **Anzeige** gewählt werden, ob nur offene (Aktion noch nicht durchgeführt) oder nur erledigte Meldeeinträge (Aktion: archivieren) angezeigt werden sollen.

Über Einträge anzeigen besteht die Möglichkeit den Filter der Anzeige z. B. nur für ELStAM einzustellen. **Mitarbeiter sortieren** kann entweder nach **Nachname oder Personalnummer** eingestellt werden.

Über die Einstellung **Farbkategorien** erhalten Sie einen Überblick der offenen Einträge nach

- **Verfahren**: alle Einträge zum gleichen Verfahren haben die gleiche Farbe und jedes Verfahren hat seine eigene Farbe
- **Mitarbeiter**: alle Einträge zum gleichen Mitarbeiter haben die gleiche Farbe
- **Korrekturen**: alle Einträge mit rückwirkender Gültigkeit (vor dem aktuellen Abrechnungsmonat) haben eine Farbe, alle anderen Einträge nicht

#### **Rückmeldungen im AAG-Verfahren**

Für Erstattungsanträge nach dem Aufwendungsausgleichsgesetz (AAG) U1/U2 erhalten Sie von den Krankenkassen elektronische Rückmeldungen.

- Umlageverfahren U1 Krankheit mit Entgeltfortzahlung
- Umlageverfahren U2 Mutterschaft mit Entgeltfortzahlung
- Umlageverfahren U2 Beschäftigungsverbot mit Entgeltfortzahlung

Folgende Feststellungen erhalten Sie per Rückmeldung von der Krankenkasse:

- 1. **Dem Antrag wurde vollständig entsprochen.** Die Krankenkasse hat dem beantragten Erstattungsbetrag für Ihre Entgeltfortzahlung zugestimmt. Eine Zahlung des Erstattungsbetrages erfolgt wie beantragt.
- 2. **Dem Antrag konnte nur teilweise entsprochen werden.** Die Krankenkasse hat bei ihrer Prüfung des Erstattungsantrages Beanstandungen festgestellt. Eine Zahlung des Erstattungsbetrages erfolgt gegebenenfalls nur mit Abzug. Beachten Sie den Grund der Abweichung in der Rückmeldung.
- 3. **Dem Antrag konnte nicht entsprochen werden (Ablehnung).** Die Krankenkasse hat bei ihrer Prüfung des Erstattungsantrages Beanstandungen festgestellt. Eine Zahlung des Erstattungsbetrages erfolgt nicht. Beachten Sie den Grund der Ablehnung in der Rückmeldung.

Je nach Grund prüfen Sie den Sachverhalt und nehmen gegebenenfalls Änderungen vor.

#### **Dem Antrag konnte nicht entsprochen werden (Ablehnung)**

Nach Erhalt einer Ablehnung ist eine Stornomeldung des ursprünglich übermittelten Erstattungsantrags nicht erforderlich.

- Nehmen Sie Änderungen an der betroffenen Fehlzeit vor, wird nur ein neuer Erstattungsantrag erstellt.
- Löschen Sie die Fehlzeit, entfällt die Stornomeldung ebenfalls.
- Um eine Erstattung zu erhalten, müssen Sie Ihre Daten prüfen, gegebenenfalls korrigieren und einen Antrag neu versenden.

Damit Lexware lohn+gehalt den Neuversand melderechtlich korrekt verarbeitet, müssen AAG - Rückmeldungen (Ablehnungen) in der Antwortzentrale archiviert werden, bevor neue Anträge versendet werden können.

Der Versand von Erstattungsanträgen **ist gesperrt**, solange nicht archivierte Rückmeldungen: 3 - Dem Antrag konnte nicht entsprochen werden (Ablehnung) vorliegen.

#### **ELStAM-Verarbeitungsprotokolle**

Im Register **ELStAM Verarbeitungsprotokolle** erhalten Sie Nachricht (Verfahrenshinweise) über die erfolgreiche An- bzw. Abmeldung eines Mitarbeiters bzw. über den Abruf der geänderten Besteuerungsmerkmale (Monatsliste).

Ein **Verfahrenshinweis** kann rein informativ sein, aber auch die Abweisung einer gesendeten ELStAM-Meldung bedeuten.

- Abhängig vom Verfahrenshinweis müssen Mitarbeiterstammdaten korrigiert werden oder eine Klärung bei den Meldebehörden bzw. der Finanzverwaltung herbeigeführt werden.
- Nachdem der Verfahrenshinweis geklärt wurde, kann der Eintrag mit dem Link **als erledigt kennzeichnen** umgestellt bzw. archiviert werden.

#### **Erledigte Meldungen (Verfahrenshinweise) erneut anzeigen**

Über die Funktion **+ Filter einblenden** öffnen sich weitere Auswahlmöglichkeiten zur Anzeige.

So kann dann über **Anzeige filtern nach** gewählt werden, ob erledigte Meldeeinträge wieder angezeigt werden sollen.

Die Zuordnung der **abgerufenen Änderungslisten** zu den jeweiligen Firmen und Mitarbeitern erfolgt automatisch.

- **An- und Abmeldebestätigungen** sind direkte Antworten auf Meldungen des Arbeitgebers. Da Versand und Abruf firmenbezogen erfolgen, ist die eindeutige Zuordnung von Firma und Mitarbeiter sichergestellt.
- Die von den Finanzbehörden bereitgestellten **Monatslisten** enthalten als Identifikationskriterien die Steuernummer des Arbeitgebers und die Steuer-ID des Mitarbeiters. Auch hier stellt Lexware lohn+gehalt eine automatische Zuordnung sicher.

Können die ELStAM eines **einzelnen Mitarbeiters** aufgrund des Identifikationsmerkmals **Steuer-ID** nicht zugeordnet werden, kann die Zuordnung manuell erfolgen. Eine manuelle Zuordnung ist auch erforderlich, wenn die abgerufenen Daten keiner Firma zugeordnet werden können.

# **Verarbeitungsprotokolle**

Im Register **Verarbeitungsprotokolle** werden alle abgeholten Verarbeitungsprotokolle incl. Verarbeitungsstatus angezeigt.

### **Übersicht**

- Beitragsnachweise
- Erstattungsanträge U1/U2 nach dem AAG
- Sozialversicherungsmeldungen (SV-Meldungen)
- Beitragserhebungsmeldungen für Versorgungswerke
- Entgeltersatzleistungen (EEL)
- Anfrage BG-Stammdatendienst
- Lohnnachweis Berufsgenossenschaft
- Meldungen Betriebsdaten (DSBD)
- elektronisch unterstütze Betriebsprüfung (euBP)
- Registrierung im Verfahren rvBEA
- Hinderungsgründe im Verfahren rvBEA
- Über das Pfeilsymbol am linken Rand oder mit Doppelklick auf die Zeile werden die **Firmen eingeblendet**, aus denen die in der Sendung enthaltenen Meldungen stammen.
- Wurde eine **Sendung ohne Fehler** verarbeitet, können Sie das Verarbeitungsprotokoll mit dem Link **in Historie verschieben** von der Seite Verarbeitungsprotokolle auf die Seite Historie verschieben.
- Liegen zu einer **Sendung Fehler oder Hinweise** vor, dann blenden Sie über das Pfeilsymbol am linken Rand oder mit Doppelklick auf die Zeile die betroffenen Firmen ein. Mit dem **Link Details anzeigen** in der Spate Aktionen werden die Fehlermeldungen aufgeführt.

Über die Schaltfläche **Protokoll drucken** erhalten Sie eine Bildschirmansicht aller aufgeführten Fehler/Hinweise pro Mitarbeiter. Die Ausgabe über den Drucker erreichen Sie in der Bildschirmansicht über die Schaltfläche Drucken unten links.

Der Link **Online Hilfe** führt Sie zu einer detaillierten Beschreibung des Fehlers und möglicher Ursachen. Beheben Sie den Fehler in den Stamm- oder Abrechnungsdaten und versenden Sie dann die berichtigte Meldung.

### **Historie**

Auf dieser Seite werden alle Protokolle angezeigt, die aus dem Register Verarbeitungsprotokolle in die Historie verschoben wurden.

## **ELSTER - Offene Vorgänge**

#### **Erneut senden**

Im Register **ELSTER** → **Offene Vorgänge** werden zum einen alle unvollständig versandten oder nicht durchgeführten Vorgänge mit entsprechender Farbmarkierung angezeigt. Die Fehlerursache können Sie dem Protokoll entnehmen.

Haben Sie den Fehler oder das Problem behoben, markieren Sie die nochmals zu verschickenden Datensätze und klicken Sie auf **Erneut senden**. Die markierten Daten werden erneut ans Finanzamt übertragen.

#### **Protokolle abrufen**

Haben Sie zuvor Lohnsteuerbescheinigungen übertragen, werden auch diese in der Liste angezeigt - allerdings nicht rot wie die fehlerhaften Sendungen, sondern grau markiert. Diesen Status gibt es nur nach dem Versand von Lohnsteuerbescheinigungen, für welche anschließend noch das Protokoll abgeholt werden muss. Nach ca. 1 Stunde ändert sich der Status dieses Vorganges automatisch in **Zum Versenden** bereit. Jetzt könnte das Protokoll dieser Sendung zur Abholung bereitgestellt sein.

Über die Schaltfläche **Protokolle abrufen** können Sie die Verarbeitungsprotokolle für die übertragenen Lohnsteuerbescheinigungen abrufen.

#### **ELSTER-Historie**

Auf der Seite **ELSTER-Historie** werden alle erfolgreichen Sendevorgänge der Vergangenheit gespeichert und aufgelistet.

Die zugrundeliegenden Daten in Lexware lohn + gehalt werden dadurch nicht gelöscht!

Sortieren und filtern Sie die Liste, um bestimmte Datensendungen zu finden.

In der Spalte **Protokoll** → **Anzeigen** stehen alle Daten der Meldung und die des Übertragungsprotokolls zur Ansicht und zum Ausdruck bereit.

Über die Filter **Firma**, **Steuerart** und **Jahr** legen Sie eine gewünschte Auswahl fest.

#### **Löschen von alten Sendungen**

Sendungen, welche vor mind. 11 Jahren versendet wurden, werden zu Beginn eines Kalenderjahres automatisch gelöscht. Diese Löschung gilt firmenübergreifend. Betroffen sind jedoch ausschließlich Vorgänge, welche in Lohn + Gehalt generiert wurden.

Die zugrundeliegenden Daten in Lexware lohn + gehalt werden dadurch nicht gelöscht.

# **Zahlungsverkehr Grundsätzliches**

Über diesen Menüpunkt ist es möglich, Zahlungen an die Mitarbeiter, an das Finanzamt, die Krankenkassen, an Versicherungsunternehmen (VWL, betriebliche Altersversorgung) sowie Zahlungen an Dritte (beispielsweise Pfändung) zu bezahlen. Ein Assistent unterstützt Sie Schritt für Schritt bei der Erstellung von

- Überweisungen
- Schecks
- Datenträgeraustauschdateien
- Zahlungen mit Lexware online-banking

# **Zahlungsarten**

Der Zahlungsverkehr berücksichtigt Zahlungen aus der Lohnabrechnung immer unter der Zahlungsart, die Sie bei der jeweiligen Zahlung angegeben haben.

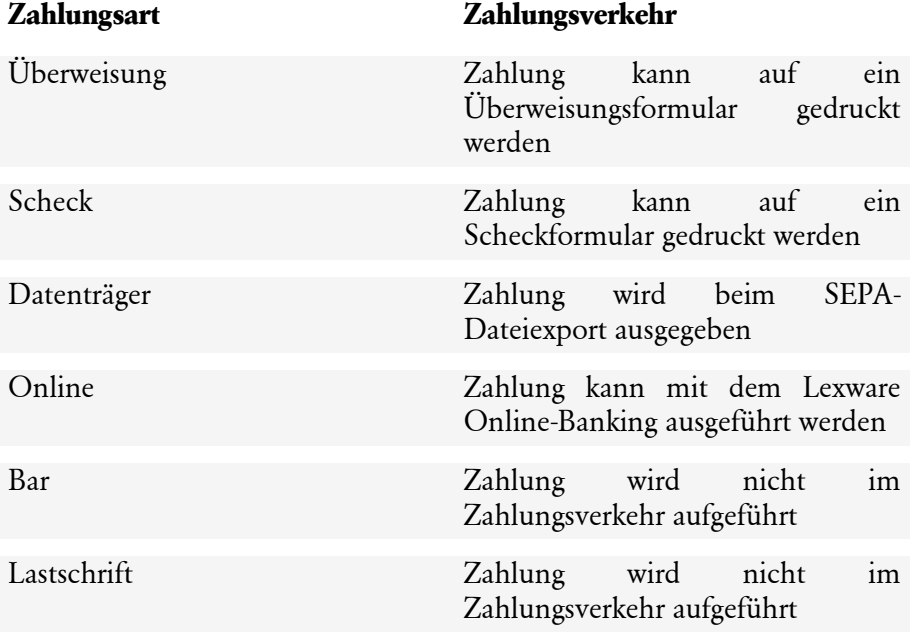

# **Zahlungen**

#### **Zahlungsverkehr**

Zunächst können Sie auswählen, welche Zahlungen bei dem Zahlungslauf berücksichtigt werden sollen. Ihnen stehen die folgenden Optionen zur Auswahl:

- Zahlungen an **Mitarbeiter:** Für diesen Zahlungslauf werden alle mitarbeiterbezogenen Zahlungen bzw. Überweisungen berücksichtigt wie beispielsweise die **Lohn- bzw. Gehaltszahlungen**, **Nettoabzüge, VWL**-Überweisungen, Überweisungen zur **betrieblichen Altersversorgung** und Zahlungen zur **Gruppenunfallversicherung**.
- Zahlungen an das **Finanzamt:** Die abzuführende Lohnsteuer (siehe Lohnsteueranmeldung).
- Zahlungen an **Krankenkassen**: Alle an die Krankenkassen zu zahlenden Sozialversicherungsbeiträge (siehe Beitragsnachweise).

Haben Sie eine Vorauswahl getroffen, gehen Sie über die Schaltfläche **Weiter** auf die nächste Seite des Assistenten.

### **Firmenkonten**

Haben Sie mehrere Bankkonten hinterlegt, wählen Sie das Konto aus, von welchem die Zahlungen durchgeführt werden sollen. Bestätigen Sie die Auswahl über die Schaltfläche **Weiter**.

### **Zahlungsart**

Auf dieser Seite legen Sie die Zahlungsart fest. Lexware lohn+gehalt ermöglicht die Zahlungen durch Drucken von **Überweisungen** und von **Scheck**formularen, durch Erstellen einer Datei für den **Datenträgeraustausch** oder direkt über das **Lexware Online-Banking**.

Nach Auswahl einer Zahlungsart werden alle Zahlungen im aktuellen Zeitraum berücksichtigt, bei denen die entsprechende Zahlungsart hinterlegt wurde.

Beispiel

Auf der Seite Finanzamt in der Firmenstammverwaltung haben Sie die Zahlungsart Überweisung ausgewählt. Die Zahlung wird nun nach Auswahl der Zahlungsart **Überweisungsdruck** berücksichtigt. Für die Überweisungen der Löhne und Gehälter haben Sie bei allen Mitarbeitern die Zahlungsart **Datenträger** ausgewählt. Nach Auswahl der Zahlungsart **Datenträgeraustausch** werden alle Löhne und Gehälter berücksichtigt.

#### **Überweisungsdruck**

Nachdem Sie die Option Überweisungsdruck ausgewählt haben, müssen Sie noch den Zahlungszeitraum angeben. Als Voreinstellung wird Ihnen immer der aktuelle Abrechnungsmonat angeboten. Bestätigen Sie Ihre Angaben über die Schaltfläche **Weiter**.

#### **Auswahl des Zahlungszeitraums**

Bestimmen Sie nun den Zahlungszeitraum. Sie können für bereits abgerechnete Monate den Zahlungslauf wiederholen, indem Sie den entsprechenden Abrechnungsmonat aus der Auswahlliste wählen.

#### **Scheckdruck**

Nachdem Sie die Option Scheckdruck ausgewählt haben, müssen Sie noch den Zahlungszeitraum angeben. Als Voreinstellung wird Ihnen immer der aktuelle Abrechnungsmonat angeboten. Bestätigen Sie Ihre Angaben über die Schaltfläche **Weiter**.

#### **Auswahl des Zahlungszeitraums**

Bestimmen Sie nun den Zahlungszeitraum. Sie können für bereits abgerechnete Monate den Zahlungslauf wiederholen, in dem Sie den entsprechenden Abrechnungsmonat aus der Auswahlliste wählen.

#### **Datenträgeraustausch**

Nach Auswahl der Option **Datenträgeraustausch** geben Sie nun das Verzeichnis für den Datenträgeraustausch (DTA) an. Über die Schaltfläche **Durchsuchen** werden alle vorhandenen Laufwerke angezeigt.

Nach dem Speichern der Zahlungsaufträge werden zwei Begleitschreiben ausgedruckt. Zusätzlich wird ein Protokoll der auf dem Zahlungsträger gespeicherten Daten gedruckt. Das erste Exemplar des Begleitschreibens unterschreiben Sie und reichen es zusammen mit der Datei bei der Bank ein. Der zweite Ausdruck verbleibt zur Kontrolle im Unternehmen. Legen Sie das zweite Exemplar zusammen mit dem Protokoll zu Ihren Unterlagen.

#### **Auswahl des Zahlungszeitraums**

Bestimmen Sie nun den Zahlungszeitraum. Sie können für bereits abgerechnete Monate den Zahlungslauf wiederholen, in dem Sie den entsprechenden Abrechnungsmonat aus der Auswahlliste wählen.

#### **Lexware Online Banking**

Insgesamt können vier verschiedene Überweisungsarten erstellt werden:

- normale Überweisungen (z. B. Direktversicherung)
- Überweisungen für Gehalt
- Überweisungen für VWL
- Überweisungen an Krankenkassen

Die gesamten Überweisungsarten können auch in einem Onlinegang überwiesen werden. Pro Überweisungsart ist die Eingabe Ihrer PIN und einer TAN notwendig. Sollen beispielsweise Gehälter und VWL in einem Online-Vorgang überwiesen werden, müssen Sie für die Gehälter und für die VWL Ihre PIN und jeweils eine TAN eingeben.

Als Zahlungszeitraum wählen Sie den Abrechnungsmonat, aus dem die Zahlungen stammen, die durchgeführt werden sollen Voreingestellt ist der aktuelle Abrechnungsmonat. Sie können für bereits abgerechnete Monate den Zahlungslauf wiederholen, indem Sie den entsprechenden Abrechnungsmonat aus der Auswahlliste wählen.

### **Formularauswahl**

Für den Ausdruck von Überweisungen und Schecks stehen Ihnen verschiedene Formularvorlagen zur Verfügung. Lexware bietet Ihnen Vordrucke an, die Sie über den Lexware-Formularservice bestellen können. Das Formularverzeichnis kann über die Schaltfläche **Durchsuchen** gewählt werden.

#### **Überweisungsdruck**

Verwenden Sie die Überweisungsformulare von Lexware, wählen Sie das Formular **Euro-Überweisungsformular Lexware** aus. Nutzen Sie Endlosvordrucke oder Überweisungsformulare Ihrer Hausbank, können Sie ggf. über die Schaltfläche **Formularvorlage einrichten**... die Felder und deren Position auf dem Formular selbst einrichten.

#### **Scheckdruck**

Setzen Sie die Standardformulare von Lexware ein, wählen Sie das Formular **Euro-Scheckformular Lexware** aus. Nutzen Sie Scheckformulare Ihrer Hausbank, können Sie ggf. über die Schaltfläche **Formularvorlage einrichten**... die Felder und deren Position auf dem Formular selbst einrichten.

#### **Datenträgeraustausch**

Auf dieser Seite haben Sie die Möglichkeit, den Druck der DTA-Begleitzettel auszuschalten. Generell müssen Sie einen DTA-Begleitzettel der Datei beilegen. Angenommen, Sie müssen den Zahlungslauf wiederholen, der Ihnen vorliegende Begleitzettel hat aber weiterhin seine Gültigkeit, können Sie die Option **DTA-Begleitzettel ausgeben** ausschalten.

#### **Formularvorlage einrichten**

Nutzen Sie eigene Vordrucke für Schecks und Überweisungen, können Sie über die Schaltfläche **Formularvorlage einrichten** die gewünschten Änderungen vornehmen.

Wählen Sie die einzelnen Formularfelder anhand der Auswahlliste aus und positionieren Sie diese anhand des Ihnen vorliegenden Vordrucks unter Angabe der **X**- und **Y**-Werte. Der X-Wert gibt den Abstand vom rechten Seitenrand, der Y-Wert den Abstand vom unteren Seitenrand in Zentimetern an. Der Wert für Ausrichtung **Ausr.** legt fest, ob der Druck des Feldes an der angegebenen Position beginnen (Ausrichtung links) oder enden soll (Ausrichtung rechts).

In der Auswahlliste wird ein Formularfeld mit der Bezeichnung **Text frei beschreibbar** zur Auswahl angeboten. Für dieses Formularfeld können Sie über die Schaltfläche **freibeschreibbarer Text** eine von Ihnen vorgegebene Bezeichnung hinterlegen. Wünschen Sie, dass dieses Formularfeld auf dem Ausdruck ausgegeben wird, treffen Sie die entsprechende Auswahl und positionieren es mit den notwendigen X/Y-Werten an die richtige Stelle auf dem Formular.

Über die Schaltfläche **Feld einfügen** können Sie das Formular um weitere Felder ergänzen. Felder entfernen Sie über das Anklicken der Schaltfläche **Feld löschen.**

Über die Schaltfläche **Druckereinrichtung** wählen Sie den Drucker und das Papierformat aus. Ist kein passendes Papierformat vorhanden, müssen Sie über **Benutzerdefiniert** die genauen Maße des Formulars einstellen. Die Einstellung ist für den korrekten Seitenumbruch notwendig.

Die neue Vorlage sollten Sie unter einem neuen Namen abspeichern, andernfalls werden bei Updateinstallationen die vorgenommenen Einrichtungen überschrieben. Außerdem haben Sie die Möglichkeit, verschiedene Vorlagen zu erstellen und entsprechend auszuwählen.

# **Durchgeführte Zahlungen**

Alle bereits überwiesenen Zahlungen werden von Lexware lohn+gehalt als bezahlt markiert. Werden diese Zahlungen erneut ausgewählt, erfolgt eine Berücksichtigung erst nach Bestätigung. Wählen Sie eine der Optionen aus:

- **nicht nochmals berücksichtigen:** Bereits durchgeführte Überweisungen bzw. Zahlungen des ausgewählten Zeitraums werden nach Auswahl der Option nicht nochmals berücksichtigt.
- **nur nach Bestätigung berücksichtigen:** Wählen Sie diese Option aus, werden Sie einzeln zu jeder bereits durchgeführten Zahlung abgefragt, ob diese nochmals berücksichtigt werden soll oder nicht.
- **grundsätzlich berücksichtigen:** Alle Zahlungen des angegebenen Zeitraums werden berücksichtigt, unabhängig davon, ob sie bereits getätigt wurden oder nicht.

# **Zahlungsvorschlag**

Alle zu leistenden Zahlungen der ausgewählten Zahlungsart und des entsprechenden Zahlungszeitraums werden vor Ausführung der Zahlung in einer Übersicht aufgeführt. Über das Kontrollkästchen in der ersten Spalte können Sie Zahlungen zurückhalten, indem Sie das Häkchen entfernen. Nach Entfernen des Häkchens wird die entsprechende Zahlung nicht ausgeführt.

Zahlungen mit fehlerhaften oder unvollständigen Angaben zur Bankverbindung des Empfängers sind mit einem Ausrufezeichen markiert und können nicht durchgeführt werden. Durch Klicken auf das Ausrufezeichen oder über die Return-Taste können Sie sich Informationen über die fehlenden oder fehlerhaften Angaben anzeigen lassen. Nach einer Korrektur der Stamm- oder Bewegungsdaten führen Sie erneut den Zahlungslauf durch. Sind alle Angaben korrekt, werden die zuvor fehlerhaften Zahlungen ausgeführt.

# **Übersicht**

Alle zuletzt ausgewählten und korrekten Zahlungen werden in einer Übersicht angezeigt. Wenn gewünscht, können Sie sich über die **Schaltfläche Zahlungsvorschlag** drucken eine Zahlungsvorschlagsliste ausdrucken. Über die Schaltfläche **Überweisen** wird der Zahlungslauf durchgeführt.

# **Lexware online-banking**

Sie können Ihre Zahlungen komfortabel an das Online-Modul übergeben und von dort ausführen. Dies geschieht alles in einem Zahlungsverkehrsassistenten, der hierfür neu gestartet wird.

Voraussetzung ist, Sie haben das Online-Banking-Modul installiert. Nach der Installation steht Ihnen die Zahlungsart **Online** in den Auswahllisten zur Verfügung. Als Weiteres müssen Sie über das Menü **Verwaltung** → **Firmenbankkonten** das entsprechende Konto als Onlinekonto anlegen.

Selbstverständlich können Sie alle Überweisungsarten in einem Onlinegang überweisen. Pro Überweisungsart ist jedoch die Eingabe der PIN-Nummer und einer TAN notwendig. Beabsichtigen Sie beispielsweise die Gehälter und die Zahlungen an das Finanzamt in einem Durchgang zu überweisen, müssen Sie für die Gehälter sowie für die Zahlung an das Finanzamt die PIN-Nummer und eine TAN angeben.

Folgen Sie beim Ausführen der Zahlungsaufträge einfach dem Assistenten und machen Sie die notwendigen Angaben.

# **Monatswechsel**

### **Monatswechsel**

Haben Sie alle Meldungen, Beitragsnachweise und Abrechnungen überprüft und verschickt, beginnen in der Regel schon die Vorarbeiten zur nächsten Abrechnung. Um Abrechnungsdaten eines Monats erfassen zu können, muss in den nächsten Abrechnungsmonat gewechselt werden. Der Monatswechsel wird über den Menüpunkt **Extras** → **Monatswechsel** gestartet. Dabei wird automatisch eine Datensicherung durchgeführt. Gesichert wird hierbei der **gesamte Datenbestand aller angelegten Firmen** vor dem Monatswechsel.

**Ein einmal durchgeführter Wechsel kann nicht mehr rückgängig gemacht werden.** Der Monatswechsel bewirkt einen **Vortrag** aller Festbezüge auf den Folgemonat. Sie müssen also nur noch die Mitarbeiter bearbeiten, bei denen sich Änderungen im Vergleich zum Vormonat ergeben haben bzw. die nach Stunden abgerechnet werden. Einmalbezüge werden nicht vorgetragen, da es sich in der Regel um Sonderzahlungen handelt.

Bereits abgerechnete Monate werden im Journalfenster des Mitarbeiters grau dargestellt. Korrekturabrechnungen für bereits abgerechnete Monate können entweder manuell oder automatisch durchgeführt werden.

#### **Jahreswechsel: Wechsel Dezember** → **Januar Folgejahr**

Nachdem die Abrechnungen für den Monat Dezember erstellt wurden, können Sie mit den Jahresabschlussarbeiten beginnen.

Dazu gehören beispielsweise folgende Unterlagen:

- Lohnkonten
- Steuerbescheinigungen
- Jahreslohnjournal
- Berufsgenossenschaftsliste

Eine detaillierte Beschreibung finden Sie im Abschnitt: => **Welche Abschlussarbeiten sind beim Jahreswechsel zu beachten?**

#### **SV Meldungen Jahresmeldung Meldegrund 50**

Die **Jahresentgeltmeldungen** mit Meldegrund 50 an die Sozialversicherungsträger können noch nicht erstellt werden; dies ist erst **nach erfolgtem Jahreswechsel im Januar** des Folgejahres möglich.

Für den Jahreswechsel gibt es keinen eigenen Menüpunkt. Um den Jahreswechsel durchzuführen, rufen Sie den normalen Monatswechsel auf. Wenn der Monatswechsel von Dezember nach Januar durchgeführt wird, findet automatisch der Jahreswechsel ins Folgejahr statt. Nach dem Monatswechsel Dezember werden alle Mitarbeiter, in deren Stammdaten kein Austrittsdatum eingetragen wurde, ins folgende Jahr übernommen. Wie bei jedem Monatswechsel werden auch beim Jahreswechsel die laufenden Bezüge in den neuen Monat, d. h. in den Januar, übernommen. Die Jahreswerte aus dem abgeschlossenen Jahr werden unter Vorträge/Vorjahr eingestellt und stehen zur Berechnung von Einmalzahlungen unter Berücksichtigung der Märzklausel im neuen Jahr zur Verfügung.

#### **Wechsel Vorjahr**

Wenn Sie in ein Vorjahr wechseln wollen, um sich zurückliegende Abrechnungen anzusehen oder um Korrekturen in alten Jahren vorzunehmen, können Sie über das Menü **Datei** → **Abrechnungsjahr wechseln** das Abrechnungsjahr wechseln. Um wieder ins aktuelle Jahr zurückzukehren, wählen Sie in demselben Menüpunkt das aktuelle Jahr aus. Der Menüpunkt **Datei → Abrechnungsjahr wechseln** ist aktiv, solange es noch ein weiteres Abrechnungsjahr gibt.

# **Lohnsteuerjahresausgleich**

Arbeitgeber, die am Jahresende zehn oder mehr Mitarbeiter beschäftigen, sind verpflichtet, einen Lohnsteuerjahresausgleich durchzuführen. Für Arbeitgeber mit weniger als zehn Mitarbeitern ist die Durchführung freigestellt.

Lexware lohn+gehalt stellt **im Dezember** den Menüpunkt **Extras** → **Lohnsteuer-Jahresausgleich** zur Verfügung.

- Sie erhalten eine Liste aller im Dezember abgerechneten Mitarbeiter
- Wählen Sie die Mitarbeiter aus, für die der Lohnsteuerjahresausgleich durchgeführt werden soll (in der Voreinstellung sind keine Mitarbeiter markiert)
- **Beachten Sie die Voraussetzungen** für die Durchführung des Lohnsteuerausgleich

Bei den ausgewählten Mitarbeitern werden die im Verlauf des Jahres insgesamt einbehaltene Lohnsteuer, Kirchensteuer und Solidaritätszuschlag mit den sich aus der Jahrestabelle ergebenden Beträgen verglichen. Die Differenzen werden auf der letzten Seite des Lohnkontos vermerkt. Ergibt sich für den Mitarbeiter eine Erstattung, wird diese mit den Steuerabzügen des Monats Dezember auf der Dezember-Abrechnung verrechnet.

#### **Voraussetzungen zur Durchführung des Lohnsteuerjahresausgleichs**

Der Lohnsteuerjahresausgleich darf nicht durchgeführt werden, wenn der Mitarbeiter innerhalb des Jahres

- nicht das ganze Jahr durchgehend beschäftigt war,
- einmal nach Steuerklasse 5 oder 6 besteuert wurde,
- im laufenden Jahr die Steuerklasse gewechselt hat,
- die Lohnersatzleistungen Kurzarbeitergeld, Winterausfallgeld, Aufstockungsbeträge (Altersteilzeitgesetz) oder Zuschuss zum Mutterschaftsgeld erhalten hat,
- Entschädigungen nach IfSG (Infektionsschutzgesetz) erhalten hat,
- bei der Lohnsteuerberechnung ein Frei- oder Hinzurechnungsbetrag berücksichtigt wurde,
- das Faktorverfahren angewandt wurde,
- der Zusatzbeitrag zur Krankenversicherung unterjährig geändert wurde,
- die Voraussetzungen für den Eintrag von Unterbrechungstagen auf der Lohnsteuerbescheinigung erfüllt oder
- die Vorsorgepauschale berücksichtigt wurde,
- vom unbeschränkt Steuerpflichtigen zum Grenzgänger wird oder umgekehrt,
- Arbeitslohn bezogen hat, der nach einem Doppelbesteuerungsabkommen oder Auslandstätigkeitserlass steuerfrei war.

Für Mitarbeiter, die nicht ganzjährig in Ihrer Firma beschäftigt waren, dürfen Sie keinen Lohnsteuerjahresausgleich durchführen. (EStG § 42 b Absatz 1 Satz 1).

Wenn das Arbeitsverhältnis eines Mitarbeiters zwar das ganze Jahr bestand, die Lohnabrechnungen im Ausgleichsjahr jedoch nicht mit Lexware lohn+gehalt erstellt wurden, dürfen Sie den Lohnsteuerjahresausgleich durchführen, müssen jedoch **Vortragswerte aus eigener Firma erfassen.**

# **Versand monatliche Verdiensterhebung**

Die monatliche Verdiensterhebung ist ein Verfahren, das in Deutschland von den statistischen Landesämtern durchgeführt wird. Ihr zuständiges statistisches Landesamt sendet Ihnen eine Anforderung für einen definierten Zeitraum mit einer Anleitung, wie Sie vorzugehen haben.

Der Assistent für die monatliche Verdiensterhebung enthält alle Angaben, um Ihnen zu ermöglichen, diese Verdiensterhebung zu senden. Firmenspezifische Daten werden nach einmaliger Angabe gespeichert, die Abrechnungsangaben für den jeweiligen Monat werden mit den aktuellen Werten bereitgestellt.

Wenn Ihnen keine Anforderung von Ihrem statistischen Landesamt vorliegt, dann ist dieser Assistent für Sie nicht relevant. Verdiensterhebungen, die ohne Anforderung vom statistischen Landesamt eingesendet werden, werden nicht angenommen und nicht verarbeitet.

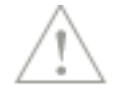

### **Startseite**

Die Daten auf dieser Seite betreffen die Daten, die Ihnen das statistische Landesamt zugesendet hat.

- Zuständiges Bundesland
- BerichtseinheitID
- Beginn der Aufforderung
- Ende der Aufforderung

Das Schreiben des statistischen Landesamtes enthält die Daten für das zuständige Bundesland, außerdem Beginn und Ende der Aufforderung. Außerdem erhalten Sie Hinweise, wie ein login auf der Webseite der Behörde vorzunehmen ist, um die BerichtseinheitID zu erhalten.

## **Sendemonat**

Hier geben Sie den Abrechnungsmonat ein, für den Sie eine monatliche Verdiensterhebung versenden möchten. Der zu versendende Monat muss zwischen Beginn und Ende der Aufforderung von der Seite 1 liegen.

Der letzte abgerechnete Monat (nach dem Monatswechsel) ist voreingestellt, z. B. aktueller Monat im Produkt ist März, dann ist der eingestellte Monat Februar. Wenn Sie einen vorgehenden Monat versenden oder eine bereits vorgenommene Verdiensterhebung wiederholen möchten, können Sie dies ebenfalls auf dieser Seite einstellen.

Es kann immer nur eine Sendung für einen Abrechnungsmonat vorgenommen werden. Wenn Sie mehrere Verdiensterhebung versenden möchten, dann rufen Sie den Sendeassistenten für jede Verdiensterhebung auf.

# **Angaben zum Betrieb**

Die Angaben zum Betrieb betreffen einerseits die Art des Tarifvertrages in Ihrem Betrieb. Diese Angabe wird für folgende Verdiensterhebungen gespeichert.

Die außergewöhnlichen Umstände oder Änderungen betreffen betriebliche Verhältnisse, die vorübergehender Natur sind. Eine Angabe ist nur erforderlich, wenn einer der genannten Punkte zutrifft.

# **Daten Verdiensterhebung**

Auf dieser Seite werden die Daten für die monatliche Verdiensterhebung aufbereitet und stehen im Assistenten zur Ansicht. Eine Bearbeitung der Daten ist nicht möglich.

# **Senden / Ausgabe**

Nach Aufbereitung senden Sie die Daten der monatlichen Verdiensterhebung direkt über den Assistenten. Dieser leitet die Daten direkt an das Lexware meldecenter.

Beim Senden über das Lexware meldecenter erfolgt nach dem Senden eine Statusprüfung und Rückmeldung des statistischen Landesamtes. Wenn Sie den Assistenten direkt nach Betätigen des Sendebuttons beenden, erfolgt diese Rückmeldung im Hintergrund und der Status kann im Archiv monatliche Verdiensterhebung eingesehen werden.

# **Archiv monatliche Verdiensterhebung**

# **Zeitraumauswahl**

Auf dieser Seite wählen Sie den Abrechnungsmonat, für den Sie die archivierte Sendung der Verdiensterhebung einsehen möchten.

# **Daten Verdiensterhebung**

Es erfolgt eine Darstellung der Daten, wie diese an das statistische Landesamt versendet wurden. Eine Bearbeitung der Daten ist nicht möglich.

# **Ausgabe**

Die Datei kann im \*.xml- oder als \*.CSV-Format ausgegeben werden. Die Datei speichern Sie auf Ihrer Festplatte oder einem geeigneten Speichermedium.

# **Betriebsprüfung Sozialversicherung (euBP)**

Alle vier Jahre meldet sich die Betriebsprüfung der Rentenversicherung zur Überprüfung der Sozialversicherungsbeiträge bei Arbeitgebern an.

Die Teilnahme an der elektronischen Übermittlung der Entgeltdaten war bislang freiwillig. Ab dem 01.01.2023 ist die elektronisch unterstützte Betriebsprüfung (euBP) verpflichtend.

Die Bereitstellung der Daten für die elektronisch unterstützte Betriebsprüfung erfolgt mit Hilfe eines Assistenten. Der Versand wird anschließend über den meldecenter Sozialversicherung Sendeassistenten durchgeführt.

#### **Geprüft werden in der Regel volle Kalenderjahre.**

Wenn der Prüfzeitraum das aktuelle Abrechnungsjahr mit einbezieht, sollten Sie den euBP-Assistenten erst **nach** Abschluss der aktuellen Abrechnung aufrufen.

Der Datenübermittlungszeitraum wird seit einer Neuregelung ab 01.07.2021 automatisch erweitert. Zu den ausgewählten Prüfungsjahren wird das jeweilige Vorjahr und das Folgejahr übermittelt. Weitere Informationen im Abschnitt **Prüfungszeitraum**.

#### **Auswahl**

Wurden noch keine euBP-Daten erstellt, ist auf der ersten Assistentenseite nur die Option **Daten für die Betriebsprüfung zum Versand bereitstellen** aktiviert.

Mit der Option **gesendete Daten stornieren** können Sie Daten, die bereits an die Deutsche Rentenversicherung gemeldet wurden, stornieren und durch eine Folgemeldung korrigieren (siehe hierzu das Kapitel **Bereits gesendete Daten korrigieren**). Die Option ist nur aktiv, wenn für die aktive Firma bereits eine euBP-Meldung per Lexware meldecenter versendet wurde.

- Assistent zur Ergänzung selbst angelegter Lohnarten
- Prüfungszeitraum
- Daten bereitstellen
- Meldedaten vor Versand anzeigen

Ť.

- Aufbau der Meldeprüfliste
- euBP-Meldedaten mit Lexware meldecenter versenden
- Noch nicht gesendete Daten korrigieren
- Bereits gesendete Meldedaten korrigieren

### **Assistent zur Ergänzung selbst angelegter Lohnarten**

Die elektronisch unterstützte Betriebsprüfung (euBP) erfordert eine genaue Angabe des Sachverhalts, der pauschaliert wird. Ohne diese Angabe können Sie keine Daten für euBP bereitstellen.

Bislang konnten Sie in der Lohnartenverwaltung nur den Prozentsatz für die Pauschalierung wählen (z. B. 20 % oder 25 %). Bevor Sie Daten für die elektronisch unterstützte Betriebsprüfung (euBP) bereitstellen, müssen Sie für Ihre selbst angelegten Lohnarten den Pauschalierungsgrund angeben. Wählen Sie den zutreffenden Eintrag aus der Liste aus. Zur Auswahl stehen die zum Pauschalierungssatz der Lohnart möglichen Sachverhalte. Die Wahl des Pauschalierungsgrundes verändert nicht die Berechnung der pauschalen Lohnsteuer aus der Lohnart.

Speichern Sie Ihre Auswahl über **Fertigstellen**. Ihre Auswahl wird in der Lohnart gespeichert und ist dann dauerhaft im Programm hinterlegt. Die Schaltfläche **Fertigstellen** ist erst verfügbar, wenn Sie für alle aufgeführten Lohnarten den Pauschalierungsgrund gewählt haben.

#### **Prüfungszeitraum**

Auf der zweiten Seite des Assistenten geben Sie die Abrechnungsjahre an, die geprüft werden sollen. Wählen Sie die zu prüfenden Jahre aus.

#### **Prüfungszeitraum**

Der Datenübermittlungszeitraum wird seit einer Neuregelung ab 01.07.2021 automatisch erweitert. Zu den ausgewählten Prüfungsjahren wird das jeweilige Vorjahr und das Folgejahr übermittelt. Der auf der euBP Meldeprüfliste ausgewiesene Zeitraum bzw. die Meldejahre weichen daher vom ausgewählten Zeitraum aus dem euBP- Assistenten ab.

Durch die Erweiterung des Prüfungszeitraums soll sichergestellt werden, dass alle prüfungsrelevanten Daten in der euBP Datei enthalten sind. Nur dadurch können Sachverhalte wie Märzklausel, Beitragsschätzungen oder Beitragsverrechnungen für den GSV-Prüfzeitraum korrekt bewertet werden.

Eine Eingabe von einzelnen Monaten ist nicht möglich. Wenn die Prüfung auch das aktuelle Abrechnungsjahr mit einbezieht, erfolgt die Datenaufbereitung bis zum aktuellen Abrechnungsmonat.

# **Daten bereitstellen**

#### **Daten bereitstellen**

Auf der dritten Assistentenseite starten Sie die Erstellung der Daten für die elektronisch unterstützte Betriebsprüfung.

- 1. Klicken Sie auf die Schaltfläche **Daten bereitstellen**. Ein Fortschrittsbalken zeigt den aktuellen Stand der Datenerstellung an.
- 2. Sobald die euBP-Daten erstellt wurden, ändert sich das Aussehen der Assistentenseite. Sie erhalten einen Hinweis, dass die Daten für die elektronisch unterstützte Betriebsprüfung (euBP) nun zum Versand bereitstehen.
- 3. Über die Schaltfläche **Meldeprüfliste ansehen** öffnen Sie die Meldeprüfliste. Dieser können Sie entnehmen, welcher Mitarbeiter in welchem Monat gemeldet wurde (siehe hierzu das Kapitel **Meldedaten vor Versand anzeigen**.
- 4. Setzen Sie ein Häkchen in das Kontrollkästchen im Anschluss den **meldecenter Sozialversicherung Sendeassistenten** starten, wenn Sie unmittelbar nach dem Schließen des euBP-Assistenten den Versand der Daten durchführen wollen.

#### **Ergebnis**

Die euBP-Daten werden in **Meldedateien** für den Versand mit dem Lexware meldecenter bereitgestellt.

## **Meldedaten vor Versand anzeigen**

Die über den euBP-Assistenten bereitgestellten Meldedaten können vor dem Versand in der Meldeprüfliste angesehen werden. Die Meldeprüfliste gibt immer die aktuell zum Versand anstehenden euBP-Daten aus.

Sie öffnen die Meldeprüfliste entweder aus dem euBP-Assistenten heraus oder über **Extras** → **Betriebsprüfung Sozialversicherung (euBP)** → **Meldeprüfliste**.

Beachten Sie: Die Meldeprüfliste enthält einen Auszug aus den Daten, die in der Meldedatei zum Versand bereitstehen. Den gesamten Inhalt der Datei entnehmen Sie der Beitragsabrechnung oder dem Lohnkonto des jeweiligen Mitarbeiters für die angezeigten Monate.

# **Aufbau der Meldeprüfliste**

Der Meldeprüfliste können alle Krankenkassen und Mitarbeiter entnommen werden, für welche Daten im Prüfzeitraum vorliegen.

Die Meldeprüfliste besitzt den folgenden Aufbau:

- Der Bereich **Angaben zur Firma** enthält die zuständige Berufsgenossenschaft und Ihre BG-Mitgliedsnummer sowie den Hinweis auf die Umlagepflicht U1. Wenn sich diese Angaben innerhalb des Prüfungszeitraums geändert haben, dann gibt es entsprechend mehrere Gültigkeitszeiträume.
- Im Bereich **Übersicht der Krankenkassen** werden alle Krankenkassen aufgeführt, zu denen im gewählten Zeitraum ein Beitragsnachweis vorliegt. Die Auflistung der Krankenkassen erfolgt zeilenweise nach KK-Betriebsnummer.

Für jeden Monat, der im Prüfzeitraum enthalten ist, wird eine Spalte angezeigt. Alle Monate, für die Beitragsnachweise gemeldet wurden, sind durch ein X gekennzeichnet.

• Der Bereich **Übersicht der Mitarbeiter/Abrechnungsmonate** führt jeden Mitarbeiter auf, zu dem im Prüfzeitraum Abrechnungsdaten vorliegen.

Analog zu den Krankenkassen wird für jeden Monat, der im Prüfzeitraum enthalten ist, eine Spalte angezeigt. Alle Monate, zu denen Abrechnungsdaten vorliegen, sind durch ein X gekennzeichnet.

- Wählen Sie die Option **vorhandene Daten Betriebsprüfung (euBP) jetzt versenden**, wird der meldecenter Sozialversicherung Sendeassistent geöffnet.
- Wählen Sie die Option **vorhandene Daten Betriebsprüfung (euBP) verwerfen**, werden die früher erstellten euBP-Daten gelöscht. Gleichzeitig wird der euBP-Assistent geöffnet. Sie können nun die Daten erneut für die elektronisch unterstützte Betriebsprüfung bereitstellen.

Die neu erstellten Daten können dann im Anschluss über das Lexware meldecenter versendet werden.

#### **euBP-Meldedaten mit dem Lexware meldecenter versenden**

Die mit dem euBP-Assistenten erzeugten Meldedaten werden analog zu den anderen Meldeverfahren mit dem meldecenter Sozialversicherung Sendeassistenten versendet. Annahmestelle der euBP-Meldungen ist wie bei den Sofortmeldungen die Datenstelle der Rentenversicherung (DSRV).

Der meldecenter Sozialversicherung Sendeassistent kann wie gewohnt über **Extras** → **meldecenter Sozialversicherung** → **Sendeassistent** oder auch direkt aus dem euBP-Assistenten heraus aufgerufen werden.

Der meldecenter Sozialversicherung Sendeassistent erkennt, wenn eine euBP-Datei zum Versand vorliegt und aktiviert die entsprechende Meldeoption **Daten Betriebsprüfung (euBP)**.

Beachten Sie: Der Versand der bisherigen Verfahren und der Versand von euBP-Meldungen schließen sich gegenseitig aus. Das bedeutet: Eine euBP-Meldung kann nicht zusammen mit den anderen Meldeverfahren gleichzeitig versendet werden.

Besitzt das Kontrollkästchen **Daten Betriebsprüfung (euBP)** ein Häkchen, sind die Kontrollkästchen zu allen anderen Meldeverfahren einschließlich des Kontrollkästchens **Alle Meldungen** deaktiviert.

Umgekehrt gilt: Wird ein Verfahren ungleich einer euBP-Meldung gewählt, sind die Kontrollkästchen **Daten Betriebsprüfung (euBP)** und **Alle Meldungen** deaktiviert.

#### **Sendeprotokoll**

Das euBP-Sendeprotokoll führt die Dateifolgenummern auf. Als Inhalt der euBP-Meldedaten wird nur die Betriebsnummer des Arbeitgebers ausgegeben. Wenn Sie Betriebsstätten oder mehr als 500 Mitarbeiter abrechnen, dann bestehen die euBP-Meldedaten aus mehreren Dateien, die entsprechend mit ihren Dateifolgenummern aufgeführt werden.

#### **Archiv der gesendeten euBP-Meldedaten**

Während die Meldeprüfliste immer die gerade zum Versand anstehenden Daten ausgibt, enthält das Archiv die bereits gesendeten euBP-Daten. Das Archiv wird über **Extras** → **Betriebsprüfung Sozialversicherung (euBP)** → **Archiv gesendete Daten** geöffnet.

Der Aufbau des Archivs ist analog zur Meldeprüfliste.

Im Anschluss an die Inhalte der jeweils (gesendeten) Meldeprüfliste erfolgen jeweils die Sendeangaben und das Verarbeitungsergebnis. Der Inhalt der Sendeangaben ist analog zu den anderen online-Meldeverfahren.

### **Noch nicht gesendete Daten korrigieren**

Alle mit dem euBP-Assistenten bereitgestellten Meldedaten stehen bis zum nächsten Monatswechsel für den Versand bereit. Nicht gesendete euBP-Meldungen werden beim Monatswechsel gelöscht.

Sie können zu jeder Zeit Änderungen an den noch nicht gesendeten Meldedaten vornehmen. Führen Sie hierzu die entsprechenden Korrekturbuchungen aus und rufen Sie im Anschluss den euBP-Assistenten erneut auf.

Der euBP-Assistent erkennt beim Aufruf über **Extras** → **Betriebsprüfung Sozialversicherung (euBP)** → **Daten bereitstellen**, dass noch nicht gesendete euBP-Daten vorliegen. Sie erhalten eine Abfrage, wie Lexware lohn+gehalt mit diesen verfahren soll.

### **Bereits gesendete Meldedaten korrigieren**

Auch wenn euBP-Meldedaten bereits über das Lexware meldecenter an die DSRV gesendet wurden, können diese Daten im Zuge einer Stornomeldung auf Seiten der DSRV gelöscht und durch Daten einer weiteren euBP-Meldung ersetzt werden.

Die Stornomeldung erstellen Sie ebenso mit Hilfe des euBP-Assistenten.

Beachten Sie: Eine Stornierung bereits gesendeter Daten ist nur bis zum vorgegebenen Liefertermin für die Betriebsprüfung möglich.

#### **Stornomeldung erzeugen**

1. Starten Sie den euBP-Assistenten über **Extras** → **Betriebsprüfung Sozialversicherung (euBP)** → **Daten bereitstellen**. Der Assistent erkennt, dass unter der Nummer des Arbeitgebers bereits Daten an die DSRV gesendet wurden. Es ist deshalb die Option **gesendete Daten stornieren** aktiviert.

Ein Prüfzeitraum muss nicht mehr angegeben werden. Die entsprechende Assistentenseite entfällt bei der gesetzten Option **gesendete Daten stornieren**.

2. Wechseln Sie mit **Weiter** auf die nächste Seite des Assistenten. Erstellen Sie die Stornomeldung über **Daten bereitstellen**.

Konnte die Stornomeldung erstellt werden, besteht analog zur Bereitstellung der Daten die Möglichkeit, die Meldeprüfliste zu öffnen. Ebenso lässt sich der Start des meldecenter Sozialversicherung Sendeassistenten unmittelbar nach dem Schließen des euBP-Assistenten vorsehen.

3. Schließen Sie den Assistenten.

Die Stornomeldung wird erstellt. Sie muss im Anschluss über den meldecenter Sozialversicherung Sendeassistenten an die DSRV übertragen werden.

#### **Stornomeldung vor Versand ansehen**

Die über den euBP-Assistenten erzeugte Stornomeldung kann analog zu den Meldedaten in der Meldeprüfliste angezeigt werden. Sie können darin erkennen, welche der bereits gesendeten Daten auf Seiten der DSRV gelöscht werden.

Die **Kopfzeile** enthält den Namen der aktiven Firma und den Meldezeitraum. Darunter werden zeilenweise die Betriebsstätten aufgeführt, für die bereits euBP-Daten gesendet wurden.

Zu jeder Betriebsstätte wird das Datum ausgewiesen, an dem der Versand der zu stornierenden Meldedaten erfolgt ist.

#### **Stornomeldung versenden**

Öffnen Sie den meldecenter Sozialversicherung Sendeassistenten über **Extras** → **meldecenter Sozialversicherung** → **Sendeassistent** oder auch direkt aus dem euBP-Assistenten heraus.

Es wird erkannt, wenn eine euBP-Meldung zum Versand vorliegt. Der Sendeassistent unterscheidet hierbei nicht, ob es sich um eine Stornomeldung oder um eine Meldung mit neuen euBP-Daten handelt.

Führen Sie den Versand aus.

Die Stornomeldung führt zu einer Löschung der für die jeweilige Betriebsnummer bei der DSRV vorhandenen Daten.

# **Betriebsprüfung Lohnsteuer (DLS)**

#### **Hinweise zum Datenexport DLS**

Die Finanzverwaltung kann nach der Abgabenordnung verlangen, dass die steuerrelevanten Daten auf einem maschinell verwertbaren Datenträger zur Verfügung gestellt werden. Speichern Sie die Daten nach dem Export separat auf einen geeigneten Datenträger (z. B. USB-Stick, CD-ROM).

Die vom Programm zur Verfügung gestellten Daten für die Betriebsprüfung entsprechen den GDPdU (Grundsätze zum Datenzugriff und zur Prüfbarkeit digitaler Unterlagen) sowie dem gültigen Beschreibungsstandard.

Um die Daten bereitzustellen, gehen Sie folgendermaßen vor:

- 1. Starten Sie Lexware lohn+gehalt. Wenn Sie mehrere Firmen abrechnen, wechseln Sie in die zu prüfende Firma.
- 2. Über das Menü **Extras** → **Betriebsprüfung Lohnsteuer (DLS)** starten Sie den Assistenten.

Auf der ersten Seite finden Sie allgemeine Informationen zum Betriebsprüferexport. Wechseln Sie über die Schaltfläche **Weiter** auf die nächste Seite.

#### **Auswahl der Daten**

Folgende Daten stehen für den Export zur Verfügung:

- Programminfo
- Arbeitgeberstammdaten
- Arbeitnehmerstammdaten
- Lohnartenstammdaten
- Lohnartenabrechnungsdaten
- Lohnkontendaten
- Sozialversicherungsdaten

**Der Export kann für mehrere Jahre gestartet werden.** Unter der Jahresauswahl stehen alle Jahre, die Ihnen für den Export zur Verfügung stehen.

# **Exportverzeichnis wählen**

Auf der Seite **Exportverzeichnis wählen** wählen Sie das Verzeichnis aus, in das die Daten exportiert werden.

Es ist bereits ein Verzeichnis mit einem eindeutigen Namen voreingestellt. Über die Schaltfläche durchsuchen können Sie ein anderes Verzeichnis auswählen oder ein neues Anlegen. Sie können die Daten auch direkt auf einen USB-Stick oder einen anderen externen Datenträger ausgeben.

# **Export und Protokoll**

Über die Schaltfläche **Fertigstellen** starten Sie den Export der Daten. Eine Fortschrittsanzeige zeigt Ihnen den Status des Exports. Je nach Anzahl der abgerechneten Mitarbeiter kann dieser Export einige Zeit in Anspruch nehmen.

Nachdem der Export beendet ist, können Sie das Ausgabeverzeichnis öffnen.

Falls die Prüfung mehrere Jahre umfasst, wird für jedes Jahr ein eigener Ordner angelegt.

Nachdem der Export durchgeführt wurde, ist noch der Datenträger für den Betriebsprüfer zu erstellen. Falls Sie beim Export auf der Assistentenseite **Exportverzeichnis wählen** bereits einen externen Datenträger (z. B. USB-Stick) ausgewählt haben, ist dieser Schritt nicht mehr erforderlich.

Haben Sie die Exporte lokal abgespeichert, kopieren Sie alle erstellten Ordner auf einen USB-Stick oder anderen externen Datenträger. Die Daten können nun vom Betriebsprüfer in die Prüfungs-Software WinIdea eingelesen werden.

# **Mitarbeiter Memo**

Für jeden Mitarbeiter können Sie einen beliebig langen Text erfassen und abspeichern. Wie auch bei anderen Texteditoren unter Windows bietet Ihnen Lexware lohn+gehalt die gängigsten Funktionen an: Ausschneiden, Kopieren, aus der Zwischenablage einfügen, letzte Aktion rückgängig machen. Sie erreichen diese Funktionen über das Menü Bearbeiten oder die Symbolleiste.

Damit Ihre Informationen nicht verloren gehen, sollten Sie diese vor dem Schließen des Memofensters abspeichern. Zu diesem Zweck steht Ihnen der Aufruf aus der Menüauswahl oder das entsprechende Symbol zur Verfügung. Das Memo-Fenster können Sie über den Menüpunkt **Datei** → **Beenden** verlassen.

# **Textfeld**

Auf der Lohnabrechnung haben Sie die Möglichkeit, Mitteilungen für einzelne oder alle Mitarbeiter auszudrucken.

Die Eingabe für einen **einzelnen Mitarbeiter** steht im Abrechnungsfenster zur Verfügung. Dort finden Sie unter **Fehlzeiten und Textfeld** den Dialog zur Eingabe von zwei Textzeilen.

Das gleiche Dialogfeld finden Sie auch über den Menüpunkt **Extras** → **Textfeld**. Hier haben Sie zusätzlich die Möglichkeit auszuwählen, für wen diese Textzeilen gelten sollen, das heißt, hier können Sie **Mitteilungen an alle Arbeitnehmer** eintragen.

Die Markierung **Der Inhalt des Textfeldes wird in den nächsten Abrechnungsmonat übertragen** bedeutet, dass der gleiche Text auch im Folgemonat auf der Lohnabrechnung ausgedruckt wird.

# **Passwortvergabe**

Vergeben Sie ein individuelles Passwort, wenn Sie die Personal- und Berechnungsdaten Ihrer Mitarbeiter schützen wollen. Das Passwort schützt die aktive Firma und die unter der Firma verwalteten Personal- und Berechnungsdatensätze.

Die Grundregeln für die Erfassung eines Passworts entsprechen den Anforderungen für hohe Passwortwortqualität. Ein Control Feld unterstützt Sie bei der Eingabe eines **sicheren Passworts.** 

Ein einmal eingetragenes Passwort steht nur dann als Schutzfunktion zur Verfügung, wenn es als aktiv gekennzeichnet ist. Zu diesem Zweck müssen Sie das entsprechende Häkchen setzen. Nachdem Sie die Angaben eingetragen haben, speichern Sie das Passwort mit der Schaltfläche **Speichern** ab.

Künftig wird das Passwort jedes Mal abgefragt, wenn ein Benutzer die Firma öffnen will oder wenn das Passwort im Programm abgeändert werden soll.

Den Betriebsprüfermodus können Sie in Lexware lohn+gehalt nur aktivieren, wenn Sie sich vorher mit dem gültigen Firmenpasswort angemeldet haben. In diesem Menü aktivieren Sie nun den Betriebsprüfermodus und vergeben für den Betriebsprüfer ein Passwort, damit die Daten generell vor unbefugtem Zugriff geschützt sind. Anschließend hinterlegen Sie noch die Jahre, die der Betriebsprüfer ansehen darf.

Nach dem obligatorischen Neustart meldet sich der Prüfer mit diesem Betriebsprüferpasswort an und erhält damit nur die für ihn vorgesehenen Rechte. So sind in Lexware lohn+gehalt im Wesentlichen die Neuanlage von Mitarbeitern, die Bearbeitung und Erstellung von Lohnabrechnungen und der Korrekturmodus gesperrt.

Der Betriebsprüfermodus kann deaktiviert werden, indem im Feld aktiv der Haken entfernt wird. Dies ist nur nach Eingabe des Firmenpassworts möglich. Nach dem obligatorischen Neustart ist die Firma nicht mehr im Betriebsprüfermodus.

Wenn Sie einen Datenträger für den Betriebsprüfer erstellen wollen (Datenträgerüberlassung), nutzen Sie den Menüpunkt **Datei** → **Export** → **Daten Betriebsprüfung**.

# **Bescheinigungswesen**

Das Modul **Bescheinigungswesen** kann aus der Symbolleiste aufgerufen werden. Das Bescheinigungswesen ermöglicht den Ausdruck von verschiedenen Formularen, die vom Arbeitgeber erstellt werden müssen.

Zur Auswahl stehen:

- Arbeitsbescheinigung
- Bescheinigung über Nebeneinkommen
- Einkommensbescheinigung ALG II
- Kurzarbeitergeld (Kug) Abrechnungsliste Krankengeld
- Kurzarbeitergeld (Kug) Anzeige Arbeitsausfall
- Kurzarbeitergeld (Kug) Leistungsantrag
- Verdienstbescheinigung

Das Bescheinigungswesen steht Ihnen ab der Plus-Version von **Lexware lohn+gehalt** zur Verfügung.

### **Digitale Übermittlung ab 2023 Pflicht**

Ab dem 01. Januar 2023 dürfen Arbeitsbescheinigungen nur noch digital an die Agentur für Arbeit übermittelt werden.

Für Arbeitsverhältnisse, die bis zum 31.Dezember 2022 enden, können Sie die Bescheinigungen noch in Papierform einreichen.

Nutzen Sie den Assistenten unter dem Menü **Extras** → **Arbeitsbescheinigungen (BA-BEA)**  → **Bescheinigungsassistent.**

# **Entsendung (A1-Bescheinigung)**

Eine Entsendung liegt dann vor, wenn ein Beschäftigter sich auf Weisung eines deutschen Arbeitgebers vorübergehend außerhalb des Geltungsbereichs des deutschen Sozialversicherungsrechts begibt.

Um eine Doppelverbeitragung in der Sozialversicherung zu vermeiden, sehen die Regelungen des europäischen Gemeinschaftsrechts vor, dass bei einer Entsendung in einen anderen EU-Staat oder nach Island, Liechtenstein, Norwegen beziehungsweise in die Schweiz unter bestimmten Voraussetzungen weiterhin allein die deutschen Rechtsvorschriften gelten.

Dies muss der entsandte Mitarbeiter im Beschäftigungsstaat mit einer A1-Bescheinigung nachweisen.

Wenn der Entsendezeitraum 24 Monate überschreitet, dann ist es möglich eine Ausnahmevereinbarung zu beantragen. Kommt die Ausnahmevereinbarung zustande, gelten für den Arbeitnehmer in allen Versicherungszweigen die deutschen Rechtsvorschriften.

Plus

Für Personen, die gewöhnlich in mehr als einem Mitgliedstaat beruflich tätig sind, kann eine A1-Bescheinigung für die Dauer von bis zu 5 Jahren für alle Mitgliedstaaten ausgestellt werden, in denen die Erwerbstätigkeit gewöhnlich ausgeübt wird.

Für Beamte oder gleichgestellte Personen (öffentlicher Dienst) kann der Arbeitgeber ebenfalls einen Antrag auf Ausstellung einer A1-Bescheinigung stellen.

Im weiteren Verlauf erhalten Sie Hilfe zum Ausfüllen der A1-Bescheinigungen.

## **A1 Antrag – Auswahl**

Zuerst wählen Sie aus, ob Sie eine A1-Bescheinigung, eine Ausnahmevereinbarung, einen Antrag für gewöhnliche Beschäftigung in mehreren Mitgliedsstaaten oder eine A1- Bescheinigung für Beamte oder gleichgestellte Personen (öffentlicher Dienst) benötigen. Dann wählen Sie den betroffenen Mitarbeiter aus. Bezüglich der gewählten Antragsart können Sie zwischen den folgenden Möglichkeiten wählen:

- 1. Neuen Antrag erstellen
- 2. Vorhandenen Antrag ansehen oder bearbeiten
- 3. Vorhandenen Antrag als Vorlage verwenden
- 4. Vorhandenen Antrag löschen oder stornieren

Nach der Auswahl werden Sie durch den jeweiligen Antrag geführt.

Mitarbeiter der Personengruppe 997 (z. B. Gesellschafter-Geschäftsführer) sind in der Mitarbeiterauswahl nicht enthalten. Die Bescheinigung ist in diesem Fall nicht über das elektronische Meldeverfahren zu beantragen.

# **A1 Entsendung Persönliche Angaben**

Diese Angaben werden aus dem Mitarbeiterassistenten von Lexware lohn+gehalt übernommen. Wenn in den Mitarbeiterstammdaten die Angaben zum Geburtsnamen, Geburtsort und Geburtsland nicht angegeben sind, befüllen Sie im Assistenten diese Felder.

#### **Sozialversicherung**

Die Angaben zur Sozialversicherung werden, wenn diese vorhanden sind, aus Lexware lohn+gehalt übernommen. Wenn diese Felder nicht vorbelegt sind, müssen sie von Ihnen ausgefüllt werden.

#### **Arbeitsverhältnis**

Diese Angaben werden zum Teil aus Lexware lohn+gehalt übernommen. Felder mit der Auswahl ja oder nein sind von Ihnen zu beantworten.

 $1\!\!1$ 

### **Details zur Beschäftigung**

Als erstes wählen Sie das Land aus, in das der Mitarbeiter entsendet werden soll. Wenn eine Befristung vorliegt, kennzeichnen Sie dies und geben den Zeitraum in den Datumsfeldern an. Bei den Angaben zu(r) Beschäftigungsstelle(n) gibt es verschiedene Möglichkeiten. Entweder gibt es gar keine feste Beschäftigungsstelle oder es gibt eine oder es gibt mehrere. Sie können bis zu 3 Beschäftigungsstellen angeben.

### **Details zur Entsendung**

Auf dieser Seite sind die aufgeführten Fragen wahrheitsgemäß von Ihnen zu beantworten.

#### **Angaben zum Arbeitgeber**

Die Angaben auf dieser Seite werden zum Teil aus Lexware lohn+gehalt übernommen. Ergänzen Sie die bereits vorhandenen Angaben.

#### **Geschäftstätigkeit und Wirtschaftssektor**

Machen Sie hier Angaben zu Geschäftstätigkeit Ihres Unternehmens und zum Wirtschaftssektor.

#### **Informationspflicht**

Auf dieser Seite bestätigen Sie, dass die Angaben den tatsächlichen Verhältnissen entsprechen. Danach kann der A1-Antrag gespeichert werden.

# **A1 mehrere Mitgliedstaaten**

Übt ein Arbeitnehmer seine gewöhnliche Erwerbstätigkeit in zwei oder mehr Mitgliedstaaten aus, unterliegt er nur in einem Land den Rechtsvorschriften der Sozialversicherungspflicht. Eine gewöhnliche Erwerbstätigkeit in mehreren Mitgliedstaaten liegt vor, wenn ein z. B. in Deutschland beschäftigter Arbeitnehmer regelmäßig zu Arbeitseinsätzen in einen anderen Mitgliedstaat eingesetzt wird.

Regelmäßigkeit liegt bereits bei einem Beschäftigungstag im Monat oder fünf Beschäftigungstagen im Quartal vor.

Für die Beurteilung legen Sie die voraussichtlichen Arbeitseinsätze in den nächsten 12 Monaten zu Grunde.

#### **Persönliche Angaben**

Diese Angaben werden aus dem Mitarbeiterassistenten von Lexware lohn+gehalt übernommen. Wenn in den Mitarbeiterstammdaten die Angaben zum Geburtsnamen, Geburtsort und Geburtsland nicht angegeben sind, befüllen Sie im Assistenten diese Felder.

### **Sozialversicherung**

Die Angaben zur Sozialversicherung werden, wenn diese vorhanden sind, aus Lexware lohn+gehalt übernommen. Wenn diese Felder nicht vorbelegt sind, müssen sie von Ihnen ausgefüllt werden.

### **Angaben zum Arbeitgeber**

Die Angaben auf dieser Seite werden zum Teil aus Lexware lohn+gehalt übernommen. Ergänzen Sie die bereits vorhandenen Angaben.

#### **Angaben Auslandseinsatz**

Geben den Antragszeitraum in den Datumsfeldern an und beantworten Sie die zugehörigen Fragen.

Bei den Angaben zu(r) Einsatzstelle(n) gibt es verschiedene Möglichkeiten. Entweder es gibt keine feste Einsatzstelle, es gibt eine oder es gibt mehrere (feste) Einsatzstellen. Sie können bis zu 30 Eisatzstellen angeben.

#### **Informationspflicht**

Auf dieser Seite bestätigen Sie, dass die Angaben den tatsächlichen Verhältnissen entsprechen. Danach kann der A1-Antrag gespeichert werden.

# **Öffentlicher Dienst**

Auch Beamte und Beschäftigte im Öffentlichen Dienst müssen, wenn sie in einen anderen EU-Mitgliedstaat entsandt werden, mit einer A1-Bescheinigung nachweisen, dass für sie weiterhin die deutschen Rechtsvorschriften über soziale Sicherheit gelten.

#### **Persönliche Angaben**

Diese Angaben werden aus dem Mitarbeiterassistenten von Lexware lohn+gehalt übernommen. Wenn in den Mitarbeiterstammdaten die Angaben zum Geburtsnamen, Geburtsort und Geburtsland nicht angegeben sind, befüllen Sie im Assistenten diese Felder.

#### **Sozialversicherung**

Die Angaben zur Sozialversicherung werden, wenn diese vorhanden sind, aus Lexware lohn+gehalt übernommen. Wenn diese Felder nicht vorbelegt sind, müssen sie von Ihnen ausgefüllt werden.

#### **Angaben zur Beschäftigung in Deutschland**

Auf dieser Seite werden Angaben zum Beamten-/Beschäftigungsverhältnis sowie An-gaben Sozialversicherungspflicht erfasst.

#### **Angaben zum Arbeitgeber**

Die Angaben auf dieser Seite werden zum Teil aus Lexware lohn+gehalt übernommen. Ergänzen Sie die bereits vorhandenen Angaben und Erfassen Sie die notwendigen An-gaben zum Ansprechpartner.

#### **Angaben Auslandseinsatz**

Geben den Antragszeitraum in den Datumsfeldern an und beantworten Sie die zugehörige Frage.

Bei den Angaben zu(r) Einsatzstelle(n) gibt es verschiedene Möglichkeiten. Entweder es gibt keine feste Einsatzstelle, es gibt eine oder es gibt mehrere (feste) Einsatzstellen. Sie können bis zu 30 Eisatzstellen angeben.

### **Informationspflicht**

Auf dieser Seite bestätigen Sie, dass die Angaben den tatsächlichen Verhältnissen entsprechen. Danach kann der A1-Antrag gespeichert werden.

# **Ausnahmevereinbarung**

#### **Persönliche Angaben**

Diese Angaben werden aus dem Mitarbeiterassistenten von Lexware lohn+gehalt übernommen. Wenn in den Mitarbeiterstammdaten die Angaben zum Geburtsnamen, Geburtsort und Geburtsland nicht angegeben sind, befüllen Sie im Assistenten diese Felder.

#### **Sozialversicherung**

Die Angaben zur Sozialversicherung werden, wenn diese vorhanden sind, aus Lexware lohn+gehalt übernommen. Wenn diese Felder nicht vorbelegt sind, müssen sie von Ihnen ausgefüllt werden.

#### **Arbeitsverhältnis**

Diese Angaben werden zum Teil aus Lexware lohn+gehalt übernommen. Felder mit der Auswahl ja oder nein sind von Ihnen zu beantworten.

#### **Details zur Beschäftigung im Ausland**

Zuerst wählen Sie das Land aus, in das der Mitarbeiter entsendet werden soll. Wenn eine Befristung vorliegt, kennzeichnen Sie dies und geben den Zeitraum in den Datumsfeldern an. Bei den Angaben zu(r) Beschäftigungsstelle(n) gibt es verschiedene Möglichkeiten. Entweder gibt es gar keine feste Beschäftigungsstelle oder es gibt eine oder es gibt mehrere. Sie können bis zu 3 Beschäftigungsstellen angeben.

#### **Rahmenbedingungen**

Auf dieser Seite sind die aufgeführten Fragen wahrheitsgemäß von Ihnen zu beantworten.

#### **Angaben zum Arbeitgeber**

Die Angaben auf dieser Seite werden zum Teil aus Lexware lohn+gehalt übernommen. Ergänzen Sie die bereits vorhandenen Angaben.

#### **Geschäftstätigkeit und Wirtschaftssektor**

Machen Sie hier Angaben zu Geschäftstätigkeit Ihres Unternehmens und zum Wirtschaftssektor.

#### **Informationspflicht**

Auf dieser Seite bestätigen Sie, dass die Angaben den tatsächlichen Verhältnissen entsprechen. Danach kann die Ausnahmevereinbarung gespeichert werden.

# **Arbeitsbescheinigungen (BA-BEA)**

Mit dem BEA-Verfahren können Unternehmen Bescheinigungen digital an die Bundesagentur für Arbeit übermitteln.

BEA steht dabei für **B**escheinigungen **e**lektronisch **a**nnehmen.

# **Einstiegsseite Mitarbeiterauswahl**

Ab dem 1. Januar 2023 können Sie folgende Bescheinigungen grundsätzlich nur noch digital, nicht mehr in Papierform, an die Agentur für Arbeit übermitteln:

- Arbeitsbescheinigung
- EU-Arbeitsbescheinigung
- Bescheinigung über Nebeneinkommen

Die Pflicht, Bescheinigungen digital zu übermitteln, gilt ab dem 1. Januar 2023 für alle Unternehmen, unabhängig von ihrer Größe oder Branche. Für Arbeitsverhältnisse, die bis zum 31. Dezember 2022 enden, können Sie die Bescheinigungen noch in Papierform einreichen. Das gilt auch für zu bescheinigende Nebeneinkommen bis 2022.

Der Versand der Arbeitsbescheinigungen erfolgt wie gewohnt über das Menü **Extras** → **meldecenter Sozialversicherung** → **Sendeassistent**.

#### **Widerspruchs- und Informationsrecht**

Ab dem 1. Januar 2023 können Arbeitnehmer nicht mehr wie bisher der elektronischen Datenübermittlung widersprechen. Für Sie als Arbeitgeber entfällt ab diesem Zeitpunkt die Pflicht, Beschäftigte über die elektronische Übermittlung ihrer Daten zu informieren. Die Arbeitnehmer erhalten von der Bundesagentur für Arbeit einen Ausdruck der von Ihnen übermittelten Daten. Die rechtliche Grundlage ist das **Siebte Gesetz zur Änderung des Vierten Buches Sozialgesetzbuch und anderer Gesetze**.

#### **Neue Bescheinigung erstellen**

Klicken Sie auf die Schaltfläche **Neu** um eine Arbeitsbescheinigung zu erstellen.

Wählen Sie in der **Auswahlbox Bescheinigungsart** aus, welche Art der Bescheinigung Sie erstellen wollen. Sie können zwischen einer Arbeitsbescheinigung, einer EU-Arbeitsbescheinigung oder einer Bescheinigung über Nebeneinkommen wählen. Je nach ausgewähltem Mitarbeiterfilter werden Ihnen die entsprechenden Mitarbeiter angezeigt. Wählen Sie nun den Mitarbeiter aus, für den Sie eine Bescheinigung erstellen möchten.

Bei der Bescheinigung über Nebeneinkommen ist zusätzlich der Bescheinigungsmonat auszuwählen.

Bei der EU-Arbeitsbescheinigung ist zusätzlich der Beginn des Bescheinigungszeitraums auszuwählen.

Nach Klick auf **Erstellen** werden Sie durch die Assistentenseiten der jeweiligen Bescheinigung geführt.

#### **Bescheinigung bearbeiten**

Wurde bereits eine Bescheinigung erstellt, kann diese auf der Einstiegsseite bearbeitet werden. Klicken Sie hierfür auf die Bescheinigung des entsprechenden Mitarbeiters.

Nun können Sie über die Schaltfläche **Bearbeiten** die Daten ändern bzw. ansehen. Über die Schaltfläche **Löschen** wird die Bescheinigung gelöscht.

# **Arbeitsbescheinigung**

Die Arbeitsbescheinigung enthält die Beschäftigungsdaten, die beitragspflichtigen Arbeitsentgelte und die Entlassungsmodalitäten. Sie wird vom Arbeitgeber erstellt und elektronisch an die Bundesagentur für Arbeit übermittelt. Der Arbeitgeber ist verpflichtet, die Arbeitsbescheinigung auf Verlangen des Arbeitnehmers oder der Agentur für Arbeit zu übermitteln.

### **Angaben zum Arbeitgeber**

Die Angaben auf dieser Seite werden teilweise aus den Firmenstammdaten übernommen. Ergänzen Sie ggf. die bereits vorhandenen Angaben.

### **Persönliche Angaben**

Die Angaben auf dieser Seite werden aus den Mitarbeiterstammdaten übernommen. Sind die Angaben nicht vollständig, ergänzen Sie diese in den Mitarbeiterstammdaten.

### **Steuerdaten**

Die Angaben zu den Steuerabzugsmerkmalen werden, soweit vorhanden, aus Lexware lohn+gehalt übernommen.

### **Sozialversicherungsdaten**

Die Angaben zur Sozialversicherung der letzten fünf Jahre werden, soweit vorhanden, aus Lexware lohn+gehalt übernommen.

#### **Arbeitszeit**

Die vereinbarte regelmäßige durchschnittliche Wochenarbeitszeit in Stunden wird, soweit vorhanden, aus Lexware lohn+gehalt übernommen.

Steht die Wochenarbeitszeit nicht fest, ist ein Durchschnittswert für die im Abrechnungszeitraum geleistete Wochenstundenzahl zu errechnen.

Die vereinbarte Arbeitszeit ändert sich nicht durch ungleichmäßige wöchentliche Arbeitszeit mit einem Ausgleichszeitraum oder Freizeitausgleich ohne Teilzeitvereinbarung. Herabgesetzte Arbeitszeiten wegen Kurzarbeit sind unbeachtlich.

#### **Arbeitszeitänderungen**

Der Zeitraum, der bei Arbeitszeitänderungen anzugeben ist, variiert je nach Änderungsgrund. Liegen folgende Gründe vor, sind die Angaben der letzten 42 Monate erforderlich:

- Altersteilzeitvereinbarung wenn Aufstockungsbeträge nach § 3 Abs.1 ATG gezahlt werden
- Vereinbarung über flexible Arbeitszeiten mit Arbeitsphasen und Freizeitphasen (§ 7 Abs. 1a Viertes Buch Sozialgesetzbuch)
- Vollzeit auf Teilzeit
- Änderung innerhalb der Teilzeit

Bei allen anderen Gründen sind Arbeitszeitänderungen der letzten 24 Monate relevant.

Trifft der Grund der Arbeitszeitänderung "Vollzeit auf Teilzeit" und einer der anderen Gründe zu, ist der andere Grund vorrangig anzugeben. Ebenfalls nachrangig anzugeben ist der Grund "Sonstiges".

Bei mehrfacher Änderung der Arbeitszeit fügen Sie der Arbeitsbescheinigung eine nach Wochen differenzierte Aufstellung der tatsächlich geleisteten Arbeitszeit bei. Teilzeitarbeit liegt auch vor, wenn in den bescheinigten Zeiträumen Vollzeitarbeit geleistet wurde, aber der Beschäftigung eine Teilzeitvereinbarung zugrunde lag (z. B. mit Blockbildung in Arbeitsphase und Freistellungsphase). Abweichungen betreffen Änderungen der tariflichen oder vereinbarten Arbeitszeit. Die angegebene Arbeitszeit kann sich z. B. durch geänderte tarifliche Bestimmungen ergeben haben oder dem Arbeitnehmer war eine längere regelmäßige wöchentliche Arbeitszeit als die tarifliche vereinbart. Es kommt auf die Arbeitszeit an, die der Arbeitnehmer tatsächlich abgeleistet hat.

Geben Sie bei jeder Änderung der Arbeitszeit den Grund für die Änderung an.

- Waren bei einer kollektivrechtlichen Vereinbarung zur Beschäftigungssicherung die Arbeitszeit und das Arbeitsentgelt vorübergehend im Zeitraum vom 01.03.2020 bis 31.12.2022 reduziert, geben Sie als Grund **kollektivrechtliche Beschäftigungssicherungsvereinbarung § 421d Abs. 2 SGB III** an.
- Bei Änderung der Arbeitszeit im Rahmen einer Altersteilzeitvereinbarung geben Sie als Grund "Altersteilzeitvereinbarung" nur an, wenn Sie Aufstockungsleistungen nach § 3 Abs. 1 Nr. 1 Altersteilzeitgesetz erbracht haben; ansonsten tragen Sie für Altersteilzeitvereinbarungen **Sonstige Teilzeitvereinbarung** als Grund ein.
- Enthalten die bescheinigten Zeiträume Zeiten der völligen Freistellung von der Arbeit aufgrund einer schriftlichen Vereinbarung (§ 7b SGB IV), beträgt die Arbeitszeit für diese bescheinigten Zeiträume 0 Stunden / Woche.

#### **Meldezeiträume**

Es werden nur Abrechnungszeiträume bescheinigt, die beim Ausscheiden aus dem Beschäftigungsverhältnis vollständig abgerechnet waren. Benötigt werden volle Abrechnungszeiträume der letzten 12 Monate der Beschäftigung.

Beispiel: Beschäftigung vom 01.01.2010 bis 30.04.2020. Monatliche Abrechnung jeweils am 05. des Folgemonats. Zu bescheinigen sind die Abrechnungszeiträume vom 01.05.2019 bis 31.03.2020.

Enthalten die Abrechnungszeiträume der letzten 12 Monate weniger als 150 Kalendertage

mit Anspruch auf Arbeitsentgelt, sind die vollen Abrechnungszeiträume der letzten 24 Monate der Beschäftigung zu bescheinigen.

Teilmonate zu Beginn oder am Ende des Beschäftigungsverhältnisses zählen ebenfalls, wenn diese beim Ausscheiden abgerechnet waren.

Wurde die Zahlung von Arbeitsentgelt wegen des Bezuges von Krankengeld unterbrochen, werden für die Zeit vor der Unterbrechung nur die bis dahin tatsächlich abgerechneten Arbeitsentgelte bescheinigt. Bescheinigt werden auch abgerechnete Arbeitsentgelte, bei denen die Zahlung wegen Zahlungsunfähigkeit unterblieb. Ebenfalls werden Zeiten einer unwiderruflichen Freistellung mit Arbeitsentgeltzahlung bescheinigen.

#### **Was gehört zum beitragspflichtigen Bruttoarbeitsentgelt**

Das beitragspflichtige Bruttoarbeitsentgelt zur Arbeitslosenversicherung ohne Einmalzahlungen ist zu bescheinigen.

Zum beitragspflichtigen Bruttoarbeitsentgelt gehören beispielsweise auch Entgeltfortzahlung bei Krankheit und Urlaub, Lohnausgleich im Baugewerbe, vermögenswirksame Arbeitgeberleistungen, bis zur Beitragsbemessungsgrenze.

#### **Was gehört zum fiktiven Bruttoarbeitsentgelt, das ohne Berücksichtigung von Sonderregelungen beitragspflichtig gewesen wäre**

Tragen Sie das beitragspflichtige Bruttoarbeitsentgelt zur Arbeitslosenversicherung mit beitragspflichtigen Einmalzahlungen ein, das ohne die nachfolgenden Sonderregelungen angefallen wäre. Beachten Sie die Berechnung der ggf. anteiligen Beitragsbemessungsgrenze nach § 23a Abs. 3 bis 5 SGB IV und geben Sie keine Beträge über der anteiligen Beitragsbemessungsgrenze an.

#### **Kurzarbeit**

Bei Kurzarbeit und Bezug von Kurzarbeitergeld (auch Transfer- und Saison-Kurzarbeitergeld) oder bei Bezug einer vertraglich vereinbarten Leistung zur Vermeidung der Inanspruchnahme von Saison-Kurzarbeitergeld (z. B. Überbrückungsgeld im Gerüstbaugewerbe oder Arbeitsentgelt aufgrund angesparter Arbeitszeitguthaben) geben Sie bitte das beitragspflichtige Bruttoarbeitsentgelt an, dass ohne den Arbeitsausfall und ohne Mehrarbeit erzielt worden wäre

Wenn die Entgeltzahlung an Feiertagen wegen der Kurzarbeit auf den Betrag des Kurzarbeitergeldes aufgrund einer tariflichen oder arbeitsvertraglichen Regelung reduziert war, geben Sie bitte den reduzierten Betrag an. Bei Transferkurzarbeitergeld bitte das Arbeitsentgelt eintragen, das vertraglich mit der beE (Transfergesellschaft) vereinbart war. Sollte anlässlich des Wechsels in die beE ein vermindertes Arbeitsentgelt vereinbart worden sein, ist dieses verminderte Arbeitsentgelt zu bescheinigen.

#### **Stufenweise Wiedereingliederung in das Erwerbsleben**

Für Zeiten der stufenweisen Wiedereingliederung in das Erwerbsleben (§ 74 SGB V), für die das Arbeitsentgelt vermindert war, geben Sie bitte das Arbeitsentgelt an, dass der Arbeitnehmer ohne die wiedereingliederungsbedingte Arbeitszeitreduzierung erzielt hätte.

#### **Übergangsbereich / Gleitzone**

Liegt das Arbeitsentgelt im Übergangsbereich, bescheinigen Sie nur das der Beschäftigung zu Grunde liegende Bruttoarbeitsentgelt. Das nach der besonderen Formel ermittelte Gleitzonenentgelt ist ohne Bedeutung.

#### **Flexible Arbeitszeitgestaltung mit Arbeitsphase und Freistellungsphase (§ 7b SGB IV)**

Bitte tragen Sie für die Arbeitsphase das beitragspflichtige Bruttoarbeitsentgelt ein, dass der Arbeitnehmer für die geleistete Arbeitszeit ohne die Vereinbarung nach § 7b SGB IV erzielt hätte. Für die Freistellungsphase bescheinigen Sie bitte unter Ziffer 7 Spalte 3 **Beitragspflichtiges Bruttoarbeitsentgelt** das tatsächlich gezahlte Arbeitsentgelt einschließlich eines versicherungspflichtigen entnommenen Wertguthabens (ohne Sozialversicherungsbeiträge).

#### **Altersteilzeitvereinbarung**

Wurde Altersteilzeitarbeit mit Aufstockung des Arbeitsentgelts und der Beiträge zur Rentenversicherung geleistet (§ 3 Abs. 1 Nr. 1 Altersteilzeitgesetz), bescheinigen Sie das Bruttoarbeitsentgelt, das der Arbeitnehmer ohne die Altersteilzeitvereinbarung erhalten hätte.

#### **Beitragspflichtige Einmalzahlungen**

Einmalzahlungen werden separat bescheinigen. Die Höhe der jeweiligen Einmalzahlungen werden pro Abrechnungsmonat ausgegeben.

Einmalzahlungen sind einmalig oder in Raten gezahlte Arbeitsentgelte, die nicht für die Arbeit in einem einzelnen Abrechnungszeitraum gezahlt wurden, wie z. B. Weihnachtsgeld, zusätzliches Urlaubsgeld, Jubiläumsgelder oder Treueprämien, ggf. anteiligen bis zur Beitragsbemessungsgrenze.

Ist fiktives Bruttoarbeitsentgelt zu bescheinigen, das ohne Berücksichtigung von Sonderregelungen beitragspflichtig zur Arbeitslosenversicherung gewesen wäre, geben Sie die beitragspflichtigen Einmalzahlungen an.

#### **Fehlzeiten**

Für die Arbeitsbescheinigung relevante Fehlzeiten werden, soweit vorhanden, aus Lexware lohn+gehalt übernommen.

#### **Heimarbeit**

Die nachfolgend anzugebenen Daten werden zur Bemessung des Arbeitslosengeldes für Heimarbeiterinnen und Heimarbeiter benötigt. Sie sind nur dann zu erfassen, wenn es sich um ein Heimarbeitsverhältnis handelt.

### **Beendigung**

#### **Ende des Beschäftigungsverhältnisses**

Ein Beschäftigungsverhältnis besteht bei Arbeitsleistung in persönlicher Abhängigkeit. Es ist gekennzeichnet durch die Verfügungsbefugnis des Arbeitgebers und die Dienstbereitschaft des Arbeitnehmers.

Das Beschäftigungsverhältnis kann auch bei fortbestehendem Arbeitsverhältnis beendet sein. Bei einer unwiderruflichen Freistellung (einseitig oder einvernehmlich) endet das Beschäftigungsverhältnis im leistungsrechtlichen Sinne.

Bei einer widerruflichen Freistellung (einseitig oder einvernehmlich) besteht das Beschäftigungsverhältnis im leistungsrechtlichen Sinne fort.

Das Beschäftigungsverhältnis endet auch, wenn der Arbeitnehmer die Direktionsbefugnis des Arbeitgebers nicht mehr anerkennt.

#### **Ende des Arbeitsverhältnisses**

Es ist stets der Austritt aus dem aktuellen Arbeitsverhältnis zu melden. Das tatsächliche Ende des Beschäftigungsverhältnisses ist unerheblich.

Beispiel: Ende des Arbeitsverhältnisses lt. Arbeitsvertrag am 30.06.2022.

Tatsächliches Beschäftigungsende bereits am 01.06.2022 aufgrund unwiderruflicher Freistellung.

Als **Ende des Arbeitsverhältnisses** ist der 30.06.2022 anzugeben.
Das Ende des Arbeitsverhältnisses muss nicht angegeben werden, wenn eine unwiderrufliche Freistellung unter Fortzahlung des Arbeitsentgelts und/oder eine Aussteuerung vorliegt.

# **Befristung**

Erfassen Sie, ob es sich um ein befristetes Arbeitsverhältnis handelt.

Eine Zweckbefristung liegt vor, wenn sich die Dauer des Arbeitsverhältnisses nach Art, Zweck oder Beschaffenheit der Arbeitsleistung bestimmt (z. B. Projektabhängigkeit).

Handelt es sich um ein befristetes Arbeitsverhältnis, sind weiter Angaben vorzunehmen.

### **Schriftliche Befristung**

Anzugeben ist, ob die Befristung schriftlich vereinbart wurde. Die Befristung eines Arbeitsverhältnisses kann grundsätzlich nur schriftlich wirksam vereinbart werden. Wurde das Schrifterfordernis außer Acht gelassen, so ist das Arbeitsverhältnis noch nicht wirksam beendet.

### **Datum der ursprünglichen Befristung**

Anzugeben ist das Datum, zu welchem das Arbeitsverhältnis bei Abschluss des Arbeitsvertrages befristet war. Bei einer Zweckbefristung ist das Datum anzugeben, an dem das Arbeitsverhältnis aufgrund der Zweckbefristung bei Vertragsschluss voraussichtlich geendet hätte.

### **Abschluss befristeter Arbeitsvertrag**

Datum der Unterzeichnung des befristeten Arbeitsvertrages.

#### **Verlängerung befristeter Arbeitsvertrag**

Wurde der befristete Arbeitsvertrag verlängert, sind hier weiter Eingaben erforderlich.

# **Kündigung**

Geben Sie das Datum an, an dem das Arbeitsverhältnis / der Arbeitsvertrag geendet hat. Das Datum kann identisch sein mit dem Ende des Beschäftigungsverhältnisses. Abweichende Zeiträume liegen z. B. bei unwiderruflicher Freistellung durch den Arbeitgeber vor.

### **Angaben zur Freistellung**

Sollte eine Freistellung vorliegen, erfassen Sie hier die Angaben zur Freistellung.

# **Kündigungsfrist**

Geben Sie hier die maßgebende gesetzliche/tarifvertragliche/vertragliche Kündigungsfrist an. Alle Angaben beziehen sich auf Kündigungen durch den Arbeitgeber/Auftraggeber/Zwischenmeister. Angaben sind grundsätzlich vorzunehmen mit Ausnahme von:

- Ausbildungsverhältnis, welches mit der Abschlussprüfung geendet hat
- Befristetes Beschäftigungsverhältnis, welches durch Fristablauf endete
- Beschäftigungsverhältnisse, in denen die Kündigung zeitlich unbegrenzt ausgeschlossen war und kein wichtiger Grund für die Kündigung vorliegt.

#### **Ausschluss der Kündigung**

Hier ist anzugeben, ob die ordentliche Kündigung gesetzlich oder (tarif-)vertraglich ausgeschlossen ist.

Eine Kündigung ist beispielsweise ausgeschlossen bei

- Betriebsräten, Jugend- und Auszubildendenvertretern, Wahlvorständen und Wahlbewerbern nach dem BetrVG
- befristetem Arbeitsverhältnis ohne Vereinbarung eines Kündigungsrechts
- Schwangerschaft, Mutterschutz, Elternzeit
- Schwerbehinderung
- Regelung durch Tarifvertrag oder Betriebsvereinbarung
- Wehrdienst, Zivildienst, Soldaten auf Zeit (2 Jahre)
- häuslicher Pflege eines nahen Angehörigen
- Familienpflegezeit und Nachpflegephase.

#### **Zeitlich unbegrenzter Ausschluss der Kündigung**

Hier ist anzugeben, ob die ordentliche Kündigung zeitlich unbegrenzt ausgeschlossen war. Die Frage ist auch mit "Ja" zu beantworten, wenn die ordentliche Kündigung gesetzlich, nach Betriebsvereinbarung oder Einzelvertrag ausgeschlossen war. Ebenso ist die Frage mit "Ja" zu beantworten, wenn die ordentliche Kündigung zwar zeitlich unbegrenzt ausgeschlossen war, dennoch eine fristgebundene Kündigung aus wichtigem Grund erfolgt ist (z. B. Betriebsstilllegung).

Beispiele:

- Ein zeitlich unbegrenzter Ausschluss kann vorliegen, wenn dem Arbeitnehmer nach dem Tarifvertrag wegen seines Alters und seiner langen Betriebszugehörigkeit nicht mehr ordentlich gekündigt werden kann und der Tarifvertrag dazu auch keine Ausnahme zulässt (z. B. Kündigung bei Vorliegen eines Sozialplanes), die auf den Arbeitnehmer und seinen letzten Arbeitsplatz zutrifft.
- Die Schwerbehinderteneigenschaft, die zur Kündigung eine Zustimmung des Integrationsamtes nach §§ 85 ff. SGB IX erfordert, stellt einen zeitlich begrenzten Ausschluss der ordentlichen Kündigung dar. Die Frage nach zeitlich unbegrenztem Ausschluss ist zu verneinen.

#### **Grund für Aufhebung des zeitlich unbegrenzten Ausschlusses der Kündigung**

Die Frage ist mit "Ja" zu beantworten, wenn die ordentliche Kündigung zwar zeitlich unbegrenzt ausgeschlossen war, dennoch eine fristgebundene Kündigung aus wichtigem Grund erfolgt ist. Eine Berechtigung zur fristgebundenen Kündigung aus wichtigem Grund kann beispielsweise in Fällen einer Betriebsstilllegung gegeben sein.

#### **Ordentliche Kündigung nur gegen Leistung zulässig**

Die ordentliche Kündigung ist (tarif-)vertraglich nur bei einer Abfindung, Entschädigung oder ähnlichen Leistungen zulässig.

#### **Fristgebundene Kündigung bei ordentlicher Kündigung gegen Leistung möglich**

Beispiel: Eine Berechtigung zur fristgebundenen Kündigung aus wichtigem Grund kann in Fällen einer Betriebsstilllegung gegeben sein.

# **Zusatzleistungen bei Beendigung**

#### **Leistungszahlung bei Beendigung des Arbeitsverhältnisses/ Beschäftigungsverhältnisses**

Hier ist anzugeben, ob wegen der Beendigung des Arbeitsverhältnisses eine Entlassungsentschädigung, eine Urlaubsabgeltung oder ein Anspruch auf Arbeitsentgelt (über das Arbeitsverhältnis hinaus) gezahlt wird. Insbesondere bei der Entlassungsentschädigung kommt es auf die konkrete Bezeichnung nicht an. Entscheidend ist, dass der Anspruch auf die Leistung in der Beendigung des Arbeitsverhältnisses begründet liegt. Als Entlassungsentschädigung zählen z. B. Abfindungen, Aufstockungsbeträge, Forderungsverzichte des Arbeitgebers, Sachbezüge oder Sonderzahlungen des Arbeitgebers zur betrieblichen oder privaten Altersvorsorge des Arbeitnehmers. Werden die auf die Abfindung entfallenden Steuern durch den Arbeitgeber übernommen, sind diese der Abfindung hinzuzuzählen. Keine Entlassungsentschädigung sind z. B. rückständiger Arbeitslohn, Treueprämien, Jubiläumsgelder oder die Auszahlung von Wertguthaben nach § 7 Abs. 1a SGB IV wegen vorzeitiger Beendigung des Arbeitsverhältnisses.

#### **Entlassungsentschädigung/Abfindung Brutto**

Anzugeben ist der Bruttobetrag der Entlassungsentschädigung (auch bei Nettoabfindung). Ist das Arbeitsverhältnis frühestens mit Vollendung des 55. Lebensjahres des Arbeitnehmers beendet worden ist, sind Beträge, die der Arbeitgeber für die Rentenversicherung des Arbeitnehmers nach § 187a Abs. 1 SGB VI oder vergleichbare Beiträge für berufsständische Versorgungseinrichtungen unmittelbar aufwendet, nicht anzugeben.

#### **Betriebs-/Unternehmenszugehörigkeit**

Durch einen Betriebsübergang nach § 613a BGB wird die Betriebszugehörigkeit nicht unterbrochen. Ist zweifelhaft, ob eine Zeit als Zeit der Zugehörigkeit zu demselben Betrieb oder Unternehmen zu betrachten ist (z. B. bei Unterbrechungszeiten oder Zeiten, die in anderen Betrieben desselben Konzerns zurückgelegt wurden), so ist von den Grundsätzen auszugehen, die der Arbeitgeber für die Berechnung der Beschäftigungsdauer bei der Ermittlung der Kündigungsfrist anzuwenden hätte (z. B. die einschlägige tarifvertragliche Regelung). Beispiel: Arbeitsverhältnis beginnt am 01.03.2013 nach saisonaler Unterbrechung (z. B. bei Maurer). Der Arbeitnehmer ist bereits seit dem 01.05.1999 im gleichen Betrieb (Unterbrechungen durch Winterpausen). Die Dauer der Betriebszugehörigkeit beträgt somit: 13 Jahre

Hinweis: Bei einer Betriebszugehörigkeit von weniger als 12 Monaten und der Gewährung einer Abfindung ist es erforderlich bei der Betriebs- /Unternehmenszugehörigkeit dennoch den Wert **01** anzugeben.

# **EU-Arbeitsbescheinigung**

Diese Arbeitsbescheinigung für Zwecke des über- und zwischenstaatlichen Rechts wird benötigt für die Bestätigung deutscher Arbeitslosenversicherungszeiten zur Vorlage bei einer Arbeitsverwaltung in der EU, den EWR-Staaten sowie in der Schweiz.

Deutsche Versicherungszeiten können unter bestimmten Voraussetzungen für einen Anspruch auf Arbeitslosengeld in einem der genannten Staaten berücksichtigt werden.

Bei einer EU-Arbeitsbescheinigung ist der Bescheinigungszeitraum dem Anforderungsschreiben der Bundesagentur für Arbeit zu entnehmen. Dieser Bescheinigungszeitraum kann kürzer sein als der Bescheinigungszeitraum einer Arbeitsbescheinigung nach § 312 SGB III.

Geben Sie den Beginn des Bescheinigungszeitraums auf der Einstiegsseite beim Erstellen einer EU-Arbeitsbescheinigung ein.

### **Angaben zum Arbeitgeber**

Die Angaben auf dieser Seite werden aus den Mitarbeiterstammdaten übernommen. Sind die Angaben nicht vollständig, ergänzen Sie diese in den Mitarbeiterstammdaten.

### **Persönliche Angaben**

Diese Angaben werden aus dem Mitarbeiterassistenten von Lexware lohn+gehalt übernommen. Wenn in den Mitarbeiterstammdaten die Angaben nicht angegeben sind, befüllen Sie in den Stammdaten diese Felder.

### **Steuerdaten**

Die relevanten Angaben zur Steuer werden aus Lexware lohn+gehalt übernommen.

### **Sozialversicherungsdaten**

Die relevanten Angaben zur Sozialversicherung werden aus Lexware lohn+gehalt übernommen.

### **Arbeitszeit**

Die vereinbarte regelmäßige durchschnittliche Wochenarbeitszeit in Stunden wird, soweit vorhanden, aus Lexware lohn+gehalt übernommen.

Steht die Wochenarbeitszeit nicht fest, ist ein Durchschnittswert für die im Abrechnungszeitraum geleistete Wochenstundenzahl zu errechnen.

Die vereinbarte Arbeitszeit ändert sich nicht durch ungleichmäßige wöchentliche Arbeitszeit mit einem Ausgleichszeitraum oder Freizeitausgleich ohne Teilzeitvereinbarung. Herabgesetzte Arbeitszeiten wegen Kurzarbeit sind unbeachtlich.

#### **Arbeitszeitänderungen**

Der Zeitraum, der bei Arbeitszeitänderungen anzugeben ist, variiert je nach Änderungsgrund. Liegen folgende Gründe vor, sind die Angaben der letzten 60 Monate erforderlich:

- Altersteilzeitvereinbarung wenn Aufstockungsbeträge nach § 3 Abs.1 ATG gezahlt werden
- Vereinbarung über flexible Arbeitszeiten mit Arbeitsphasen und Freizeitphasen (§ 7 Abs. 1a Viertes Buch Sozialgesetzbuch)
- Vollzeit auf Teilzeit
- Änderung innerhalb der Teilzeit

Bei allen anderen Gründen sind Arbeitszeitänderungen der letzten 24 Monate relevant.

Trifft der Grund der Arbeitszeitänderung "Vollzeit auf Teilzeit" und einer der anderen Gründe zu, ist der andere Grund vorrangig anzugeben. Ebenfalls nachrangig anzugeben ist der Grund "Sonstiges".

# **Meldezeiträume**

Auf der Seite **Meldezeiträume** muss bei Mitarbeitern, die mehr als 12 Monate in einer Firma abgerechnet wurden, folgende Frage beantwortet werden: **In den letzten 12 Abrechnungsmonaten bestand für mindestens 150 Tage Anspruch auf Entgelt**.

Wird die Frage mit **Ja** beantwortet, werden die Entgeltdaten der letzten 12 Monate aus Lexware lohn+gehalt übernommen.

Wird die Frage mit **Nein** beantwortet, werden die Entgeltdaten der letzten 24 Monate aus Lexware lohn+gehalt übernommen.

Hintergrund: Es sind Angaben zu den letzten 24 Monaten zu machen, wenn innerhalb von 12 Monaten vor dem Ende des Beschäftigungsverhältnisses nicht mindestens 150 Kalendertage (5 Monate) mit Entgeltzahlungen vorliegen. Bei Unterbrechung der Entgeltzahlung z. B. wegen des Bezuges von Krankengeld, sind Arbeitsentgelte vor einer Unterbrechung nur zu bescheinigen, wenn diese tatsächlich abgerechnet waren.

### **Fiktives Brutto**

Wurde in einem Monat ein fiktives Brutto bezogen, wählen Sie zuerst die Begründung für das fiktive Brutto aus. Zur Auswahl stehen:

- Gleitzone/Übergangsbereich
- Kurzarbeitergeld
- Beschäftigungssicherungsvereinbarung nach § 419 Abs. 7 SGB III
- Arbeitsentgelt, welches ohne Altersteilzeitvereinbarung erzielt worden wäre
- Arbeitsentgelt einschließlich der Beiträge, die in der Ansparphase in ein Wertguthaben nach § 7b SGB IV eingebracht wurden
- Arbeitgeber erbringt Leistungen nach § 3 (1) Nr. 1 AltTZG

Geben Sie die Höhe des fiktiven Bruttoarbeitsentgelts ein, das ohne Berücksichtigung von Sonderregelungen beitragspflichtig gewesen wäre.

Für die Angabe sind die fiktiven laufenden und einmaligen Bruttoarbeitsentgelte zu addieren. Beim laufenden Arbeitsentgelt, darf die jeweilige Beitragsbemessungsgrenze nicht überschritten werden. Beachten Sie bitte auch bei den Einmalzahlungen die Berechnung der ggf. anteiligen Beitragsbemessungsgrenze nach § 23a Abs. 3 bis 5 SGB IV und geben Sie bitte keine Beträge über der anteiligen Beitragsbemessungsgrenze an.

**Hinweis zur Gleitzone/Übergangsbereich:** Hier ist das beitragspflichtige Bruttoarbeitsentgelt anzugeben, welches für die Berechnung des Arbeitgeberbeitrags maßgebend ist, und nicht das nach der besonderen Formel ermittelte Gleitzonenentgelt bzw. Entgelt aus dem Übergangsbereich für die Berechnung des Arbeitnehmer- und des Gesamtbeitrags.

**Hinweis zu § 419 Abs. 7 SGB III (Beschäftigungssicherungsvereinbarung):** Die gesetzliche Regelung hat für Abrechnungszeiträume vom 01.01.2008 bis 31.03.2012 gegolten.

**Hinweis zur Wertguthabenvereinbarung:** Für Zeiten einer Vereinbarung nach § 7b SGB IV ist das Arbeitsentgelt anzugeben, dass der Arbeitslose ohne die Vereinbarung nach § 7b SGB IV erzielt hätte; für Zeiten der Freistellung ist ausschließlich das erzielte Arbeitsentgelt in den Feldern **Summe SV-Brutto Laufend** und **Summe SV-Brutto Einmalzahlung** einschließlich eines versicherungspflichtigen entnommenen Wertguthabens (ohne Sozialversicherungsbeiträge) zu bescheinigen.

# **Fehlzeiten**

Für die Arbeitsbescheinigung relevante Fehlzeiten werden, soweit vorhanden, aus Lexware lohn+gehalt übernommen.

# **Beendigung**

Das Ende des Arbeitsverhältnisses wird aus Lexware lohn+gehalt übernommen.

Ist kein Austrittsdatum vorhanden, kann die Arbeitsbescheinigung nur übermittelt werden, wenn entweder eine Aussteuerung vorliegt, d.h. die entsprechende Fehlzeit in Lexware lohn+gehalt erfasst wurde, oder es handelt sich um eine unwiderrufliche Freistellung unter Fortzahlung des Arbeitsentgelts.

Die Frage nach der unwiderruflichen Freistellung finden Sie auf der Seite **Kündigung**.

Liegt das Ende der Beschäftigung vor dem Ende des Arbeitsverhältnisses (z. B. bei Aussteuerung aus dem Krankengeldbezug), muss das Ende des Beschäftigungsverhältnisses erfasst werden.

Ein Beschäftigungsverhältnis besteht bei Arbeitsleistung in persönlicher Abhängigkeit. Es ist gekennzeichnet durch die Verfügungsbefugnis des Arbeitgebers und die Dienstbereitschaft des Arbeitnehmers. Das Beschäftigungsverhältnis kann auch bei fortbestehendem Arbeitsverhältnis beendet sein. Bei einer unwiderruflichen Freistellung (einseitig oder einvernehmlich) endet das Beschäftigungsverhältnis im leistungsrechtlichen Sinne. Bei einer widerruflichen Freistellung (einseitig oder einvernehmlich) besteht das Beschäftigungsverhältnis im leistungsrechtlichen Sinne fort. Das Beschäftigungsverhältnis endet auch, wenn der Arbeitnehmer die Direktionsbefugnis des Arbeitgebers nicht mehr anerkennt.

# **Befristung / Kündigung**

Beantworten Sie die Frage, ob es sich um ein befristetes bzw. zweckbefristetes Arbeitsverhältnis handelt.

Eine Zweckbefristung liegt vor, wenn sich die Dauer des Arbeitsverhältnisses nach Art, Zweck oder Beschaffenheit der Arbeitsleistung bestimmt (z. B. Projektabhängigkeit).

Liegt ein befristetes bzw. zweckbefristetes Arbeitsverhältnis vor, sind weitere Fragen zur Befristung zu beantworten.

### **Schriftliche Befristung**

Zu melden ist, ob die Befristung schriftlich vereinbart wurde. Die Befristung eines Arbeitsverhältnisses kann grundsätzlich nur schriftlich wirksam vereinbart werden. Wurde das Schrifterfordernis außer Acht gelassen, so ist das Arbeitsverhältnis noch nicht wirksam beendet.

#### **Datum der ursprünglichen Befristung**

Anzugeben ist das Datum, zu welchem das Arbeitsverhältnis bei Abschluss des Arbeitsvertrages befristet war. Bei einer Zweckbefristung ist das Datum anzugeben, an dem das Arbeitsverhältnis aufgrund der Zweckbefristung bei Vertragsschluss voraussichtlich geendet hätte.

### **Letzte vollständige Entgeltabrechnung am**

Hier ist der Monat zu melden, für den die letzte vollständige Entgeltabrechnung vor dem Ausscheiden aus dem Beschäftigungsverhältnis durchgeführt wird; dies gilt auch bei nachträglicher Vertragserfüllung. Beispiel: Das Gehalt wird immer am 15. des Folgemonats abgerechnet.

- Kündigung am 25.09.2022 zum 31.12.2022
- letzte vollständige Entgeltabrechnung: 11/2022

Das Dezembergehalt wird erst im Januar 2023, mithin nach Ausscheiden aus dem Beschäftigungsverhältnis, abgerechnet und zufließen. Deshalb ist hier der November 2022 anzugeben.

#### **Kündigung Arbeitsverhältnis durch**

Bei folgenden Auswahlmöglichkeiten wird nach der Kündigungsabsicht des Arbeitnehmers gefragt, weil dadurch ggf. der Eintritt einer Sperrzeit wegen Arbeitsaufgabe verhindert wird:

- Durch den Arbeitnehmer, Arbeitgeber hätte ansonsten zum selben Zeitpunkt gekündigt
- Durch einen Aufhebungsvertrag, Arbeitgeber hätte ansonsten zum selben Zeitpunkt gekündigt

Folgende Auswahlmöglichkeiten sind zu melden, wenn der Arbeitgeber im Falle einer Arbeitnehmerkündigung oder eines Aufhebungsvertrages nicht oder nicht zum selben Zeitpunkt gekündigt hätte:

- Durch den Arbeitnehmer, Arbeitgeber hätte ansonsten nicht oder nicht zum selben Zeitpunkt gekündigt
- Durch einen Aufhebungsvertrag, Arbeitgeber hätte ansonsten nicht oder nicht zum selben Zeitpunkt gekündigt

Die Auswahl **'Kraft Gesetzes oder Tarifvertrag (z. B. Ausbildung)**' ist z. B. bei Beendigung eines Ausbildungsverhältnisses ohne Übernahme des Auszubildenden zu melden.

#### **Kündigung schriftlich**

Wurde das Schriftformerfordernis für die Kündigung (§ 623 BGB) missachtet, ist das Arbeitsverhältnis noch nicht wirksam beendet und der Arbeitnehmer hat weiterhin seinen Lohnanspruch.

#### **Betriebsbedingte Kündigung**

Im Kündigungsschreiben muss angegeben sein, dass die Kündigung auf dringende betriebliche Erfordernisse gestützt wird und die Arbeitnehmer bzw. der Arbeitnehmer bei verstreichen lassen der Klagefrist eine Abfindung beanspruchen kann.

#### **Vertragswidriges Verhalten**

Hier ist die Antwort auf die Frage zu melden, ob die Kündigung des Arbeitsverhältnisses durch den Arbeitgeber auf vertragswidrigem Verhalten des Arbeitnehmers beruht. Der zweite Fall (**erfolgt wäre**) betrifft die Fälle, in denen eine Arbeitnehmerkündigung vorliegt oder ein Aufhebungsvertrag geschlossen wurde, wobei der Arbeitgeber anderenfalls ohnehin gekündigt hätte. Sofern ein vertragswidriges Verhalten vorliegt, ist zur eindeutigen Sachverhaltsfeststellung eine Nachfrage beim Arbeitgeber durch die Agentur für Arbeit erforderlich.

### **Datum der Abmahnung**

Bei mehreren Abmahnungen wegen desselben Verhaltens ist das Datum der jüngsten Abmahnung anzugeben.

#### **Sozialauswahlprüfung von Agentur für Arbeit**

Nach § 17 KSchG besteht unter bestimmten Voraussetzungen eine Anzeigepflicht bei Entlassungen im größeren Umfang. Die Wirksamkeit hängt von der Zustimmung der Agentur für Arbeit ab (§ 18 Abs. 1 KSchG). Anzugeben ist der Schlüssel der Arbeitsagentur (dreistellige Dienststellennummer), welche die Prüfung vorgenommen hat.

### **Kündigungsfrist**

Geben Sie hier die maßgebende gesetzliche/tarifvertragliche/vertragliche Kündigungsfrist an. Alle Angaben beziehen sich auf Kündigungen durch den Arbeitgeber/Auftraggeber/Zwischenmeister. Angaben sind grundsätzlich vorzunehmen mit Ausnahme von:

- Ausbildungsverhältnis, welches mit der Abschlussprüfung geendet hat
- Befristetes Beschäftigungsverhältnis, welches durch Fristablauf endete
- Beschäftigungsverhältnisse, in denen die Kündigung zeitlich unbegrenzt ausgeschlossen war und kein wichtiger Grund für die Kündigung vorliegt.

Die Kündigungsfrist beträgt 2 Monate zum Monatsende (KF = 2).

#### **Ausschluss der Kündigung**

Hier ist anzugeben, ob die ordentliche Kündigung gesetzlich oder (tarif-)vertraglich ausgeschlossen ist.

Eine Kündigung ist beispielsweise ausgeschlossen bei

- Betriebsräten, Jugend- und Auszubildendenvertretern, Wahlvorständen und Wahlbewerbern nach dem BetrVG
- befristetem Arbeitsverhältnis ohne Vereinbarung eines Kündigungsrechts
- Schwangerschaft, Mutterschutz, Elternzeit
- Schwerbehinderung
- Regelung durch Tarifvertrag oder Betriebsvereinbarung
- Wehrdienst, Zivildienst, Soldaten auf Zeit (2 Jahre)
- häuslicher Pflege eines nahen Angehörigen
- Familienpflegezeit und Nachpflegephase.

#### **Zeitlich unbegrenzter Ausschluss der Kündigung**

Hier ist anzugeben, ob die ordentliche Kündigung zeitlich unbegrenzt ausgeschlossen war. Die Frage ist auch mit "Ja" zu beantworten, wenn die ordentliche Kündigung gesetzlich, nach Betriebsvereinbarung oder Einzelvertrag ausgeschlossen war. Ebenso ist die Frage mit "Ja" zu beantworten, wenn die ordentliche Kündigung zwar zeitlich unbegrenzt ausgeschlossen war, dennoch eine fristgebundene Kündigung aus wichtigem Grund erfolgt ist (z. B. Betriebsstilllegung).

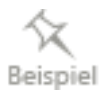

Ein zeitlich unbegrenzter Ausschluss kann vorliegen, wenn dem Arbeitnehmer nach dem Tarifvertrag wegen seines Alters und seiner langen Betriebszugehörigkeit nicht mehr ordentlich gekündigt werden kann und der Tarifvertrag dazu auch keine Ausnahme zulässt (z. B. Kündigung bei Vorliegen eines Sozialplanes), die auf den Arbeitnehmer und seinen letzten Arbeitsplatz zutrifft.

Die Schwerbehinderteneigenschaft, die zur Kündigung eine Zustimmung des Integrationsamtes nach §§ 85 ff. SGB IX erfordert, stellt einen zeitlich begrenzten Ausschluss der ordentlichen Kündigung dar. Die Frage nach zeitlich unbegrenztem Ausschluss ist zu verneinen.

# **Grund für Aufhebung des zeitlich unbegrenzten Ausschlusses der Kündigung**

Die Frage ist mit "Ja" zu beantworten, wenn die ordentliche Kündigung zwar zeitlich unbegrenzt ausgeschlossen war, dennoch eine fristgebundene Kündigung aus wichtigem Grund erfolgt ist. Eine Berechtigung zur fristgebundenen Kündigung aus wichtigem Grund kann beispielsweise in Fällen einer Betriebsstilllegung gegeben sein.

# **Ordentliche Kündigung nur gegen Leistung zulässig**

Die ordentliche Kündigung ist (tarif-)vertraglich nur bei einer Abfindung, Entschädigung oder ähnlichen Leistungen zulässig.

# **Fristgebundene Kündigung bei ordentlicher Kündigung gegen Leistung möglich**

Beispiel: Eine Berechtigung zur fristgebundenen Kündigung aus wichtigem Grund kann in Fällen einer Betriebsstilllegung gegeben sein.

# **Zusatzleistungen bei Beendigung**

### **Leistungszahlung bei Beendigung des Arbeitsverhältnisses/ Beschäftigungsverhältnisses**

Hier ist anzugeben, ob wegen der Beendigung des Arbeitsverhältnisses eine Entlassungsentschädigung, eine Urlaubsabgeltung oder ein Anspruch auf Arbeitsentgelt (über das Arbeitsverhältnis hinaus) gezahlt wird. Insbesondere bei der Entlassungsentschädigung kommt es auf die konkrete Bezeichnung nicht an. Entscheidend ist, dass der Anspruch auf die Leistung in der Beendigung des Arbeitsverhältnisses begründet liegt. Als Entlassungsentschädigung zählen z. B. Abfindungen, Aufstockungsbeträge, Forderungsverzichte des Arbeitgebers, Sachbezüge oder Sonderzahlungen des Arbeitgebers zur betrieblichen oder privaten Altersvorsorge des Arbeitnehmers. Werden die auf die Abfindung entfallenden Steuern durch den Arbeitgeber übernommen, sind diese der Abfindung hinzuzuzählen. Keine Entlassungsentschädigung sind z. B. rückständiger Arbeitslohn, Treueprämien, Jubiläumsgelder oder die Auszahlung von Wertguthaben nach § 7 Abs. 1a SGB IV wegen vorzeitiger Beendigung des Arbeitsverhältnisses.

# **Entlassungsentschädigung/Abfindung Brutto**

Anzugeben ist der Bruttobetrag der Entlassungsentschädigung (auch bei Nettoabfindung). Ist das Arbeitsverhältnis frühestens mit Vollendung des 55. Lebensjahres des Arbeitnehmers beendet worden ist, sind Beträge, die der Arbeitgeber für die Rentenversicherung des Arbeitnehmers nach § 187a Abs. 1 SGB VI oder vergleichbare Beiträge für berufsständische Versorgungseinrichtungen unmittelbar aufwendet, nicht anzugeben.

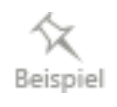

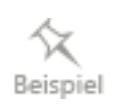

#### **Betriebs-/Unternehmenszugehörigkeit**

Durch einen Betriebsübergang nach § 613a BGB wird die Betriebszugehörigkeit nicht unterbrochen. Ist zweifelhaft, ob eine Zeit als Zeit der Zugehörigkeit zu demselben Betrieb oder Unternehmen zu betrachten ist (z. B. bei Unterbrechungszeiten oder Zeiten, die in anderen Betrieben desselben Konzerns zurückgelegt wurden), so ist von den Grundsätzen auszugehen, die der Arbeitgeber für die Berechnung der Beschäftigungsdauer bei der Ermittlung der Kündigungsfrist anzuwenden hätte (z. B. die einschlägige tarifvertragliche Regelung). Beispiel: Arbeitsverhältnis beginnt am 01.03.2013 nach saisonaler Unterbrechung (z. B. bei Maurer). Der Arbeitnehmer ist bereits seit dem 01.05.1999 im gleichen Betrieb (Unterbrechungen durch Winterpausen). Die Dauer der Betriebszugehörigkeit beträgt somit: 13 Jahre

Hinweis: Bei einer Betriebszugehörigkeit von weniger als 12 Monaten und der Gewährung einer Abfindung ist es erforderlich bei der Betriebs- /Unternehmenszugehörigkeit dennoch den Wert **01** anzugeben.

# **Bescheinigung über Nebeneinkommen**

Werden während des Bezugs von Arbeitslosengeld Einkommen aus Nebenerwerbstätigkeiten erzielt, werfen diese die Frage auf, ob ein Anspruch auf Arbeitslosengeld (Arbeitslosigkeit) überhaupt noch besteht oder ggf. die Einkommen aus diesen Tätigkeiten anzurechnen sind. Durch die Nebenverdienstbescheinigung müssen die entsprechenden Verhältnisse nachgewiesen werden.

Die Bescheinigungspflicht besteht für Arbeitgeber und Auftraggeber, die Personen beschäftigen, die Leistungen der Grundsicherung für Arbeitsuchende (u. a. Arbeitslosengeld II) nach dem SGB II beantragt haben oder beziehen.

Ein Anspruch auf Arbeitslosengeld und andere laufende Geldleistungen nach dem SGB III ist u. a. davon abhängig, in welchem zeitlichen Umfang der Leistungsberechtigte anderweitig eine Erwerbstätigkeit ausübt bzw. Erwerbseinkommen erzielt. Die Nebeneinkommensbescheinigung dient der Prüfung, ob in Fällen einer sog. Nebenerwerbstätigkeit ein Leistungsanspruch überhaupt besteht (insbes. also Arbeitslosigkeit weiterhin vorliegt), und ob bzw. in welchem Umfang das Einkommen auf die gezahlte Leistung anzurechnen ist.

### **Angaben zum Arbeitgeber**

Die Angaben auf dieser Seite werden zum Teil aus Lexware lohn+gehalt übernommen. Ergänzen Sie die bereits vorhandenen Angaben.

### **Persönliche Angaben**

Die Angaben auf dieser Seite werden aus den Mitarbeiterstammdaten übernommen. Sind die Angaben nicht vollständig, ergänzen Sie diese in den Mitarbeiterstammdaten.

# **Sozialversicherungsdaten**

Die Angaben zur Sozialversicherung werden, wenn diese vorhanden sind, aus Lexware lohn+gehalt übernommen.

# **Erzieltes Einkommen**

Alle Angaben beziehen sich auf den ausgewählten Kalendermonat.

# **Laufendes Sozialversicherungsbruttoentgelt**

Soweit die Bruttoentgelte innerhalb der Zweige der Sozialversicherung abweichen, ist das beitragspflichtige Entgelt zur Rentenversicherung maßgebend. Wird ein Bruttoarbeitsentgelt erzielt, dass innerhalb der Gleitzone im Niedriglohnbereich liegt, ist das nach der besonderen Formel ermittelte Gleitzonenentgelt anzugeben.

# **Laufendes Nettoentgelt**

Zur Berechnung des laufenden Nettoentgelts sind die auf das so ermittelte Bruttoarbeitsentgelt entfallenden Steuern und Sozialversicherungsbeiträge abzuziehen. Dies kann von dem Nettoentgelt auf der Lohnabrechnung abweichen.

# **Einmalig gezahltes Sozialversicherungsbruttoentgelt**

Zum Begriff und zur Abgrenzung von einmalig gezahltem Arbeitsentgelt als beitragspflichtige Einnahme vgl. § 23a SGB IV. Der Wert dient dazu, die auf das Alg entrichteten Beiträge zur gesetzlichen SV zu mindern. Gemindert werden sowohl die Beiträge zur KV/PV als auch zur RV. Hier ist das beitragspflichtige Entgelt der Rentenversicherung maßgebend, falls die Bruttoentgelte innerhalb der Zweige zur Sozialversicherung abweichen.

Einmalzahlungen sind in dem Monat zu melden, in dem sie gezahlt worden sind.

Anspruch auf eine Einmalzahlung ist vom 01. März 2012 bis 30. April 2012 entstanden. Abrechnung und Auszahlung am 10.05.2012.

Ergebnis: Die Einmalzahlung ist im Monat Mai 2012 zu melden.

# **Einmalig gezahltes Nettoentgelt**

Nettoentgelt in diesem Sinne (§ 155 SGBIII) ist das Bruttoarbeitsentgelt abzüglich der Steuern und Sozialversicherungsbeiträge.

# **Ehrenamt**

Handelt es sich bei der Tätigkeit um ein Ehrenamt mit Aufwandsentschädigung, ist hier **Ja** anzugeben.

Ein Ehrenamt kann beispielsweise bei einer nebenberuflichen Tätigkeit mit pädagogischer, gemeinnütziger oder karitativer Ausrichtung im Dienst oder Auftrag einer juristischen Person des öffentlichen Rechts oder einer Einrichtung zur Förderung gemeinnütziger, mildtätiger und kirchlicher Zwecke vorliegen (z. B. Übungsleiter).

Ein weiteres Indiz für das Vorliegen eines Ehrenamtes ist die vollständige oder teilweise Steuerfreiheit der Einnahme bzw. Aufwandsentschädigung nach § 3 Nrn. 12, 26, 26a und 26b EStG (z. B. ehrenamtliche Bürgermeister).

Liegt kein Ehrenamt mit Aufwandsentschädigung vor, ist **Nein** anzugeben.

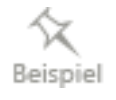

# **Arbeitszeit**

### **Unveränderte Fortdauer des Beschäftigungsverhältnisses**

Wird diese Frage, ob das bisherige monatliche Einkommen und die wöchentliche Arbeitszeit konstant bleibt, mit "Ja" beantwortet, braucht der Arbeitgeber keine weitere Meldung vorzunehmen. Sobald sich der Verdienst ändert, ist eine aktualisierte Meldung ab dem Änderungsdatum erforderlich.

Die Agentur für Arbeit berücksichtigt die gemeldeten Werte so lange, bis eine aktualisierte Meldung eingeht oder der Leistungsbezug endet.

#### **Tatsächliche Arbeitszeit pro Kalenderwoche**

Die Kalenderwoche verläuft von Montag bis Sonntag. Beginnt oder endet der Monat innerhalb einer Kalenderwoche, ist nur der in den Monat fallende Anteil der Arbeitsstunden anzugeben.

Die Arbeitnehmerin arbeitet zwei Stunden täglich (auch an Sonn- und Feiertagen). Für den Monat Januar 2022 ist für die 1. Kalenderwoche des Monats als tatsächliche Arbeitszeit 10,00 Stunden anzugeben (Mittwoch bis Sonntag). Für die 2. Kalenderwoche des Monats sind es 14,00 Stunden (Montag bis Sonntag).

# **Arbeitsbescheinigungen (BA-BEA) drucken**

Nach Übermittlung der Arbeitsbescheinigungen mit Lexware meldecenter können Sie diese für die Mitarbeiter ausdrucken. Als Zeitraum kann der Monat gewählt werden, in dem die Arbeitsbescheinigungen gesendet wurde, oder ein Zeitraum, der sich mit dem jeweiligen Bescheinigungs-Zeitraum überschneidet.

#### **Zeitraum**

Unter Zeitraum können Sie zwischen dem Zeitraum Aktueller Monat, Ausgewählter Zeitraum oder Aktuelles Jahr wählen.

#### **Mitarbeiter**

Möchten Sie die Arbeitsbescheinigungen für alle oder einzelne Mitarbeiter ausgeben, können Sie zwischen den Optionen Aktueller Mitarbeiter, Alle Mitarbeiter oder Auswahl wählen.

Ist der Mitarbeiter bereits im Vorjahr ausgetreten, wechseln Sie zuerst über das Menü Datei → Abrechnungsjahr wechseln in die Vorjahresansicht.

# **eService personal**

Lexware eService personal ist ein kostenpflichtiges Zusatz-Modul zu Lexware lohn+gehalt. Der Service bietet Ihnen tagesaktuelle Krankenkassen- und Umlagesätze sowie Informationen rund um die Lohn- und Gehaltsabrechnung.

Wenn Sie Lexware eService personal noch nicht nutzen, dann startet der Menüpunkt **eService personal** einen Assistent. Mit diesem Assistent können Sie den Service kaufen und eService personal einrichten. Die Nutzung des Services ist kostenpflichtig.

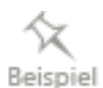

Wenn Sie Lexware eService personal bereits nutzen, dann klicken Sie auf das Menü **Extras** → **eService personal**, um eService personal manuell zu starten. Das Programmfenster von eService personal wird geöffnet. Über geänderte Krankenkassen- und Umlagesätze informiert Sie automatisch Lexware eService personal beim Start von Lexware lohn+gehalt. Mit dem Menüpunkt **eService personal** → **Krankenkassendaten prüfen** können Sie jederzeit selbst eine Pürfung Ihrer Krankenkassen auslösen und aktuelle Änderungen anzeigen lassen.

# **Optionen**

Unter diesem Menüpunkt haben Sie die Möglichkeit, bestimmte Programmfunktionen festzulegen.

Mit der Option **Datensicherung durchführen** wird bei jedem Monatswechsel automatisch eine Datensicherung erstellt.

Weiterhin können Sie hier festlegen, ob in der Stundenerfassung bei Übernahme der Zeiten aus den Mitarbeiterstammdaten auch an Feiertagen Stunden übernommen werden sollen oder nicht.

# **Das Menü Verwaltung**

# **Kostenstellen**

Über diesen Aufruf können Sie Kostenstellen anlegen. Die Daten können direkt in der Tabelle eingegeben werden. Erfassen Sie in der ersten Spalte die individuelle Bezeichnung und in der zweiten Spalte eine alphanumerische Kostenstellennummer. Bereits bebuchte Kostenstellen können nicht gelöscht werden. Über die Funktion **Inaktiv** besteht die Möglichkeit, einzelne Kostenstellen, die nicht mehr benötigt werden, zu deaktivieren.

Die angelegten Kostenstellen werden Ihnen in den Personalstammdaten auf der Seite **Firma**  zur Auswahl angeboten.

# **Lohnarten**

# **Lohnartenklassen**

Lexware lohn+gehalt enthält bereits die gängigsten **Lohnarten**. Über das Menü **Verwaltung**  → **Lohnarten** können Sie weitere Lohnarten anlegen oder die vorhandenen bearbeiten.

Lexware lohn+gehalt unterteilt die Lohnarten in verschiedene Lohnartenklassen.

### **Laufendes Arbeitsentgelt**

Lohnarten, die Sie auf dieser Basis anlegen, zählen zum laufenden Brutto. Sie können steuerpflichtig oder steuerfrei sein bzw. pauschaliert werden. In der Sozialversicherung können sie als pflichtig oder frei definiert werden. Die Standardeinstellung für eine normale Gehaltszahlung ist steuer- und sozialversicherungspflichtig, der Bezug fließt dem Steuer- und Sozialversicherungsbrutto zu. Bei Lohnarten in dieser Kategorie können Sie angeben, ob die Erfassung in einem Betrag oder als Stunden mal Faktor erfolgen soll.

### **Einmalzahlung**

Die Lohnarten, die auf dieser Basis angelegt werden, gelten steuerlich als sonstiger Bezug, werden also anhand der Jahrestabelle berechnet. Hierunter fallen auch die steuerpflichtigen Anteile von Abfindungen und mehrjährigen Vergütungen (Fünftelregelung). Bei der Sozialversicherung werden pflichtig definierte Einmalbezüge unter Berücksichtigung der anteiligen Jahresbemessungsgrenze, ggf. unter Beachtung der Märzklausel, berechnet.

### **VWL**

Erhält der Arbeitnehmer zusätzlich zum Arbeitslohn vermögenswirksame Leistungen vom Arbeitgeber, zählen diese zum steuer- und sozialversicherungspflichtigen Entgelt. In Lexware lohn+gehalt können keine neuen Lohnarten auf Basis von VWL angelegt werden, da dafür eine separate Registerkarte im Abrechnungsfenster existiert.

### **Geldwerter Vorteil**

Wird behandelt wie Gehalt, jedoch findet keine Auszahlung statt, d. h. der Betrag wird zur Berechnung der Abzüge auf das laufende Brutto addiert, vom Nettoverdienst vor der Auszahlung jedoch wieder abgezogen.

### **Netto Be- und Abzüge**

Hier werden steuer- und sozialversicherungsfreie Be- und Abzüge angelegt, die nach Berechnung des Nettoverdienstes vor der Auszahlung verrechnet werden. Bei Abzügen kann auch direkt die Bankverbindung für den Zahlungsbeleg eingegeben werden.

### **Dienstfahrzeug / AltersvorsorgeDienstfahrzeug**

Die Nutzung eines Dienstfahrzeugs ist steuerfrei, sofern das Fahrzeug für Dienstreisen und für bestimmte Fahrten zu wechselnden Einsatzorten genutzt wird. Ein steuerpflichtiger geldwerter Vorteil liegt dagegen bei Nutzung des Dienstfahrzeugs zu Privatfahrten vor. Auch die Fahrten mit einem Dienstfahrzeug von der Wohnung zur Arbeitsstätte und zurück gelten als steuerpflichtiger geldwerter Vorteil. In **Lexware lohn+gehalt** können keine neuen Lohnarten auf Basis von Dienstfahrzeug angelegt werden, da dafür eine separate Registerkarte im Abrechnungsfenster existiert.

### **Altersvorsorge**

**Lexware lohn+gehalt** kann für einen Mitarbeiter insgesamt fünf Verträge zur betrieblichen Altersversorgung verwalten. Die Erfassung eines Vertrags erfolgt in einem Assistenten innerhalb des Abrechnungsfensters, der Sie schrittweise durch alle benötigten Angaben führt. Eine Bearbeitung der Lohnarten ist daher nicht möglich.

# **Anlegen einer Lohnart**

Um eine neue Lohnart anzulegen, wählen Sie in der Baumansicht auf der linken Seite der Lohnartenübersicht die gewünschte Lohnarten-Klasse aus, in der die neue Lohnart angelegt werden soll. Rufen Sie über die Schaltfläche **Neu** den Lohnartenassistenten auf. Voreingestellt ist bereits die Klasse, auf deren Basis die Lohnart angelegt werden soll. Die nächste freie Nummer wird Ihnen vorgeschlagen. Nach Eingabe der Bezeichnung der Lohnart legen Sie die Art der Neuanlage mithilfe der Optionsfelder **Manuell** oder **Kopie von Firma** fest. Wenn Sie in Lexware lohn+gehalt mehrere Firmen angelegt haben, können Sie Lohnarten auch aus diesen Firmen in die aktuelle Firma kopieren. Die weiteren Angaben im Lohnartenassistenten hängen von der gewählten Lohnarten-Klasse ab. Nachdem die Lohnart angelegt wurde, weisen Sie der Lohnart unter **Verwaltung** → **Kontenzuordnung** ein Buchungskonto zu.

Neu angelegte Lohnarten können nur verändert oder gelöscht werden, solange sie in der Abrechnung nicht verwendet wurden und ein Monatswechsel noch nicht erfolgte. Vom Programm vorgegebene Lohnarten können nicht gelöscht werden.

# **Laufendes Arbeitsentgelt**

Auf der zweiten Seite des Assistenten geben Sie im Feld **Lohnerfassung** an, ob es sich um eine Stunden- oder Gehaltslohnart handelt. Über die Auswahlliste können Sie die entsprechende Option **Stunden und Faktor**, **Tage und Faktor**, **Stück und Faktor** oder **Betrag** auswählen. Bei Stundenlohnarten werden bei der Abrechnung nur **Stunden**, **Tage** bzw. **Stückzahlen** und der entsprechende Verrechnungssatz eingegeben, der Bruttobetrag wird aus diesen Angaben automatisch berechnet. Gehaltslohnarten werden direkt als Betrag eingegeben.

Wählen Sie in dem Feld **Steuerpflicht** der neuen Lohnart **steuerfrei** aus, wird weder Lohnsteuer noch Kirchensteuer oder Solidaritätszuschlag berechnet. Bezüge, die über diese Lohnart gewährt werden, erhöhen nicht das Steuerbrutto.

Bei Angabe **steuerpflichtig** werden Bezüge dieser Lohnart dem laufenden Steuerbrutto zugerechnet und normal versteuert. Bei Angabe **pauschal versteuert** ist zusätzlich der Pauschalsteuersatz anzugeben. Wichtig ist auch die Frage, ob die pauschale Steuer vom Arbeitnehmer oder vom Arbeitgeber übernommen wird.

Wird die Lohnart als sozialversicherungspflichtig spezifiziert, erhöht der Bezug das laufende Sozialversicherungsbrutto

Einem Mitarbeiter, der nicht zum Ersten eines Monats eintritt oder zum Letzten eines Monats ein Unternehmen verlässt, steht nicht der volle Arbeitslohn zu. Das Gleiche gilt für Fehlzeiten wie z. B. unbezahlter Urlaub. Auch hier muss eventuell der Lohn für eine bestimmte Anzahl von Tagen gekürzt werden. Solche **Lohnkürzungen** können automatisch berechnet werden. Dazu müssen Sie in den Lohnarten Einstellungen treffen, nach welchen Regeln die jeweiligen Löhne gekürzt werden sollen. Wenn der Betrag einer Lohnart gekürzt werden soll, wählen Sie die Kürzungsart im Kennzeichen **Kürzung** mit **Kalendertage**, **Arbeitstage** oder **Dreißigstel**. Gleichzeitig werden weitere Felder aktiviert. Hier können Sie wählen, ob für Ein- und Austritt und/oder Fehlzeiten die maschinelle Kürzung erfolgt.

Tritt der Fall ein, dass für einen Mitarbeiter mit dieser Lohnart beispielsweise Fehlzeiten gebucht wurden, dann wird in der aktuellen Abrechnung die Kürzung des Lohnes automatisch berechnet.

Nach Eingabe der steuer- und sozialversicherungsrechtlichen Parameter können Sie definieren, ob die neu angelegte Lohnart in Abhängigkeit einer anderen Lohnart gewährt werden soll. Geben Sie hier als Prozentsatz ein, wie hoch der Bezug (Gehaltsart) bzw. der Stundensatz (Stundenlohnart) sein soll. Die Lohnart, von der die neu angelegte Lohnart abhängig sein soll, markieren Sie direkt in der Tabelle. Bei der Abrechnung werden Lohnarten mit Abhängigkeiten automatisch voreingestellt, wenn die Lohnart, auf die sich die Abhängigkeit bezieht, angewendet wurde.

Wenn Sie für eine bereits angelegte Lohnart einen neuen Zeitraum anlegen wollen, markieren Sie in der Übersicht die betreffende Lohnart und klicken Sie auf die Schaltfläche **Neuer Zeitraum**.

# **Einmalzahlung**

Geben Sie unter **Art der Versteuerung steuerpflichtig** an, fließen die angegebenen Beträge dem laufenden Steuerbrutto zu und werden anhand der Jahreslohnsteuertabelle versteuert. Soll die angelegte Lohnart als steuerpflichtiger Teil von Abfindungen berechnet werden, wählen Sie **Abfindung** aus, bei Zahlungen für mehrere Jahre wählen Sie **Mehrjahresvergütung** aus. Für steuerfrei und pauschal versteuerte Bezüge gilt Gleiches wie bei **Laufendes Arbeitsentgelt** beschrieben.

Bei der Sozialversicherung ergibt sich eine Besonderheit. Ist der Einmalbezug sozialversicherungspflichtig, so wird die Bemessungsgrundlage für die Sozialversicherungsbeiträge anhand der anteiligen Jahresbemessungsgrenze ermittelt. Es kann also durchaus sein, dass bei einer Abrechnung mit Einmalbezug das sozialversicherungspflichtige Brutto die monatliche Beitragsbemessungsgrenze übersteigt, wenn im Verlauf des Jahres die Beitragsbemessungsgrenze einmal nicht erreicht wurde.

### **Geldwerter Vorteil**

Beim Anlegen einer neuen Lohnart **geldwerten Vorteil** geben Sie die Steuer- und Sozialversicherungspflicht, wie unter **Laufendes** beschrieben, ein. Der geldwerte Vorteil erhöht das Gesamtbrutto, wird aber, da es sich um keine Zahlung, sondern eine bewertete Sachleistung handelt, vor der Auszahlung wieder abgezogen.

# **Netto Be- und Abzüge**

Bei der Anlage von weiteren **Netto Be- und Abzügen** empfiehlt es sich, eine vorhandene Lohnart zu kopieren. Die Lohnarten in dieser Kategorie unterscheiden sich in Nettobezug (z. B. Kindergartenzuschuss), Nettoabzug (z. B. Abzug Berufskleidung) und Nettoabzug mit Überweisung (z. B. Pfändung). Bei Nettoabzug mit Überweisung kann im Abrechnungsfenster ein Empfänger angegeben werden. Diese Zahlung wird dann im Zahlungsverkehr berücksichtigt.

Für Bezüge dieser Lohnartenklasse werden weder Steuer noch Sozialversicherung berechnet.

# **Lohnarten bearbeiten**

Vorhandene bzw. bebuchte Lohnarten können grundsätzlich nicht geändert werden.

Andere Kennzeichen können Sie für eine solche Lohnart nur vergeben, wenn Sie einen neuen Gültigkeitszeitraum angeben. Markieren Sie in der Übersicht die betreffende Lohnart und klicken Sie auf die Schaltfläche **Neuer Zeitraum**.

Wenn Sie nur die Bezeichnung ändern wollen, beachten Sie, dass Sie nach der Anlage des neuen Gültigkeitszeitraums in den Abrechnungsdaten der Mitarbeiter mit dieser Lohnart den Betrag nochmals überschreiben müssen, damit die Änderung von Lexware lohn+gehalt auch übernommen werden kann.

# **SFN-Zuschläge Allgemeines**

### **Steuerpflicht**

Zuschläge, die aufgrund einer Besonderheit bei der Arbeit (z. B. Hitze, Gefahren, Schmutz, Mehrarbeit, etc.) ausbezahlt werden, gehören **grundsätzlich zum steuerpflichtigen Arbeitslohn**. Unerheblich ist dabei, ob diese aufgrund eines Tarifvertrags, Betriebsvereinbarung oder freiwillig gezahlt werden.

# **Steuerfreiheit**

Eine hiervon abweichende Sonderstellung nehmen Zuschläge ein, die der Arbeitgeber für **Sonntags-, Feiertags- oder Nachtarbeit** gewährt. Diese Zuschläge sind nach § 3b EStG **bis zu einer gesetzlich festgelegten Höhe steuerfrei**.

Steuerfrei sind dabei die Zuschläge, die bis zu einem Stundengrundlohn von 50 EUR gezahlt werden. **Übersteigt der Stundengrundlohn diesen Betrag, sind die aus dem übersteigenden Teil des Stundengrundlohns berechneten Zuschläge steuerpflichtig.**

Die Zuschläge, die für tatsächlich geleistete Sonntags-, Feiertags- und Nachtarbeit neben dem Grundlohn gezahlt werden, sind in folgender Höhe steuerfrei:

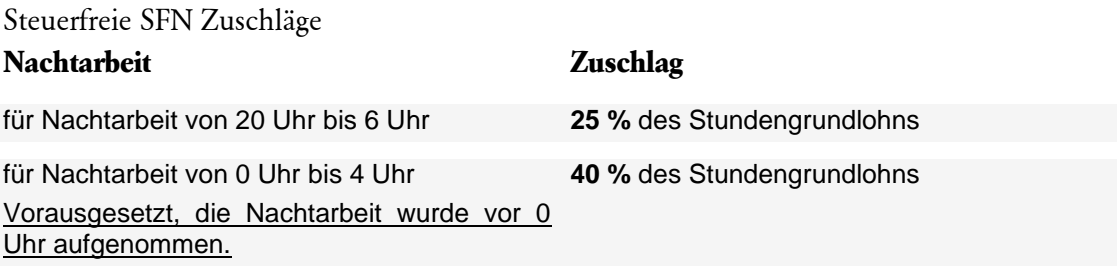

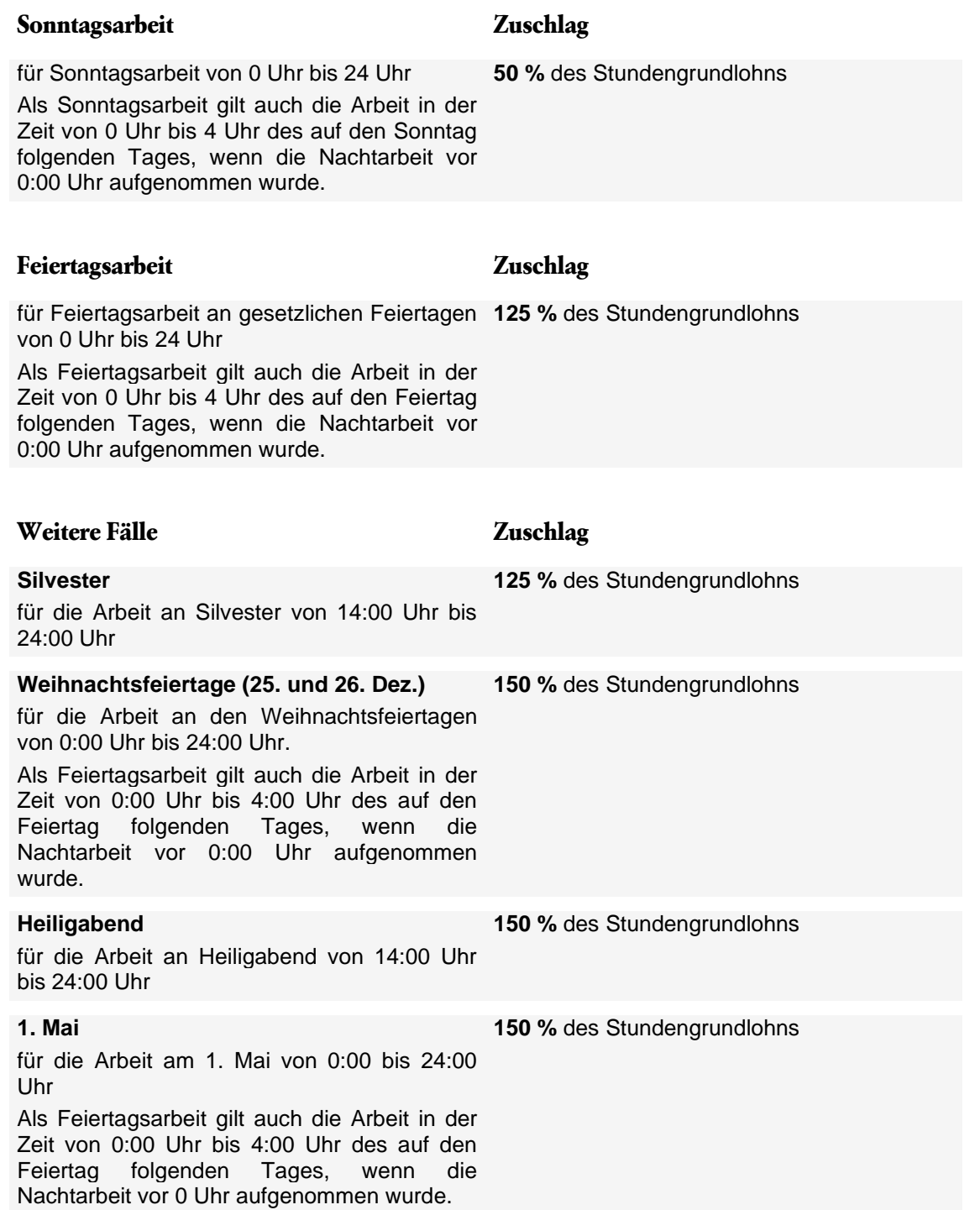

# **Beitragspflicht**

Zuschläge für Sonn-, Feiertags- und Nachtarbeit waren bisher im Rahmen der steuerlichen Beiträgen zur Kranken-, Pflege-, Renten- und Höchstgrenzen auch von<br>Arbeitslosenversicherung befreit.

**Die Sozialversicherungsfreiheit von Sonn-, Feiertags- und Nachtzuschlägen ist auf einen Stundengrundlohn von 25 EUR begrenzt.** Damit können Zuschläge trotz Steuerfreiheit in der Sozialversicherung beitragspflichtig sein.

# **Stundengrundlohn und Lohnart**

**Die steuer- und/oder sozialversicherungspflichtigen Beträge für Sonn-, Feiertags- und Nachtzuschläge werden durch Lexware lohn+gehalt automatisch berechnet.** 

Berücksichtigt werden dabei Lohnarten die mit dem Kennzeichen "Zuschlag für Sonn-, Feiertags- und Nachtarbeit" ausgestattet sind.

Neben eventuell eigens angelegten Lohnarten, werden von Lexware lohn+gehalt bei der automatischen Berechnung die **Lohnarten 0011, 0012, 0013, 0016** und **0017** berücksichtigt.

Der Stundengrundlohn dient jeweils als Berechnungsgrundlage der Zuschläge für Sonn-, Feiertags- und Nachtarbeit.

# **SFN Lohnarten**

Die ermittelten Sonn-, Feiertags- und Nachtzuschläge werden in den entsprechenden Lohnarten aufgeführt.

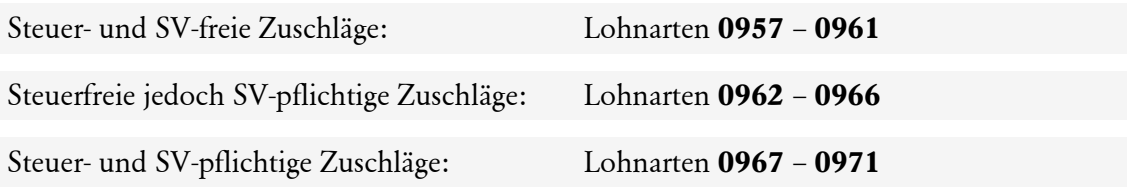

### **Erfassen von SFN Zuschlägen**

Der Arbeitnehmer erhält einen Stundengrundlohn in Höhe von 35 EUR. Er arbeitet in dem aktuellen Abrechnungsmonat 15 Stunden in der Nacht und erhält hierfür einen Zuschlag in Höhe von 25 % des Stundengrundlohns.

# **Vorgehen**

- 1. Erfassen Sie in der **Lohnart 0001** die in dem Abrechnungsmonat geleisteten Arbeitsstunden in der Spalte **Std.Zahl** und den Stundensatz in Höhe von 35,00 EUR in der Spalte **pro Std.** Damit ist der Grundlohn erfasst.
- 2. Als weitere Information sind die Nachstunden zu hinterlegen. Von den geleisteten Arbeitsstunden soll, aufgrund von Nachtarbeit, für 15 Stunden ein Nachtzuschlag ausbezahlt werden. Diese Zuschlagsstunden werden in der Lohnart **0011 Nachtzuschlag (25%) steuerfrei** in der Spalte **pro Std.** erfasst.
- 3. Lexware lohn+gehalt ermittelt und ordnet die steuer- und sozialversicherungsfreien bzw. pflichtigen Zuschläge automatisch zu. Die steuer- und sozialversicherungsfreien Zuschläge der Nachtstunden werden in der Lohnart **0957 Nachtzuschlag (25%) steuerfrei** aufgeführt. Der sozialversicherungspflichtige Anteil in der Lohnart **0042 Nachtzuschlag (25%) steuerfrei/sv-pflichtig** hinterlegt.

Auf der Lohnabrechnung werden die Lohnarten detailliert aufgelistet. In den Spalten St\* und SV\* wird das Merkmal der Lohnart angezeigt. Anhand des Merkmals können Sie erkennen, inwieweit das Entgelt steuer- und sv-pflichtig ist.

Die wichtigsten Merkmale:

L = Laufender Bezug; E = Einmalzahlung: F = Steuerfrei; P = Pauschale Versteuerung; S = Sonstiger Bezug;  $A =$ Abfindung

# **Kontenverwaltung**

Dies ist Voraussetzung, damit Lexware lohn+gehalt eine vollständige Buchungsliste für die Finanzbuchhaltung erstellen kann.

Auf der Seite **Allgemeine Angaben** wählen Sie den gewünschten Kontenrahmen aus. Lexware lohn+gehalt liefert die Standardkontenrahmen SKR03 und SKR04 mit.

Sie können auf dieser Seite auch das Verrechnungskonto angeben oder ändern. Das Verrechnungskonto dient als Gegenkonto der Buchungen.

Für die mit Lexware lohn+gehalt ausgelieferten Lohnarten ist nach Auswahl eines Kontenrahmens bereits eine Kontierung hinterlegt.

Erst wenn Sie alle Lohnarten (Systemlohnarten und selbst definierte Lohnarten) einem Buchhaltungskonto zugewiesen haben, ist ein Ausdruck einer Buchungsliste auf Papier oder als Exportdatei sinnvoll.

# **Firmenbankkonten**

In der Verwaltung der Firmenbankkonten können Sie beliebig viele Bankverbindungen für die Firma anlegen, pflegen und löschen.

Die eingerichteten Bankkonten werden in dem Baum auf der linken Seite angezeigt. Detaillierte Informationen zu den einzelnen Bankkonten erhalten Sie auf der Seite **Allgemein**.

Um ein neues Konto anzulegen, klicken Sie auf die Schaltfläche **Neu**. Der Firmenbankkonten-Assistent wird geöffnet. Geben Sie nun eine frei wählbare Kurzbezeichnung, den Namen des Instituts, die Bankleitzahl und Angaben zu der IBAN und BIC. Haben Sie alle Daten erfasst, **speichern** Sie die Angaben.

Nutzen Sie Lexware financial office wird die Schaltfläche löschen für das erste und zweite Firmenkonto nicht aktiv angezeigt.

Um Änderungen bsp. löschen vorzunehmen, wechseln Sie auf die Startseite (Zentrale). Rufen Sie das Menü **Bearbeiten** → **Firma** auf und wechseln Sie auf die Seite 2 **Firmenangaben**. Im Register **Bank** können Änderungen vorgenommen werden.

# **Betriebsstätten**

# **Allgemeines**

# **Was sind Betriebsstätten?**

Im Sozialversicherungsrecht ist grundsätzlich der Ort, an dem die Beschäftigung ausgeübt wird, maßgeblich für die Zuständigkeit des Sozialversicherungsträgers und für die Zuordnung zum Rechtskreis (alte/neue Bundesländer).

Ĩ.

Mit Betriebsstätten werden in Lexware lohn+gehalt prinzipiell Teile eines Betriebs bezeichnet, die sozialversicherungsrechtlich als eigenständig zu beurteilen sind und **von der Agentur für Arbeit eine eigene Betriebsnummer erhalten haben.**

Die in Lexware lohn+gehalt angelegte Firma bildet immer eine Betriebsstätte, und zwar den **Hauptsitz.**

Wurde für einen Teil Ihres Betriebs eine eigene, von der des Hauptsitzes abweichende, Betriebsnummer vergeben, müssen Sie diesen als Betriebsstätte anlegen. Lexware lohn+gehalt erstellt für jede Betriebsstätte eigene Beitragsnachweise an die Krankenkasse unter der jeweiligen Betriebsnummer.

Hat Ihr Betrieb nur eine einzige Betriebsnummer, benötigen Sie prinzipiell keine weiteren Betriebsstätten.

Ausnahmen: Es ist möglich, Betriebsstätten mit einer Betriebsnummer anzulegen, wenn sich der Rechtskreis (West/Ost) unterscheidet (z.B. im Fall Homeoffice).

Wechselt ein Arbeitnehmer beim gleichen Arbeitgeber von einer Betriebsstätte in den neuen Bundesländern (Ost) in eine Betriebsstätte in den alten Bundesländern (West) oder umgekehrt, besteht Meldepflicht in der Sozialversicherung. Eine Abmeldung mit Grund der Abgabe 33 und eine Anmeldung mit Grund der Abgabe 13 wird automatisch erstellt.

# **Betriebsstätten verwalten**

Die Betriebsstätten Verwaltung zeigt Ihnen in der Baumansicht auf der linken Seite alle vorhandenen Betriebsstätten.

Eine neue Betriebsstätte können Sie in der Betriebsstätten-Verwaltung über die Schaltfläche **Neu** anlegen. Erfassen Sie Namen, Anschrift und die Betriebsnummer sowie das Bundesland, in dem die Betriebsstätte liegt. Geben Sie der Betriebsstätte eine eindeutige Bezeichnung. Diese sollte eindeutig gewählt sein und für keine andere Betriebsstätte verwendet werden. Dadurch wird gewährleistet, dass Sie die Betriebsstätten im Programm unterscheiden können, da in den Auswahlfenstern im Programm die Bezeichnung angezeigt wird.

Die Zuweisung der Mitarbeiter zu der Betriebsstätte nehmen Sie in den Mitarbeiterstammdaten auf der Seite **Firma** vor.

Eine Betriebsstätte kann gelöscht werden, wenn ihr keine Mitarbeiter zugewiesen sind.

# **Betriebsdaten**

Hier ist ein Ansprechpartner für die Bundesagentur für Arbeit anzugeben. In Lexware lohn+gehalt ist das der **Ansprechpartner in der Firma**, nicht der **Ansprechpartner Entgeltabrechnung**. Erfassen Sie die Daten, die Sie im Antrag auf Erteilung einer Betriebsnummer bzw. in der letzten Änderungsmitteilung dem Betriebsnummern-Service der Bundesagentur für Arbeit mitgeteilt haben. Geben Sie die Telefon- und Faxnummer in der Reihenfolge Vorwahl, Rufnummer, Durchwahl an. Verwenden sie dabei ausschließlich folgende Zeichen: 0-9, Leerzeichen, Bindestriche.

Die hier erfassten Daten müssen bei **Änderungen der Angaben** elektronisch als Änderung der Betriebsdaten nach § 18i SGB IV unverzüglich an den Betriebsnummern-Service der Bundesagentur für Arbeit übermittelt werden.

1

Auch die dauerhafte Einstellung der Betriebstätigkeit ist mit einer Betriebsdatenmeldung an den Betriebsnummern-Service der Bundesagentur für Arbeit unverzüglich zu melden.

Melden Sie Betriebsdatenmeldungen zeitnah, also z. B. Umfirmierung/Umzug im Änderungsmonat oder frühestens einen Monat vorher. Nicht zu weit in die Zukunft oder zu spät.

# **Berufsgenossenschaften allgemein**

Unter dem Menüpunkt **Verwaltung** → **Berufsgenossenschaften allgemein** erhalten Sie eine Übersicht aller vorhandenen Berufsgenossenschaften. Änderungen können hier nicht vorgenommen werden.

Ihre zuständige Berufsgenossenschaft richten Sie unter dem Menüpunkt **Verwaltung** → **Berufsgenossenschaften aktuelle Firma** ein. Dort können Sie Ihre firmenbezogenen Daten wie Mitgliedsnummer und PIN pflegen.

# **Berufsgenossenschaften aktuelle Firma Angaben BG**

Im Register **Angaben BG** werden Ihnen der Name und die Betriebsnummer Ihrer zugeordneten Berufsgenossenschaft angezeigt.

# **Mitgliedschaft**

Auf der Seite Mitgliedschaft geben Sie Ihre Unternehmensnummer (UNR.S) und die individuelle PIN ihrer Berufsgenossenschaft ein.

Die erfassten Angaben gelten für das angezeigte Meldejahr. In der Regel entspricht ein Meldejahr dem Kalenderjahr. Die Anfrage an den BG-Stammdatendienst steht sofort zum Versand bereit. Versenden Sie zeitnah. In der Regel erfolgt die Rückmeldung Ihrer UV-Stammdaten (Gefahrtarifstellen) noch am gleichen Tag.

Bei Wechsel Dezember → Januar wird automatisch immer ein neues Meldejahr zum 01.01.xxxx angelegt. Die Anfrage steht sofort zum Versand bereit.

Alle versendbaren UV-Meldungen müssen vor dem Monatswechsel versendet werden, ansonsten wird der Monatswechsel gesperrt. Dazu gehören: **Anfragen an den BG-Stammdatendienst**, Lohnnachweis(e) und UV-Jahresmeldungen Meldegrund 92.

#### **UV-Stammdaten vom BG-Stammdatendienst abholen**

Zur Abholung nutzen Sie die bekannten Wege. Über das Menü **Extras** → **meldecenter Sozialversicherung** → **Abholen vom Kommunikationsserver** oder über den Eintrag **Datenversand und Protokollabholung** auf der Startseite.

#### **UV-Stammdaten aus der Antwortzentrale übernehmen**

Haben Sie die Antwort des BG-Stammdatendienstes abgeholt, wird sie in der Antwortzentrale angezeigt. Übernehmen Sie die Rückmeldung. Lexware lohn+gehalt gleicht die in den Mitarbeiterstammdaten gespeicherten Gefahrtarifstellen mit den von der Berufsgenossenschaft zurückgemeldeten Daten sofort ab.

Ť.

1

Eine Übersicht der Mitarbeiter mit abweichenden Gefahrtarifstellen bietet ihnen der Bericht **Abgleich GTS**. Sie finden den Bericht unter dem Menü **Extras** → **meldecenter Sozialversicherung** →**Anfragen BG-Stammdatendienst** → **Abgleich GTS**.

Damit der Lohnnachweis ohne Fehler an die Berufsgenossenschaft übermittelt werden kann, dürfen nur die veranlagten Gefahrtarife in den Mitarbeiterstammdaten hinterlegt sein.

Übernehmen Sie die Rückmeldung zeitnah und prüfen Sie Ihre UV-Stammdaten. Gibt es Unstimmigkeiten erhalten Sie bis zur Korrektur bei jedem Monatswechsel die Meldung: **UV-Meldeverfahren unvollständig**.

### **Lohnnachweis**

Nach Abschluss des Kalenderjahres (Monatswechsel Dezember → Januar) wird automatisch der Lohnnachweis für die Berufsgenossenschaft erstellt und zum Versand mit dem Lexware meldecenter bereitgestellt. Der gesetzlich festgelegte Meldetermin für den Lohnnachweis ist der 16. Februar des Folgejahres.

- Sobald eine Anfrage an den BG-Stammdatendienst gesendet und mit einer Rückmeldung bestätigt wurde, kann die Unternehmensnummer für diesen Zeitraum nicht mehr geändert werden.
- Ausschließlich der BG-Stammdatendienst der gesetzlichen Unfallversicherung prüft die Richtigkeit Ihrer Daten (Unternehmensnummer/PIN/Mitgliedsnummern).

### **Für Nutzer von einer anderen Ausfüllhilfe gilt**

Erfolgt die Anfrage an den BG-Stammdatendienst über eine Ausfüllhilfe, ist auch der Lohnnachweis über die Ausfüllhilfe zu erstellen und kann nicht programmseitig über das Lexware meldecenter gesendet werden.

Alle Informationen zu den im Programm hinterlegten Gefahrtarifstellen finden Sie wie bisher in den Mitarbeiterstammdaten. Der Austausch mit dem BG-Stammdatendienst erfolgt über Ihre Ausfüllhilfe. Ein programmseitiger Abgleich der Gefahrtarifstellen kann nicht erfolgen.

# **Berufsgenossenschaft nicht verwenden**

Wenn Sie eine Berufsgenossenschaft versehentlich angelegt haben, die Sie gar nicht benötigen, dann setzen Sie den Haken in das Kontrollkästchen **Diesen Zeitraum deaktivieren**.

Wenn die Berufsgenossenschaft mehrere Zeiträume hat, dann markieren Sie zuerst den betreffenden Zeitraum und setzen Sie dann das Häkchen.

Für Berufsgenossenschaften bzw. Zeiträume, die deaktiviert wurden, werden keine Anfragen an den BG-Stammdatendienst mehr erstellt. Wenn Sie bereits Meldungen gesendet haben, dann werden diese storniert.

Es ist nicht möglich, in der Berufsgenossenschafts-Verwaltung eine nicht benötigte Berufsgenossenschaft oder Berufsgenossenschaften zu löschen.

# **Mitgliedschaft beenden**

Wenn die Information (Bescheid) ihrer Berufsgenossenschaft vorliegt, dass die Mitgliedschaft endet, kennzeichnen Sie das Kontrollkästchen **Diese Mitgliedschaft beenden** im Meldejahr der Beendigung. Wählen Sie den Beendigungsgrund aus und erfassen Sie das Beendigungsdatum.

Das Ende einer Mitgliedschaft kann ab 2023 auch elektronisch übermittelt werden. Die Rückmeldung der Unfallversicherung in der Antwortzentrale enthält dann die Information **Die Meldepflicht an die Berufsgenossenschaft endet**.

- Nachdem Sie Meldegrund und Beendigungsdatum der Mitgliedschaft erfasst haben, wird in Folge ein Teillohnnachweis für dieses Meldejahr erstellt und steht sofort zum Versand bereit.
- Lexware scout überprüft Ihre Daten beim Monatswechsel und gibt im Folgemonat den Hinweis: **Eine Berufsgenossenschaft mit beendeter Mitgliedschaft ist nicht zulässig** bei betroffenen Mitarbeitern. Stellen Sie in den Stammdaten des Mitarbeiters auf die neue gültige Berufsgenossenschaft mit bestehender Mitgliedschaft um.

#### **Dialog Mitgliedschaft beenden:**

Je nach ausgewähltem Meldegrund und Angabe des Beendigungsdatum der Mitgliedschaft wird automatisch ein UV-(Teil)-Lohnnachweis erstellt und im Monat des Ereignisdatum zum Versand über meldecenter bereitgestellt. Der Monat der Beendigung kann auch in der Zukunft liegen.

- **Überweisung (Wechsel) zu einer anderen Berufsgenossenschaft (Meldegrund 03):** Das Unternehmen wird an eine andere Berufsgenossenschaft überwiesen. Der Lohnnachweis wird zum Versand bereitgestellt. Legen Sie die neue Berufsgenossenschaft an und wählen Sie diese in den Mitarbeiterstammdaten aus. Versenden Sie im Anschluss gleich die Anfrage an den BG-Stammdatendienst für die neue Berufsgenossenschaft.
- **Die Firma beschäftigt keine Mitarbeiter bei dieser Berufsgenossenschaft (Meldegrund 07):** Die Firma und/oder Betriebsstätte wird ohne Mitarbeiter fortgeführt. Der Lohnnachweis wird zum Versand bereitgestellt.
- **(nur bis Meldejahr 2022) Neue Mitgliedschaft (Meldegrund 05):** Legen Sie die gleiche Berufsgenossenschaft mit der neuen Mitgliedsnummer an und tragen Sie diese neue Mitgliedschaft in die Mitarbeiterstammdaten Seite Berufsgenossenschaft ein.

Sie finden weitere Beendigungsgründe in den Firmenstammdaten auf der Seite:

- Betriebsdaten: dauerhafte Einstellung Betriebsstätigkeit, **Meldegrund 05**
- Softwarewechsel: Wechsel meldende Stelle, **Meldegrund 06**
- Sozialversicherung: Insolvenz, **Meldegrund 08**.

# **Gefahrtarifstellen**

Im Register **Gefahrtarifstellen** werden die Gefahrentarifstellen aufgelistet, die Sie von Ihrer Berufsgenossenschaft als Antwort auf Ihre BG-Stammdatenanfrage erhalten haben. Sie können hier keine Gefahrtarifstellen selbst eingeben.

#### **Zuordnung Gefahrtarifstellen – Mitarbeiter**

Einem Mitarbeiter ordnen Sie seine Gefahrtarifstelle in den Mitarbeiterstammdaten auf der Seite **Berufsgenossenschaft** zu.

Falls Sie die Zuordnung einer Gefahrtarifstelle bei einem Mitarbeiter ändern müssen, beachten Sie, dass die Änderung nur im Januar bzw. im ersten Abrechnungsmonat des Mitarbeiters für das gesamte Abrechnungsjahr möglich ist.

Auf dem Bericht Lohnkonto erhalten Sie im Bereich **Berufsgenossenschaft** eine Übersicht der zugeordneten Gefahrtarifstellen pro Monat.

### **Bericht GTS-Abgleich**

Über den Menüpunkt **Extras** → **meldecenter Sozialversicherung** → **Anfrage BG-Stammdatendienst** → **Abgleich GTS** erhalten Sie eine Aufstellung der Mitarbeiter, denen zwar eine Gefahrtarifstelle zugeordnet ist, die allerdings von den zurückgemeldeten lt. BG-Stammdatendienst zu verwendenden Gefahrtarifstellen, abweicht.

Damit der Lohnnachweis ohne Fehler an die Berufsgenossenschaft übermittelt werden kann, dürfen nur die veranlagten Gefahrtarife in den Mitarbeiterstammdaten hinterlegt sein.

#### **Untermonatliche Gültigkeit einer Gefahrtarifstelle**

Im Ausnahmefall kann es vorkommen, dass die Gültigkeit eine Gefahrtarifstelle untermonatlich beginnt oder/und endet. Für eine Firma endet die Gültigkeit der Gefahrtarifstelle 1 am 17.01.xx und die Gefahrtarifstelle 2 als Nachfolge-Gefahrtarifstelle beginnt am 18.01.xx.

Da eine taggenaue Zuordnung einer Gefahrtarifstelle nicht möglich ist, weisen Sie in Lexware lohn+gehalt den betroffenen Mitarbeitern die Gefahrtarifstelle 2 ab Oktober zu. Diese Gefahrtarifstelle wird automatisch auch in alle Monate vor Oktober mit 0% übernommen; diese Einträge sind zu ignorieren.

Im Oktober verwenden Sie die prozentuale Aufteilung, um die untermonatliche Gültigkeit der Gefahrtarifstellen abzubilden (beispielsweise: 54% Gefahrtarifstelle 1 und 46% Gefahrtarifstelle 2)

# **Neue Berufsgenossenschaft hinzufügen**

Wenn für Ihr Unternehmen mehr als eine Berufsgenossenschaft zuständig ist oder Sie versehentlich eine nicht zutreffende Berufsgenossenschaft angelegt haben, dann können Sie eine weitere Berufsgenossenschaft hinzufügen.

- 1. Klicken Sie dazu auf die Schaltfläche **Neue Berufsgenossenschaft hinzufügen**. Die aktuell gültigen Berufsgenossenschaften sind im Programm hinterlegt. Wählen Sie die benötigte Berufsgenossenschaft aus der Liste aus.
- 2. Angaben wie Ihre Mitgliedsnummer und PIN geben Sie anschließend im Reiter Mitgliedschaft ein.

Eine Anfrage an den BG-Stammdatendienst steht Ihnen automatisch nach der Eingabe der PIN-Nummer zur Verfügung.

# **Berufsgenossenschaften-Fusionen**

Der Menüpunkt Verwaltung → Berufsgenossenschaften-Fusionen kann nur ausgewählt werden, wenn Fusionen von Berufsgenossenschaften vorliegen. Lexware lohn+gehalt erkennt das Vorliegen von Fusionen automatisch und führt die erforderliche Umstellung durch.

Wird aufgrund einer Fusion ein **neuer Gefahrtarif** aufgestellt, endet die Gültigkeit der bisher zugewiesenen Gefahrtarifstellen. Die Zuordnung in den Mitarbeiterstammdaten wird entfernt. Betroffene Mitarbeiter erhalten eine Lexware Scout Meldung: Keine Gefahrtarifstelle angegeben.

Wir empfehlen folgendes Vorgehen, um Korrekturen zu vermeiden:

- 1. Führen Sie die BG-Fusion durch.
- 2. Versenden Sie die BG-Stammdatenanfrage über **Extras** → **meldecenter Sozialversicherung** → **Sendeassistent** → **Anfrage BG-Stammdatendienst**.
- 3. Holen Sie die Verarbeitungsprotokolle nach ca. 2 Stunden über **Extras** → **meldecenter Sozialversicherung** → **Abholen vom Kommunikationsserver** ab.
- 4. Übernehmen Sie die Stammdaten aus der Antwortzentrale.
- 5. Ordnen Sie die neuen Gefahrtarifstellen den Mitarbeitern zu.

Die **Unternehmensnummer und PIN** erhalten Sie schriftlich von Ihrer zuständigen Berufsgenossenschaft.

Die Unternehmensnummer ist für die Anlage der Berufsgenossenschaft zwingend zu erfassen. Achten Sie bei der Eingabe der Unternehmensnummer auf die korrekte Schreibweise.

Die PIN kann im Menü **Verwaltung** → **Berufsgenossenschaft aktuelle Firma** nachträglich eingetragen werden. Für den Versand der BG-Stammdatenanfrage ist die Eingabe spätestens erforderlich.

# **Krankenkassenangaben allgemein**

# **Krankenkasse allgemein**

Um eine neue Krankenkasse anzulegen, klicken Sie auf die Schaltfläche **Neue Krankenkasse anlegen**. Es öffnet sich der Assistent mit einer Vorschlagsliste sämtlicher Krankenkassen.

- 1. Wählen Sie die gewünschte Krankenkasse aus und bestätigen Sie die Auswahl mit Weiter.
- 2. Vervollständigen Sie auf den folgenden Seiten die Angaben zur Krankenkasse.
- 3. Im Anschluss der Anlage erhalten Sie eine Abfrage, ob Sie die firmenspezifischen Krankenkassenangaben wie z. B. Teilnahme U1 Verfahren und zutreffender Erstattungssatz gleich im Anschluss erfassen möchten.

Die Krankenkassen werden firmenübergreifend verwaltet. Dies bedeutet, alle hier angelegten Krankenkassen können Sie - je nach Bedarf - in Ihren Firmen hinzufügen. Dazu rufen Sie in der jeweiligen Firma das Menü '**Verwaltung** → **Krankenkassenangaben aktuelle Firma'** auf und von dort die Schaltfläche **'Neue Krankenkasse hinzufügen'.** Die firmenspezifischen Angaben wie z. B. Teilnahme U1 Verfahren und zutreffender Erstattungssatz ergänzen auf den jeweiligen Seiten.

 $\mathbf{i}$ 

.<br>No

#### **Neuanlage Vorschlagsliste**

Sie können die Vorschlagsliste nach Name, Kurzname, Betriebsnummer oder Kassenart sortieren, indem Sie auf die entsprechende Spaltenüberschrift klicken. Krankenkassen, die Sie bereits eingerichtet haben, werden in der Vorschlagsliste nicht mehr angezeigt.

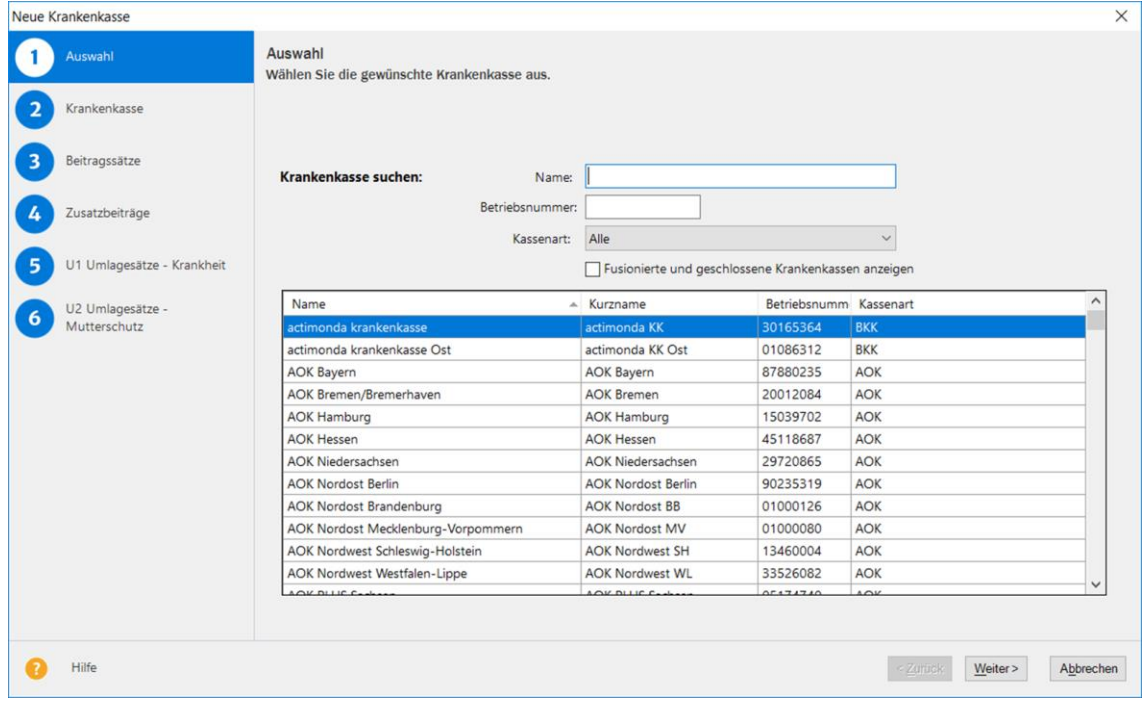

#### **nach Anlage Krankenkasse**

Die Krankenkassen AOK, Barmer und Techniker Krankenkasse sind bereits aus der Vorschlagsliste hinzugefügt worden. Mit Wechsel auf die jeweiligen Seiten (Beitragssätze, Zusatzbeitrag, Umlagesätze) können Sie jederzeit die Einträge einsehen und ggf. ändern.

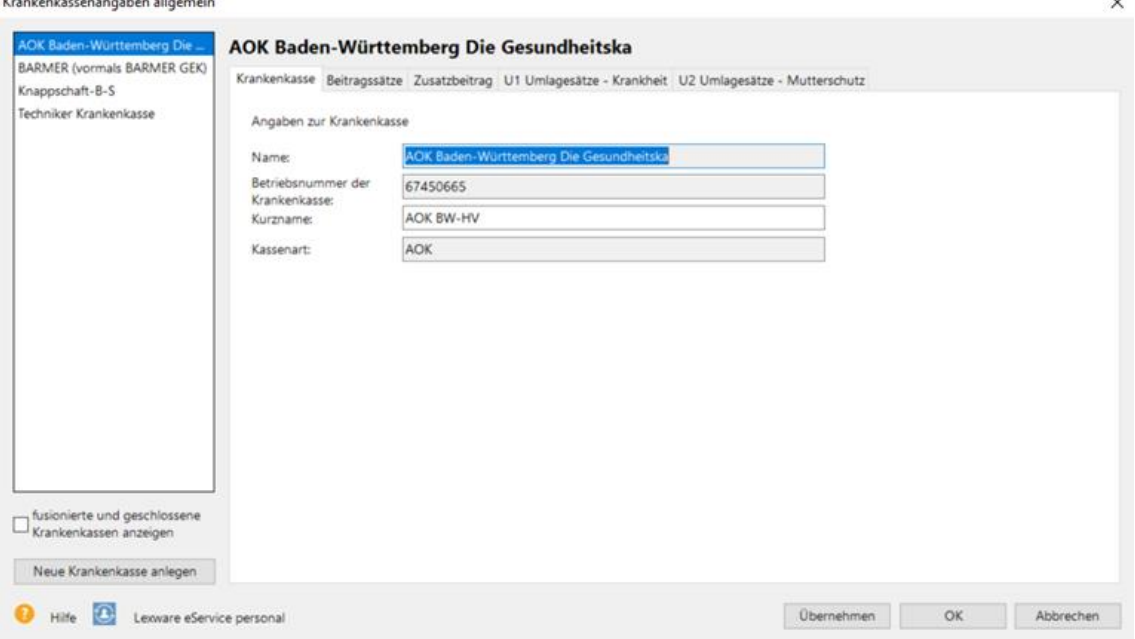

Der **Kurzname** wird in den Mitarbeiterstammdaten auf der Seite 'Kassen' angezeigt. Die Betriebsnummer und die Kassenart der Krankenkasse werden für das maschinelle Meldeverfahren mit Lexware meldecenter benötigt. Jede Krankenkasse hat eine eigene Betriebsnummer, die die Krankenkasse eindeutig identifiziert. Diese Nummer hat nichts mit der Betriebsnummer Ihrer Firma zu tun.

# **Beitragssätze allgemein**

Die Seite **Beitragssätze** listet die Sätze und Beiträge der Krankenkasse auf. Diese Seite dient zu Ihrer Information. Auf der Seite Beitragssätze können Sie keine Eingaben vornehmen.

### **Erläuterungen zu den Spalten**

Die Spalte 'KV Allgemein' enthält den einheitlichen Beitragssatz und wird von Lexware lohn+gehalt automatisch eingesetzt. Dieser kann nicht geändert werden. Das Gültigkeitsdatum bestimmt, ab welchem Abrechnungsmonat der angegebene Beitragssatz jeweils verwendet wird.

In der Spalte 'Zusatzbeitrag' wird der Zusatzbeitrag der Krankenkasse angezeigt. Den Zusatzbeitrag erfassen Sie bei der Anlage der Krankenkasse. Änderungen von Zusatzbeiträge erfassen Sie im Register 'Zusatzbeitrag'. Zusatzbeiträge werden nicht Lexware lohn+gehalt von Lexware lohn+gehalt automatisch eingesetzt.

Die freiwilligen Beiträge errechnet Lexware lohn+gehalt automatisch anhand der Beitragssätze und der Beitragsbemessungsgrenze für KV bzw. PV.

# **Zusatzbeitrag allgemein**

Auf der Seite **Zusatzbeitrag** geben Sie den von der Krankenkasse erhobenen Zusatzbeitrag ein.

#### **Korrekturassistent startet automatisch**

Wenn ein Eintrag abgeschlossene Abrechnungsmonate betrifft, dann korrigiert Lexware lohn+gehalt diese Monate automatisch. Wenn die bearbeitete Krankenkasse auch in anderen Firmen verwendet wird, dann werden die Korrekturen durchgeführt, sobald Sie in eine andere Firma wechseln.

Erstellen Sie vor der Durchführung **von Änderungen eine aktuelle Datensicherung**, damit vermeiden Sie ungewollte Korrekturen und können bei Bedarf eine Rücksicherung durchführen.

**Zusatzbeiträge** der jeweiligen Krankenkassen **müssen Sie selbst eingeben und pflegen**. Wenn Sie Lexware eService personal nutzen, dann aktualisiert der Service die Zusatzbeiträge für Sie.

 $\mathbf{i}$ 

# **U1 Umlagesätze - Krankheit allgemein**

Auf der Seite **U1 Umlagesätze – Krankheit** geben Sie die **Erstattungssätze U1** ein, die die Krankenkasse anbietet. Zu jedem Erstattungssatz geben Sie den Beitragssatz ein sowie ggf. die satzungsabhängigen Angaben. Innerhalb des Umlageverfahrens U1 bieten viele Krankenkassen unterschiedliche Umlagesätze an, die mit der Erstattungshöhe gekoppelt sind. Deshalb besteht die Möglichkeit, mehrere Umlagesätze U1 zu hinterlegen.

In Lexware lohn+gehalt können Sie bis zu vier Umlagesätze U1 verwalten.

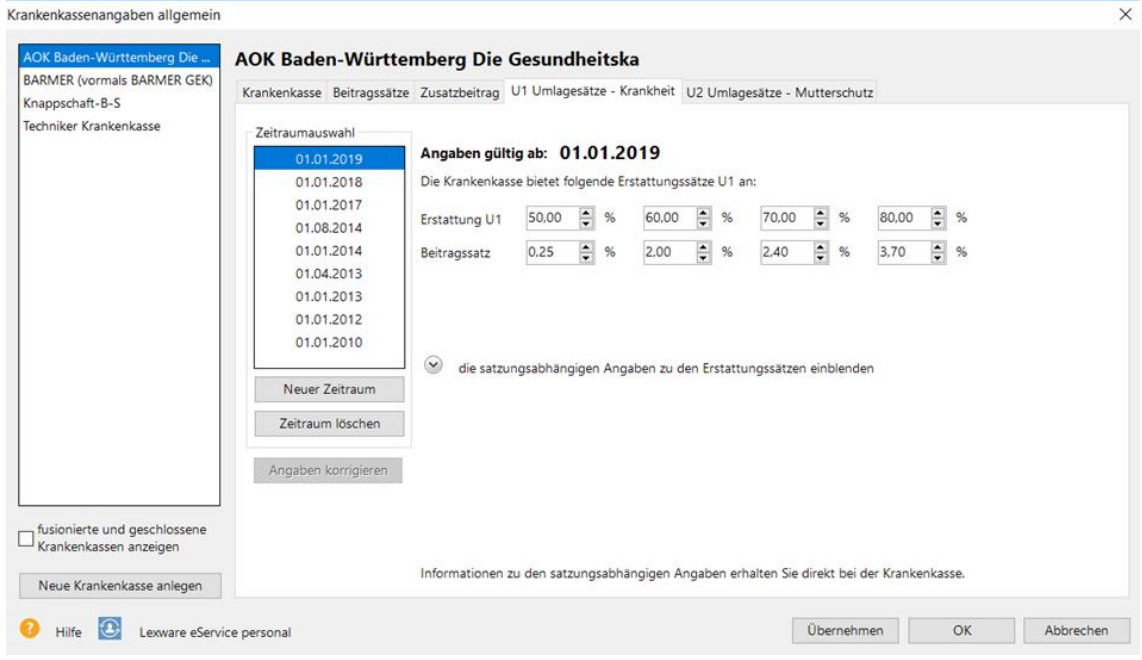

# **Erfassung Umlagesätze U1**

Erfassen Sie die von der Krankenkasse vorgegebenen Umlagesätze zur **U1** wie folgt:

- Im Feld **Erstattung U1** geben Sie den Erstattungssatz ein, den die Krankenkasse anbietet (z. B. 60,00% oder 80,00%). Die Auswahl des gewünschten Erstattungssatzes für die Firma erfolgt über das Menü '**Verwaltung** → **Krankenkassenangaben aktuelle Firma'**.
- Im Feld **Beitragssatz** geben Sie den zum Erstattungssatz gehörenden Beitragssatz U1 ein, den Sie an die Krankenkasse abführen müssen.
- Erstattet die Krankenkasse das fortgezahlte Entgelt höchstens bis zur Beitragsbemessungsgrenze, öffnen Sie über das Pfeilsymbol die satzungsabhängigen Angaben und setzen einen Haken in das Kontrollkästchen **fortgezahltes Entgelt wird höchstens bis zu Beitragsbemessungsgrenze RV erstattet**. Wird kein Haken gesetzt, berechnet Lexware lohn+gehalt die Erstattung auch aus Entgelten, die über der gültigen Beitragsbemessungsgrenze liegen.

• Neben der Erstattung des fortgezahlten Arbeitsentgelts sieht das Aufwendungsausgleichsgesetz (AAG) auch die Erstattung des Arbeitgeberanteils zur Sozialversicherung vor. Die Krankenkasse kann in ihrer Satzung auch eine pauschale Abgeltung festlegen. Wählen Sie im Bereich der satzungsabhängigen Angaben aus der Auswahlliste **Anteile werden erstattet** die entsprechende Option **mit festem Pauschalsatz** oder **tatsächlicher Anteil** aus. In der Spalte **Prozent Erstattung** tragen Sie den Erstattungssatz für die Arbeitgeberanteile ein. Bei der Option **mit festem Pauschalsatz** wird die Erstattung der Arbeitgeberanteile mit dem Prozentsatz aus dem fortgezahlten Entgelt berechnet; bei der Option **tatsächlicher Anteil** wird der auf das fortgezahlte Entgelt tatsächlich anfallende Arbeitgeberbeitrag berechnet.

#### **Korrekturassistent startet automatisch**

Wenn ein Eintrag abgeschlossene Abrechnungsmonate betrifft, dann korrigiert Lexware lohn+gehalt diese Monate automatisch. Wenn die bearbeitete Krankenkasse auch in anderen Firmen verwendet wird, dann werden die Korrekturen durchgeführt, sobald Sie in eine andere Firma wechseln.

Erstellen Sie vor der Durchführung von Änderungen **eine aktuelle Datensicherung**, damit vermeiden Sie ungewollte Korrekturen und können bei Bedarf eine Rücksicherung durchführen.

Die **Umlagesätze U1/U2** sowie die satzungsabhängigen Angaben der jeweiligen Krankenkassen **müssen Sie selbst eingeben und pflegen**. Wenn Sie Lexware eService personal nutzen, dann aktualisiert der Service die Angaben für Sie.

# **U2 Umlagesätze - Mutterschutz allgemein**

Da es für Umlage U2 immer eine Erstattung von 100% gibt, ist nur der Beitragssatz für den Umlagesatz U2 zu pflegen. Als Erstattung ist immer 100,00% vorgegeben; dieser Wert kann nicht geändert werden.

### **Korrekturassistent startet automatisch**

Wenn ein Eintrag abgeschlossene Abrechnungsmonate betrifft, dann korrigiert Lexware lohn+gehalt diese Monate automatisch. Wenn die bearbeitete Krankenkasse auch in anderen Firmen verwendet wird, dann werden die Korrekturen durchgeführt, sobald Sie in eine andere Firma wechseln.

Erstellen Sie vor der Durchführung von Änderungen eine aktuelle Datensicherung, damit vermeiden Sie ungewollte Korrekturen und können bei Bedarf eine Rücksicherung durchführen.

Die **Umlagesätze U1/U2** sowie die satzungsabhängigen Angaben der jeweiligen Krankenkassen **müssen Sie selbst eingeben und pflegen**. Wenn Sie Lexware eService personal nutzen, dann aktualisiert der Service die Angaben für Sie.

# **Krankenkassenangaben aktuelle Firma Umlagesätze U1 aktuelle Firma**

Um eine vorhandene Krankenkasse in der aktuellen Firma verwenden zu können, klicken Sie auf die Schaltfläche **Neue Krankenkasse hinzufügen**.

Sie erhalten eine Liste mit den Krankenkassen, die Sie im Menü '**Verwaltung**  →**Krankenkassenangaben allgemein'** angelegt haben und die der aktuellen Firma noch nicht zugeordnet sind. Klicken Sie auf die gewünschte Krankenkasse und vervollständigen Sie die Angaben.

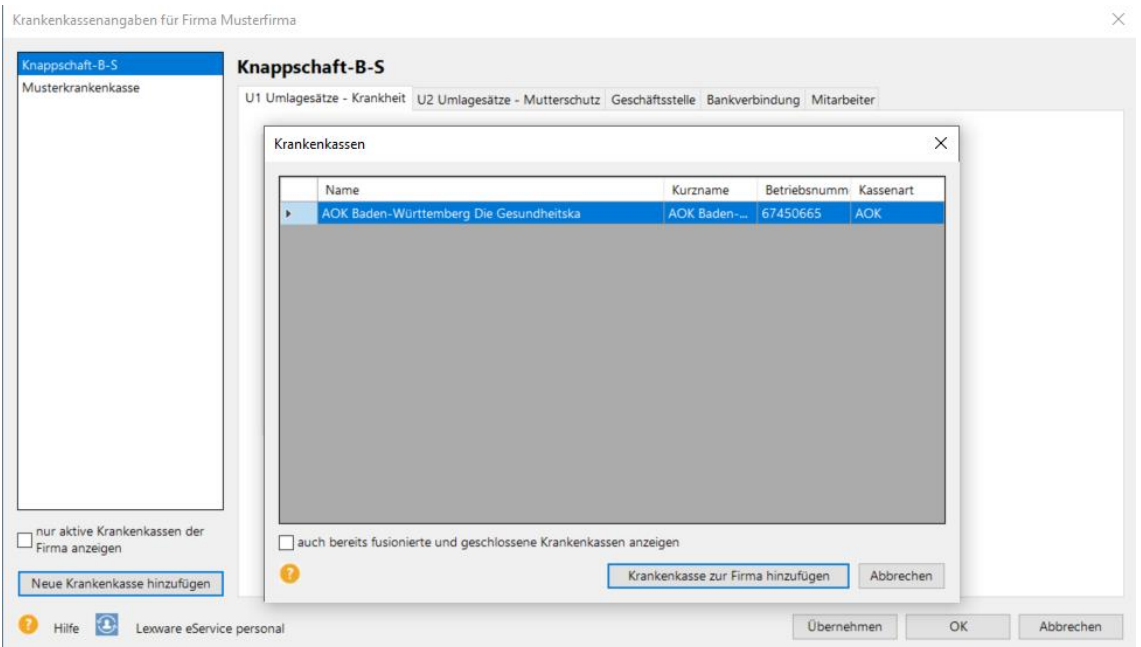

Wenn Sie als Arbeitgeber U1-pflichtig sind, wählen Sie den für die Firma maßgebenden Erstattungssatz Umlage U1 über die Auswahlliste aus.

Der jeweilige Beitragssatz dazu wird Ihnen rechts inaktiv angezeigt. In der Grafik werden 4 Erstattungssätze angeboten.

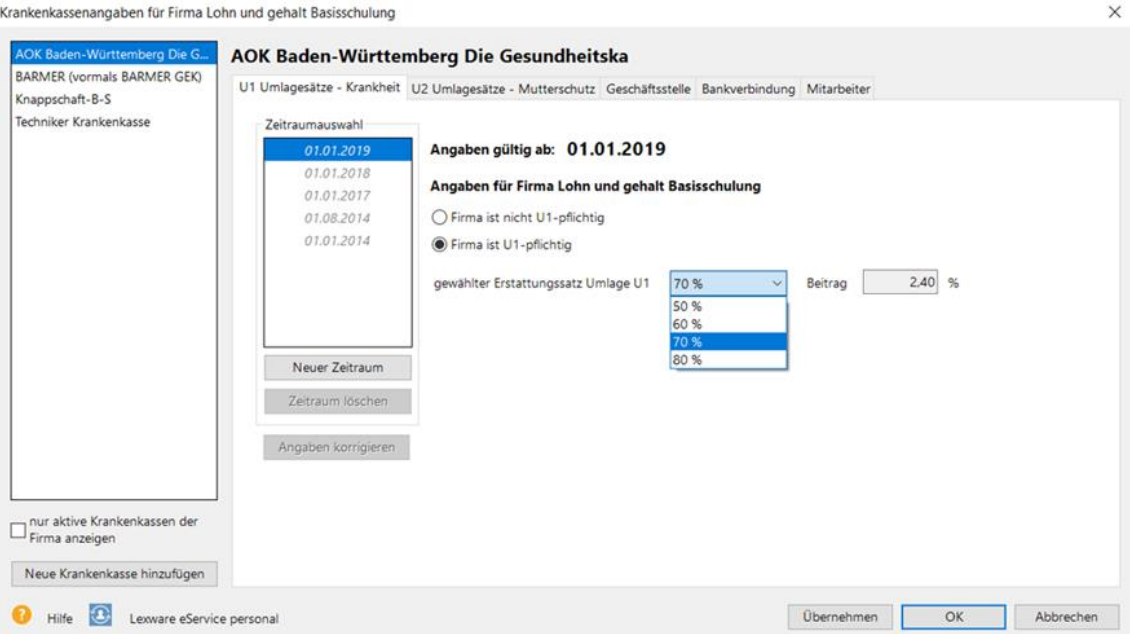

Sie finden weitere Erläuterungen zur Vorgehensweise bei Änderungen für die aktuelle Firma unter **Krankenkassenangaben firmenspezifisch**

#### **Korrekturassistent startet automatisch**

Wenn ein Eintrag abgeschlossene Abrechnungsmonate betrifft, dann korrigiert Lexware lohn+gehalt diese Monate automatisch. Wenn die bearbeitete Krankenkasse auch in anderen Firmen verwendet wird, dann werden die Korrekturen durchgeführt, sobald Sie in eine andere Firma wechseln

Erstellen Sie vor der Durchführung von Änderungen **eine aktuelle Datensicherung**, damit vermeiden Sie ungewollte Korrekturen und können bei Bedarf eine Rücksicherung durchführen.

# **U2 Umlagesätze aktuelle Firma**

Auf der Seite 'U2 Umlagesätze - Mutterschutz' wird der Beitragssatz für die Umlage U2 angezeigt. Diese Angaben können Sie hier nur einsehen, aber nicht ändern. Da es für U2 nur einen Erstattungssatz (100%) gibt und grundsätzlich jedes Unternehmen U2-pflichtig ist.

# **Geschäftsstelle aktuelle Firma**

Die Angaben über Ihre zuständige Krankenkassen-Geschäftsstelle und Ansprechpartner können Sie auf der Seite '**Geschäftsstelle**' erfassen.

# **Bankverbindung aktuelle Firma**

Auf der Seite **Bankverbindung** hinterlegen Sie Ihre Zahlungsart bezugnehmend der Zahlungsweise der Beitragsschuld an die Krankenkasse.

Jeden Monat werden die Sozialversicherungsbeiträge (Beitragsschuld) für die Beschäftigten fällig und müssen an die verschiedenen Krankenkassen (Einzugsstellen) überwiesen werden.

Ť.

Das können Sie sich erleichtern, indem Sie den Krankenkassen eine Einzugsermächtigung erteilen. Diese rufen dann pünktlich zum Fälligkeitstermin die Beiträge von Ihrem Konto mittels SEPA-Lastschrift ab.

### **Meldeverfahren Arbeitgeberkonto**

Die Zahlungsart 'Lastschrift' ist Bestandteil der elektronischen Übermittlung von Arbeitgeberkontodaten zur Einrichtung eines Arbeitgeberkonto bei den Krankenkassen.

Wenn für das **bestehende SEPA-Lastschriftmandat** alle Angaben (IBAN und Kontoinhaber) unverändert gelten, müssen Sie keine Angaben erfassen. Die Krankenkassen verwenden für den Einzug der SV-Beiträge die bereits vorliegenden Angaben weiter.

Erfassen Sie die aktuellen Angaben für IBAN und Kontoinhaber nur dann, wenn sich diese Angaben geändert haben oder der Krankenkassen noch nicht vorliegen. Die elektronischen Meldungen empfehlen wir im Anschluss sofort zu versenden.

Aktuelle und korrekte Angaben zum Lastschriftmandat sind sehr wichtig für die fristgerechte Zahlung der Sozialversicherungsbeiträge. Ab 01.07.2023 soll die elektronische Anforderung und Meldung von Arbeitgeberkontodaten in der Praxis vollumfänglich funktionieren. Erteilen oder ändern Sie ein SEPA-Lastschriftmandat, übermitteln Sie diese Daten rechtzeitig, um die Folgen verspäteter Zahlung der Sozialversicherungsbeiträge zu vermeiden. Bei Bedarf halten Sie Rücksprache mit der Krankenkasse.

Der Widerruf bzw. die Kündigung eines bestehenden SEPA-Lastschriftmandat muss schriftlich bei der Krankenkasse eingereicht werden.

# **Der Bericht Zahlungsliste bietet Ihnen alle Zahlungsarten als Sortierkriterium an.**

Des Weiteren bestimmt die Zahlungsart, wie im Zahlungsverkehr von Lexware lohn+gehalt die Beitragszahlung an die Krankenkasse berücksichtigt wird. Die Zahlungsart 'Bar' und 'Lastschrift' wird im Zahlungsverkehr nicht berücksichtigt.

Zahlungsverkehr in lohn und gehalt

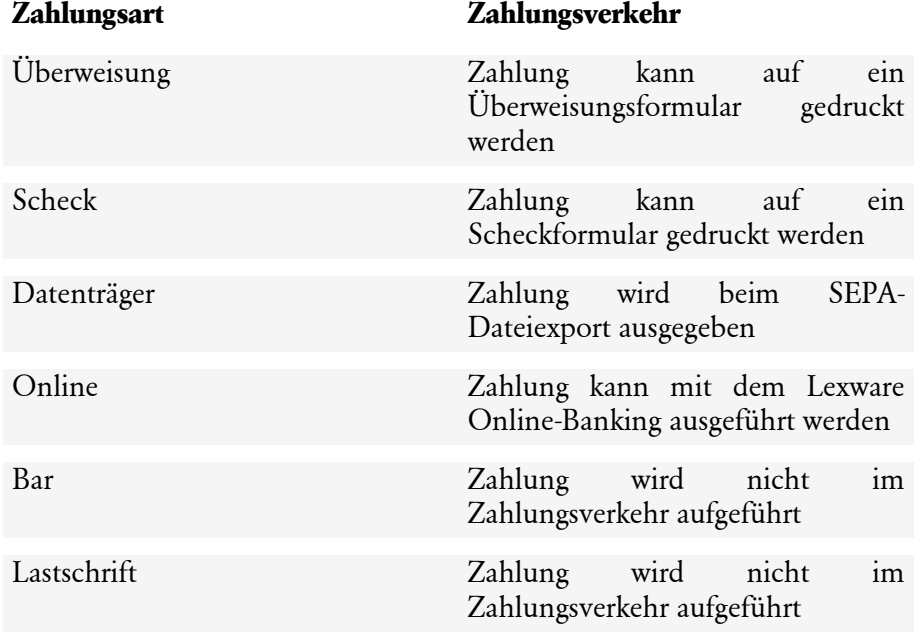

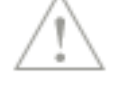

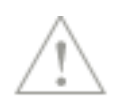

# **Mitarbeiter aktuelle Firma**

Auf der Seite **'Mitarbeiter'** werden alle Mitarbeiter aufgeführt, denen im aktuellen Abrechnungsmonat die Krankenkasse in einem Versicherungszweig (KV/RV/AV/PV) oder als Umlagekasse zugeordnet ist.

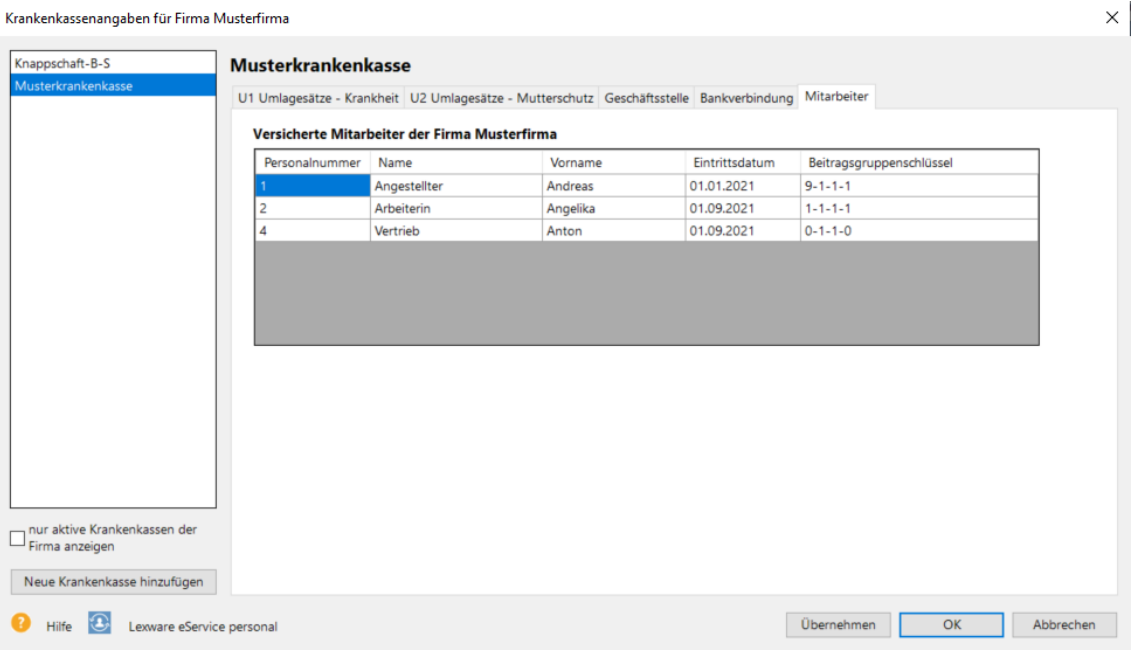

# **Krankenkassen-Fusionen**

Von einer Krankenkassenfusion spricht man, wenn sich zwei oder mehrere Krankenkassen zusammenschließen. Kommt es zu einer Fusion, werden die Änderungen durch eine Datenaktualisierung zur Verfügung gestellt. Diese erhalten Sie durch Lexware Info Service.

Haben Sie bei Lexware Info Service unter **Einstellungen** die Option **Aktualisierungen werden automatisch gesucht, heruntergeladen und installiert** ausgewählt, verfügt Lexware lohn+gehalt immer über die aktuellen Informationen zu Krankenkassenfusionen. Wir empfehlen grundsätzlich diese Einstellung vorzunehmen.

Sind durch eine Datenaktualisierung von Ihnen eingerichtete Krankenkassen von einer Fusion betroffen, informiert Sie Lexware lohn+gehalt im Assistent zur Kassenfusion darüber. Welche Krankenkasse fusioniert hat und welche Krankenkasse die zukünftig zu verwendende Nachfolgekasse ist, wird in dem Assistent auf der Seite **Kassenfusion** zusammengefasst.

Hatten Sie die zukünftige Krankenkasse bislang noch nicht eingerichtet, müssen Sie die aktuellen Umlagesätze U1 und U2 im Dialog **Krankenkassenangaben allgemein** einpflegen und im Dialog **Krankenkassenangaben aktuelle Firma** den für Ihren Betrieb gültigen Umlagesatz U1 auswählen.

Den Mitarbeitern, denen derzeit die nun fusionierte Krankenkasse zugewiesen ist, ist die zukünftig zu verwendende Krankenkasse zuzuordnen. Die zukünftige Krankenkasse kann über die Schaltfläche **Mitarbeiter umstellen** automatisch in den Mitarbeiterstammdaten eingetragen werden. Dabei werden alle von der Fusion betroffenen Mitarbeiter geändert. Ein Assistent führt Sie durch die Mitarbeiter-Umstellung.

Findet ein Krankenkassenwechsel aufgrund einer Fusion statt, sind keine Sozialversicherungsmeldungen wegen Krankenkassenwechsel zu erstellen.

# **Versorgungswerke**

Berufsständische Versorgungswerke können analog den Krankenkassen aus einer Liste ausgewählt werden. Unter den **Firmenangaben** sind die für Ihre Firma gültige Geschäftsstelle, der Ansprechpartner und die Bankverbindung für Zahlungen einzugeben.

Die Beiträge werden anhand des gesetzlichen Beitragssatzes zur Rentenversicherung berechnet. Hat ein Mitarbeiter abweichende individuelle Beiträge vereinbart, erfassen Sie dies in den Stammdaten des Mitarbeiters auf der Seite **Kassen**. Wählen Sie dann unter RV **Versorgungswerk Eigenbeitrag** aus. Es öffnet sich ein Eingabefenster, in dem der Beitrag erfasst werden kann.

# **Gesetzl. Rechengrößen Bundesländer**

Hier finden Sie spezifische Angaben zu den in Lexware lohn+gehalt hinterlegten gesetzlichen Rechengrößen zur Sozialversicherung, Steuer und Kirchensteuer.

Über die Auswahlfelder Bundesland und Gültigkeitszeitraum können Sie sich die verschiedenen Werte anzeigen lassen. Die Auswahl dient nur zur Anzeige und hat keine Auswirkung auf die von Lexware lohn+gehalt verwendeten Rechengrößen – diese bestimmen sich immer nach dem Abrechnungsmonat und dem Bundesland der Firma bzw. Betriebsstätte.

# **Feiertage**

Sie haben über die Bundesländerauswahl die gesetzlichen Feiertage in der Übersicht. Zusätzlich können eigene Feiertage angelegt werden. Lexware lohn+gehalt enthält alle zum Zeitpunkt der Auslieferung gültigen und bekannten Parameter.

Wenn Sie **eigene Feiertage** anlegen, beachten Sie, dass diese in der Stundenerfassung wie gesetzliche Feiertage behandelt werden. Das bedeutet, es werden bei der Übernahme von Arbeitsstunden automatisiert Feiertagszuschläge berücksichtigt.

# **Durchschnittslohn**

Erhalten Arbeitnehmer üblicherweise Zuschläge für Sonn-, Feiertags- und Nachtarbeit (SFN-Zuschläge), so sind diese auch in die Berechnung des fortzuzahlenden Entgelts bei Krankheit und bei Urlaub zu berücksichtigen. In diesem Dialog können Sie ab Januar 2023 die automatische Berechnung des Durchschnittslohns bei Krankheit und Urlaub einstellen. Die Funktion basiert derzeit ausschließlich auf ausgewählten und nicht änderbaren Systemlohnarten.

# **Berechnungsmethoden**

Die Durchschnittsberechnung wird mit zwei unterschiedlichen Berechnungsmethoden angeboten. Zum einen auf der Basis der tatsächlichen Arbeitsstunden der letzten drei Monate, zum anderen auf Basis von 13 Wochen multipliziert mit der wöchentlichen Arbeitszeit.

Die Berechnungsmethoden bei Urlaub und bei Krankheit können gleich aber auch unterschiedlich sein. Eine Änderung der Berechnungsmethode und/oder der Durchschnittsberechnung insgesamt kann immer nur ab dem aktuellen Abrechnungsmonat vorgenommen werden. Korrekturen für Mitarbeiter können in der Einzelabrechnung für den jeweiligen Monat vorgenommen werden.

#### **Mitarbeiter kennzeichnen**

In der Einzelabrechnung oder im Personalmanager des jeweiligen Mitarbeiters setzen Sie auf der Seite **Weitere Angaben** einen Haken bei **Durchschnittsberechnung für Entgeltfortzahlung und Urlaub**. Mit dem Anhaken wird der Mitarbeiter ab dem aktuellen Abrechnungsmonat bei der Durchschnittsberechnung berücksichtigt.

Für Mitarbeiter, die mit Stunden und Faktor entlohnt werden, werden sowohl Durchschnittslöhne als auch der Durchschnitt der SFN-Zuschläge errechnet. Entweder zahlen Sie dann für diese Zeiten den ermittelten Durchschnittslohn oder den üblichen Lohn plus den Durchschnitt der SFN-Zuschläge. Werden z. B. Durchschnittslohn Urlaub und Durchschnitt S-F-N-Zuschläge Urlaub bebucht, wird dieser Zustand als Fehler im Lexware Scout dargestellt.

# **Gruppenunfallversicherung**

# **Allgemeines**

In Lexware lohn+gehalt werden die Verträge zur Gruppenunfallversicherung über das Menü **Verwaltung** → **Gruppenunfallversicherung** verwaltet. Unter diesem Menüpunkt legen Sie neue Verträge an und bearbeiten vorhandene.

Für alle unter Gruppenunfallversicherung angelegte Verträge berechnet Lexware lohn+gehalt pauschale Lohnsteuer, die vom Arbeitgeber getragen wird. Lexware lohn+gehalt prüft, ob die Pauschalierung der Lohnsteuer zulässig ist. Wenn die Lohnsteuer eines Vertrags nicht pauschaliert werden kann, dann erhalten Sie in Lexware scout einen entsprechenden Hinweis.

Die berechnete pauschale Lohnsteuer ist in der Lohnsteueranmeldung enthalten und wird im Lohnjournal ausgewiesen. Der Überweisungsbetrag an das Versicherungsunternehmen wird im Zahlungsverkehr berücksichtigt.

# **Gruppenunfallversicherung Vertragsangaben**

Links werden die Verträge zur Gruppenunfallversicherung angezeigt, die Sie angelegt haben. Rechts werden die Angaben zu dem Vertrag angezeigt, der in der Liste links markiert ist.

Wenn Sie noch keinen Vertrag angelegt haben, dann befinden Sie sich direkt in den Eingabefeldern für einen neuen Vertrag. Der Vertrag wird links mit **neuer Vertrag** angezeigt, solange Sie noch keine Bezeichnung eingegeben haben. Wenn Sie bereits Verträge angelegt haben, dann klicken Sie auf die Schaltfläche **Neu** um einen neuen Vertrag anzulegen.

Gehen Sie dann wie folgt vor:

- 1. Geben Sie eine Bezeichnung ein.
- 2. Klicken Sie auf die Schaltfläche **neuer Zeitraum**.
- 3. Wählen Sie den Monat aus, ab dem der Vertrag besteht. Bestätigen Sie die Auswahl mit **OK**.
- 4. Erfassen Sie dann die übrigen Angaben.
Um die Angaben eines vorhandenen Vertrags zu ändern, klicken Sie den Vertrag in der Liste an. Sie können dann die Angaben auf der rechten Dialogseite bearbeiten. Wenn Sie die Angaben eines Gültigkeitszeitraums ändern, der vor dem aktuellen Abrechnungsmonat beginnt, dann erstellt Lexware lohn+gehalt berichtigte Lohnsteueranmeldungen für die Monate ab Beginn des Gültigkeitszeitraums. Wenn Sie die Angaben nicht rückwirkend ändern möchten, dann klicken Sie zuerst auf **neuer Zeitraum**, um einen neuen Gültigkeitszeitraum anzulegen. Anschließend geben Sie die Änderungen in dem neuen Zeitraum ein.

## **Hinweise zu Eingabefeldern**

## **Jahres-Beitrag**

Im Feld **Jahres-Beitrag einschl. Versicherungssteuer** wird der Jahres-Gesamtbeitrag zur Gruppenunfallversicherung inklusive der Versicherungssteuer erfasst. Im Feld **Jahres-Beitrag ohne Versicherungssteuer** geben Sie den Beitrag ohne Versicherungssteuer ein. Geben Sie in beide Felder immer den Jahresbeitrag ein, auch wenn die Beiträge in einem anderen Zahlungsrhythmus gezahlt werden.

## **Zahlungsweise**

Sie können zwischen jährlicher und monatlicher Zahlungsweise des Versicherungsbeitrags wählen:

- **jährlich:** Geben Sie zusätzlich den Monat an, in dem Sie den Beitrag zahlen. Pauschale Lohnsteuer aus der Gruppenunfallversicherung wird nur in diesem Zahlungsmonat berechnet und in der Lohnsteueranmeldung ausgewiesen. Die pauschale Lohnsteuer wird aus dem Jahres-Beitrag einschl. Versicherungssteuer berechnet. Im Zahlungsverkehr und auf der Zahlungsliste wird die Zahlung an die Versicherung ebenfalls nur im angegebenen Zahlungsmonat ausgewiesen, und zwar mit dem Jahres-Beitrag.
- **monatlich:** Lexware lohn+gehalt berechnet in jedem Abrechnungsmonat pauschale Lohnsteuer aus der Gruppenunfallversicherung und weist sie in der Lohnsteueranmeldung aus. Die pauschale Lohnsteuer wird monatlich aus 1/12 des Jahres-Beitrags einschl. Versicherungssteuer berechnet. Im Zahlungsverkehr und auf der Zahlungsliste wird die Zahlung monatlich mit 1/12 des Jahres-Beitrags ausgewiesen.

## **Kirchensteuer**

Mit der Auswahl im Feld **Kirchensteuer** legen Sie die Berechnung der Kirchensteuer aus der pauschalen Lohnsteuer fest:

pauschale Kirchensteuer: Die Kirchensteuer wird mit dem ermäßigten Satz für pauschale Kirchensteuer prozentual aus der pauschalen Lohnsteuer berechnet.

normale Kirchensteuer: Bei dieser Auswahl wird ein zusätzliches Eingabefeld angezeigt. In diesem tragen Sie die Anzahl der Mitarbeiter ein, die in diesem Vertrag versichert sind und in deren Lohnsteuermerkmalen eine Konfession eingetragen ist. Lexware lohn+gehalt berechnet die Kirchensteuer mit dem normalen Kirchensteuersatz aus der pauschalen Lohnsteuer. Aber nur anteilig entsprechend dem Anteil der Mitarbeiter mit Kirchensteuerabzug an der Gesamtzahl der im Vertrag versicherten Arbeitnehmer.

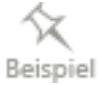

Der Jahres-Beitrag ist 719,20 EUR. Die pauschale Lohnsteuer beträgt 143,84 EUR. Insgesamt sind 10 Arbeitnehmer in dem Vertrag mitversichert. 5 Arbeitnehmer sind anhand der Eintragung auf der jeweiligen Lohnsteuerkarte nicht kirchensteuerpflichtig. Für die Berechnung der Kirchensteuer wird der Regelsteuersatz 8 % (Baden-Württemberg) herangezogen.

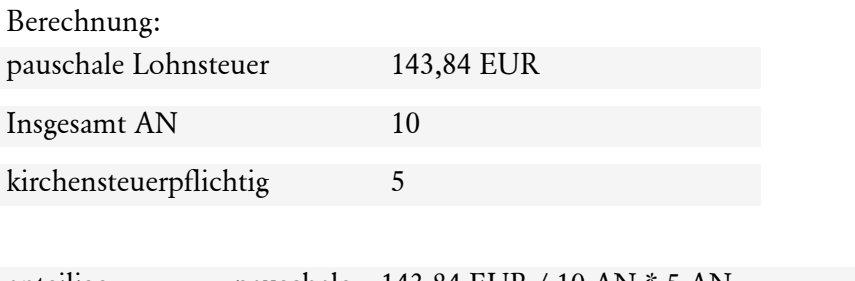

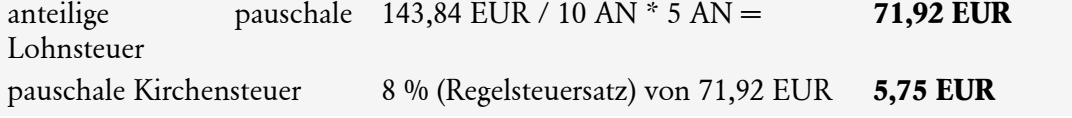

### **Überweisungsangaben**

Wenn Sie den Empfänger und dessen Bankverbindung eingeben, dann berücksichtigt Lexware lohn+gehalt die Zahlung des Versicherungsbeitrags im Zahlungsverkehr.

### **Vertrag inaktiv**

Wenn Sie einen Gruppenfallversicherungsvertrag nicht mehr weiterführen, dann haken Sie das Feld **Vertrag ist inaktiv** an. Lexware lohn+gehalt berechnet dann aus dem Vertrag keine pauschale Lohnsteuer mehr. Der Vertrag bleibt zur Dokumentation erhalten.

## **Neuer Zeitraum**

Wählen Sie das Jahr und den Monat, ab dem die Eingaben zum Vertrag gelten sollen. Sie können einen neuen Zeitraum für das aktuelle Abrechnungsjahr der Firma und das Vorjahr anlegen. Gültigkeitszeiträume, die für den Vertrag bereits vorhanden sind, stehen nicht zur Auswahl.

Wenn der Gültigkeitszeitraum vor dem aktuellen Abrechnungsmonat der Firma beginnt, dann erstellt Lexware lohn+gehalt gegebenenfalls berichtigte Lohnsteueranmeldungen mit der geänderten pauschalen Lohnsteuer aus dem Gruppenunfallversicherungsvertrag.

# **Dienstleister in der Entgeltabrechnung**

Bei der Übermittlung von Meldungen und Berichten an die Sozialversicherungsträger ist die **Betriebsnummer der lohnabrechnenden Stelle** mitzuteilen. Führen Sie als Dienstleister die Entgeltabrechnung im Auftrag durch z. B. als Lohnservicebüro, geben Sie im Assistenten **Dienstleister in der Entgeltabrechnung** Ihre Betriebsnummer und Anschrift an.

Die Betriebsnummer aus dem Firmenstamm stellt die **Betriebsnummer des lohnverantwortenden Beschäftigungsbetriebes** dar.

# **Das Menü Fenster**

Sie haben hier die Möglichkeit, zwischen den geöffneten Fenstern zu wechseln.

# **Das Menü ?**

## **Das Menü ? beinhaltet die folgenden Punkte:**

- **Schulung + Training** Sie interessieren sich für eine Online-Veranstaltung? Hier finden Sie alle Termine für Lexware Online Veranstaltungen und Experten Chats auf einen Blick.
- **Wissen + Tipps** Damit Sie sich ganz auf Ihr Kerngeschäft konzentrieren können, liefern wir Ihnen das nötige Fachwissen, sowie clevere Tipps, aktuelle Infos und praktische Tools für Ihr Business. Mehr noch: Wir informieren Sie regelmäßig, welche Neuigkeiten die Lexware Produktwelt bietet und welche gesetzlichen Änderungen anstehen.
- **Lexware Forum** Im Lexware Forum können Anwender Fragen stellen, die von anderen Anwendern oder auch von Supportmitarbeitern beantwortet werden.
- **Informationsportal für Arbeitgeber** Das Informationsportal ist eine Hilfestellung für Arbeitgeber und Unternehmer, sich über ihre Meldepflichten in der Sozialversicherung zu informieren. Außerdem finden Sie im Informationsportal allgemeine Informationen zur Sozialversicherung in Form von Glossar, Steckbriefen und Bibliothek. Aktuelle Meldungen erläutern Ihnen neue Regelungen und geben nützliche Tipps.
- **Info Center** Das **Info Center** informiert Sie automatisch über alle Neuigkeiten zu Ihrem Programm.
- **Info** Hier finden Sie Informationen über die aktuelle Programm-Version und die von Ihnen erworbene Lizenzart.

### **Mein Lexware**

Über die Schaltfläche **Mein Lexware** (im Programm oben rechte Seite) erhalten Sie weitere Funktionen:

- **Online Support** Sie erhalten Antworten auf häufig gestellte Fragen, umfangreiche Checklisten und Arbeitshilfen. Sie finden ebenfalls auf der Seite die **Hotline Telefonnummer für Ihr Produkt** im unteren Bereich.
- Meine Service / Meine Lizenzen / Nach Updates suchen Ihre Service-Produkte, Lizenzen und Updates.
- **Remoteunterstützung** Sollten Sie einmal direkte Hilfe benötigen, können Sie über die Funktion Remoteunterstützung eine direkte Verbindung zu einem Supportmitarbeiter herstellen. Um die Remoteunterstützung nutzen zu können, benötigen Sie eine Internetverbindung und eine persönliche Beraternummer, die Sie direkt von einem Supportmitarbeiter erhalten.
- **Mein Konto** Hier haben Sie die Möglichkeit direkt aus dem Programm auf Ihr Lexware Kundenkonto zuzugreifen.

## **In der Online Hilfe direkt aus dem Programm suchen**

Über das Eingabefeld **In der Online Hilfe suchen** (im Programm oben rechte Seite) haben Sie direkt aus dem Programm die Möglichkeit, nach passenden Antworten zu suchen. Geben Sie einfach einen Suchbegriff ein. Um das Suchergebnis evtl. weiter einzuschränken, wählen Sie auf der linken Seite eine Kategorie aus.